# **Oracle® Business Intelligence Publisher**

Report Designer's Guide Release 10.1.3.4 **Part No. E12187-01**

August 2008

ORACLE<sup>®</sup>

Oracle Business Intelligence Publisher Report Designer's Guide, Release 10.1.3.4

Part No. E12187-01

Copyright © 2003, 2008, Oracle and/or its affiliates. All rights reserved.

Primary Author: Leslie Grumbach Studdard

Contributing Author: Ahmed Ali, Tomoji Ashitani, Hisaki Danjo, Tim Dexter, Mike Donohue, Klaus Fabian, Chiang Guo, Edward Jiang, Incheol Kang, Kazuko Kawahara, Hide Kojima, Hok-Min Lie, Nikos Psomas, Kei Saito, Pradeep Sharma, Ashish Shrivastava, Elise Tung-Loo, Yang Wei, Shinji Yoshida

Oracle is a registered trademark of Oracle Corporation and/or its affiliates. Other names may be trademarks of their respective owners.

This software and related documentation are provided under a license agreement containing restrictions on use and disclosure and are protected by intellectual property laws. Except as expressly permitted in your license agreement or allowed by law, you may not use, copy, reproduce, translate, broadcast, modify, license, transmit, distribute, exhibit, perform, publish or display any part, in any form, or by any means. Reverse engineering, disassembly, or decompilation of this software, unless required by law for interoperability, is prohibited.

The information contained herein is subject to change without notice and is not warranted to be error-free. If you find any errors, please report them to us in writing.

If this software or related documentation is delivered to the U.S. Government or anyone licensing it on behalf of the U.S. Government, the following notice is applicable:

#### U.S. GOVERNMENT RIGHTS

Programs, software, databases, and related documentation and technical data delivered to U.S. Government customers are "commercial computer software" or "commercial technical data" pursuant to the applicable Federal Acquisition Regulation and agency-specific supplemental regulations. As such, the use, duplication, disclosure, modification, and adaptation shall be subject to the restrictions and license terms set forth in the applicable Government contract, and, to the extent applicable by the terms of the Government contract, the additional rights set forth in FAR 52.227-19, Commercial Computer Software License (December 2007). Oracle USA, Inc., 500 Oracle Parkway, Redwood City, CA 94065.

This software is developed for general use in a variety of information management applications. It is not developed or intended for use in any inherently dangerous applications, including applications which may create a risk of personal injury. If you use this software in dangerous applications, then you shall be responsible to take all appropriate fail-safe, backup, redundancy and other measures to ensure the safe use of this software. Oracle Corporation and its affiliates disclaim any liability for any damages caused by use of this software in dangerous applications.

This software and documentation may provide access to or information on content, products and services from third parties. Oracle Corporation and its affiliates are not responsible for and expressly disclaim all warranties of any kind with respect to third party content, products and services. Oracle Corporation and its affiliates will not be responsible for any loss, costs, or damages incurred due to your access to or use of third party content, products or services.

# **Contents**

## **Preface**

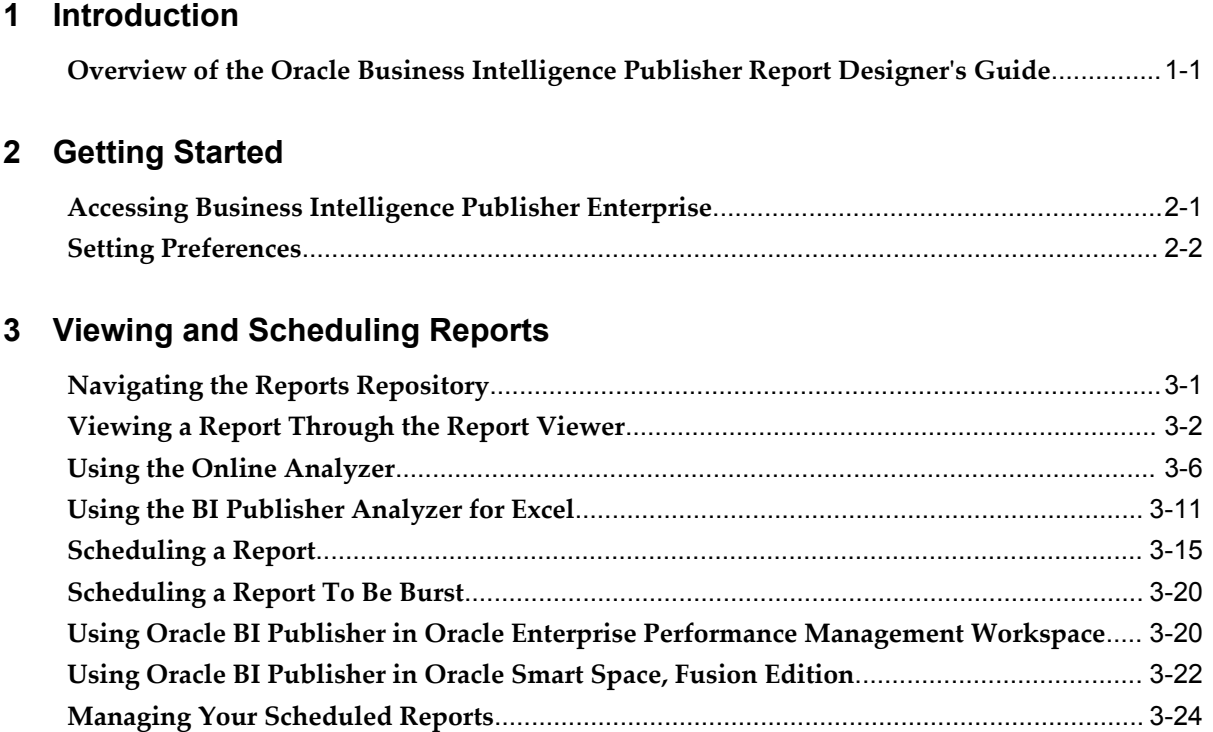

# **4 Creating a New Report**

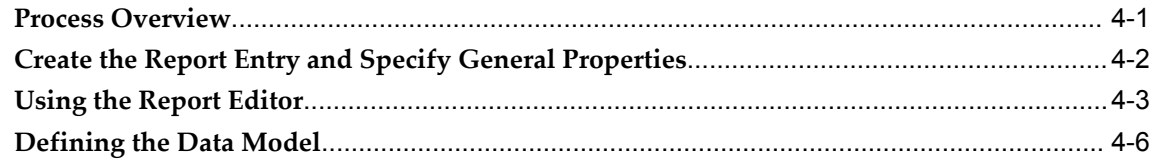

**[Viewing](#page-46-0) Report History and Saved Output**[...........................................................................](#page-46-0) 3-25

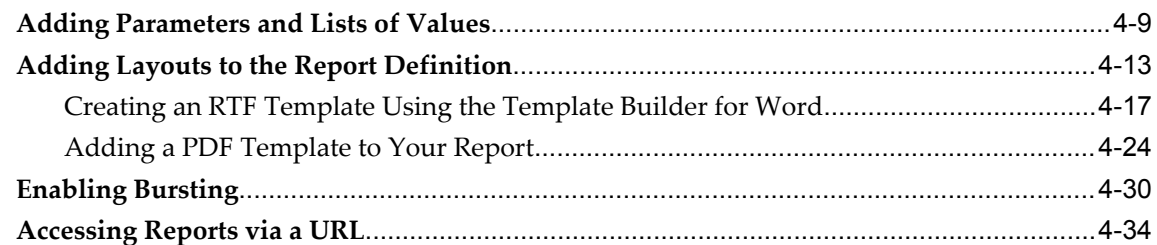

# 5 Defining the Data Model for Your Report

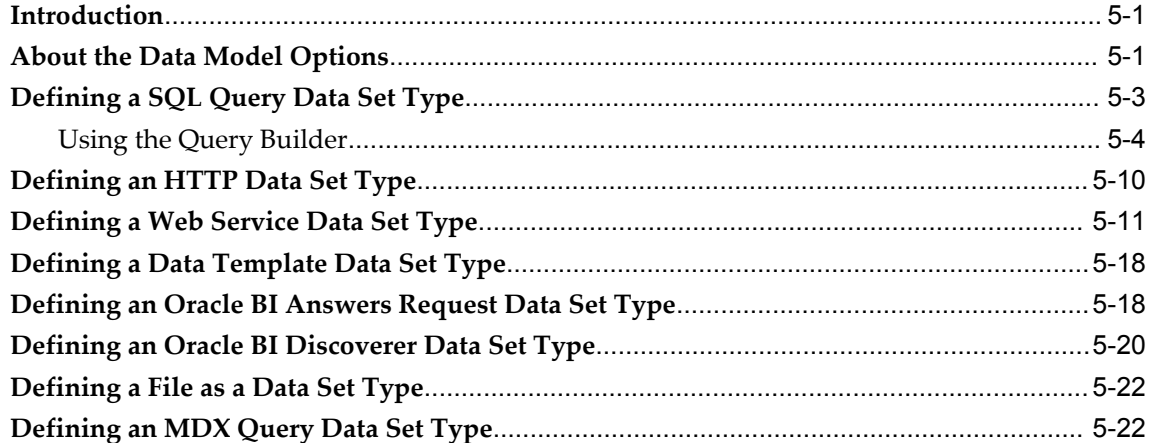

# 6 Building a Data Template

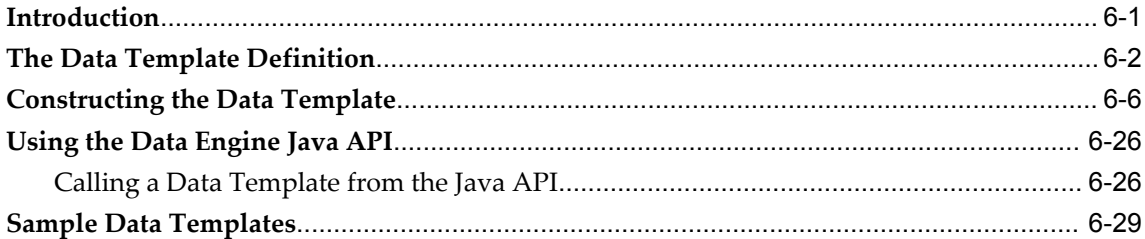

# 7 Creating an RTF Template

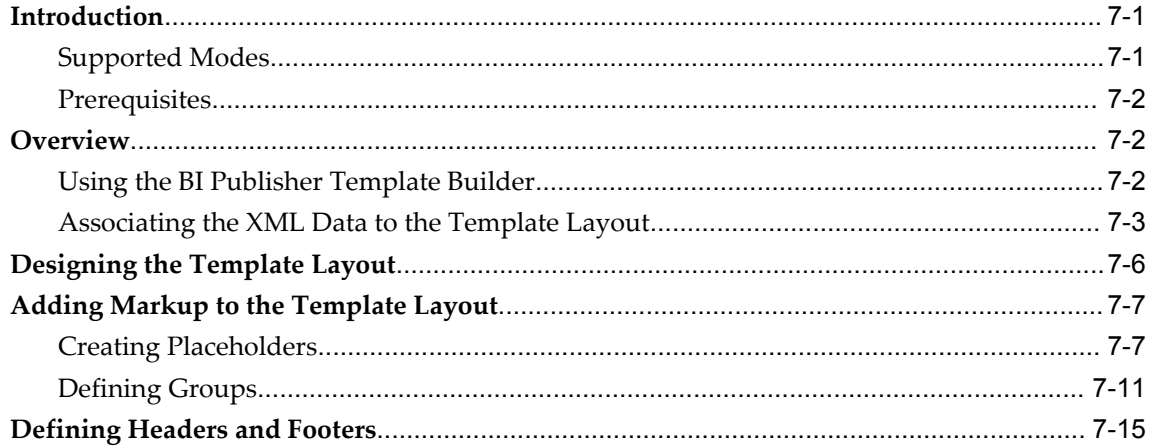

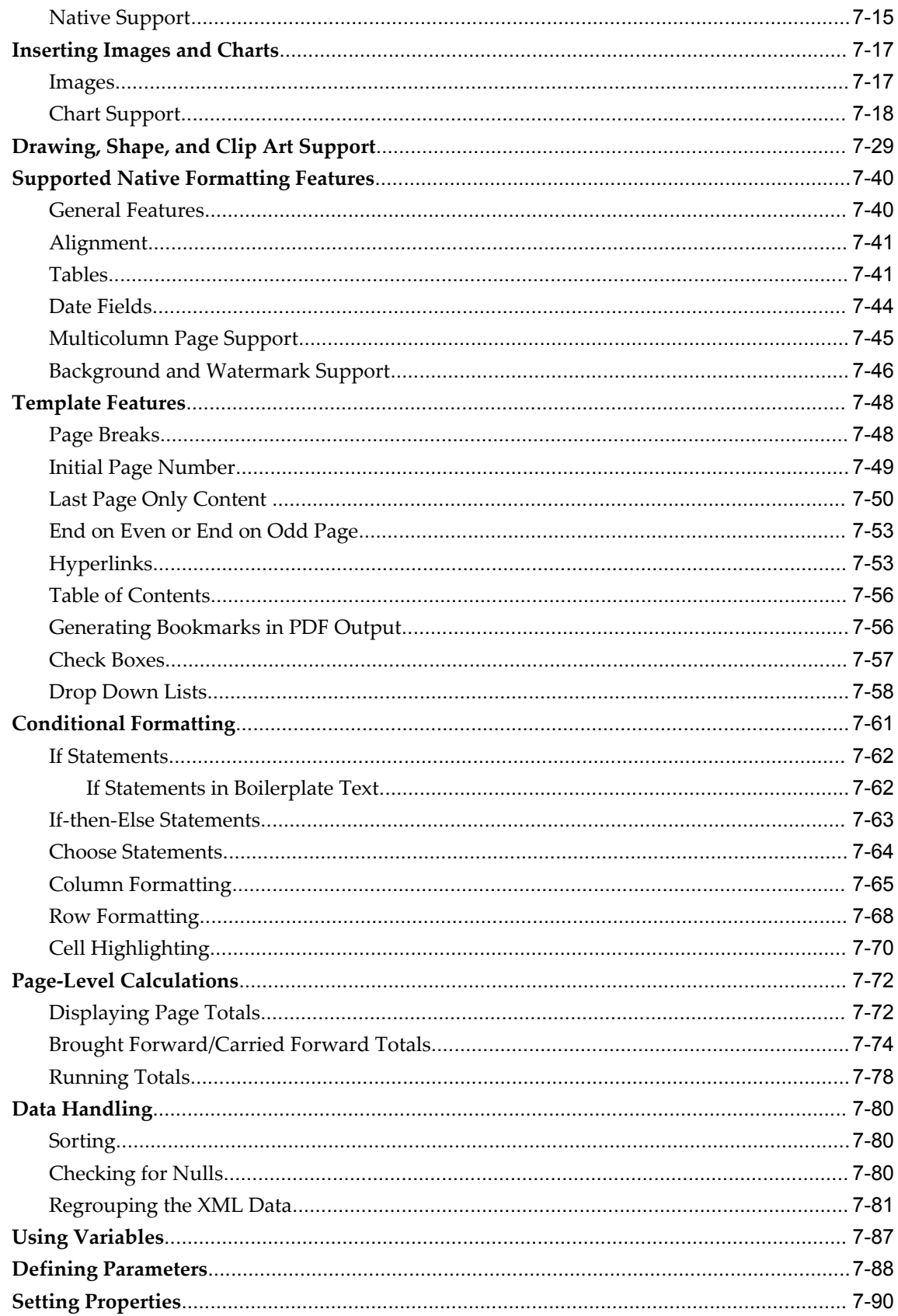

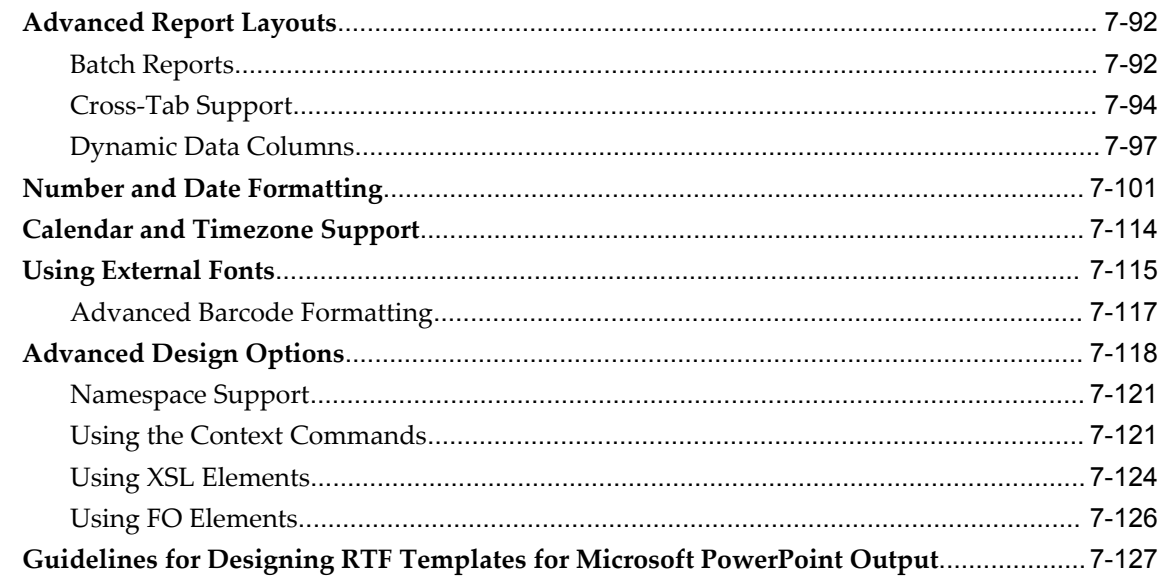

# 8 Extended Function Support in RTF Templates

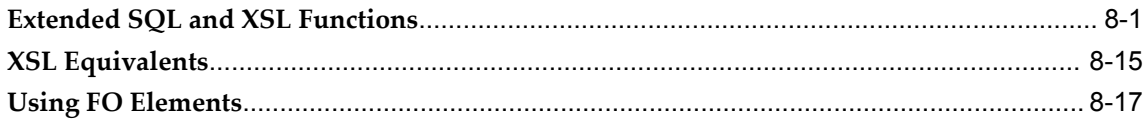

# 9 Translating Reports

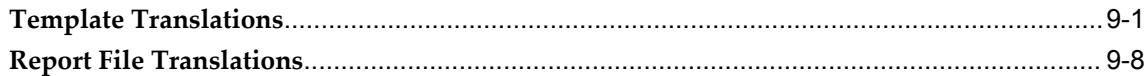

# 10 Creating a PDF Template

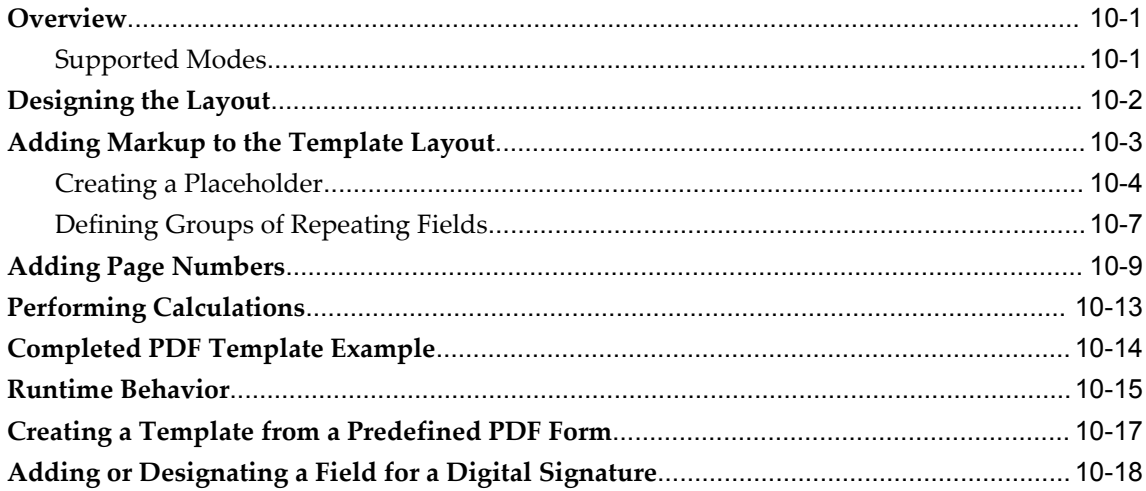

## 11 Creating Flash Templates

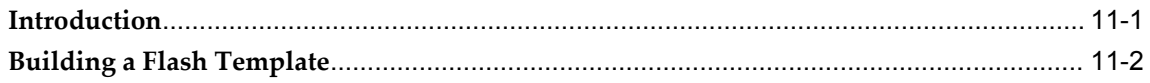

# 12 Creating an eText Template

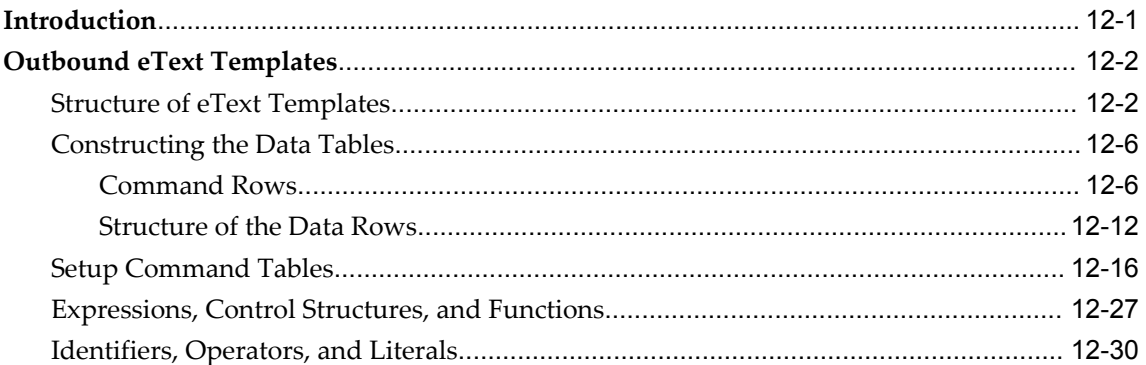

## 13 Setting Runtime Configuration Properties

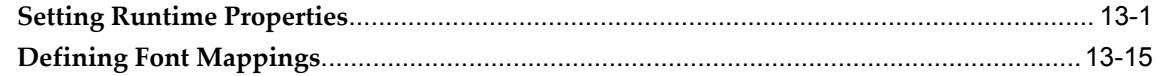

# A Supported XSL-FO Elements

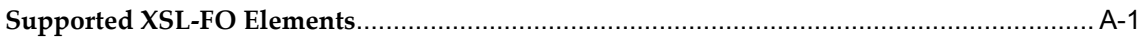

# **B** Converting Reports from Oracle Reports to Oracle BI Publisher

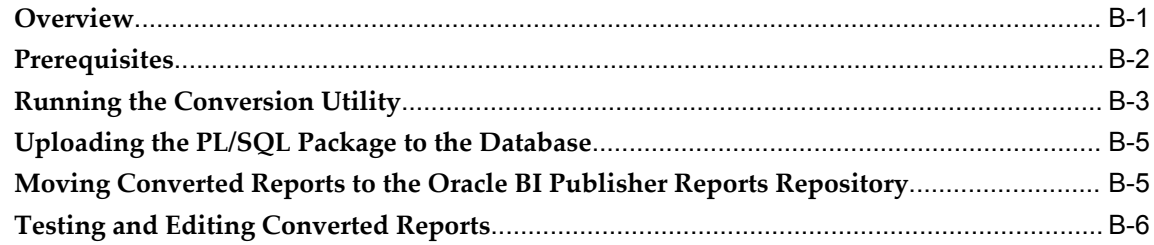

## **Index**

# **Preface**

## **Intended Audience**

Welcome to Release 10.1.3.4 of the *Oracle Business Intelligence Publisher Report Designer's Guide.*

This guide is intended for users who will use Oracle Business Intelligence Publisher Enterprise to perform one or all of the following:

- View and Schedule reports
- Design report layouts
- Develop report queries and data models
- Translate reports

For users who will be developing report queries and data models, knowledge of SQL or your data source is assumed.

For users who will be designing report layouts, some experience with the medium of your template type is assumed (for example, Microsoft Word, Adobe Acrobat, or Adobe Flexbuilder). If you are designing advanced report layouts, you may benefit by using an XSL reference.

[See Related Information Sources on page xi](#page-10-0) for more Oracle product information.

# **TTY Relay Access to Oracle Support Services**

To reach AT&T Customer Assistants, dial 711 or 1.800.855.2880. An AT&T Customer Assistant will relay information between the customer and Oracle Support Services at 1.800.223.1711. Complete instructions for using the AT&T relay services are available at http://www.consumer.att.com/relay/tty/standard2.html. After the AT&T Customer Assistant contacts Oracle Support Services, an Oracle Support Services engineer will handle technical issues and provide customer support according to the Oracle service

request process.

# **Documentation Accessibility**

Our goal is to make Oracle products, services, and supporting documentation accessible to all users, including users that are disabled. To that end, our documentation includes features that make information available to users of assistive technology. This documentation is available in HTML format, and contains markup to facilitate access by the disabled community. Accessibility standards will continue to evolve over time, and Oracle is actively engaged with other market-leading technology vendors to address technical obstacles so that our documentation can be accessible to all of our customers. For more information, visit the Oracle Accessibility Program Web site at http://www.oracle.com/accessibility/.

## **Accessibility of Code Examples in Documentation**

Screen readers may not always correctly read the code examples in this document. The conventions for writing code require that closing braces should appear on an otherwise empty line; however, some screen readers may not always read a line of text that consists solely of a bracket or brace.

## **Accessibility of Links to External Web Sites in Documentation**

This documentation may contain links to Web sites of other companies or organizations that Oracle does not own or control. Oracle neither evaluates nor makes any representations regarding the accessibility of these Web sites.

# **Structure**

- **[1 Introduction](#page-12-1)**
- **[2 Getting Started](#page-18-1)**
- **[3 Viewing and Scheduling Reports](#page-22-1)**
- **[4 Creating a New Report](#page-48-1)**
- **[5 Defining the Data Model for Your Report](#page-86-2)**
- **[6 Building a Data Template](#page-110-1)**
- **[7 Creating an RTF Template](#page-148-2)**
- **[8 Extended Function Support in RTF Templates](#page-278-1)**
- **[9 Translating Reports](#page-296-1)**
- **[10 Creating a PDF Template](#page-304-2)**
- **[11 Creating Flash Templates](#page-326-1)**
- **[12 Creating an eText Template](#page-340-1)**
- **[13 Setting Runtime Configuration Properties](#page-376-1)**
- **[A Supported XSL-FO Elements](#page-396-1)**
- **[B Converting Reports from Oracle Reports to Oracle BI Publisher](#page-414-1)**

# <span id="page-10-0"></span>**Related Information Sources**

To download free release notes, installation documentation, white papers, or other collateral, please visit the Oracle Technology Network (OTN). You must register online before using OTN; registration is free and can be done at

[http://www.oracle.com/technetwork/community/j](http://www.oracle.com/technology/membership/)oin/overview/index.html

If you already have a username and password for OTN, then you can go directly to the documentation section of the OTN Web site at

<http://www.oracle.com/technology/documentation/>

Information specifically related to BI Publisher can be found at:

[http://www.oracle.com/technology/documentation/bi\\_pub.html](http://www.oracle.com/technology/documentation/bi_pub.html)

Other guides in the Oracle Business Intelligence Publisher documentation set include:

*Oracle Business Intelligence Publisher Administrator's and Developer's Guide*

*Oracle Business Intelligence Publisher Installation Guide*

*Oracle Business Intelligence Publisher Certification Guide*

*Oracle Business Intelligence Publisher Release Notes*

*Oracle Business Intelligence Publisher Java API Reference Guide*

All of these guides are available from:

[http://www.oracle.com/technology/documentation/bi\\_pub.html](http://www.oracle.com/technology/documentation/bi_pub.html)

If your installation is integrated with the Oracle Business Intelligence Enterprise Edition, please see the Oracle Business Intelligence Enterprise Edition documentation available from: [http://www.oracle.com/technology/documentation/bi\\_ee.html](http://www.oracle.com/technology/documentation/bi_ee.html)

**1**

# **Introduction**

# <span id="page-12-1"></span>**Overview of the Oracle Business Intelligence Publisher Report Designer's Guide**

<span id="page-12-0"></span>Oracle Business Intelligence Publisher is a reporting and publishing application that enables you to extract data from multiple data sources, create a template to lay out the data in a report, and publish the report to numerous output formats. BI Publisher also enables you to schedule reports and deliver the reports to any delivery channel required by your business.

This guide is for report consumers and report designers.

## **Overview for Report Consumers**

A report consumer may perform the following tasks:

- Run and view reports from the BI Publisher reports repository
- Schedule reports to run at selected intervals and to be delivered via any channel set up by your administrator
- Create an ad hoc analysis of report data using BI Publisher's Analyzer feature
- Open and manipulate reports in Microsoft Excel using BI Publisher's Analyzer for Microsoft Excel

The topics in this book that describe performing report consumer tasks are:

- Navigating the Reports Repository, page [3-1](#page-22-2)
- Viewing a Report Through the Report Viewer, page [3-2](#page-23-1)
- Using the Online Analyzer, page [3-6](#page-27-1)
- Using the Analyzer for Microsoft Excel, page [3-11](#page-32-1)
- Scheduling a Report, page [3-15](#page-36-1)
- Scheduling a Report To Be Burst, page [3-20](#page-41-2)
- Managing Your Scheduled Reports, page [3-24](#page-45-1)
- Viewing Report History and Saved Output, page [3-25](#page-46-1)

## **About Integration with Oracle Enterprise Performance Management Workspace**

Your work environment may be integrated with Oracle Enterprise Performance Management (EPM) Workspace. If so, the way you navigate to BI Publisher tasks will be different. See Using Oracle BI Publisher in Oracle Enterprise Performance Management Workspace, page [3-20](#page-41-3) for more information.

## **About Integration with Oracle Smart Space, Fusion Edition**

Your work environment may be integrated with Oracle Smart Space, Fusion Edition. If so, the way you navigate to BI Publisher tasks using this tool will be different. See Using Oracle BI Publisher in Oracle Smart Space, Fusion Edition, page [3-22](#page-43-1).

## **Overview for Report Designers**

A report consists of a data model, a layout, and a set of properties. A report designer may perform the following tasks:

- Create the report data model, including parameters and lists of values, using BI Publisher's report editor.
- Design the layout template for the report. The layout can be created using different tools depending on your output requirements, including Microsoft Word, Adobe Acrobat, Microsoft Excel, and Adobe Flexbuilder.
- Set runtime configuration properties for the report.
- Define a bursting control file for reports that are to be burst.
- Enable translations for a report.

## **About the Data Source Types**

BI Publisher relies on XML data to format and publish your reports. BI Publisher supports multiple methods for retrieving this data for your report.

• SQL Query

Submit a SQL query against any of the transactional databases set up by your Administrator. BI Publisher also provides a Query Builder that enables you to build your SQL query graphically.

• HTTP (XML Feed)

Use an RSS feed off the Web that returns XML.

• Web Service

Supply the Web service WSDL to BI Publisher and then define the parameters in BI Publisher to use a Web service to return data for your report.

• Data Template

The BI Publisher data engine enables you to rapidly generate any kind of XML data structure against any database in a scalable, efficient manner. The data template is the method by which you communicate your request for data to BI Publisher's data engine.

• Oracle BI Answers

If you have integrated your BI Publisher installation with Oracle Business Intelligence Presentation Services, then you can use the data from an Oracle BI Answers request to create your report. For more information on this integration, see Integrating with Oracle Business Intelligence Presentation Services, *Oracle Business Intelligence Publisher Administrator's and Developer's Guide*.

• Oracle BI Discoverer

If you have integrated your BI Publisher installation with Oracle Discoverer, then you can use the data from an Oracle Discoverer worksheet to create your report. For more information on this integration, see Integration with Oracle Business Intelligence Discoverer, *Oracle Business Intelligence Publisher Administrator's and Developer's Guide*.

• File

Use an existing XML data file stored in a directory that has been set up by your Administrator.

• Multidimensional Query

Construct a multidimensional (MDX) query against an OLAP database that has been set up by your Administrator.

## **About the Template Types**

BI Publisher offers several options for designing templates for your reports. Templates can be in any of the following formats. Note that some formats restrict output types.

• Rich Text Format (RTF)

BI Publisher provides a plugin utility for Microsoft Word that automates template design and enables you to connect to BI Publisher to access data and upload templates directly from your Word session. RTF templates support the most output types, including: PDF, HTML, RTF, Excel, PowerPoint, and MHTML.

• Portable Document Format (PDF)

PDF templates are used primarily for using predefined forms as templates for your reports. For example, you can download forms from government Web sites and load them to BI Publisher as report templates. You can also design your own PDF templates using Adobe Acrobat Professional. BI Publisher provides a mapping tool to enable you to map fields from your data source to the form fields in the PDF template. PDF templates only support PDF output.

• Microsoft Excel (XLS)

Use BI Publisher's Analyzer for Microsoft Excel to download your report data to an Excel spreadsheet. Create a layout for the data in Excel and then upload the spreadsheet back to BI Publisher to use as a template.

• XSL Stylesheet

You can define a template in XSL formatting language. Specify whether your template is for FO, HTML, XML, or Text transformation.

• eText

These are specialized RTF templates used for creating text output for Electronic Data Interchange (EDI) or Electronic Funds Transfer (EFT) transactions.

• Flash

BI Publisher's support for Flash templates enables you to develop Adobe Flex templates that can be applied to BI Publisher reports to generate interactive Flash output documents.

#### **About Setting Runtime Properties**

BI Publisher provides a variety of user-controlled settings that are specified via an easily accessible Runtime Configuration page. These include security settings for individual PDF reports, HTML output display settings, and other output-specific settings. For more information see Setting Runtime Properties, page [13-1](#page-376-2).

### **About Bursting**

Using BI Publisher's bursting feature you can split a single batch report into individual reports to be delivered to multiple destinations. You can apply a different template, output format, delivery method, and locale to each split segment of your report.

Example implementations include:

- Invoice generation and delivery based on customer-specific layouts and delivery preference
- Financial reporting to generate a master report of all cost centers, bursting out individual cost center reports to the appropriate manager
- Generation of payslips to all employees based on one extract and delivered via e-mail

For more information, see Enabling Bursting, page [4-30](#page-77-1).

## **About Adding Translations**

BI Publisher provides the ability to create an XLIFF file from your RTF templates. XLIFF is the XML Localization Interchange File Format. It is the standard format used by localization providers. Using BI Publisher's XLIFF generation tool you can generate the standard translation file of your RTF template. You can then translate this file (or send to a translation provider). Once translated, the file can be uploaded to the report definition under the appropriate locale setting so that at runtime the translated report will automatically be run for users selecting the corresponding locale. For more information, see Translating Reports, page [9-1.](#page-296-2)

# **Getting Started**

# <span id="page-18-1"></span>**Accessing Business Intelligence Publisher Enterprise**

## <span id="page-18-0"></span>**Logging in with credentials:**

**1.** Navigate to the URL provided by your system administrator.

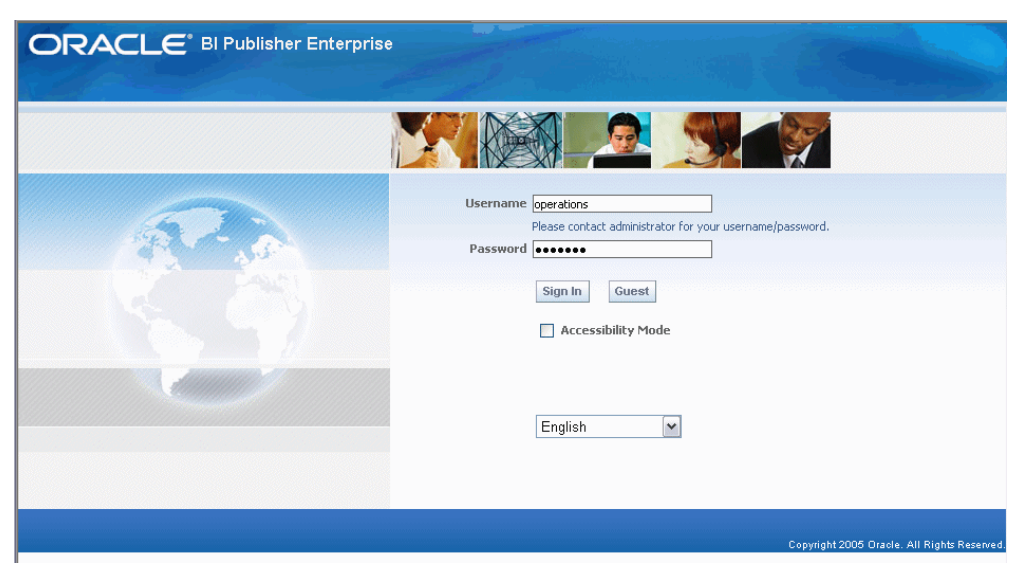

- **2.** Select the language you prefer for the user interface.
- **3.** Enter your credentials to log in to BI Publisher.
- **4.** Select **Accessibility Mode** if you wish to render the Reports home page in an accessible tree structure.
- **5.** Select **Sign In**.

To view reports, see Viewing and Scheduling Reports, page [3-1](#page-22-2).

To set user preferences, see Setting Preferences, page [2-2](#page-19-1).

## **Logging in as Guest:**

If your site has enabled a Guest user option, a **Guest** button will display on the log in page.

A Guest user does not require credentials and has privileges only to view reports available in the Guest folder.

- **1.** Select the language you prefer for the user interface.
- **2.** Select **Guest**.

<span id="page-19-0"></span>To view reports, see Viewing and Scheduling Reports, page [3-1](#page-22-2).

# **Setting Preferences**

<span id="page-19-1"></span>Use the **Preferences** page to set the following:

- Accessibility Mode
- UI Language
- Report Locale
- Report Timezone
- SVG support in HTML
- Report Viewer Height
- Password

Access the **Preferences** page by selecting the **Preferences** link from any page within the BI Publisher Enterprise application.

## **Accessibility Mode**

Setting this to "On" will display the report catalog in a tree structure that is accessible via keyboard strokes.

## **Set UI Language**

The UI language is the language that your user interface displays in. The language that you selected at login will be selected as the default. Choose from the languages that are available for your installation.

## **Set Report Locale**

A locale is a language and territory combination (for example, English (United States) or French (Canada)). BI Publisher uses the report locale selection to determine the following:

- The template translation to apply
- The number formatting and date formatting to apply to the report data

Note that a particular report must have an available template translation for the selected locale. If not, BI Publisher will apply a locale fallback logic to select the template. For more information, see Locale Selection Logic, page [9-7.](#page-302-0)

The appropriate number and date formatting will be applied independently of the template translation.

## **Set Report Timezone**

Select the timezone to apply to your reports. Reports run by this user will display the time according to the timezone preference selected here. You can override this setting for a particular report from the Schedule Report, page [3-15](#page-36-1) page. Note that the time displayed on the user interface and reflected in report processing times is governed by the BI Publisher server timezone.

## **Enable SVG for HTML**

You can choose to have graphics in your HTML reports displayed using scalable vector graphics (SVG) technology. Your browser may require a plug-in to enable SVG. If so, you will be prompted to download this plug-in the first time you attempt to view an HTML graphic with SVG enabled. If you do not wish to use the SVG plug-in, select No.

## **Report Viewer Height**

This preference sets the height of the report display region in the View Report page. The default is 500 pixels. You can modify this value to best suit your report viewing device.

## **Set Your Password**

To change your password, select the **Account** tab of the Preferences page. Enter your current password then your new password as prompted.

# <span id="page-22-1"></span>**Viewing and Scheduling Reports**

# **Navigating the Reports Repository**

<span id="page-22-2"></span><span id="page-22-0"></span>The Reports home page offers different functionality depending on your user permissions.

## **To view a report**

**1.** Navigate to the report.

The **Reports** home page displays two main reports folders.

- **Shared Folders** contains the reports and folders you have been granted access to based on your role
- **My Folders** contains the reports and folders your administrator has assigned to you and the reports you have created (if you have the BI Publisher Developer or Administrator role).

Each folder displays the first three items (reports or folders) contained in the folder. To see additional items contained in a folder, either select the folder name, or select the **more** link.

#### *Viewing a Report* Select the folder name or more... link to view the Select the report name to folder contents run the report and view online. ORACLE<sup>®</sup> BI Publisher Enterprise Welcome, operations Preferences Sign Out Help Reports Schedules Home > My Folders Search **Financials HR Manager** A ⊖ Benefits Distribution Accounts Past Due Search **December**<br> **Drder Entry** Employee Listing Outstanding Purchase Orders Employees by Region more ... more ... **Management Overview** ٦ Combined HR Report Salary Report Sales by Region  $more...$

# **Viewing a Report Through the Report Viewer**

<span id="page-23-1"></span><span id="page-23-0"></span>**1.** From the Reports home page, select the report name; or, from the Folder view, select the **View** link for the report. This will run the report using the default options and display it in your browser.

> **Note:** Some reports may not allow online execution. For these reports, the **View** link will not display. Select **Schedule** to schedule a report run. See Scheduling a Report, page [3-15.](#page-36-1)

#### *Folder View*

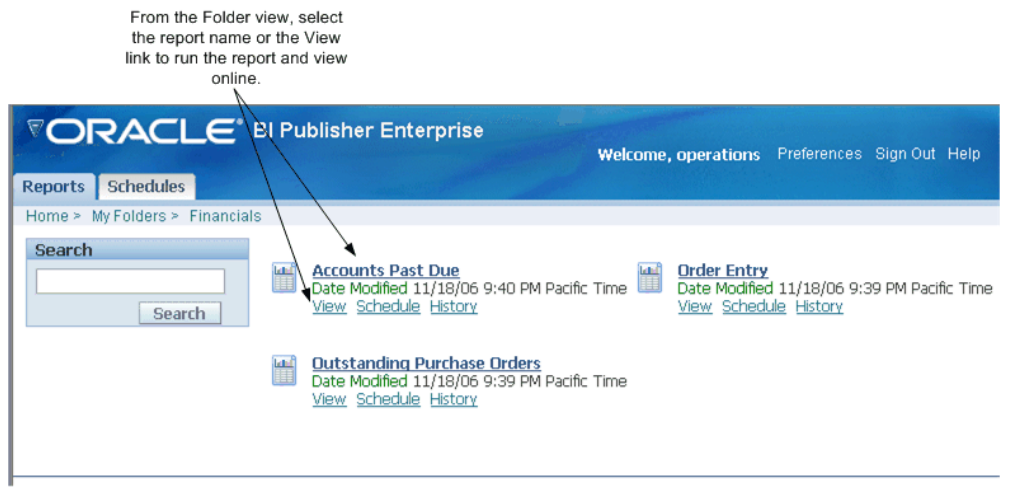

Depending on the report definition and your user permissions, you may be presented with the following options:

• **Change parameter values** - if the report includes parameters, these are presented on the **View** page. To display the report with new parameter values, enter the values and select **View**.

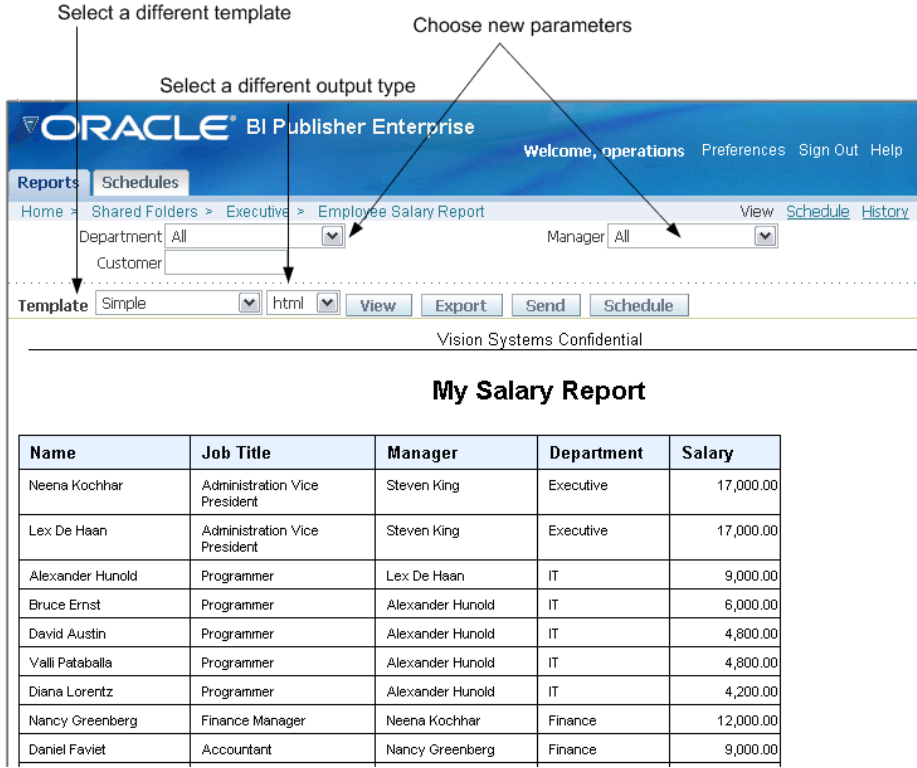

- **Change the report template** if multiple templates are available they will be displayed in the **Template** list. Select a new template, then select **View**.
- **Change the output type** if multiple output types are available, select the desired output type from the list and select **View**. The output will be rendered in your browser. Possible values are:
	- HTML (Hypertext Markup Language) formats the report for browser viewing. -
	- PDF (Portable Document Format) opens the report in Adobe Acrobat reader.
	- RTF (Rich Text Format) will open your report in Microsoft Word.
	- Excel choose this output type if you have Microsoft Excel 2003 or later installed. This option generates an MHTML format file that can be opened in Excel 2003 or later. This option supports embedded images, such as charts and logos.
	- Excel2000 choose this output type if you have Microsoft Excel 2000 or

2002. Note that although Excel2000 is a new choice, it is actually the Excel option that was available in previous releases. This option generates HTML that can be opened in Excel. It does not support embedded images.

- PowerPoint requires Microsoft PowerPoint 2003 or later.
- MHTML (Mime HyperText Markup Language) this format enables you to save a Web page and its resources as a single MHTML file (.mht), in which all images and linked files will be saved as a single entity. Use this option if you want to send or save HTML output and retain the embedded images and stylesheet formatting.
- CSV displays the data in comma separated value format. The data must be in a simple <rowset>/<row> structure.
- Data displays the report data as XML.
- Flash displays output for Flash templates. You must have the Adobe Flash Player Plug-in installed for your Web browser.
- **Export the report** select the **Export** button to export the report to the default application for its output type (for example: Adobe Acrobat for pdf output or Microsoft Excel for excel output).
- **Send the report** select the **Send** button to invoke the **Destination** dialog. Select the delivery method (Email, Printer, Fax, FTP or Web Folder) and enter the appropriate information for your choice.

**Note:** To Send a report to the Printer or Fax, you must first change the output type to PDF and select **View**. Then select **Send**.

- Link to this report enables you to copy a link to the report you are currently viewing. When you select one of the options, a dialog is invoked that displays the URL to the report. You can choose from the following modes:
	- Current Page displays the link to the current page as shown.
	- No header displays the URL to the current report without the logo, tabs, or navigation path.
	- No parameters displays the URL to the current report without the header or any parameter selections. The controls, such as Template selection, View, Export, and Send will still be available.

• Document - displays the URL to the current report document only. No other page information or options will be displayed.

> **Note:** Link to this Report is a report property that can be disabled by the report designer. See Using the Report Editor, page [4-3](#page-50-1) for information on setting this property.

Access to the following functions must be granted by the System Administrator and may not be available to all users:

- **Schedule a report**  see Scheduling a Report, page [3-15.](#page-36-1)
- **Invoke Analyzer** see Using the Online Analyzer, page [3-6.](#page-27-1)
- <span id="page-27-0"></span>• **Invoke Excel Analyzer** - see Using the BI Publisher Analyzer for Excel, page [3-](#page-32-1) [11.](#page-32-1)

## **Using the Online Analyzer**

<span id="page-27-1"></span>**Note:** Your system administrator must assign you access to this feature.

The online Analyzer enables you to create ad hoc analyses of your data by quickly dragging and dropping your report data elements into a cross tab structure. You can then save this interactive analysis as a template for the report to so that you do not have to rebuild your analysis each time you view the report. The interface enables you to easily rearrange and pivot your data by dragging items to different row, column or summary positions.

You can filter the data displayed in your pivot table by defining page-level data items. Drag and drop the desired field to the Page item area and then choose from the values that immediately populate the list.

After selecting all the data items for the table, choose whether to view the Sum, Average, or Count of the data items.

This topic contains two procedures:

- Creating an Ad Hoc Analysis, page [3-7](#page-28-0)
- Saving Your Analysis as a Template, page [3-10](#page-31-0)

## **The Online Analyzer Toolbar**

The Analyzer toolbar enables you to perform the following functions:

- **New** if you are currently viewing your report data through an analyzer template or ad hoc table you have created, you can click **New** to be presented with a clean crosstab structure to build a new analysis. If you want to save the existing analysis, be sure to click **Save** before you click **New**.
- **Save** saves the current analysis as a template.
- **Save As** saves the current analysis as a new template. Use this option if you have manipulated an existing analyzer template and wish to save your new analysis as a new template.
- **Rename** enables you to rename the current analyzer template.
- **Delete**  deletes the analyzer template and clears the analyzer interface.
- **Move decimal left**  click once to display additional decimal positions. You can click multiple times.
- Move decimal right click one to remove the display of a decimal position. You can click multiple times.

## **Creating an Ad Hoc Analysis:**

<span id="page-28-0"></span>The following example displays the usage of the Analyzer with a simple Sales Analysis report:

**1.** Select the **Analyzer** button from the View Report page.

The Analyzer interface displays the list of data fields on a pane and an empty crosstab structure on the adjacent pane, as shown in the following figure.

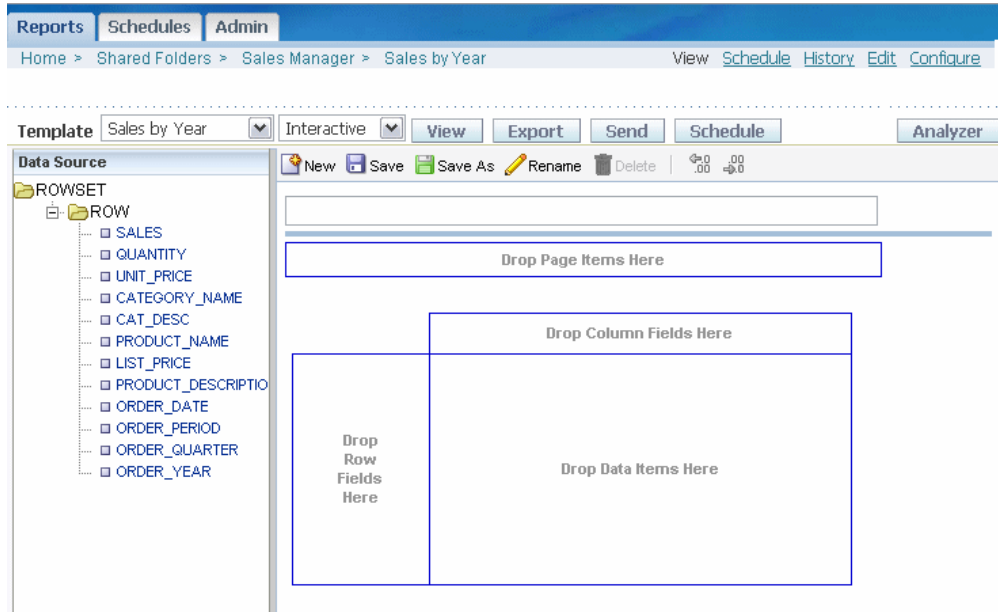

**2.** To filter by CATEGORY\_NAME, drag the item to the Page Items region, as shown in the following figure:

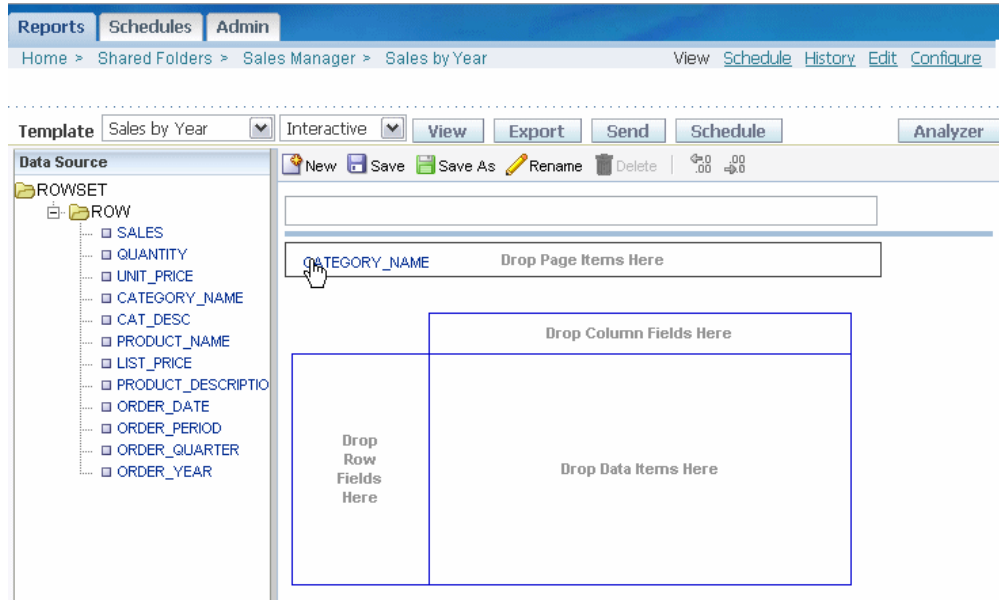

Now you can choose a value from the CATEGORY\_NAME list to filter the page data:

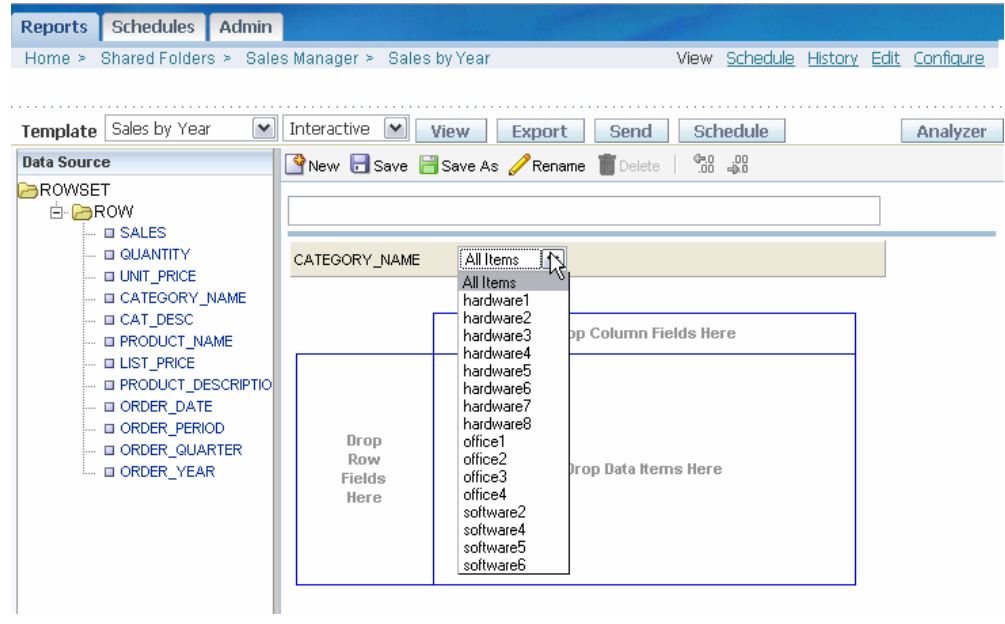

**3.** To view product sales by year, drag PRODUCT\_NAME into the Row Field area, and drop ORDER\_YEAR into the Column Field area. Drop the SALES data into the table body area, as shown in the following figure:

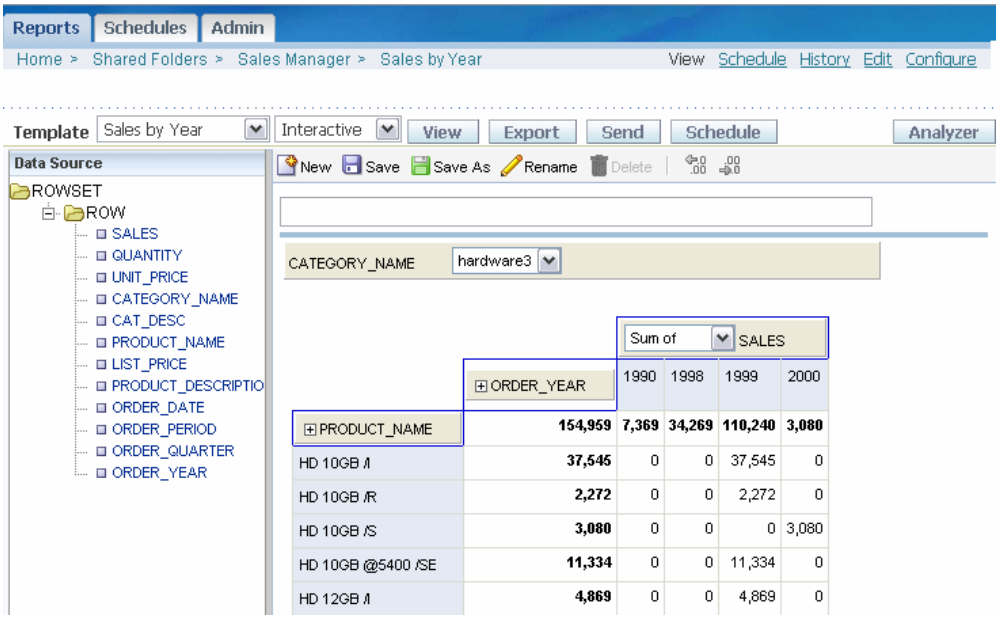

You can now see the calculated sales totals as a sum of the data items.

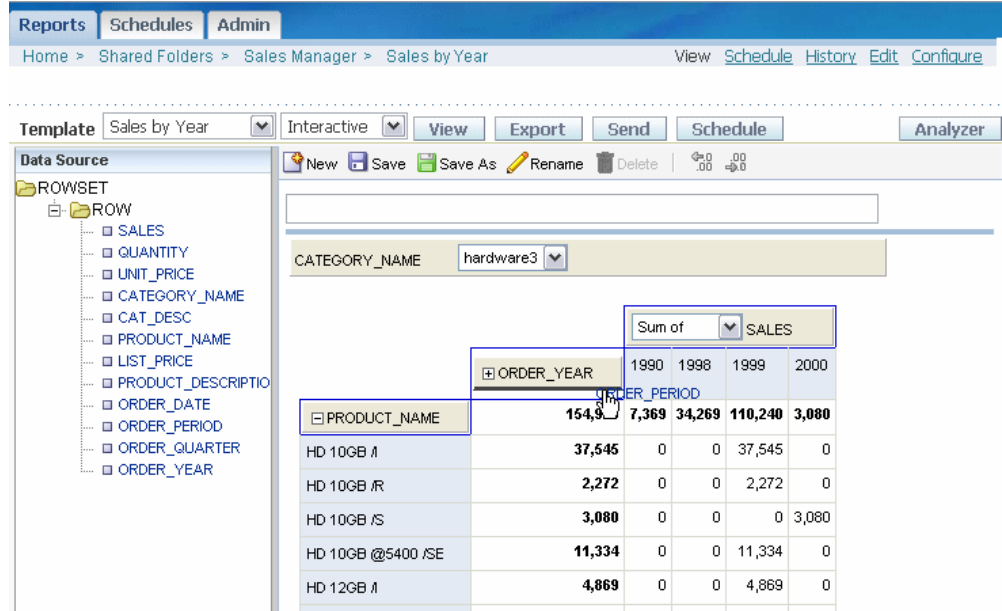

**4.** Add the dimension of ORDER\_PERIOD to the table by dragging the data item over the ORDER\_YEAR. Now you can click the ORDER\_YEAR to open it up to display each ORDER\_PERIOD total. Click again to close the item and view only the ORDER\_YEAR total.

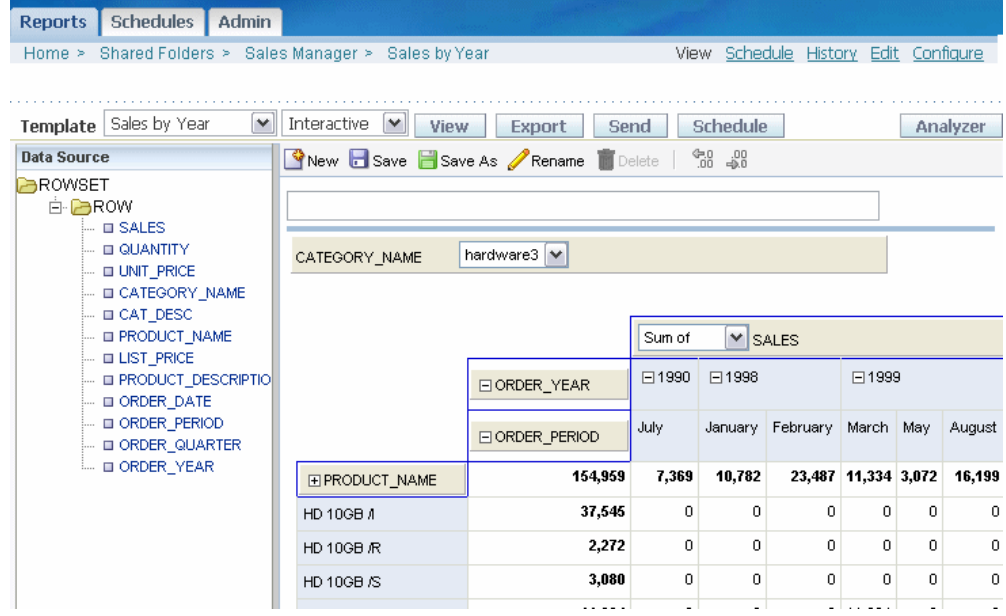

## **Saving Your Analysis as a Template:**

<span id="page-31-0"></span>To save your analysis as a template that you can view later:

- **1.** Click **Save**, or if you have manipulated an existing template, click **Save As**.
- **2.** At the prompt, enter a new Template Name. A confirmation message displays to indicate the template has been saved successfully. The analyzer template will be added to the Template list under the Analyzer heading, and the output type will be displayed as Interactive.
- **3.** To view your template next time you view the report, select it from the Template list, as shown in the following figure:

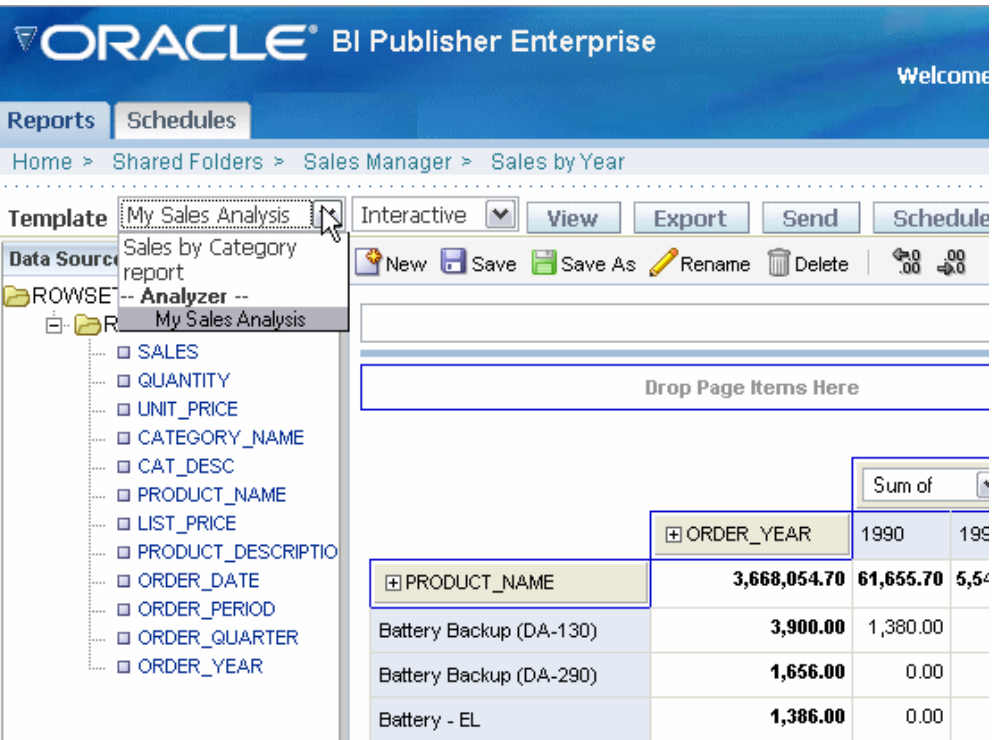

# **Using the BI Publisher Analyzer for Excel**

<span id="page-32-1"></span><span id="page-32-0"></span>**Note:** Your system administrator must assign you access to this feature.

## **Prerequisites**

• Microsoft .NET Framework 2.0

If not installed on your computer, you will be prompted to download it the first time you use the Analyzer for Excel.

• Microsoft Excel 2000 or later

**Note:** If you are using Windows Vista you must use the Analyzer for Excel link available from the Developer Tools region to install the Analyzer for Excel. If you are using another supported client operating system, you will be prompted to download the Analyzer for Excel the first time you click the Analyzer for Excel button.

## **Features**

The Analyzer for Excel offers two modes: Client access enabled and Client access disabled. The mode is set at the report level. The client access enabled mode is the default mode and is described in this section. For information on the client access disabled mode, see the description of the property Disable Client Access from Analyzer for Excel, page [4-5.](#page-52-0)

The Analyzer for Excel enables you to:

- Export the results of the report query to an Excel spreadsheet.
- Log in to BI Publisher Enterprise from Excel to refresh your data, apply new parameters, and apply a template to the report data.
- Create Excel templates and upload them to the BI Publisher server
- Access and run your reports from an Excel session.

## **Launching the Excel Analyzer**

- **1.** Select the **Excel Analyzer** button from the View report page. You will be prompted to Save or Open the report .xls file.
- **2.** When you open the file, select Enable Macros from the Excel dialog.

**Note:** You must enable macros to use the Analyzer for Excel.

The report data will render in your Excel application window and the Oracle BI Publisher menu will appear on your Excel menu bar. Note that the data are the results of the report query with no template and default filtering applied.

You can now manipulate the data as you wish in Excel.

If the report has parameters, the parameter names will appear at the top of the sheet, but you must log in to apply new parameter values. See Using the Oracle BI Publisher Menu, page [3-13](#page-34-0).

## <span id="page-34-0"></span>**Using the Oracle BI Publisher Menu**

You must log in to enable all the menu commands.

**Login** – allows you to log in to the BI Publisher server.

**Note:** If you do not have Microsoft .NET Framework 2.0 installed on your computer, you will be prompted to download it. Select the URL and follow the instructions on the Microsoft Web site to download and install .NET. If you do not wish to install .NET, click OK to close the message window.

If this is the first time you have used the Analyzer for Excel, or if you do not have the latest version of Analyzer for Excel, you will be prompted to install the latest version.

**Show Report Parameters** – displays the updateable parameters and available templates for the report in a toolbar.

#### *Analyzer for Excel Toolbar*

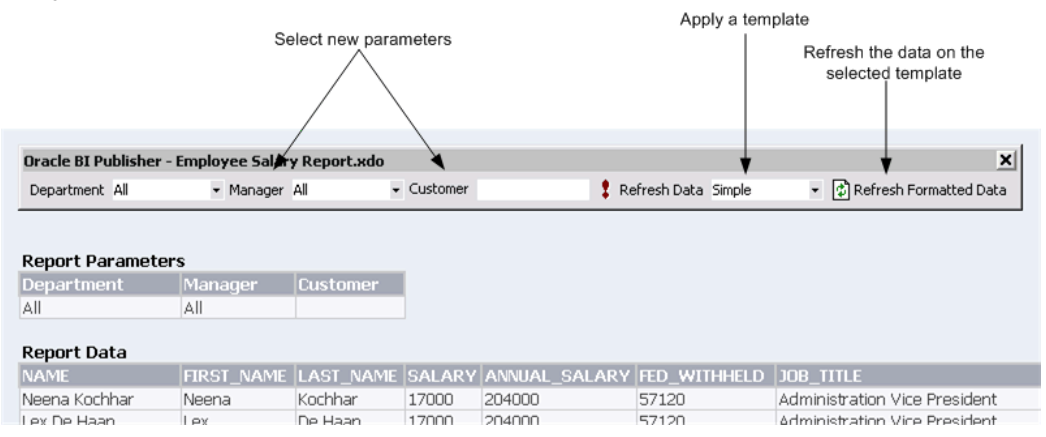

To update the data, select a new parameter value then select **Refresh Data** to refresh the data in the current sheet.

To apply a template, select the template, then select **Refresh Formatted Data**. This will download the report as HTML into a new worksheet. Select the new worksheet to see the data with the new template applied.

**Note:** The template you select must have HTML as an available output.

To change the parameters from this worksheet, select the new values, then select **Refresh Data**, then select **Refresh Formatted Data**.

#### **Update Excel Template**

If you used the Open Template dialog to download a template from the BI Publisher

server, use this option to upload the updated layout back to the server.

### **Add as New Excel Template** -

If you used the Open Template dialog to download a template or to open a report from the BI Publisher server, use this option to upload the layout to the server. Also use this option to upload modifications to an existing template under a different name.

Note that if you created any charts on a separate worksheet the charts cannot be scheduled and viewed within BI Publisher Enterprise. Only charts that you create on the same worksheet that is downloaded by the Excel Analyzer can be updated and viewed within the BI Publisher application.

#### **View Report Online**

Launches the View report page.

#### **Browse for Reports Online**

This dialog enables you to select reports from the BI Publisher Report Server or the Oracle BI Answers server. You can either load the report data to create a new template, or download an existing template to update it or to use as a starting point for a new template.

When you use the Open Template dialog to initiate the template building process, you can then use the Update Excel Template options from the Oracle BI Publisher Menu to upload the template directly to the appropriate report in the BI Publisher server.

From the Oracle BI Publisher menu, select Open Template.

#### **Workspace**

The default workspace is the Oracle BI Publisher server; you can also select Oracle BI to connect to the Answers server. Browse the directory structure of the workspace to select the desired report. Select a folder to display its contents in the Reports pane.

#### **Reports Pane**

The Reports pane lists the reports in the selected directory. Select a report to display the available templates in the Layout Templates pane.

#### **Open Report**

Loads the XML data of the selected report to the Template Builder.

**Open Layout Template** Downloads and opens the selected template in the Template Builder and loads the XML data.

To start a new template, select <New> from the list of templates then select Open Layout Template; or double-click <New>.

Use the Report Browser's Up icon to move up the directory structure.

Use the View As menu to view the folder contents as Large Icons, Small Icons, List or Details.

**Preferences** - select your locale and proxy settings if required.
# **Logging in Through Excel**

Once you have installed the Analyzer for Excel, you can log in to the BI Publisher Enterprise server any time from Excel, you do not have to log in to BI Publisher first.

Once you have Excel open, simply select Log in from the Oracle BI Publisher menu. The BI Publisher Enterprise log in screen will prompt you to enter your credentials and to select (or enter) the Report Server URL.

# **Scheduling a Report**

<span id="page-36-0"></span>To schedule a report:

- Select the name of the folder that contains the report to access the Folder view; or, select the report name to View the report.
- **2.** Select the **Schedule** link.
- **3.** On the **Schedule Report** page, enter the following:
	- **Report Parameters** (if applicable) if the report definition includes parameters, select the desired values for this submission.
	- If this report is to be burst, select the **Burst Report** check box, under **Job Properties**. For more information on report bursting, see Scheduling a Report to be Burst, page [3-20.](#page-41-0)
	- **Template** select the layout template to apply to the report. You can apply one template per job submission. If you selected Burst Report, this option will not be available.
	- **Format** select the output format. If you selected Burst Report, this option will not be available.
	- **Job Name** enter a name for your report run.
	- **Report Formatting Locale** Select the language-territory combination for the report. This field defaults to the **Report Locale** defined in the user **Preferences** (see Setting Preferences, page [2-2](#page-19-0)).

**Note:** A report must have an available template translation for the selected locale. If not, BI Publisher will apply a locale fallback logic to select the template. For more information, see Locale Selection Logic, page [9-7](#page-302-0).

The appropriate number and date formatting will be applied

independently of the template translation.

- **Report Formatting Time Zone** select the time zone that you want use for the published report. The time zone defaults to the time zone of the BI Publisher server.
- **Report Formatting Calendar** select the calendar to apply to the date.
- **Burst Report** select this check box if you wish this report run to be burst. See Scheduling a Report to be Burst, page [3-20](#page-41-0).
- **Public** select this check box to make this job available to all users with access to the report. Users with access can view the report from the **History** page.
- **Save data for Republish** select this check box if you want the XML data from the report run saved.
- **Save Output** select this check box if you want the report output saved. You must select this option if you want to view your report from the **History** page.
- **Use Unicode (UTF8)**

# *Schedule Report Page*

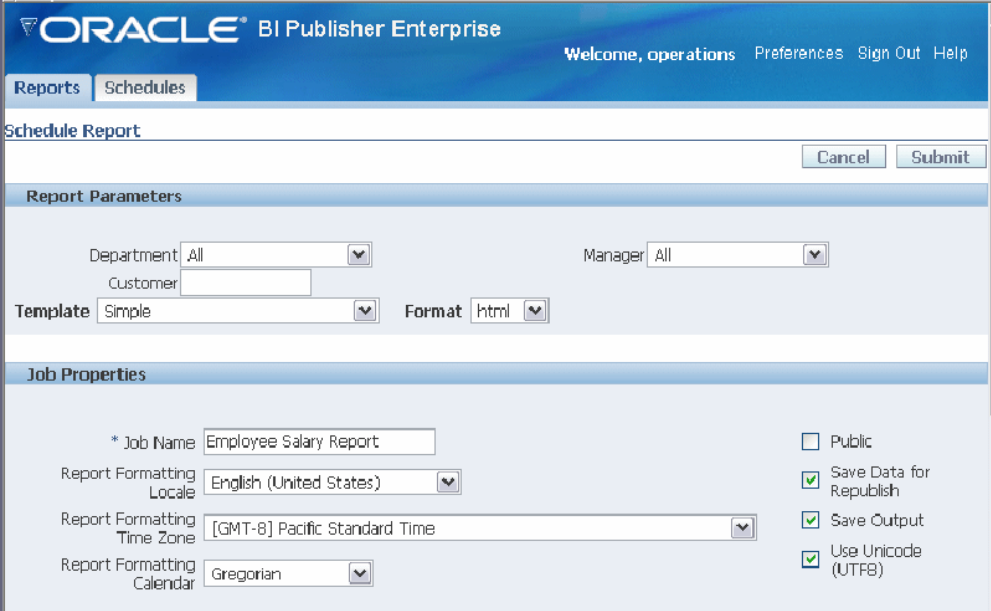

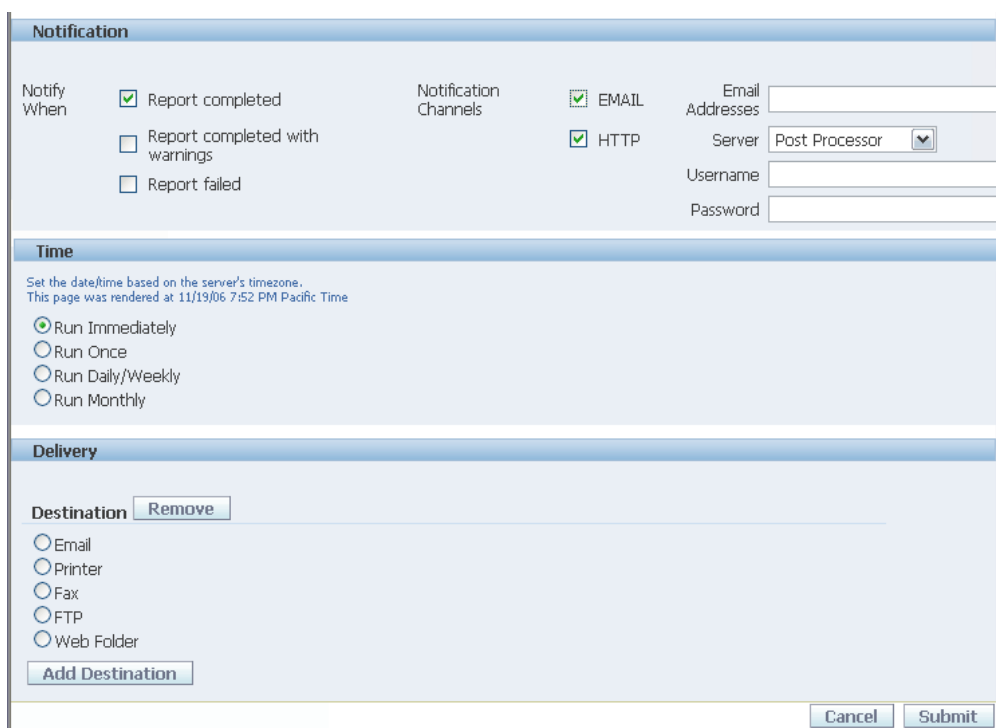

**4.** Select a notification option if desired.

If you wish to send a notification by e-mail:

Select the report completion status or statuses for which you want to be notified, and enter a comma-separated list of addresses to which to send the notification.

If you wish to send an HTTP notification:

Select the report completion status or statuses for which you want the notification to be sent. Select the server to which to send the HTTP notification. Enter the user name and password for the server, if required.

Note that the HTTP server must be set up as a delivery option by the Administrator for the HTTP notification to be available. For more information, see Set Up an HTTP Server, *Oracle Business Intelligence Publisher Administrator's and Developer's Guide*.

- **5.** Enter the **Time** criteria.
	- If you select **Run Once**, select the **Run Date** and **Run Time**.
	- If you select **Run Daily/Weekly** select the days of the week, the **Run Time**, **Active Start Date** to begin the recurring job and the **Active End Date** to end the recurring schedule.
	- If you select **Run Monthly**, select the month, the day of the month to run the report, the **Run Time**, the **Active Start Date** to begin running the report and the

**Active End Date**. To select multiple days of the month to run the report, enter each day separated by a comma (example: 1,15,28).

**6.** Select the **Destination** mode and enter the appropriate fields for your selection. To deliver via multiple channels, select the **Add Destination** button and continue adding destinations as needed.

If you do not wish to choose any of these destinations, leave this region blank. Select the **Save output** check box in the **Job Properties** region to view the output from the **History** page. See Viewing Report History, page [3-25.](#page-46-0)

Note that delivery options must be set up by your Administrator. For more information, see Setting Up Delivery Options, *Oracle Business Intelligence Publisher Administrator's and Developer's Guide*.

- **Email** enter multiple e-mail addresses separated by a comma. Enter any **Body** text that you want to include with the report.
- **Printer** Select the **Printer Group** and the **Printer**, enter the **Number of copies**, and select Single sided or Double sided (the printer must support duplex printing for this option to take effect), the optionally select the printer **Tray** from which to print the report, and the **Pages** to print if you do not wish to print the entire report.
- **Fax** select the **Fax server** to deliver the report and enter the **Fax number** to which to send the report.
- **FTP**
	- **FTP Server** select the server to deliver the report.
	- **Username** enter a valid username for the server.
	- **Password**  enter a valid password.
	- **Remote Filename** enter the full path to the file on the remote server. (Example: /home/user/myreport.pdf)
	- **Use Secure FTP** select the check box to use secure FTP.
- **Web Folder**
	- **Web Folder Server** select the server to deliver the report.
	- **Username** enter a valid username for the server.
	- **Password** enter a valid password.
- **Remote Filename** enter the full path to the file on the remote server. (Example: /public/myreport.pdf)
- **7.** Select **Submit**. This will invoke the Schedules page where you can monitor your report. See Managing Your Scheduled Reports, page [3-24](#page-45-0).

# **Scheduling a Report To Be Burst**

<span id="page-41-0"></span>If your report has been enabled for bursting, the Schedule Report page will include a **Burst Report** option under the **Job Properties** region. Once you select this option, the Template and Format parameters and the Delivery options for the report run are disabled because these parameters are defined in the delivery dataset defined for the report. See Enabling a Report for Bursting, page [4-30](#page-77-0) for more information on bursting set up.

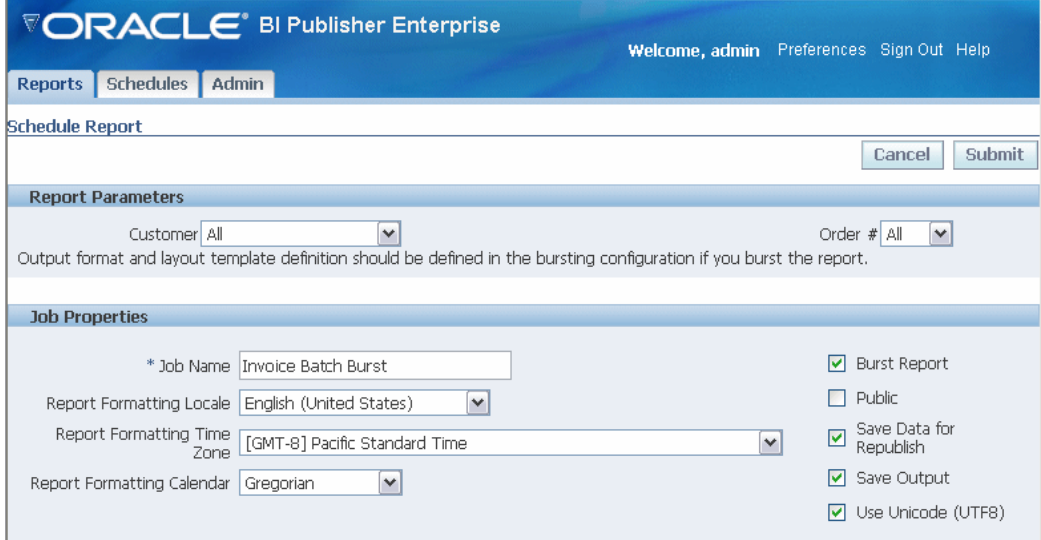

# **Using Oracle BI Publisher in Oracle Enterprise Performance Management Workspace**

Oracle Enterprise Performance Management Workspace (Workspace) is a component of Oracle's Hyperion Foundation Services. It is the central Web interface for users to access all Performance Management content and tools. With its ease-of-use and flexibility, Workspace provides users with a "windows-on-the-Web" experience.

Oracle BI Publisher can be integrated into the Oracle Enterprise Performance Management Workspace, Fusion Edition 11.1.1 release.

For information on setting up the integration between BI Publisher and EPM Workspace, see Setting Up Integration with Oracle Enterprise Performance

Management Workspace, *Oracle Business Intelligence Publisher Administrator's and Developer's Guide*. After you configure Oracle BI Publisher to run within EPM Workspace, you can begin using BI Publisher, as described in the following sections.

For more information about the EPM Workspace interface and using its features, see the *Oracle Enterprise Performance Management Workspace, Fusion Edition User's Guide*.

### **Launching Oracle BI Publisher in EPM Workspace**

To launch Oracle BI Publisher, use the Navigate menu in the upper-left corner of EPM Workspace window.

Select Navigate, then Applications, then Oracle BI Publisher.

When BI Publisher launches, the BI Publisher menu will appear on the EPM Workspace menu bar. The BI Publisher menu contains the following selections:

- Reports
- History
- Schedule
- Admin

These correspond to the Reports, Schedules and Admin tabs in the BI Publisher native user interface. The History option launches the History of Scheduled Reports page. Use the menu to navigate to the desired BI Publisher page.

### **Specifying Oracle BI Publisher Preferences Within EPM Workspace**

To specify preferences for BI Publisher within Workspace, complete the following steps:

- **1.** From the File menu, select **Preferences**.
- **2.** From the left-hand list, select **Oracle BI Publisher**.
- **3.** Update the information on items such as your report locale and time zone.

**Note:** Accessibility Mode and UI Language are inherited from Workspace preference settings and are not updateable from the BI Publisher Preferences dialog. For information on setting the user interface language for Workspace, see the *Oracle Enterprise Performance Management Workspace, Fusion Edition Administrator's Guide*.

**4.** When you are finished, click OK.

For more information on BI Publisher preferences see Setting Preferences, page [2-2.](#page-19-0)

### **Performing Oracle BI Publisher Administration Tasks Within EPM Workspace**

All BI Publisher Administration tasks can be performed within EPM Workspace. After launching BI Publisher within Workspace, choose **Admin** from the BI Publisher menu. This will launch the BI Publisher Administration interface. Fo more information about the administration tasks see the *Oracle Business Intelligence Publisher Administrator's and Developer's Guide*.

### **Downloading the Desktop Tools**

To download BI Publisher's desktop tools, the Template Builder for Microsoft Word Add-in and the Analyzer for Microsoft Excel, perform the following:

From the **Tools** menu, select **Install,** then choose Template Builder or Analyzer for Excel.

For more information about the desktop tools, see Creating an RTF Template Using the Template Builder for Microsoft Word Add-in, page [4-17](#page-64-0) and Using the BI Publisher Analyzer for Microsoft Excel, page [3-11](#page-32-0).

### **Running Reports**

Navigate to the Reports repository by selecting the **BI Publisher** menu, then **Reports**. Navigate to and select the report to run as you would in the native BI Publisher interface. For more information see Navigating the Reports Repository and Viewing a Report, page [3-1](#page-22-0).

### **Viewing Report Schedules and History**

To view report schedules:

From the BI Publisher menu, select Schedule. For more information about the Schedules page, see Managing Your Scheduled Reports, page [3-24](#page-45-0).

To view report history:

From the BI Publisher menu, select History. For more information about the Report History page, see Viewing Report History and Saved Output, page [3-25](#page-46-0).

# **Using Oracle BI Publisher in Oracle Smart Space, Fusion Edition**

Oracle Smart Space, Fusion Edition is a personalized information delivery solution for Business Intelligence and Enterprise Performance Management that uses configurable desktop gadgets to deliver BI and EPM to every user in the enterprise, utilizing the Windows desktop. In addition, Oracle Smart Space includes a development toolkit for creating additional gadgets that employs common development languages and methodologies and a secure instant messaging system for shared decision making.

You can use gadgets from Oracle Smart Space, Fusion Edition 11.1.1 release to access and interact with the Oracle BI Publisher reports repository. For example, you can launch BI Publisher reports in the Oracle Smart Space Content Viewer and add BI Publisher reports to a Smart Book gadget and a Favorites gadget. You can use Oracle Smart Space Collaborator to share BI Publisher content with other Oracle Smart Space users.

For information on setting up the integration between Oracle BI Publisher and Oracle Smart Space and for information on using Oracle Smart Space, see the *Oracle Smart Space, Fusion Edition User's Guide*.

### **Performing BI Publisher Tasks in Oracle Smart Space**

Once Oracle Smart Space is connected to BI Publisher, you can use Windows Explorer to browse the BI Publisher repository and see the folders and reports that are available to you.

From Windows Explorer, right-click a report name to see the available BI Publisher report functions. The following figure shows the right-click menu launched for a BI Publisher report in Oracle Smart Space:

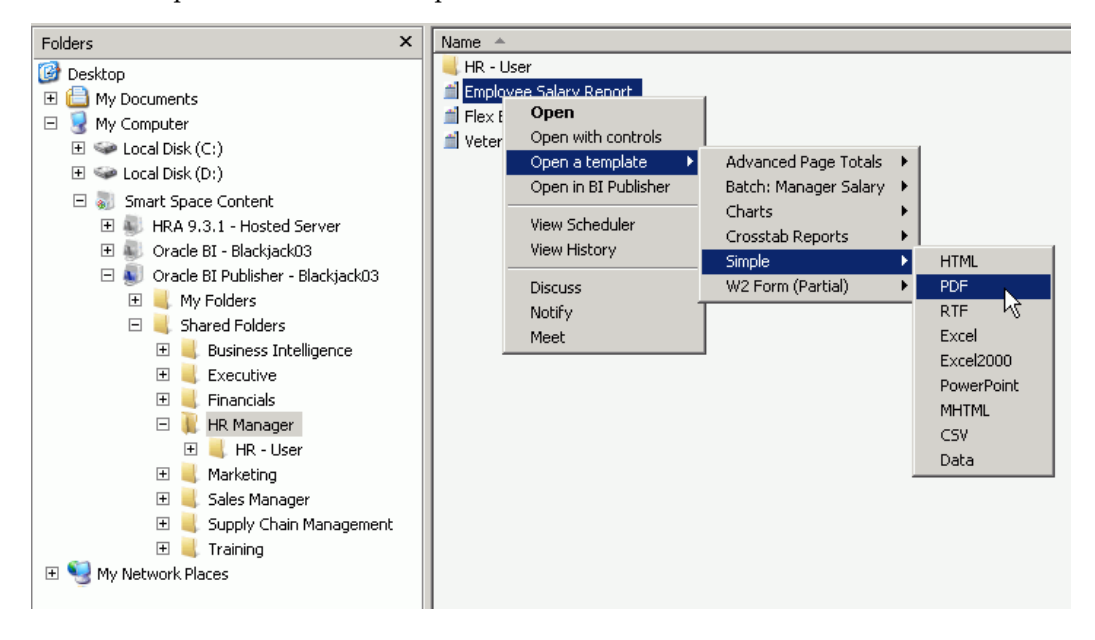

Following are the BI Publisher report functions available from the Oracle Smart Space right-click menu. Note that to enable some functions in Oracle Smart Space report-level properties must be set in BI Publisher. For more information about setting the report-level properties, see Using the Report Editor, page [4-3.](#page-50-0)

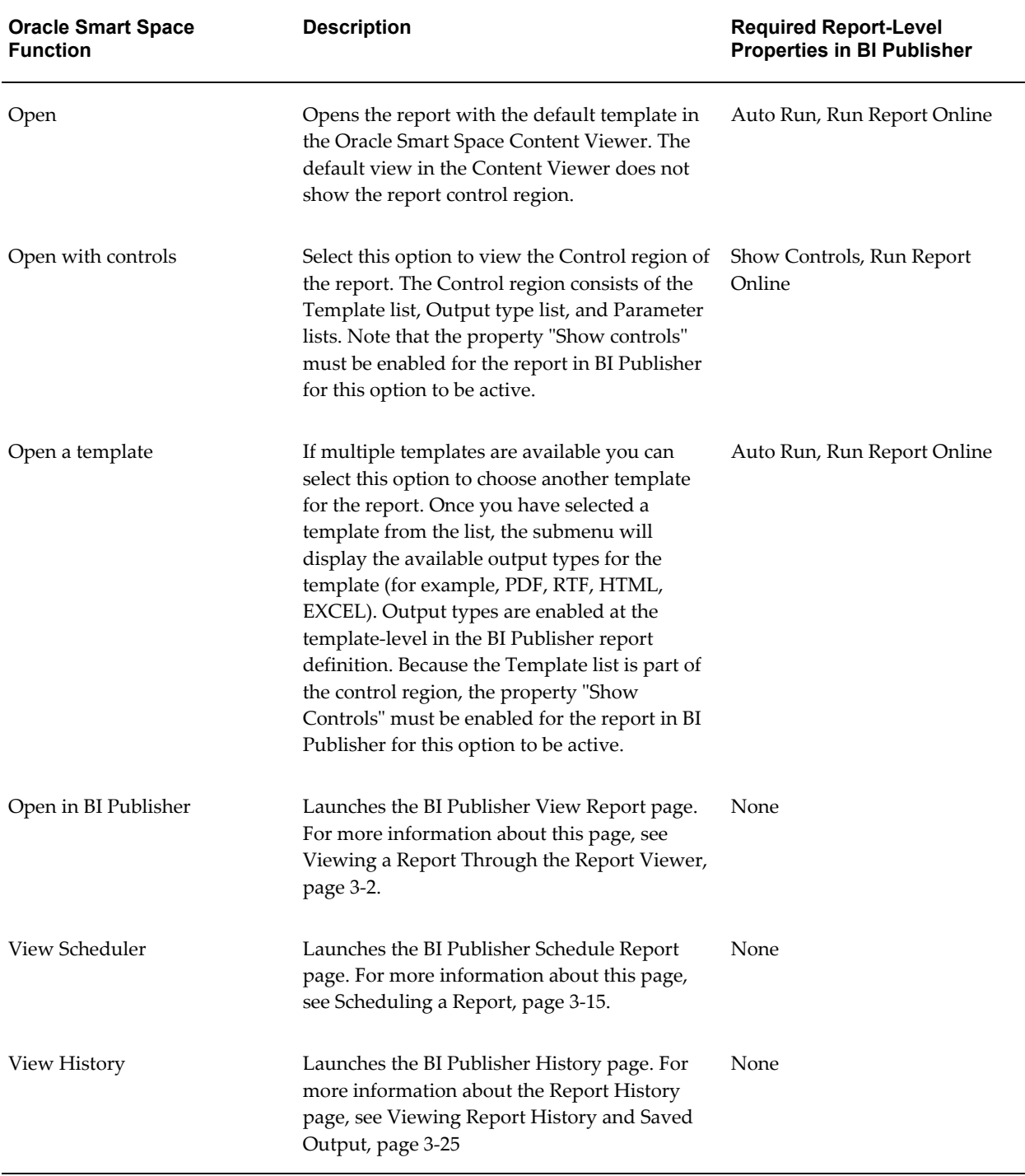

# **Managing Your Scheduled Reports**

<span id="page-45-0"></span>The **Schedules** tab displays information about scheduled reports and the **History** of reports that have already run.

#### *Schedules Page*

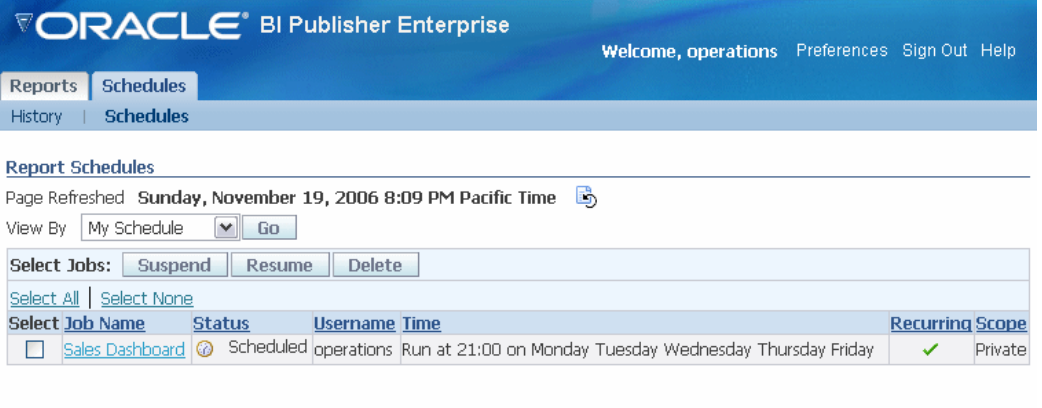

Navigate to this page by selecting the **Schedules** tab, and then the Schedules subtab.

- View current schedules for your private, shared, and public reports
- Monitor the status of a submitted report
- Delete a scheduled report
- Suspend/Resume a scheduled report
- View the submission details

# **Viewing Report History and Saved Output**

<span id="page-46-0"></span>The **History** page displays information about scheduled reports and reports that have already run.

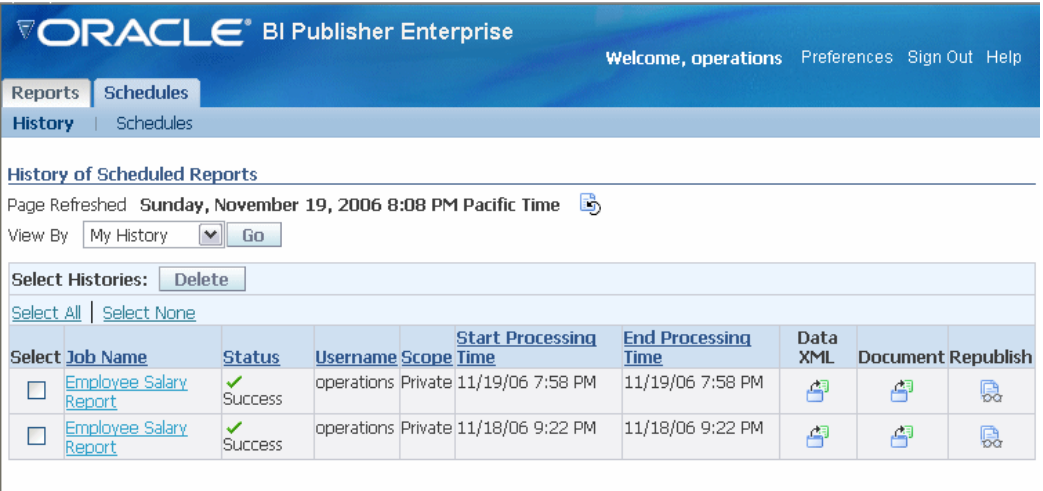

Navigate to this page by selecting the Schedules tab then the **History** subtab. Use this page to:

- View the status of private, shared, and public submitted reports
- View start and end processing times
- Download or view the XML data produced from the report (if you selected **Save Data** for the report)
- Download or view the report document (if you selected **Save output**)
- View report submission details
- Republish the report data using other formats or templates (if you selected **Save Data** for the report)

You can sort the table of reports by Job Name, Status, Username, Scope, Start Time, or End Time by selecting the column heading.

# **Creating a New Report**

# **Process Overview**

**Note:** You must be assigned the BI Publisher Developer role or BI Publisher Administrator role to create or edit reports.

Creating a new report consists of the following steps:

- **1.** Create the report entry in the desired folder on the Reports page.
- **2.** Open the Report Editor.
- **3.** Specify the general properties for the report.
- **4.** Define the Data Model.

Your report data may come from a SQL query, an HTTP feed, a Web service, an Oracle BI Answers request, a file, an Oracle Discoverer Worksheet, or BI Publisher's data template.

- **5.** Define the parameters that you want users to pass to the query, and define lists of values for users to select parameter values.
- **6.** Test your data model.
- **7.** Design the layout template.
	- If you are designing an RTF template, load the data to the Template Builder for Word. Use the Template Builder in conjunction with the instructions in Creating an RTF Template, page [7-1](#page-148-0) to build your report layout.
	- If you are designing a PDF template, follow the instructions in Creating a PDF Template, page [10-1](#page-304-0) to build your report layout.
- If you are using a predesigned PDF form (such as a government form) follow the instructions under Mapping Data to PDF Form Fields.
- If you are designing a Flash template, follow the instructions in Creating a Flash Template, page [11-1.](#page-326-0)
- If you are creating an eText template, follow the instructions in Creating an eText Template, page [12-1.](#page-340-0)
- **8.** Upload your templates to the Report Editor.
- **9.** (Optional) Set runtime configuration properties for your report. See Setting Runtime Configuration Properties, page [13-1.](#page-376-0)
- **10.** (Optional) Enable bursting.
- **11.** (Optional) Add translations for your reports. See Translating Reports, page [9-1.](#page-296-0)

# **Create the Report Entry and Specify General Properties**

**Note:** You must be assigned the BI Publisher Developer role or BI Publisher Administrator Role to create or upload reports.

**1.** Navigate to the folder in which you want the new report to reside.

To create a new folder for this report, select the **Create a new folder** link.

**2.** Select the **Create a new report** link from the Folder and Report Tasks menu. This will invoke a text box for you to enter the name of your new report.

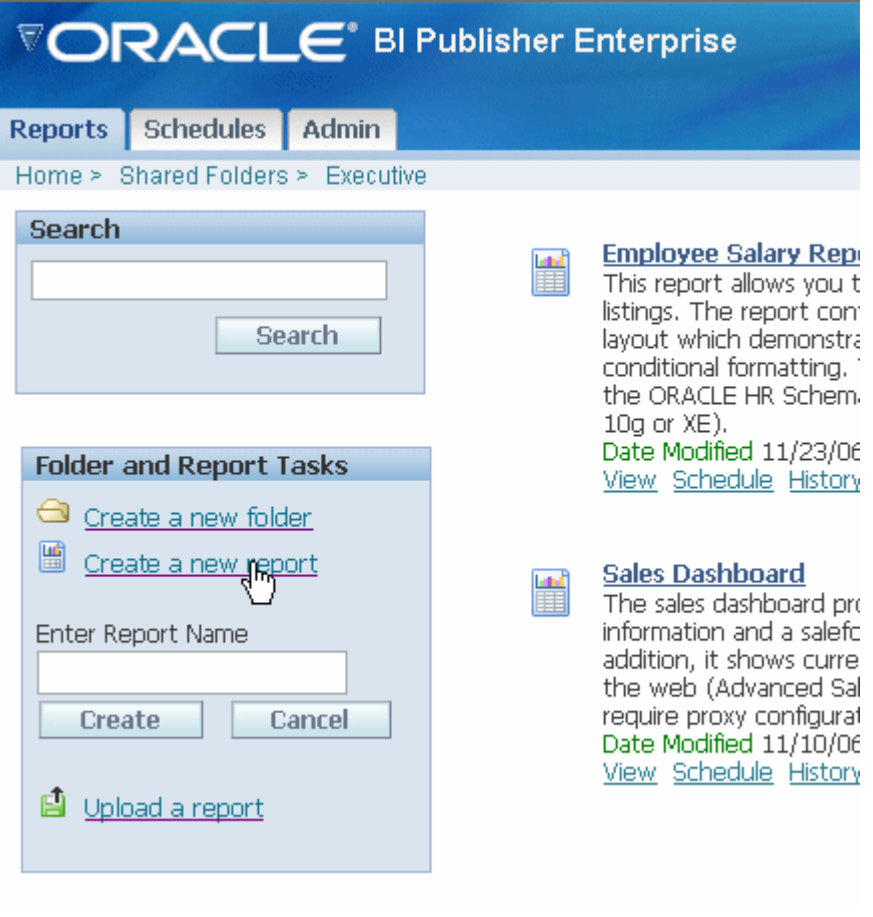

- **3.** Enter the name for your new report and select **Create**. This creates the listing for your report within the current folder.
- **4.** Select the **Edit** link for the new report entry. This invokes the Report Editor.

# **Using the Report Editor**

- <span id="page-50-0"></span>**1.** Navigate to the Report Editor by selecting the **Edit** link for a report. From this page you can:
	-
	- Define General properties for the report, page [4-3](#page-50-0)
	- Define the Data Model, page [4-6](#page-53-0)
	- Set up a List of Values, page [4-9](#page-56-0)
	- Define Parameters, page [4-9](#page-56-1)
- Define Layouts, page [4-14](#page-61-0)
- Set Up Bursting Options, page [4-30](#page-77-0)
- Generate an XLIFF file, page [9-3](#page-298-0)

#### *Report Editor*

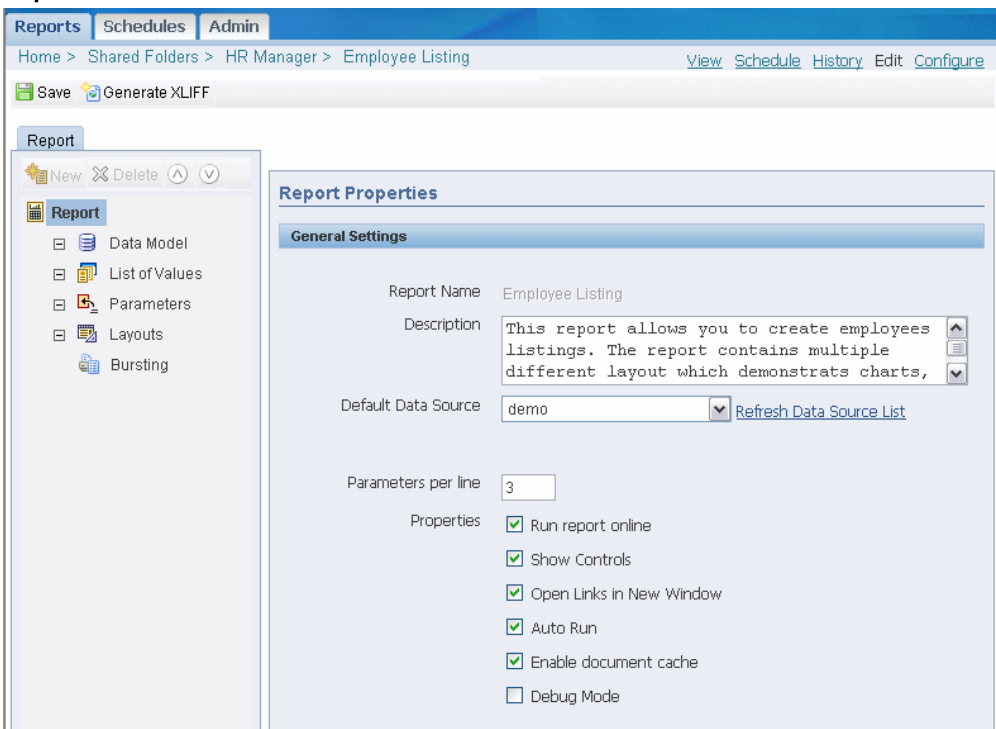

#### **2.** Enter the **Report Properties**:

- **Description** the description will display beneath the report name within the report folder.
- **Default Data Source** select the data source from the list of values. You may define multiple data sources for your report when you define the Data Model. The Default Data Source you select here will be presented as the default for each new data set you define. Select **Refresh Data Source List** to see any new data sources added since your session was initiated.
- **Parameters per line** enter the number of parameters that you want to display before creating a second parameter line for the report. The parameter line is displayed in the online report View page and the Schedule page.
- **Run report online** disable this property if you do not want users to view this

report in the online Viewer. When disabled, users will be able to Schedule the report only. For most reports you will keep this enabled. Disable it for long-running, batch, or other reports for which online viewing is not appropriate.

- **Show controls**  enable this property to display the control region of the report. Control region consists of the Template list, Output list, and Parameter lists.
- **Show Report Links** when you view a report in BI Publisher's report viewer, a "Link to this Report" link displays enabling you to copy the URL of the current report. If you do not want to enable users to see and copy the report link, disable this property.
- **Open Links in New Window** enable this property to open any links contained in the report in a new browser window.
- **Auto Run** enable this property to automatically run the report when the user selects the report or the View link for the report within the report folder. When Auto Run is not turned on, selecting the report or the View link for the report displays the online Viewer and parameters for the report only. The user must select the View button from the online Viewer to run the report.
- **Enable document cache** enable this property to cache the report document per user. With document cache enabled, when a user views the report online, the document (data plus layout) will be placed in cache. When the same user uses the online viewer to view the exact same report (same layout, same output type, same parameter selections) the document will be retrieved from cache. The document will remain in cache according to the cache specifications set in the System Maintenance page. See Setting Cache Specifications, *Oracle Business Intelligence Publisher Administrator's and Developer's Guide*. Note that scheduled reports do not use document cache.
- **Disable Client Access from Analyzer for Excel** this property controls the method by which report data is downloaded to Excel and also impacts the ability to interact with the BI Publisher server from Microsoft Excel. Turning this property on has the following effects:
	- Your report data downloads faster and large data sets are handled more efficiently
	- You do not have to enable macros
	- You can enable your own custom macros
	- You cannot log in or connect to the BI Publisher server from your Microsoft Excel session. Therefore you cannot upload a template directly from Excel,

nor can you update the report parameters or apply a new template.

You would typically consider turning this property on for reports that generate very large data sets that you wish to manipulate in Excel.

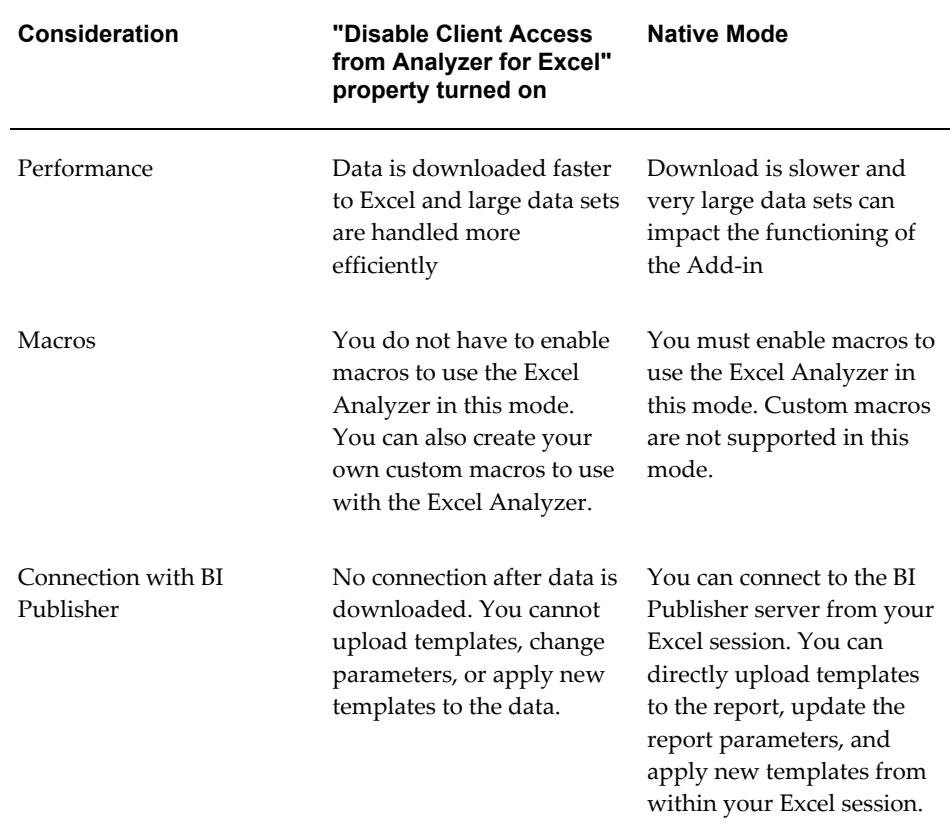

The following table details the differences when this property is enabled:

For more information about the Analyzer for Excel, see Using the BI Publisher Analyzer for Excel, page [3-11](#page-32-0).

**3.** Select the **Save** icon to save your report definition.

# **Defining the Data Model**

<span id="page-53-0"></span>BI Publisher requires XML data to publish reports. The XML data can come from any of the following sources:

- SQL query against any database you have set up, including the Oracle BI Server. See Defining a SQL Query Data Set Type, page [5-3.](#page-88-0)
- HTTP (XML feed)

See Defining a HTTP (XML Feed) Data Set Type, page [5-10](#page-95-0).

- Web service enter the WSDL URL to access the data generated by the Web service. See Defining a Web Service Data Set Type, page [5-11](#page-96-0).
- Data Template a data template is a method for defining a query and output structure using the BI Publisher data engine. See Defining a Data Template Data Set Type, page [5-18.](#page-103-0)
- Oracle BI Answers choose a request that is already defined in Oracle BI Answers. See Defining an Oracle BI Answers Data Set Type, page [5-18](#page-103-1).
- Oracle BI Discoverer choose a Worksheet that is already defined in Oracle BI Discoverer. See Defining an Oracle BI Discoverer Data Set Type, page [5-20.](#page-105-0)
- File choose an XML file in your file system that can be accessed by BI Publisher. See Defining a File as a Data Set Type, page [5-22](#page-107-0).
- MDX Query you can enter an MDX query against your OLAP data source. See Defining an MDX Query as a Data Set Type, page [5-22.](#page-107-1)

You can define multiple data sets for one report and each data set can have a different data source and source type. When you define multiple SQL queries, you can concatenate the resulting data sets.

### **To Define the Data Model:**

**1.** Select Data Model.

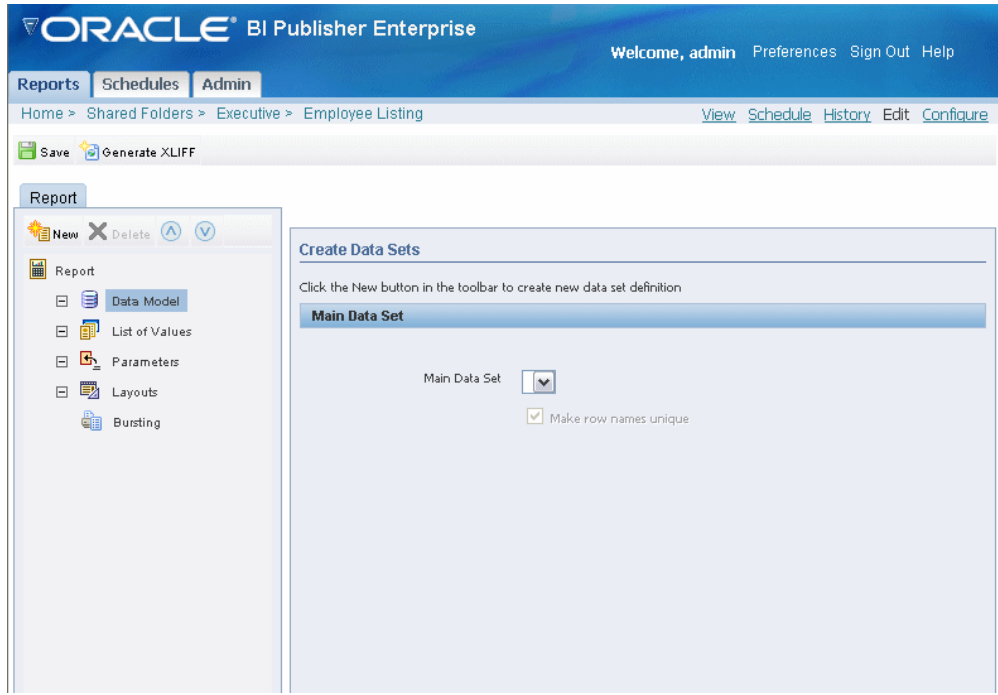

This will display the **Main Data Set** list. This list will be empty until you define a data set. To define a data set, select **New**.

- Enter a **Name** and **Type** for the data set. The **Type** can be:
	- SQL Query
	- HTTP (XML Feed)
	- Web Service
	- Data Template
	- Oracle BI Answers
	- Oracle BI Discoverer
	- File
	- MDX Query

**Important:** If your data set is a Web Service or HTTP (XML Feed) you must define any parameters before you define the data set.

**2.** After you have defined your data sets, select **Data Model**. The data sets that you have defined will now populate the list for **Main Data Set**.

> **Note:** If you are defining multiple data sets from SQL queries, you can combine them into a single data set by selecting Concatenated SQL Data Source. It is strongly recommended that you select **Make row names unique** if you are concatenating datasets.

# **Adding Parameters and Lists of Values**

<span id="page-56-1"></span>Add parameters to your report definition to enable your users to interact with the report and specify the data of interest from the data set; or specify hidden parameters to control the data returned to a user from a data set.

**Note:** Parameters are not supported for Oracle BI Answers request data set type.

BI Publisher supports the following parameter types:

- **Text**  allows the user to enter a text entry to pass as the parameter.
- **Menu** allows the user to pass parameters by making selections from a list of values. This option supports multiple selections, a "Select All" option, and partial page refresh for cascading parameters. Define the properties for the list of values in the report definition. A list of values can contain fixed data that you specify or the list can be created via a SQL query executed against any of the defined data sources.

To add a parameter as a menu, define the list of values first. Then define the parameter and associate it to the list of values. See Adding a List of Values, page [4-](#page-56-0) [9.](#page-56-0)

- **Date** allows the user to enter a date as a parameter. Note that the data type must also be "Date" and the format must be Java date format.
- **Hidden** enables you to pass the default value always, without allowing the user to see or change it.

#### <span id="page-56-0"></span>**Adding a List of Values:**

- Select List of Values and then select the New icon in the toolbar. This will create a **New List of Values** entry.
- Enter a Name for the list and select a Type: SQL Query or Fixed Data.

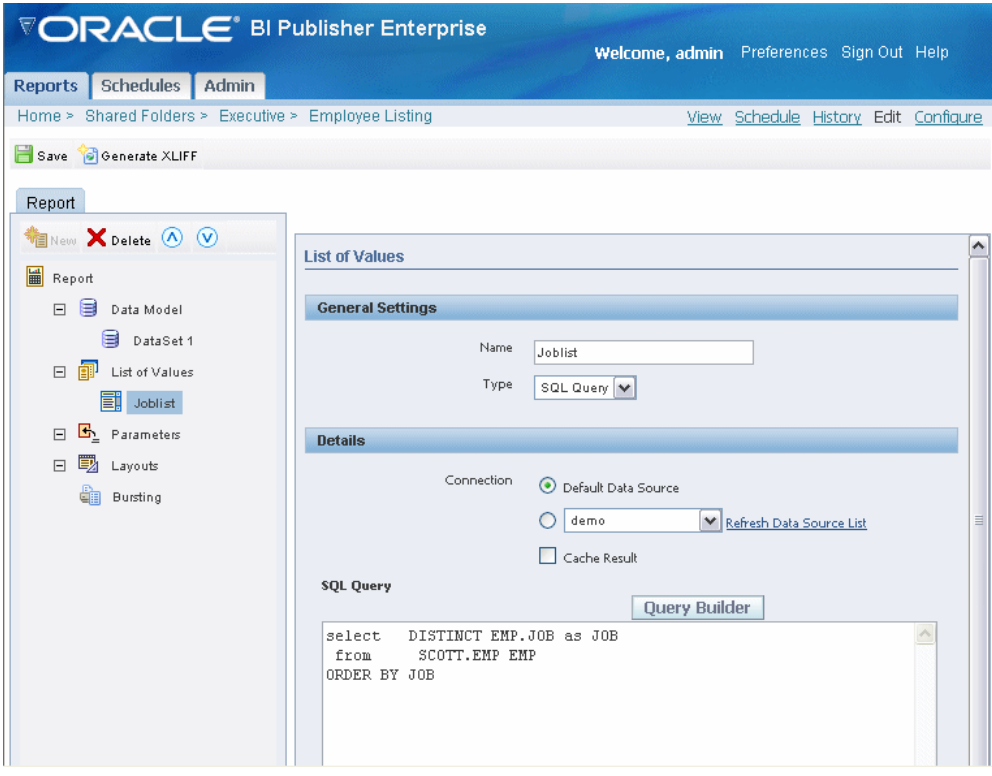

#### **If you select SQL Query:**

- Select a Connection from the data source list.
- Select **Cache Result** if you want the results of the query cached for the report session.
- Enter the SQL query or use the Query Builder. See Using the Query Builder, page [5-4](#page-89-0) for information on the Query Builder utility.

#### **If you select Fixed Data:**

• Select the **Add** link to add the Label and Value pairs for the LOV.

# **Adding Parameters**

Select **Parameters** and then select the **New** icon to define parameters for the report.

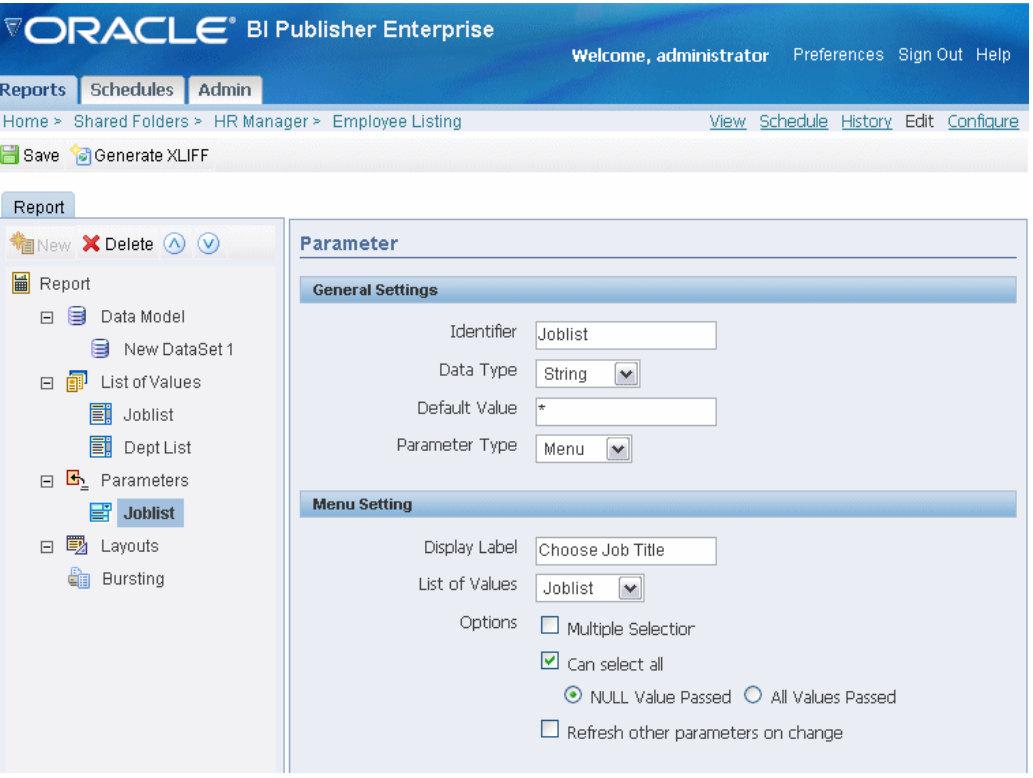

- Enter a name **Identifier** and the **Data Type** (String, Integer, Boolean, Date, or Float).
- Enter a **Default Value** for the parameter, if desired. Enter \* to pass All as the default.

**Note:** Using \* passes a null, so you must handle the null in your data source. A method to handle the null would be the standard Oracle NVL command, for example:

where customer  $id = nvl(:,cstid, customer_id)$ 

where cstid is a value passed from the LOV and when the user selects All it will pass a null value.

If your data source is the Oracle BI Server, use the following macro to handle the null:

```
{$ if ${sYear}='*'$}
{$elsif ${sYear}='2000' $}
where Year = :sYear
{$else $}
where Year = :sYear
{$endif$}
```
where Year is a value passed from the LOV and when the user selects All it will pass a null value.

Note that the test operator must be either "=" or "!=".

- Select the **Parameter Type**:
	- **Text**  this type allows the user to enter a text entry to pass as the parameter. Enter the Display Label for the parameter and the Text Field Size in characters. You may also enable the following options:
		- **Text field contains comma-separated values** select this option to enable the user to enter multiple comma-separated values for this parameter.
		- **Refresh other parameters on change**  performs a partial page refresh to refresh any other parameters whose values are dependent on the value of this one.
	- **Menu** this type presents a list of values to the user. Enter the Display Label and select from the lists you defined in the previous step. You may also enable the following options:
		- **Multiple Selection** allows the user to select multiple entries from the list.
		- **Can select all** inserts an "All" option in the list. When the user selects "All" from the list of values, you have the option of passing a null value for the parameter or all list values. Choose **NULL Value Passed** or **All Values Passed**.
		- **Refresh other parameters on change**  performs a partial page refresh to refresh any other parameters whose values are dependent on the value of this one.
	- **Date**  passes a date parameter. If you select a Parameter Type of Date, the Data Type automatically defaults to Date. Enter the following:
		- Display Label and Text Field Size in characters.
		- Date Format String enter a format string for the date. It must be a Java data format.
		- Date From and Date To enter the to and from dates that you want to restrict the calendar date picker to..
	- **Hidden** select this option to pass the default value always, without allowing the user to see or change it.

# **Adding Layouts to the Report Definition**

BI Publisher offers several options for designing templates for your reports. Templates can be in any of the following formats. Note that some formats restrict output types.

• Rich Text Format (RTF)

RTF is the most common template type. Use Microsoft Word to design the template. Most Microsoft Word formatting features are supported. BI Publisher provides a plugin utility for Microsoft Word that automates template design and enables you to connect to BI Publisher to access data and upload templates directly from your Word session. See Creating an RTF Template, page [7-1](#page-148-0).

• Portable Document Format (PDF)

PDF templates are used primarily for using predefined forms as templates for your reports. For example, you can download forms from government Web sites and load them to BI Publisher as report templates. You can also design your own PDF templates using Adobe Acrobat Professional. BI Publisher provides a mapping tool to enable you to map fields from your data source to the form fields in the PDF template. See Creating a PDF Template, page [10-1](#page-304-0).

• Microsoft Excel (XLS)

Use BI Publisher's Analyzer for Excel to download your report data to an Excel spreadsheet. Create a layout for the data in Excel and then upload the spreadsheet back to BI Publisher to use as a template. See Using the BI Publisher Analyzer for Excel, page [3-11.](#page-32-0)

• XSL Stylesheet

You can define a template in XSL formatting language. Specify whether your template is for FO, HTML, XML, or Text transformation. To add your template, follow the steps in Adding a Layout - General Steps, page [4-14.](#page-61-0)

• eText

These are specialized RTF templates used for constructing EDI or EFT transactions. See Creating an eText Template, page [12-1](#page-340-0). To add your template, follow the steps in Adding a Layout - General Steps, page [4-14](#page-61-0).

• Flash

BI Publisher's support for Flash templates enables you to develop Adobe Flex templates that can be applied to BI Publisher reports to generate interactive Flash output documents. See Creating a Flash Template, page [11-1](#page-326-0). To add your template, follow the steps in Adding a Layout - General Steps, page [4-14.](#page-61-0)

• Autogenerate Layout - if your data model type is a SQL query or Data Template, BI

Publisher can autogenerate an RTF template. The autogenerated template constructs a simple table containing all the elements from your data. See Adding a Layout - General Steps, page [4-14.](#page-61-0)

To add a layout to your report definition, select **Layouts** to specify the layout template for the report. Defining layouts consists of two steps: Upload a template file, and then assign the template file to a Layout definition. If you are connected to BI Publisher through the Template Builder or Excel Analyzer, you can upload the layout file in one step.

**Note:** To build a template for your report, you must have sample data. Once you have defined your query, you can select the View link to generate XML. Select the Export button and save the file to your local directory. If you are building an RTF template or Excel template you can load this data directly to the Template Builder for Word or Excel using BI Publisher's desktop tools described in the following sections.

### **Adding a Layout - General Steps**

<span id="page-61-0"></span>To add a layout to your report definition, select **Layouts** to specify the layout template for the report. Defining layouts consists of two steps: Upload a template file, and then assign the template file to a Layout definition. If you are connected to BI Publisher through the Template Builder or Excel Analyzer, you can upload the layout file in one step.

See Creating an RTF Template Using the Template Builder for Word, page [4-17](#page-64-0).

BI Publisher can also autogenerate a template for you if your data model type is a SQL query or data template. See Autogenerating a Layout, page [4-17](#page-64-1).

The general guidelines for uploading and defining the layout for any template type are as follows:

**1.** Upload your layout template file.

From the BI Publisher Report Editor. Select **Layouts**.

Use the **Browse** button to locate it in your local file system, then select **Upload**. The template will now appear in the **Manage Template Files** region. You can upload as many templates as you want to make available to this report.

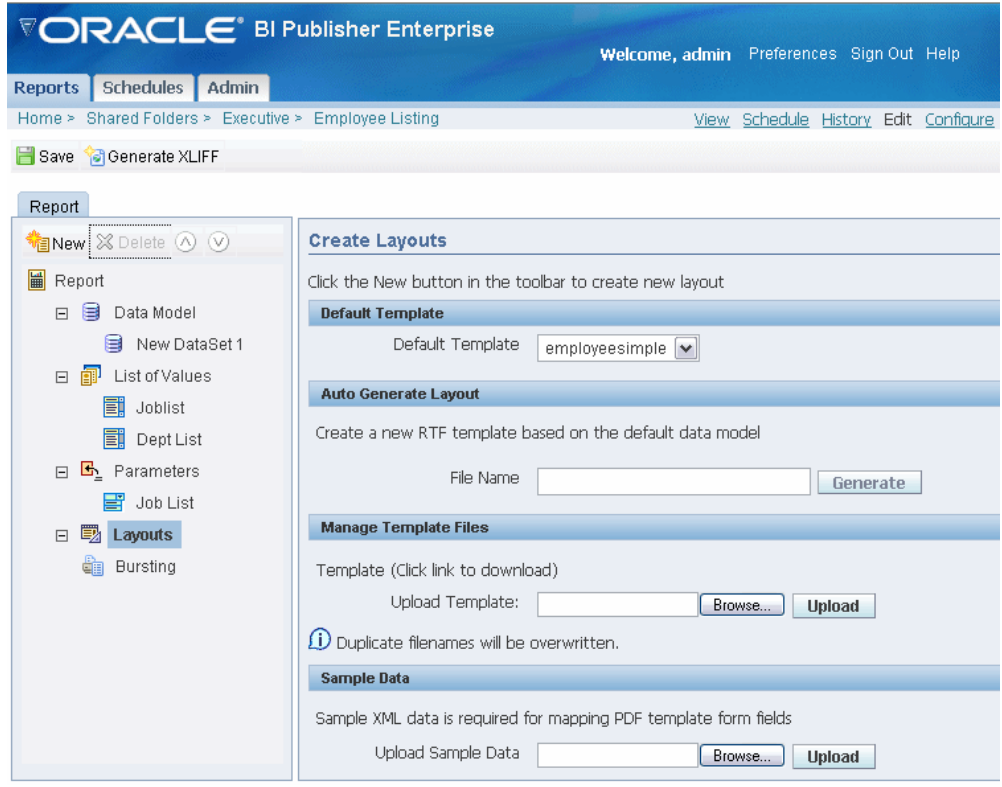

**2.** Select the **New** icon to create the definition for the new template.

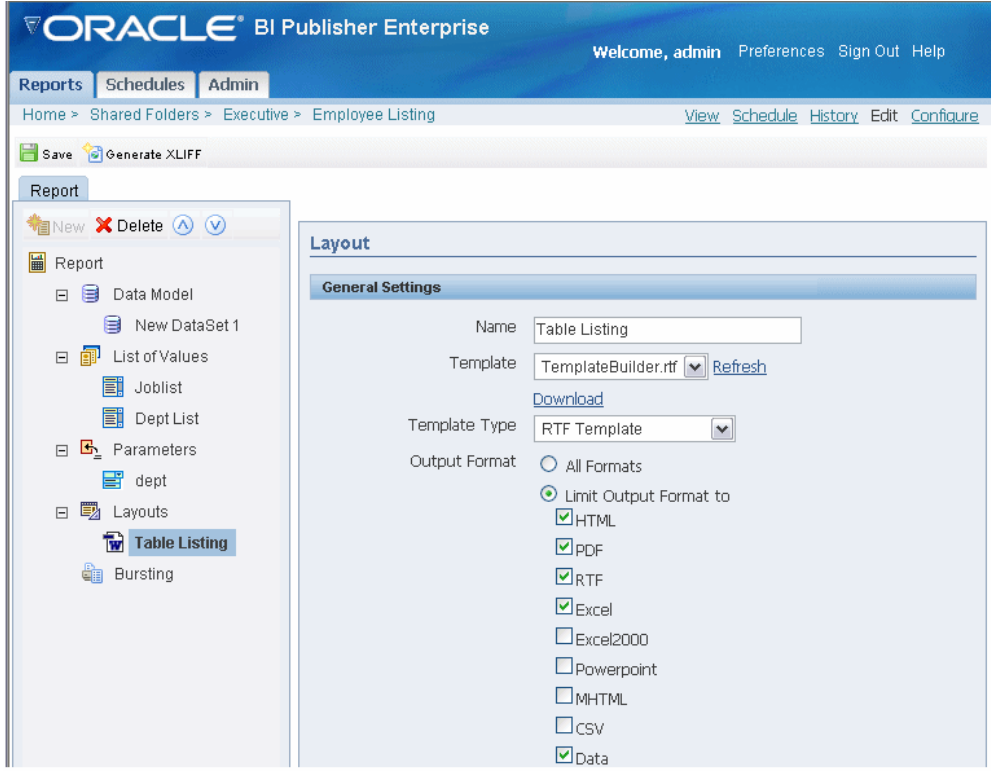

- Enter a **Name** for the layout definition. This name will appear in the Template list on the View report page.
- Select the **Template** file from the list of uploaded templates to correspond to this layout definition.
- Select the appropriate template type you are uploading: RTF, PDF, Excel, XSL, or eText.
- Select the **Output Format** types to allow for this layout.

If the template type is RTF, you can either select **All Formats** or limit the allowed formats by selecting only those desired.

All other template types have specific output formats. For these, **All Formats** is automatically selected. The allowed output type for each of the other template types is the same as the template type (example: PDF Templates allow PDF output only).

> **Note:** You can also manage the output types allowed through the Runtime Configuration properties. However, the setting on the report definition will override the configuration. See Setting Runtime Properties, page [13-1](#page-376-0).

- **3.** Select Save. The Layout will now appear as an available template when you run the report.
- **4.** Select a Default Template. The Default Template will be used by default by the online viewer and the scheduler unless the user selects another.

#### <span id="page-64-1"></span>**Autogenerating a Layout**

If your data model type is a SQL query or a Data Template, BI Publisher can autogenerate an RTF template for you using the default data model for your report. The autogenerated template will present the elements from your data in a simple table layout.

To autogenerate a layout:

- **1.** From the BI Publisher Report Editor. Select **Layouts**.
- **2.** In the **Auto Generate Layout** region enter a name with the .rtf extension for your layout file (for example: simplelisting.rtf).
- **3.** Follow the instructions starting with Step 2 in the above procedure, Adding a Layout - General Steps, page [4-14](#page-61-0) to associate the template file with a layout definition.

### **Creating an RTF Template Using the Template Builder for Word**

<span id="page-64-0"></span>**Prerequisites:**

- Your report data model has been created and runs successfully.
- Microsoft Word version 2000 or later and Microsoft Windows version 2000 or later are installed on your client.
- The Template Builder has been downloaded and installed on your client.

The Template Builder can be downloaded from the BI Publisher **Folder and Report Tasks** region.

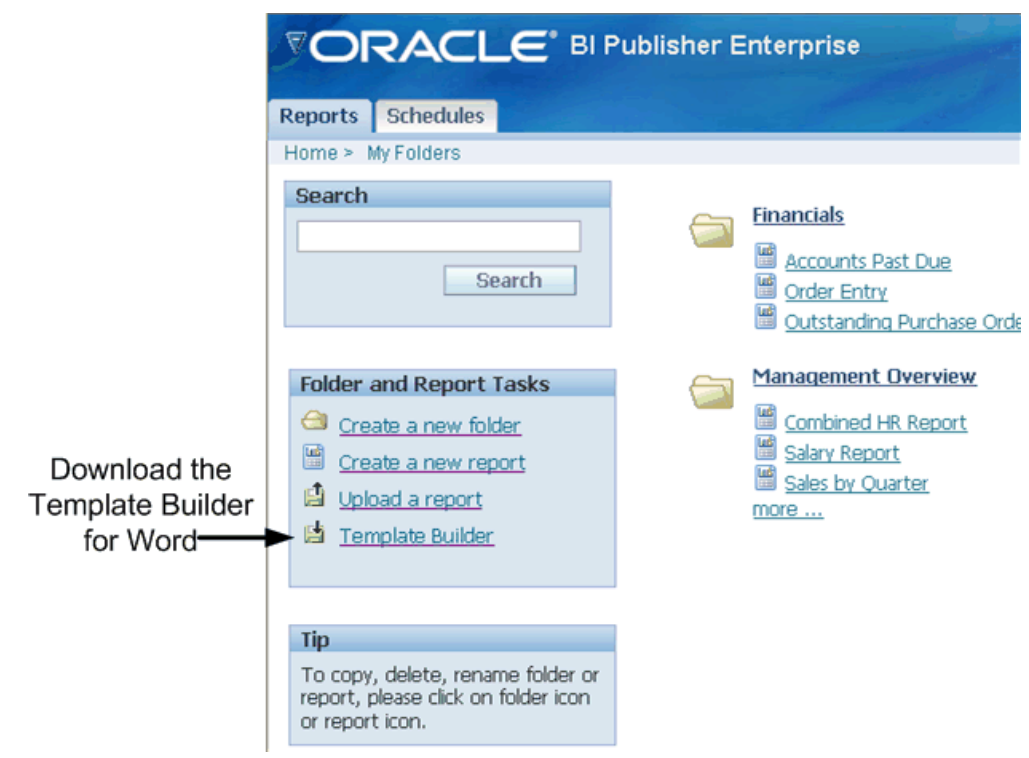

### **Features of the Template Builder**

When you open Microsoft Word after installing the Template Builder you will notice the Oracle BI Publisher menu and the BI Publisher toolbar.

**BI Publisher Menu** 

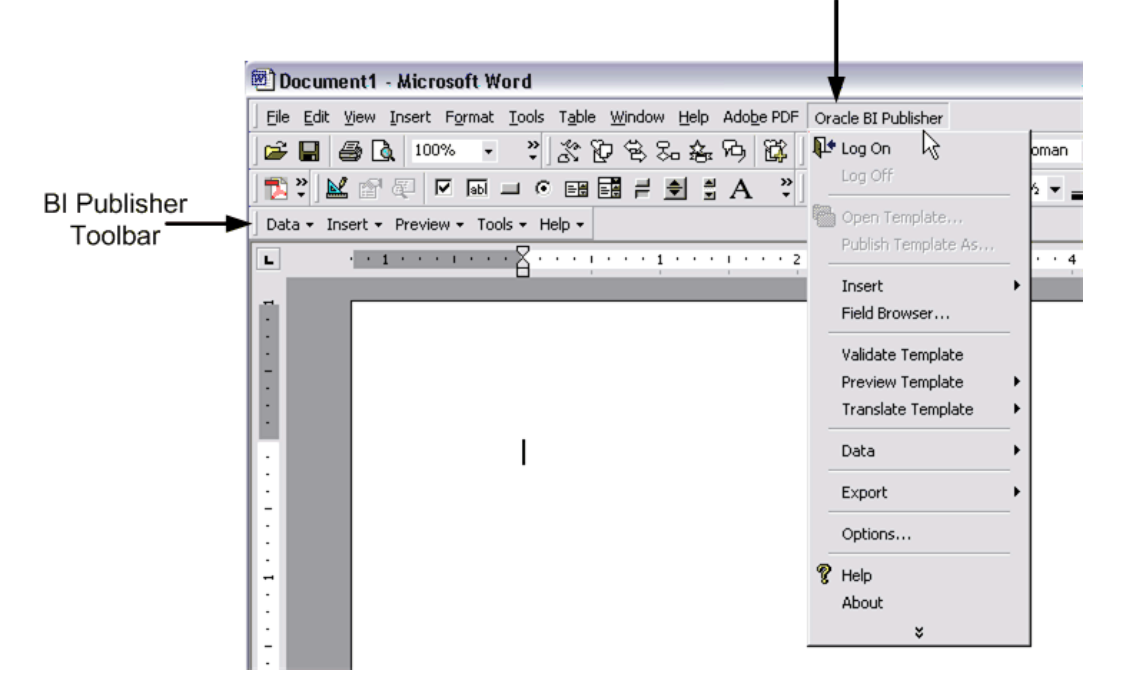

The toolbar and the menu provide two methods of performing many of the same functions, including:

- Insert data fields into your RTF templates
- Insert tables, forms, charts, and crosstabs
- Preview your template in multiple outputs
- Browse and update the content of form fields
- Validate your template
- Perform calculations on fields within the template
- Connect to the Oracle BI Publisher server or the Oracle BI server to retrieve data to build your template
- Publish your template to the Oracle BI Publisher server
- Extract boilerplate text into an XLIFF translation file and test translations

#### **Building and Uploading Your Template**

You can build and upload your template via a direct connection with the BI Publisher server, or you can build and upload your template in disconnected mode.

#### **Connected Mode**

- **1.** Open Microsoft Word.
- **2.** From the Oracle BI Publisher menu, select **Log On**.
- **3.** Enter your BI Publisher credentials and the URL for the BI Publisher server. (Contact your system administrator if you do not know the URL.)
- **4.** The Open Template dialog presents the same folder structure as your BI Publisher Reports home page. Select the report for which you want to build a template.
- **5.** Select **Open Report** to load the data to the Template Builder; or double-click <New> in the Layout Templates pane.

Note that any existing templates will be listed in the **Layout Templates** pane.

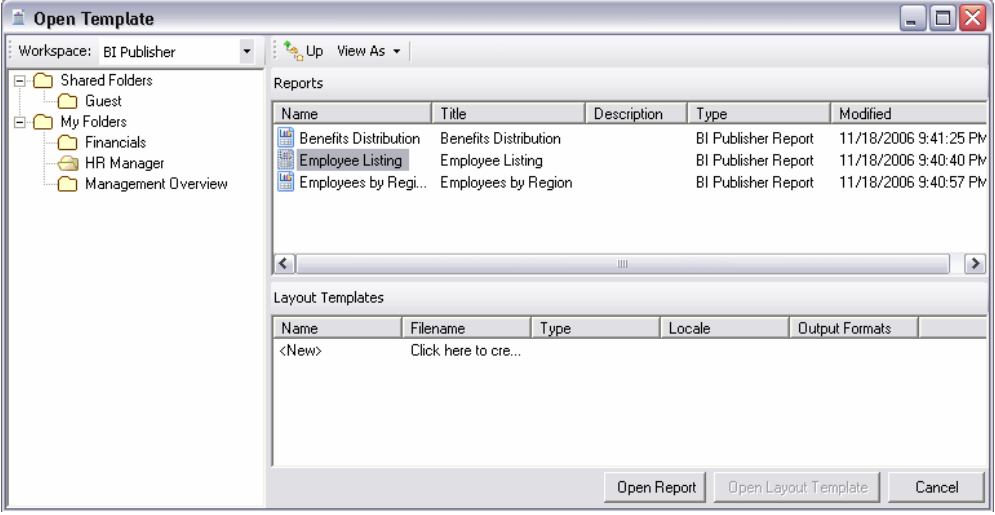

**6.** Follow the guidelines in the Template Builder online help (from the Oracle BI Publisher menu) to insert data fields and design your template using features such as tables, charts, graphics, and crosstabs. Use Microsoft Word to apply formatting to fonts and other objects in your template.

For more advanced template options, use the guidelines in Creating an RTF Template, page [7-1.](#page-148-0)

**7.** To upload your template to the BI Publisher server and add it to your report definition, select **Publish Template As** from the Oracle BI Publisher menu.

If you have not saved your template, you will be prompted to save it in Rich Text Format.

**8.** Enter a name for your template in the **Upload as New** dialog. Note that this is the name that appears under Layouts in the Report Editor. This is also the template name that will be displayed whenever the user is presented an option for selecting a template for this report (for example, in the View Report page).

**9.** (Optional) Limit the output formats for this template.

From the BI Publisher Enterprise interface, open the report in the Report Editor. Under Layouts, select your uploaded template. If you wish to limit the output formats for this report, select only the formats you want to make available.

#### **Disconnected Mode**

From the Report Editor:

**1.** Generate a sample data file.

From the Report Editor or from the Reports page, select **View**. If no layouts are defined for your report, then the output type will default to xml, otherwise, choose **data** for the output type. Select **Export**. Save the results as an XML file to a local directory.

- **2.** Open Microsoft Word with the Template Builder installed.
- **3.** From the Oracle BI Publisher menu select **Data** and then select **Load Sample XML Data**. Locate your sample data file in your local directory and select **Open**. A pop up message will indicate your data has loaded successfully.
- **4.** Follow the guidelines in the Template Builder online help (from the Oracle BI Publisher menu) to insert data fields and design your template using features such as tables, charts, graphics, and crosstabs. Use Microsoft Word to apply formatting to fonts and other objects in your template.

For more advanced template options, use the guidelines in Creating an RTF Template, page [7-1.](#page-148-0)

**5.** Upload your layout template file.

Return to your report definition in the BI Publisher Report Editor. Select **Layouts**.

Use the **Browse** button to locate it in your local file system, then select **Upload**. The template will now appear in the **Manage Template Files** region. You can upload as many templates as you want to make available to this report.

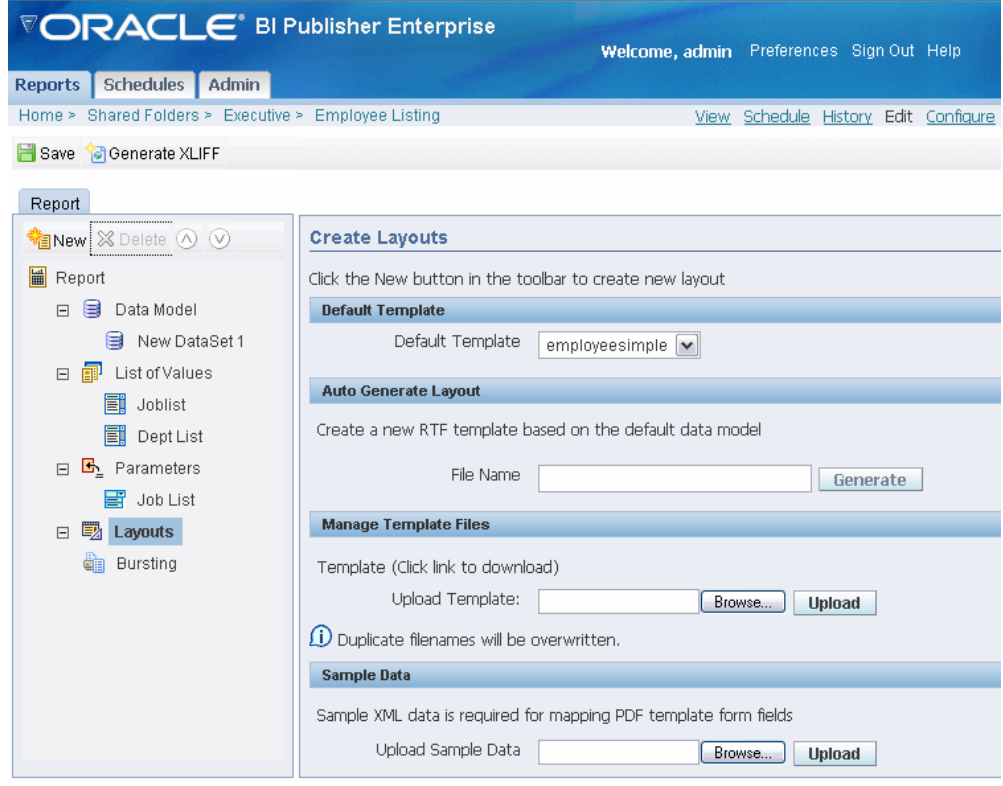

**6.** Select the **New** icon to create the definition for the new template.

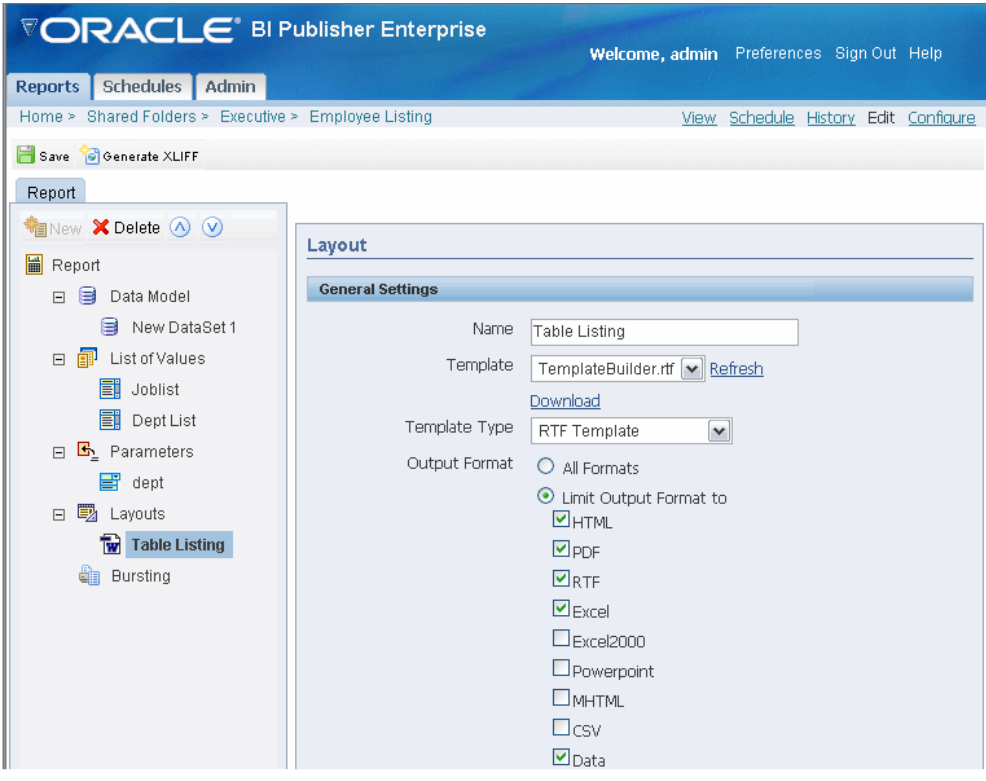

- Enter a **Name** for the layout definition. This name will appear in the Template list on the View report page.
- Select the **Template** file from the list of uploaded templates to correspond to this layout definition.
- Select the appropriate template type: RTF or PDF.
- Select the **Output Format** types to allow for this layout.

If the template type is RTF, you can either select **All Formats** or limit the allowed formats by selecting only those desired.

If the template type is PDF, **All Formats** is automatically selected. The only allowed output type for a PDF template is PDF.

> **Note:** You can also manage the output types through the Runtime Configuration Properties. However, the setting on the report definition will override the configuration setting. For more information, see Setting Runtime Properties, page [13-1](#page-376-0).

# **Adding a PDF Template to Your Report**

Typically, the source for a PDF template is a predefined form from a third party, such as the government. If form fields have already been defined in the PDF, then you have two options for associating the XML data to the PDF form fields:

- Map the data fields to the form fields in the PDF, using BI Publisher's PDF mapping tool
- Name the fields from your data source to match the names of the form fields.

If you are creating a report to be used exclusively for the preparation of a PDF form, then consider naming the fields in your data according to the form field names in the PDF. If the field names match, no mapping is required.

If the predefined PDF does not have form fields defined, or if you wish to design your own PDF template, then you must use Adobe Acrobat Professional to insert the form fields. You can then either name the fields according to the data source (no mapping will be required) or use BI Publisher's PDF mapping tool. For information on designing a PDF template and inserting form fields, see Creating a PDF Template, page [10-1.](#page-304-0)

#### **Determining If a PDF Has Form Fields Defined**

If you have the full version of Adobe Acrobat 5.0 or later:

- **1.** Open the file in Adobe Acrobat.
- **2.** Select the Text Field Tool (Adobe Acrobat Professional 6.0 users) or the Form Tool (Adobe Acrobat 5.0 users). This will highlight text fields that have already been defined. If no fields are highlighted then you must add the fields to the PDF. See Adding Markup to the Template Layout, page [10-3](#page-306-0) for instructions on inserting PDF form fields.

The following figure shows a sample PDF form opened in Adobe Acrobat Professional 6.0. The **Text Field Tool** has been selected to display all the available form fields.
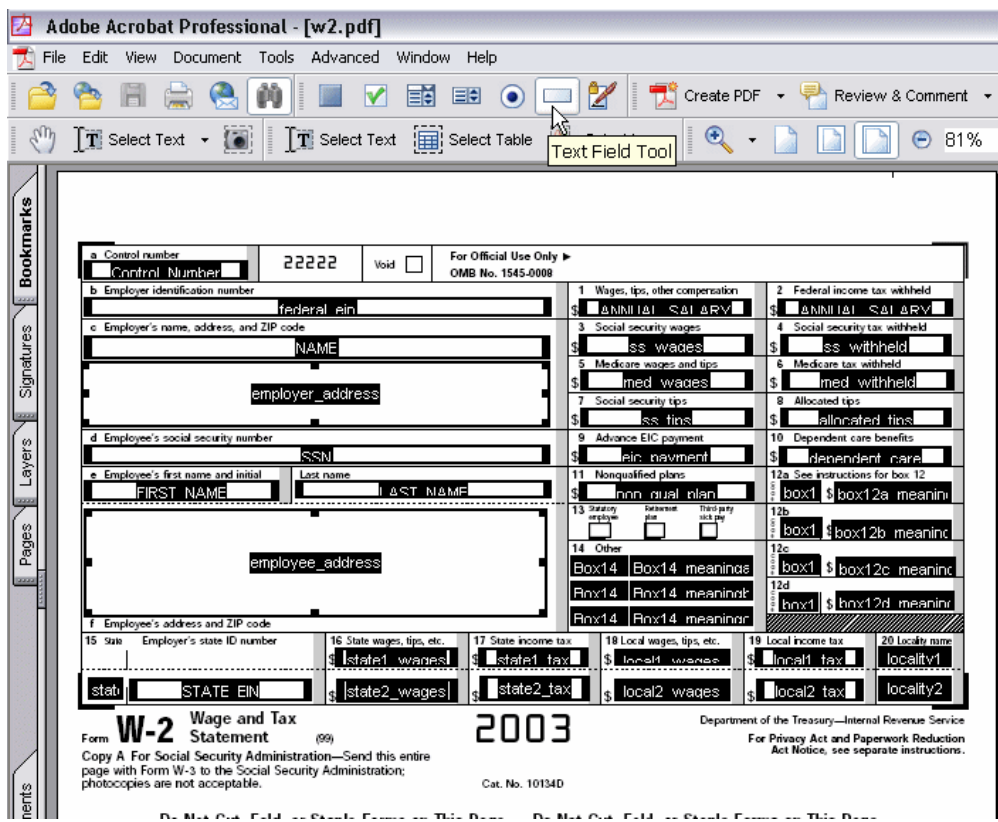

If you do not have the full version of Adobe Acrobat 5.0 or later:

- **1.** Follow the instructions in Adding a Predefined PDF Form as a Template, page [4-25](#page-72-0) .
- **2.** If no highlighted fields display for mapping, or you cannot select a field, then you must add them before you can use BI Publisher's mapping tool. Adding form fields requires Adobe Acrobat 5.0 or later, or Adobe Acrobat Professional 6.0 or later. For more information, see Creating a PDF Template, page [10-1.](#page-304-0)

#### <span id="page-72-0"></span>**Adding a Predefined PDF Form as a Template**

Prerequisites:

- A report data model defined in BI Publisher.
- A PDF document with form fields defined.
- Adobe Acrobat Reader installed as a Web browser plugin. Recommended version is Adobe Acrobat Reader 7.0 or later. (You can use Acrobat Reader 6 if English is the only language required for your site.)
- **1.** From the Report Editor, select **Layouts**.

**2.** Upload the PDF template file.

From the **Manage Template Files** region, select **Browse** to locate the PDF file, and then select **Upload**.

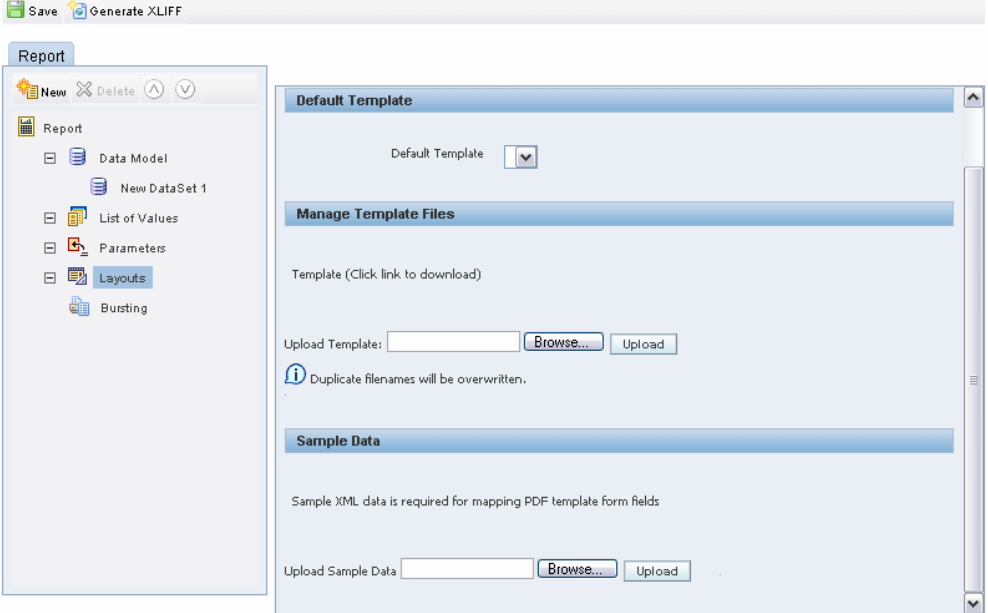

**3.** Generate a sample data file.

From the Report Editor or from the Reports page, select **View**. If no layouts are defined for your report, then the output type will default to xml, otherwise, choose **data** for the output type. Select **Export**. Save the results as an XML file to a local directory.

**4.** Upload the sample data file.

From the Report Editor, **Layouts** pane, in the **Sample Data** region, browse for and upload your sample data file.

**5.** Map the PDF form fields.

Once you have uploaded your template and sample data, the **Map Form Fields** button will become enabled.

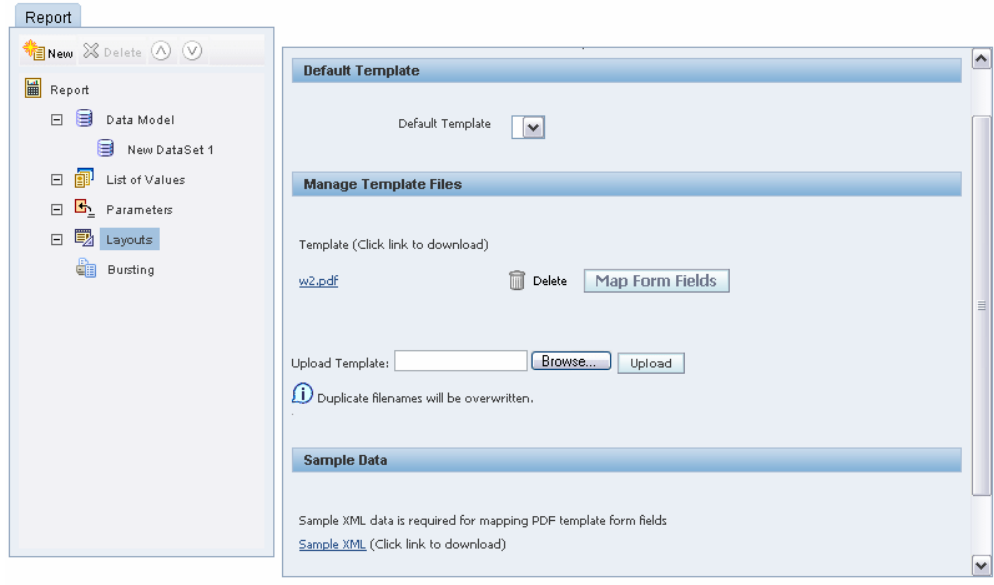

**6.** Select Map Form Fields.

The BI Publisher mapping tool will launch in a separate browser window.

Note that as you mouse over the fields, the name of the field in the PDF form will display.

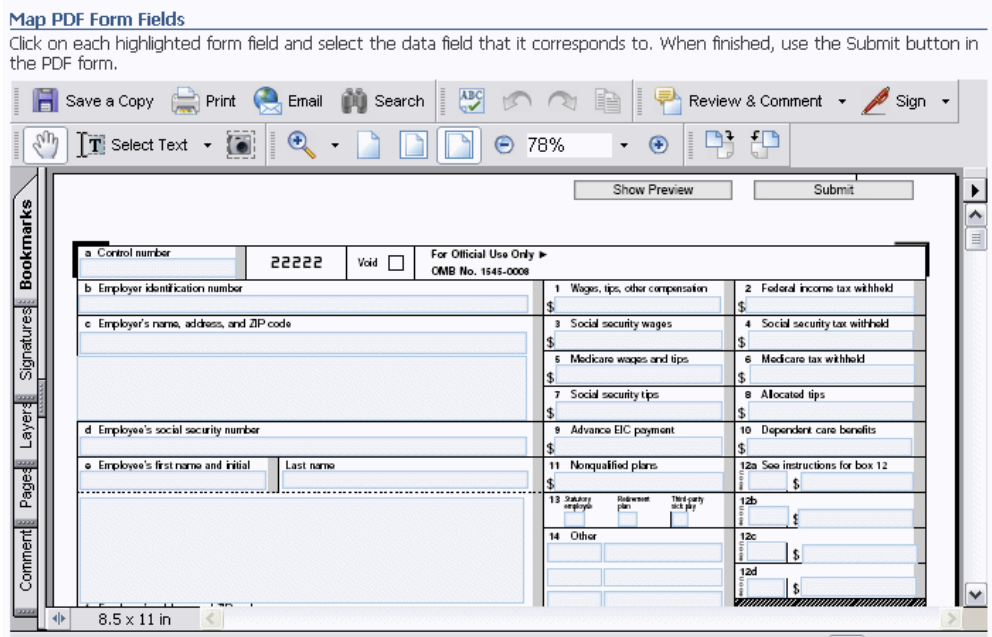

**7.** Click in the field on the PDF form that you want to map data to.

A second window will launch, displaying the field names from the sample data that you loaded. Note that the form field selected is shown at the top of the dialog. If the field is already mapped, the dialog will display the name of the data field that it is currently mapped to. In the figure below, ANNUAL\_SALARY is the name of the selected form field. It is shown as being mapped to ANNUAL\_SALARY in the data (ANNUAL\_SALARY = ANNUAL\_SALARY).

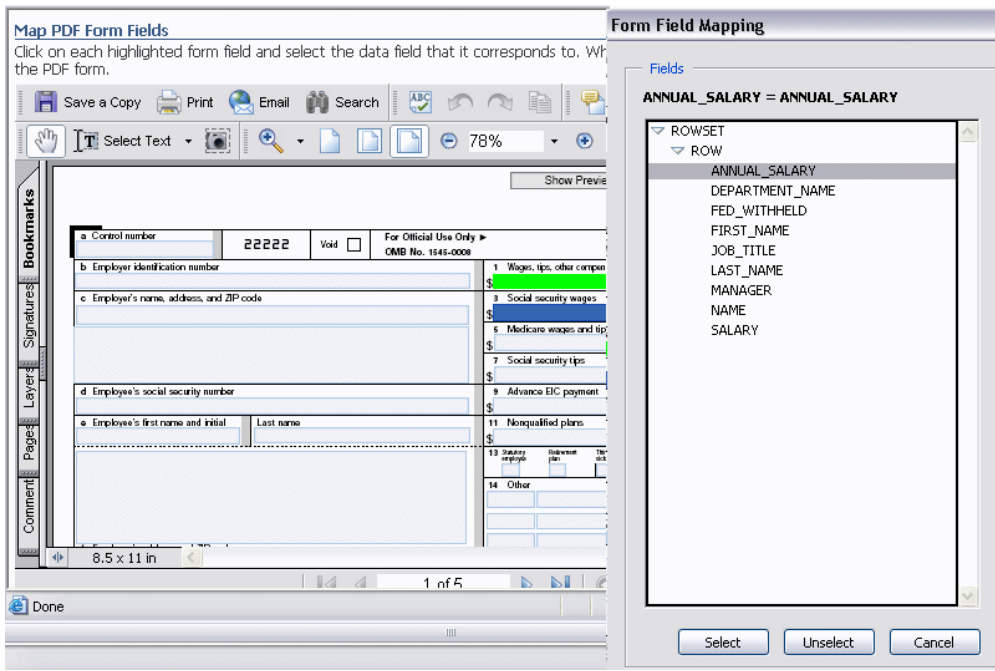

- **8.** Select the field from the Form Field Mapping dialog and then click **Select**. This will complete the mapping for the field.
- **9.** Repeat the selection process for each field that you want to map from the PDF template.
- **10.** To see a preview of your template with the sample data mapped to the fields, select **Show Preview**.
- **11.** When you have mapped all fields, select **Submit** to save your mapping file.

Note that the PDF mapping file is saved in the report definition as a .map file.

- **12.** Select the **New** icon to create the definition for the new template.
	- Enter a **Name** for the layout definition. This name will appear in the Template list on the View report page.
	- Select the **Template** file from the list of uploaded templates to correspond to this layout definition.
	- Select the appropriate template type: PDF.
	- The **Output Format** for PDF templates defaults to **All Formats** and does not allow update. PDF output is the only allowed output type for PDF templates.

# **Enabling Bursting**

Using BI Publisher's bursting feature you can split a single report based on a key in the report data and deliver the report based on a second key in the report data. Driven by the delivery key, you can apply a different template, output format, delivery method, and locale to each split segment of your report. Example implementations include:

- Invoice generation and delivery based on customer-specific layouts and delivery preference
- Financial reporting to generate a master report of all cost centers, bursting out individual cost center reports to the appropriate manager
- Generation of payslips to all employees based on one extract and delivered via e-mail

### **Enabling a Report for Bursting**

**Prerequisite**: A report defined in BI Publisher. The report data must contain an element by which the report will be split and an element by which the report will be delivered.

Enabling a report for bursting consists of the following steps:

- Open the report in Edit mode.
- Select **Bursting** under the report definition.
- Select the **Enable Bursting** check box.
- Select the **Split By** and **Deliver By** elements.

The **Split By** element is the data element from the report file that you wish to split the report by. For example, to split a batch of invoices by each invoice, you may use an element called CUSTOMER\_NAME.

The **Deliver By** element is the data element from the report file by which to determine the delivery method. In the invoice example, it is likely that each invoice will have delivery criteria determined by customer, therefore the Deliver By element may be CUSTOMER\_ID.

• Select the data source for the delivery XML.

The delivery XML can be sourced from the same data source as the main data set, or it can be generated from a different data source.

• Enter the SQL query to build the delivery XML. See Defining the Delivery Data Set, page [4-31](#page-78-0) for details.

### <span id="page-78-0"></span>**Defining the Delivery Data Set**

Based on the SQL query that you provide on the Bursting criteria page of the Report Editor, BI Publisher will build the delivery XML data set. The delivery XML data set contains the information to deliver your burst report appropriately to each recipient. The delivery data in this XML document is used as a mapping table for each Deliver By element. The structure of the delivery XML is as follows:

```
<ROWSET>
 <ROW>
  <KEY></KEY> 
  <TEMPLATE></TEMPLATE> 
  <TEMPLATE_FORMAT></TEMPLATE_FORMAT> 
  <LOCALE></LOCALE> 
  <OUTPUT_FORMAT></OUTPUT_FORMAT> 
  <DEL_CHANNEL></DEL_CHANNEL> 
  <PARAMETER1></PARAMETER1> 
  <PARAMETER2></PARAMETER2> 
  <PARAMETER3></PARAMETER3> 
  <PARAMETER4></PARAMETER4> 
  <PARAMETER5></PARAMETER5> 
  <PARAMETER6></PARAMETER6> 
  <PARAMETER7></PARAMETER7> 
  <PARAMETER8></PARAMETER8> 
  <PARAMETER9></PARAMETER9> 
  <PARAMETER10></PARAMETER10>
   </ROW>
</ROWSET>
```
where

- KEY is the Delivery key and must match the **Deliver By** element. The bursting engine uses the key to link delivery criteria to a specific section of the burst data.
- TEMPLATE is the name of the Layout template to apply. Note that the value is the Layout name (for example, "Invoice"), not the template file name (for example, invoice.rtf).
- TEMPLATE\_FORMAT is the format of the layout template. Valid values are:
	- RTF
	- PDF
	- ETEXT
	- XSL\_FO
- LOCALE is the template locale, for example, "en-US".
- OUTPUT\_FORMAT is the output format. Valid values are:for example: pdf, html, excel.
- HTML
- PDF
- RTF
- EXCEL
- DEL\_CHANNEL is the delivery method. Valid values are:
	- EMAIL
	- FAX
	- FILE
	- FTP
	- PRINT
	- WEBDAV
- Delivery parameters by channel. The delivery parameters by channel are defined in the following table:

### **Parameter Mapping**

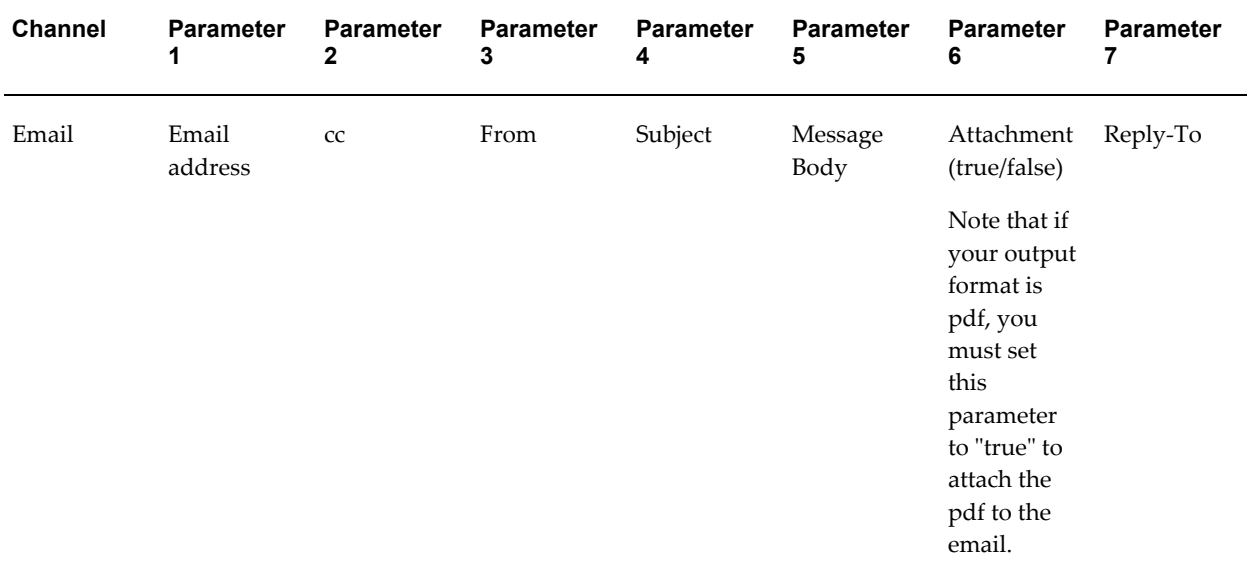

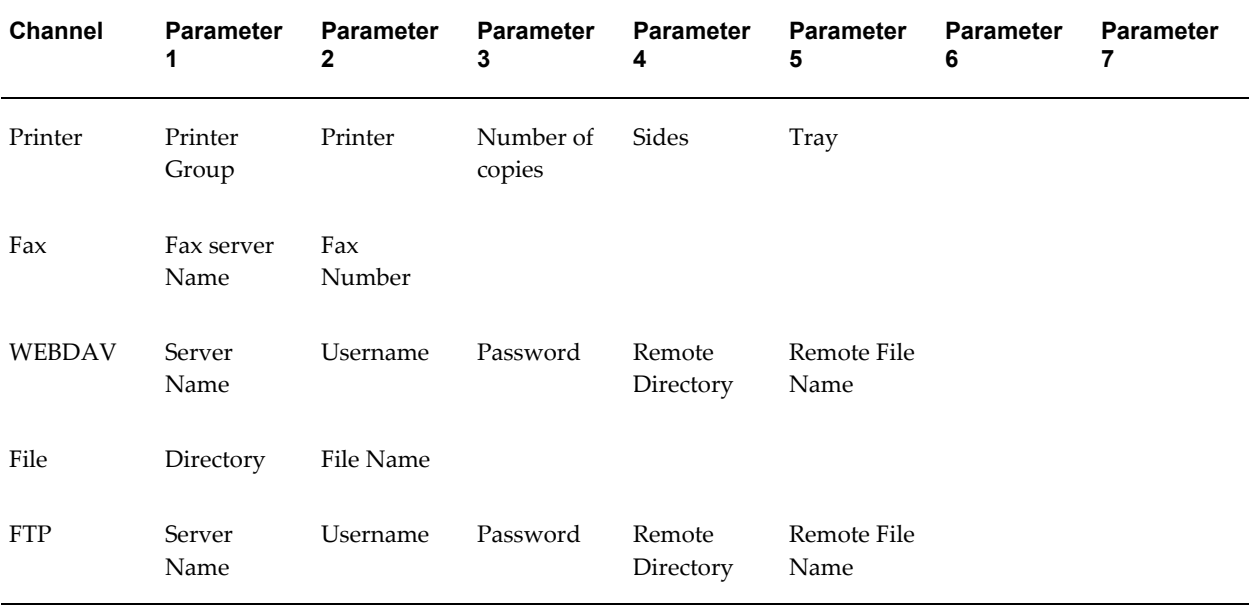

# **Bursting Example**

### **Example**

The following example shows bursting enabled for a report based on the Split By key CUSTOMER\_NAME and the Deliver By key CUSTOMER\_ID.

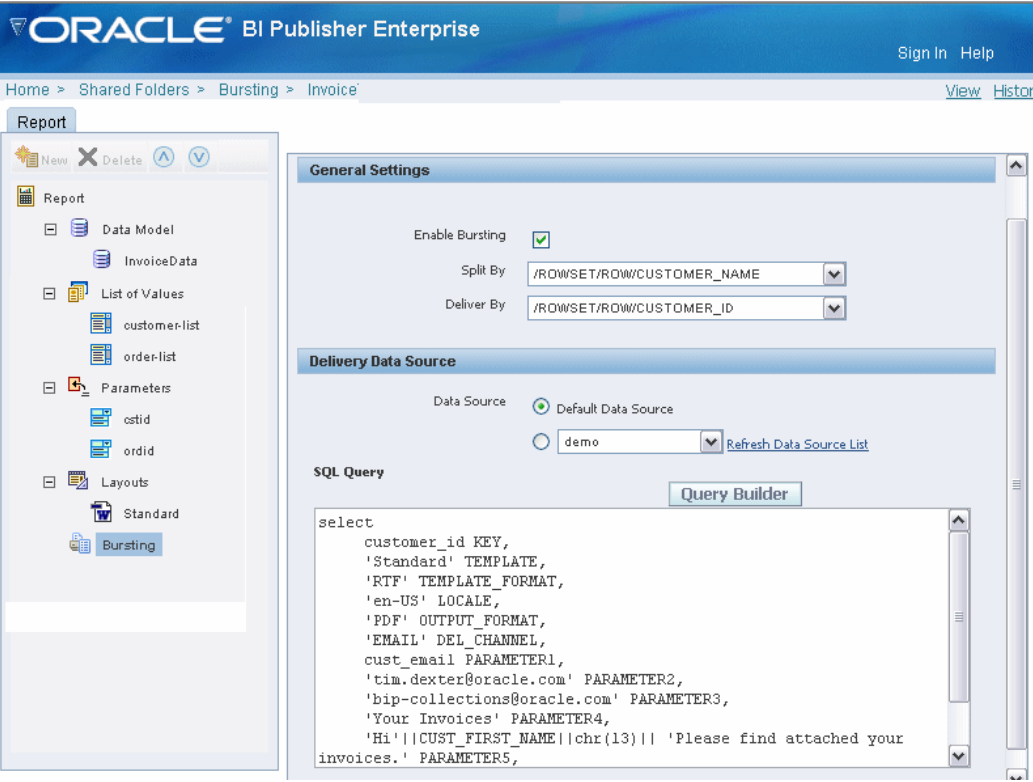

The report will be burst and delivered via e-mail. The template, template format, locale, output format, delivery channel, and customer e-mail address are all specified in elements from the delivery data source and will be returned by the query. The SQL to generate the delivery XML for this example is as follows:

```
select distinct
CUSTOMER_ID KEY,
CST TEMPLATE TEMPLATE,
TMPL TYPE TEMPLATE FORMAT,
CST LOCALE LOCALE,
CST_FORMAT OUTPUT_FORMAT,
CST_DEL_CHAN DEL_CHANNEL,
CST_EMAIL PARAMETER1,
'accounts.receivable@oracle.com' PARAMETER2,
'bip-collections@oracle.com'PARAMETER3,
'Your Invoices' PARAMETER4,
'Hi'||CUST_FIRST_NAME||chr(13)|| 'Please find attached your
invoices.' PARAMETER5,
'true' PARAMETER6,
'donotreply@nowhere.com' PARAMETER7
from customers
```
For information on running the report, see Scheduling a Report to Be Burst, page [3-20.](#page-41-0)

## **Accessing Reports via a URL**

This section describes how to call a BI Publisher report via a URL from another application, for example from a portal or from an Application Express application.

### **Security Considerations**

In the BI Publisher security model, reports are placed in folders and those folders are then secured to a role and a role assigned to a user. For a user to successfully access the report, you must ensure that the user is credentialed within BI Publisher to see it. There are two options for this:

• Use the Guest folder

Enable the Guest folder via the Security Configuration tab of the Security Center page (for more information see Allowing Guest Access, *Oracle Business Intelligence Publisher Administrator's and Developer's Guide*). Any report in this folder is open to all users to see and run. Use this option if the report does not contain sensitive data.

• Use SSO

If both the calling application and BI Publisher are configured as partner applications in an SSO server, you can call any report via a URL and as long as the user has rights to see or run the report, then BI Publisher will render it without the need for the user to log in. For more information on setting up security options, see Defining a Security Model, *Oracle Business Intelligence Publisher Administrator's and Developer's Guide*.

#### **Building the URL**

The basic URL for a report is as follows:

```
http://<server:port>/xmlpserver/<ReportDirectory>/<ReportName>.xdo
```
where

server:port - is the name of the server and port number where BI Publisher is running

xmlpserver - is a required string (the name of the application)

ReportDirectory - is the folder path to the report

**Important:** On the BI Publisher server, a report resides in a folder named for the report. For example, assume you have a report called Salary Report. On your BI Publisher desktop it is located in a folder of reports called Executive. Within Executive, it is located in a folder called Private. The path to this report would therefore be

Executive/Private/Salary+Report

Note that you must replace a space in the folder or report name with the + character.

ReportName.xdo - is the name of the report with the .xdo extension.

This will render the complete report inside the BI Publisher page with all the report controls. The default template, output and parameters will be used to render the report. For example:

```
http://xdopf.us.oracle.com:9999/xmlpserver/Executive/Salary+Report/Salar
y+Report.xdo 
server:port - xdopf.us.oracle.com:9999
xmlpserver
ReportDirectory - Executive/Salary+Report 
ReportName.xdo - Salary+Report.xdo
```
#### **Specifying Parameters in the URL**

If you want to specify parameters for your output report, such as the template, the output format, and any parameters defined for the report, you can add name/value pairs to the URL. The easiest way to generate the URL is to use the Export function from the BI Publisher View Report page. The URL generated will look similar to the basic URL described above, but the name/value pairs will be added.

For example:

```
http://xdopf.us.oracle.com:9999/xmlpserver/Executive/Employee+Salary+Rep
ort/Employee+Salary+Report.xdo?_xpf=&_xpt=1&_xdo=%2FExecutive%2FEmployee
+Salary+Report%2FEmployee+Salary+Report.xdo&dept=10&_xt=Standard&_xf=htm
l
```
The URL components through the report name are described in the previous section. The URL after the report name consists of:

```
?_xpf=&_xpt=1&_xdo=%2FExecutive%2FEmployee+Salary+Report%2FEmployee+Sala
ry+Report.xdo&dept=10=*&_xt=Standard&_xf=html
```
Note the following standard URL syntax:

? - denotes the first parameter

& - denotes each additional parameter

The BI Publisher parameters are as follows:

\_xpf - required string for internal use

\_xpt - defines whether to render the report in the full BI Publisher window (as above), or to render just the report document. Valid values are

- 0 uses the BI Publisher window
- 1- renders just the document

\_xdo - (optional) provides the path to the current report

dept - this is a parameter specific to the report as defined in the report definition. In this case the department for the data. Notice it takes the department ID. The parameter definition is to show the user the department name and then pass the ID to the query.

You can have multiple parameters and their values in the URL.

\_xt - this controls the template to be used. This is the template name, not the template file name. In this case, the template name is "Standard".

\_xf - this controls the format of the output to be generated. Valid values are same as for the report: pdf, html, excel, rtf, or data.

# **Defining the Data Model for Your Report**

This chapter covers the following topics:

- **[Introduction](#page-86-0)**
- [About the Data Model Options](#page-86-1)
- [Defining a SQL Query Data Set Type](#page-88-0)
- [Defining an HTTP Data Set Type](#page-95-0)
- [Defining a Web Service Data Set Type](#page-96-0)
- [Defining a Data Template Data Set Type](#page-103-0)
- [Defining an Oracle BI Answers Request Data Set Type](#page-103-1)
- [Defining an Oracle BI Discoverer Data Set Type](#page-105-0)
- [Defining a File as a Data Set Type](#page-107-0)
- <span id="page-86-0"></span>• [Defining an MDX Query Data Set Type](#page-107-1)

### **Introduction**

<span id="page-86-1"></span>BI Publisher relies on XML data to format and publish your reports. BI Publisher supports multiple methods for retrieving this data for your report. Moreover, you can combine data from different sources into a single report.

### **About the Data Model Options**

BI Publisher supports the following data model types:

• SQL Query, page [5-3](#page-88-1)

Submit a SQL query against any of the transactional databases set up by your Administrator. BI Publisher also provides a Query Builder that enables you to build your SQL query graphically.

• HTTP (XML Feed), page [5-10](#page-95-1)

Use an RSS feed off the Web that returns XML.

• Web Service, page [5-11](#page-96-1)

Supply the Web service WSDL to BI Publisher and then define the parameters in BI Publisher to use a Web service to return data for your report.

• Data Template, page [5-18](#page-103-2)

The BI Publisher data engine enables you to rapidly generate any kind of XML data structure against any database in a scalable, efficient manner. The data template is the method by which you communicate your request for data to BI Publisher's data engine.

• Oracle BI Answers, page [5-18](#page-103-3)

If you have integrated your BI Publisher installation with Oracle Business Intelligence Presentation Services, then you can use the data from an Oracle BI Answers request to create your report. For more information on this integration, see Integrating with Oracle Business Intelligence Presentation Services, *Oracle Business Intelligence Publisher Administrator's and Developer's Guide*.

• Oracle BI Discoverer, page [5-20](#page-105-1)

If you have integrated your BI Publisher installation with Oracle Discoverer, then you can use the data from an Oracle Discoverer worksheet to create your report. For more information on this integration, see Integration with Oracle Business Intelligence Discoverer, *Oracle Business Intelligence Publisher Administrator's and Developer's Guide*.

• File, page [5-22](#page-107-2)

Use a pregenerated XML data file stored in a directory that has been set up by your Administrator.

• MDX Query, page [5-22](#page-107-3)

Construct a multidimensional (MDX) query against an OLAP database that has been set up by your Administrator.

# **Defining a SQL Query Data Set Type**

<span id="page-88-1"></span><span id="page-88-0"></span>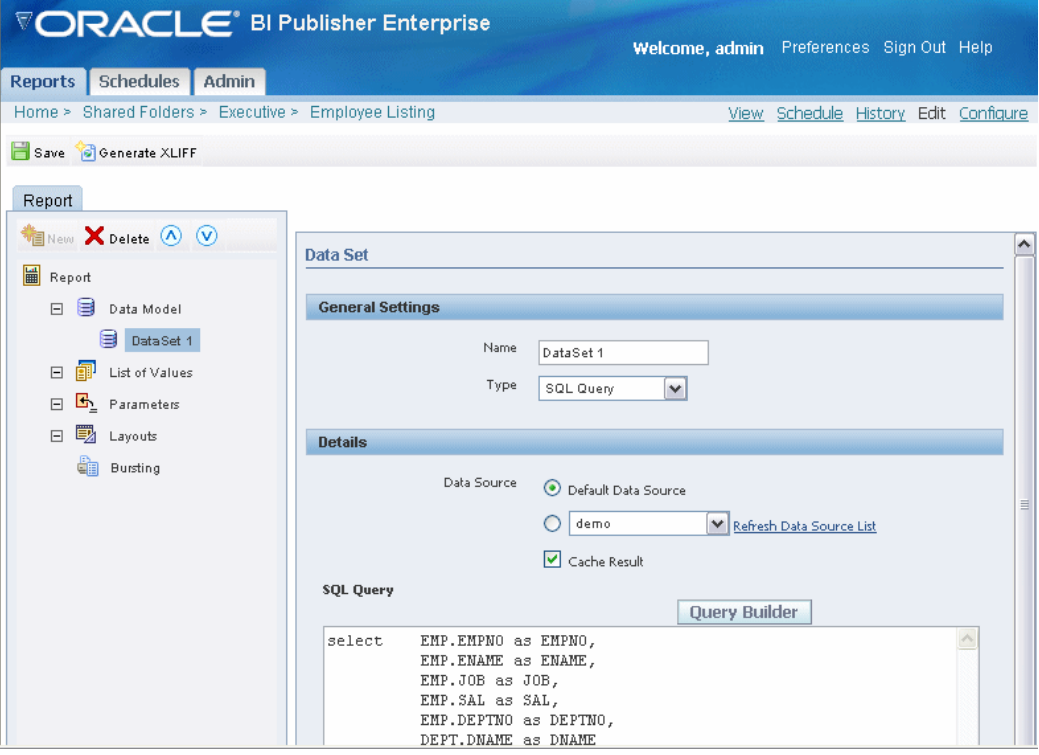

- **1.** Select the **Data Source** for this data set. Select the **Default Data Source** (defined in the Report Properties) or select a new data source from the list.
- **2.** Select the **Cache Result** box if you wish to cache the results of the query for your session.

By caching the results of the query, multiple templates can be applied to these results without requerying the data. This will enhance online performance. However, if the data is updated during the session, the user cannot view the new data via the View report page until the cache is cleared.

> **Note:** You can control the cache expiration time and the cache size through the configuration settings. See Setting Server Configuration Options, *Oracle Business Intelligence Publisher Administrator's and Developer's Guide* for more information.

**3.** Enter the SQL query or select **Query Builder**. See Using the Query Builder, page [5-](#page-89-0) [4](#page-89-0) for information on the Query Builder utility.

### **Using the Query Builder**

#### **About Query Builder**

<span id="page-89-0"></span>Use the Query Builder to build SQL queries without coding. The Query Builder enables you to search and filter database objects, select objects and columns, create relationships between objects, and view formatted query results with minimal SQL knowledge.

The Query Builder page is divided into three sections:

- Object Selection pane contains a list objects from which you can build queries. Only objects in the current schema display.
- Design pane displays selected objects from the Object Selection pane.
- Output pane allows you to create conditions, view the generated SQL, or view query results.

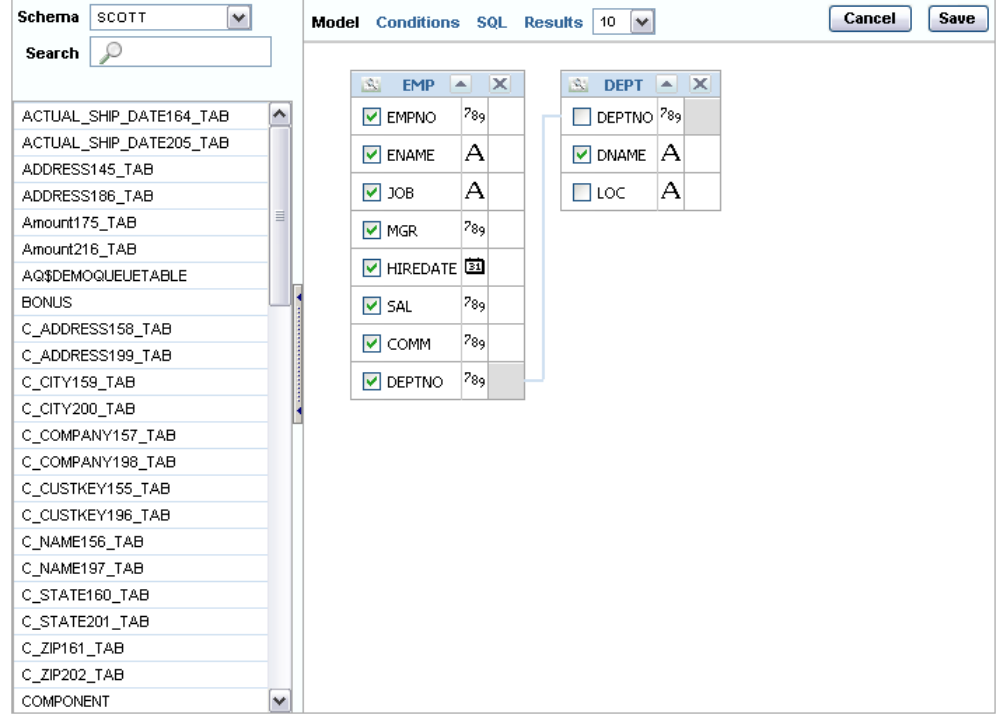

#### **Understanding the Query Builder Process**

To build a query, perform the following steps:

- Select objects from the Object Selection pane.
- Add objects to the Design pane and select columns.
- Optional: Establish relationships between objects.
- Optional: Create query conditions.
- Execute the query and view results.

#### **Using the Object Selection Pane**

In the Object Selection pane you can select a schema and search and filter objects.

To hide the Object Selection pane, select the control bar located between it and the Design pane. Select it again to unhide it.

#### **Selecting a Schema**

The Schema list contains all the available schemas in the data source. Note that you may not have access to all that are listed.

#### **Searching and Filtering Objects**

Use the Search field to enter a search string. Note that if more than 100 tables are present in the data source, you must use the Search feature to locate and select the desired objects.

#### **Selecting Objects**

The Object Selection pane lists the tables, views, and materialized views from the selected schema (for Oracle databases, synonyms are also listed). Select the object from the list and it displays on the Design pane. Use the Design pane to identify how the selected objects will be used in the query.

#### **Supported Column Types**

Columns of all types display as objects in the Design pane. Note the following column restrictions:

- Each can select no more than 60 columns for each query.
- Only the following column types are selectable:
	- VARCHAR2, CHAR
	- NUMBER
	- DATE, TIMESTAMP
	- BLOB

**Note:** The BLOB must be XML or an image. When you execute the query in the Query Builder, the BLOB will not display in the Results pane, however, the query will be constructed correctly when saved to the Report Editor.

• XMLType

**Note:** When you execute the query in the Query Builder, the XMLType will display as null. When you save the query to the Report Builder, you must add the function (such as getClobval()) to extract the XML from the type.

#### **Adding an Object to the Design Pane**

**1.** Select an object.

The selected object displays in the Design pane. An icon representing the datatype displays next to each column name.

**2.** Select the check box for each column to include in your query.

When you select a column, it appears on the **Conditions** tab. Note that the **Show** check box on the **Conditions** tab controls whether a column is included in query results. Be default, this check box is selected.

To select the first twenty columns, click the small icon in the upper left corner of the object and then select **Check All**.

**3.** To execute the query and view results, select **Results**.

**Tip:** You can also execute a query using the key strokes CTRL + ENTER.

#### **Resizing the Design and Results Pane**

As you select objects, you can resize the Design and Results panes by selecting and dragging the gray horizontal rule dividing the page.

#### **Removing or Hiding Objects in the Design Pane**

To remove an object, select the **Remove** icon in the upper right corner of the object.

To temporarily hide the columns within an object, click the **Show/Hide Columns** icon.

#### **Specifying Query Conditions**

Conditions enable you to filter and identify the data you want to work with. As you select columns within an object, you can specify conditions on the Conditions tab. You can use these attributes to modify the column alias, apply column conditions, sort columns, or apply functions.

When you select a column to include in your query, it appears as a separate row in the Output pane. The following table describes the attributes available on the **Conditions** tab:

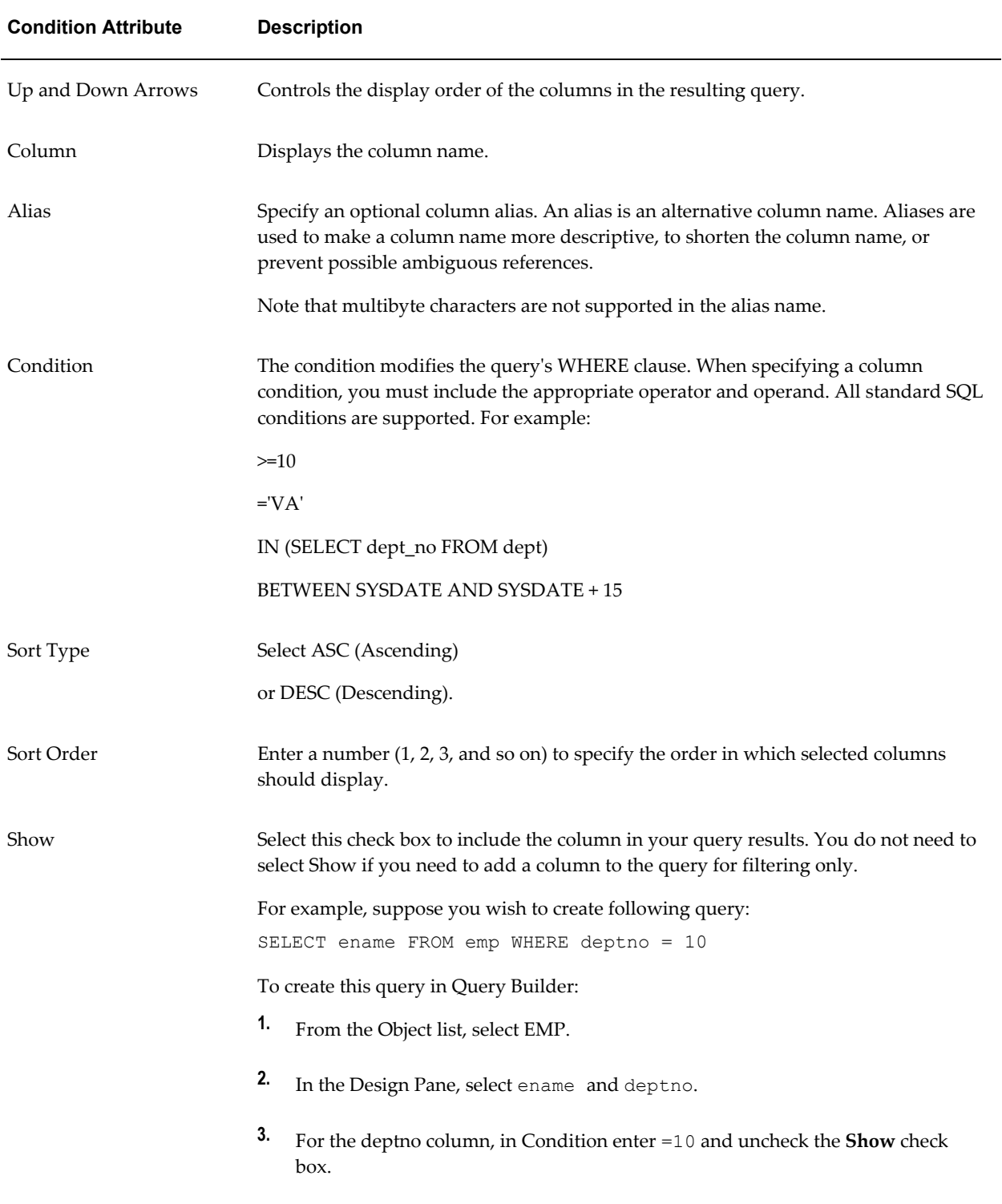

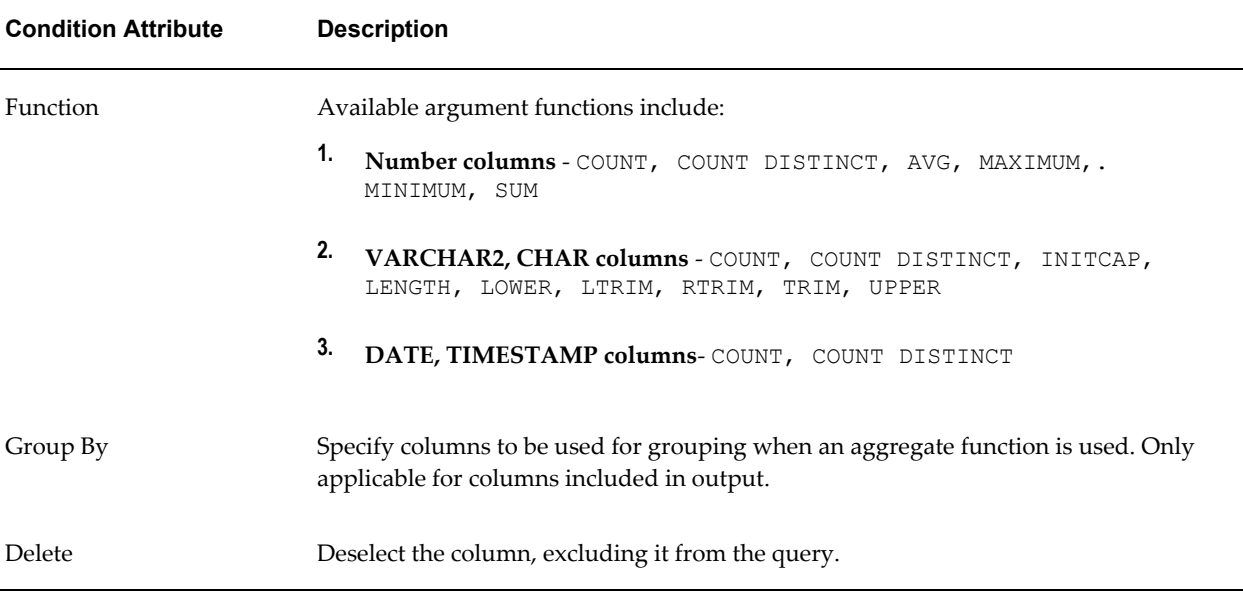

As you select columns and define conditions, Query Builder writes the SQL for you.

To view the underlying SQL, click the **SQL** tab

#### **Creating Relationships Between Objects**

You can create relationships between objects by creating a join. A join identifies a relationship between two or more tables, views, or materialized views.

#### **About Join Conditions**

When you write a join query, you specify a condition that conveys a relationship between two objects. This condition is called a join condition. A join condition determines how the rows from one object will combine with the rows from another object.

Query Builder supports inner, outer, left, and right joins. An inner join (also called a simple join) returns the rows that satisfy the join condition. An outer join extends the result of a simple join. An outer join returns all rows that satisfy the join condition and returns some or all of those rows from one table for which no rows from the other satisfy the join condition.

**Note:** See *Oracle Database SQL Reference* for information about join conditions.

#### **Joining Objects Manually**

Create a join manually by selecting the Join column in the Design pane.

- **1.** From the Object Selection pane, select the objects you want to join.
- **2.** Identify the columns you want to join.

You create a join by selecting the Join column adjacent to the column name. The

Join column displays to the right of the datatype. When your cursor is in the appropriate position, the following help tip displays:

Click here to select column for join

**3.** Select the appropriate Join column for the first object.

When selected, the Join column is darkened. To deselect a Join column, simply select it again or press ESC.

**4.** Select the appropriate Join column for the second object.

When joined, line connects the two columns. An example is shown in the following figure:

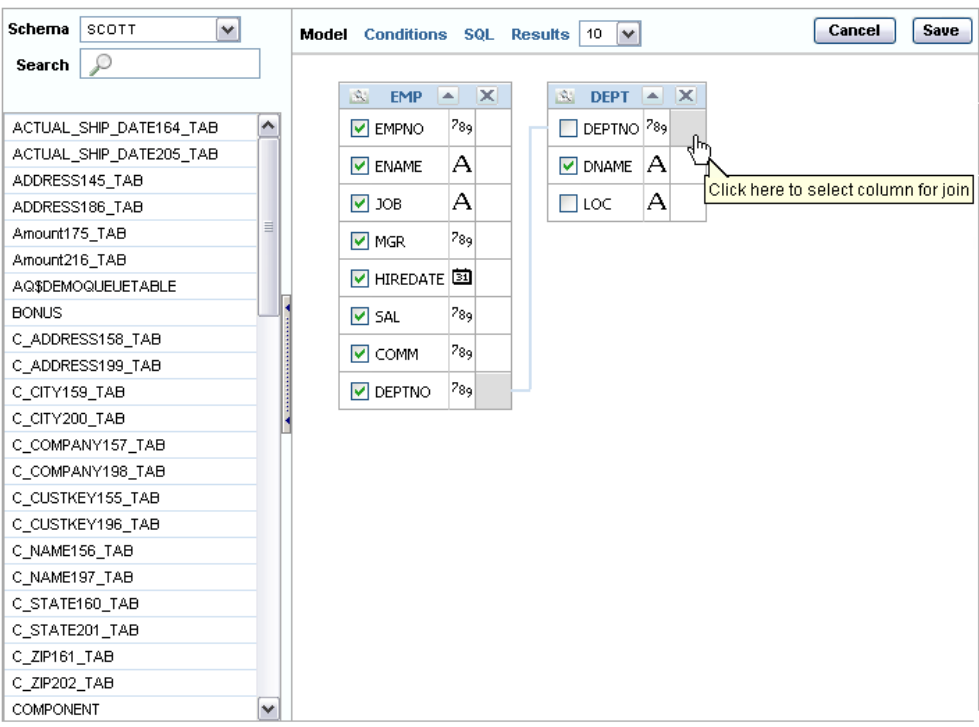

- **5.** Select the columns to be included in your query. You can view the SQL statement resulting from the join by positioning the cursor over the join line.
- **6.** Click **Results** to execute the query.

#### **Saving a Query**

Once you have built the query and executed it, select the Save button to return to the Report Editor. The query will appear in the SQL Query box.

#### **Editing a Saved Query**

Once you have saved the query from the Query Builder to the Report Editor, simply select **Query Builder** again to edit the query. The Query Builder will parse the query and present it for modification in the Query Builder interface.

# **Defining an HTTP Data Set Type**

<span id="page-95-1"></span><span id="page-95-0"></span>Using the HTTP data source type you can create reports from RSS feeds over the Web.

Note that if you want to include parameters for an HTTP (XML feed), you must define the parameters first, so that they are available for selection when setting up the data source. See Adding Lists of Values and Parameters, page [4-9.](#page-56-0)

- Enter the URL for the XML feed.
- Select the Method: Get or Post.
- Enter the Username, Password, and Realm for the URL, if required.
- Select the **Cache Result** box if you wish to cache the results of the query for your session.

By caching the results of the query, multiple templates can be applied to these results without requerying the data. This will enhance online performance. However, if the data is updated during the session, the user cannot view the new data via the View report page until the cache is cleared.

**Note:** You can control the cache expiration time and the cache size through the configuration settings. See Setting Server Configuration Options, *Oracle Business Intelligence Publisher Administrator's and Developer's Guide* for more information.

• To add a parameter, select the Add link. Enter the Name and select the Value. The Value list is populated by the parameter Identifiers defined in the Parameters section. See Adding Parameters and Lists of Values, page [4-9.](#page-56-0)

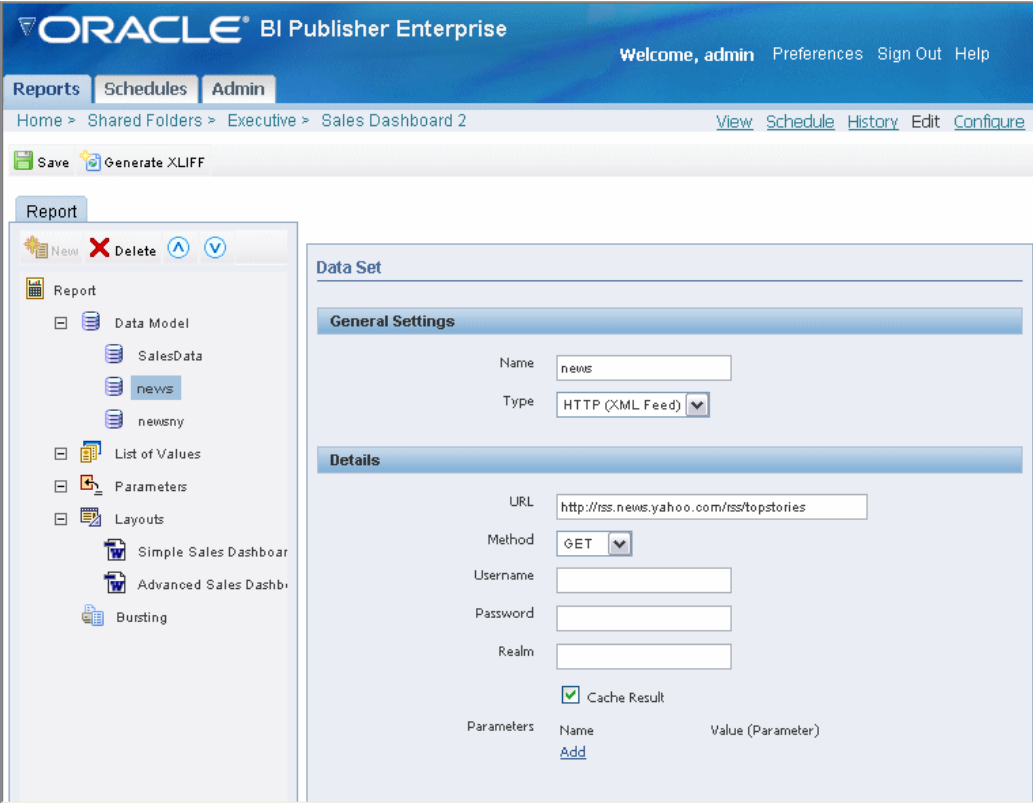

# **Defining a Web Service Data Set Type**

<span id="page-96-1"></span><span id="page-96-0"></span>BI Publisher supports document/literal Web service data sources that return the following data types:

- string
- boolean
- dateTime
- decimal
- integer

**Tip:** If the WSDL URL is outside of your company firewall you must start the BI Publisher sever using proxy parameters.

BI Publisher supports Web services that return both simple data types and complex data types. You must make the distinction between simple and complex when you define the Web service data model. See Adding a Simple Web Service, page [5-12](#page-97-0) and Adding a Complex Web Service, page [5-16](#page-101-0) for descriptions of setting up each type.

Note that if you want to include parameters for the Web service method, you must define the parameters first, so that they are available for selection when setting up the data source. See Adding Parameters and Lists of Values, page [4-9.](#page-56-0)

Multiple parameters are supported. Ensure the method name is correct and the order of the parameters matches the order in the method. If you want to call a method in your Web service that accepts two parameters, you must map two parameters defined in the report to those two. Note that only parameters of simple type are supported, for example, string and integer.

• Enter the WSDL URL and the Web Service Method.

**Important:** Only document/literal Web services are supported.

• To specify a parameter, select the Add link. Select the parameter from the list.

**Note:** The parameters must already be set up in the Parameters section of the report definition See Adding Parameters and Lists of Values, page [4-9](#page-56-0).

#### <span id="page-97-0"></span>**Adding a Simple Web Service Example**

This example shows how to add a Web service to BI Publisher as a data source. The Web service returns stock quote information. The Web service will pass one parameter: the quote symbol for a stock.

#### The WSDL URL is:

http://www.webservicex.net/stockquote.asmx?WSDL

If you are not already familiar with the available methods and parameters in the Web service that you want to call, you can open the URL in a browser to view them. This Web service includes a method called GetQuote. It takes one parameter, which is the stock quote symbol.

#### **To add the Web service as a data source:**

- **1.** Enter the Data Set information:
	- Enter a **Name** for the Data Set and select Web Service as the **Type**.
	- Select False for **Complex Type**.
	- Enter the **WSDL URL**: http://www.webservicex.net/stockquote.asmx?WSDL
	- Enter the **Method**: GetQuote
	- If desired, enter a **Time Out** period in seconds. If the BI Publisher server cannot

establish a connection to the Web service, the connection attempt will time out after the specified time out period has elapsed.

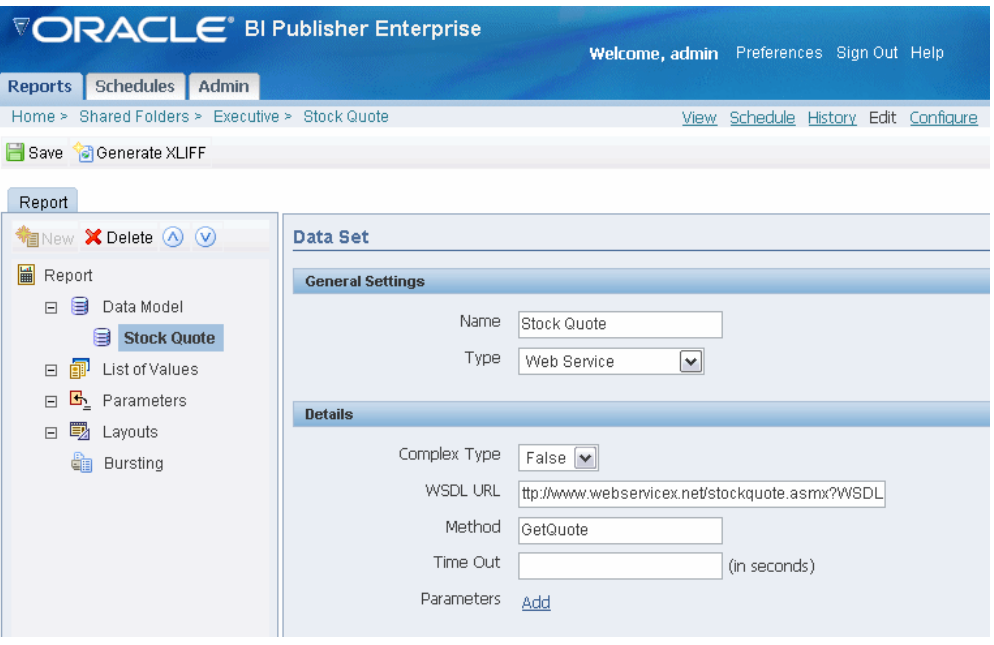

**2.** Define the parameter to make it available to the Web service data set.

Select **Parameters** on the **Report** definition pane and click **New** to create a new parameter. Enter the following:

- **Identifier** enter an internal identifier for the parameter.
- **Data Type** String
- **Default Value** if desired, enter a default for the parameter.
- **Parameter Type** Text
- **Display label** enter the label you want displayed for your parameter.
- **Text Field Size** enter the size for the text entry field in characters.

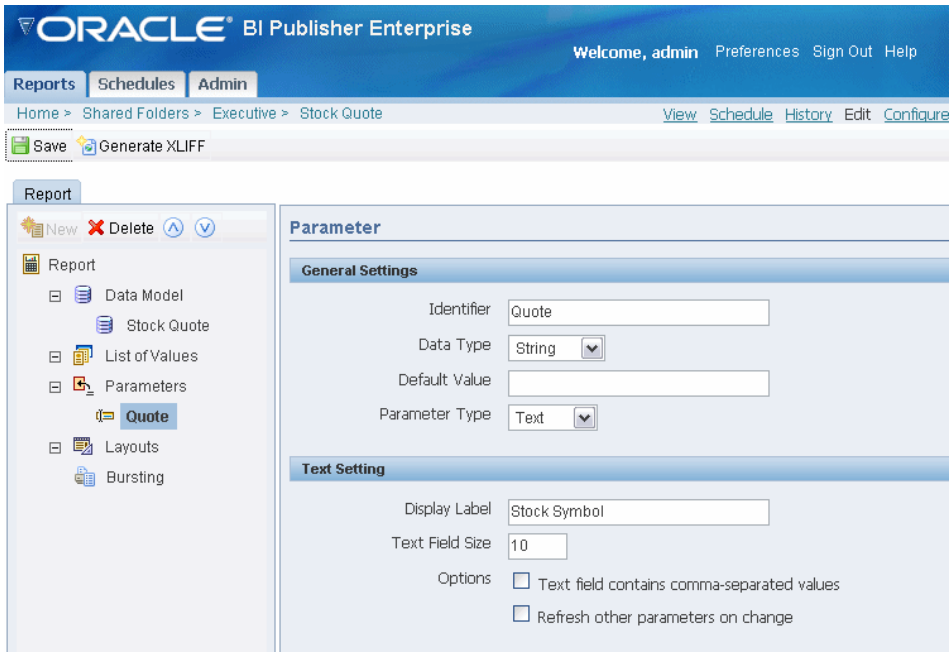

- **3.** Return to your Web service data set and add the parameter.
	- In the Details section under Parameters, Select **Add**. The Quote parameter you specified is now available from the list.

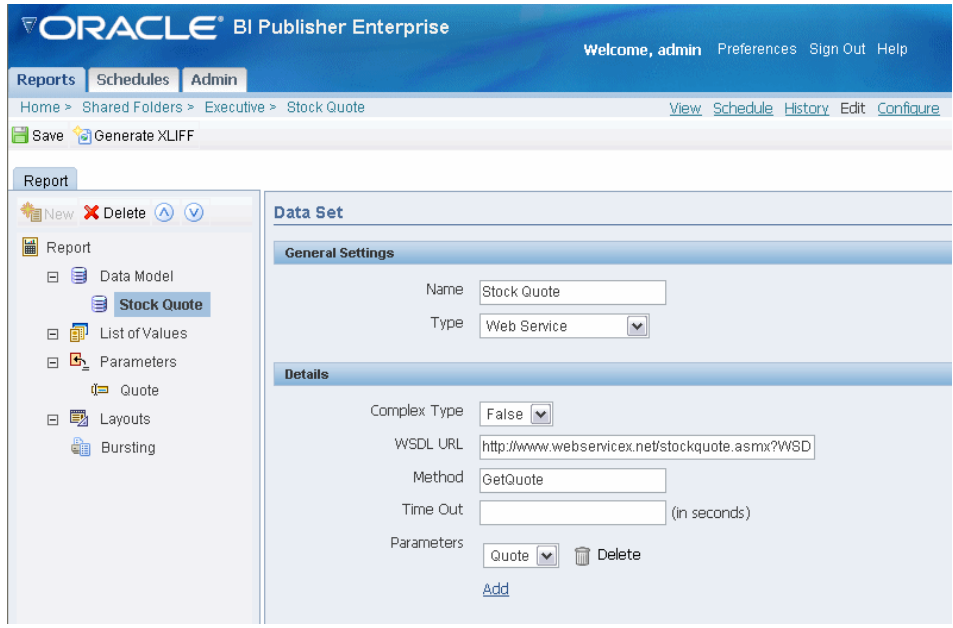

**4.** To view the results XML, select **View**. Enter a valid value for your Stock Quote parameter and select **View** again.

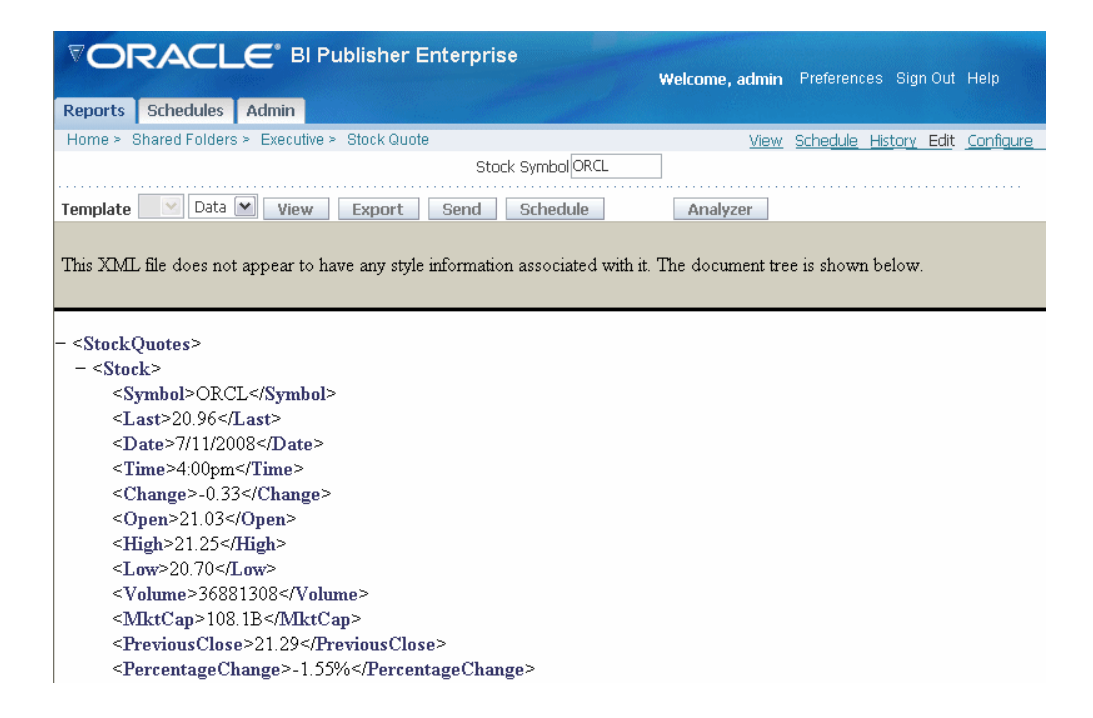

### <span id="page-101-0"></span>**Adding a Complex Web Service**

You can also add a complex Web service to BI Publisher as a data source. A complex Web service returns complex data types rather than simple string XML.

To use a complex Web service as a data source, select Complex Type equal True, then enter the WSDL URL. After loading and analyzing the WSDL URL, the Report Editor screen will display the available Web services and operations. For each selected operation, the Report Editor will display the structure of the input parameters. By choosing "show optional parameters", you can see all optional parameters as well.

If you are not already familiar with the available methods and parameters in the Web service that you want to call, you can open the URL in a browser to view them.

#### **To add a complex Web service as a data source:**

- **1.** Enter the Data Set information:
	- Enter a **Name** for the Data Set and select Web Service as the **Type**.
	- Select True for **Complex Type**.
	- Select a security header:
		- Disabled does not insert a security header.
		- 2002 enables the "WS-Security" Username Token with the 2002 namespace:

http://docs.oasis-open.org/wss/2004/01/oasis-200401-wss-wssecurity-secext-1.0.xsd

• 2004 - enables the "WS-Security" Username Token with the 2004 namespace:

http://docs.oasis-open.org/wss/2004/01/oasis-200401-wss-username-token-p rofile-1.0#PasswordText

- **Username** and **Password** enter the username and password for the Web service, if required.
- If desired, enter a **Time Out** period in seconds. If the BI Publisher server cannot establish a connection to the Web service, the connection attempt will time out after the specified time out period has elapsed.
- Enter a **WSDL URL**. When you enter the WSDL, the Web Service list will populate with the available Web services from the WSDL.
- Choose a Web Service from the list. When you choose a Web service from the list, the Method list will populate with the available methods.
- Select the **Method**. When you select the method, the Parameters will display. If you wish to see optional parameters as well, select Show Optional Parameters.
- **2.** Define the parameter to make it available to the Web service data set.

Select **Parameters** on the **Report** definition pane and click **New** to create a new parameter. Enter the following:

- **Identifier** enter an internal identifier for the parameter.
- **Data Type** String
- **Default Value** if desired, enter a default for the parameter.
- **Parameter Type** Text
- **Display label** enter the label you want displayed for your parameter.
- **Text Field Size** enter the size for the text entry field in characters.
- **3.** Return to your Web service data set and add the parameter.
	- In the entry field for the Parameter, enter the following syntax: \${Parameter\_Identifier} where Parameter\_Identifier is the value you entered for Identifier when you defined the parameter to BI Publisher.

<span id="page-103-0"></span>**4.** To view the results XML, select **View**. Enter a value for your parameter and select **View** again.

# **Defining a Data Template Data Set Type**

<span id="page-103-2"></span>Use the BI Publisher data template to create more complex SQL queries. See Building a Data Template, page [6-1](#page-110-0) for features and usage. Please note that lexical parameters are only supported when executing a query against an Oracle E-Business Suite instance.

Enter the data template code directly in the **Data Template** text box, or copy and paste the data template from another text source.

**Important:** If copying the data template, the entry in the text box must begin with the <dataTemplate> element. Do not include the XML declaration.

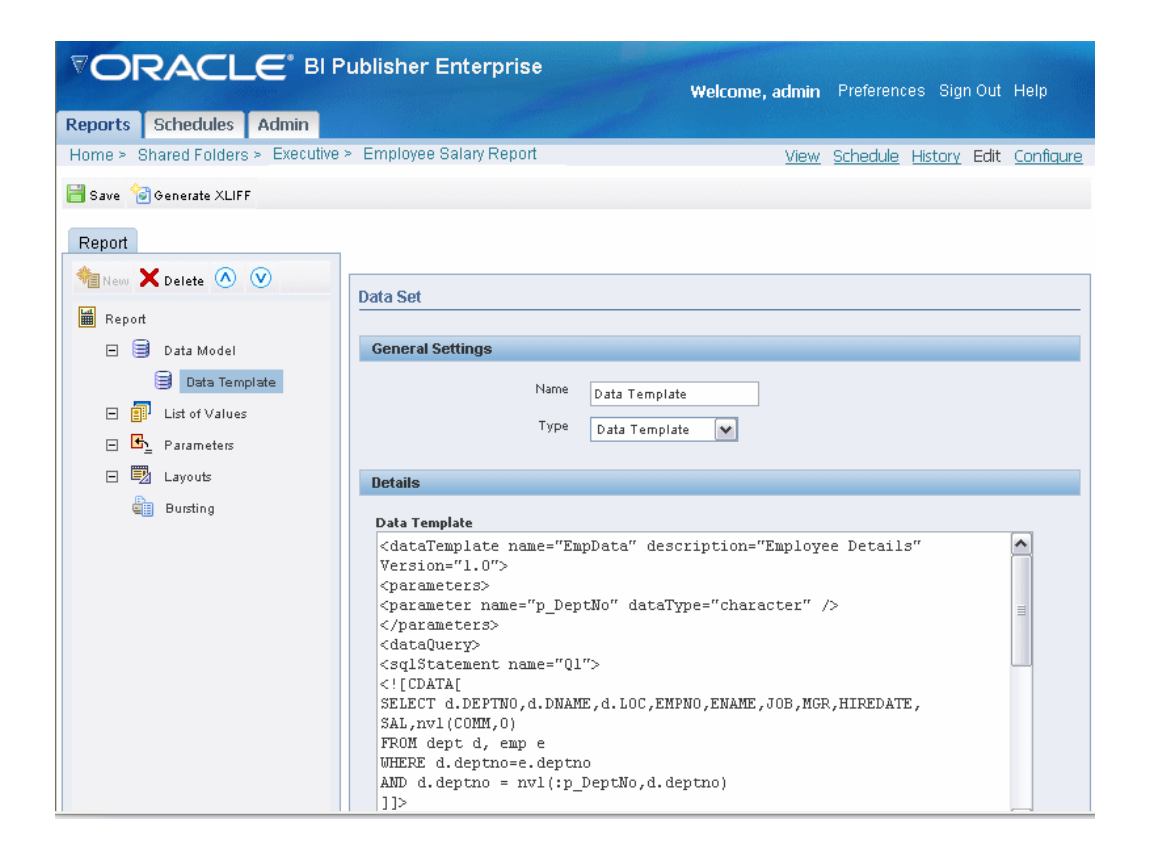

# **Defining an Oracle BI Answers Request Data Set Type**

<span id="page-103-3"></span><span id="page-103-1"></span>If you have enabled integration with Oracle Business Intelligence Presentation Services, then you can access the BI catalog to select an Oracle BI Answers request as a data source. Oracle BI Answers is an ad hoc query building tool included in the Oracle

Business Intelligence Enterprise Edition. For more information on building Oracle BI Answers see the *Oracle Business Intelligence Answers, Delivers, and Interactive Dashboards User Guide*.

**1.** Choose Oracle BI Answers as the data set **Type**.

**Note:** BI Publisher does not support lists of values and parameters for the Oracle BI Answers request data set type.

**2.** Select the browse icon to connect to the Oracle BI Answers catalog. This action displays the folders you have access to on the Oracle BI Presentation Services server.

> **Note:** You must set up integration with Oracle BI Presentation Services to enable Oracle BI Answers as a data set Type. See

**3.** Select the Answers request you wish to use as the data set for your report.

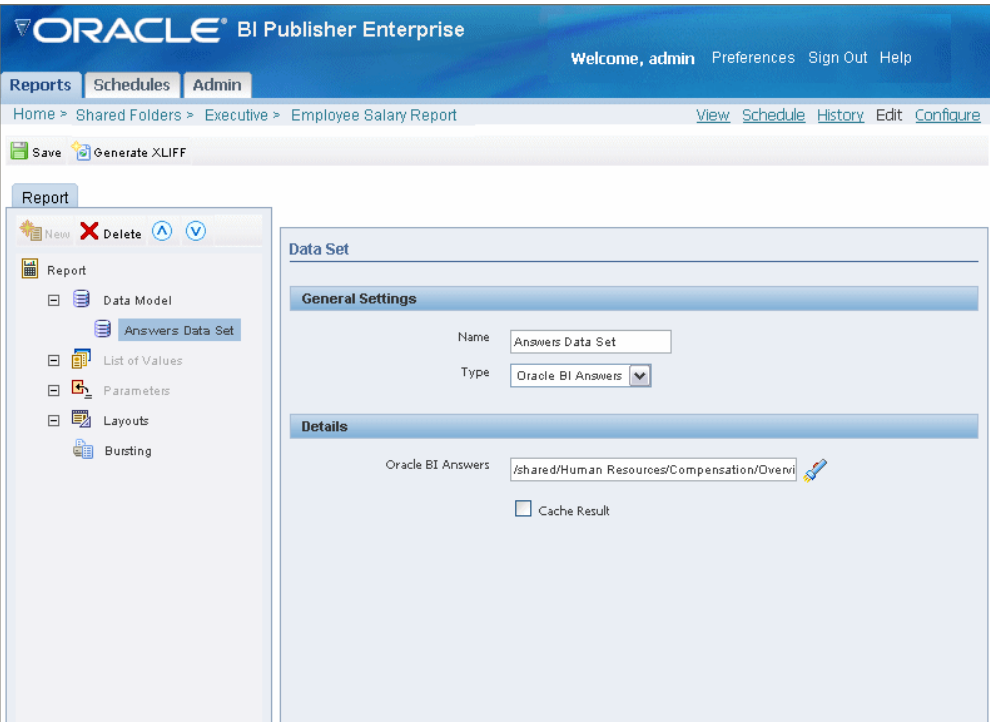

**4.** Select the **Cache Result** box if you wish to cache the results of the query for your session.

By caching the results of the query, multiple templates can be applied to these results without requerying the data. This will enhance online performance. However, if the data is updated during the session, the user cannot view the new data via the View report page until the cache is cleared.

**Note:** You can control the cache expiration time and the cache size through the configuration settings. See Setting Server Configuration Options, *Oracle Business Intelligence Publisher Administrator's and Developer's Guide* for more information.

# **Defining an Oracle BI Discoverer Data Set Type**

<span id="page-105-1"></span><span id="page-105-0"></span>For integration with BI Discoverer, you must configure the data source through the Oracle BI Discoverer tab on the Integration page from the Oracle BI Publisher Admin page. See Setting Up Integration with Oracle BI Discoverer, *Oracle Business Intelligence Publisher Administrator's and Developer's Guide* for prerequisites, limitations, and setup details.

**Note:** A data model can include only one data set based on a Discoverer Worksheet.

### **To define the Discoverer Data Set Type:**

**1.** Select Oracle BI Discoverer from the Data Set Type list. This will enable the appropriate Details region for the Discoverer data source.

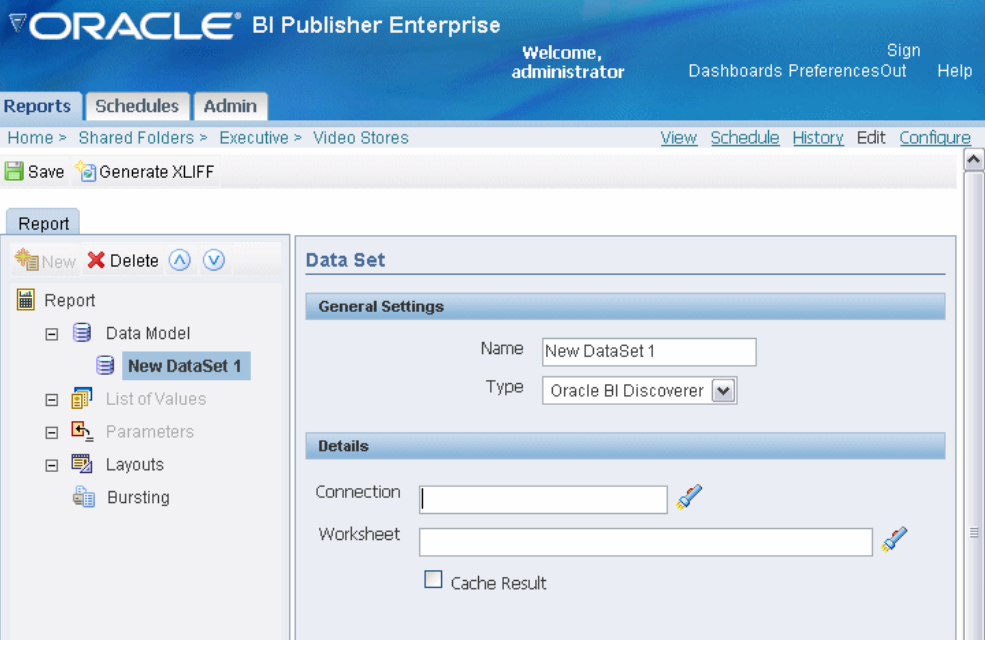

- **2.** Enter the Details:
	- **Connection** click the search icon to launch the list of available Discoverer connections. Navigate to and select the Discoverer connection that owns the worksheet you want to use in your report.
	- **Worksheet** click the search icon to launch the list of available workbooks. Navigate to and select the workbook and then the worksheet you want to base your report on. When you make your selection, BI Publisher inserts the fully qualified path to the worksheet in the field.

**Note:** Regardless of whether the Discoverer worksheet is a tabular or crosstab layout, the Discoverer Web service will return the data to Oracle BI Publisher as flat tabular data. This is by design so that you can take full advantage of the layout capabilities in BI Publisher. You can layout this data as a crosstab in BI Publisher.

- **3.** Save your report.
- **4.** Click **View** to ensure that the Discoverer Worksheet you selected returns data to the report. If your worksheet contains parameters, you may need to select values other than the default and click **View** again to enable the worksheet to return data.

# **Defining a File as a Data Set Type**

<span id="page-107-2"></span><span id="page-107-0"></span>When you set up data sources (see Setting Up Data Sources, *Oracle Business Intelligence Publisher Administrator's and Developer's Guide*) you can define a file directory as a data source. You can then place xml documents in the file directory to access directly as data sources for your reports.

- **1.** Choose File as the data set **Type**.
- **2.** Choose the appropriate file directory as the Data Source.
- **3.** Enter the **File Name** of the XML document to use as the report data set. If the file resides in a subdirectory, include the path.

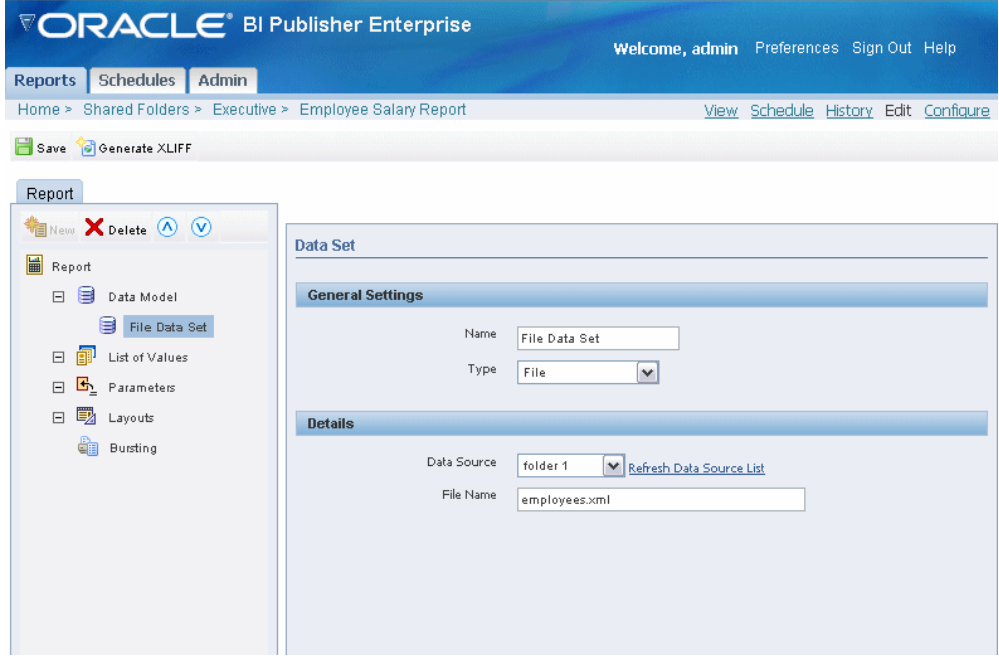

# **Defining an MDX Query Data Set Type**

<span id="page-107-3"></span><span id="page-107-1"></span>BI Publisher supports Multidimensional Expressions (MDX) queries against your OLAP data sources. MDX lets you query multidimensional objects, such as cubes, and return multidimensional cellsets that contain the cube's data. See your OLAP database documentation for information on the MDX syntax and functions it supports.
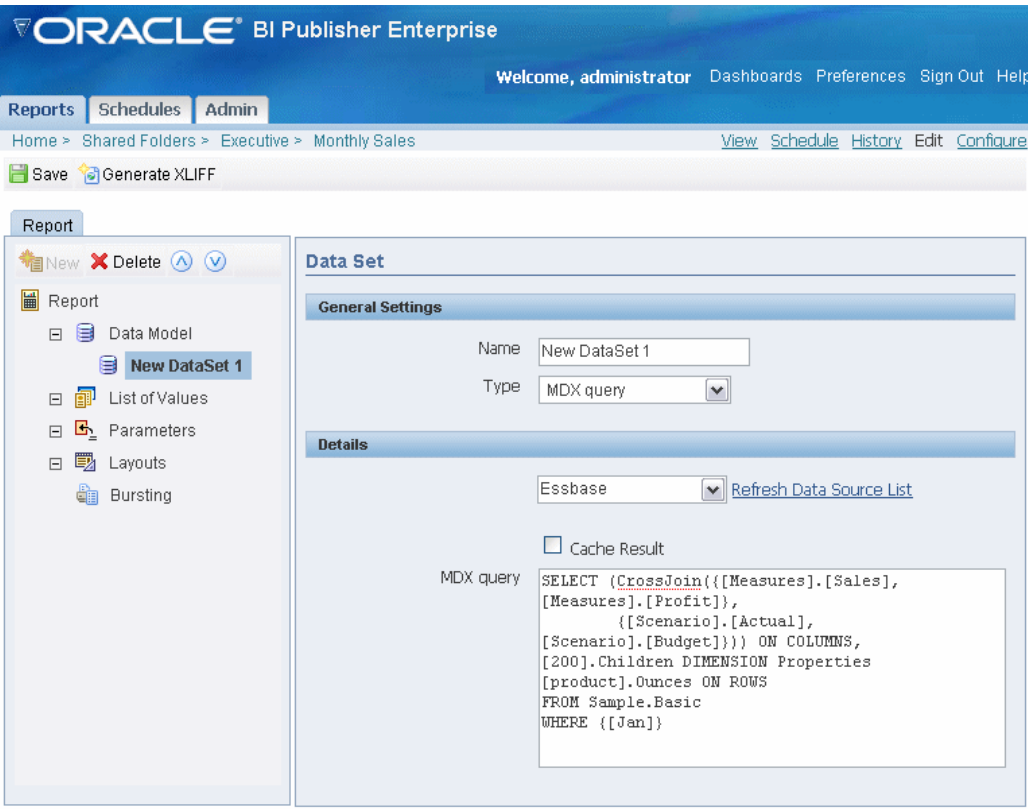

- **1.** Select the **Data Source** for this data set. Select the **Default Data Source** (defined in the Report Properties) or select a new data source from the list. Only data sources defined as OLAP connections will display in the list.
- **2.** Select the **Cache Result** box if you wish to cache the results of the query for your session.

By caching the results of the query, multiple templates can be applied to these results without requerying the data. This will enhance online performance. However, if the data is updated during the session, the user cannot view the new data via the View report page until the cache is cleared.

**Note:** You can control the cache expiration time and the cache size through the configuration settings. See Setting Server Configuration Options, *Oracle Business Intelligence Publisher Administrator's and Developer's Guide* for more information.

- **3.** Enter the MDX query by direct entry or by copying and pasting from a third-party MDX editor.
- **4.** Click **Save**.
- **5.** Test your query by selecting the **View** link. This will launch the Report Viewer page. Select **View** again to display the data set returned by your query.
- **6.** Select the **Edit** link to return to the Report Editor.

# **Building a Data Template**

### **Introduction**

The BI Publisher data engine enables you to rapidly generate any kind of XML data structure against any database in a scalable, efficient manner. The data template is the method by which you communicate your request for data to the data engine. It is an XML document whose elements collectively define how the data engine will process the template to generate the XML.

The data engine supports the following functionality:

- Single and multiple data queries
- Query links
- **Parameters**
- Aggregate functions (SUM, AVG, MIN, MAX, COUNT)
- Event triggers
- Multiple data groups

The XML output generated by the data engine supports the following:

• Unicode for XML Output

Unicode is a global character set that allows multilingual text to be displayed in a single application. This enables you to develop a single multilingual application and deploy it worldwide.

Canonical format

The data engine generates date elements using the canonical ISO date format: YYYY-MM-DDTHH24:MI:SS.FF3TZH:TZM for a mapped date element, and

######.## for number elements in the data template XML output.

### **The Data Template Definition**

The data template is an XML document that consists of four basic sections: define parameters, define triggers, define data query, define data structure. This structure is shown in the following graphic:

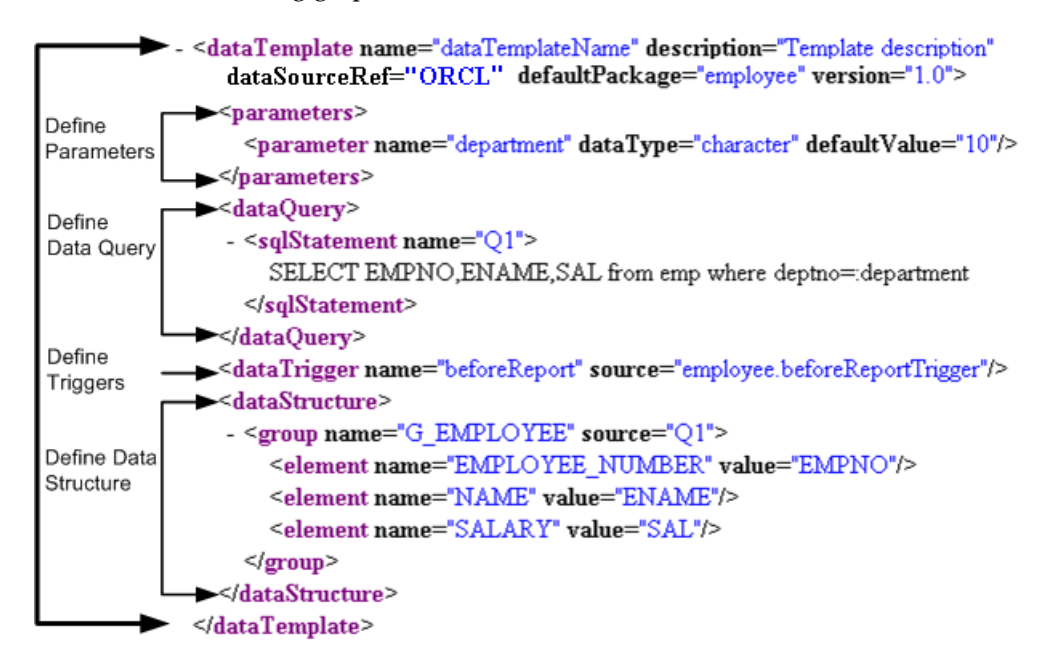

As shown in the sample figure, the data template consists of a  $<$ parameters>section in which parameters are declared in child <parameter> elements; a <dataQuery> section in which the SQL queries are defined in child <sqlStatement> elements; and a <dataStructure> section in which the output XML structure is defined.

The table below lists the elements that make up the XML data template. Each element is described in detail in the following sections. Required elements are noted.

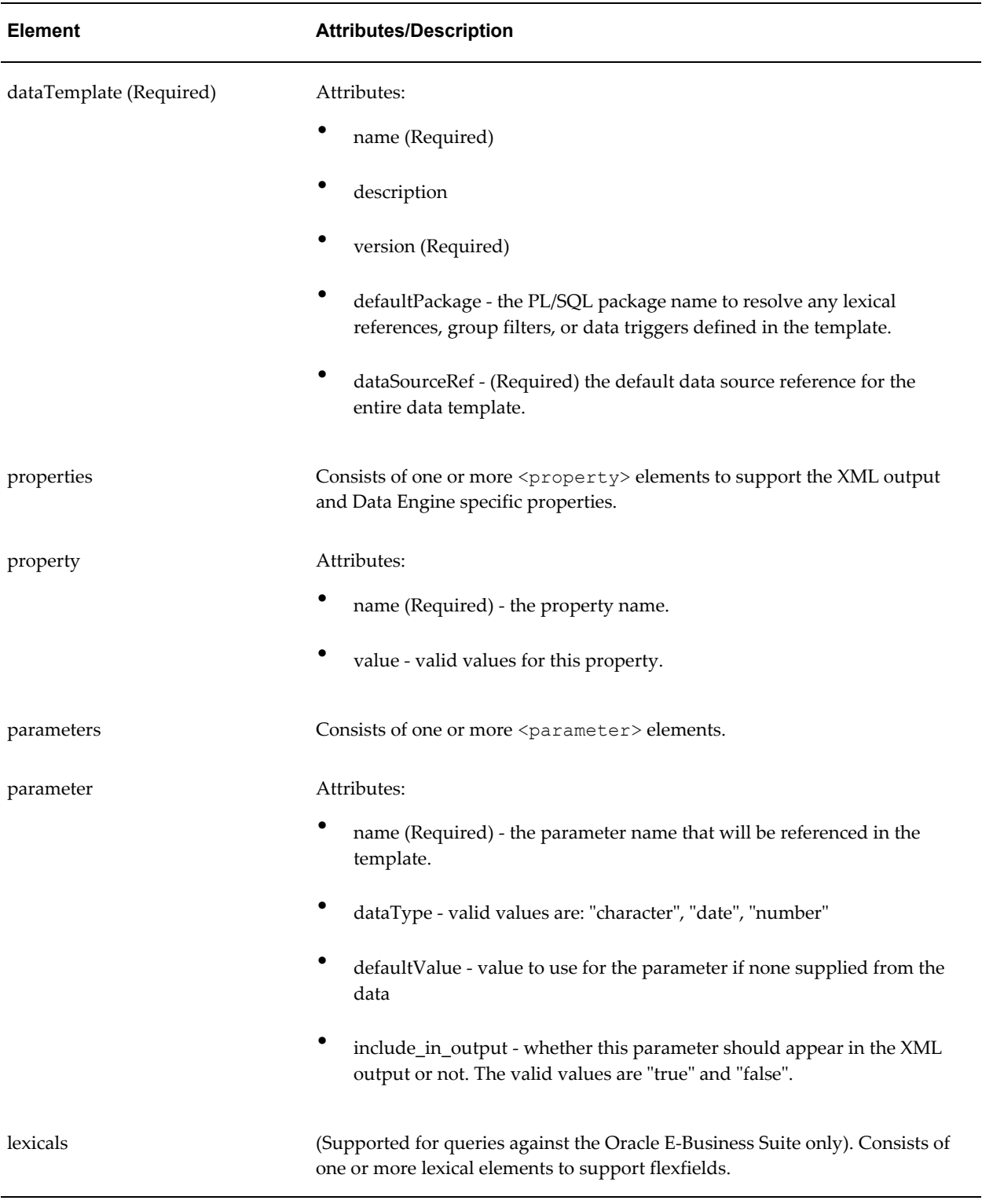

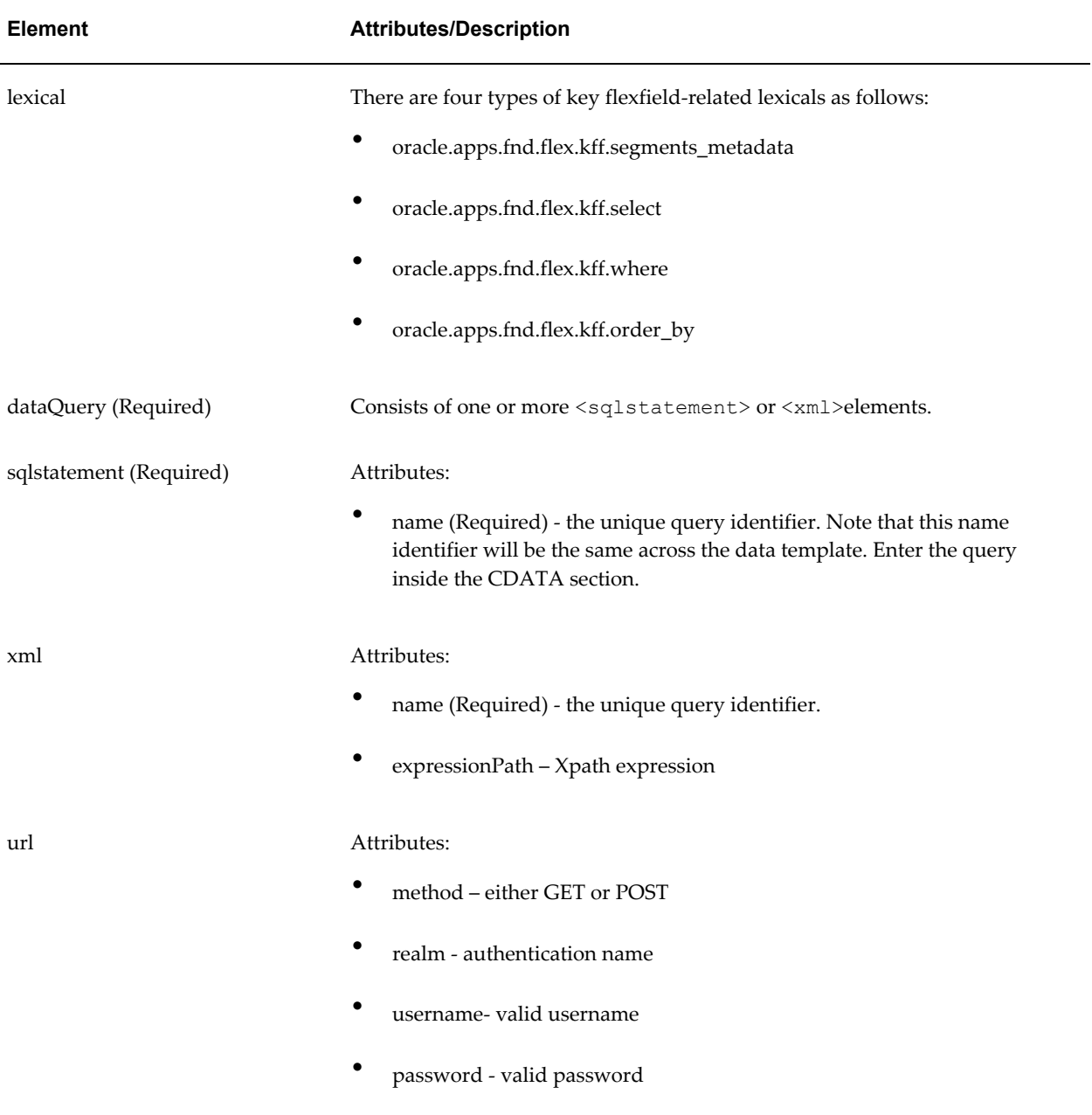

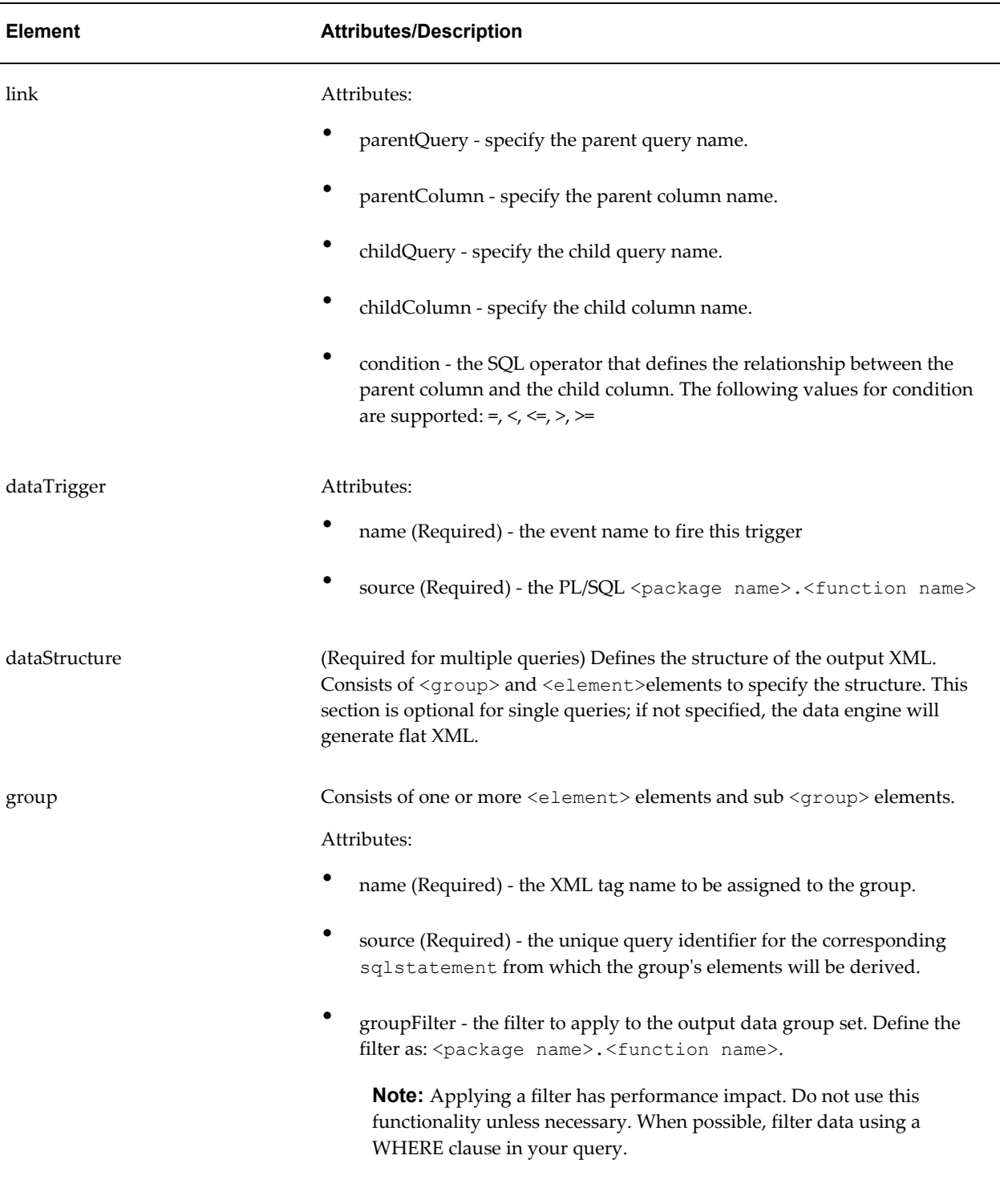

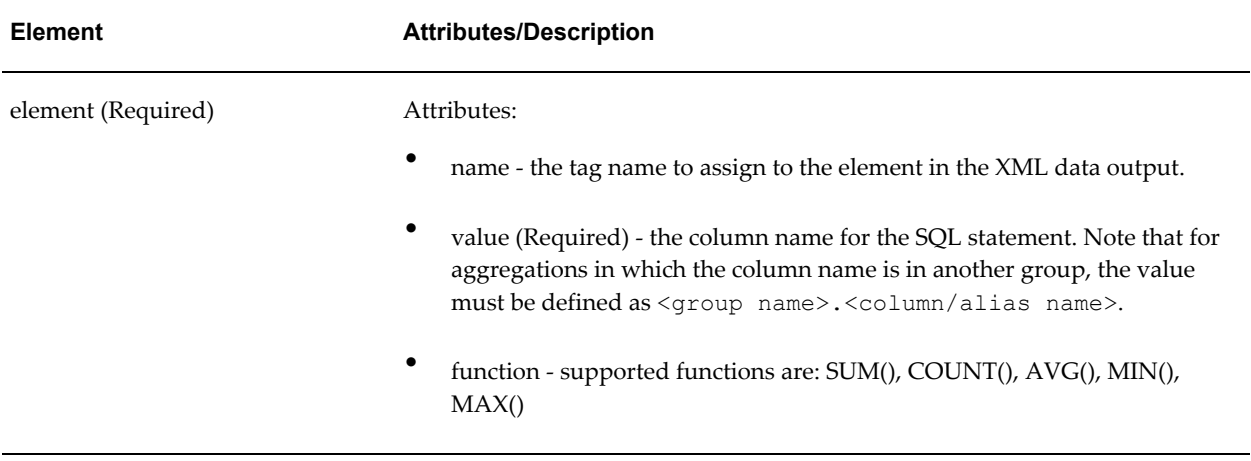

## **Constructing the Data Template**

You can use any text or XML editor to write a data template.

### **Data Template Declaration**

The <dataTemplate> element is the root element. It has a set of related attributes expressed within the <dataTemplate> tag.

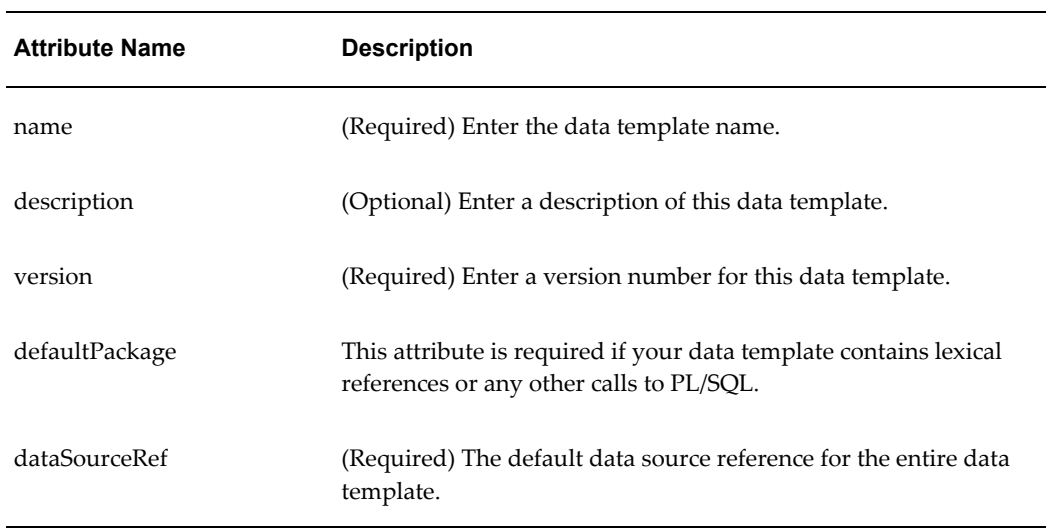

### **Properties Section**

Use the <properties> section to set properties to affect the XML output and data engine execution.

Example:

```
<properties>
   <property name="include_parameters" value="false" /> 
   <property name="include_null_Element" value="false" /> 
   <property name="include_rowsettag" value="false" /> 
   <property name="scalable_mode" value="on" /> 
</properties>
```
The following table shows the supported properties:

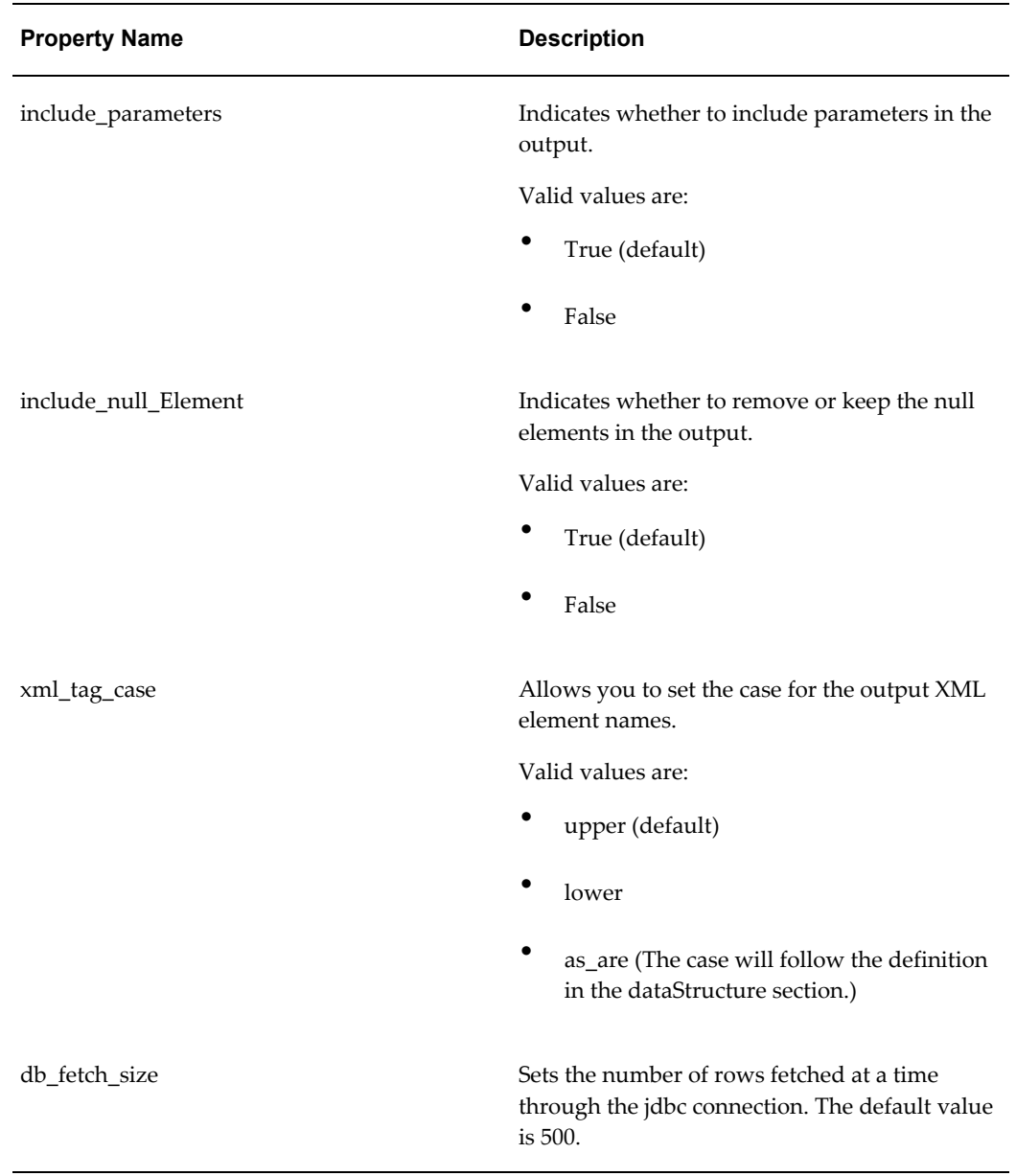

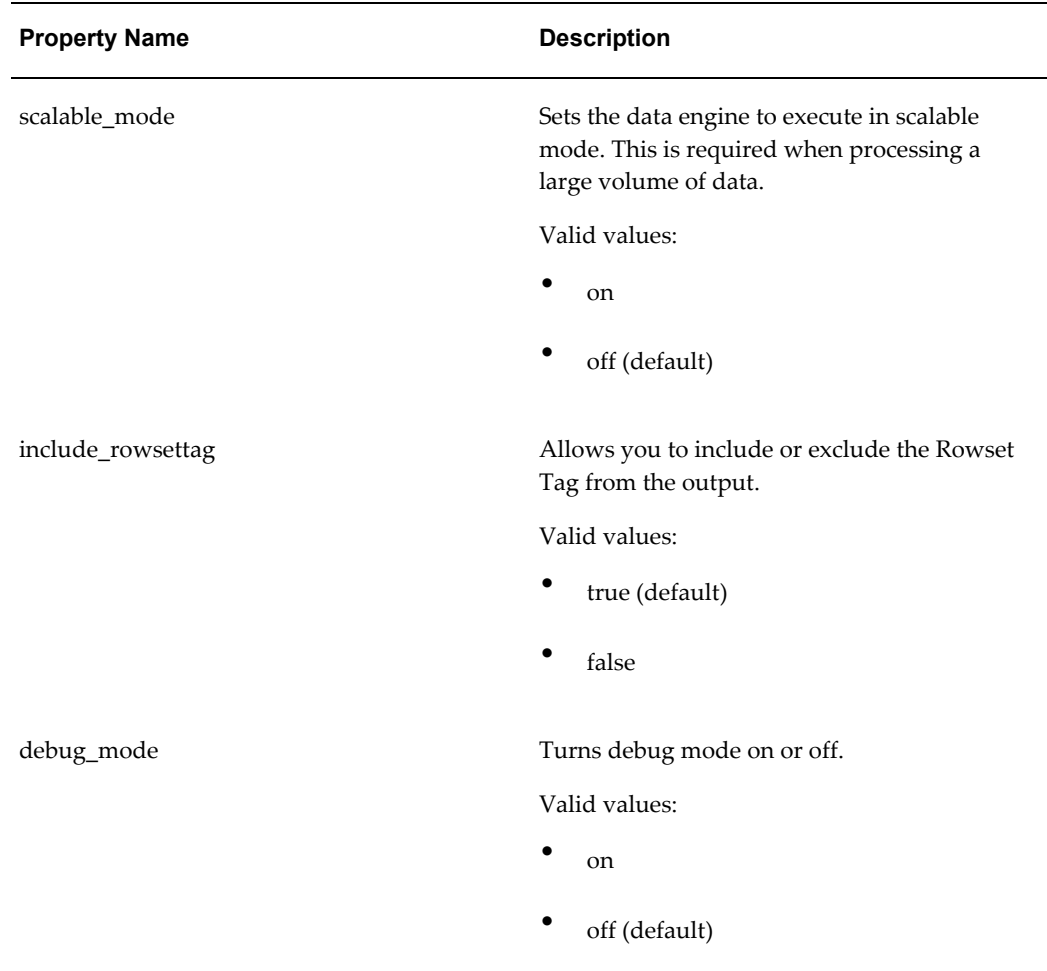

### **Parameters Section**

A parameter is a variable whose value can be set at runtime. Parameters are especially useful for modifying SELECT statements and setting PL/SQL variables at runtime. The Parameters section of the data template is optional.

#### **How to Define Parameters**

The <parameter> element is placed between the open and close <parameters> tags. The <parameter> element has a set of related attributes. These are expressed within the <parameter> tag. For example, the name, dataType, and defaultValue attributes are expressed as follows:

```
<parameters>
   <parameter name="dept" dataType="number" defaultValue="10"/>
</parameters>
```
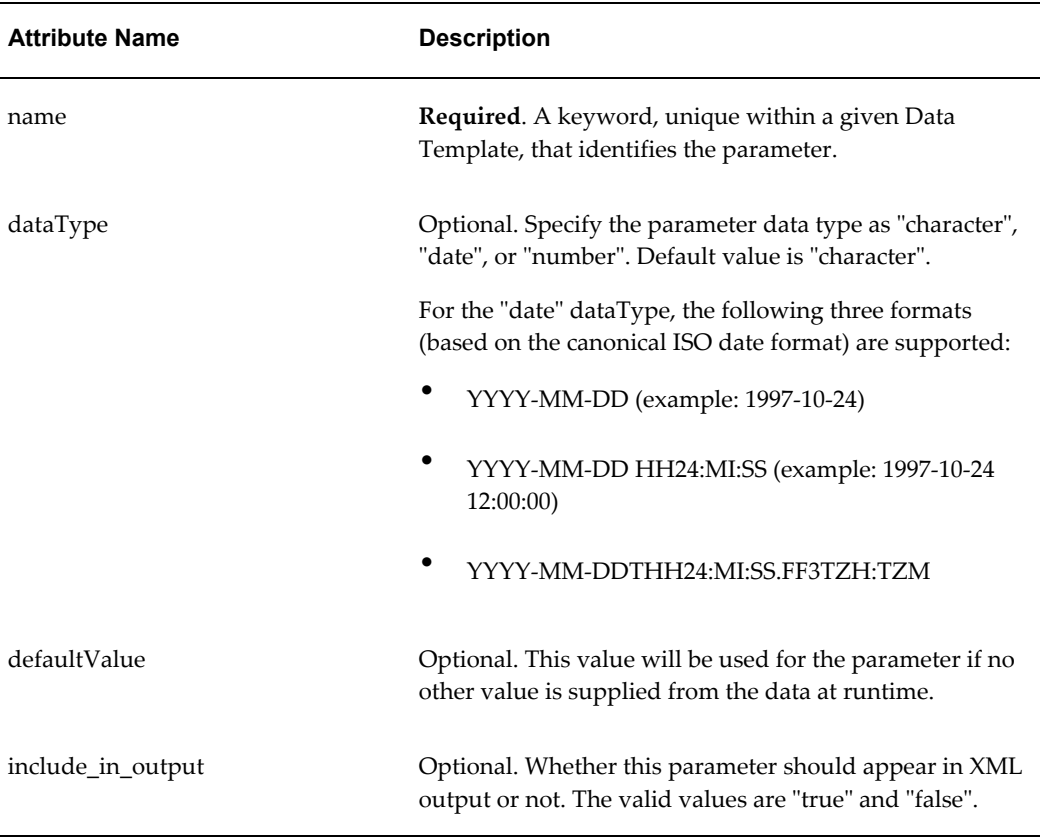

#### **How to Pass Parameters**

To pass parameters, (for example, to restrict the query), use bind variables in your query. For example:

Query:

SELECT \* FROM EMP WHERE deptno=:department

At runtime, the value of department is passed to the query:

SELECT \* FROM EMP WHERE deptno=10

### **Data Query Section**

The <dataQuery> section of the data template is required.

### **Supported Column Types**

The following column types are selectable:

• VARCHAR2, CHAR

- NUMBER
- DATE, TIMESTAMP
- BLOB/BFILE (conditionally supported)

BLOB image retrieval is supported in the following two cases:

- Using the SetSQL API (see SQL to XML Processor, page [6-28\)](#page-137-0)
- In the data template when no Structure section is defined. The returned data must be flat XML.

The BLOB/BFILE must be an image. Images are retrieved into your results XML as base64 encoding. You can retrieve any image type that is supported in the RTF template (jpg, gif, or png). You must use specific syntax to render the retrieved image in your template. See Rendering an Image Retrieved from BLOB Data, page [7-17](#page-164-0).

• CLOB (conditionally supported)

The CLOB must contain text or XML. Data cannot be escaped inside the CLOB column.

• XMLType (conditionally supported)

XMLType can be supported if it is converted to a CLOB using the getClobVal() method.

• REF CURSOR (conditionally supported)

A REF CURSOR is supported inside the SQL statement when only one results set is returned.

#### <span id="page-119-0"></span>**How to Define SQL Queries**

The <sqlStatement> element is placed between the open and close dataQuery tags. The <sqlStatement> element has a related attribute, name. It is expressed within the <sqlStatment> tag. The query is entered in the CDATA section. For example:

```
<dataQuery>
  <sqlStatement name="Q1">
   <![CDATA[SELECT DEPTNO,DNAME,LOC from dept]]>
   </sqlStatement>
</dataQuery>
```
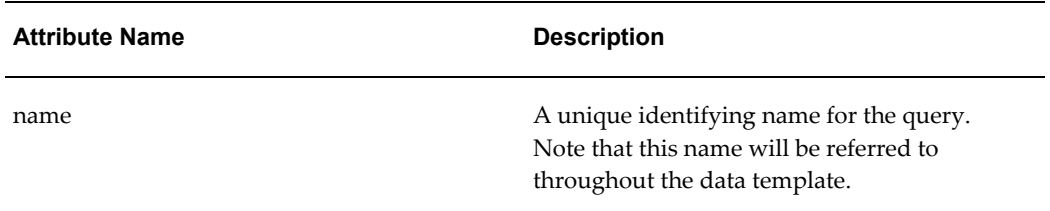

If your column names are not unique, you must use aliases in your SELECT statements to ensure the uniqueness of your column names. If you do not use an alias, then the default column name is used. This becomes important when you specify the XML output in the dataStructure section. To specify an output XML element from your query you declare a value attribute for the element tag that corresponds to the source column.

**Tip:** Performing operations in SQL is faster than performing them in the data template or PL/SQL. It is recommended that you use SQL for the following operations:

- Use a WHERE clause instead of a group filter to exclude records.
- Perform calculations directly in your query rather than in the template.

#### **Lexical References**

You can use lexical references to replace the clauses appearing after SELECT, FROM, WHERE, GROUP BY, ORDER BY, or HAVING. Use a lexical reference when you want the parameter to replace multiple values at runtime.

Create a lexical reference using the following syntax:

&parametername

Define the lexical parameters as follows:

- Before creating your query, define a parameter in the PL/SQL default package for each lexical reference in the query. The data engine uses these values to replace the lexical parameters.
- Create your query containing lexical references.

For example:

```
Package employee
AS
where clause varchar2(1000);
  .....
Package body employee
 AS
  .....
where clause := 'where deptno=10';
.....
```
#### Data template definition:

```
<dataQuery>
 <sqlstatement name="Q1">
 <![CDATA[SELECT ENAME, SAL FROM EMP &where_clause]]>
</sqlstatement>
</dataQuery>
```
#### **How to Define a Data Link Between Queries**

If you have multiple queries, you must link them to create the appropriate data output. In the data template, there are two methods for linking queries: using bind variables or using the <link> element to define the link between queries.

**Tip:** To maximize performance when building data queries in the data template:

BI Publisher tests have shown that using bind variables is more efficient than using the link tag.

The following example shows a query link using a bind variable:

```
<dataQuery>
 <sqlstatement name="Q1">
 <![CDATA[SELECT EMPNO, ENAME, JOB from EMP
  WHERE DEPTNO = : DEPTNO] ] >
 </sqlstatement>
</dataQuery>
```
The <link> element has a set of attributes. Use these attributes to specify the required link information. You can specify any number of links. For example:

```
<link name="DEPTEMP_LINK" parentQuery="Q1" parentColumn="DEPTNO" 
childQuery="Q_2" childColumn="DEPARTMENTNO"/>
```
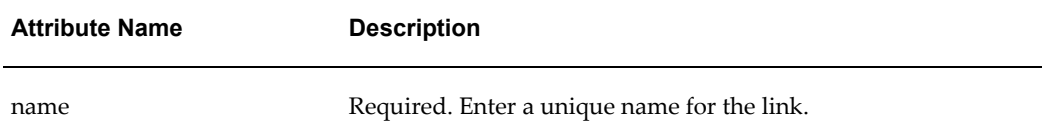

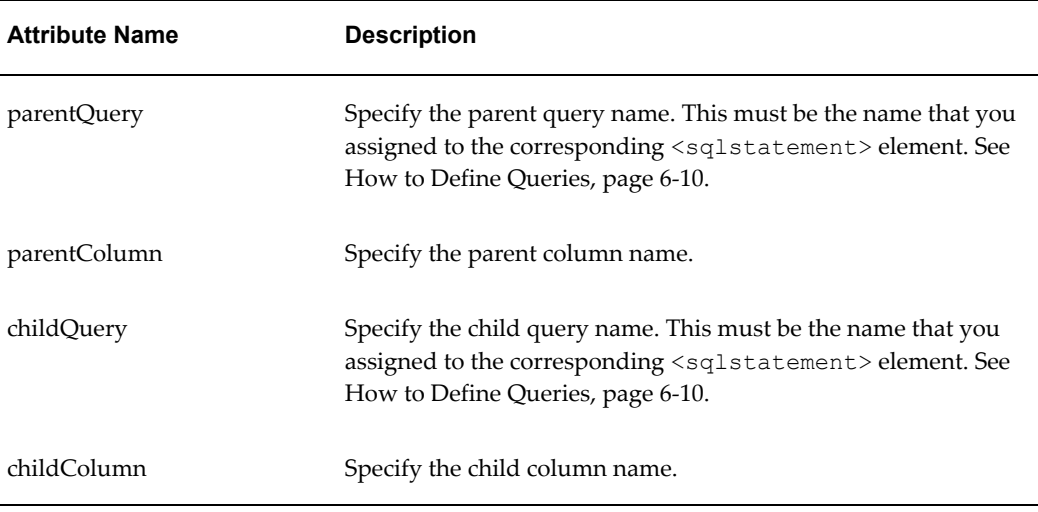

#### **Using Data Triggers**

Data triggers execute PL/SQL functions at specific times during the execution and generation of XML output. Using the conditional processing capabilities of PL/SQL for these triggers, you can do things such as perform initialization tasks and access the database.

Data triggers are optional, and you can have as many <dataTrigger> elements as necessary.

The <dataTrigger> element has a set of related attributes. These are expressed within the <dataTrigger> tag. For example, the name and source attributes are expressed as follows:

```
<dataTrigger name="beforeReport" source="employee.beforeReport()"/>
<dataTrigger name="beforeReport" 
source="employee.beforeReport(:Parameter)"/>
```
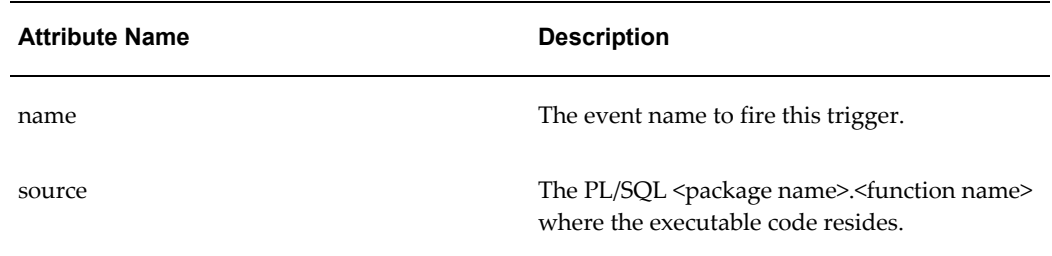

The location of the trigger indicate at what point the trigger fires:

• Place a beforeReport trigger anywhere in your data template before the <dataStructure> section.. A beforeRepot trigger fires before the dataQuery is executed.

• Place an afterReport trigger after the <dataStructure> section. An afterReport trigger fires after you exit and after XML output has been generated.

#### **Data Structure Section**

In the data structure section you define what the XML output will be and how it will be structured. The complete group hierarchy is available for output. You can specify all the columns within each group and break the order of those columns; you can use summaries, and placeholders to further customize within the groups. The dataStructure section is required for multiple queries and optional for single queries. If omitted for a single query, the data engine will generate flat XML.

#### **Defining a Group Hierarchy**

In the data template, the <group>element is placed between open and close <dataStructure> tags. Each <group>has a set of related elements. You can define a group hierarchy and name the element tags for the XML output.

#### **Creating Break Groups**

Use a break group to produce subtotals or add placeholder columns. A break group suppresses duplicate values in sequential records. You should set an Order By clause in the SQL query to suppress duplicate values.

Assign a name to the group, and declare the source query, then specify the elements you want included in that group. When you specify the element, you assign it a name that will be used as the XML output tag name, and you declare the source column as the value. If you do not assign a name, the value (or source column name) will be used as the tag name.

#### For example:

```
<dataStructure>
    <group name="G_DEPT" source="Q1" ">
        <element name="DEPT_NUMBER" value="DEPTNO" />
        <element name="DEPT_NAME" value="DNAME"/>
         <group name="G_EMP" source="Q2">
                <element name="EMPLOYEE_NUMBER" value="EMPNO" />
                 <element name="NAME" value="ENAME"/>
                 <element name="JOB" value="JOB" />
         </group>
     </group> 
   </dataStructure>
```
The following table lists the attributes for the <group>element tag:

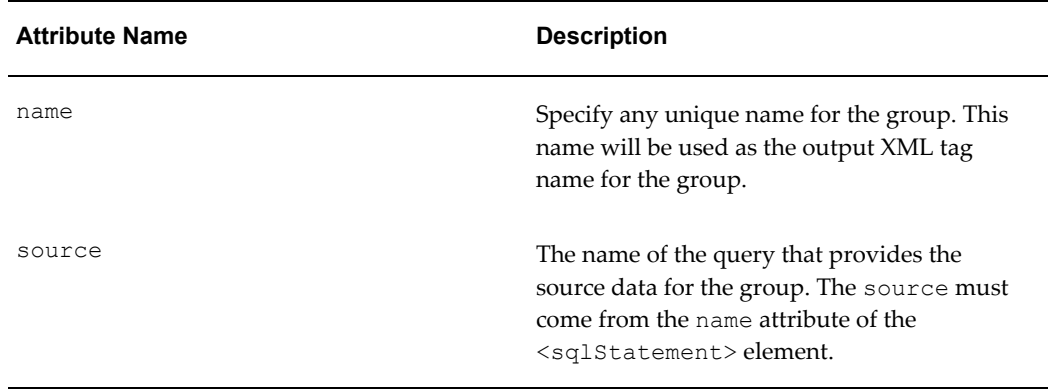

The following table lists the attributes for the  $\leq$  element > element tag:

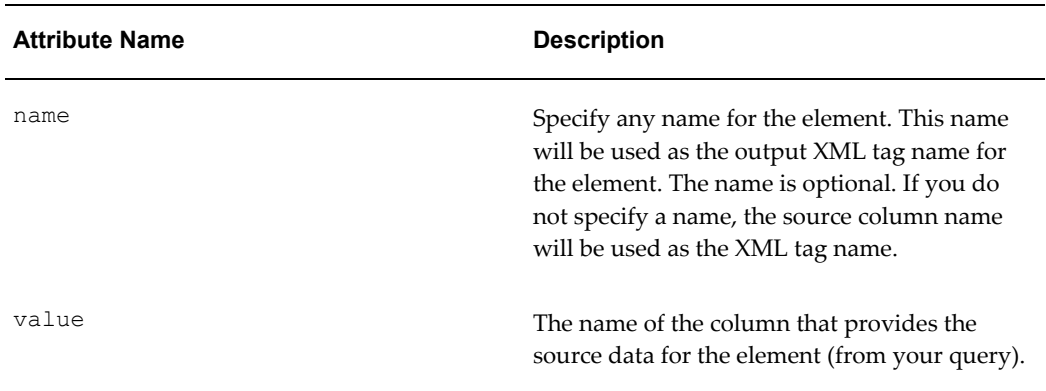

#### **Applying Group Filters**

It is strongly recommended that you use a WHERE clause instead of a group filter to exclude records from your extract. Filters enable you to conditionally remove records selected by your queries, however, this approach impacts performance. Groups can have user-created filters, using PL/SQL.

The PL/SQL function must return a boolean value (TRUE or FALSE). Depending on whether the function returns TRUE or FALSE, the current record is included or excluded from the XML data output.

For example, a sample PL/SQL function might be:

```
function G_EMPFilter return boolean is
begin
  if sal < 1000 then
    return (FALSE);
  else
    return (TRUE);
end if;
end;
```
An example of the group filter in your data template definition would be:

```
<group name="G_DEPT" source="Q1" 
groupFilter="empdata.G_EMPFilter(:DEPTSAL)">
   <element name="DEPT_NUMBER" value="DEPTNO" />
 <element name="DEPT_NAME" value="DNAME"/>
 <element name="DEPTSAL" value="G_EMP.SALARY" function="SUM()"/>
```
#### **Creating a Summary Column**

A summary column performs a computation on another column's data. Using the function attribute of the <element> tag, you can create the following summaries: sum, average, count, minimum, and maximum.

To create a summary column, you must define the following three attributes in the element tag:

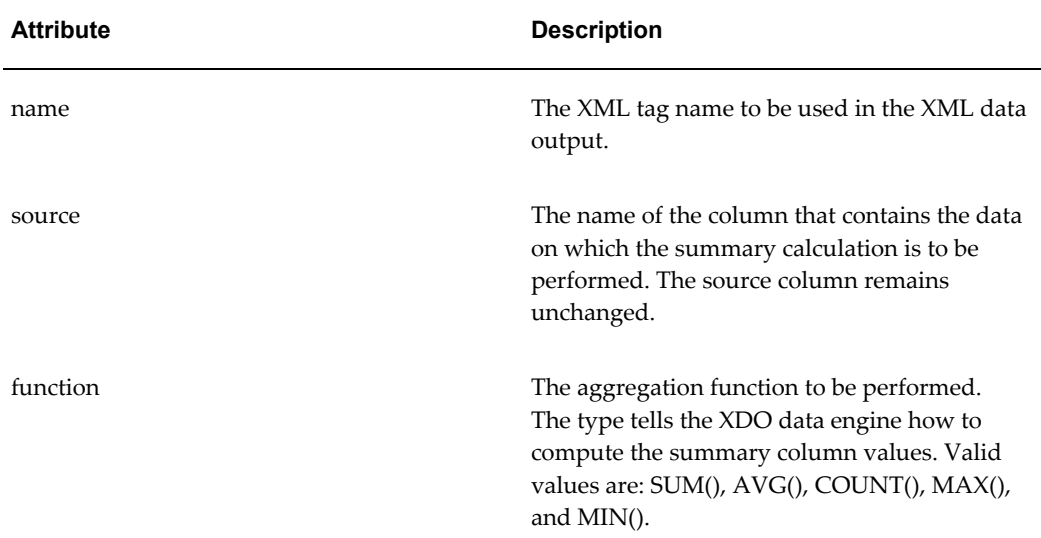

The break group determines when to reset the value of the summary column. For example:

```
<group name="G_DEPT" source="Q1">
   <element name="DEPT_NUMBER" value="DEPTNO" />
   <element name="DEPTSAL" value="G_EMP.SALARY" function="SUM()"/>
        <group name="G_EMP" source="Q2">
           <element name="EMPLOYEE_NUMBER" value="EMPNO" />
           <element name="NAME" value="ENAME"/>
           <element name="JOB" value="JOB" />
          <element name="SALARY" value="SAL"/>
         </group>
</group>
```
### **Flexfield Support**

**Note:** This section applies to data templates written to query the Oracle Applications database.

Flexfields are defined in the data template using lexical parameters.

#### **How to define a flexfield**

- **1.** Define the SELECT statement to use for the report data.
- **2.** Within the SELECT statement, define each flexfield as a lexical. Use the &LEXICAL\_TAG to embed flexfield related lexicals into the SELECT statement.
- **3.** Define the flexfield-related lexicals using XML tags in the data template.

#### **Example**

```
<dataTemplate ...
     <parameters ...
      </parameters>
       <lexicals ...
          <lexical type="oracle.apps.fnd.flex.kff..."
                   name="<Name of the lexical>"
                   comment="<comment>"
 />
          <lexical type="oracle.apps.fnd.flex.kff..."
                    name="<Name of the lexical>"
                    comment="<comment>"
                    />
         </lexicals>
         <dataQuery>
            <sqlStatement ...
              SELECT &FLEX SELECT flex select alias
              FROM some_table st, code_combination_table cct
              WHERE st.some column = \overline{S}ome condition'
                   AND & FLEX WHERE
              ORDER BY st.some_column, &FLEX_ORDER_BY
             </sqlStatement>
          </dataQuery>
          <dataStructure .../>
```
</dataTemplate>

#### **Flexfield Lexicals**

There are four types of KFF-related lexicals. These are:

- oracle.apps.fnd.flex.kff.segments\_metadata
- oracle.apps.fnd.flex.select
- oracle.apps.fnd.flex.kff.where
- oracle.apps.fnd.flex.kff.order\_by

Following are descriptions of each type of KFF lexical:

#### **oracle.apps.fnd.flex.kff.segments\_metadata**

Use this type of lexical to retrieve flexfield-related metadata. Using this lexical, you are not required to write PL/SQL code to retrieve this metadata. Instead, define a dummy SELECT statement, then use this lexical to get the metadata.

The XML syntax for this lexical is as follows:

```
<lexicals>
   <lexical
    type="oracle.apps.fnd.flex.kff.segments_metadata"
    name="Name of the lexical"
    comment="Comment"
   application short name="Application Short Name of the KFF"
   id flex code="Internal code of the KFF"
   id flex<sup>num="Internal number of the KFF structure"</sup>
     segments="For which segment(s) is this metadata requested?"
    show_parent_segments="Should the parent segments be listed?"
    metadata_type="Type of metadata requested"/>
</lexicals>
```
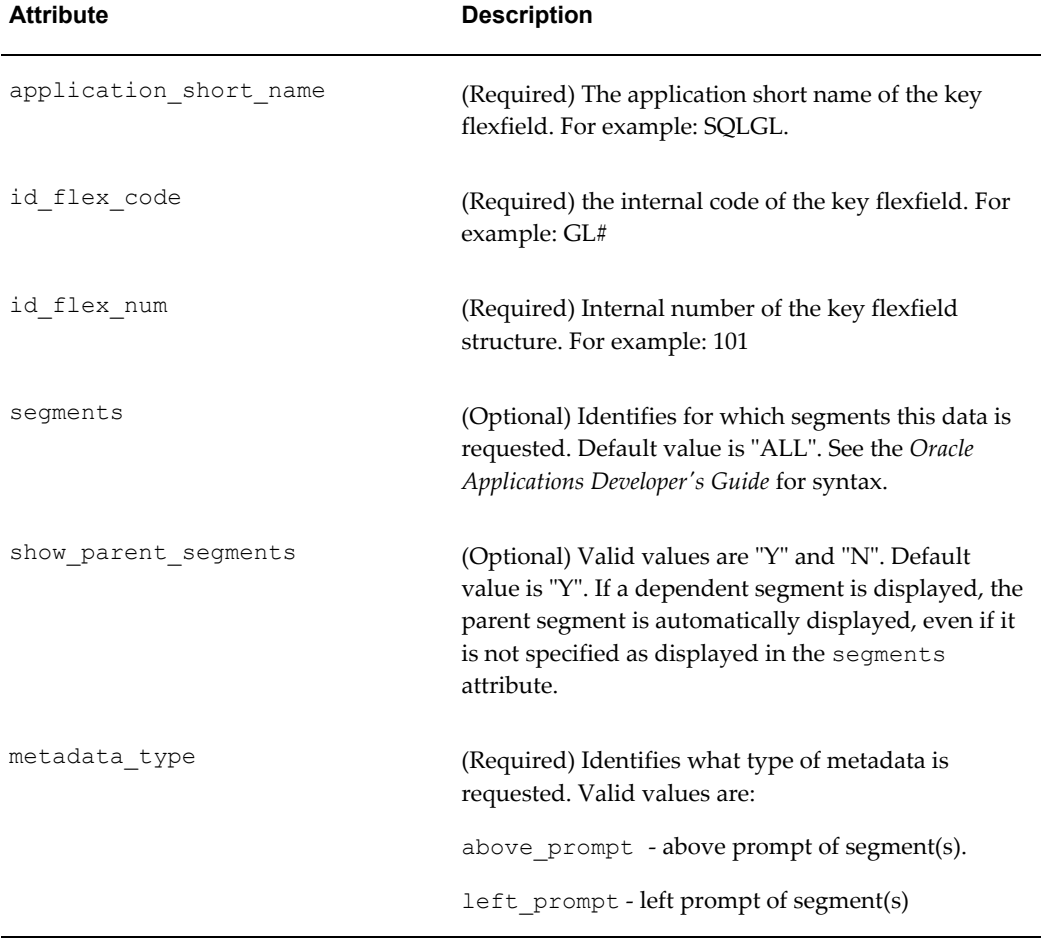

The following table lists the attributes for the segements\_metadata lexical:

#### **Example**

This example shows how to request the above\_prompt of the GL Balancing Segment, and the left prompt of the GL Account Segment.

```
SELECT &FLEX GL_BALANCING APROMPT alias gl balancing aprompt,
&FLEX GL ACCOUNT LPROMPT alias gl account lprompt
FROM dual
```

```
<lexicals>
   <lexical type="oracle.apps.fnd.flex.kff.segments_metadata" 
   name="FLEX_GL_BALANCING_APROMPT" 
   comment="Comment" 
  application_short_name="SQLGL"
  id_flex_code="GL#"
  id<sup>-flex-num=":P_ID_FLEX_NM"</sup>
   segments="GL_BALANCING" 
   metadata_type="ABOVE_PROMPT"/>
   <lexical type="oracle.apps.fnd.flex.kff.segments_metadata" 
   name="FLEX_GL_ACCOUNT+LPROMPT" 
   comment="Comment" 
   application_short_name="SQLGL"
    id_flex_code="GL#" 
   id_flex_num=":P_ID_FLEX_NUM"
   segments="GL_ACCOUNT"
    metadata_type="LEFT_PROMPT"/>
</lexicals>
```
#### **oracle.apps.fnd.flex.kff.select**

This type of lexical is used in the SELECT section of the statement. It is used to retrieve and process key flexfield (kff) code combination related data based on the lexical definition.

The syntax is as follows:

```
<lexicals>
   <lexical
      type="oracle.apps.fnd.flex.kff.select"
      name="Name of the lexical"
      comment="Comment"
     application short name="Application Short Name of the KFF"
     id flex code="Internal code of the KFF"
     id flex num="Internal number of the KFF structure"
     multiple id flex num="Are multiple structures allowed?"
     code_combination_table_alias="Code_Combination Table_Alias"
      segments="Segments for which this data is requested"
     show parent segments="Should the parent segments be listed?"
      output_type="output type"/>
</lexicals>
```
The following table lists the attributes for this lexical:

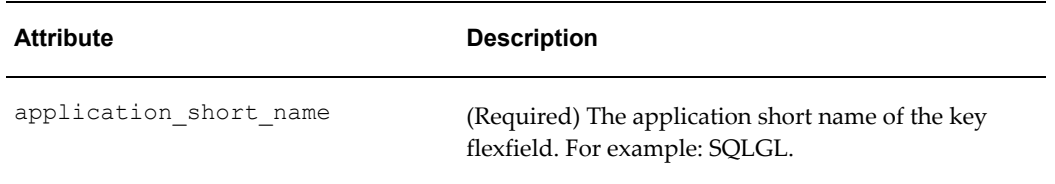

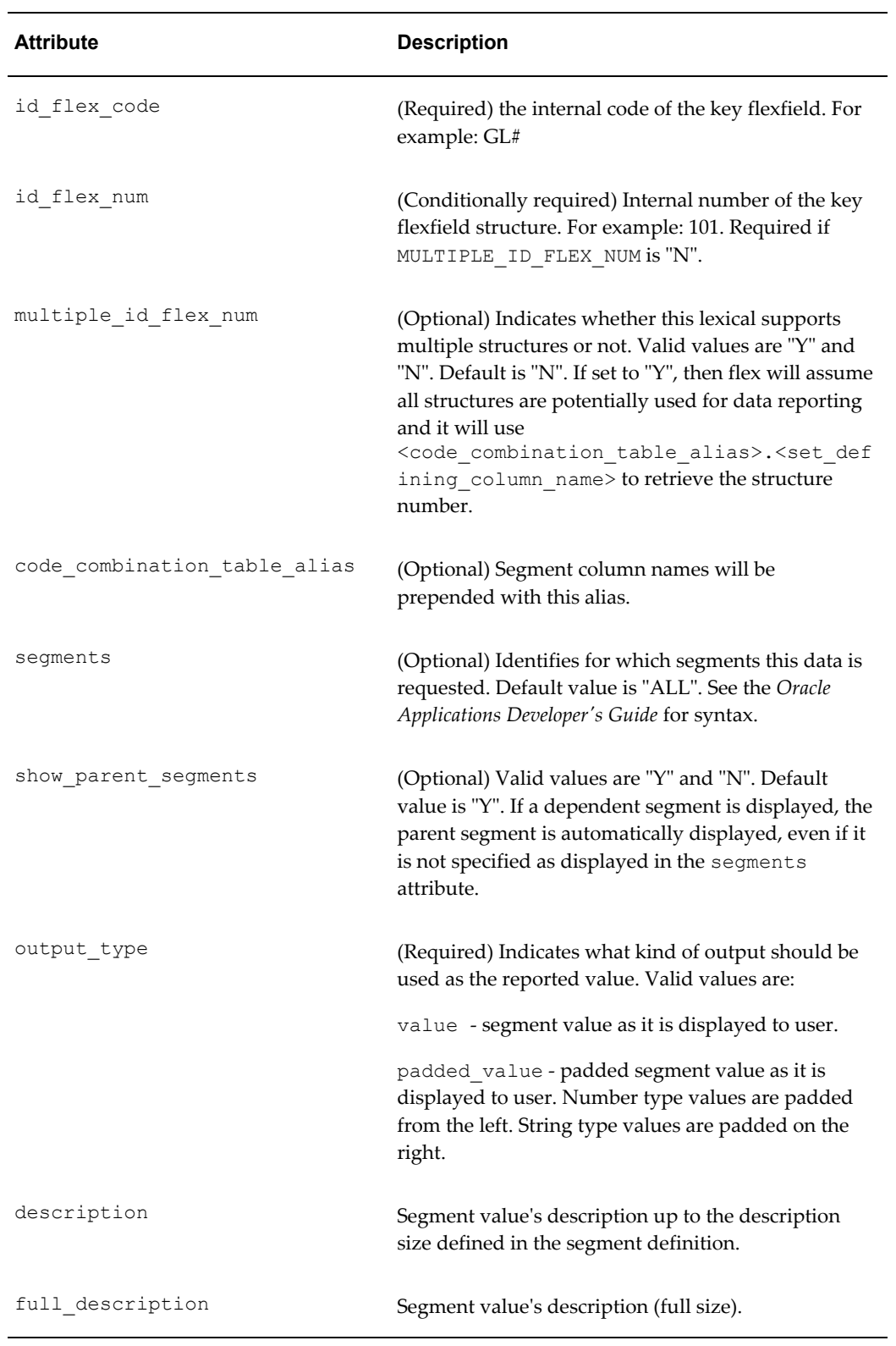

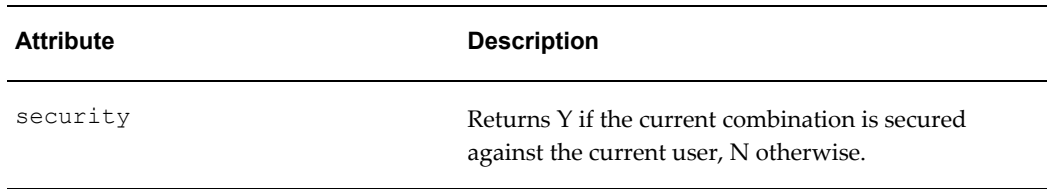

### **Example**

This example shows how to report concatenated values, concatenated descriptions, the value of the GL Balancing Segment, and the full description of the GL Balancing Segment for a single structure:

```
SELECT &FLEX VALUE ALL alias value all,
       &FLEX_DESCR_ALL alias_descr_all,
      &FLEX_GL_BALANCING alias gl_balancing,
       &FLEX_GL_BALANCING_FULL_DESCR alias_gl_balancing_full_descr,
 ...
      FROM gl code combinations gcc,
            some other gl table sogt
      WHERE \texttt{gcc}.\overline{\texttt{chart_of}.\texttt{accounts_id}} = \texttt{:p_id_flex_name}and sogt.code_combination_id = gcc.code_combination id
        and <more conditions on sogt>
 <lexicals>
     <lexical
        type="oracle.apps.fnd.flex.kff.select"
        name="FLEX_VALUE_ALL"
        comment="Comment"
       application_short_name="SQLGL"
        id_flex_code="GL#"
        id_flex_num=":P_ID_FLEX_NUM"
       muItiple_id_flex_num="N"
        code_combination_table_alias="gcc"
        segments="ALL"
        show_parent_segments="Y"
        output_type="VALUE"/>
     <lexical
        type="oracle.apps.fnd.flex.kff.select"
        name="FLEX_DESCR_ALL"
        comment="Comment"
        application_short_name="SQLGL"
        id_flex_code="GL#"
        id_flex_num=":P_ID_FLEX_NUM"
        multiple_id_flex_num="N"
       code_combination_table_alias="gcc"
        segments="ALL"
        show_parent_segments="Y"
        output_type="DESCRIPTION"/>
     <lexical
        type="oracle.apps.fnd.flex.kff.select"
        name="FLEX_GL_BALANCING"
        comment="Comment"
        application_short_name="SQLGL"
       id flex code="GL#"
       id_flex_num=":P_ID_FLEX_NUM"
       multiple id flex num="N"code_combination_table_alias="gcc"
        segments="GL_BALANCING"
        show_parent_segments="N"
        output_type="VALUE"/>
     <lexical
        type="oracle.apps.fnd.flex.kff.select"
        name="FLEX_GL_BALANCING_FULL_DESCR"
        comment="Comment"
       application_short_name="SQLGL"
        id_flex_code="GL#"
        id_flex_num=":P_ID_FLEX_NUM"
       muItiple id flex num="N"code combination table alias="gcc"
        segments="GL_BALANCING"
       show parent segments="N"
        output_type="FULL_DESCRIPTION"/>
```
</lexicals>

#### **oracle.apps.fnd.flex.kff.where**

This type of lexical is used in the WHERE section of the statement. It is used to modify the WHERE clause such that the SELECT statement can filter based on key flexfield segment data.

The syntax for this lexical is as follows:

```
<lexicals>
   <lexical
      type="oracle.apps.fnd.flex.kff.where"
      name="Name of the lexical"
      comment="Comment"
      application short name="Application Short Name of the KFF"
      id flex code="Internal code of the KFF"
      id flex num="Internal number of the KFF structure"
      code combination table alias="Code Combination Table Alias"
       segments="Segments for which this data is requested"
       operator="The boolean operator to be used in the condition"
       operand1="Values to be used on the right side of the operator"
      operand2="High value for the BETWEEN operator"/>
</lexicals>
```
The attributes for this lexical are listed in the following table:

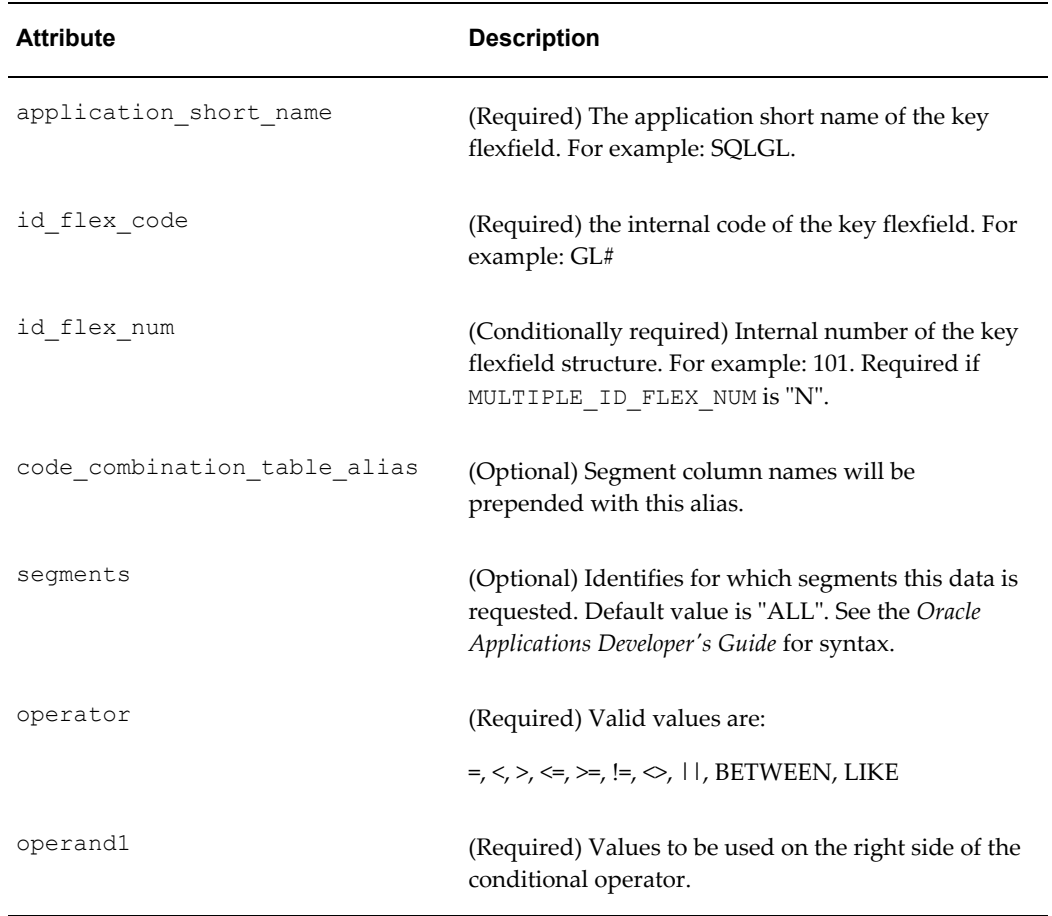

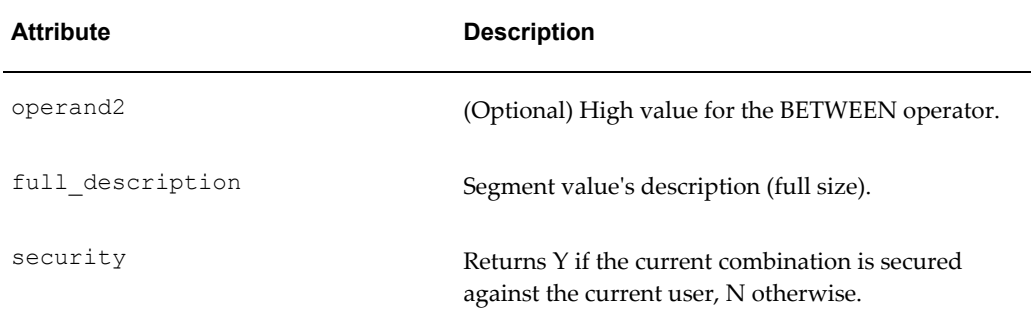

#### **Example**

This example shows a filter based on the GL Account segment and the GL Balancing Segment:

```
SELECT <some columns>
    FROM gl code combinations gcc,
          some_other_gl_table sogt
    WHERE gcc.chart_of_accounts_id = :p_id_flex_num
      and sogt.code_combination_id = gcc.code_combination_id
       and &FLEX_WHERE_GL_ACCOUNT
       and &FLEX_WHERE_GL_BALANCING
      and <more conditions on sogt>
<lexicals>
   <lexical
       type="oracle.apps.fnd.flex.kff.where"
      name="FLEX_WHERE_GL_ACCOUNT"
       comment="Comment"
      application_short_name="SQLGL"
      id_flex_code="GL#"
       id_flex_num=":P_ID_FLEX_NUM"
       code_combination_table_alias="gcc"
       segments="GL_ACCOUNT"
       operator="="
       operand1=":P_GL_ACCOUNT"/>
   <lexical
       type="oracle.apps.fnd.flex.kff.where"
      name="FLEX_WHERE_GL_BALANCING"
       comment="Comment"
      application_short_name="SQLGL"
      id flex \overline{\text{code}}="GL#"
      id_flex_num=":P_ID_FLEX_NUM"
      code_combination_table_alias="gcc"
       segments="GL_BALANCING"
       operator="BETWEEN"
       operand1=":P_GL_BALANCING_LOW"
       operand2=":P_GL_BALANCING_HIGH"/>
</lexicals>
```
### **oracle.apps.fnd.flex.kff.order\_by**

This type of lexical is used in the ORDER BY section of the statement. It returns a list of column expressions so that the resulting output can be sorted by the flex segment values.

The syntax for this lexical is as follows:

```
<lexicals>
   <lexical
   type="oracle.apps.fnd.flex.kff.order_by"
   name="Name of the lexical"
   comment="Comment"
   application_short_name="Application Short Name of the KFF"
    id_flex_code="Internal code of the KFF"
    id_flex_num="Internal number of the KFF structure"
   multiple_id_flex_num="Are multiple structures allowed?"
    code_combination_table_alias="Code Combination Table Alias"
   segments="Segment(s)for which data is requested"
   show parent segments="List parent segments?"/>
</lexicals>
```
The attributes for this lexical are listed in the following table:

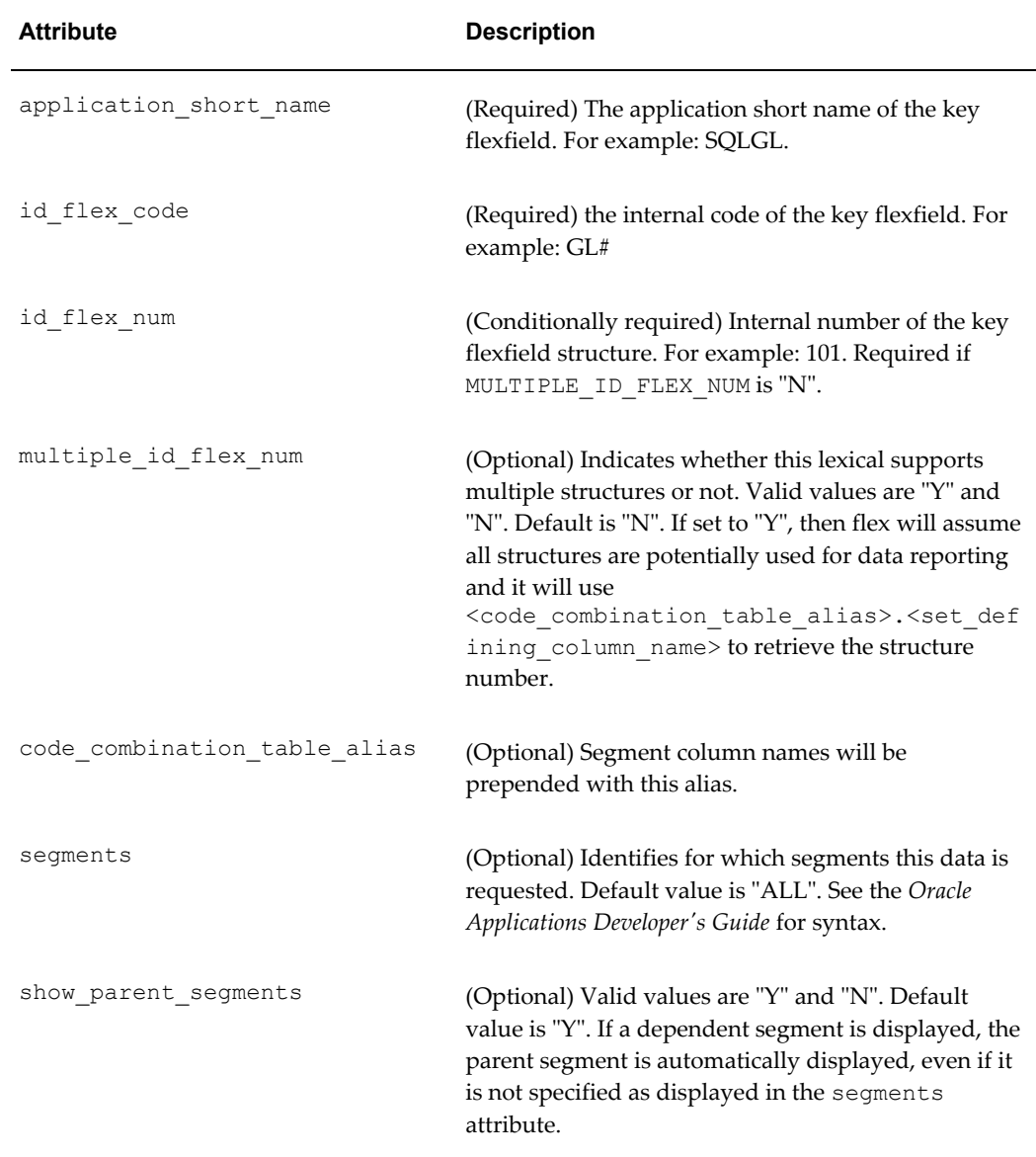

#### **Example**

The following example shows results sorted based on GL Account segment and GL Balancing segment for a single structure KFF.

```
SELECT <some columns>
       FROM gl code combinations gcc,
            some other gl table sogt
     WHERE gcc.chart of accounts id = :p id flex num
       and sogt.code combination id = \frac{1}{\sqrt{2}} code combination id
       and <more conditions on sogt>
      ORDER BY <some order by columns>, 
                &FLEX_ORDER_BY_GL_ACCOUNT, 
                &FLEX_ORDER_BY_GL_BALANCING
      <lexicals>
         <lexical
           type="oracle.apps.fnd.flex.kff.order_by"
           name="FLEX_ORDER_BY_GL_ACCOUNT"
            comment="Comment"
           application_short_name="SQLGL"
           id_flex_code="GL#"
           id_flex_num=":P_ID_FLEX_NUM"
           code_combination_table_alias="gcc"
            segments="GL_ACCOUNT"
           show parent segments="Y"/>
         <lexical
            type="oracle.apps.fnd.flex.kff.order_by"
            name="FLEX_ORDER_BY_GL_BALANCING"
            comment="Comment"
           application_short_name="SQLGL"
           id flex code="GL#"
            id_flex_num=":P_ID_FLEX_NUM"
           \overline{c} code combination table alias="gcc"
           segments="GL_BALANCING"
           show parent segments="N"/>
      </lexicals>
```
### **Using the Data Engine Java API**

This section describes how to utilize BI Publisher's data engine outside of the BI Publisher Enterprise user interface through the Java APIs. Use the descriptions in this section in conjunction with the Javadocs included with your installation files.

### **Calling a Data Template from the Java API**

The following classes comprise the data engine utility Java API:

- oracle.apps.xdo.oa.util.DataTemplate (OA wrapper API)
- oracle.apps.xdo.dataengine.DataProcessor (Core wrapper API)

The DataProcessor class is the main class to use to execute a data template with the BI Publisher Data Engine. To use this API, you will need to instantiate this class and set parameter values for the data template, connection and output destination. Once the parameters are set, you can start processing by calling processData() method.

#### **Example**

This example provides a sample data template file, then shows an annotated Java code sample of how to call it.

The sample data template is called EmpDataTemplate.xml and is stored as /home/EmpDataTemplate.xml:

```
<?xml version="1.0" encoding="WINDOWS-1252" ?> 
 <dataTemplate name="EmpData" description="Employee Details" 
Version="1.0">
 <parameters>
  <parameter name="p_DeptNo" dataType="character" /> 
  </parameters>
  <dataQuery>
  <sqlStatement name="Q1">
 \leq! [CDATA [
  SELECT d.DEPTNO, d.DNAME, d.LOC, EMPNO, ENAME, JOB, MGR, HIREDATE,
    SAL,nvl(COMM,0) 
   FROM dept d, emp e
   WHERE d.deptno=e.deptno
  AND d.deptno = nvl(:p DeptNo,d.deptno)
   ]]> 
   </sqlStatement>
   </dataQuery>
  <dataStructure>
   <group name="G_DEPT" source="Q1">
    <element name="DEPT_NUMBER" value="DEPTNO" /> 
    <element name="DEPT_NAME" value="DNAME" /> 
    <element name="DEPTSAL" value="G_EMP.SALARY" 
    function="SUM()" /> 
    <element name="LOCATION" value="LOC" /> 
    <group name="G_EMP" source="Q1">
     <element name="EMPLOYEE_NUMBER" value="EMPNO" /> 
    <element name="NAME" value="ENAME" /> 
    <element name="JOB" value="JOB" /> 
    <element name="MANAGER" value="MGR" /> 
    <element name="HIREDATE" value="HIREDATE" /> 
    <element name="SALARY" value="SAL" /> 
   </group>
  </group>
   </dataStructure>
  </dataTemplate>
```
The following code sample is an annotated snippet of the Java code used to process the data template by the data engine:

```
{ 
  try {
   //Initialization – instantiate the DataProcessor class//
  DataProcessor dataProcessor = new DataProcessor();
    //Set Data Template to be executed
  dataProcessor.setDataTemplate("/home/EmpDataTemplate.xml");
   //Get Parameters – this method will return an array of the 
//parameters in the data template 
  ArrayList parameters = dataProcessor.getParameters();
// Now we have the arraylist we need to iterate over 
// the parameters and assign values to them
  Iterator it = parameters.iterator();
    while (it.hasNext())
   {
     Parameter p = (Parameter) it.next();
       if (p.getName().equals("p_DeptNo"))
// Here we assign the value '10' to the p_DeptNo parameter. 
// This could have been entered from a report submission 
// screen or passed in from another process.
        p.setValue(new "10");
 }
// The parameter values now need to be assigned 
// to the data template; there are two methods 
// available to do this: 1. Use the setParameters
// method to assign the 'parameters' object to the template:
   dataProcessor.setParameters(parameters);
// 2. or you can assign parameter values using a hashtable.
    Hashtable parameters = new Hashtable();
   parameters.put("p DeptNo", "10");
   dataProcessor.setParameters(parameters);
// Now set the jdbc connection to the database that you 
// wish to execute the template against.
// This sample assumes you have already created 
// the connection object 'jdbcConnection'
   dataProcessor.setConnection(jdbcConnection);
// Specify the output directory and file for the data file
    dataProcessor.setOutput("/home/EmpDetails.xml")
// Process the data template
   dataProcessor.processData();
  } catch (Exception e)
   {
   }
  }
```
#### <span id="page-137-0"></span>**SQL to XML Processor**

The data engine not only supports data generation from data templates, but it can also return data by simply passing it a SQL statement. This functionality is similar to the native database support for generating XML with the added advantage that you can retrieve huge amounts of data in a hierarchical format without sacrificing performance and memory consumption. You SQL statement can also contain parameters that can be given values prior to final processing.

The processor will generate XML in a ROWSET/ROW format. The tag names can be overridden using the setRowsetTag and setRowsTagmethods.

The following annotated code sample shows how to use the setSQLmethod to pass a SQL statement to the data engine and set the element names for the generated data:

#### **Example**

```
//Initialization – instantiate the DataProcessor class
DataProcessor dataProcessor = new DataProcessor();
// Set the SQL to be executed
 dataProcessor.setSQL( "select invoicenum, invoiceval 
                       from invoice table where
                        supplierid = :SupplID");
//Setup the SuppID value to be used
Hashtable parameters = new Hashtable();
parameters.put("SupplID ","2000");
//Set the parameters
dataProcessor.setParameters(parameters);
//Set the db connection
dataProcessor.setConnection(jdbcConnection);
//Specify the output file name and location
dataProcessor.setOutput("/home/InvoiceDetails.xml")
//Specify the root element tag name for the generated output
dataProcessor.setRowsetTag("INVOICES");
//Specify the row elemen tag name for the generated outputt
dataProcessor.setRowsetTag("INVOICE");
//Execute the SQL
dataProcessor.processData();
```
#### **Other Useful Methods**

The data engine has several very useful functions that can be used to generate objects or files that can be used with the other BI Publisher APIs:

**writeDefaultLayout** – once the DataTemplate has been instantiated you can call this method to generate a default RTF template that can be used with the RTFProcessor to create an XSL template to be used with the FOProcessor. Alternatively, the default RTF can be loaded into Microsoft Word for further formatting. This method can generate either a String or Stream output.

**writeXMLSchema** - once the DataTemplate has been instantiated you can call this method to generate an XML schema representation of your data template. This is very useful if you are working with PDF templates and need to create mapping from the PDF document to your XML data.

**setScalableModeOn** – if you know you are going to return a large dataset or have a long running query you can specify that the data engine enter scalable mode. This will cause it to use the disk rather than use memory to generate the output.

**setMaxRows** – this allows you to specify a fixed number of rows to be returned by the engine. This is especially useful when you want to generate some sample data to build a layout template against.

### **Sample Data Templates**

This section contains two sample data templates:

- Employee Listing
- General Ledger Journals Listing

The sample files are annotated to provide a better description of the components of the data template. To see more data template samples, see the BI Publisher page on [Oracle](http://www.oracle.com/technology/products/applications/publishing/index.html)  [Technology Network \(OTN\)](http://www.oracle.com/technology/products/applications/publishing/index.html) 

[http://www.oracle.com/technology/products/applications/publishing/index.html]. From here you can copy and paste the samples to get you started on your own data templates.

### **Employee Listing Data Template**

This template extracts employee data and department details. It has a single parameter, Department Number, that has to be populated at runtime. The data is extracted using two joined queries that use the bind variable method to join the parent (Q1) query with the child (Q2) query. It also uses the event trigger functionality using a PL/SQL package "employee" to set the where clause on the Q1 query and to provide a group filter on the G\_DEPT group.

The sample data template will generate the following XML:

```
<?xml version="1.0" encoding="UTF-8"?>
<dataTemplateName>
 <LIST_G_DEPT>
   <G_DEPT>
   <DEPT_NUMBER>10</DEPT_NUMBER>
    <DEPT_NAME>ACCOUNTING</DEPT_NAME>
   <LOCATION>NEW YORK</LOCATION>
    <LIST_G_EMP>
    \leq E\overline{MP} <EMPLOYEE_NUMBER>7782</EMPLOYEE_NUMBER>
      <NAME>CLARK</NAME>
      <JOB>MANAGER</JOB>
      <MANAGER>7839</MANAGER>
      <HIREDATE>1981-06-09T00:00:00.000-07:00</HIREDATE>
      <SALARY>2450</SALARY>
    \lt/G EMP>
    \leq G EMP> <EMPLOYEE_NUMBER>7839</EMPLOYEE_NUMBER>
      <NAME>KING</NAME>
      <JOB>PRESIDENT</JOB>
      <MANAGER/>
      <HIREDATE>1981-11-17T00:00:00.000-08:00</HIREDATE>
      <SALARY>5000</SALARY>
    \lt/C EMP>
     ... 
   \langle/LIST G_EMP>
    <DEPTSAL>12750</DEPTSAL>
  \lt/G DEPT>
  \leq G DEPT>
    <DEPT_NUMBER>20</DEPT_NUMBER>
    <DEPT_NAME>RESEARCH</DEPT_NAME>
    <LOCATION>DALLAS</LOCATION>
    <LIST_G_EMP>
    \leq G \overline{EMP} <EMPLOYEE_NUMBER>7369</EMPLOYEE_NUMBER>
     <NAME>SMITH</NAME>
      <JOB>CLERK</JOB>
      ...
    \lt/G EMP>
   \langle/LIST G_EMP>
    <DEPTSAL>10875</DEPTSAL>
  \lt/C DEPT>
\overline{\text{<}/\text{LIST}} \overline{\text{G}} DEPT>
</dataTemplateName>
```
Following is the data template used to extract this data.

```
<?xml version="1.0" encoding="WINDOWS-1252" ?>- The template is named, 
an optional description 
- can be provided and the default package, if any, is identified: 
<dataTemplate name="Employee Listing" description="List of 
Employees" dataSourceRef="ORCL_DB1" defaultPackage="employee" 
 version="1.0">
     <parameters>- Defines a single parameter for the Department Number 
- with default of 20:
        <parameter name="p_DEPTNO" dataType="character" 
         defaultValue="20"/>
     </parameters>
     <dataQuery>
        <sqlStatement name="Q1">- This extracts the department 
information based on a 
- where clause from a pl/sql package: 
           <![CDATA[SELECT DEPTNO,DNAME,LOC from dept 
             where &pwhereclause
             order by deptno]]>
        </sqlStatement>
        <sqlStatement name="Q2">- This second query extracts the employee
data and joins to 
- the parent query using a bind variable, :DEPTNO
             <![CDATA[SELECT EMPNO,ENAME,JOB,MGR,HIREDATE,SAL,nvl
               (COMM,0) COMM
                   from EMP 
                   WHERE DEPTNO = :DEPTNO ]]>
        </sqlStatement>
        </dataQuery>- A call is made to a before fetch trigger to set the
- where clause variable in the department query, &pwhereclause: 
        <dataTrigger name="beforeReport" 
         source="employee.beforeReportTrigger"/>
        <dataStructure>- The following section specifies the XML 
hierarchy 
- for the returning data:
          <group name="G_DEPT" source="Q1" 
           groupFilter="employee.G_DEPTFilter(:DEPT_NUMBER)">- There is a
group filter placed on the DEPT group. 
- This is returned from the employee.G_DEPTFilter plsql package. 
- It passes the DEPT_NUMBER value ("name" attribute) rather 
- than the DEPTNO value ("value" attribute)
         \leqelement name="DEPT_NUMBER" value="DEPTNO" /><br>\leqelement name="DEPT_NAME" value="DNAME"/>- T
                                      value="DMME" />- This creates a
summary total at the department level based 
- on the salaries at the employee level for each department: 
          <element name="DEPTSAL" value="G_EMP.SALARY" 
           function="SUM()"/>
      <element name="LOCATION" value="LOC" />
             <group name="G_EMP" source="Q2">
               <element name="EMPLOYEE_NUMBER" value="EMPNO" />
                <element name="NAME" value="ENAME"/>
               <element name="JOB" value="JOB" />
               <element name="MANAGER" value="MGR"/>
                <element name= "HIREDATE" value="HIREDATE"/>
               <element name="SALARY" value="SAL"/>
             </group> 
        </group> 
    </dataStructure>
```
</dataTemplate>

The PL/SQL Package:

```
- This is the package specification, it declares the global 
- variables and functions contained therein
function BeforeReportTrigger return boolean;
p_DEPTNO NUMBER;
pwhereclause varchar2(3200);
function G DEPTFilter(deptno number) return boolean;
END;
/
- This is the package body, it contains the code for the 
- functions/procedures 
create or replace package body employee as
- this is the event trigger called from the data template 
- prior to the data fetch. It sets the where clause 
- for the department query (Q1) based on the incoming 
- data template parameter
 FUNCTION BeforeReportTrigger return boolean is 
 begin
   IF (p_DEPTNO=10) THEN
     pwhereclause :='DEPTNO =10';
   elsif (p_DEPTNO=20) THEN
     pwhereclause:='DEPTNO =20';
   elsif (p_DEPTNO=30) THEN
    pwhereclause:='DEPTNO =30';
   elsif (p_DEPTNO=40) THEN
    pwhereclause:='DEPTNO =20';
   else
    pwhereclause:='1=1';
   end if;
  end;
   RETURN(TRUE);
- This function specifies a group filter on the Q1 group. 
- If the department number is 30 then the data is not returned.
 FUNCTION G DEPTFilter(deptno number) return boolean is
 BEGIN
   if deptno = 30 then
    return (FALSE);
   end if;
  RETURN (TRUE);
 end;
END;
/
```
### **General Ledger Journals Data Template Example**

This data template extracts GL journals data from the E-Business Suite General Ledger schema. It is based on an existing Oracle Report that has been converted to a data template format. It follows the same format as the Employee data template but has some added functionality.

```
<?xml version="1.0" encoding="UTF-8" ?>
<dataTemplate name="GLRGNJ" dataSourceRef="ORA_EBS" 
 defaultPackage="GLRGNJ" version="1.0">
 <parameters>- Parameter declaration, these will be populated at 
runtime.
  <parameter name="P_CONC_REQUEST_ID" dataType = "number" 
   defaultValue="0"></parameter>
   <parameter name="P_JE_SOURCE_NAME" dataType="character">
   </parameter>
   <parameter name="P_SET_OF_BOOKS_ID" dataType="character" 
   defaultValue="1"></parameter>
   <parameter name="P_PERIOD_NAME" dataType="character">Dec-97
   </parameter>
   <parameter name="P_BATCH_NAME" dataType="character"></parameter>
   <parameter name="P_POSTING_STATUS" dataType="character" 
   defaultValue="P"></parameter>
   <parameter name="P_CURRENCY_CODE" dataType="character" 
   defaultValue="USD"></parameter>
   <parameter name="P_START_DATE" dataType = "date"></parameter>
   <parameter name="P_END_DATE" dataType = "date"></parameter>
   <parameter name="P_PAGESIZE" dataType = "number" 
   defaultValue="180"></parameter>
   <parameter name="P_KIND" dataType = "character" 
   defaultValue="L"></parameter>
  </parameters>
 <lexicals>- Flexfield lexical declaration, this specifies the setup 
required
- for these flexfield functions.
- The first will return the full accounting flexfield with 
- the appropriate delimiter e.g. 01-110-6140-0000-000
<lexical type ="oracle.apps.fnd.flex.kff.select" 
   name ="FLEXDATA_DSP" 
  application_short_name="SQLGL"
  id flex \overline{\text{code}}="GL#"
   id_flex_num=":STRUCT_NUM" 
   multiple_id_flex_num="N" 
   code_combination_table_alias="CC" 
   segments="ALL" 
   show_parent_segments="Y" 
  output type="VALUE" />- The second will return 'Y' if the current
combination is 
- secured against the current user, 'N' otherwise
<lexical type ="oracle.apps.fnd.flex.kff.select" 
         name ="FLEXDATA_SECURE" 
         application_short_name="SQLGL"
          id_flex_code="GL#" 
         id flex num=":STRUCT NUM"
          multiple_id_flex_num="N" 
          code_combination_table_alias="CC" 
          segments="ALL" 
         show_parent_segments="Y" 
          output_type="SECURITY" />
 </lexicals>
<dataQuery>
<sqlStatement name="Q_MAIN">
<![CDATA[
 SELECT 
S.user_je_source_name Source,
B.name Batch Name,
B.default effective date Batch Eff date,
B.posted_date Batch_Posted_Date,
```
```
B.je_batch_id Batch_Id,<br>B.running total accounted dr B TOT DR,
B.running_total_accounted_dr B_TOT_DR,<br>B.running_total_accounted_cr B_TOT_CR,
B.running total accounted cr
D.je header id and Header id,
D.name Header Name,
 C.user_je_category_name Category,
 D.running_total_accounted_dr H_TOT_DR,
 D.running_total_accounted_cr
  J.je_line_num Je_Line_Num,
 decode(nvl(CC.code combination_id, -1), -1, 'A', null)
  FLEXDATA_H,
 J.effective date Line Effective Date,
 J.description Line_Description,<br>J.accounted dr Line Acc Dr,
 J.accounted_dr Line_Acc_Dr, 
J.accounted cr
D.currency_code Currency<sup>-</sup>Code,
D.external reference Header Reference,
 &POSTING_STATUS_SELECT Recerence1_4,
nvl(J.stat_amount,0)  Line_Stat_Amount,<br>GLL.description  Batch_Type,
GLL.description
 B.actual_flag Actual_Flag,
                                   Journal_Type,
 SOB.consolidation sob flag Cons Sob Flag,
  &FLEXDATA_DSP FLEXDATA_DSP, 
  &FLEXDATA_SECURE FLEXDATA_SECURE
 FROM gl_lookups GLL, gl_je_sources S, gl_je_categories C, 
gl je lines J, gl code combinations CC, gl je headers D,
 gl_je_batches B, gl_lookups GLL2, gl_sets_of_books SOB
 WHERE GLL.lookup_code = B.actual_flag
AND GLL.lookup_type = 'BATCH TYPE'
 AND GLL2.lookup_type = 'AB_JOURNAL_TYPE' 
AND GLL2.lookup code = B.average journal flag
AND SOB.set of books id = : P_SET_OF_BOOKS_ID
AND S.je source name = D.je source
AND C.je category name = D.je category
AND J.code_combination_id = CC.code_combination_id(+)
AND J.je_header_id = D.je_header_id 
AND &CURRENCY_WHERE 
AND D.je_source = NVL(:P_JE_SOURCE_NAME, D.je_source) 
AND D.je_batch_id = B.je_batch_id 
AND &POSTING STATUS WHERE
AND B.name = NVL(I.P_BATCH_NAME, B.name)AND &PERIOD_WHERE 
AND B.set_of_books_id = :P_SET_OF_BOOKS_ID 
ORDER BY S.user je source name,
B.actual_flag,
B.name,
B.default_effective_date,
D.name, 
J.je_line_num 
]]>
 </sqlStatement>
</dataQuery>- The original report had an AfterParameter 
- and Before report triggers
<dataTrigger name="afterParameterFormTrigger" 
 source="GLRGNJ.afterpform"/>
<dataTrigger name="beforeReportTrigger" 
 source="GLRGNJ.beforereport"/>
<dataStructure>- A very complex XML hierarchy can be built with summary
- columns referring to lower level elements
<group name="G_SOURCE" dataType="varchar2" source="Q_MAIN">
```

```
<element name="Source" dataType="varchar2" value="Source"/>
   <element name="SOU_SUM_ACC_DR" function="sum" dataType="number" 
  value="G_BATCHES.B_TOTAL_DR"/>
   <element name="SOU_SUM_ACC_CR" function="sum" dataType="number" 
   value="G_BATCHES.B_TOTAL_CR"/>
   <element name="SOU_SUM_STAT_AMT" function="sum" 
   dataType="number" value="G_BATCHES.B_TOT_STAT_AMT"/>
   <group name="G_BATCHES" dataType="varchar2" source="Q_MAIN">
   <element name="Actual_Flag" dataType="varchar2" 
    value="Actual_Flag"/>
   <element name="Batch_Id" dataType="number" value="Batch_Id"/>
   <element name="Batch_Name" dataType="varchar2" 
   value="Batch_Name"/>
   <element name="Batch_Eff_date" dataType="date" 
   value="Batch Eff date"/>
   <element name="Journal_Type" dataType="varchar2" 
    value="Journal_Type"/>
   <element name="Cons_Sob_Flag" dataType="varchar2" 
    value="Cons_Sob_Flag"/>
   <element name="Batch_Type" dataType="varchar2" 
    value="Batch_Type"/>
   <element name="Batch_Posted_Date" dataType="date" 
   value="Batch Posted Date"/>
   <element name="B_TOT_DR" dataType="number" value="B_TOT_DR"/>
    <element name="B_TOTAL_DR" function="sum" dataType="number" 
    value="G_HEADERS.H_Total_Dr"/>
    <element name="B_TOT_CR" dataType="number" value="B_TOT_CR"/>
   <element name="B_TOTAL_CR" function="sum" dataType="number" 
   value="G_HEADERS.H_Total_Cr"/>
   <element name="B_TOT_STAT_AMT" function="sum" dataType="number" 
    value="G_HEADERS.H_TOT_STAT_AMT"/>
   <element name="B_TOTAL_STAT" function="sum" dataType="number" 
    value="G_HEADERS.H_Total_Stat"/>
    <group name="G_HEADERS" dataType="varchar2" source="Q_MAIN">
    <element name="Header_id" dataType="number" 
     value="Header_id"/>
    <element name="Header_Name" dataType="varchar2" 
     value="Header_Name"/>
     <element name="Category" dataType="varchar2" 
      value="Category"/>
     <element name="Header_Reference" dataType="varchar2" 
    value="Header_Reference"/>
     <element name="Currency_Code" dataType="varchar2" 
     value="Currency_Code"/>
     <element name="H_TOT_DR" dataType="number" value="H_TOT_DR"/>
     <element name="H_Total_Dr" function="sum" dataType="number" 
     value="G_LINES.Line_Acc_Dr"/>
     <element name="H_TOT_CR" dataType="number" value="H_TOT_CR"/>
     <element name="H_Total_Cr" function="sum" dataType="number" 
    value="G_LINES.Line_Acc_Cr"/>
     <element name="H_TOT_STAT_AMT" function="sum" 
      dataType="number" 
      value="G_LINES.Line_Stat_Amount"/>
     <element name="H_Total_Stat" function="sum" dataType="number" 
      value="G_LINES.Line_Stat_Amount"/>
     <group name="G_LINES" dataType="varchar2" source="Q_MAIN" 
groupFilter="GLRGNJ.g_linesgroupfilter(:G_LINES.FLEXDATA_SECURE)">
     <element name="Je_Line_Num" dataType="number" 
      value="Je_Line_Num"/>
      <element name="FLEXDATA_H" dataType="varchar2" 
      value="FLEXDATA_H"/>
```

```
<element name="FLEXDATA_DSP" dataType="varchar2" 
      value="FLEXDATA_DSP"/>
      <element name="Line_Description" dataType="varchar2" 
      value="Line_Description"/>
      <element name="Recerence1_4" dataType="varchar2" 
      value="Recerence1_4"/>
      <element name="Line_Acc_Dr" dataType="number" 
     value="Line Acc Dr^{\overline{u}}/>
      <element name="Line_Acc_Cr" dataType="number" 
       value="Line_Acc_Cr"/>
      <element name="Line_Stat_Amount" dataType="number" 
     value="Line Stat Amount"/>
      <element name="Line_Effective_Date" dataType="date" 
     value="Line Effective Date"/>
      <element name="FLEXDATA_SECURE" dataType="varchar2" 
      value="FLEXDATA_SECURE"/>
     </group>
    </group>
   </group>
  </group>
<element name="R_TOT_DR" function="sum" dataType="number" 
 value="G_SOURCE.SOU_SUM_ACC_DR"/>
<element name="R_TOT_CR" function="sum" dataType="number" 
 value="G_SOURCE.SOU_SUM_ACC_CR"/>
<element name="R_TOT_STAT_AMT" function="sum" dataType="number" 
 value="G_SOURCE.SOU_SUM_STAT_AMT"/>
<element name="JE_SOURCE_DSP" function="first" dataType="number" 
value="G_SOURCE.Source"/>
<element name="REP_BATCH_ID" function="first" dataType="number" 
value="G_BATCHES.Batch_Id"/>
<element name="C_DATEFORMAT" dataType="varchar2" 
 value="C_DATEFORMAT"/>
</dataStructure>- There is an after fetch trigger, this can be used to 
clean up 
- data or update records to report that they have been reported
<dataTrigger name="afterReportTrigger" 
 source="GLRGNJ.afterreport"/>
</dataTemplate>
```
### **Employee XML Datasource Data Template**

This data template combines data that exists in a table called "dept" with data from an xml file called "employee.xml". It follows the same format as the Employee data template but the employee data comes from an xml file instead of from the emp table.

```
<?xml version="1.0" encoding="WINDOWS-1252" ?> 
<dataTemplate name="Employee Listing" description="List of Employees" v
  ersion="1.0">
     <parameters>- Defines a single parameter for the Department Number 
                 - with default of 20:
        <parameter name="p_DEPTNO" dataType="character" 
         defaultValue="20"/>
     </parameters>
     <dataQuery>
        <sqlStatement name="Q1">
           <![CDATA[SELECT DEPTNO,DNAME,LOC from dept 
                   order by deptno]]>
        </sqlStatement>
  <xml name="empxml" expressionPath=".//ROW[DEPTNO=$DEPTNO]">- Defines 
name
     - and link to DEPTNO in Q1
  <url method="GET" realm="" username="" password="">
  file:///d:/dttest/employee.xml</url>- Defines url for xml data
 \langle xm1 \rangle</dataQuery>-
      <dataStructure>- The following section specifies the XML hierarchy-
for the returning data:
          <group name="G_DEPT" source="Q1" 
           <element name="DEPT_NUMBER" value="DEPTNO" />
          <element name="DEPT_NAME" value="DNAME"/>
- This creates a summary total at the department level based 
- on the salaries at the employee level for each department:
          <element name="DEPTSAL" value="G_EMP.SALARY" 
           function="SUM()"/>
      <element name="LOCATION" value="LOC" />
            <group name="G_EMP" source="empxml">
               <element name="EMPLOYEE_NUMBER" value="EMPNO" />
              \leqelement name="NAME" value="ENAME"/>
               <element name="JOB" value="JOB" />
               <element name="MANAGER" value="MGR"/>
               <element name= "HIREDATE" value="HIREDATE"/>
                <element name="SALARY" value="SAL"/>
             </group> 
        </group> 
    </dataStructure>
</dataTemplate>
```
# **Creating an RTF Template**

## **Introduction**

Rich Text Format (RTF) is a specification used by common word processing applications, such as Microsoft Word. When you save a document, RTF is a file type option that you select.

BI Publisher's RTF Template Parser converts documents saved as the RTF file type to XSL-FO. You can therefore create report designs using many of your standard word processing application's design features and BI Publisher will recognize and maintain the design.

During design time, you add data fields and other markup to your template using BI Publisher's simplified tags for XSL expressions. These tags associate the XML report data to your report layout. If you are familiar with XSL and prefer not to use the simplified tags, BI Publisher also supports the use of pure XSL elements in the template.

In addition to your word processing application's formatting features, BI Publisher supports other advanced reporting features such as conditional formatting, dynamic data columns, running totals, and charts.

If you wish to include code directly in your template, you can include *any* XSL element, many FO elements, and a set of SQL expressions extended by BI Publisher.

### **Supported Modes**

BI Publisher supports two methods for creating RTF templates:

• Basic RTF Method

Use any word processing application that supports RTF version 1.6 writer (or later) to design a template using BI Publisher's simplified syntax.

• Form Field Method

Using Microsoft Word's form field feature allows you to place the syntax in hidden

form fields, rather than directly into the design of your template. BI Publisher supports Microsoft Word 2000 (or later) with Microsoft Windows version 2000 (or later).

**Note:** If you use XSL or XSL:FO code rather than the simplified syntax, you must use the form field method.

This guide describes how to create RTF templates using both methods.

### **Prerequisites**

Before you design your template, you must:

- Know the business rules that apply to the data from your source report.
- Generate a sample of your source report in XML.
- Be familiar with the formatting features of your word processing application.

## **Overview**

Creating an RTF template file consists of two basic steps:

**1.** Design your template layout.

Use the formatting features of your word processing application and save the file as RTF.

**2.** Mark up your template layout.

Insert the BI Publisher simplified tags.

When you design your template layout, you must understand how to associate the XML input file to the layout. This chapter presents a sample template layout with its input XML file to illustrate how to make the proper associations to add the markup tags to the template.

### **Using the BI Publisher Template Builder**

The Template Builder is an extension to Microsoft Word that simplifies the development of RTF templates. It automates many of the manual steps that are covered in this chapter. Use it in conjunction with this manual to increase your productivity.

The Template Builder is tightly integrated with Microsoft Word and allows you to perform the following functions:

• Insert data fields

- Insert data-driven tables
- Insert data-driven forms
- Insert data-driven charts
- Preview your template with sample XML data
- Browse and update the content of form fields
- Extract boilerplate text into an XLIFF translation file and test translations

Manual steps for performing these functions are covered in this chapter. Instructions and tutorials for using the Template Builder are available from the readme and help files delivered with the tool.

## **Associating the XML Data to the Template Layout**

The following is a sample layout for a Payables Invoice Register:

#### *Sample Template Layout*

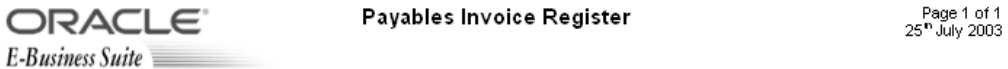

#### Supplier:

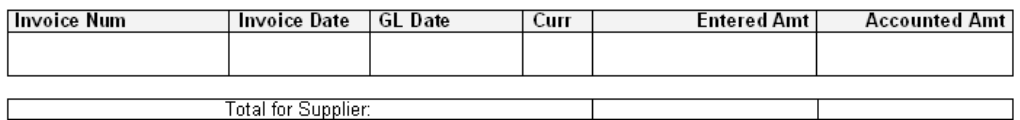

Company Confidential

Note the following:

• The data fields that are defined on the template

For example: Supplier, Invoice Number, and Invoice Date

• The elements of the template that will repeat when the report is run. For example, all the fields on the template will repeat for each Supplier that is reported. Each row of the invoice table will repeat for each invoice that is reported.

#### **XML Input File**

Following is the XML file that will be used as input to the Payables Invoice Register report template:

**Note:** To simplify the example, the XML output shown below has been modified from the actual output from the Payables report.

```
<?xml version="1.0" encoding="WINDOWS-1252" ?>
  - <VENDOR_REPORT>
   - <LIST G VENDOR NAME>
    - <G VENDOR NAME>
        <VENDOR_NAME>COMPANY A</VENDOR_NAME>
     - <LIST G INVOICE NUM>
      - <G_INVOICE_NUM>
           \timesSET OF BOOKS ID>124</SET OF BOOKS ID>
           \leGL DATE>10-NOV-03</GL DATE>
            <INV_TYPE>Standard</INV_TYPE>
            <INVOICE_NUM>031110</INVOICE_NUM>
            <INVOICE_DATE>10-NOV-03</INVOICE_DATE>
            <INVOICE_CURRENCY_CODE>EUR</INVOICE_CURRENCY_CODE>
           \leqENT AMT > 122\leq/ENT AMT <ACCTD_AMT>122</ACCTD_AMT>
            <VAT_CODE>VAT22%</VAT_CODE>
         \lt/G INVOICE NUM>
        \overline{\text{S}} ( \overline{\text{S}} \overline{\text{S}}\leqENT SUM_VENDOR>1000.00</ENT_SUM_VENDOR>
         <ACCTD_SUM_VENDOR>1000.00</ACCTD_SUM_VENDOR> 
      \lt/G VENDOR NAME>
    \overline{\text{S}} ( \overline{\text{V}} C \overline{\text{V}} C \overline{\text{N}} DOR \overline{\text{N}} AME > <ACCTD_SUM_REP>108763.68</ACCTD_SUM_REP>
    <ENT_SUM_REP>122039</ENT_SUM_REP>
  </VENDOR_REPORT>
```
XML files are composed of elements. Each tag set is an element. For example <INVOICE\_DATE></INVOICE\_DATE> is the invoice date element. "INVOICE\_DATE" is the tag name. The data between the tags is the value of the element. For example, the value of INVOICE\_DATE is "10-NOV-03".

The elements of the XML file have a hierarchical structure. Another way of saying this is that the elements have parent-child relationships. In the XML sample, some elements are contained within the tags of another element. The containing element is the parent and the included elements are its children.

Every XML file has only one root element that contains all the other elements. In this example, VENDOR\_REPORT is the root element. The elements LIST\_G\_VENDOR\_NAME, ACCTD\_SUM\_REP, and ENT\_SUM\_REP are contained between the VENDOR\_REPORT tags and are children of VENDOR\_REPORT. Each child element can have child elements of its own.

#### **Identifying Placeholders and Groups**

Your template content and layout must correspond to the content and hierarchy of the input XML file. Each data field in your template must map to an element in the XML file. Each group of repeating elements in your template must correspond to a parent-child relationship in the XML file.

To map the data fields you define *placeholders*. To designate the repeating elements, you define *groups*.

**Note:** BI Publisher supports regrouping of data if your report requires grouping that does not follow the hierarchy of your incoming XML data. For information on using this feature, see Regrouping the XML Data, page [7-81](#page-228-0).

#### **Placeholders**

Each data field in your report template must correspond to an element in the XML file. When you mark up your template design, you define placeholders for the XML elements. The placeholder maps the template report field to the XML element. At runtime the placeholder is replaced by the value of the element of the same name in the XML data file.

For example, the "Supplier" field from the sample report layout corresponds to the XML element VENDOR\_NAME. When you mark up your template, you create a placeholder for VENDOR\_NAME in the position of the Supplier field. At runtime, this placeholder will be replaced by the value of the element from the XML file (the value in the sample file is **COMPANY A**).

#### **Identifying the Groups of Repeating Elements**

The sample report lists suppliers and their invoices. There are fields that repeat for each supplier. One of these fields is the supplier's invoices. There are fields that repeat for each invoice. The report therefore consists of two groups of repeating fields:

- Fields that repeat for each supplier
- Fields that repeat for each invoice

The invoices group is nested inside the suppliers group. This can be represented as follows:

#### **Suppliers**

- Supplier Name
- **Invoices**
- Invoice Num
- **Invoice Date**
- GL Date
- **Currency**
- **Entered Amount**
- Accounted Amount
- Total Entered Amount
- Total Accounted Amount

Compare this structure to the hierarchy of the XML input file. The fields that belong to the Suppliers group shown above are children of the element G\_VENDOR\_NAME. The fields that belong to the Invoices group are children of the element G\_INVOICE\_NUM.

By defining a group, you are notifying BI Publisher that *for each* occurrence of an element (parent), you want the included fields (children) displayed. At runtime, BI Publisher will loop through the occurrences of the element and display the fields each time.

## **Designing the Template Layout**

Use your word processing application's formatting features to create the design.

For example:

- Select the size, font, and alignment of text
- Insert bullets and numbering
- Draw borders around paragraphs
- Include a watermark
- Include images (jpg, gif, or png)
- Use table autoformatting features
- Insert a header and footer

For additional information on inserting headers and footers, see Defining Headers and Footers, page [7-15](#page-162-0).

For a detailed list of supported formatting features in Microsoft Word, see Supported

Native Formatting Features, page [7-40](#page-187-0). Additional formatting and reporting features are described at the end of this section.

## **Adding Markup to the Template Layout**

BI Publisher converts the formatting that you apply in your word processing application to XSL-FO. You add markup to create the mapping between your layout and the XML file and to include features that cannot be represented directly in your format.

The most basic markup elements are placeholders, to define the XML data elements; and groups, to define the repeating elements.

BI Publisher provides tags to add markup to your template.

**Note:** For the XSL equivalents of the BI Publisher tags, see XSL Equivalent Syntax, page [8-15.](#page-292-0)

### **Creating Placeholders**

The placeholder maps the template field to the XML element data field. At runtime the placeholder is replaced by the value of the element of the same name in the XML data file.

Enter placeholders in your document using the following syntax:

<?*XML element tag name*?>

**Note:** The placeholder must match the XML element tag name exactly. It is case sensitive.

There are two ways to insert placeholders in your document:

- **1.** Basic RTF Method: Insert the placeholder syntax directly into your template document.
- **2.** Form Field Method: (Requires Microsoft Word) Insert the placeholder syntax in Microsoft Word's Text Form Field Options window. This method allows you to maintain the appearance of your template.

#### **Basic RTF Method**

Enter the placeholder syntax in your document where you want the XML data value to appear.

Enter the element's XML tag name using the syntax:

<?*XML element tag name*?>

In the example, the template field "Supplier" maps to the XML element VENDOR\_NAME. In your document, enter:

<?VENDOR\_NAME?>

The entry in the template is shown in the following figure:

Supplier: <?VENDOR\_NAME?>

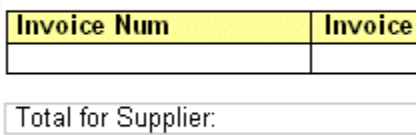

#### **Form Field Method**

Use Microsoft Word's **Text Form Field Options** window to insert the placeholder tags:

- **1.** Enable the **Forms** toolbar in your Microsoft Word application.
- **2.** Position your cursor in the place you want to create a placeholder.
- **3.** Select the **Text Form Field** toolbar icon. This action inserts a form field area in your document.
- **4.** Double-click the form field area to invoke the **Text Form Field Options** dialog box.
- **5.** (Optional) Enter a description of the field in the **Default text** field. The entry in this field will populate the placeholder's position on the template.

For the example, enter "Supplier 1".

- **6.** Select the **Add Help Text** button.
- **7.** In the help text entry field, enter the XML element's tag name using the syntax:

<?*XML element tag name*?>

You can enter multiple element tag names in the text entry field.

In the example, the report field "Supplier" maps to the XML element VENDOR\_NAME. In the **Form Field Help Text** field enter:

<?VENDOR\_NAME?>

The following figure shows the **Text Form Field Options** dialog box and the **Form Field Help Text** dialog box with the appropriate entries for the Supplier field.

**Tip:** For longer strings of BI Publisher syntax, use the Help Key (F1) tab instead of the Status Bar tab. The text entry field on the Help Key (F1) tab allows more characters.

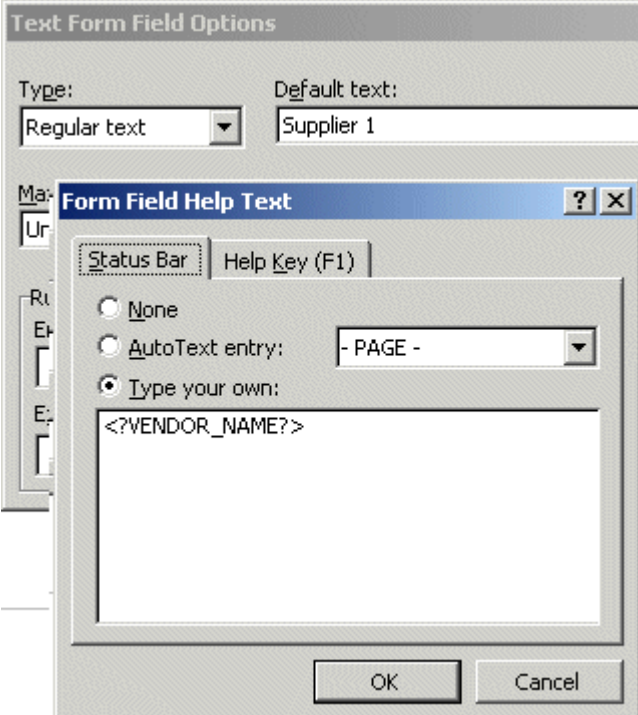

**8.** Select **OK** to apply.

The **Default text** is displayed in the form field on your template.

The figure below shows the Supplier field from the template with the added form field markup.

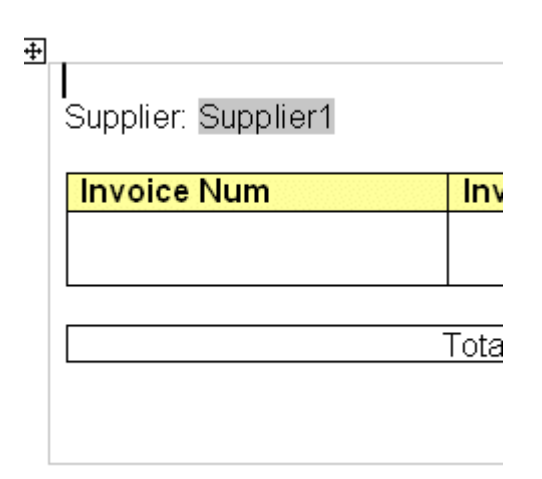

#### **Complete the Example**

The following table shows the entries made to complete the example. The Template Field Name is the display name from the template. The Default Text Entry is the value entered in the Default Text field of the Text Form Field Options dialog box (form field method only). The Placeholder Entry is the XML element tag name entered either in the Form Field Help Text field (form field method) or directly on the template.

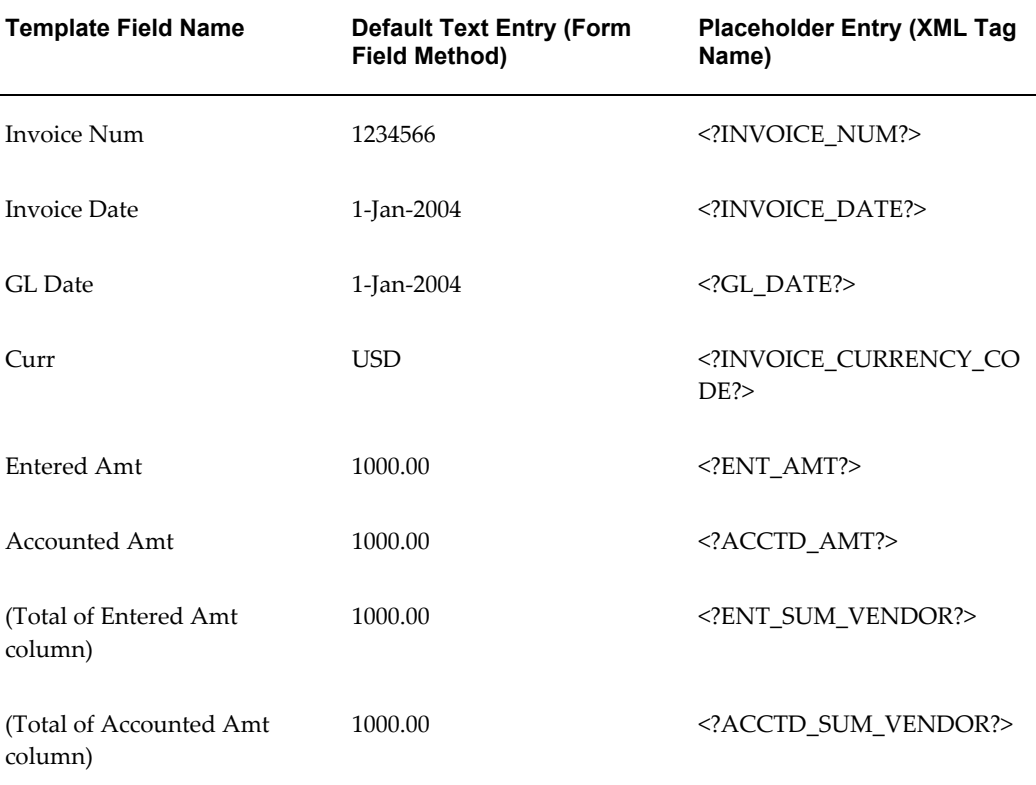

The following figure shows the Payables Invoice Register with the completed form field placeholder markup.

See the Payables Invoice Register with Completed Basic RTF Markup, page [7-12](#page-159-0) for the completed basic RTF markup.

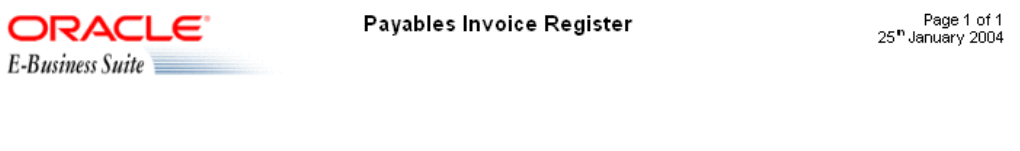

#### Supplier: Supplier 1

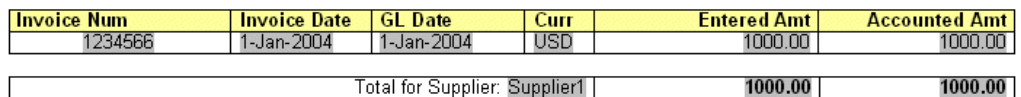

Company Confidential

### **Defining Groups**

By defining a group, you are notifying BI Publisher that *for each* occurrence of an element, you want the included fields displayed. At runtime, BI Publisher will loop through the occurrences of the element and display the fields each time.

In the example, for each occurrence of G\_VENDOR\_NAME in the XML file, we want the template to display its child elements VENDOR\_NAME (Supplier Name), G\_INVOICE\_NUM (the Invoices group), Total Entered Amount, and Total Accounted Amount. And, for each occurrence of G\_INVOICE\_NUM (Invoices group), we want the template to display Invoice Number, Invoice Date, GL Date, Currency, Entered Amount, and Accounted Amount.

To designate a group of repeating fields, insert the grouping tags around the elements to repeat.

Insert the following tag before the first element:

<?for-each:*XML group element tag name*?>

Insert the following tag after the final element:

<?end for-each?>

#### **Grouping scenarios**

Note that the group element must be a parent of the repeating elements in the XML

input file.

- If you insert the grouping tags around text or formatting elements, the text and formatting elements between the group tags will be repeated.
- If you insert the tags around a table, the table will be repeated.
- If you insert the tags around text in a table cell, the text in the table cell between the tags will be repeated.
- If you insert the tags around two different table cells, but in the same table row, the single row will be repeated.
- If you insert the tags around two different table rows, the rows between the tags will be repeated (this does not include the row that contains the "end group" tag).

#### **Basic RTF Method**

Enter the tags in your document to define the beginning and end of the repeating element group.

To create the Suppliers group in the example, insert the tag

<?for-each:G\_VENDOR\_NAME?>

before the Supplier field that you previously created.

Insert <?end for-each?> in the document after the summary row.

<span id="page-159-0"></span>The following figure shows the Payables Invoice Register with the basic RTF grouping and placeholder markup:

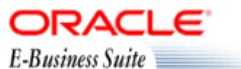

Payables Invoice Register

<?for-each: G\_VENDOR\_NAME?> <?sort:VENDOR\_NAME?>

Supplier: <?VENDOR\_NAME?>

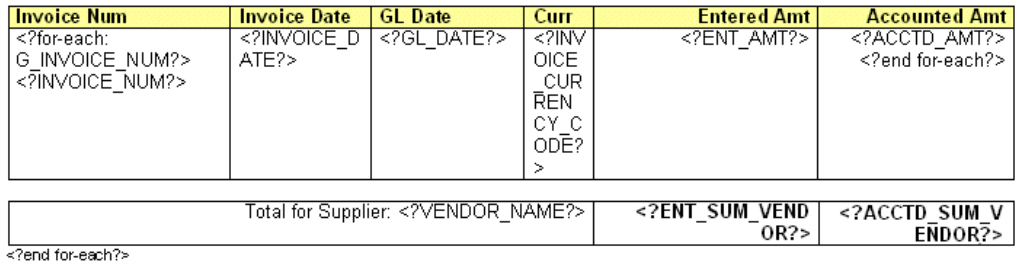

Company Confidential

#### **Form Field Method**

**1.** Insert a form field to designate the beginning of the group.

In the help text field enter:

<?for-each:*group element tag name*?>

To create the Suppliers group in the example, insert a form field before the Suppliers field that you previously created. In the help text field enter:

<?for-each:G\_VENDOR\_NAME?>

For the example, enter the Default text "Group: Suppliers" to designate the beginning of the group on the template. The Default text is not required, but can make the template easier to read.

**2.** Insert a form field after the final placeholder element in the group. In the help text field enter <?end for-each?>.

For the example, enter the Default text "End: Suppliers" after the summary row to designate the end of the group on the template.

The following figure shows the template after the markup to designate the Suppliers group was added.

#### Group: Suppliers

Supplier: Supplier 1

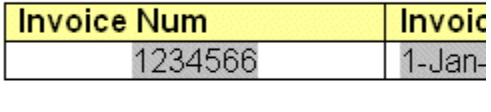

End: Suppliers

#### **Complete the Example**

The second group in the example is the invoices group. The repeating elements in this group are displayed in the table. For each invoice, the table row should repeat. Create a group within the table to contain these elements.

**Note:** For each invoice, only the table *row* should repeat, not the entire table. Placing the grouping tags at the beginning and end of the table row will repeat only the row. If you place the tags around the table, then for each new invoice the entire table with headings will be repeated.

To mark up the example, insert the grouping tag <?for-each:G\_INVOICE\_NUM?> in the table cell before the Invoice Num placeholder. Enter the Default text "Group:Invoices" to designate the beginning of the group.

Insert the end tag inside the final table cell of the row after the Accounted Amt placeholder. Enter the Default text "End:Invoices" to designate the end of the group.

The following figure shows the completed example using the form field method:

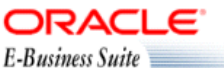

Payables Invoice Register

Page 1 of 1<br>25<sup>m</sup> July 2003

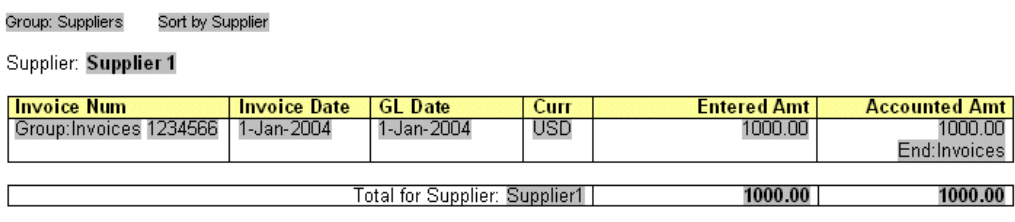

End:Suppliers

Company Confidential

## **Defining Headers and Footers**

## **Native Support**

<span id="page-162-0"></span>BI Publisher supports the use of the native RTF header and footer feature. To create a header or footer, use the your word processing application's header and footer insertion tools. As an alternative, or if you have multiple headers and footers, you can use start:body and end body tags to distinguish the header and footer regions from the body of your report.

#### **Inserting Placeholders in the Header and Footer**

At the time of this writing, Microsoft Word does not support form fields in the header and footer. You must therefore insert the placeholder syntax directly into the template (basic RTF method), or use the start body/end body syntax described in the next section.

#### **Multiple or Complex Headers and Footers**

If your template requires multiple headers and footers, create them by using BI Publisher tags to define the body area of your report. You may also want to use this method if your header and footer contain complex objects that you wish to place in form fields. When you define the body area, the elements occurring before the beginning of the body area will compose the header. The elements occurring after the body area will compose the footer.

Use the following tags to enclose the body area of your report:

```
<?start:body?>
<?end body?>
```
Use the tags either directly in the template, or in form fields.

The Payables Invoice Register contains a simple header and footer and therefore does not require the start body/end body tags. However, if you wanted to add another header to the template, define the body area as follows:

- **1.** Insert <?start:body?> before the Suppliers group tag: <?for-each:G\_VENDOR\_NAME?>
- **2.** Insert <?end body?> after the Suppliers group closing tag: <?end for-each?>

The following figure shows the Payables Invoice Register with the start body/end body tags inserted:

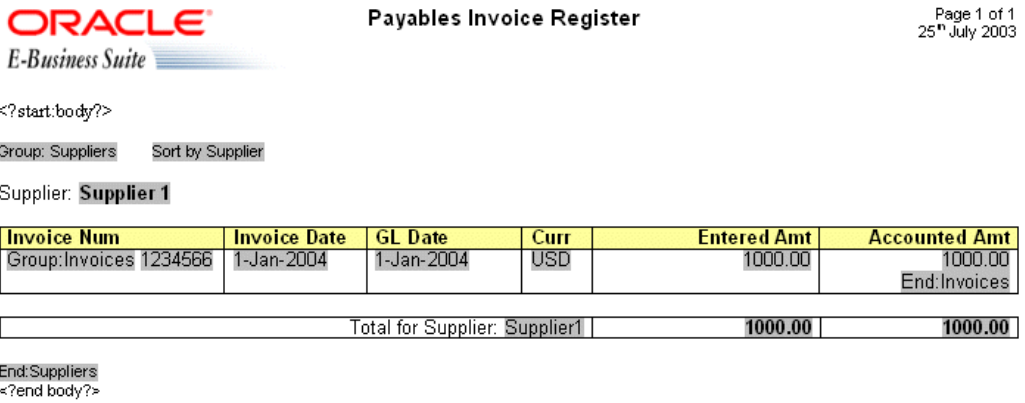

Company Confidential

#### **Different First Page and Different Odd and Even Page Support**

If your report requires a different header and footer on the first page of your report; or, if your report requires different headers and footers for odd and even pages, you can define this behavior using Microsoft Word's Page Setup dialog.

- **1.** Select **Page Setup** from the **File** menu.
- **2.** In the **Page Setup** dialog, select the **Layout** tab.
- **3.** In the **Headers and footers** region of the dialog, select the appropriate check box:

Different odd and even

Different first page

**4.** Insert your headers and footers into your template as desired.

At runtime your generated report will exhibit the defined header and footer behavior.

## **Inserting Images and Charts**

### **Images**

BI Publisher supports several methods for including images in your published document:

#### **Direct Insertion**

Insert the jpg, gif, or png image directly in your template.

#### **URL Reference**

URL Reference

- **1.** Insert a dummy image in your template.
- **2.** In Microsoft Word's **Format Picture** dialog box select the **Web** tab. Enter the following syntax in the **Alternative text** region to reference the image URL:

```
url:{'http://image location'}
```
For example, enter: url:{'http://www.oracle.com/images/ora\_log.gif'}

#### **Element Reference from XML File**

- **1.** Insert a dummy image in your template.
- **2.** In Microsoft Word's **Format Picture** dialog box select the **Web** tab. Enter the following syntax in the **Alternative text** region to reference the image URL:

url:{IMAGE\_LOCATION}

where IMAGE\_LOCATION is an element from your XML file that holds the full URL to the image.

You can also build a URL based on multiple elements at runtime. Just use the concat function to build the URL string. For example:

url:{concat(SERVER,'/',IMAGE DIR,'/',IMAGE FILE)}

where SERVER, IMAGE\_DIR, and IMAGE\_FILE are element names from your XML file that hold the values to construct the URL.

This method can also be used with the OA\_MEDIA reference as follows:

url:{concat('\${OA\_MEDIA}','/',IMAGE\_FILE)}

#### **Rendering an Image Retrieved from BLOB Data**

If your data source is a Data Template (for information, see Data Templates, page [6-1](#page-110-0)) and your results XML contains image data that had been stored as a BLOB in the

database, use the following syntax in a form field inserted in your template where you want the image to render at runtime:

```
<fo:instream-foreign-object content type="image/jpg">
<xsl:value-of select="IMAGE_ELEMENT"/>
</fo:instream-foreign-object>
```
where

*image/jpg* is the MIME type of the image (other options might be: image/gif and image/png)

and

*IMAGE\_ELEMENT* is the element name of the BLOB in your XML data.

Note that you can specify height and width attributes for the image to set its size in the published report. BI Publisher will scale the image to fit the box size that you define. For example, to set the size of the example above to three inches by four inches, enter the following:

```
<fo:instream-foreign-object content type="image/jpg" height="3 in" 
width="4 in">
<xsl:value-of select="IMAGE_ELEMENT"/>
</fo:instream-foreign-object>
```
#### Specify in pixels as follows:

```
<fo:instream-foreign-object content type="image/jpg" height="300 px" 
width="4 px">
...
```
#### or in centimeters:

```
<fo:instream-foreign-object content type="image/jpg" height="3 cm" 
width="4 cm">
...
```
or as a percentage of the original dimensions:

```
<fo:instream-foreign-object content type="image/jpg" height="300%" 
width="300%">
...
```
### **Chart Support**

BI Publisher leverages the graph capabilities of Oracle Business Intelligence Beans (BI Beans) to enable you to define charts and graphs in your RTF templates that will be populated with data at runtime. BI Publisher supports all the graph types and component attributes available from the BI Beans graph DTD.

The BI Beans graph DTD is fully documented in the following technical note available from the [Oracle Technology Network](http://www.oracle.com/technology/index.html) [http://www.oracle.com/technology/index.html] (OTN): "[DTD for Customizing Graphs in Oracle Reports](http://www.oracle.com/technology/products/reports/htdocs/getstart/whitepapers/graphdtd/graph_dtd_technote_2.html) 

[http://www.oracle.com/technology/products/reports/htdocs/getstart/whitepapers/grap hdtd/graph\_dtd\_technote\_2.html ]."

The following summarizes the steps to add a chart to your template. These steps will be

discussed in detail in the example that follows:

- **1.** Insert a dummy image in your template to define the size and position of your chart.
- **2.** Add the definition for the chart to the Alternative text box of the dummy image. The chart definition requires XSL commands.
- **3.** At runtime BI Publisher calls the BI Beans applications to render the image that is then inserted into the final output document.

#### **Adding a Sample Chart**

Following is a piece of XML data showing total sales by company division.

```
<sales year=2004>
 <division>
  <name>Groceries</name>
  <totalsales>3810</totalsales>
  <costofsales>2100</costofsales>
 </division>
 <division>
  <name>Toys</name>
  <totalsales>2432</totalsales>
  <costofsales>1200</costofsales>
 </division>
 <division>
  <name>Cars</name>
  <totalsales>6753</totalsales>
  <costofsales>4100</costofsales>
 </division>
 <division>
  <name>Hardware</name>
  <totalsales>2543</totalsales>
  <costofsales>1400</costofsales>
 </division>
 <division>
  <name>Electronics</name>
  <totalsales>5965</totalsales>
  <costofsales>3560</costofsales>
 </division>
</sales>
```
This example will show how to insert a chart into your template to display it as a vertical bar chart as shown in the following figure:

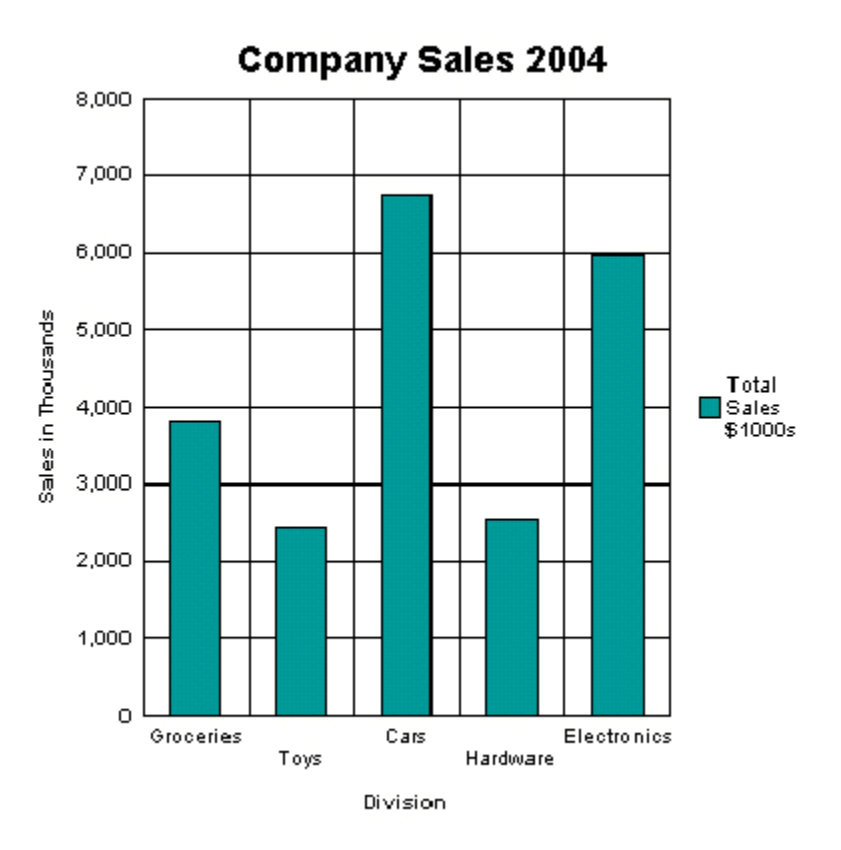

Note the following attributes of this chart:

- The style is a vertical bar chart.
- The chart displays a background grid.
- The components are colored.
- Sales totals are shown as Y-axis labels.
- Divisions are shown as X-axis labels.
- The chart is titled.
- The chart displays a legend.

Each of these properties can be customized to suit individual report requirements.

#### **Inserting the Dummy Image**

The first step is to add a dummy image to the template in the position you want the chart to appear. The image size will define how big the chart image will be in the final document.

**Important:** You must insert the dummy image as a "Picture" and not any other kind of object.

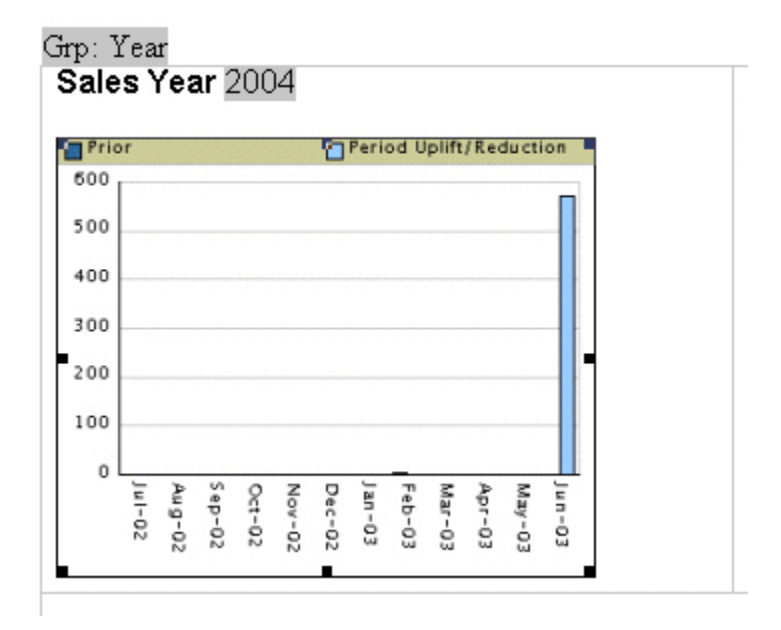

The following figure shows an example of a dummy image:

The image can be embedded inside a for-each loop like any other form field if you want the chart to be repeated in the output based on the repeating data. In this example, the chart is defined within the sales year group so that a chart will be generated for each year of data present in the XML file.

Right-click the image to open the **Format Picture** palette and select the **Web** tab. Use the **Alternative text** entry box to enter the code to define the chart characteristics and data definition for the chart.

#### **Adding Code to the Alternative Text Box**

The following graphic shows an example of the BI Publisher code in the **Format Picture Alternative text** box:

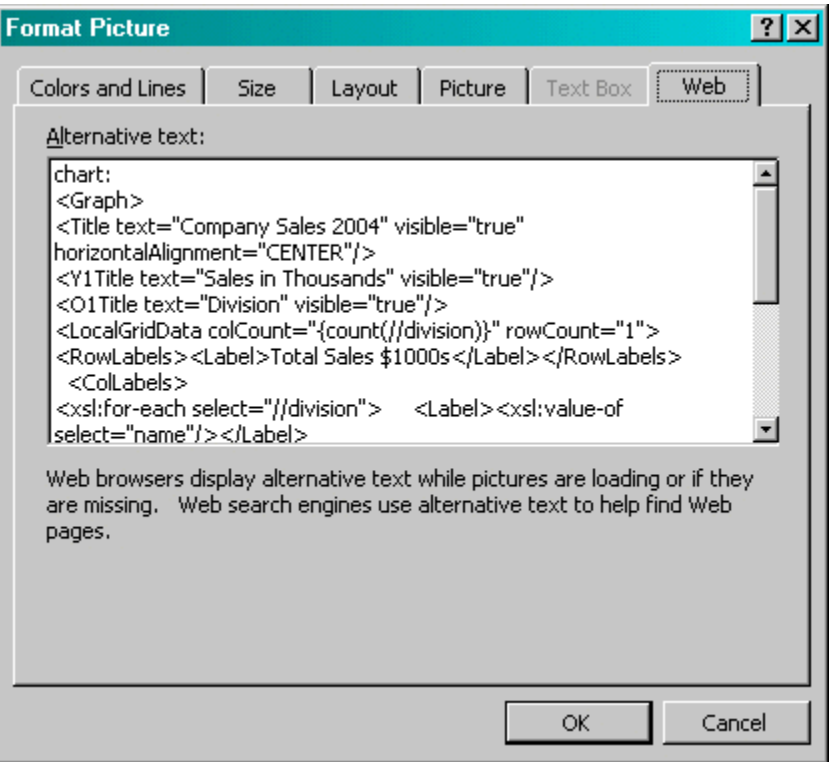

The content of the **Alternative text** represents the chart that will be rendered in the final document. For this chart, the text is as follows:

```
chart:
<Graph graphType = "BAR_VERT_CLUST">
 <Title text="Company Sales 2004" visible="true" 
horizontalAlignment="CENTER"/>
  <Y1Title text="Sales in Thousands" visible="true"/>
  <O1Title text="Division" visible="true"/>
  <LocalGridData colCount="{count(//division)}" rowCount="1">
   <RowLabels>
    <Label>Total Sales $1000s</Label>
   </RowLabels>
   <ColLabels>
    <xsl:for-each select="//division">
     <Label>
       <xsl:value-of select="name"/>
     </Label>
    </xsl:for-each>
   </ColLabels>
   <DataValues>
    <RowData>
     <xsl:for-each select="//division">
       <Cell>
        <xsl:value-of select="totalsales"/>
     \langle/Cell\rangle </xsl:for-each>
    </RowData>
   </DataValues>
  </LocalGridData>
</Graph>
```
The first element of your chart text must be the chart: element to inform the RTF parser that the following code describes a chart object.

Next is the opening <Graph> tag. Note that the whole of the code resides within the tags of the <Graph> element. This element has an attribute to define the chart type: graphType. If this attribute is not declared, the default chart is a vertical bar chart. BI Beans supports many different chart types. Several more types are presented in this section. For a complete listing, see the BI Beans graph DTD documentation.

The following code section defines the chart type and attributes:

```
<Title text="Company Sales 2004" visible="true" 
horizontalAlignment="CENTER"/>
 <Y1Title text="Sales in Thousands" visible="true"/>
  <O1Title text="Division" visible="true"/>
```
All of these values can be declared or you can substitute values from the XML data at runtime. For example, you can retrieve the chart title from an XML tag by using the following syntax:

<Title text="{CHARTTITLE}" visible="true" horizontalAlighment="CENTER"/>

where "CHARTTITLE" is the XML tag name that contains the chart title. Note that the tag name is enclosed in curly braces.

The next section defines the column and row labels:

```
<LocalGridData colCount="{count(//division)}" rowCount="1">
   <RowLabels>
    <Label>Total Sales $1000s</Label>
   </RowLabels>
  <ColLabels>
   <xsl:for-each select="//division">
     <Label>
       <xsl:value-of select="name"/>
   \langleLabel>
    </xsl:for-each>
  </ColLabels>
```
The LocalGridData element has two attributes: colCount and rowCount. These define the number of columns and rows that will be shown at runtime. In this example, a count function calculates the number of columns to render:

colCount="{count(//division)}"

The rowCount has been hard-coded to 1. This value defines the number of sets of data to be charted. In this case it is 1.

Next the code defines the row and column labels. These can be declared, or a value from the XML data can be substituted at runtime. The row label will be used in the chart legend (that is, "Total Sales \$1000s").

The column labels for this example are derived from the data: Groceries, Toys, Cars, and so on. This is done using a for-each loop:

```
<ColLabels>
   <xsl:for-each select="//division">
    <Label>
       <xsl:value-of select="name"/>
    </Label>
   </xsl:for-each>
   </ColLabels>
```
This code loops through the <division> group and inserts the value of the <name> element into the <Label> tag. At runtime, this will generate the following XML:

```
<ColLabels>
   <Label>Groceries</Label>
   <Label>Toys</Label>
  <Label>Cars</Label>
   <Label>Hardware</Label>
   <Label>Electronics</Label>
</ColLabels>
```
The next section defines the actual data values to chart:

```
<DataValues>
    <RowData>
     <xsl:for-each select="//division">
       <Cell>
        <xsl:value-of select="totalsales"/>
      </Cell>
     </xsl:for-each>
    </RowData>
   </DataValues>
```
Similar to the labels section, the code loops through the data to build the XML that is passed to the BI Beans rendering engine. This will generate the following XML:

```
<DataValues>
   <RowData>
     <Cell>3810</Cell>
     <Cell>2432</Cell>
     <Cell>6753</Cell>
    <Cell>2543</Cell>
     <Cell>5965</Cell>
   </RowData>
</DataValues>
```
#### **Additional Chart Samples**

You can also display this data in a pie chart as shown in the following figure:

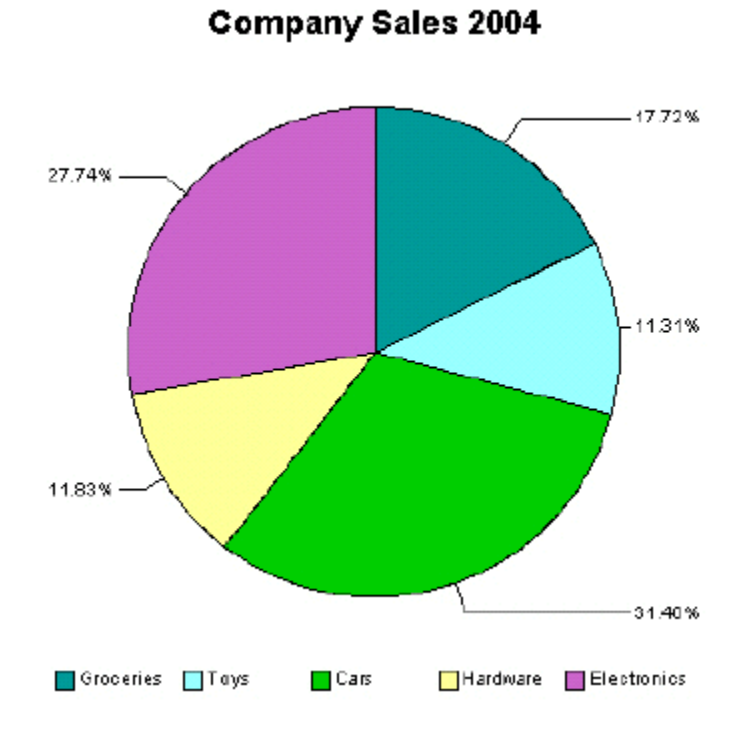

The following is the code added to the template to render this chart at runtime:

```
chart:
<Graph graphType="PIE">
 <Title text="Company Sales 2004" visible="true" 
   horizontalAlignment="CENTER"/>
  <LocalGridData rowCount="{count(//division)}" colCount="1">
  <RowLabels>
  <xsl:for-each select="//division"> 
  <Label>
   <xsl:value-of select="name"/>
   </Label>
   </xsl:for-each>
   </RowLabels>
   <DataValues>
    <xsl:for-each select="//division">
     <RowData>
       <Cell>
        <xsl:value-of select="totalsales"/>
       </Cell>
     </RowData>
    </xsl:for-each>
  </DataValues>
  </LocalGridData>
</Graph>
```
#### **Horizontal Bar Chart Sample**

The following example shows total sales and cost of sales charted in a horizontal bar format. This example also adds the data from the cost of sales element ( <costofsales>) to the chart:

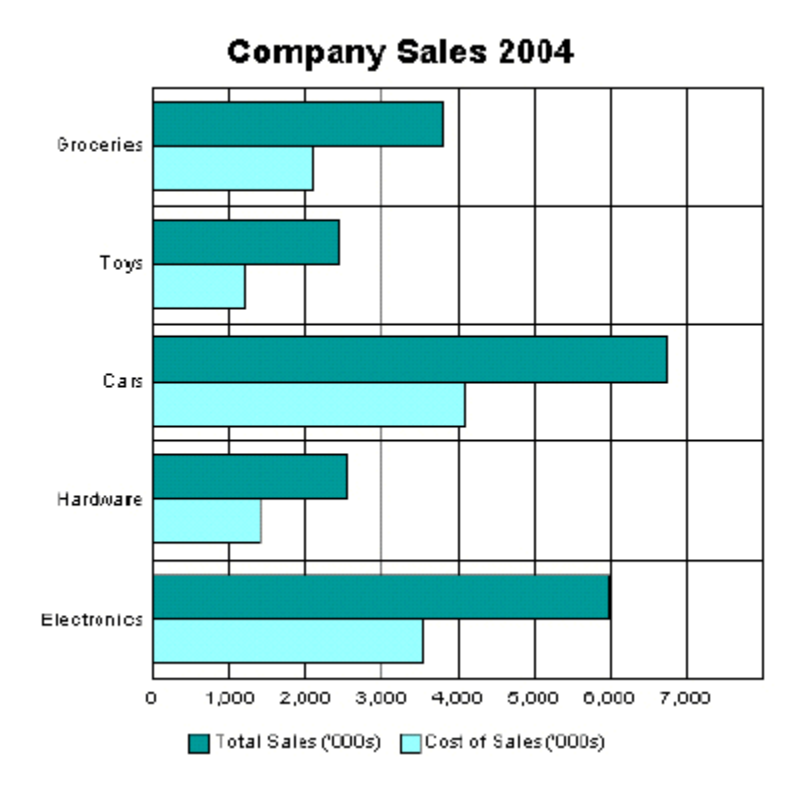

The following code defines this chart in the template:

```
chart:
<Graph graphType = "BAR_HORIZ_CLUST">
 <Title text="Company Sales 2004" visible="true" 
horizontalAlignment="CENTER"/>
 <LocalGridData colCount="{count(//division)}" rowCount="2">
  <RowLabels>
   <Label>Total Sales ('000s)</Label>
  <Label>Cost of Sales ('000s)</Label>
  </RowLabels>
  <ColLabels>
   <xsl:for-each select="//division">
   <Label><xsl:value-of select="name"/></Label>
   </xsl:for-each>
  </ColLabels>
  <DataValues>
   <RowData>
    <xsl:for-each select="//division">
      <Cell><xsl:value-of select="totalsales"/></Cell>
    </xsl:for-each>
   </RowData>
   <RowData>
    <xsl:for-each select="//division">
     <Cell><xsl:value-of select="costofsales"/></Cell>
     </xsl:for-each>
   </RowData>
   </DataValues>
  </LocalGridData>
</Graph>
```
To accommodate the second set of data, the rowCount attribute for the

LocalGridData element is set to 2. Also note the DataValues section defines two sets of data: one for Total Sales and one for Cost of Sales.

#### **Changing the Appearance of Your Chart**

There are many attributes available from the BI Beans graph DTD that you can manipulate to change the look and feel of your chart. For example, the previous chart can be changed to remove the grid, place a graduated background, and change the bar colors and fonts as shown in the following figure:

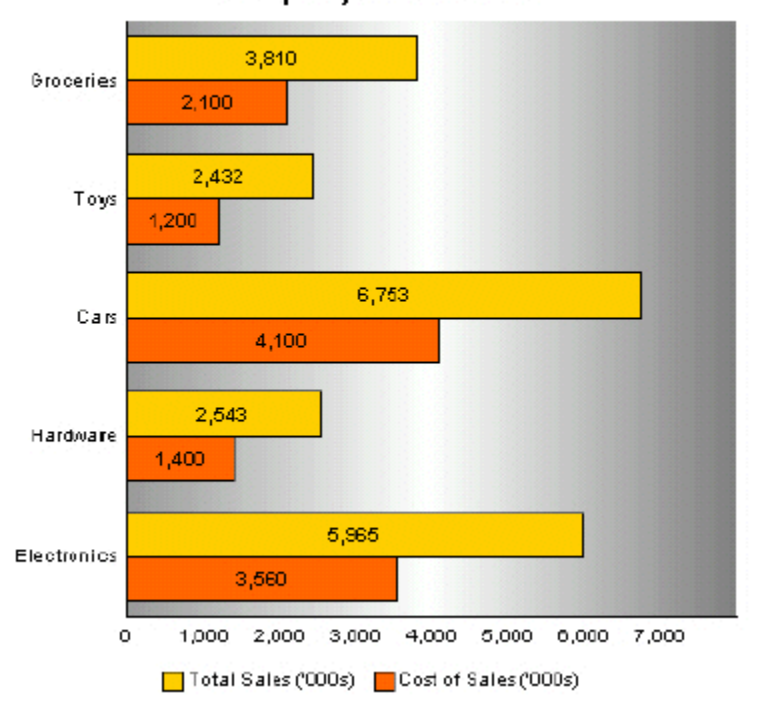

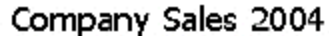

The code to support this is as follows:

```
chart:
<Graph graphType = "BAR_HORIZ_CLUST">
<SeriesItems>
 <Series id="0" color="#ffcc00"/>
 <Series id="1" color="#ff6600"/>
</SeriesItems> 
<O1MajorTick visible="false"/>
<X1MajorTick visible="false"/>
<Y1MajorTick visible="false"/>
<Y2MajorTick visible="false"/>
<MarkerText visible="true" markerTextPlace="MTP_CENTER"/>
<PlotArea borderTransparent="true">
 <SFX fillType="FT_GRADIENT" gradientDirection="GD_LEFT" 
 gradientNumPins="300">
 <GradientPinStyle pinIndex="1" position="1" 
  gradientPinLeftColor="#999999" 
  gradientPinRightColor="#cc6600"/>
</SFX></PlotArea>
<Title text="Company Sales 2004" visible="true">
 <GraphFont name="Tahoma" bold="false"/>
\langleTitle>
. . . 
</Graph>
```
The colors for the bars are defined in the SeriesItems section. The colors are defined in hexadecimal format as follows:

```
<SeriesItems> 
   <Series id="0" color="#ffcc00"/> 
   <Series id="1" color="#ff6600"/> 
</SeriesItems>
```
The following code hides the chart grid:

```
<O1MajorTick visible="false"/> 
   <X1MajorTick visible="false"/> 
   <Y1MajorTick visible="false"/> 
   <Y2MajorTick visible="false"/>
```
The MarkerText tag places the data values on the chart bars:

```
<MarkerText visible="true" markerTextPlace="MTP_CENTER"/>
```
The PlotArea section defines the background. The SFX element establishes the gradient and the borderTransparent attribute hides the plot border:

```
<PlotArea borderTransparent="true"> 
   <SFX fillType="FT_GRADIENT" gradientDirection="GD_LEFT" 
      gradientNumPins="300"> 
      <GradientPinStyle pinIndex="1" position="1" 
        gradientPinLeftColor="#999999" 
        gradientPinRightColor="#cc6600"/> 
   \langle/SFX></PlotArea>
```
The Title text tag has also been updated to specify a new font type and size:

```
<Title text="Company Sales 2004" visible="true"> 
   <GraphFont name="Tahoma" bold="false"/> 
</Title>
```
## **Drawing, Shape, and Clip Art Support**

BI Publisher supports Microsoft Word drawing, shape, and clip art features. You can add these objects to your template and they will be rendered in your final PDF output.

The following AutoShape categories are supported:

- Lines straight, arrowed, connectors, curve, free form, and scribble
- Connectors straight connectors only are supported. Curved connectors can be achieved by using a curved line and specifying the end styles to the line.
- Basic Shapes all shapes are supported.
- Block arrows all arrows are supported.
- Flowchart all flowchart objects are supported.
- Stars and Banners all objects are supported.
- Callouts the "line" callouts are not supported.
- Clip Art add images to your templates using the Microsoft Clip Art libraries

#### **Freehand Drawing**

Use the freehand drawing tool in Microsoft Word to create drawings in your template to be rendered in the final PDF output.

#### **Hyperlinks**

You can add hyperlinks to your shapes. See Hyperlinks, page [7-53.](#page-200-0)

### **Layering**

You can layer shapes on top of each other and use the transparency setting in Microsoft Word to allows shapes on lower layers to show through. The following graphic shows an example of layered shapes:

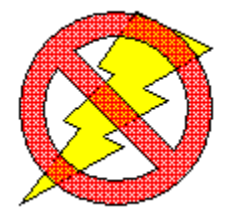

#### **3-D Effects**

BI Publisher does not currently support the 3-D option for shapes.

### **Microsoft Equation**

Use the equation editor to generate equations in your output. The following figure shows an example of an equation:

$$
\sigma = \sqrt{\frac{1}{N} \sum_{i=1}^{N} \left( \mathbf{x}_i - \mathbf{x} \right)}
$$

#### **Organization Chart**

Use the organization chart functionality in your templates and the chart will be rendered in the output. The following image shows an example of an organization chart:

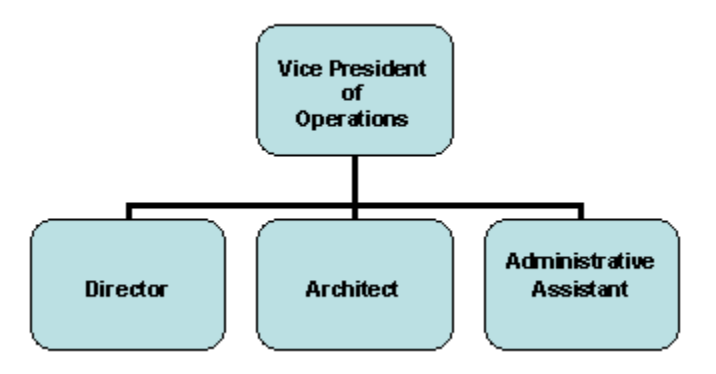

#### **WordArt**

You can use Microsoft Word's WordArt functionality in your templates. The following graphic shows a WordArt example:

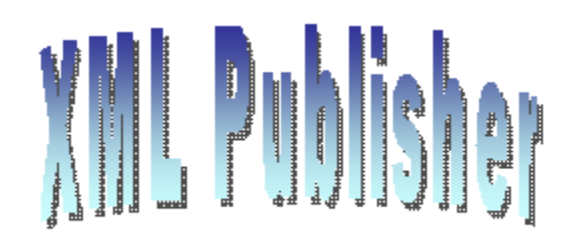

**Note:** Some Microsoft WordArt uses a bitmap operation that currently cannot be converted to SVG. To use the unsupported WordArt in your template, you can take a screenshot of the WordArt then save it as an image (gif, jpeg, or png) and replace the WordArt with the image.

## **Data Driven Shape Support**

In addition to supporting the static shapes and features in your templates, BI Publisher supports the manipulation of shapes based on incoming data or parameters, as well. The following manipulations are supported:

- **Replicate**
- Move
- Change size
- Add text
- **Skew**
- Rotate

These manipulations not only apply to single shapes, but you can use the group feature in Microsoft Word to combine shapes together and manipulate them as a group.

#### **Placement of Commands**

Enter manipulation commands for a shape in the Web tab of the shape's properties dialog as shown in the following example figure:

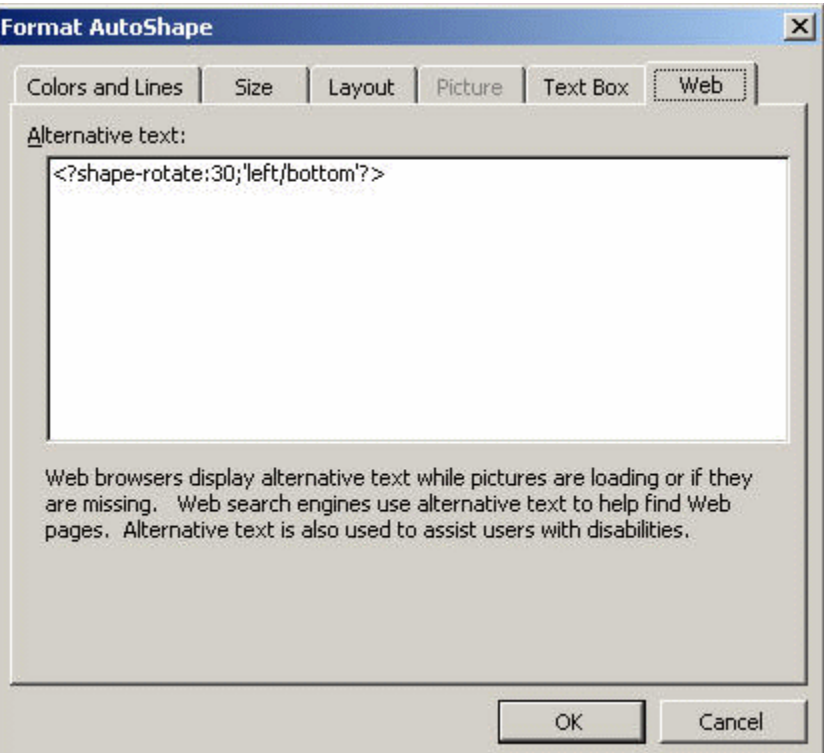

#### **Replicate a Shape**

You can replicate a shape based on incoming XML data in the same way you replicate data elements in a for-each loop. To do this, use a for-each@shape command in conjunction with a shape-offset declaration. For example, to replicate a shape down the page, use the following syntax:

```
<?for-each@shape:SHAPE_GROUP?>
 <?shape-offset-y:(position()-1)*100?>
<?end for-each?>
```
#### where

for-each@shape opens the for-each loop for the shape context

SHAPE GROUP is the name of the repeating element from the XML file. For each occurrence of the element SHAPE\_GROUP a new shape will be created.

shape-offset-y:  $-$  is the command to offset the shape along the y-axis.

(position()-1)\*100) - sets the offset in pixels per occurrence. The XSL position command returns the record counter in the group (that is 1,2,3,4); one is subtracted from that number and the result is multiplied by 100. Therefore for the first occurrence the offset would be 0: (1-1) \* 100. The offset for the second occurrence would be 100 pixels: (2-1) \*100. And for each subsequent occurrence the offset would be another 100 pixels down the page.
### **Add Text to a Shape**

You can add text to a shape dynamically either from the incoming XML data or from a parameter value. In the property dialog enter the following syntax:

<?shape-text:SHAPETEXT?>

where SHAPETEXT is the element name in the XML data. At runtime the text will be inserted into the shape.

#### **Add Text Along a Path**

You can add text along a line or curve from incoming XML data or a parameter. After drawing the line, in the property dialog enter:

<?shape-text-along-path:SHAPETEXT?>

where SHAPETEXT is the element from the XML data. At runtime the value of the element SHAPETEXT will be inserted above and along the line.

### **Moving a Shape**

You can move a shape or transpose it along both the x and y-axes based on the XML data. For example to move a shape 200 pixels along the y-axis and 300 along the x-axis, enter the following commands in the property dialog of the shape:

<?shape-offset-x:300?> <?shape-offset-y:200?>

#### <span id="page-180-0"></span>**Rotating a Shape**

To rotate a shape about a specified axis based on the incoming data, use the following command:

<?shape-rotate:ANGLE;'POSITION'?>

where

ANGLE is the number of degrees to rotate the shape. If the angle is positive, the rotation is clockwise; if negative, the rotation is counterclockwise.

POSITION is the point about which to carry out the rotation, for example, 'left/top' . Valid values are combinations of left, right, or center with center, top, or bottom. The default is left/top. The following figure shows these valid values:

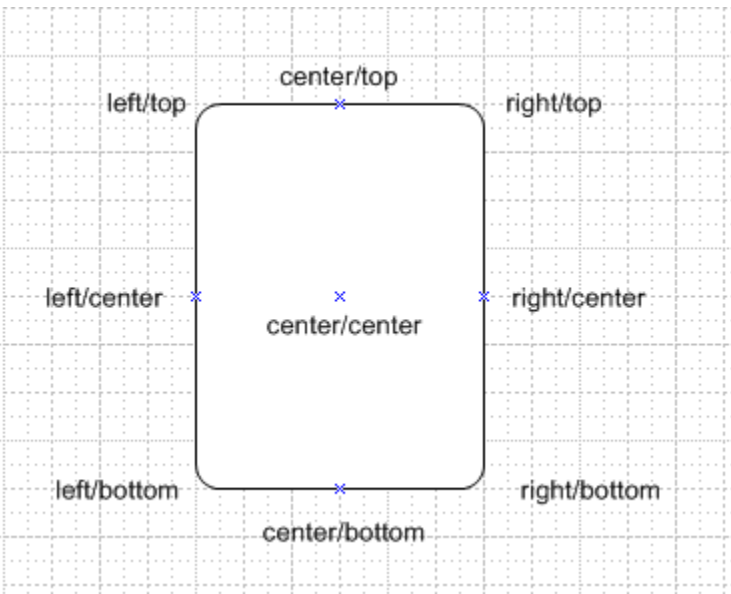

To rotate this rectangle shape about the bottom right corner, enter the following syntax:

<?shape-rotate:60,'right/bottom'?>

You can also specify an x,y coordinate within the shape itself about which to rotate.

### **Skewing a Shape**

You can skew a shape along its x or y axis using the following commands:

```
<?shape-skew-x:ANGLE;'POSITION'?>
<?shape-skew-y:ANGLE;'POSITION'?>
```
#### where

ANGLE is the number of degrees to skew the shape. If the angle is positive, the skew is to the right.

POSITION is the point about which to carry out the rotation, for example, 'left/top' . Valid values are combinations of left, right, or center with center, top, or bottom. See the figure under Rotating a Shape, page [7-33.](#page-180-0) The default is 'left/top'.

For example, to skew a shape by 30 degrees about the bottom right hand corner, enter the following:

<?shape-skew-x:number(.)\*30;'right/bottom'?>

#### **Changing the Size of a Shape**

You can change the size of a shape using the appropriate commands either along a single axis or both axes. To change a shape's size along both axes, use:

<?shape-size:RATIO?>

where RATIO is the numeric ratio to increase or decrease the size of the shape. Therefore a value of 2 would generate a shape twice the height and width of the original. A value of 0.5 would generate a shape half the size of the original.

To change a shape's size along the x or y axis, use:

<?shape-size-x:RATIO?> <?shape-size-y:RATIO?>

Changing only the x or y value has the effect of stretching or shrinking the shape along an axis. This can be data driven.

#### **Combining Commands**

You can also combine these commands to carry out multiple transformations on a shape at one time. For example, you can replicate a shape and for each replication, rotate it by some angle and change the size at the same time.

The following example shows how to replicate a shape, move it 50 pixels down the page, rotate it by five degrees about the center, stretch it along the x-axis and add the number of the shape as text:

```
<for-each@shape:SHAPE_GROUP?>
 <?shape-text:position()?>
 <?shape-offset-y:position()*50?>
 <?shape-rotate:5;'center/center'?>
 <?shape-size-x:position()+1?>
<end for-each?>
```
This would generate the output shown in the following figure:

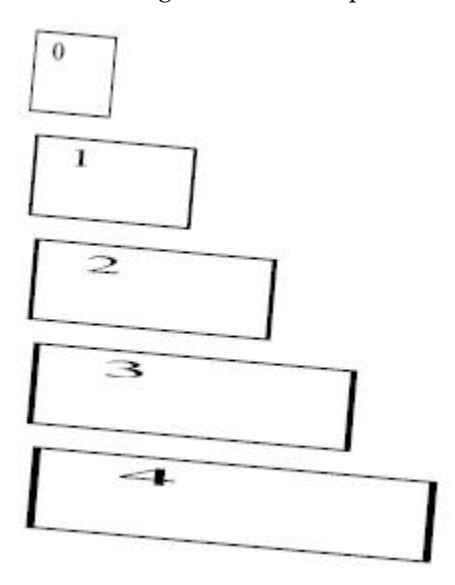

### **CD Ratings Example**

This example demonstrates how to set up a template that will generate a star-rating based on data from an incoming XML file.

Assume the following incoming XML data:

```
<CATALOG>
 \langle CD\rangle <TITLE>Empire Burlesque</TITLE>
  <ARTIST>Bob Dylan</ARTIST>
  <COUNTRY>USA</COUNTRY>
  <COMPANY>Columbia</COMPANY>
  <PRICE>10.90</PRICE>
  <YEAR>1985</YEAR>
  <USER_RATING>4</USER_RATING>
 \langle/CD><CD <TITLE>Hide Your Heart</TITLE>
  <ARTIST>Bonnie Tylor</ARTIST>
  <COUNTRY>UK</COUNTRY>
  <COMPANY>CBS Records</COMPANY>
  <PRICE>9.90</PRICE>
  <YEAR>1988</YEAR>
  <USER_RATING>3</USER_RATING>
\langle/CD>
 <CD>
  <TITLE>Still got the blues</TITLE>
  <ARTIST>Gary More</ARTIST>
  <COUNTRY>UK</COUNTRY>
   <COMPANY>Virgin Records</COMPANY>
   <PRICE>10.20</PRICE>
  <YEAR>1990</YEAR>
  <USER_RATING>5</USER_RATING>
\langle/CD\rangle<CD> <TITLE>This is US</TITLE>
  <ARTIST>Gary Lee</ARTIST>
  <COUNTRY>UK</COUNTRY>
  <COMPANY>Virgin Records</COMPANY>
  <PRICE>12.20</PRICE>
  <YEAR>1990</YEAR>
  <USER_RATING>2</USER_RATING>
</CD>
<CATALOG>
```
Notice there is a USER\_RATING element for each CD. Using this data element and the shape manipulation commands, we can create a visual representation of the ratings so that the reader can compare them at a glance.

A template to achieve this is shown in the following figure:

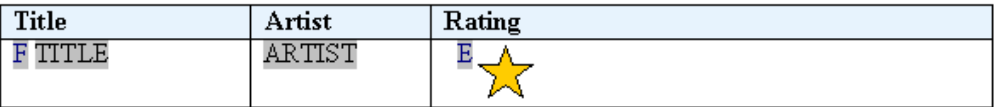

The values for the fields are shown in the following table:

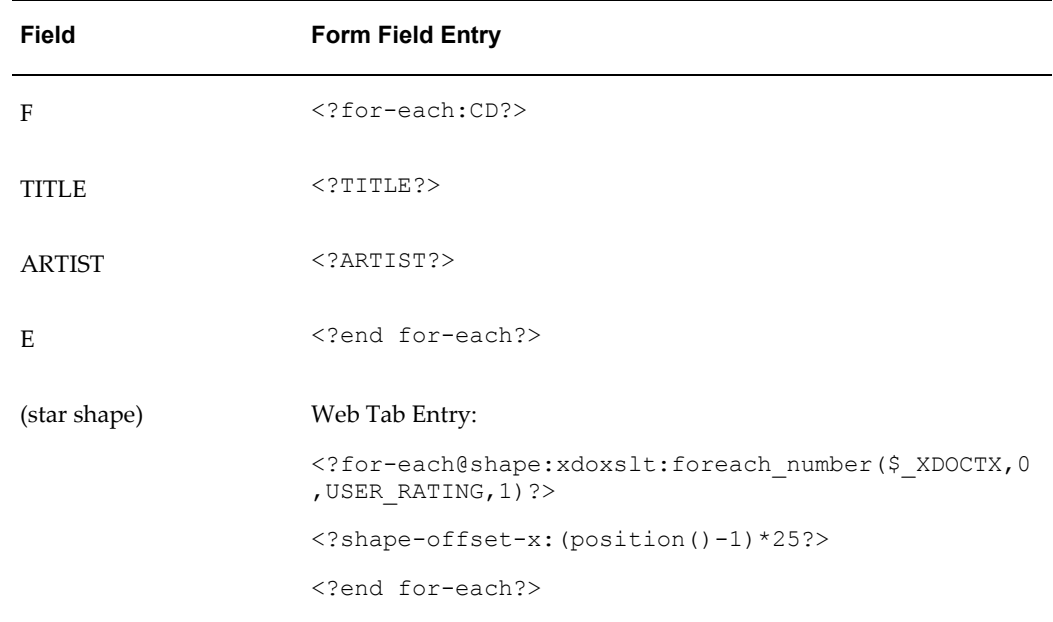

The form fields hold the simple element values. The only difference with this template is the value for the star shape. The replication command is placed in the Web tab of the Format AutoShape dialog.

In the for-each@shape command we are using a command to create a "for...next loop" construct. We specify 1 as the starting number; the value of USER\_RATING as the final number; and 1 as the step value. As the template loops through the CDs, we create an inner loop to repeat a star shape for every USER\_RATING value (that is, a value of 4 will generate 4 stars). The output from this template and the XML sample is shown in the following graphic:

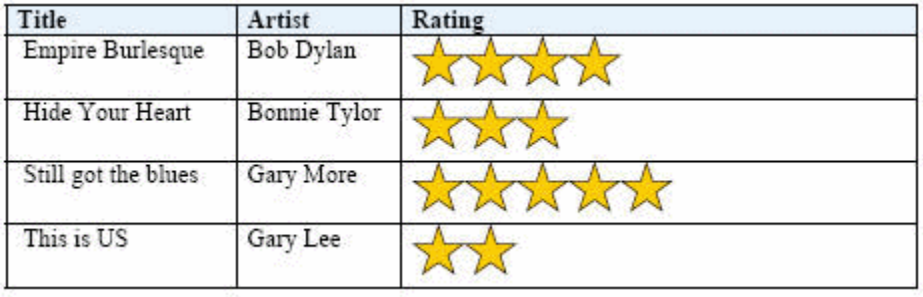

### **Grouped Shape Example**

This example shows how to combine shapes into a group and have them react to the incoming data both individually and as a group. Assume the following XML data:

```
<SALES>
<SALE>
   <REGION>Americas</REGION>
  <SOFTWARE>1200</SOFTWARE>
  <HARDWARE>850</HARDWARE>
  <SERVICES>2000</SERVICES>
\langle/SALE>
<SALE> <REGION>EMEA</REGION>
   <SOFTWARE>1000</SOFTWARE>
   <HARDWARE>800</HARDWARE>
  <SERVICES>1100</SERVICES>
\langle/SALE>
<SALE>
  <REGION>APAC</REGION>
   <SOFTWARE>900</SOFTWARE>
  <HARDWARE>1200</HARDWARE>
  <SERVICES>1500</SERVICES>
</SALE>\langle/SALES>
```
You can create a visual representation of this data so that users can very quickly understand the sales data across all regions. Do this by first creating the composite shape in Microsoft Word that you wish to manipulate. The following figure shows a composite shape made up of four components:

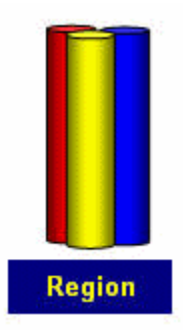

The shape consists of three cylinders: red, yellow, and blue. These will represent the data elements software, hardware, and services. The combined object also contains a rectangle that is enabled to receive text from the incoming data.

The following commands are entered into the Web tab:

Red cylinder: <?shape-size-y:SOFTWARE div 1000;'left/bottom'?>

Yellow cylinder: <?shape-size-y:HARDWARE div 1000; 'left/bottom'?>

Blue cylinder: <?shape-size-y: SERVICES div 1000; 'left/bottom'?>

The shape-size command is used to stretch or shrink the cylinder based on the values of the elements SOFTWARE, HARDWARE, and SERVICES. The value is divided by 1000 to set the stretch or shrink factor. For example, if the value is 2000, divide that by 1000 to get a factor of 2. The shape will generate as twice its current height.

The text-enabled rectangle contains the following command in its Web tab:

<?shape-text:REGION?>

At runtime the value of the REGION element will appear in the rectangle.

All of these shapes were then grouped together and in the Web tab for the grouped object, the following syntax is added:

```
<?for-each@shape:SALE?>
<?shape-offset-x:(position()-1)*110?>
<?end for-each?>
```
In this set of commands, the for-each@shape loops over the SALE group. The shape-offset command moves the next shape in the loop to the right by a specific number of pixels. The expression ( $position() - 1$ ) sets the position of the object. The position() function returns a record counter while in the loop, so for the first shape, the offset would be 1-1\*100, or 0, which would place the first rendering of the object in the position defined in the template. Subsequent occurrences would be rendered at a 100 pixel offset along the x-axis (to the right).

At runtime three sets of shapes will be rendered across the page as shown in the following figure:

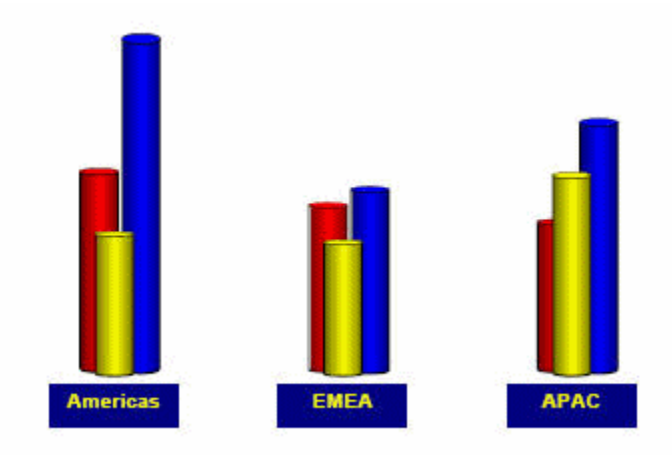

To make an even more visually representative report, these shapes can be superimposed onto a world map. Just use the "Order" dialog in Microsoft Word to layer the map behind the grouped shapes.

**Microsoft Word 2000 Users**: After you add the background map and overlay the shape group, use the Grouping dialog to make the entire composition one group.

**Microsoft Word 2002/3 Users:** These versions of Word have an option under Tools > Options, General tab to "Automatically generate drawing canvas when inserting autoshapes". Using this option removes the need to do the final grouping of the map and shapes. We can now generate a visually appealing output for our report as seen in the following figure:

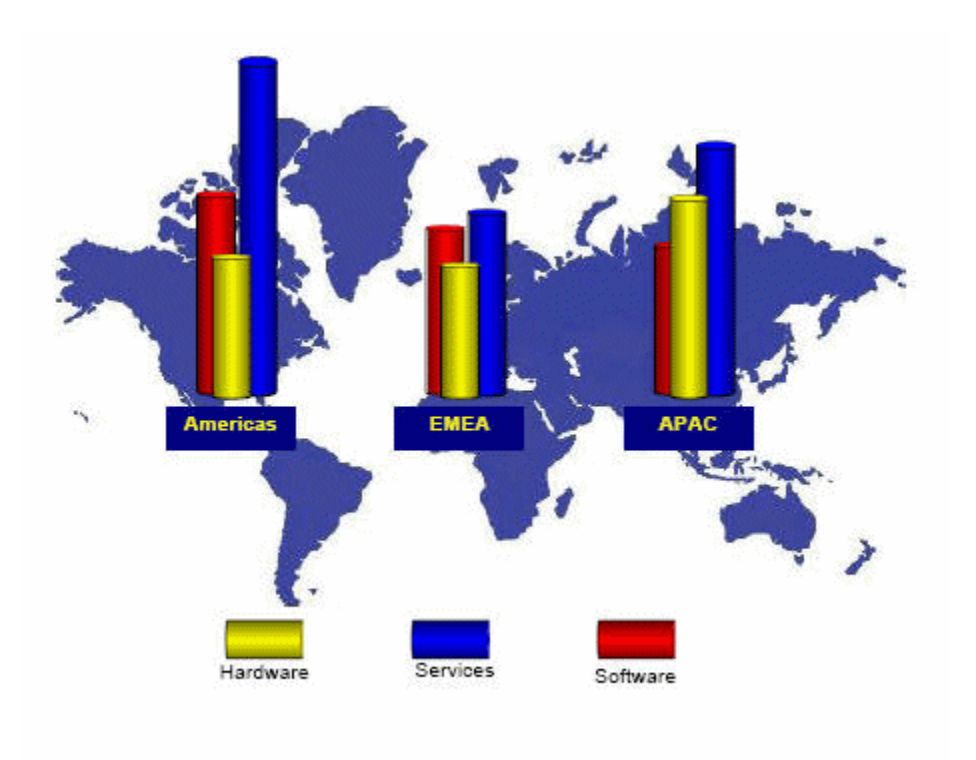

# **Supported Native Formatting Features**

In addition to the features already listed, BI Publisher supports the following features of Microsoft Word.

# **General Features**

- Large blocks of text
- Page breaks

To insert a page break, insert a Ctrl-Enter keystroke just before the closing tag of a group. For example if you want the template to start a new page for every Supplier in the Payables Invoice Register:

- **1.** Place the cursor just before the Supplier group's closing <?end for-each?> tag.
- **2.** Press Ctrl-Enter to insert a page break.

At runtime each Supplier will start on a new page.

Using this Microsoft Word native feature will cause a single blank page to print at the end of your report output. To avoid this single blank page, use BI Publisher's page break alias. See Special Features: Page Breaks, page [7-48.](#page-195-0)

Page numbering

Insert page numbers into your final report by using the page numbering methods of your word processing application. For example, if you are using Microsoft Word:

- **1.** From the **Insert** menu, select **Page Numbers...**
- **2.** Select the **Position**, **Alignment**, and **Format** as desired.

At runtime the page numbers will be displayed as selected.

• Hidden text

You can format text as "hidden" in Microsoft Word and the hidden text will be maintained in RTF output reports.

### **Alignment**

Use your word processor's alignment features to align text, graphics, objects, and tables.

**Note:** Bidirectional languages are handled automatically using your word processing application's left/right alignment controls.

### **Tables**

Supported table features include:

- Nested Tables
- Cell Alignment

You can align any object in your template using your word processing application's alignment tools. This alignment will be reflected in the final report output.

• Row spanning and column spanning

You can span both columns and rows in your template as follows:

- **1.** Select the cells you wish to merge.
- **2.** From the **Table** menu, select **Merge Cells**.
- **3.** Align the data within the merged cell as you would normally.

At runtime the cells will appear merged.

• Table Autoformatting

BI Publisher recognizes the table autoformats available in Microsoft Word.

- **1.** Select the table you wish to format.
- **2.** From the **Table** menu, select **Autoformat**.
- **3.** Select the desired table format.

At runtime, the table will be formatted using your selection.

• Cell patterns and colors

You can highlight cells or rows of a table with a pattern or color.

- **1.** Select the cell(s) or table.
- **2.** From the **Table** menu, select **Table Properties**.
- **3.** From the **Table** tab, select the **Borders and Shading...** button.
- **4.** Add borders and shading as desired.
- Repeating table headers

**Note:** This feature is not supported for RTF output.

If your data is displayed in a table, and you expect the table to extend across multiple pages, you can define the header rows that you want to repeat at the start of each page.

- **1.** Select the row(s) you wish to repeat on each page.
- **2.** From the **Table** menu, select **Heading Rows Repeat**.
- <span id="page-189-0"></span>• Prevent rows from breaking across pages.

If you want to ensure that data within a row of a table is kept together on a page, you can set this as an option using Microsoft Word's **Table Properties**.

- **1.** Select the row(s) that you want to ensure do not break across a page.
- **2.** From the **Table** menu, select **Table Properties**.
- **3.** From the **Row** tab, deselect the check box "Allow row to break across pages".
- Fixed-width columns

To set the widths of your table columns:

**1.** Select a column and then select **Table** >**Table Properties.**

- **2.** In the **Table Properties** dialog, select the **Column** tab.
- **3.** Enable the **Preferred width** checkbox and then enter the width as a **Percent** or in **Inches.**
- **4.** Select the **Next Column** button to set the width of the next column.

Note that the total width of the columns must add up to the total width of the table. The following figure shows the **Table Properties** dialog:

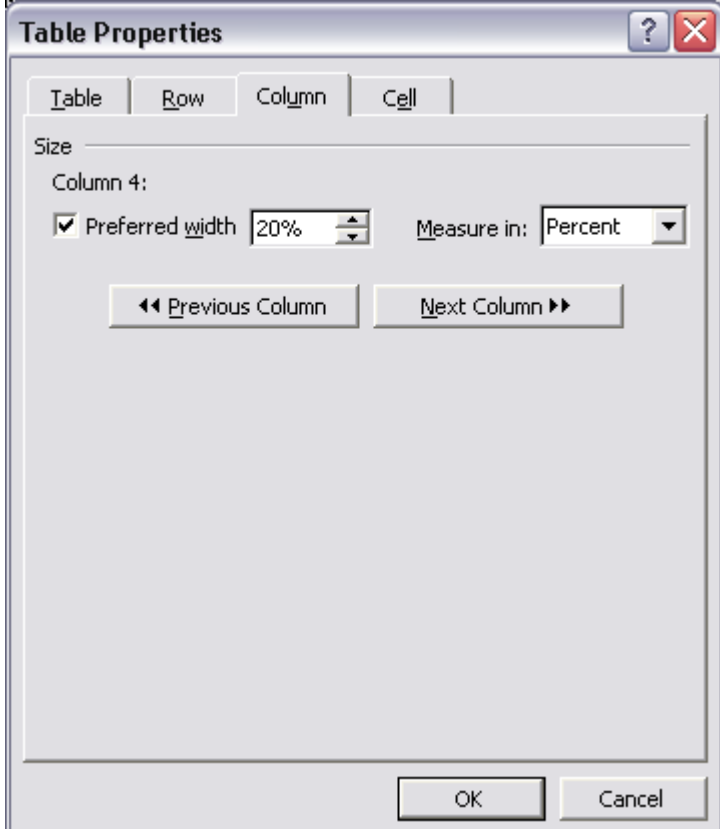

Text truncation

By default, if the text within a table cell will not fit within the cell, the text will be wrapped. To truncate the text instead, use the table properties dialog.

- **1.** Place your cursor in the cell in which you want the text truncated.
- **2.** Right-click your mouse and select **Table Properties...** from the menu, or navigate to **Table** >**Table Properties...**
- **3.** From the **Table Properties** dialog, select the **Cell** tab, then select **Options...**

### **4.** Deselect the **Wrap Text** check box.

The following figure shows the Cell Options dialog.

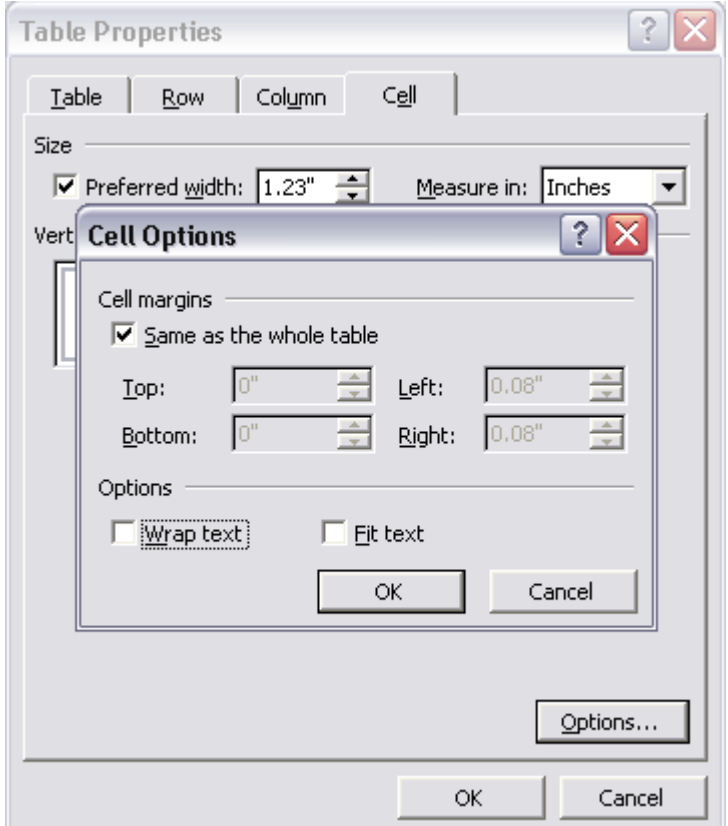

An example of truncation is shown in the following graphic:

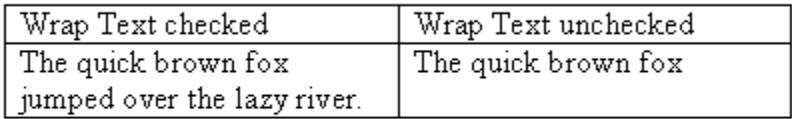

# **Date Fields**

Insert dates using the date feature of your word processing application. Note that this date will correspond to the publishing date, not the request run date.

# **Multicolumn Page Support**

BI Publisher supports Microsoft Word's Columns function to enable you to publish your output in multiple columns on a page.

Select **Format** >**Columns** to display the **Columns** dialog box to define the number of columns for your template. The following graphic shows the Columns dialog:

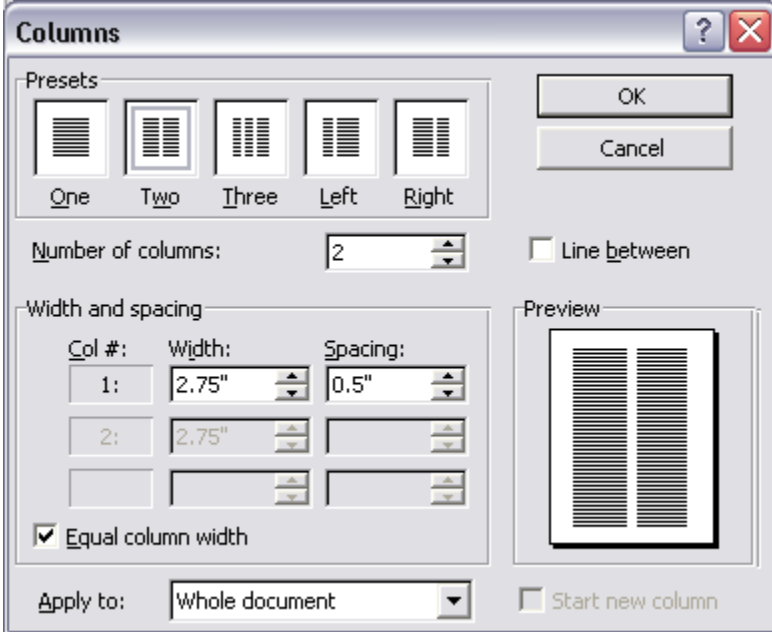

### **Multicolumn Page Example: Labels**

To generate address labels in a two-column format:

- **1.** Divide your page into two columns using the Columns command.
- **2.** Define the repeatable group in the first column. Note that you define the repeatable group only in the first column, as shown in the following figure:

# $\sum_{i=1}^n\left\{x_i+\left(\frac{1}{2}x_i+\left(\frac{1}{2}x_i+\left(\frac{1}{$

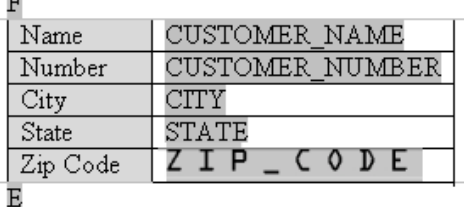

 $\overline{ }$ 

**Tip:** To prevent the address block from breaking across pages or columns, embed the label block inside a single-celled table. Then specify in the Table Properties that the row should not break across pages. See Prevent rows from breaking across pages, page [7-42.](#page-189-0)

This template will produce the following multicolumn output:

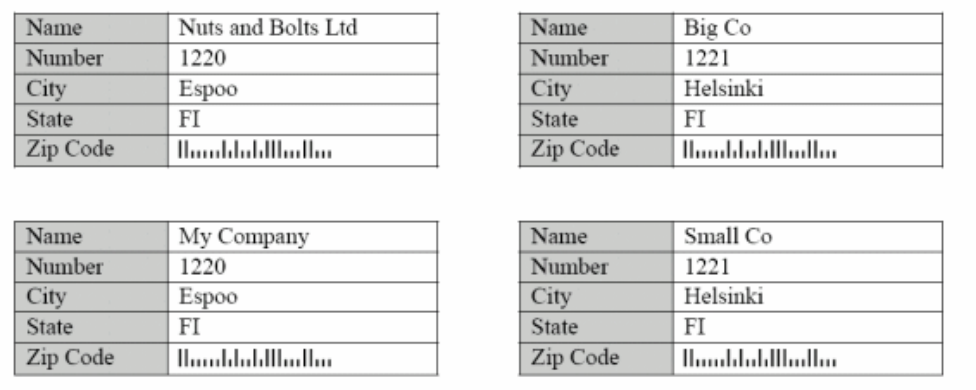

### **Background and Watermark Support**

BI Publisher supports the "Background" feature in Microsoft Word. You can specify a single, graduated color or an image background for your template to be displayed in the PDF output. Note that this feature is supported for PDF output only.

To add a background to your template, use the Format > Background menu option.

#### **Add a Background Using Microsoft Word 2000**

From the Background pop up menu, you can:

• Select a single color background from the color palette

• Select Fill Effects to open the Fill Effects dialog. The Fill Effects dialog is shown in the following figure:

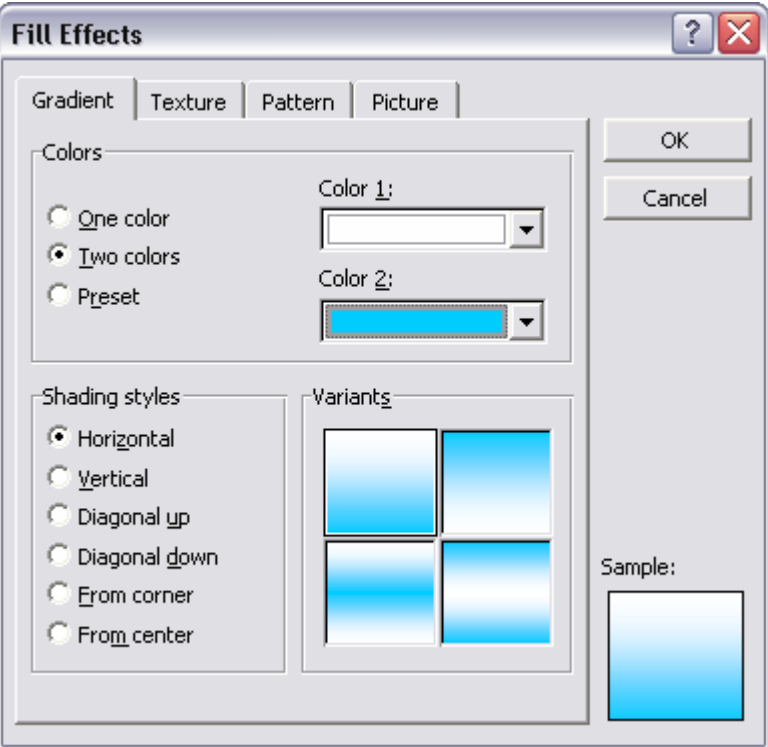

From this dialog select one of the following supported options:

- Gradient this can be either one or two colors
- Texture choose one of the textures provided, or load your own
- Pattern select a pattern and background/foreground colors
- Picture load a picture to use as a background image

#### **Add a Text or Image Watermark Using Microsoft Word 2002 or later**

These versions of Microsoft Word allow you to add either a text or image watermark.

Use the Format > Background > Printed Watermark dialog to select either:

- Picture Watermark load an image and define how it should be scaled on the document
- Text Watermark use the predefined text options or enter your own, then specify the font, size and how the text should be rendered.

The following figure shows the Printed Watermark dialog completed to display a text watermark:

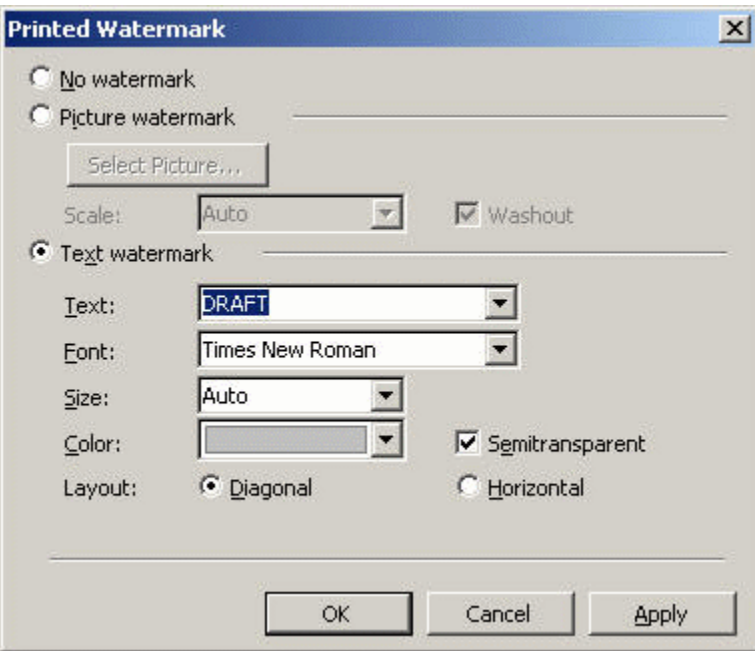

# **Template Features**

# **Page Breaks**

<span id="page-195-0"></span>To create a page break after the occurrence of a specific element use the "split-by-page-break" alias. This will cause the report output to insert a hard page break between every instance of a specific element.

To insert a page break between each occurrence of a group, insert the "split-by-page-break" form field within the group immediately before the <?end for-each?> tag that closes the group. In the Help Text of this form field enter the syntax:

<?split-by-page-break:?>

### **Example**

For the following XML, assume you want to create a page break for each new supplier:

```
<SUPPLIER>
 <NAME>My Supplier</NAME>
 <INVOICES>
  <INVOICE>
   <INVNUM>10001-1</INVNUM>
   <INVDATE>1-Jan-2005</INVDATE>
   <INVAMT>100</INVOICEAMT>
   </INVOICE>
   <INVOICE>
    <INVNUM>10001-2</INVNUM>
   <INVDATE>10-Jan-2005</INVDATE>
    <INVAMT>200</INVOICEAMT>
  </INVOICE>
 </INVOICES>
</SUPPLIER>
<SUPPLIER>
 <NAME>My Second Supplier</NAME>
 <INVOICES>
  <INVOICE>
   <INVNUM>10001-1</INVNUM>
   <INVDATE>11-Jan-2005</INVDATE>
   <INVAMT>150</INVOICEAMT>
   </INVOICE>
…
```
In the template sample shown in the following figure, the field called PageBreak contains the split-by-page-break syntax:

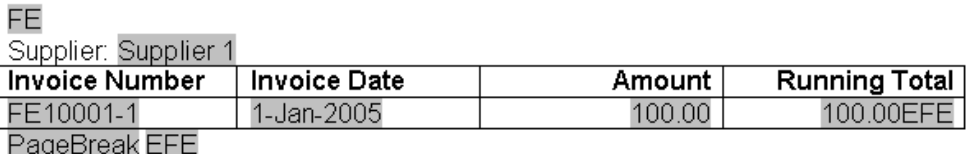

Place the PageBreak field with the <?split-by-page-break:?> syntax immediately before the <?end for-each?> field. The PageBreak field sits inside the end of the SUPPLIER loop. This will ensure a page break is inserted before the occurrence of each new supplier. This method avoids the ejection of an extra page at the end of the group when using the native Microsoft Word page break after the group.

### **Initial Page Number**

Some reports require that the initial page number be set at a specified number. For example, monthly reports may be required to continue numbering from month to month. BI Publisher allows you to set the page number in the template to support this requirement.

Use the following syntax in your template to set the initial page number:

<?initial-page-number:*pagenumber*?>

where *pagenumber* is the XML element or parameter that holds the numeric value.

### **Example 1 - Set page number from XML data element**

If your XML data contains an element to carry the initial page number, for example:

```
<REPORT>
  <PAGESTART>200<\PAGESTART>
   ....
</REPORT>
```
Enter the following in your template:

<?initial-page-number:PAGESTART?>

Your initial page number will be the value of the PAGESTART element, which in this case is 200.

#### **Example 2 - Set page number by passing a parameter value**

If you define a parameter called PAGESTART, you can pass the initial value by calling the parameter.

Enter the following in your template:

<?initial-page-number:\$PAGESTART?>

**Note:** You must first declare the parameter in your template. See Defining Parameters in Your Template, page [7-88](#page-235-0).

### **Last Page Only Content**

BI Publisher supports the Microsoft Word functionality to specify a different page layout for the first page, odd pages, and even pages. To implement these options, simply select **Page Setup** from the **File** menu, then select the **Layout** tab. BI Publisher will recognize the settings you make in this dialog.

However, Microsoft Word does not provide settings for a different last page only. This is useful for documents such as checks, invoices, or purchase orders on which you may want the content such as the check or the summary in a specific place only on the last page.

BI Publisher provides this ability. To utilize this feature, you must:

- **1.** Create a section break in your template to ensure the content of the final page is separated from the rest of the report.
- **2.** Insert the following syntax on the final page:

```
<?start@last-page:body?>
<?end body?>
```
Any content on the page that occurs above or below these two tags will appear only on the last page of the report. Also, note that because this command explicitly specifies the content of the final page, any desired headers or footers previously defined for the report must be reinserted on the last page.

#### **Example**

This example uses the last page only feature for a report that generates an invoice listing with a summary to appear at the bottom of the last page.

Assume the following XML:

```
<?xml version="1.0" encoding="WINDOWS-1252"?>
<INVOICELIST>
  <VENDOR>
   <VENDOR_NAME>Nuts and Bolts Limited</VENDOR_NAME>
   <ADDRESS>1 El Camino Real, Redwood City, CA 94065</ADDRESS>
   <INVOICE>
     <INV_TYPE>Standard</INV_TYPE>
     <INVOICE_NUM>981110</INVOICE_NUM>
     <INVOICE_DATE>10-NOV-04</INVOICE_DATE>
    \leqINVOICE\overline{\phantom{a}}CURRENCY_CODE>EUR</INVOICE_CURRENCY_CODE>
    \overline{\phantom{a}} \overline{\phantom{a}} \overline{\\langleACCTD AMT>122\langleACCTD AMT>
     <VAT_CODE>VAT22%</VAT_CODE>
   </INVOICE>
   <INVOICE>
    <INV_TYPE>Standard</INV_TYPE>
     <INVOICE_NUM>100000</INVOICE_NUM>
     <INVOICE_DATE>28-MAY-04</INVOICE_DATE>
     <INVOICE_CURRENCY_CODE>FIM</INVOICE_CURRENCY_CODE>
    \leqENT AMT>122</ENT AMT>
    <ACCTD_AMT>20.33</ACCTD_AMT>
    <VAT_CODE>VAT22%</VAT_CODE>
   </INVOICE>
  </VENDOR>
  <VENDOR>
   ...
<INVOICE>
  ...
  </INVOICE>
  </VENDOR>
  <SUMMARY>
   <SUM_ENT_AMT>61435</SUM_ENT_AMT>
  \overline{\phantom{0}} <SUM_ACCTD_AMT>58264.68</SUM_ACCTD_AMT>
   <TAX_CODE>EU22%</TAX_CODE>
  </SUMMARY>
</INVOICELIST>
```
The report should show each VENDOR and their INVOICE data with a SUMMARY section that appears only on the last page, placed at the bottom of the page. The template for this is shown in the following figure:

### *Template Page One*

F Vendor: VENDOR\_NAME Address: ADDRESS

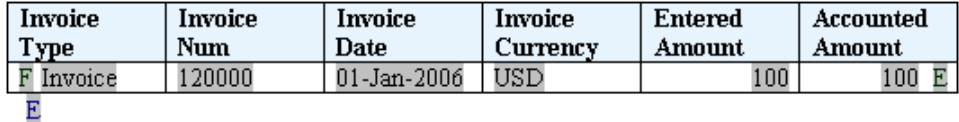

<<insert section break>

Insert a Microsoft Word section break (type: next page) on the first page of the template. For the final page, insert new line characters to position the summary table at the bottom of the page. The summary table is shown in the following figure:

### *Last Page Only Layout*

#### Last Page Placeholder

#### **Tax Summary**

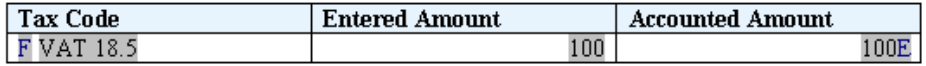

In this example:

- The F and E components contain the for-each grouping statements.
- The grayed report fields are placeholders for the XML elements.
- The "Last Page Placeholder" field contains the syntax:

```
<?start@last-page:body?><?end body?>
```
to declare the last page layout. Any content above or below this statement will appear on the last page only. The content above the statement is regarded as the header and the content below the statement is regarded as the footer.

If your reports contains headers and footers that you want to carry over onto the last page, you must reinsert them on the last page. For more information about headers and footers see Defining Headers and Footers, page [7-15.](#page-162-0)

You must insert a section break (type: next page) into the document to specify the last page layout. This example is available in the samples folder of the Oracle BI Publisher Template Builder for Word installation.

It is important to note that if the report is only one page in length, the first page layout will be used. If your report requires that a single page report should default to the last page layout (such as in a check printing implementation) then you can use the following alternate syntax for the "Last Page Placeholder" on the last page:

<?start@last-page-first:body?><?end body?>

Substituting this syntax will result in the last page layout for reports that are only one page long.

## **End on Even or End on Odd Page**

If your report has different odd and even page layouts, you may want to force your report to end specifically on an odd or even page. For example, you may include the terms and conditions of a purchase order in the footer of your report using the different odd/even footer functionality (see Different First Page and Different Odd and Even Page Support, page [7-16](#page-163-0)) and you want to ensure that the terms and conditions are printed on the final page.

Or, you may have binding requirements to have your report end on an even page, without specific layout.

#### **To end on an even page with layout:**

Insert the following syntax in a form field in your template:

<?section:force-page-count;'end-on-even-layout'?>

#### **To end on an odd page layout:**

<?section:force-page-count;'end-on-odd-layout'?>

If you do not have layout requirements for the final page, but would like a blank page ejected to force the page count to the preferred odd or even, use the following syntax:

<?section:force-page-count;'end-on-even'?>

or

<?section:force-page-count;'end-on-odd'?>

# **Hyperlinks**

BI Publisher supports several different types of hyperlinks. The hyperlinks can be fixed or dynamic and can link to either internal or external destinations. Hyperlinks can also be added to shapes.

- To insert static hyperlinks to either text or a shape, use your word processing application's insert hyperlink feature:
	- **1.** Select the text or shape.
	- **2.** Use the right-mouse menu to select **Hyperlink**; or, select **Hyperlink** from the **Insert** menu.
	- **3.** Enter the URL using any of the methods provided on the **Insert Hyperlink** dialog box.

The following screenshot shows the insertion of a static hyperlink using Microsoft Word's **Insert Hyperlink** dialog box.

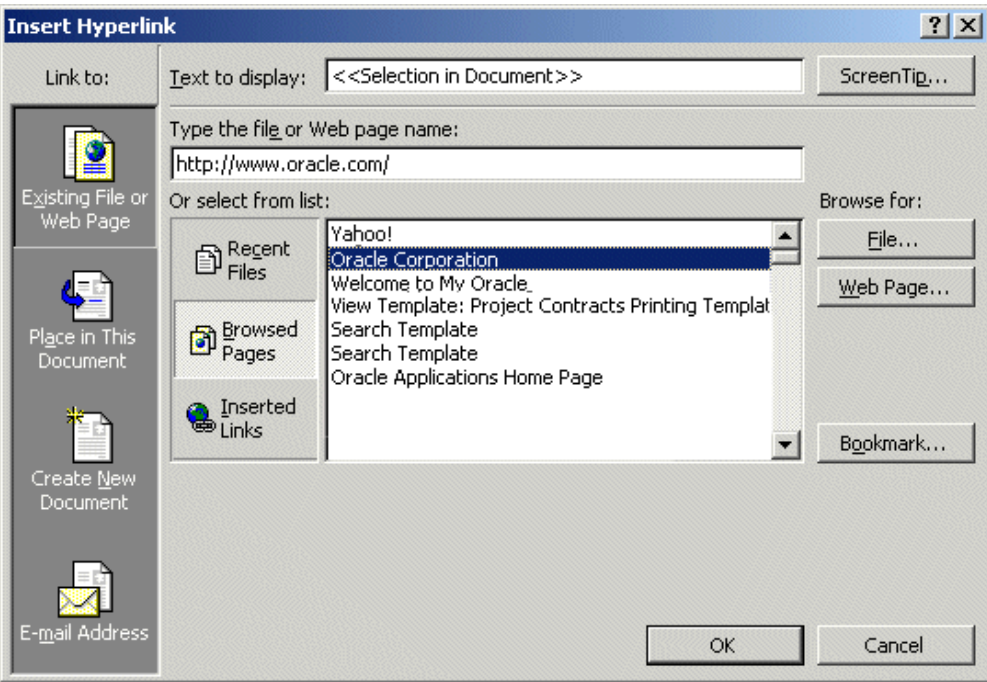

• If your input XML data includes an element that contains a hyperlink or part of one, you can create dynamic hyperlinks at runtime. In the **Type the file or Web page name** field of the **Insert Hyperlink** dialog box, enter the following syntax:

{URL\_LINK}

where URL\_LINK is the incoming data element name.

If you have a fixed URL that you want to add elements from your XML data file to construct the URL, enter the following syntax:

http://www.oracle.com?product={PRODUCT\_NAME}

where PRODUCT\_NAME is the incoming data element name.

In both these cases, at runtime the dynamic URL will be constructed.

The following figure shows the insertion of a dynamic hyperlink using Microsoft Word's **Insert Hyperlink** dialog box. The data element SUPPLIER\_URL from the incoming XML file will contain the hyperlink that will be inserted into the report at runtime.

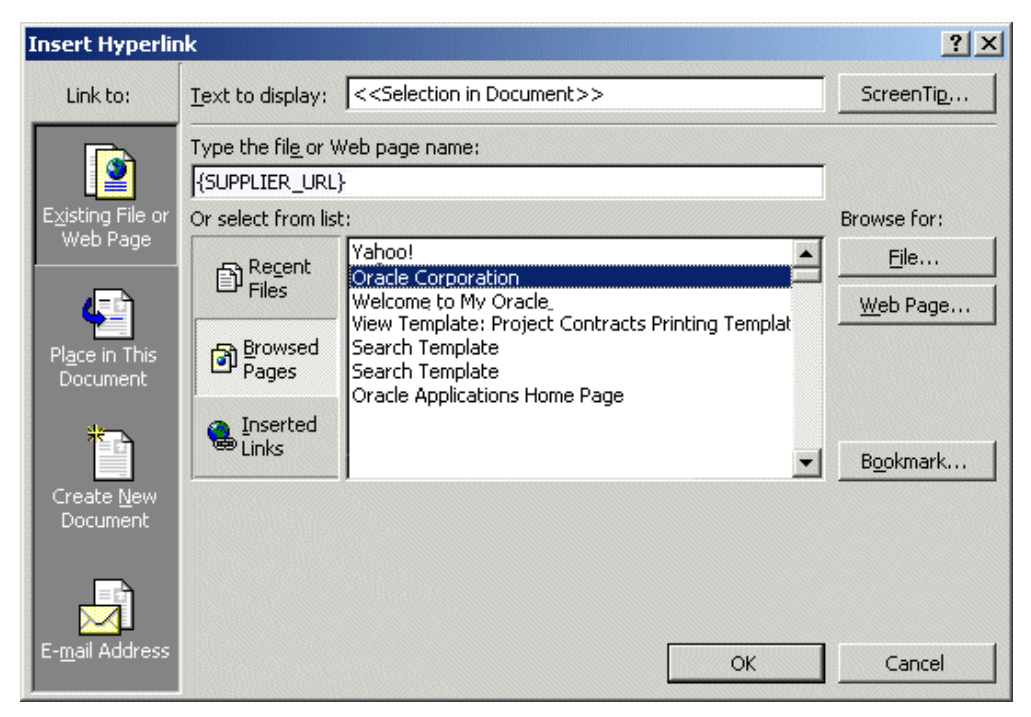

• You can also pass parameters at runtime to construct a dynamic URL.

Enter the parameter and element names surrounded by braces to build up the URL as follows:

{\$SERVER\_URL}{REPORT}/cstid={CUSTOMER\_ID}

where SERVER URL and REPORT are parameters passed to the template at runtime (note the \$ sign) and CUSTOMER\_ID is an XML data element. This link may render as:

http://myserver.domain:8888/CustomerReport/cstid=1234

#### **Inserting Internal Links**

Insert internal links into your template using Microsoft Word's Bookmark feature.

- **1.** Position your cursor in the desired destination in your document.
- **2.** Select **Insert** >**Bookmark...**
- **3.** In the **Bookmark** dialog, enter a name for this bookmark, and select **Add**.
- **4.** Select the text or shape in your document that you want to link back to the

Bookmark target.

- **5.** Use the right-mouse menu to select **Hyperlink**; or select **Hyperlink** from the **Insert** menu.
- **6.** On the **Insert Hyperlink** dialog, select **Bookmark**.
- **7.** Choose the bookmark you created from the list.

At runtime, the link will be maintained in your generated report.

### <span id="page-203-0"></span>**Table of Contents**

BI Publisher supports the table of contents generation feature of the RTF specification. Follow your word processing application's procedures for inserting a table of contents.

BI Publisher also provides the ability to create dynamic section headings in your document from the XML data. You can then incorporate these into a table of contents.

To create dynamic headings:

**1.** Enter a placeholder for the heading in the body of the document, and format it as a "Heading", using your word processing application's style feature. You cannot use form fields for this functionality.

For example, you want your report to display a heading for each company reported. The XML data element tag name is <COMPANY\_NAME>. In your template, enter <?COMPANY\_NAME?> where you want the heading to appear. Now format the text as a Heading.

**2.** Create a table of contents using your word processing application's table of contents feature.

At runtime the TOC placeholders and heading text will be substituted.

### **Generating Bookmarks in PDF Output**

If you have defined a table of contents in your RTF template, you can use your table of contents definition to generate links in the Bookmarks tab in the navigation pane of your output PDF. The bookmarks can be either static or dynamically generated.

For information on creating the table of contents, see Table of Contents, page [7-56.](#page-203-0)

• To create links for a static table of contents:

Enter the syntax:

<?copy-to-bookmark:?>

directly above your table of contents and

```
<?end copy-to-bookmark:?>
```
directly below the table of contents.

To create links for a dynamic table of contents:

Enter the syntax:

<?convert-to-bookmark:?>

directly above the table of contents and

<?end convert-to-bookmark:?>

directly below the table of contents.

## **Check Boxes**

You can include a check box in your template that you can define to display as checked or unchecked based on a value from the incoming data.

To define a check box in your template:

**1.** Position the cursor in your template where you want the check box to display, and select the Check Box Form Field from the Forms tool bar (shown in the following figure).

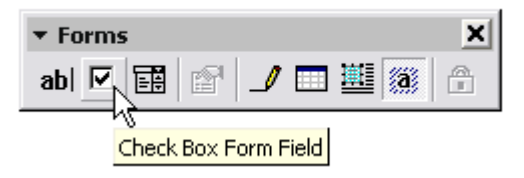

- **2.** Right-click the field to open the **Check Box Form Field Options** dialog.
- **3.** Specify the **Default value** as either Checked or Not Checked.
- **4.** In the Form Field Help Text dialog, enter the criteria for how the box should behave. This must be a boolean expression (that is, one that returns a true or false result).

For example, suppose your XML data contains an element called <population>. You want the check box to appear checked if the value of <population> is greater than 10,000. Enter the following in the help text field:

<?population>10000?>

This is displayed in the following figure:

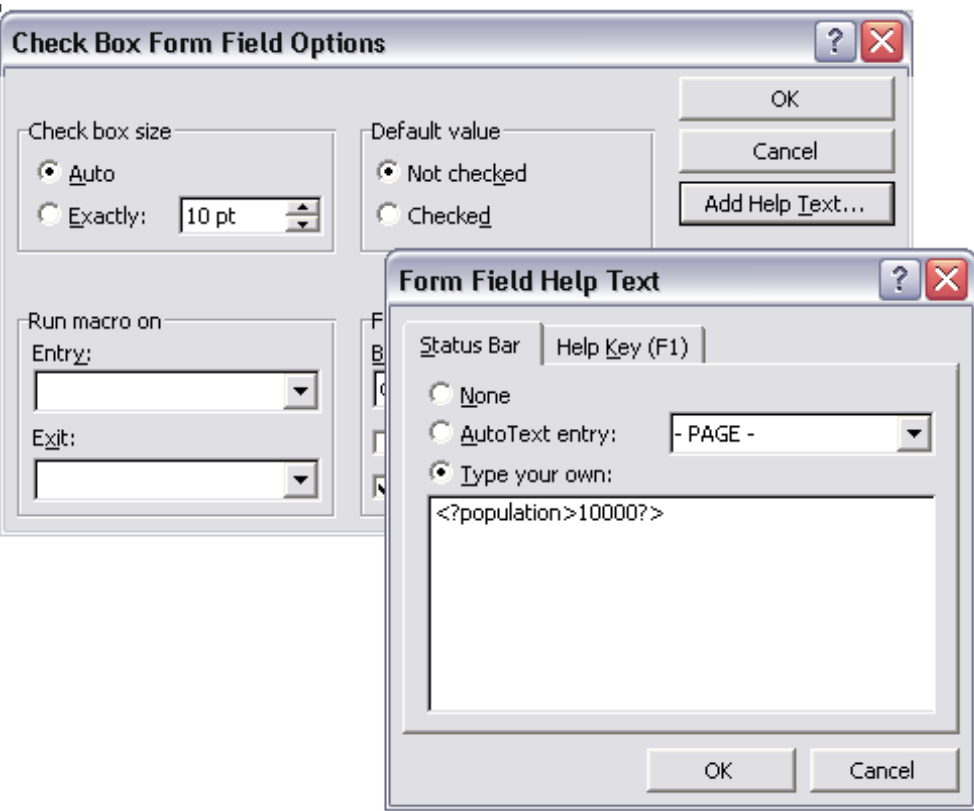

Note that you do not have to construct an "if" statement. The expression is treated as an "if" statement.

See the next section for a sample template using a check box.

# **Drop Down Lists**

BI Publisher allows you to use the drop-down form field to create a cross-reference in your template from your XML data to some other value that you define in the drop-down form field.

For example, suppose you have the following XML:

```
<countries>
  <country>
  <name>Chad</name>
  <population>7360000</population>
  <continentIndex>5</continentIndex>
  </country>
  <country>
  <name>China</name>
  <population>1265530000</population>
   <continentIndex>1</continentIndex>
  </country>
  <country>
  <name>Chile</name>
  <population>14677000</population>
   <continentIndex>3</continentIndex>
  </country>
. . . 
</countries>
```
Notice that each <country> entry has a <continentindex> entry, which is a numeric value to represent the continent. Using the drop-down form field, you can create an index in your template that will cross-reference the <continentindex> value to the actual continent name. You can then display the name in your published report.

To create the index for the continent example:

**1.** Position the cursor in your template where you want the value from the drop-down list to display, and select the Drop-Down Form Field from the Forms tool bar (shown in the following figure).

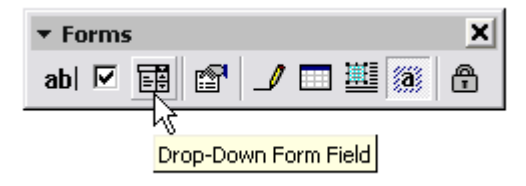

- **2.** Right-click the field to display the **Drop-Down Form Field Options** dialog.
- **3.** Add each value to the **Drop-down item** field and the click **Add** to add it to the **Items in drop-down list** group. The values will be indexed starting from one for the first, and so on. For example, the list of continents will be stored as follows:

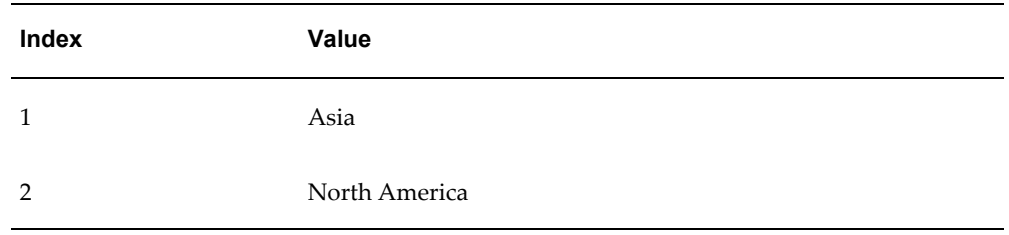

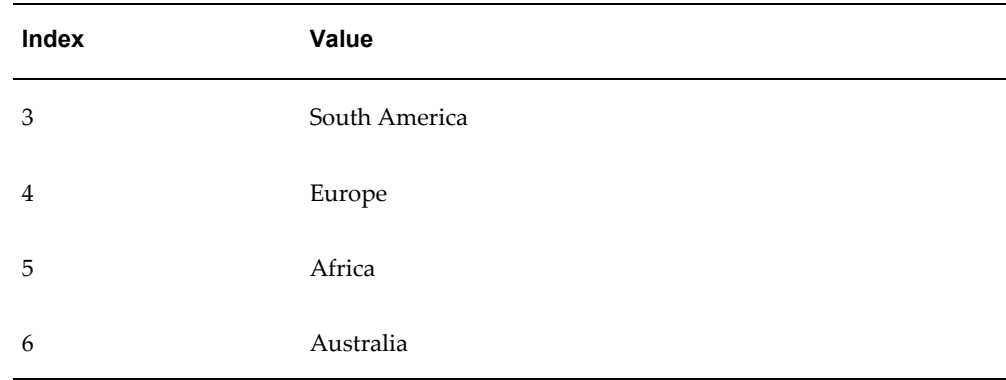

**4.** Now use the Help Text box to enter the XML element name that will hold the index for the drop-down field values.

For this example, enter

<?continentIndex?>

The following figure shows the **Drop-Down Form Field Options** dialogs for this example:

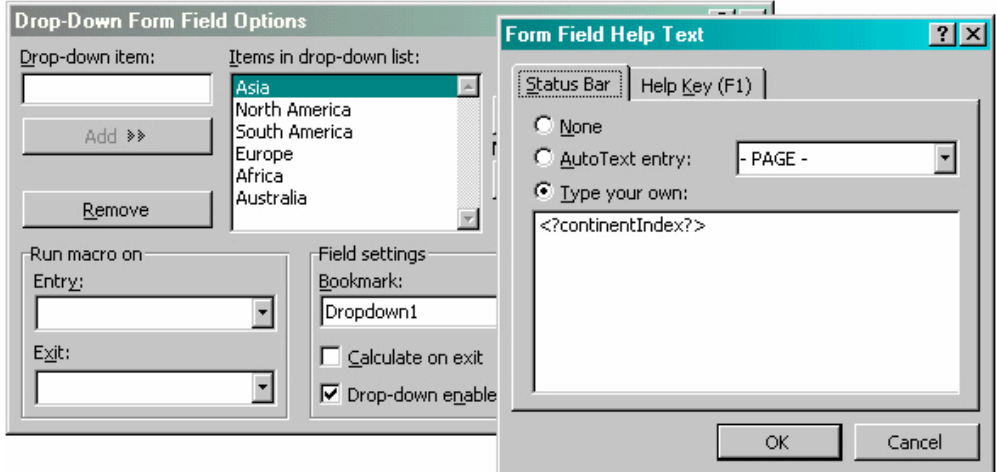

Using the check box and drop-down list features, you can create a report to display population data with check boxes to demonstrate figures that reach a certain limit. An example is shown in the following figure:

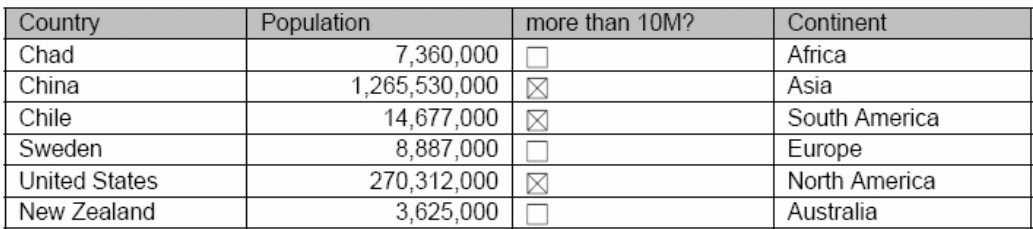

The template to create this report is shown in the next figure:

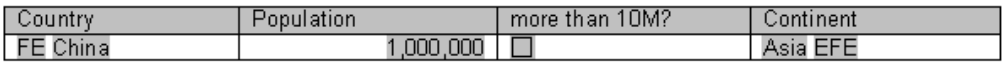

where the fields have the following values:

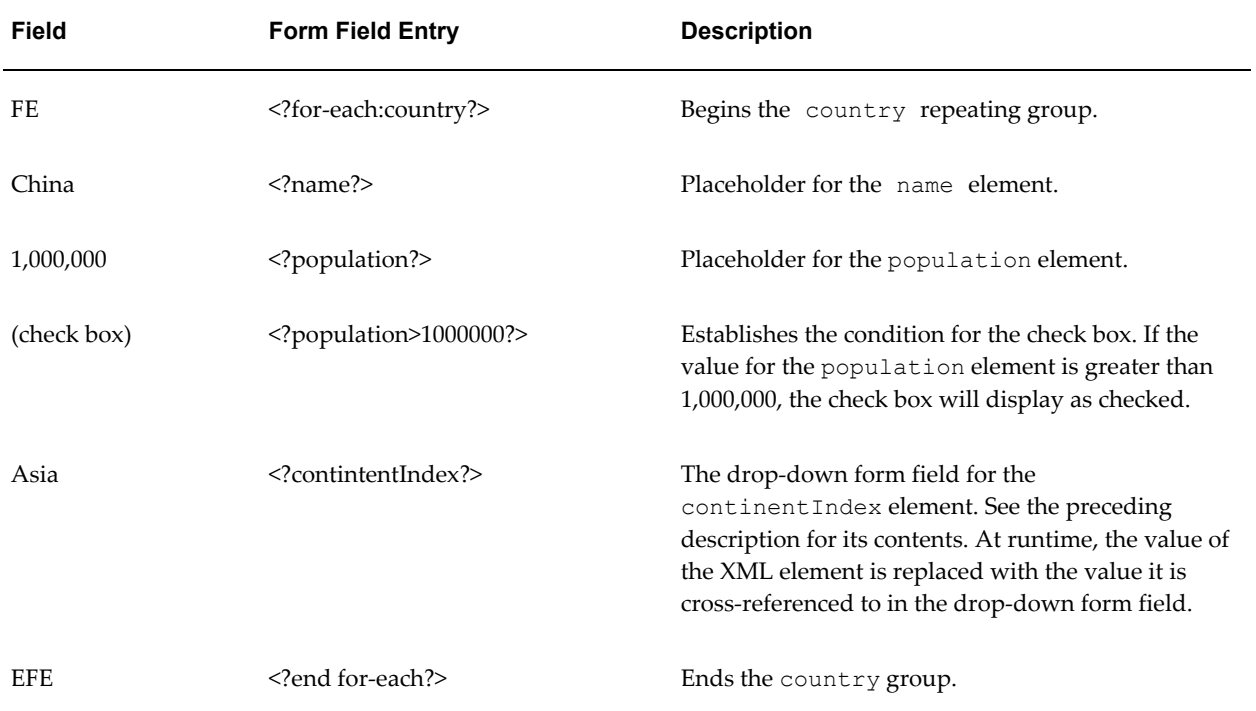

# **Conditional Formatting**

Conditional formatting occurs when a formatting element appears only when a certain condition is met. BI Publisher supports the usage of simple "if" statements, as well as more complex "choose" expressions.

The conditional formatting that you specify can be XSL or XSL:FO code, or you can specify actual RTF objects such as a table or data. For example, you can specify that if reported numbers reach a certain threshold, they will display shaded in red. Or, you

can use this feature to hide table columns or rows depending on the incoming XML data.

## **If Statements**

Use an if statement to define a simple condition; for example, if a data field is a specific value.

**1.** Insert the following syntax to designate the beginning of the conditional area.

<?if:*condition*?>

**2.** Insert the following syntax at the end of the conditional area: <?end if?>.

For example, to set up the Payables Invoice Register to display invoices only when the Supplier name is "Company A", insert the syntax <?if:VENDOR\_NAME='COMPANY A'?> before the Supplier field on the template.

Enter the <?end if?> tag after the invoices table.

This example is displayed in the figure below. Note that you can insert the syntax in form fields, or directly into the template.

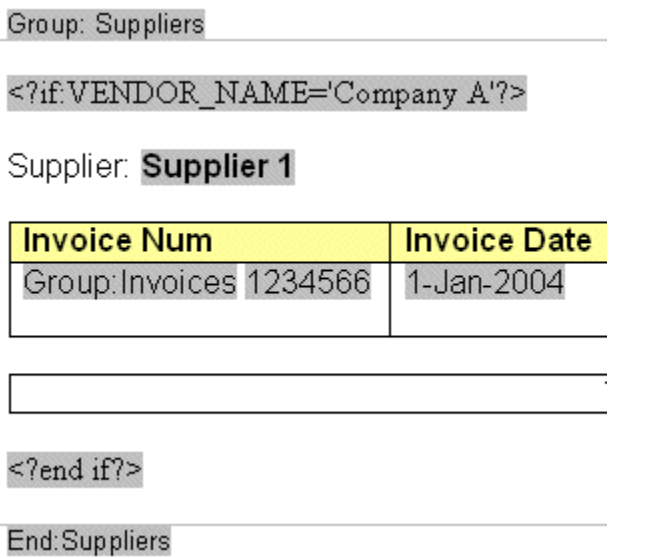

### **If Statements in Boilerplate Text**

Assume you want to incorporate an "if" statement into the following free-form text:

The program was (not) successful.

You only want the "not" to display if the value of an XML tag called <SUCCESS> equals "N".

To achieve this requirement, you must use the BI Publisher context command to place

the if statement into the inline sequence rather than into the block (the default placement).

> **Note:** For more information on context commands, see Using Context Commands, page [7-121.](#page-268-0)

For example, if you construct the code as follows:

The program was <?if:SUCCESS='N'?>not<?end if?> successful.

The following undesirable result will occur:

The program was not successful.

because BI Publisher applies the instructions to the block by default. To specify that the if statement should be inserted into the inline sequence, enter the following:

```
The program was <?if@inlines:SUCCESS='N'?>not<?end if?>
successful.
```
This construction will result in the following display:

The program was successful.

If SUCCESS does not equal 'N';

or

The program was not successful.

If SUCCESS equals 'N'.

### **If-then-Else Statements**

BI Publisher supports the common programming construct "if-then-else". This is extremely useful when you need to test a condition and conditionally show a result. For example:

IF X=0 THEN  $y=2$ ELSE  $Y = 3$ END IF

You can also nest these statements as follows:

```
IF X=0 THEN
Y=2ELSE
 IF X=1 THEN
  Y=10 ELSE Y=100
END IF
```
Use the following syntax to construct an if-then-else statement in your RTF template:

<?xdofx:if *element\_condition* then *result1* else *result2* end if?>

For example, the following statement tests the AMOUNT element value. If the value is greater than 1000, show the word "Higher"; if it is less than 1000, show the word "Lower"; if it is equal to 1000, show "Equal":

```
<?xdofx:if AMOUNT > 1000 then 'Higher'
   else
   if AMOUNT < 1000 then 'Lower'
   else
    'Equal'
end if?>
```
# **Choose Statements**

Use the choose, when, and otherwise elements to express multiple conditional tests. If certain conditions are met in the incoming XML data then specific sections of the template will be rendered. This is a very powerful feature of the RTF template. In regular XSL programming, if a condition is met in the choose command then further XSL code is executed. In the template, however, you can actually use visual widgets in the conditional flow (in the following example, a table).

Use the following syntax for these elements:

```
<?choose:?>
<?when:expression?>
<?otherwise?>
```
### **"Choose" Conditional Formatting Example**

This example shows a choose expression in which the display of a row of data depends on the value of the fields EXEMPT\_FLAG and POSTED\_FLAG. When the EXEMPT\_FLAG equals "^", the row of data will render light gray. When POSTED\_FLAG equals "\*" the row of data will render shaded dark gray. Otherwise, the row of data will render with no shading.

In the following figure, the form field default text is displayed. The form field help text entries are shown in the table following the example.

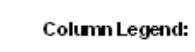

'Not Posted'<br>'Reduces Available Exemption Limit'

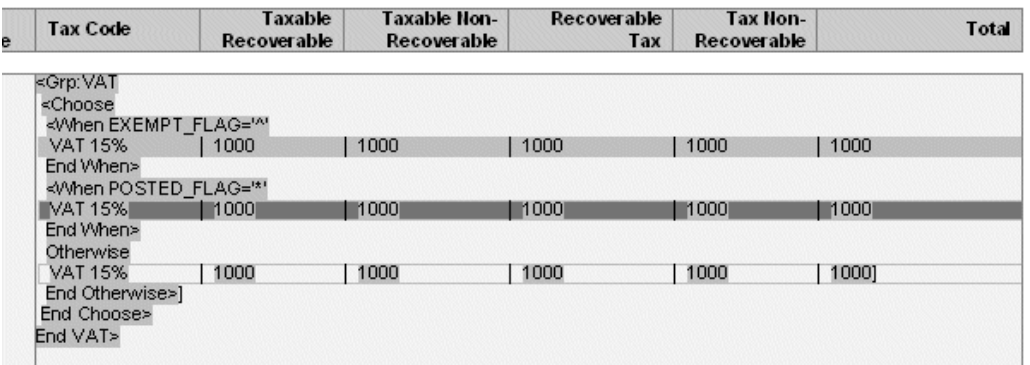

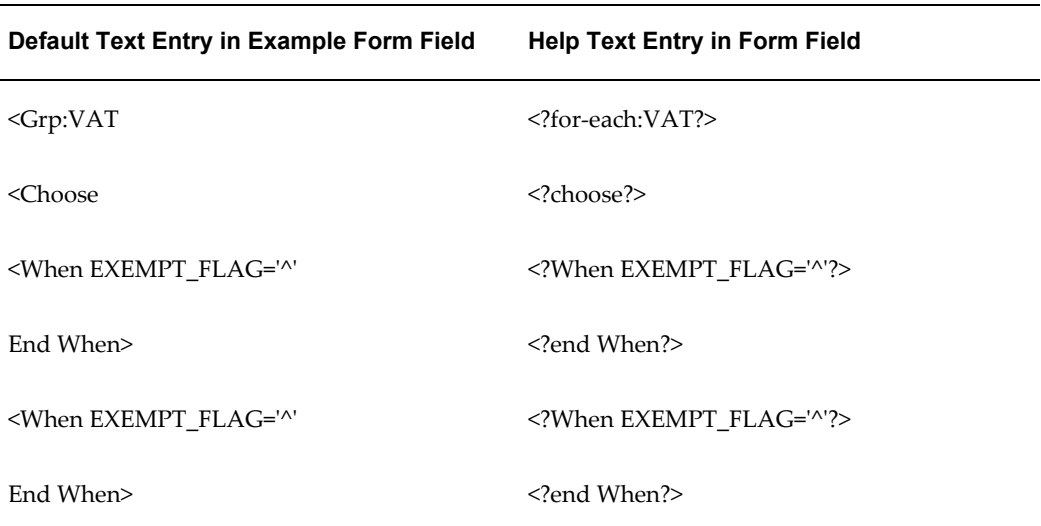

# **Column Formatting**

You can conditionally show and hide columns of data in your document output. The following example demonstrates how to set up a table so that a column is only displayed based on the value of an element attribute.

This example will show a report of a price list, represented by the following XML:

```
\langleitems type="PUBLIC"> \langle! - can be marked 'PRIVATE' - >
 <item>
   <name>Plasma TV</name>
  <quantity>10</quantity>
  <price>4000</price>
 </item>
 <item>
   <name>DVD Player</name>
  <quantity>3</quantity>
   <price>300</price>
 \langleitem\rangle <item>
   <name>VCR</name>
  <quantity>20</quantity>
  <price>200</price>
 \langleitem\rangle <item>
  <name>Receiver</name>
  <quantity>22</quantity>
  <price>350</price>
\langleitem\rangle</items>
```
Notice the type attribute associated with the items element. In this XML it is marked as "PUBLIC" meaning the list is a public list rather than a "PRIVATE" list. For the "public" version of the list we do not want to show the quantity column in the output, but we want to develop only one template for both versions based on the list type.

The following figure is a simple template that will conditionally show or hide the quantity column:

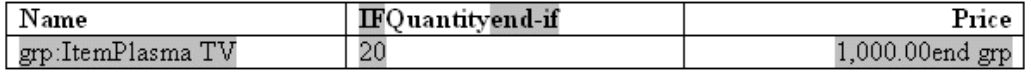

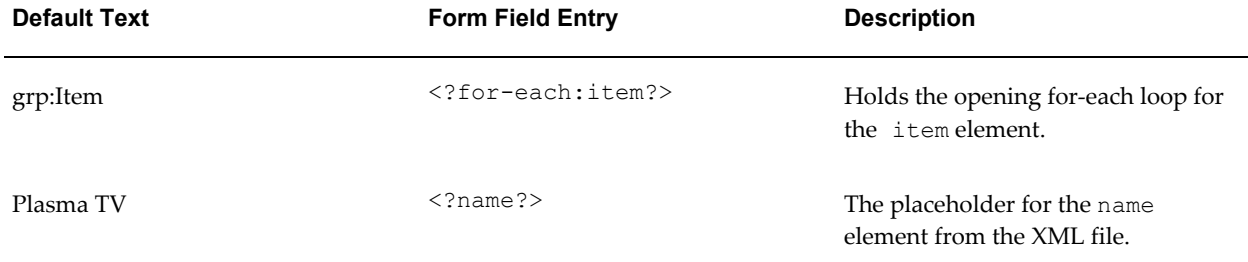

The following table shows the entries made in the template for the example:

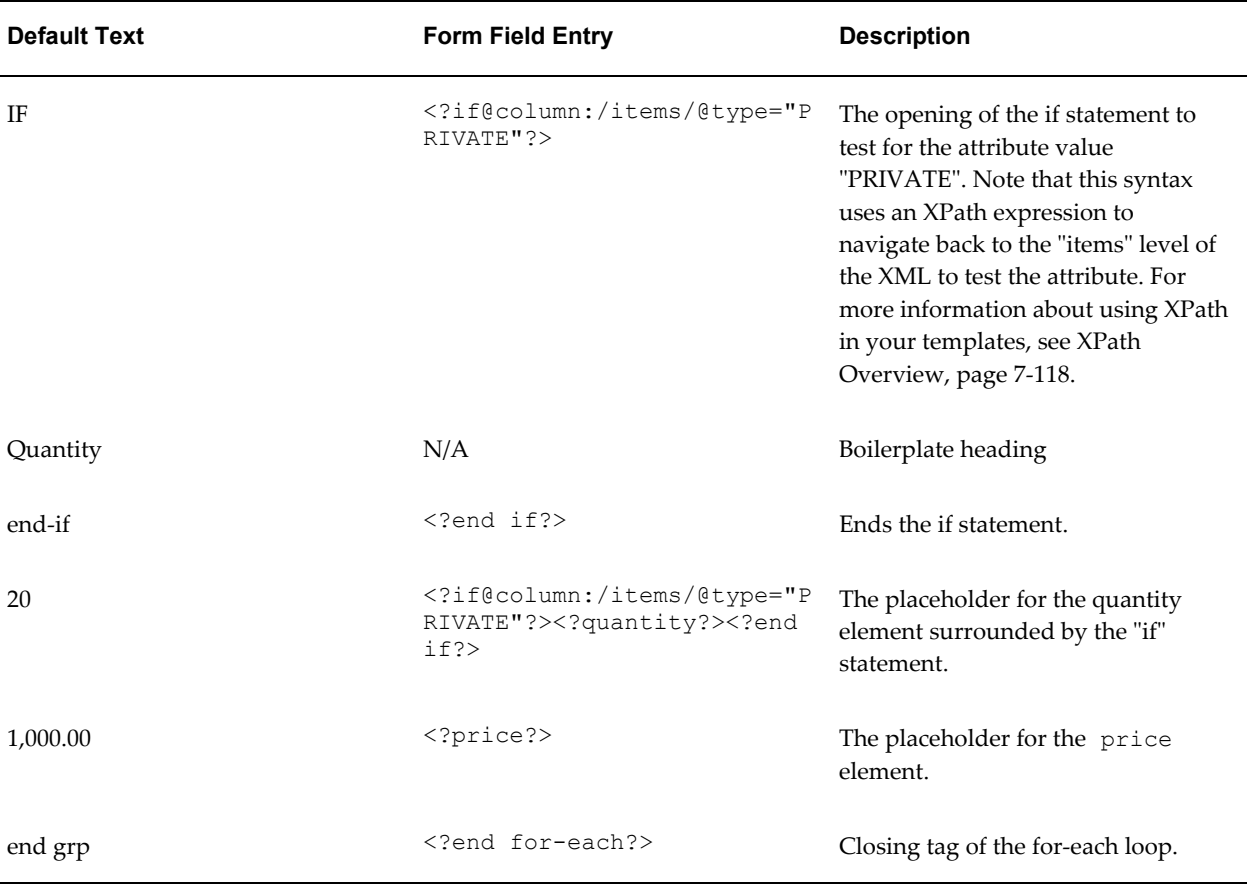

The conditional column syntax is the "if" statement syntax with the addition of the @column clause. It is the @column clause that instructs BI Publisher to hide or show the column based on the outcome of the if statement.

If you did not include the @column the data would not display in your report as a result of the if statement, but the column still would because you had drawn it in your template.

**Note:** The @column clause is an example of a context command. For more information, see Using Context Commands, page [7-121](#page-268-0).

The example will render the output shown in the following figure:

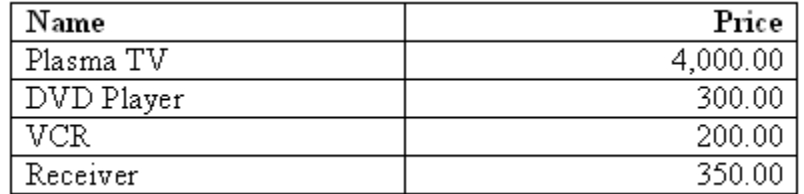

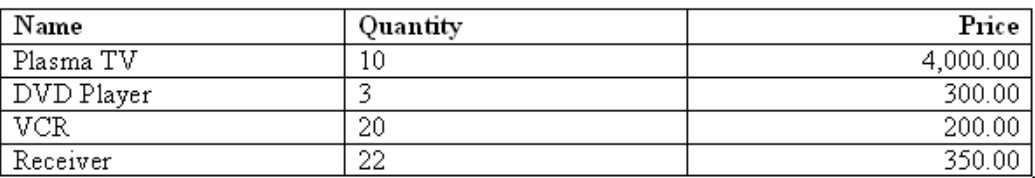

If the same XML data contained the type attribute set to "PRIVATE" the following output would be rendered from the same template:

# **Row Formatting**

BI Publisher allows you to specify formatting conditions as the row-level of a table. Examples of row-level formatting are:

- Highlighting a row when the data meets a certain threshold.
- Alternating background colors of rows to ease readability of reports.
- Showing only rows that meet a specific condition.

### **Conditionally Displaying a Row**

To display only rows that meet a certain condition, insert the <?if:*condition*?> <?end if?> tags at the beginning and end of the row, within the for-each tags for the group. This is demonstrated in the following sample template.

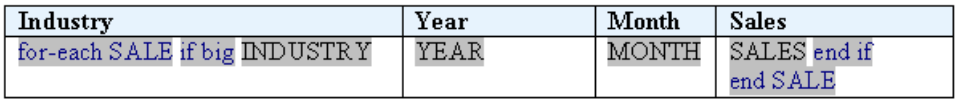

Note the following fields from the sample figure:

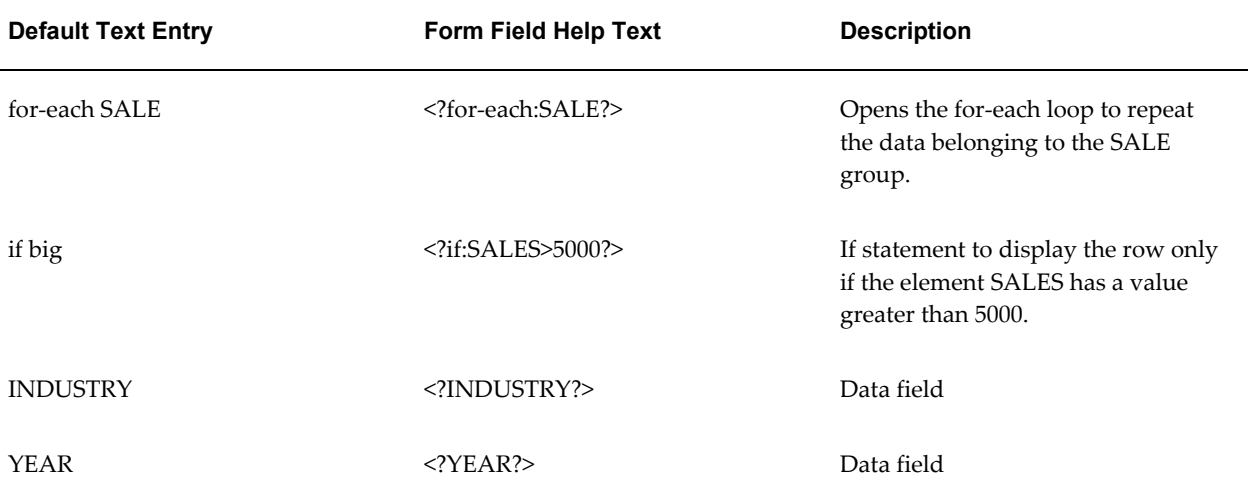
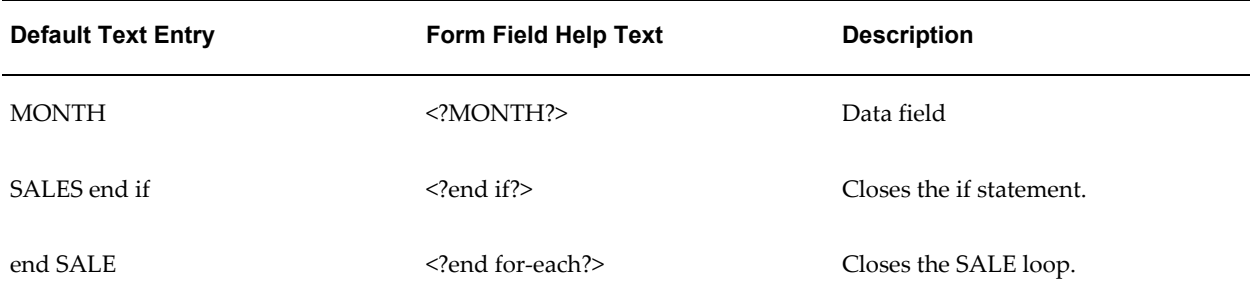

#### **Conditionally Highlighting a Row**

This example demonstrates how to set a background color on every other row. The template to create this effect is shown in the following figure:

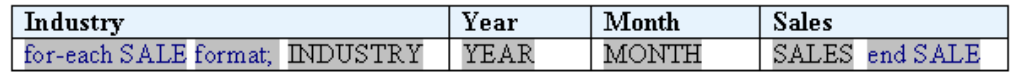

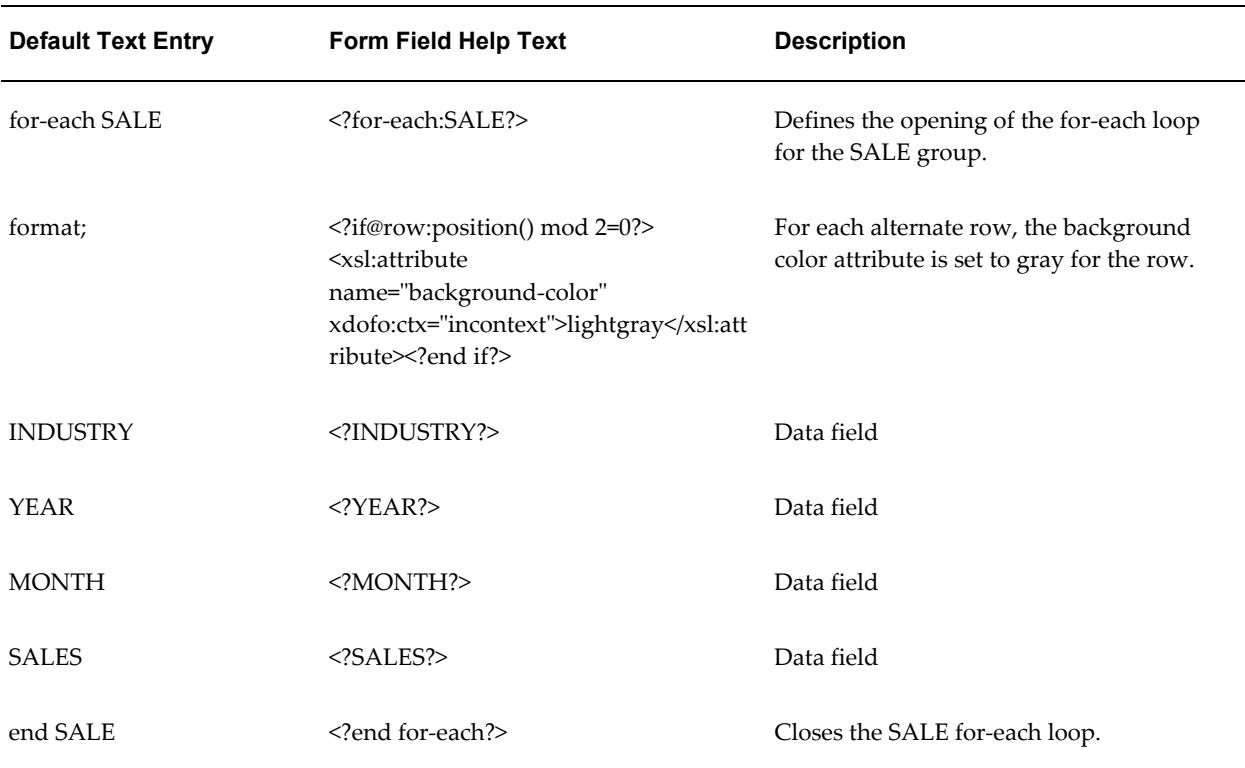

The following table shows values of the form fields in the template:

In the preceding example, note the "format;" field. It contains an if statement with a "row" context (@row). This sets the context of the if statement to apply to the current row. If the condition is true, then the <xsl:attribute> for the background color of the row will be set to light gray. This will result in the following output:

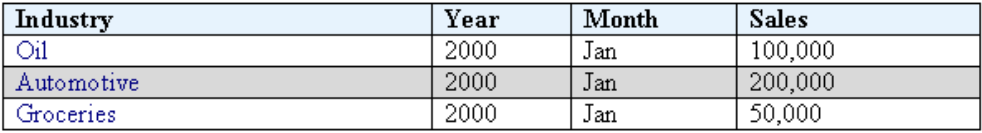

**Note:** For more information about context commands, see Using Context Commands, page [7-121.](#page-268-0)

## **Cell Highlighting**

The following example demonstrates how to conditionally highlight a cell based on a value in the XML file.

For this example we will use the following XML:

```
<accounts>
 <account>
  <number>1-100-3333</number>
  <debit>100</debit>
  <credit>300</credit>
 </account>
 <account>
  <number>1-101-3533</number>
  <debit>220</debit>
  <credit>30</credit>
 </account>
 <account>
  <number>1-130-3343</number>
  <debit>240</debit>
  <credit>1100</credit>
 </account>
 <account>
  <number>1-153-3033</number>
  <debit>3000</debit>
  <credit>300</credit>
 </account>
</accounts>
```
The template lists the accounts and their credit and debit values. In the final report we want to highlight in red any cell whose value is greater than 1000. The template for this is shown in the following figure:

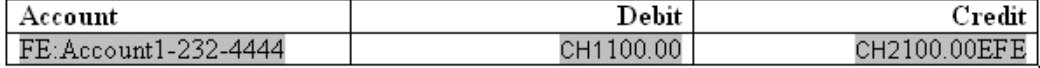

The field definitions for the template are shown in the following table:

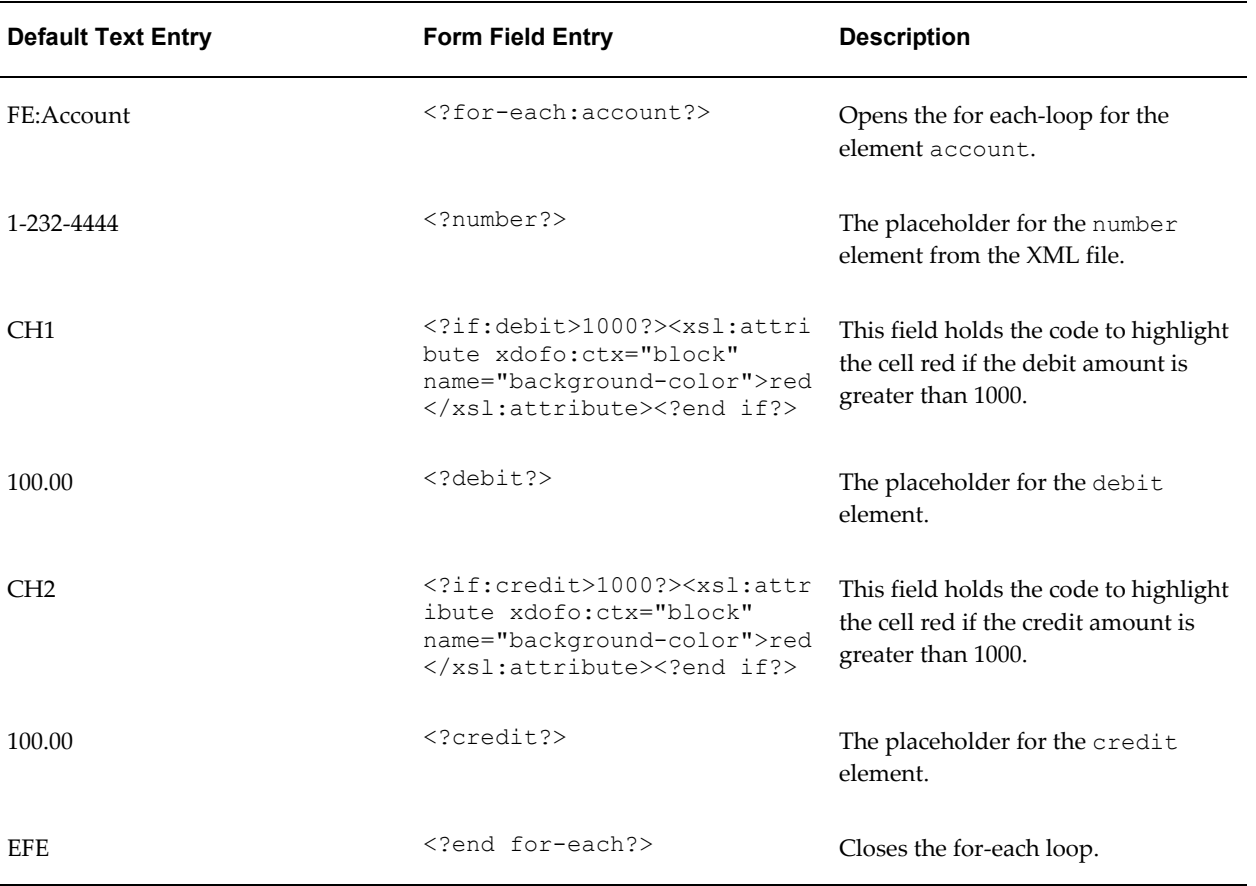

The code to highlight the debit column as shown in the table is:

```
<?if:debit>1000?>
  <xsl:attribute 
   xdofo:ctx="block" name="background-color">red
   </xsl:attribute>
<?end if?>
```
The "if" statement is testing if the debit value is greater than 1000. If it is, then the next lines are invoked. Notice that the example embeds native XSL code inside the "if" statement.

The "attribute" element allows you to modify properties in the XSL.

The xdofo:ctx component is an BI Publisher feature that allows you to adjust XSL attributes at any level in the template. In this case, the background color attribute is changed to red.

To change the color attribute, you can use either the standard HTML names (for example, red, white, green) or you can use the hexadecimal color definition (for example, #FFFFF).

The output from this template is displayed in the following figure:

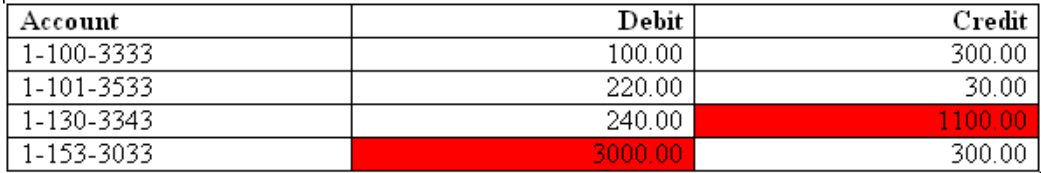

# **Page-Level Calculations**

## <span id="page-219-0"></span>**Displaying Page Totals**

BI Publisher allows you to display calculated page totals in your report. Because the page is not created until publishing time, the totaling function must be executed by the formatting engine.

**Note:** Page totaling is performed in the PDF-formatting layer. Therefore this feature is not available for other outputs types: HTML, RTF, Excel.

**Note:** Note that this page totaling function will only work if your source XML has raw numeric values. The numbers must not be preformatted.

Because the page total field does not exist in the XML input data, you must define a variable to hold the value. When you define the variable, you associate it with the element from the XML file that is to be totaled for the page. Once you define total fields, you can also perform additional functions on the data in those fields.

To declare the variable that is to hold your page total, insert the following syntax immediately following the placeholder for the element that is to be totaled:

<?add-page-total:*TotalFieldName*;'*element*'?>

where

TotalFieldName is the name you assign to your total (to reference later) and

'element' is the XML element field to be totaled.

You can add this syntax to as many fields as you want to total.

Then when you want to display the total field, enter the following syntax:

<?show-page-total:*TotalFieldName*;'*Oracle-number-format*'?>

where

TotalFieldName is the name you assigned to give the page total field above and

Oracle-number-format is the format you wish to use to for the display, using the Oracle format mask (for example: C9G999D00). For the list of Oracle format mask

symbols, see Using the Oracle Format Mask, page [7-110.](#page-257-0)

The following example shows how to set up page total fields in a template to display total credits and debits that have displayed on the page, and then calculate the net of the two fields.

This example uses the following XML:

```
<balance_sheet>
  <transaction>
  <debit>100</debit>
  <credit>90</credit>
  </transaction>
  <transaction>
  <debit>110</debit>
  <credit>80</credit>
  </transaction>
…
```
<\balance\_sheet>

The following figure shows the table to insert in the template to hold the values:

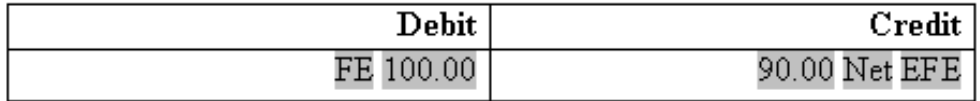

The following table shows the form field entries made in the template for the example table:

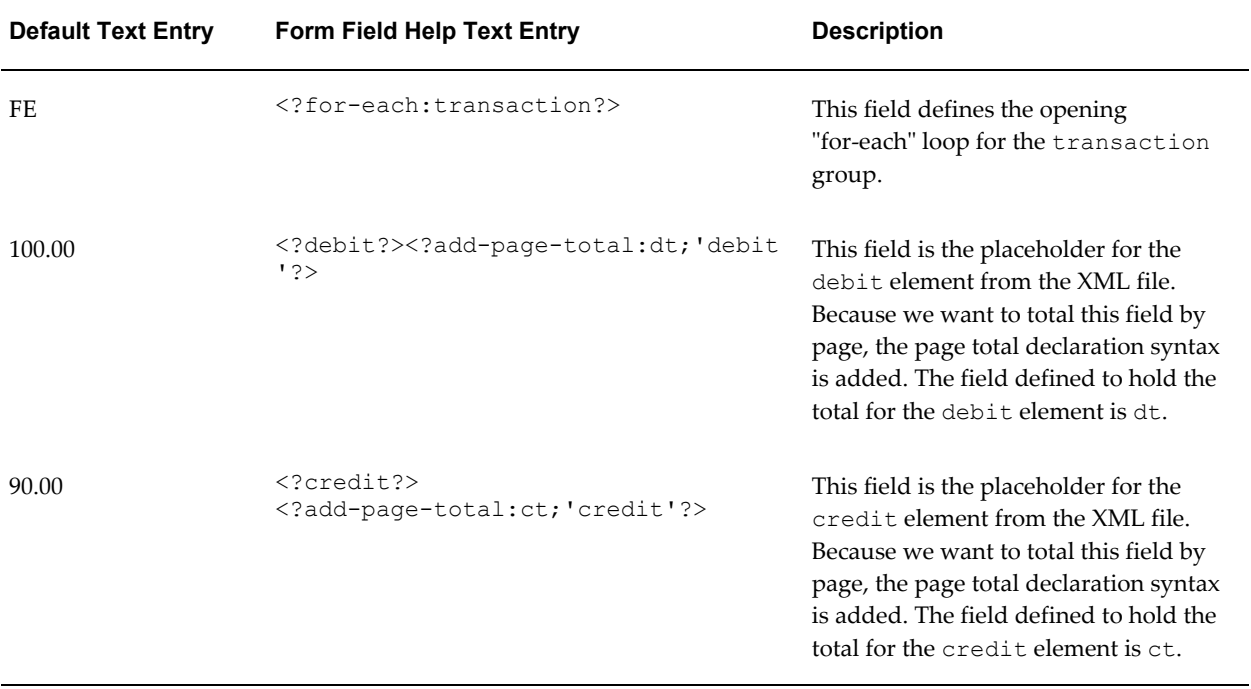

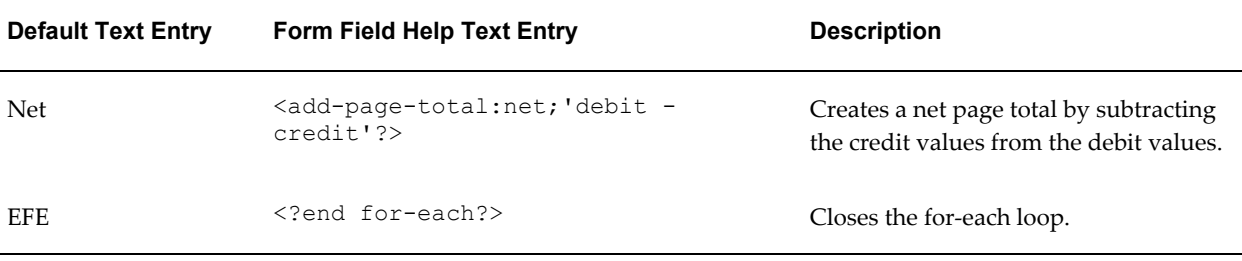

Note that on the field defined as "net" we are actually carrying out a calculation on the values of the credit and debit elements.

Now that you have declared the page total fields, you can insert a field in your template where you want the page totals to appear. Reference the calculated fields using the names you supplied (in the example, ct and dt). The syntax to display the page totals is as follows:

For example, to display the debit page total, enter the following:

<?show-page-total:dt;'C9G990D00';'(C9G990D00)'?>

Therefore to complete the example, place the following at the bottom of the template page, or in the footer:

Page Total Debit: <?show-page-total:dt;'C9G990D00';'(C9G990D00)'?>

Page Total Credit: <?show-page-total:ct;'C9G990D00';'(C9G990D00)'?>

Page Total Balance: <?show-page-total:net;'C9G990D00';'(C9G990D00)'?>

The output for this report is shown in the following graphic:

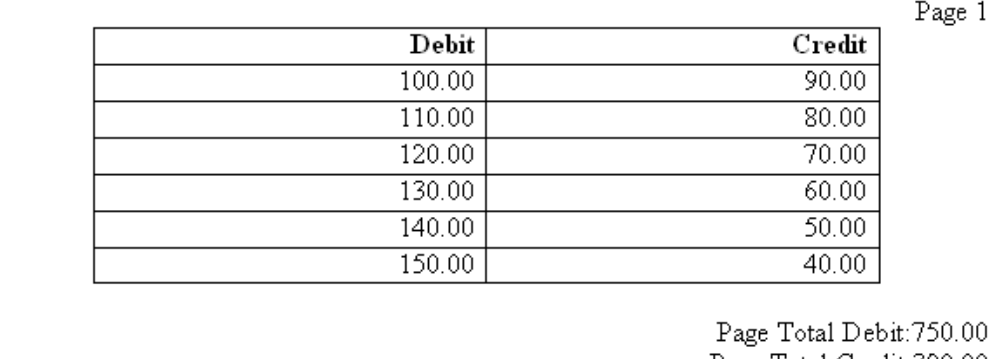

Page Total Credit:390.00 Page Total Balance: 360.00

## **Brought Forward/Carried Forward Totals**

Many reports require that a page total be maintained throughout the report output and be displayed at the beginning and end of each page. These totals are known as "brought forward/carried forward" totals.

**Note:** The totaling for the brought forward and carried forward fields is performed in the PDF-formatting layer. Therefore this feature is not available for other outputs types: HTML, RTF, Excel.

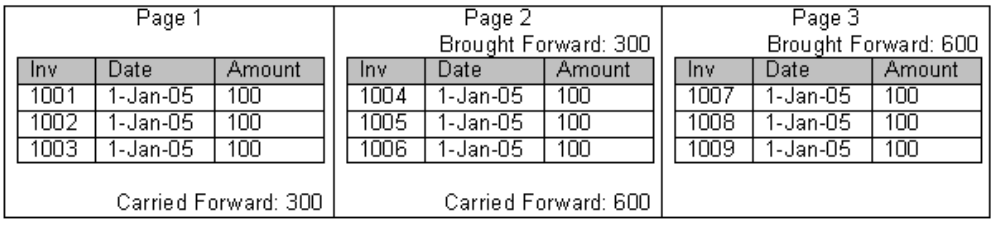

An example is displayed in the following figure:

At the end of the first page, the page total for the Amount element is displayed as the Carried Forward total. At the top of the second page, this value is displayed as the Brought Forward total from the previous page. At the bottom of the second page, the brought forward value plus the total for that page is calculated and displayed as the new Carried Forward value, and this continues throughout the report.

This functionality is an extension of the Page Totals, page [7-72](#page-219-0) feature. The following example walks through the syntax and setup required to display the brought forward and carried forward totals in your published report.

Assume you have the following XML:

```
<?xml version="1.0" encoding="WINDOWS-1252"?>
<INVOICES>
 <INVOICE>
  <INVNUM>10001-1</INVNUM>
  <INVDATE>1-Jan-2005</INVDATE>
  <INVAMT>100</INVOICEAMT>
 </INVOICE>
 <INVOICE>
  <INVNUM>10001-2</INVNUM>
  <INVDATE>10-Jan-2005</INVDATE>
  <INVAMT>200</INVOICEAMT>
 </INVOICE>
 <INVOICE>
  <INVNUM>10001-1</INVNUM>
  <INVDATE>11-Jan-2005</INVDATE>
  <INVAMT>150</INVOICEAMT>
 </INVOICE>
. . .
</INVOICES>
```
The following sample template creates the invoice table and declares a placeholder that will hold your page total:

Init PTs

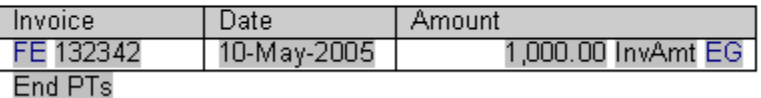

The fields in the template have the following values:

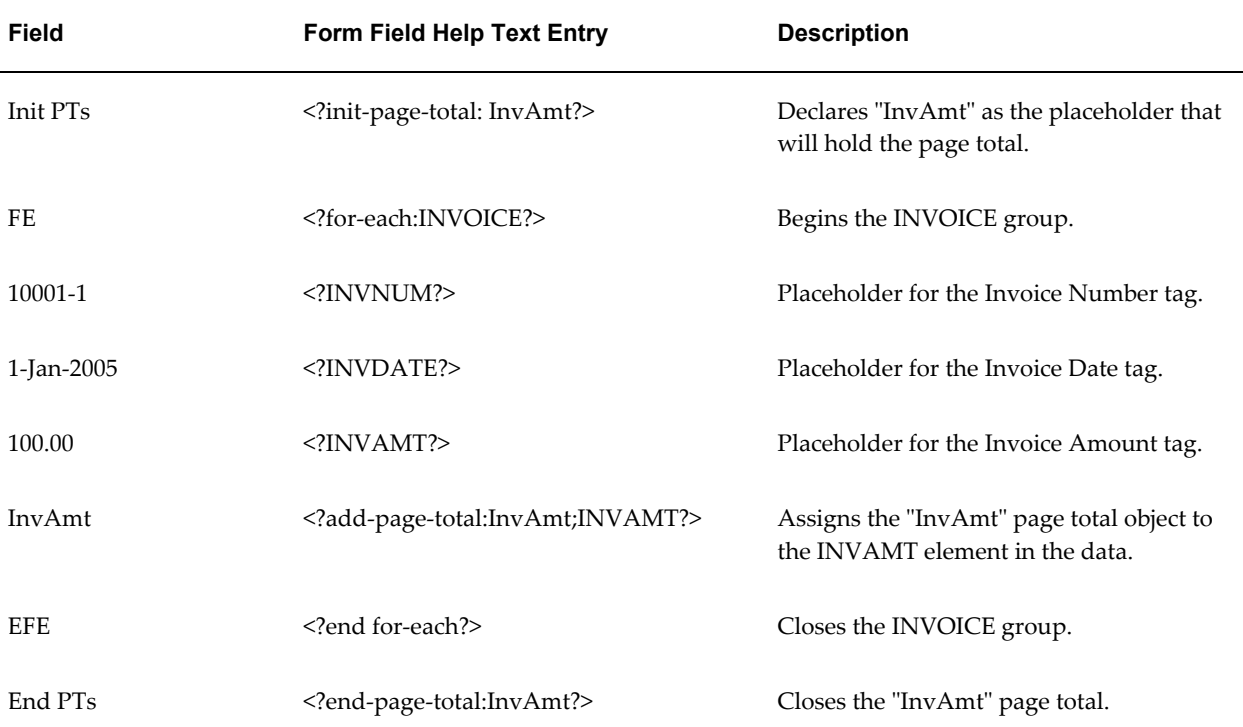

To display the brought forward total at the top of each page (except the first), use the following syntax:

```
<xdofo:inline-total
  display-condition="exceptfirst"
  name="InvAmt">
   Brought Forward:
<xdofo:show-brought-forward
  name="InvAmt"
   format="99G999G999D00"/>
</xdofo:inline-total>
```
The following table describes the elements comprising the brought forward syntax:

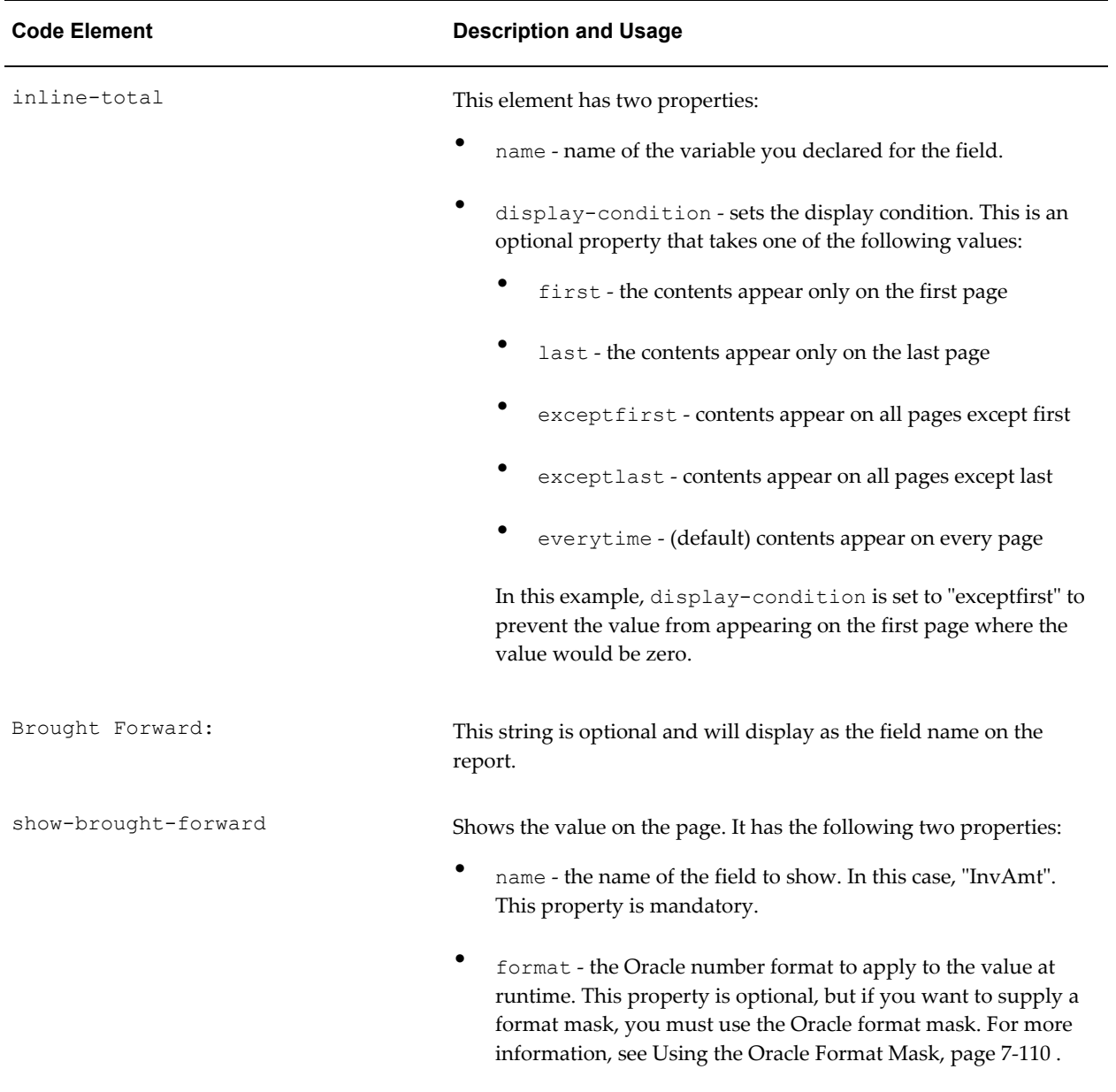

Insert the brought forward object at the top of the template where you want the brought forward total to display. If you place it in the body of the template, you can insert the syntax in a form field.

If you want the brought forward total to display in the header, you must insert the full code string into the header because Microsoft Word does not support form fields in the header or footer regions. However, you can alternatively use the start body/end body syntax which allows you to define what the body area of the report will be. BI Publisher will recognize any content above the defined body area as header content, and any content below as the footer. This allows you to use form fields. See Multiple or Complex Headers and Footers, page [7-15](#page-162-0) for details.

Place the carried forward object at the bottom of your template where you want the total to display. The carried forward object for our example is as follows:

```
<xdofo:inline-total
  display-condition="exceptlast"
  name="InvAmt">
   Carried Forward:
<xdofo:show-carry-forward
  name="InvAmt"
   format="99G999G999D00"/>
</xdofo:inline-total>
```
Note the following differences with the brought-forward object:

- The display-condition is set to exceptlast so that the carried forward total will display on every page except the last page.
- The display string is "Carried Forward".
- The show-carry-forward element is used to show the carried forward value. It has the same properties as brought-carried-forward, described above.

You are not limited to a single value in your template, you can create multiple brought forward/carried forward objects in your template pointing to various numeric elements in your data.

### <span id="page-225-0"></span>**Running Totals**

#### **Example**

The variable functionality (see Using Variables, page [7-87\)](#page-234-0) can be used to add a running total to your invoice listing report. This example assumes the following XML structure:

```
<?xml version="1.0" encoding="WINDOWS-1252"?>
<INVOICES>
 <INVOICE>
  <INVNUM>10001-1</INVNUM>
  <INVDATE>1-Jan-2005</INVDATE>
  <INVAMT>100</INVOICEAMT>
 </INVOICE>
 <INVOICE>
  <INVNUM>10001-2</INVNUM>
  <INVDATE>10-Jan-2005</INVDATE>
  <INVAMT>200</INVOICEAMT>
 </INVOICE>
 <INVOICE>
   <INVNUM>10001-1</INVNUM>
   <INVDATE>11-Jan-2005</INVDATE>
  <INVAMT>150</INVOICEAMT>
 </INVOICE>
</INVOICES>
```
Using this XML, we want to create the report that contains running totals as shown in the following figure:

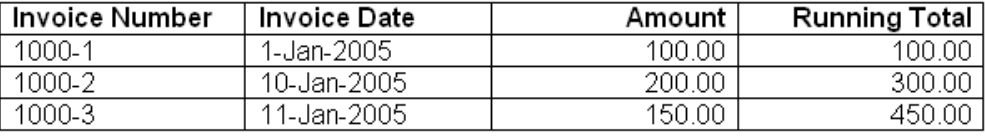

To create the Running Total field, define a variable to track the total and initialize it to 0. The template is shown in the following figure:

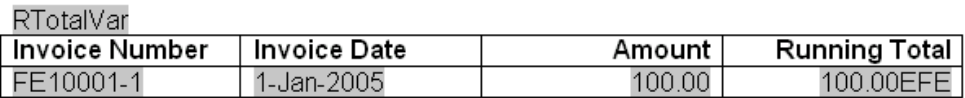

The values for the form fields in the template are shown in the following table:

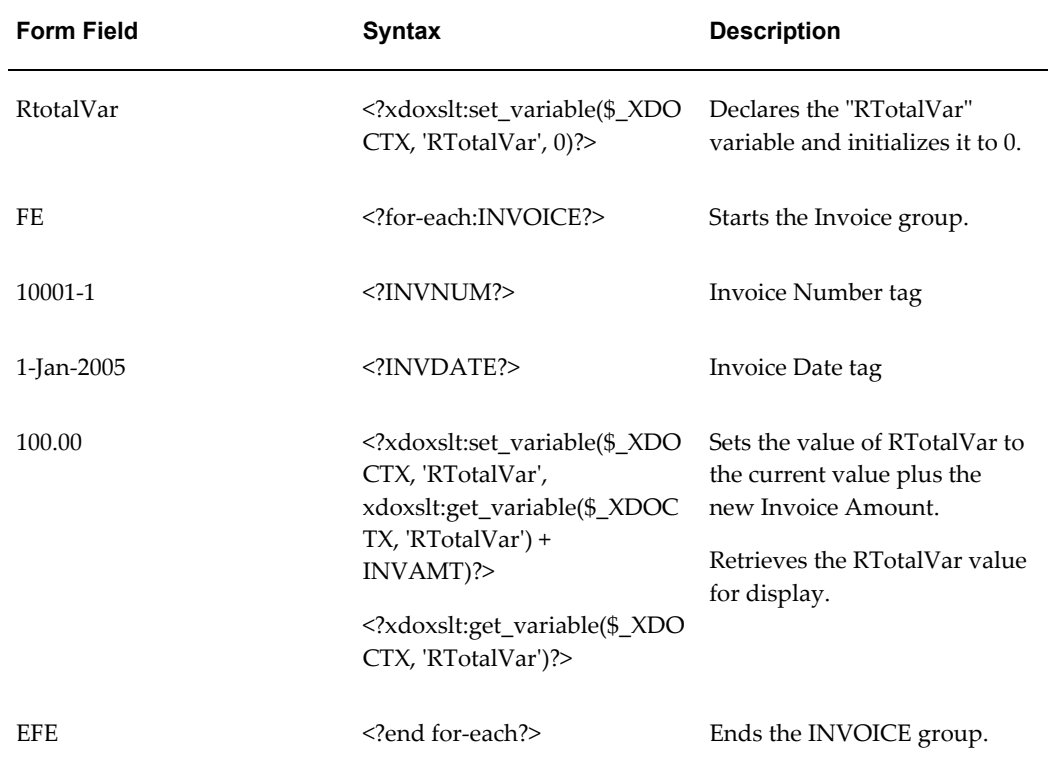

# **Data Handling**

# **Sorting**

You can sort a group by any element within the group. Insert the following syntax within the group tags:

<?sort:*element name*?>

For example, to sort the Payables Invoice Register (shown at the beginning of this chapter) by Supplier (VENDOR\_NAME), enter the following after the <?for-each:G\_VENDOR\_NAME?> tag:

```
<?sort:VENDOR_NAME?>
```
To sort a group by multiple fields, just insert the sort syntax after the primary sort field. To sort by Supplier and then by Invoice Number, enter the following

<?sort:VENDOR\_NAME?> <?sort:INVOICE\_NUM?>

# **Checking for Nulls**

Within your XML data there are three possible scenarios for the value of an element:

- The element is present in the XML data, and it has a value
- The element is present in the XML data, but it does not have a value
- The element is not present in the XML data, and therefore there is no value

In your report layout, you may want to specify a different behavior depending on the presence of the element and its value. The following examples show how to check for each of these conditions using an "if" statement. The syntax can also be used in other conditional formatting constructs.

• To define behavior when the element is present and the value is not null, use the following:

<?if:element\_name!=?>*desired behavior* <?end if?>

- To define behavior when the element is present, but is null, use the following: <?if:element\_name and element\_name="?>*desired behavior* <?end if?>
- To define behavior when the element is not present, use the following: <?if:not(element\_name)?>*desired behavior* <?end if?>

## <span id="page-228-0"></span>**Regrouping the XML Data**

The RTF template supports the XSL 2.0 for-each-group standard that allows you to regroup XML data into hierarchies that are not present in the original data. With this feature, your template does not have to follow the hierarchy of the source XML file. You are therefore no longer limited by the structure of your data source.

#### **XML Sample**

To demonstrate the for-each-group standard, the following XML data sample of a CD catalog listing will be regrouped in a template:

```
<CATALOG>
   <CD <TITLE>Empire Burlesque</TITLE>
       <ARTIST>Bob Dylan</ARTIST>
       <COUNTRY>USA</COUNTRY>
       <COMPANY>Columbia</COMPANY>
       <PRICE>10.90</PRICE>
       <YEAR>1985</YEAR>
   \langle/CD\rangle<CD> <TITLE>Hide Your Heart</TITLE>
       <ARTIST>Bonnie Tylor</ARTIST>
       <COUNTRY>UK</COUNTRY>
       <COMPANY>CBS Records</COMPANY>
       <PRICE>9.90</PRICE>
       <YEAR>1988</YEAR>
   \langle/CD\rangle<CD> <TITLE>Still got the blues</TITLE>
       <ARTIST>Gary More</ARTIST>
       <COUNTRY>UK</COUNTRY>
       <COMPANY>Virgin Records</COMPANY>
       <PRICE>10.20</PRICE>
       <YEAR>1990</YEAR>
   \langle/CD\rangle<CD <TITLE>This is US</TITLE>
       <ARTIST>Gary Lee</ARTIST>
       <COUNTRY>UK</COUNTRY>
       <COMPANY>Virgin Records</COMPANY>
       <PRICE>12.20</PRICE>
       <YEAR>1990</YEAR>
   \langle/CD>
```
Using the regrouping syntax, you can create a report of this data that groups the CDs by country and then by year. You are not limited by the data structure presented.

#### **Regrouping Syntax**

To regroup the data, use the following syntax:

<?for-each-group: *BASE-GROUP*;*GROUPING-ELEMENT*?>

For example, to regroup the CD listing by COUNTRY, enter the following in your template:

<?for-each-group:CD;COUNTRY?>

The elements that were at the same hierarchy level as COUNTRY are now children of COUNTRY. You can then refer to the elements of the group to display the values desired.

To establish nested groupings within the already defined group, use the following syntax:

<?for-each:current-group(); *GROUPING-ELEMENT*?>

For example, after declaring the CD grouping by COUNTRY, you can then further group by YEAR within COUNTRY as follows:

<?for-each:current-group();YEAR?>

At runtime, BI Publisher will loop through the occurrences of the new groupings, displaying the fields that you defined in your template.

**Note:** This syntax is a simplification of the XSL for-each-group syntax. If you choose not to use the simplified syntax above, you can use the XSL syntax as shown below. The XSL syntax can only be used within a form field of the template.

```
<xsl:for-each-group
   select=expression
   group-by="string expression"
  group-adjacent="string expression"
  group-starting-with=pattern>
  <!--Content: (xsl:sort*, content-constructor) -->
</xsl:for-each-group>
```
#### **Template Example**

The following figure shows a template that displays the CDs by Country, then Year, and lists the details for each CD:

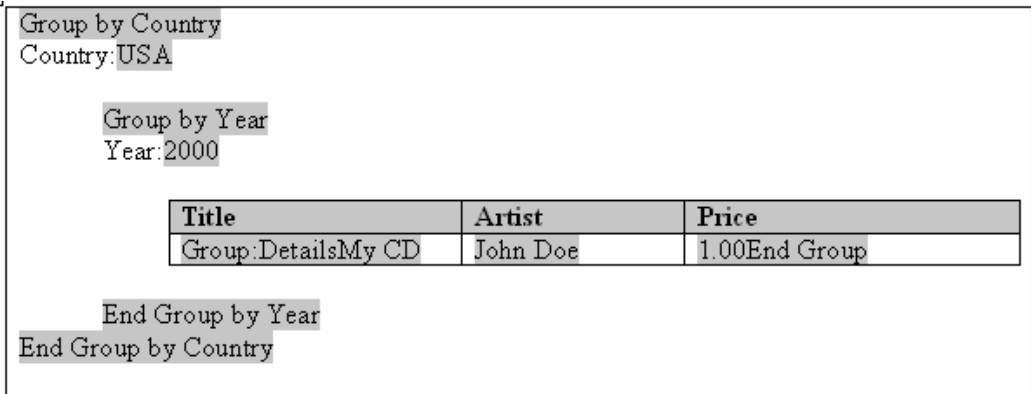

The following table shows the BI Publisher syntax entries made in the form fields of the preceding template:

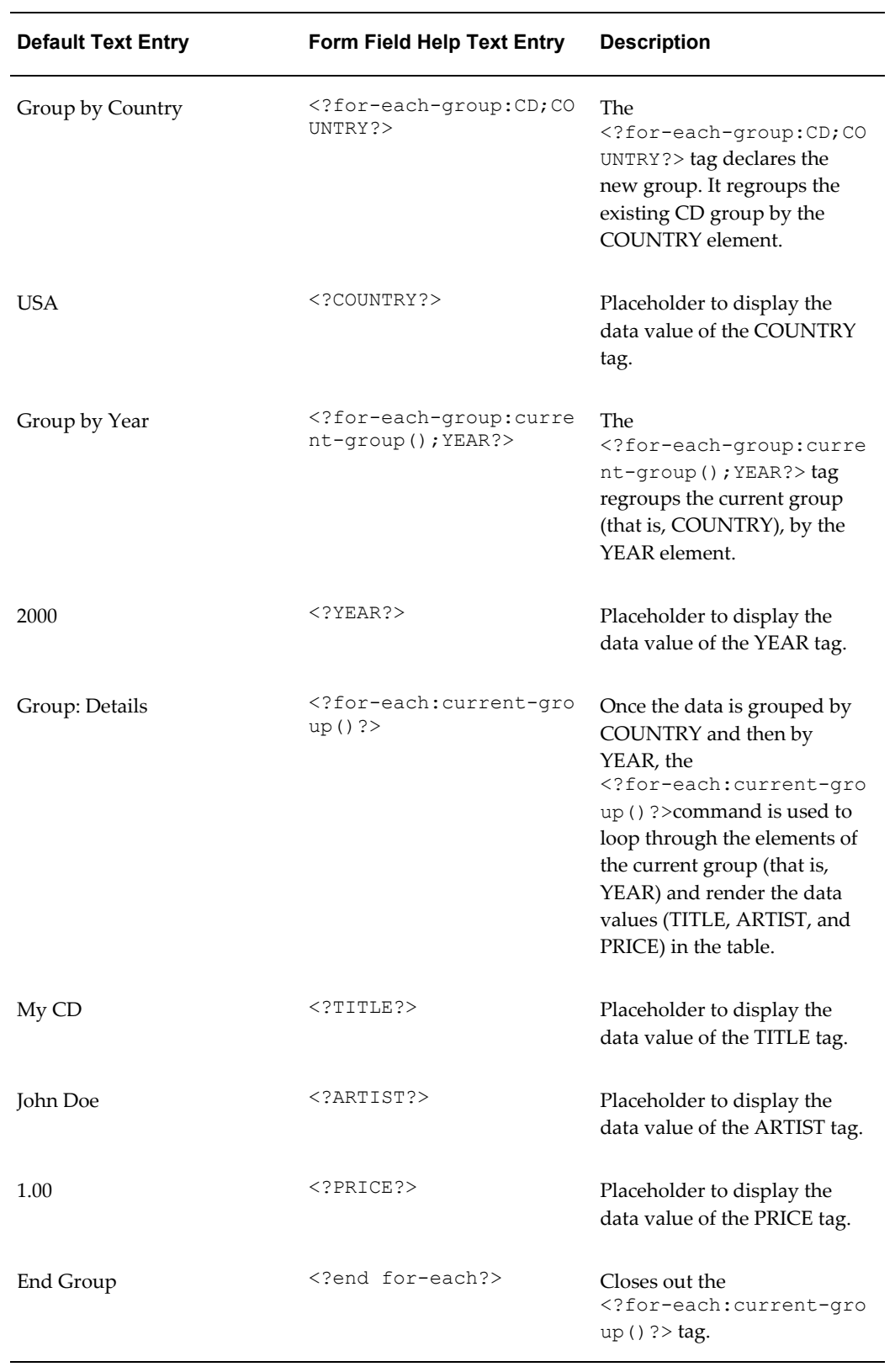

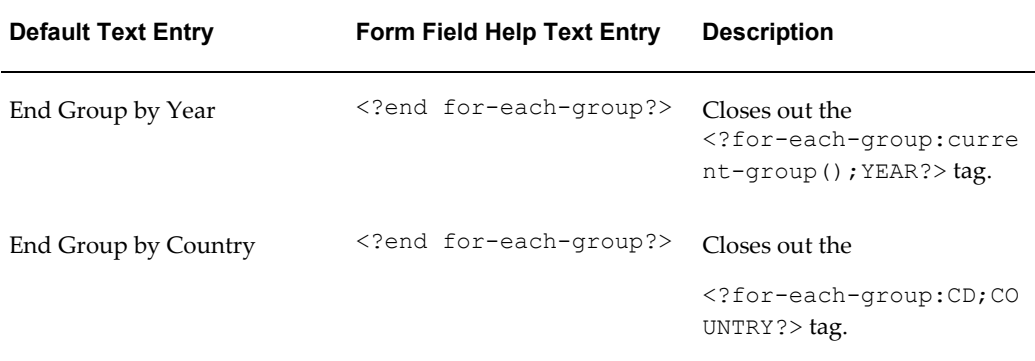

This template produces the following output when merged with the XML file:

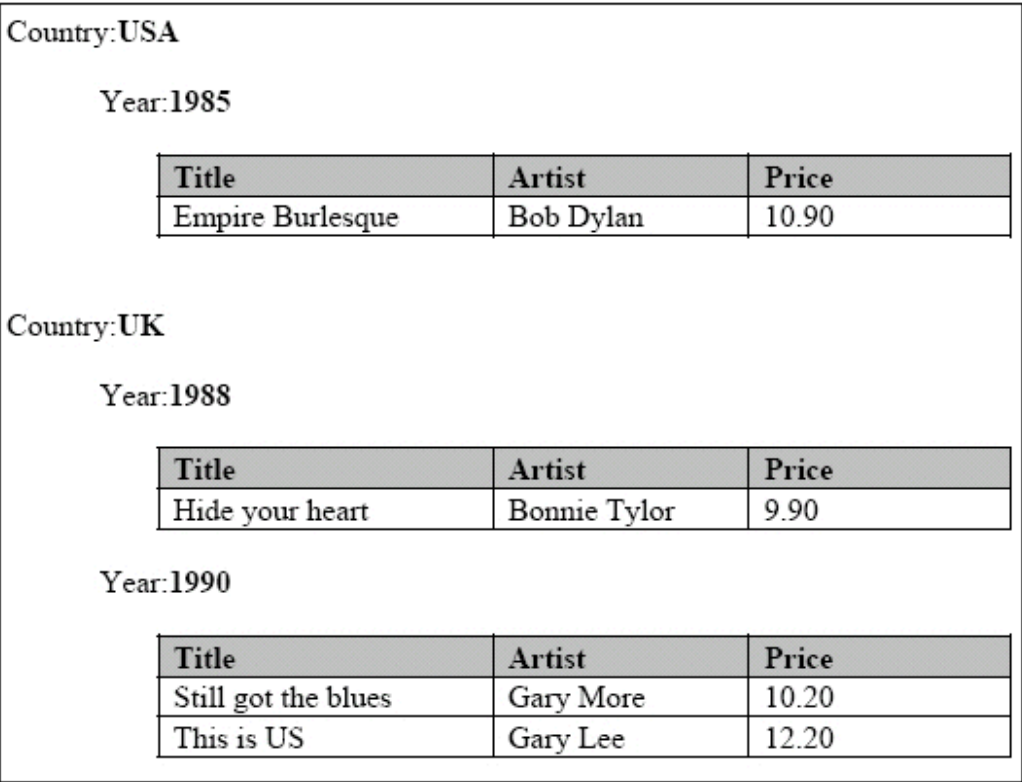

### **Regrouping by an Expression**

Regrouping by an expression allows you to apply a function or command to a data element, and then group the data by the returned result.

To use this feature, state the expression within the regrouping syntax as follows:

<?for-each*:BASE-GROUP;GROUPING-EXPRESSION*?>

#### **Example**

To demonstrate this feature, an XML data sample that simply contains average

temperatures per month will be used as input to a template that calculates the number of months having an average temperature within a certain range.

The following XML sample is composed of <temp> groups. Each <temp> group contains a <month> element and a <degree> element, which contains the average temperature for that month:

```
<temps>
   <temp>
     <month>Jan</month>
     <degree>11</degree>
   </temp> 
   <temp>
     <month>Feb</month>
     <degree>14</degree>
   </temp> 
   <temp>
     <month>Mar</month>
     <degree>16</degree>
   </temp> 
   <temp>
     <month>Apr</month>
     <degree>20</degree>
  </temp>
   <temp>
     <month>May</month>
     <degree>31</degree>
   </temp>
   <temp>
     <month>Jun</month>
     <degree>34</degree>
   </temp> 
   <temp>
     <month>Jul</month>
     <degree>39</degree>
  </temp>
   <temp>
     <month>Aug</month>
     <degree>38</degree>
  </temp>
   <temp>
     <month>Sep</month>
     <degree>24</degree>
   </temp> 
   <temp>
     <month>Oct</month>
     <degree>28</degree>
   </temp> 
   <temp>
     <month>Nov</month>
     <degree>18</degree>
  \langle /temp \rangle <temp>
     <month>Dec</month>
     <degree>8</degree>
   </temp> 
</temps>
```
You want to display this data in a format showing temperature ranges and a count of the months that have an average temperature to satisfy those ranges, as follows:

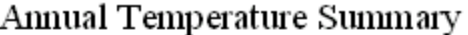

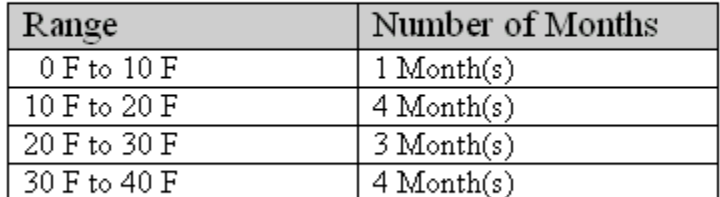

Using the for-each-group command you can apply an expression to the <degree> element that will enable you to group the temperatures by increments of 10 degrees. You can then display a count of the members of each grouping, which will be the number of months having an average temperature that falls within each range.

The template to create the above report is shown in the following figure:

Annual Temperature Summary

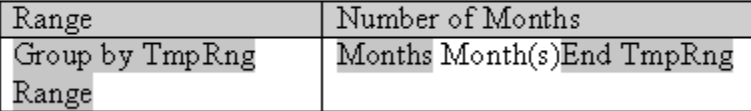

The following table shows the form field entries made in the template:

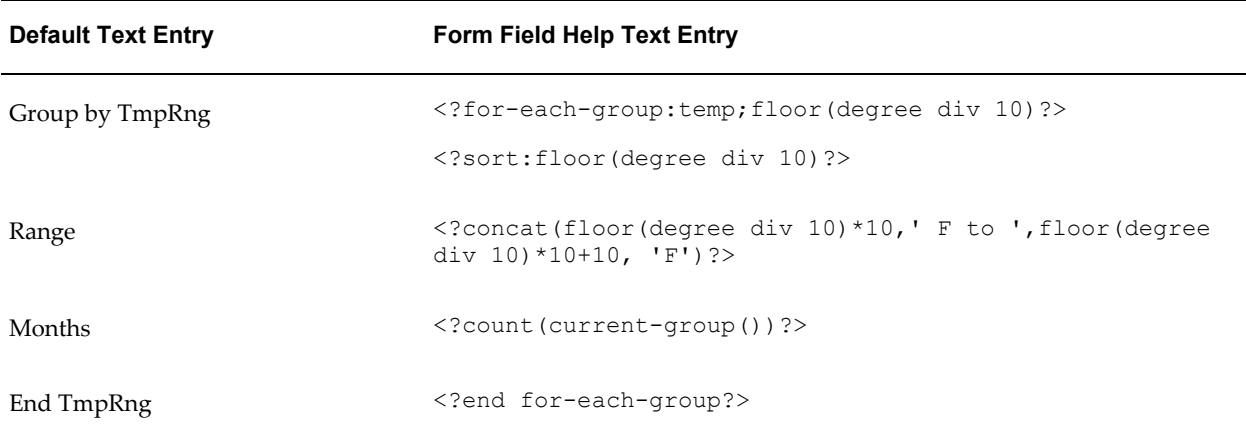

Note the following about the form field tags:

• The <?for-each-group:temp;floor(degree div 10)?> is the regrouping tag. It specifies that for the existing <temp> group, the elements are to be regrouped by the expression, floor(degree div 10). The floor function is an XSL function that returns the highest integer that is not greater than the argument

(for example, 1.2 returns 1, 0.8 returns 0).

In this case, it returns the value of the <degree> element, which is then divided by 10. This will generate the following values from the XML data: 1, 1, 1, 2, 3, 3, 3, 3, 2, 2, 1, and 0.

These are sorted, so that when processed, the following four groups will be created: 0, 1, 2, and 3.

The <?concat(floor(degree div 10)\*10,'F to ', floor(degree div  $10$ ) \* $10+10$ , 'F'?> displays the temperature ranges in the row header in increments of 10. The expression concatenates the value of the current group times 10 with the value of the current group times 10 plus 10.

Therefore, for the first group, 0, the row heading displays 0 to  $(0 +10)$ , or "0 F to 10 F".

- The  $\leq$ ?count (current-group())? uses the count function to count the members of the current group (the number of temperatures that satisfy the range).
- The  $\le$ ? end for-each-group? $>$  tag closes out the grouping.

# **Using Variables**

<span id="page-234-0"></span>Updateable variables differ from standard XSL variables <xsl:variable> in that they are updateable during the template application to the XML data. This allows you to create many new features in your templates that require updateable variables.

The variables use a "set and get" approach for assigning, updating, and retrieving values.

Use the following syntax to declare/set a variable value:

<?xdoxslt:set\_variable(\$\_XDOCTX, '*variable name*', *value*)?>

Use the following syntax to retrieve a variable value:

<?xdoxslt:get\_variable(\$\_XDOCTX, '*variable name*')?>

You can use this method to perform calculations. For example:

```
<?xdoxslt:set_variable($_XDOCTX, 'x', xdoxslt:get_variable($_XDOCTX, 'x'
+ 1)?>
```
This sets the value of variable 'x' to its original value plus 1, much like using " $x = x +$ 1".

The \$\_XDOCTX specifies the global document context for the variables. In a multi-threaded environment there may be many transformations occurring at the same time, therefore the variable must be assigned to a single transformation.

See the section on Running Totals, page [7-78](#page-225-0) for an example of the usage of updateable variables.

# **Defining Parameters**

<span id="page-235-0"></span>You can pass runtime parameter values into your template. These can then be referenced throughout the template to support many functions. For example, you can filter data in the template, use a value in a conditional formatting block, or pass property values (such as security settings) into the final document.

**Note:** For BI Publisher Enterprise users, all name-value parameter pairs are passed to the template. You must register the parameters that you wish to utilize in your template using the syntax described below.

#### **Using a parameter in a template**

**1.** Declare the parameter in the template.

Use the following syntax to declare the parameter:

<?param@begin:*parameter\_name*;*parameter\_value*?>

#### where

*parameter\_name* is the name of the parameter

*parameter* value is the default value for the parameter (the parameter\_value is optional)

param@begin: is a required string to push the parameter declaration to the top of the template at runtime so that it can be referred to globally in the template.

The syntax must be declared in the Help Text field of a form field. The form field can be placed anywhere in the template.

- **2.** Refer to the parameter in the template by prefixing the name with a "\$" character. For example, if you declare the parameter name to be "InvThresh", then reference the value using "\$InvThresh".
- **3.** If you are not using BI Publisher Enterprise, but only the core libraries:

At runtime, pass the parameter to the BI Publisher engine programmatically.

Prior to calling the FOProcessor API create a Properties class and assign a property to it for the parameter value as follows:

```
Properties prop = new Properties();
prop.put("xslt.InvThresh", "1000");
```
#### **Example: Passing an invoice threshold parameter**

This example illustrates how to declare a parameter in your template that will filter your data based on the value of the parameter.

The following XML sample lists invoice data:

```
<INVOICES>
 <INVOICE>
  <INVOICE_NUM>981110</INVOICE_NUM>
  <AMOUNT>1100</AMOUNT>
 </INVOICE>
 <INVOICE>
  <INVOICE_NUM>981111</INVOICE_NUM>
  <AMOUNT>250</AMOUNT>
  </INVOICE>
  <INVOICE>
  <INVOICE_NUM>981112</INVOICE_NUM>
 <AMOUNT>8343</AMOUNT> </INVOICE>
  . . .
</INVOICES>
```
The following figure displays a template that accepts a parameter value to limit the invoices displayed in the final document based on the parameter value.

### InvThresh Declaration

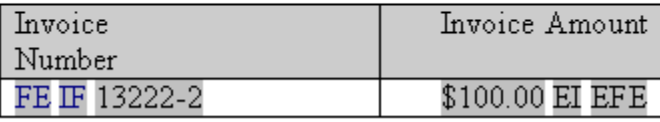

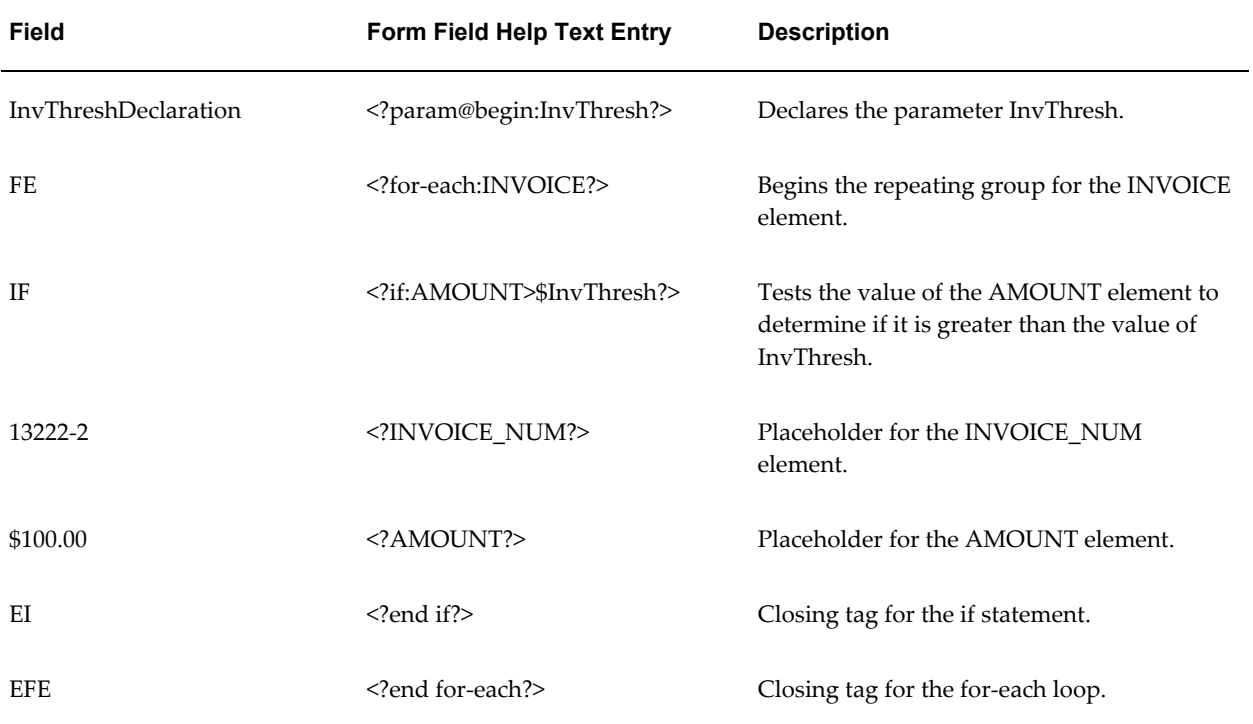

In this template, only INVOICE elements with an AMOUNT greater than the InvThresh

parameter value will be displayed. If we pass in a parameter value of 1,000, the following output shown in the following figure will result:

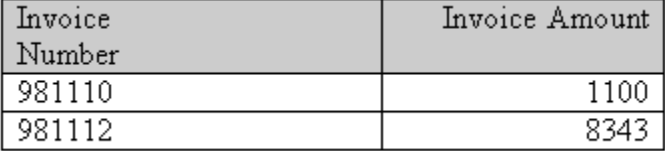

Notice the second invoice does not display because its amount was less than the parameter value.

# **Setting Properties**

BI Publisher properties that are available in the BI Publisher Configuration file can alternatively be embedded into the RTF template. The properties set in the template are resolved at runtime by the BI Publisher engine. You can either hard code the values in the template or embed the values in the incoming XML data. Embedding the properties in the template avoids the use of the configuration file.

**Note:** See BI Publisher Configuration File, *Oracle Business Intelligence Publisher Administrator's and Developer's Guide* for more information about the BI Publisher Configuration file and the available properties.

For example, if you use a nonstandard font in your template, rather than specify the font location in the configuration file, you can embed the font property inside the template. If you need to secure the generated PDF output, you can use the BI Publisher PDF security properties and obtain the password value from the incoming XML data.

To add an BI Publisher property to a template, use the Microsoft Word **Properties** dialog (available from the **File** menu), and enter the following information:

**Name** - enter the BI Publisher property name prefixed with "xdo-"

**Type** - select "Text"

**Value** - enter the property value. To reference an element from the incoming XML data, enter the path to the XML element enclosed by curly braces. For example: {/root/password}

The following figure shows the Properties dialog:

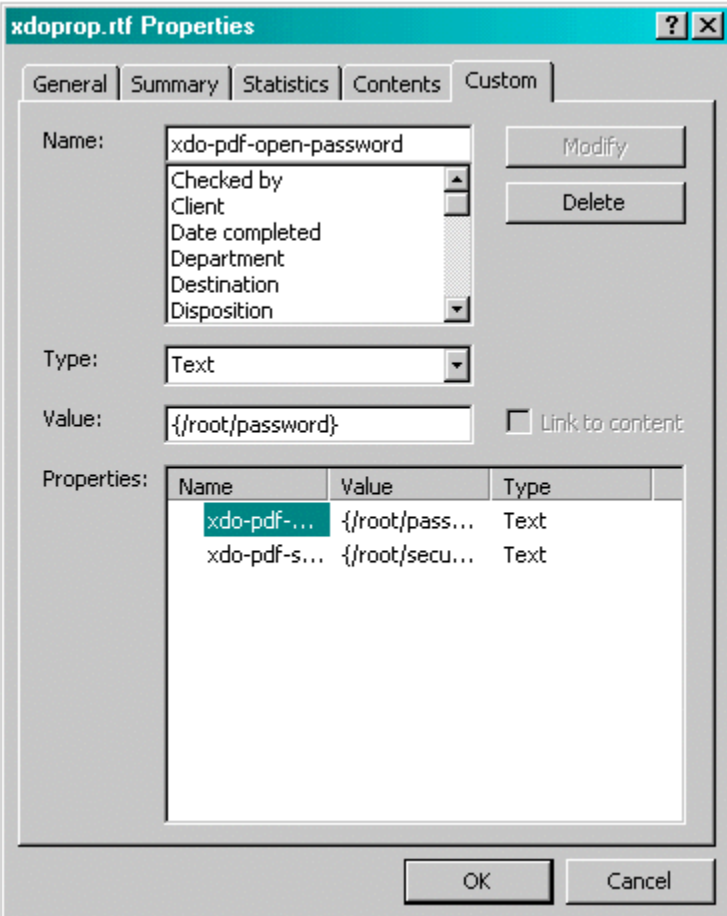

#### **Embedding a Font Reference**

For this example, suppose you want to use a font in the template called "XMLPScript". This font is not available as a regular font on your server, therefore you must tell BI Publisher where to find the font at runtime. You tell BI Publisher where to find the font by setting the "font" property. Assume the font is located in "/tmp/fonts", then you would enter the following in the Properties dialog:

**Name**: xdo-font.XMLPScript.normal.normal

**Type**: Text

**Value**: truetype./tmp/fonts/XMLPScript.ttf

When the template is applied to the XML data on the server, BI Publisher will look for the font in the /tmp/fonts directory. Note that if the template is deployed in multiple locations, you must ensure that the path is valid for each location.

For more information about setting font properties, see Font Definitions, *Oracle Business Intelligence Publisher Administrator's and Developer's Guide*.

### **Securing a PDF Output**

For this example, suppose you want to use a password from the XML data to secure the PDF output document. The XML data is as follows:

```
P <security>true</security>
 <password>welcome</password>
 <PO_DETAILS>
 ..
\langle/PO>
```
In the Properties dialog set two properties: pdf-security to set the security feature as enabled or not, and pdf-open-password to set the password. Enter the following in the Properties dialog:

**Name**: xdo-pdf-security

**Type**: Text

**Value**: {/PO/security}

**Name**: xdo-pdf-open-password

**Type**: Text

**Value**: {/PO/password}

Storing the password in the XML data is not recommended if the XML will persist in the system for any length of time. To avoid this potential security risk, you can use a template parameter value that is generated and passed into the template at runtime.

For example, you could set up the following parameters:

- PDFSec to pass the value for the xdo-pdf-security property
- PDFPWD to pass the value for the password

You would then enter the following in the Properties dialog:

**Name**: xdo-pdf-security

**Type**: Text

**Value**: {\$PDFSec}

**Name**: xdo-pdf-open-password

**Type**: Text

**Value**: {\$PDFPWD}

For more information about template parameters, see Defining Parameters in Your Template, page [7-88.](#page-235-0)

# **Advanced Report Layouts**

### **Batch Reports**

It is a common requirement to print a batch of documents, such as invoices or purchase orders in a single PDF file. Because these documents are intended for different

customers, each document will require that the page numbering be reset and that page totals are specific to the document. If the header and footer display fields from the data (such as customer name) these will have to be reset as well.

BI Publisher supports this requirement through the use of a context command. This command allows you to define elements of your report to a specific section. When the section changes, these elements are reset.

The following example demonstrates how to reset the header and footer and page numbering within an output file:

The following XML sample is a report that contains multiple invoices:

```
...
<LIST_G_INVOICE>
  \leqG\simINVOICE>
      <BILL_CUST_NAME>Vision, Inc. </BILL_CUST_NAME>
      <TRX_NUMBER>2345678</TRX_NUMBER>
 ...
 </G_INVOICE>
    <G_INVOICE>
      <BILL_CUST_NAME>Oracle, Inc. </BILL_CUST_NAME>
      <TRX_NUMBER>2345685</TRX_NUMBER>
 ...
   </G_INVOICE>
 ...
</LIST_G_INVOICE>
...
```
Each G\_INVOICE element contains an invoice for a potentially different customer. To instruct BI Publisher to start a new section for each occurrence of the G\_INVOICE element, add the @section command to the opening for-each statement for the group, using the following syntax:

<?for-each@section:*group name*?>

where *group* name is the name of the element for which you want to begin a new section.

For example, the for-each grouping statement for this example will be as follows:

<?for-each@section:G\_INVOICE?>

The closing <?end for-each?> tag is not changed.

The following figure shows a sample template. Note that the G\_INVOICE group for-each declaration is still within the body of the report, even though the headers will be reset by the command.

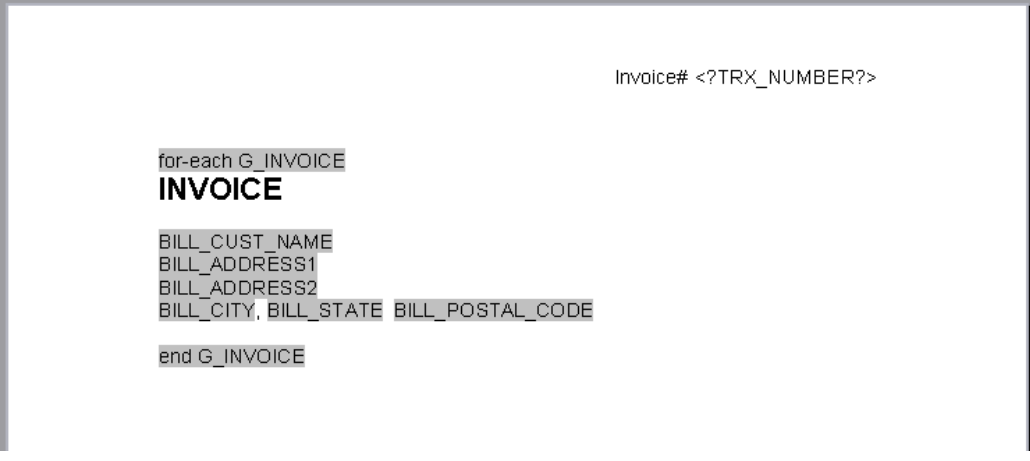

The following table shows the values of the form fields from the example:

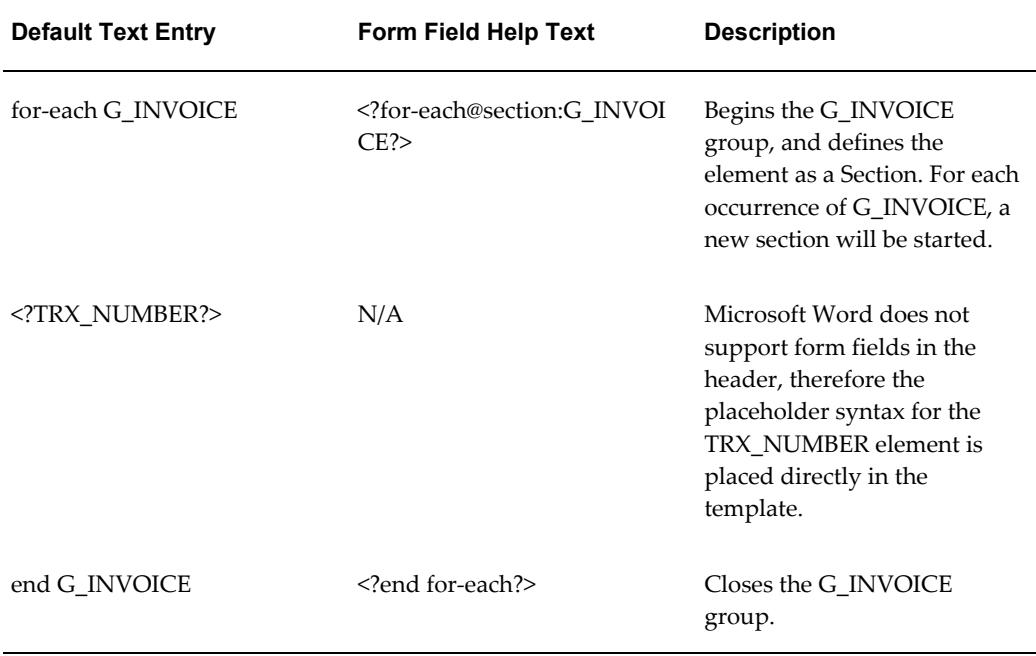

Now for each new occurrence of the G\_INVOICE element, a new section will begin. The page numbers will restart, and if header or footer information is derived from the data, it will be reset as well.

# **Cross-Tab Support**

The columns of a cross-tab report are data dependent. At design-time you do not know how many columns will be reported, or what the appropriate column headings will be. Moreover, if the columns should break onto a second page, you need to be able to define the row label columns to repeat onto subsequent pages. The following example

shows how to design a simple cross-tab report that supports these features.

This example uses the following XML sample:

```
<ROWSET>
    <RESULTS>
      <INDUSTRY>Motor Vehicle Dealers</INDUSTRY>
     <YEAR>2005</YEAR>
     <QUARTER>Q1</QUARTER>
     <SALES>1000</SALES>
   </RESULTS>
     <RESULTS>
      <INDUSTRY>Motor Vehicle Dealers</INDUSTRY>
      <YEAR>2005</YEAR>
      <QUARTER>Q2</QUARTER>
      <SALES>2000</SALES>
     </RESULTS>
      <RESULTS>
       <INDUSTRY>Motor Vehicle Dealers</INDUSTRY>
       <YEAR>2004</YEAR>
       <QUARTER>Q1</QUARTER>
      <SALES>3000</SALES>
     </RESULTS>
      <RESULTS>
      <INDUSTRY>Motor Vehicle Dealers</INDUSTRY>
      <YEAR>2004</YEAR>
      <QUARTER>Q2</QUARTER>
      <SALES>3000</SALES>
     </RESULTS>
      <RESULTS>
      <INDUSTRY>Motor Vehicle Dealers</INDUSTRY>
      <YEAR>2003</YEAR>
        ...
     </RRESULTS>
      <RESULTS>
      <INDUSTRY>Home Furnishings</INDUSTRY>
   ...
    </RESULTS>
     <RESULTS>
      <INDUSTRY>Electronics</INDUSTRY>
   ...
    </RESULTS>
     <RESULTS>
      <INDUSTRY>Food and Beverage</INDUSTRY>
 ...
     </RESULTS>
```
</ROWSET>

From this XML we will generate a report that shows each industry and totals the sales by year as shown in the following figure:

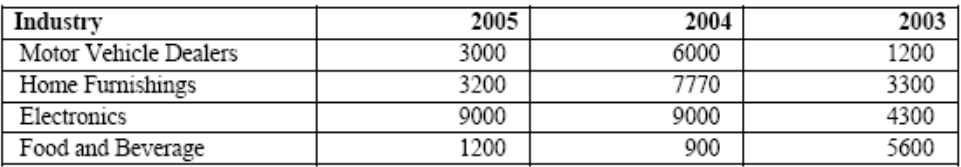

The template to generate this report is shown in the following figure. The form field entries are shown in the subsequent table.

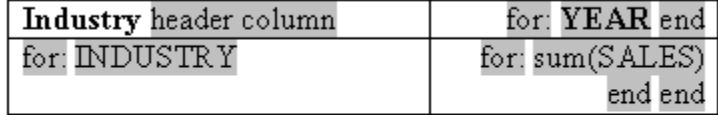

The form fields in the template have the following values:

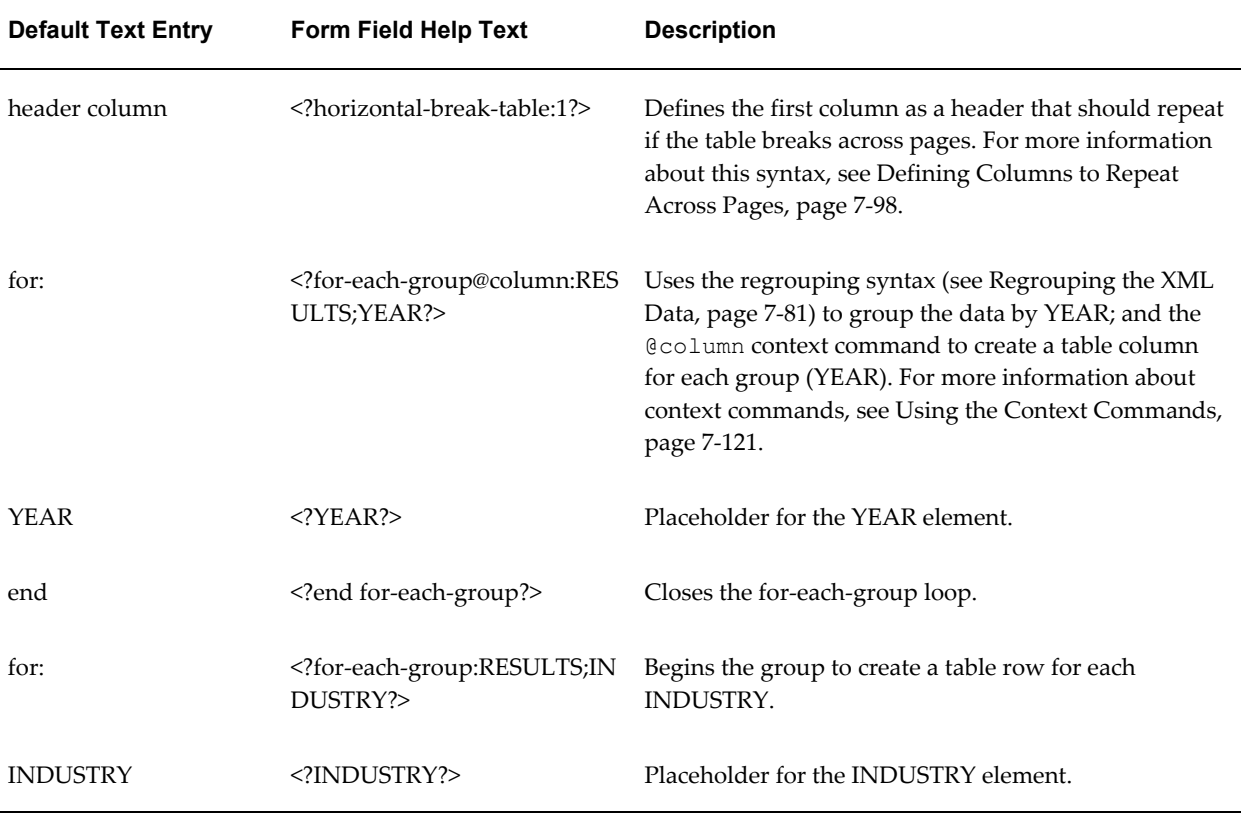

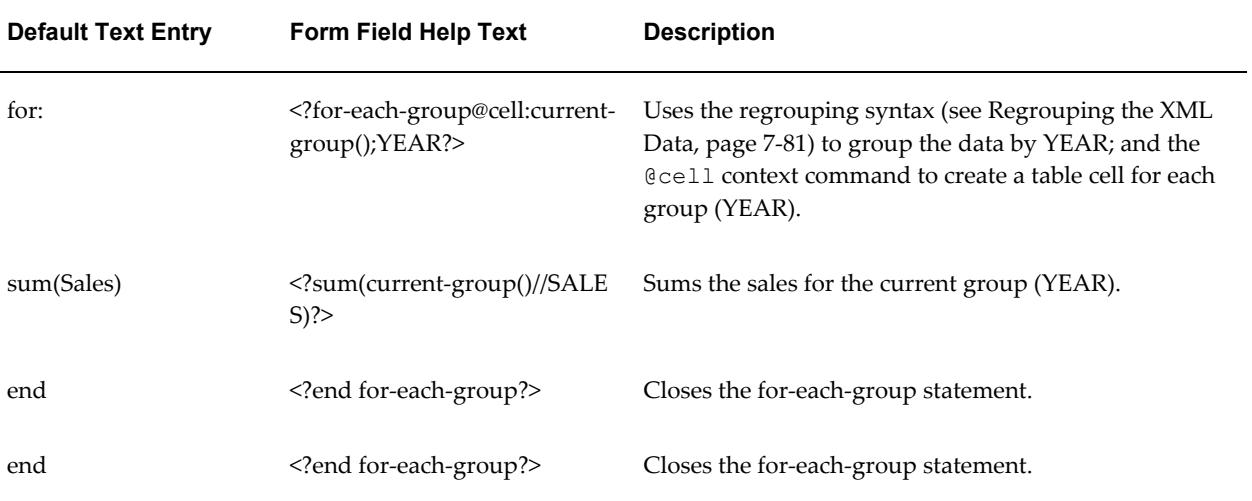

Note that only the first row uses the @column context to determine the number of columns for the table. All remaining rows need to use the @cell context to create the table cells for the column. (For more information about context commands, see Using the Context Commands, page [7-121](#page-268-0).)

## **Dynamic Data Columns**

The ability to construct dynamic data columns is a very powerful feature of the RTF template. Using this feature you can design a template that will correctly render a table when the number of columns required by the data is variable.

For example, you are designing a template to display columns of test scores within specific ranges. However, you do not how many ranges will have data to report. You can define a dynamic data column to split into the correct number of columns at runtime.

Use the following tags to accommodate the dynamic formatting required to render the data correctly:

• Dynamic Column Header

<?split-column-header:*group element name*?>

Use this tag to define which group to split for the column headers of a table.

• Dynamic Column <?split-column-data:*group element name*?>

Use this tag to define which group to split for the column data of a table.

• Dynamic Column Width

<?split-column-width:*name*?> or

```
<?split-column-width:@width?>
```
Use one of these tags to define the width of the column when the width is described in the XML data. The width can be described in two ways:

- An XML element stores the value of the width. In this case, use the syntax <?split-column-width:*name*?>, where *name* is the XML element tag name that contains the value for the width.
- If the element defined in the split-column-header tag, contains a width attribute, use the syntax <?split-column-width:@width?> to use the value of that attribute.
- Dynamic Column Width's unit value (in points) <?split-column-width-unit: *value*?>

Use this tag to define a multiplier for the column width. If your column widths are defined in character cells, then you will need a multiplier value of ~6 to render the columns to the correct width in points. If the multiplier is not defined, the widths of the columns are calculated as a percentage of the total width of the table. This is illustrated in the following table:

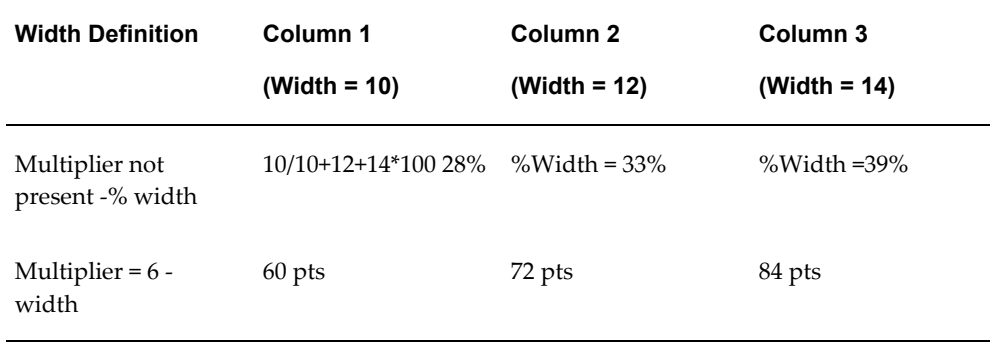

#### <span id="page-245-0"></span>**Defining Columns to Repeat Across Pages**

If your table columns expand horizontally across more than one page, you can define how many row heading columns you want to repeat on every page. Use the following syntax to specify the number of columns to repeat:

<?horizontal-break-table:*number*?>

where number is the number of columns (starting from the left) to repeat.

Note that this functionality is supported for PDF output only..

#### **Example of Dynamic Data Columns**

A template is required to display test score ranges for school exams. Logically, you want the report to be arranged as shown in the following table:

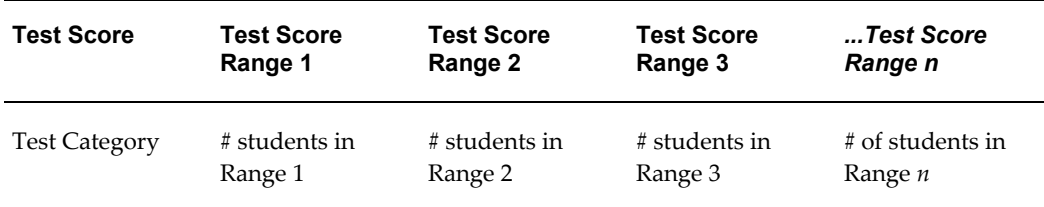

but you do not know how many Test Score Ranges will be reported. The number of Test Score Range columns is dynamic, depending on the data.

The following XML data describes these test scores. The number of occurrences of the element <TestScoreRange> will determine how many columns are required. In this case there are five columns: 0-20, 21-40, 41-60, 61-80, and 81-100. For each column there is an amount element (<NumOfStudents>) and a column width attribute ( <TestScore width="15">).

```
<?xml version="1.0" encoding="utf-8"?>
 <TestScoreTable>
  <TestScores>
    <TestCategory>Mathematics</TestCategory>
    <TestScore width ="15">
    <TestScoreRange>0-20</TestScoreRange>
     <NumofStudents>30</NumofStudents>
  </TestScore>
     <TestScore width ="20">
     <TestScoreRange>21-40</TestScoreRange>
    <NumofStudents>45</NumofStudents>
  </TestScore>
   <TestScore width ="15">
    <TestScoreRange>41-60</TestScoreRange>
    <NumofStudents>50</NumofStudents>
  </TestScore>
    <TestScore width ="20">
    <TestScoreRange>61-80</TestScoreRange>
    <NumofStudents>102</NumofStudents>
  </TestScore> 
    <TestScore width ="15"> 
    <TestScoreRange>81-100</TestScoreRange>
    <NumofStudents>22</NumofStudents>
  </TestScore>
 </TestScores> 
  <TestScoreTable>
```
Using the dynamic column tags in form fields, set up the table in two columns as shown in the following figure. The first column, "Test Score" is static. The second column, "Column Header and Splitting" is the dynamic column. At runtime this column will split according to the data, and the header for each column will be appropriately populated. The Default Text entry and Form Field Help entry for each field are listed in the table following the figure. (See Form Field Method, page [7-8](#page-155-0) for more information on using form fields).

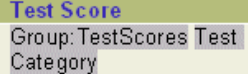

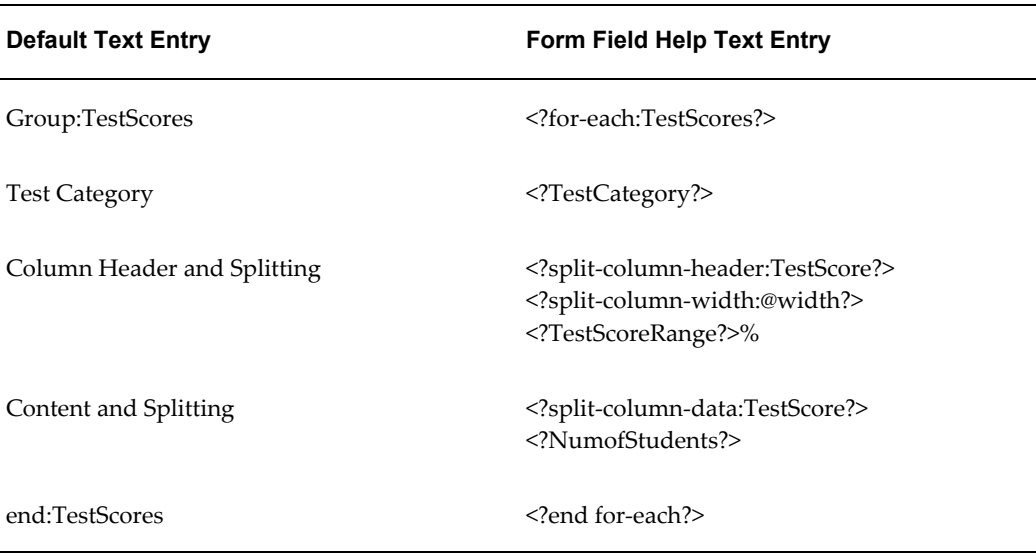

- **Test Score** is the boilerplate column heading.
- Test Category is the placeholder for the<TestCategory> data element, that is, "Mathematics," which will also be the row heading.
- The second column is the one to be split dynamically. The width you specify will be divided by the number of columns of data. In this case, there are 5 data columns.
- The second column will contain the dynamic "range" data. The width of the column will be divided according to the split column width. Because this example does not contain the unit value tag (<?split-column-width-unit:*value*?>), the column will be split on a percentage basis. Wrapping of the data will occur if required.

**Note:** If the tag (<?split-column-width-unit:*value*?>) were present, then the columns would have a specific width in points. If the total column widths were wider than the allotted space on the page, then the table would break onto another page.

The "horizontal-break-table" tag could then be used to specify how many columns to repeat on the subsequent page. For example, a value of "1" would repeat the column "Test Score" on the subsequent page, with the continuation of the columns that did not fit on the first page.

The template will render the output shown in the following figure:

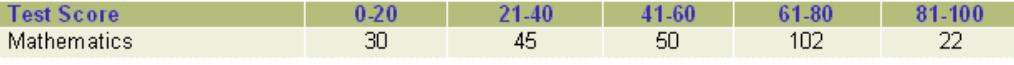

# **Number and Date Formatting**

### **Number Formatting**

BI Publisher supports two methods for specifying the number format:

- Microsoft Word's Native number format mask
- Oracle's format-number function

**Note:** You can also use the native XSL format-number function to format numbers. See: Native XSL Number Formatting, page [7-126](#page-273-0).

Use only one of these methods. If the number format mask is specified using both methods, the data will be formatted twice, causing unexpected behavior.

The group separator and the number separator will be set at runtime based on the template locale. This is applicable for both the Oracle format mask and the MS format mask.

#### **Data Source Requirements**

To use the Oracle format mask or the Microsoft format mask, the numbers in your data source must be in a raw format, with no formatting applied (for example: 1000.00). If the number has been formatted for European countries (for example: 1.000,00) the format will not work.

**Note:** The BI Publisher parser requires the Java BigDecimal string representation. This consists of an optional sign ("-") followed by a sequence of zero or more decimal digits (the integer), optionally followed by a fraction, and optionally followed by an exponent. For example: -123456.3455e-3.

#### **Translation Considerations**

If you are designing a template to be translatable, using currency in the Microsoft format mask is not recommended unless you want the data reported in the same currency for all translations. Using the MS format mask sets the currency in the template so that it cannot be updated at runtime.

Instead, use the Oracle format mask. For example, L999G999G999D99, where "L" will be

replaced by the currency symbol based on the locale at runtime.

Do not include "%" in the format mask because this will fix the location of the percent sign in the number display, while the desired position could be at the beginning or the end of a number, depending on the locale.

#### **Using the Microsoft Number Format Mask**

To format numeric values, use Microsoft Word's field formatting features available from the Text Form Field Options dialog box. The following graphic displays an example:

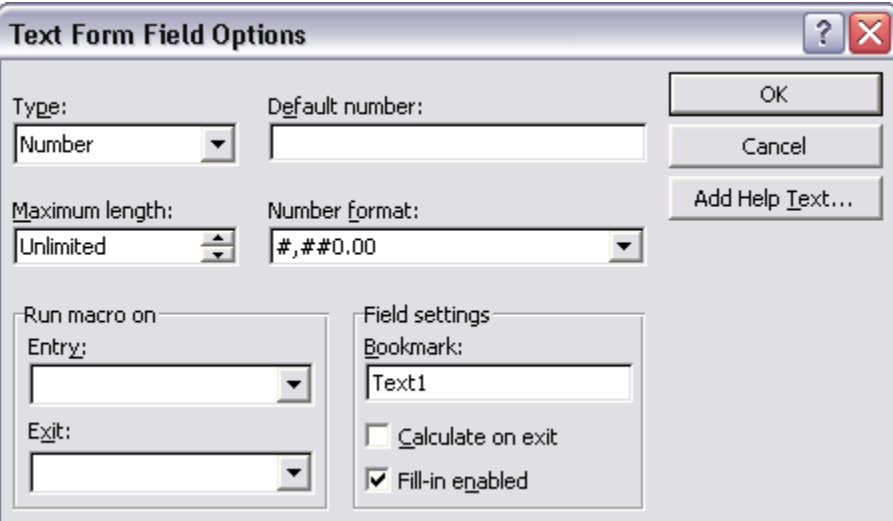

To apply a number format to a form field:

- **1.** Open the **Form Field Options** dialog box for the placeholder field.
- **2.** Set the **Type** to Number.
- **3.** Select the appropriate **Number format** from the list of options.

#### **Supported Microsoft Format Mask Definitions**

The following table lists the supported Microsoft format mask definitions:

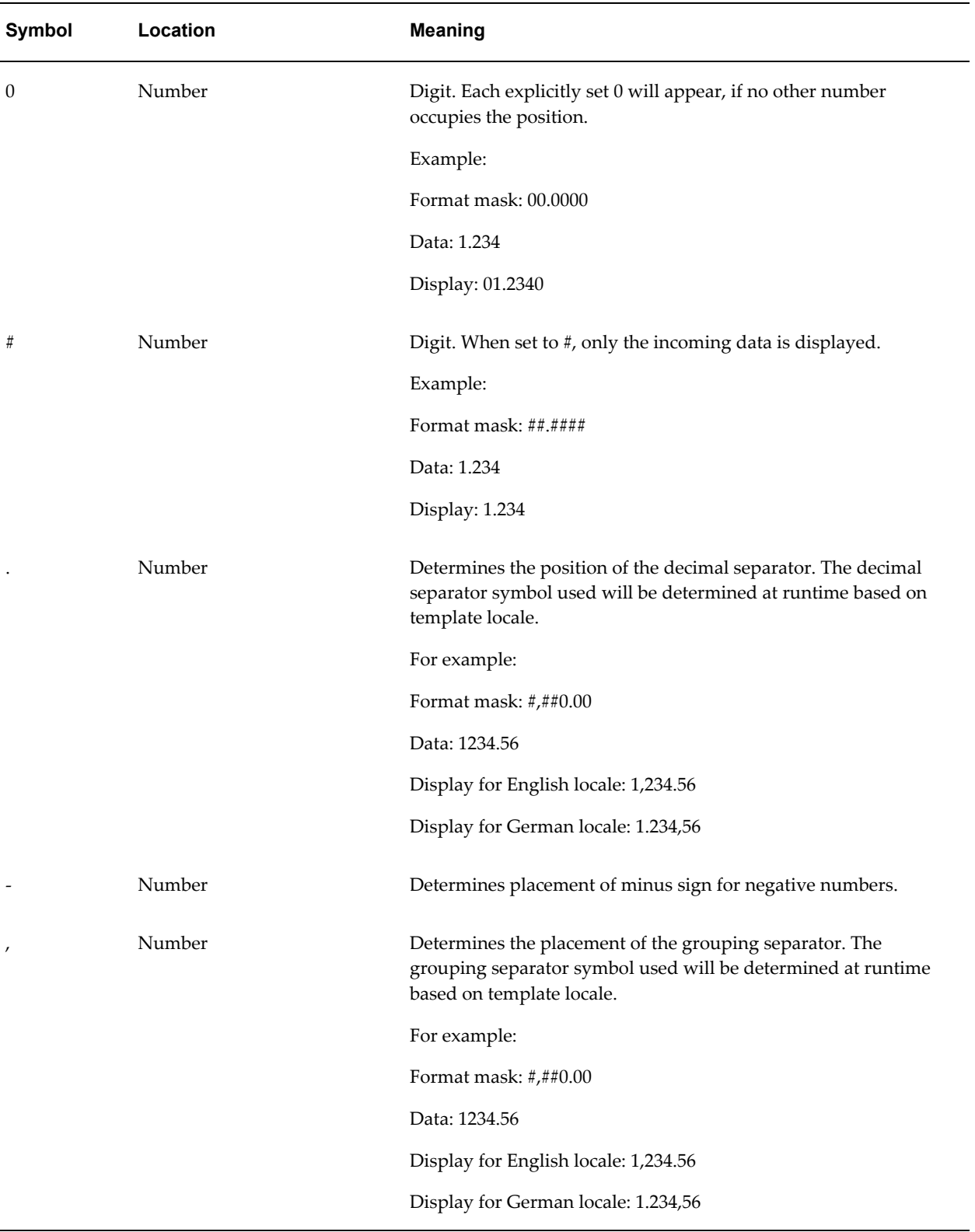

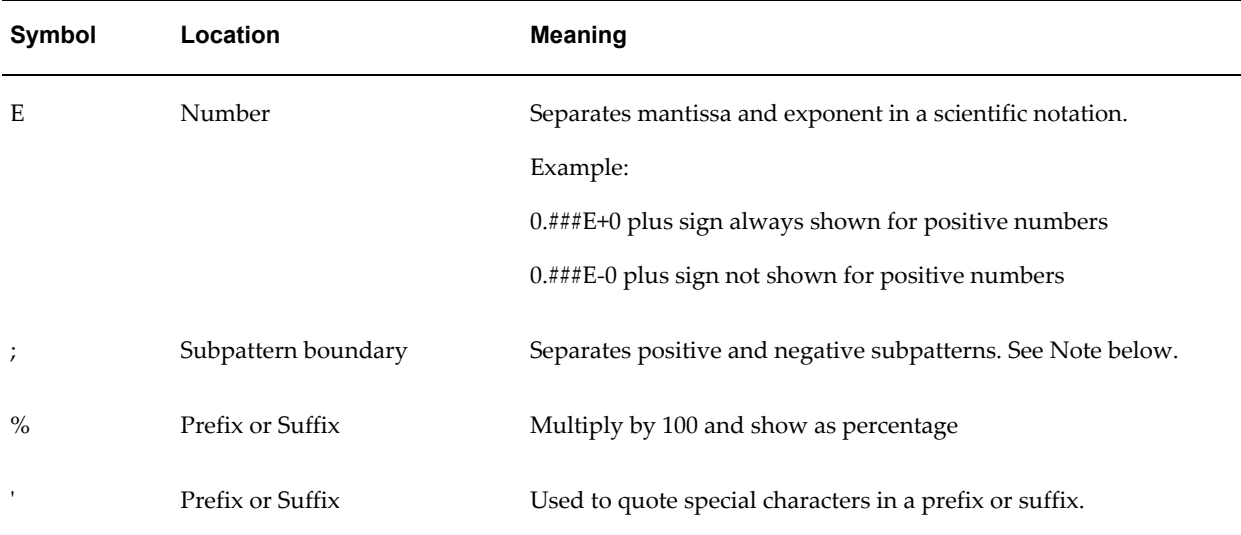

**Note:** Subpattern boundary: A pattern contains a positive and negative subpattern, for example, "#,##0.00;(#,##0.00)". Each subpattern has a prefix, numeric part, and suffix. The negative subpattern is optional. If absent, the positive subpattern prefixed with the localized minus sign ("-" in most locales) is used as the negative subpattern. That is, "0.00" alone is equivalent to "0.00;-0.00". If there is an explicit negative subpattern, it serves only to specify the negative prefix and suffix. The number of digits, minimal digits, and other characteristics are all the same as the positive pattern. That means that " $\#$ ,  $\#$ #0.0 $\#$ ; $(\#)$ " produces precisely the same behavior as "#,##0.0#;(#,##0.0#)".

#### **Using the Oracle Format Mask**

To apply the Oracle format mask to a form field:

- **1.** Open the Form Field Options dialog box for the placeholder field.
- **2.** Set the **Type** to "Regular text".
- **3.** In the Form Field Help Text field, enter the mask definition according to the following example:

<?format-number:*fieldname*;'*999G999D99*'?>

where

*fieldname* is the XML tag name of the data element you are formatting and

*999G999D99* is the mask definition.

The following graphic shows an example Form Field Help Text dialog entry for the data element "empno":
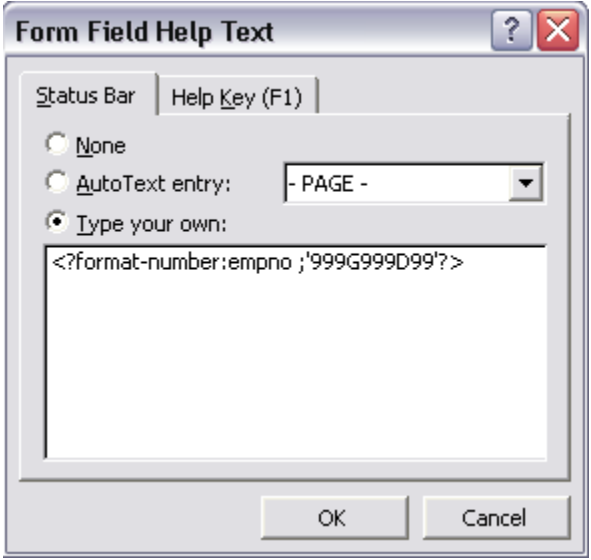

The following table lists the supported Oracle number format mask symbols and their definitions:

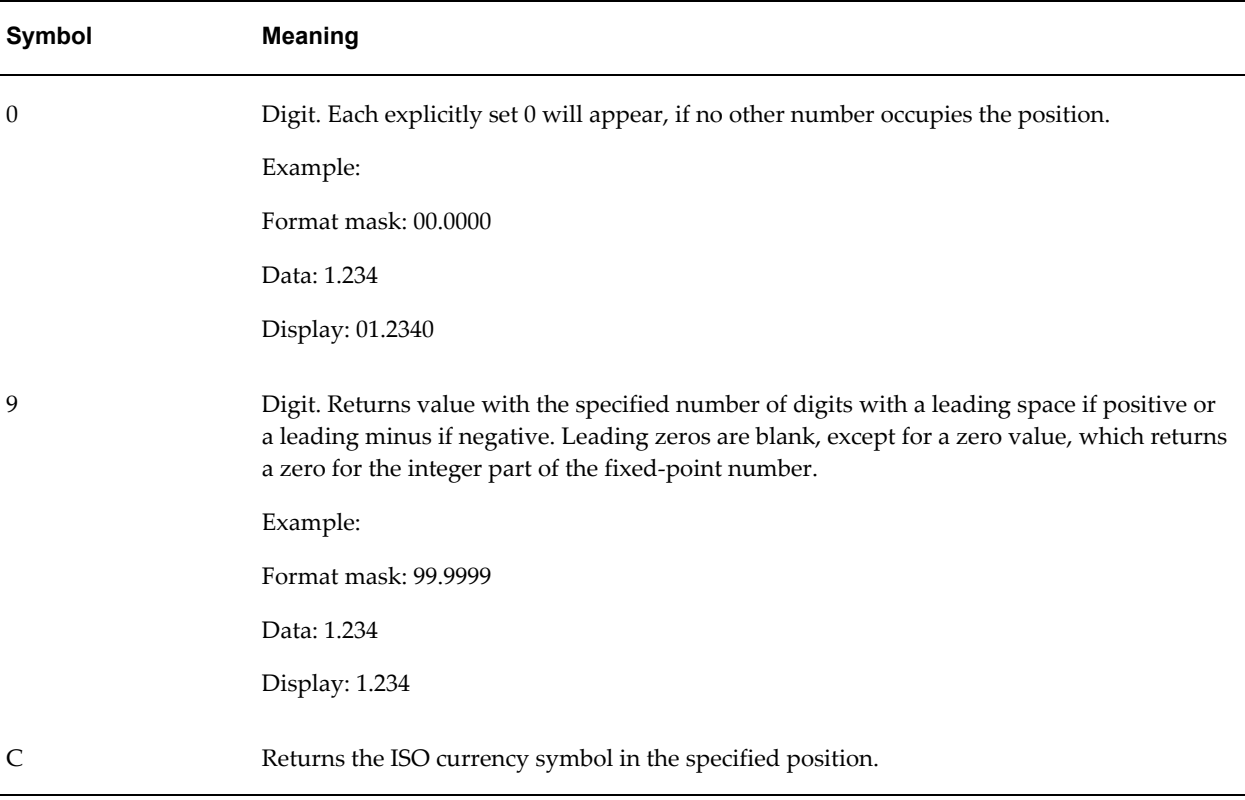

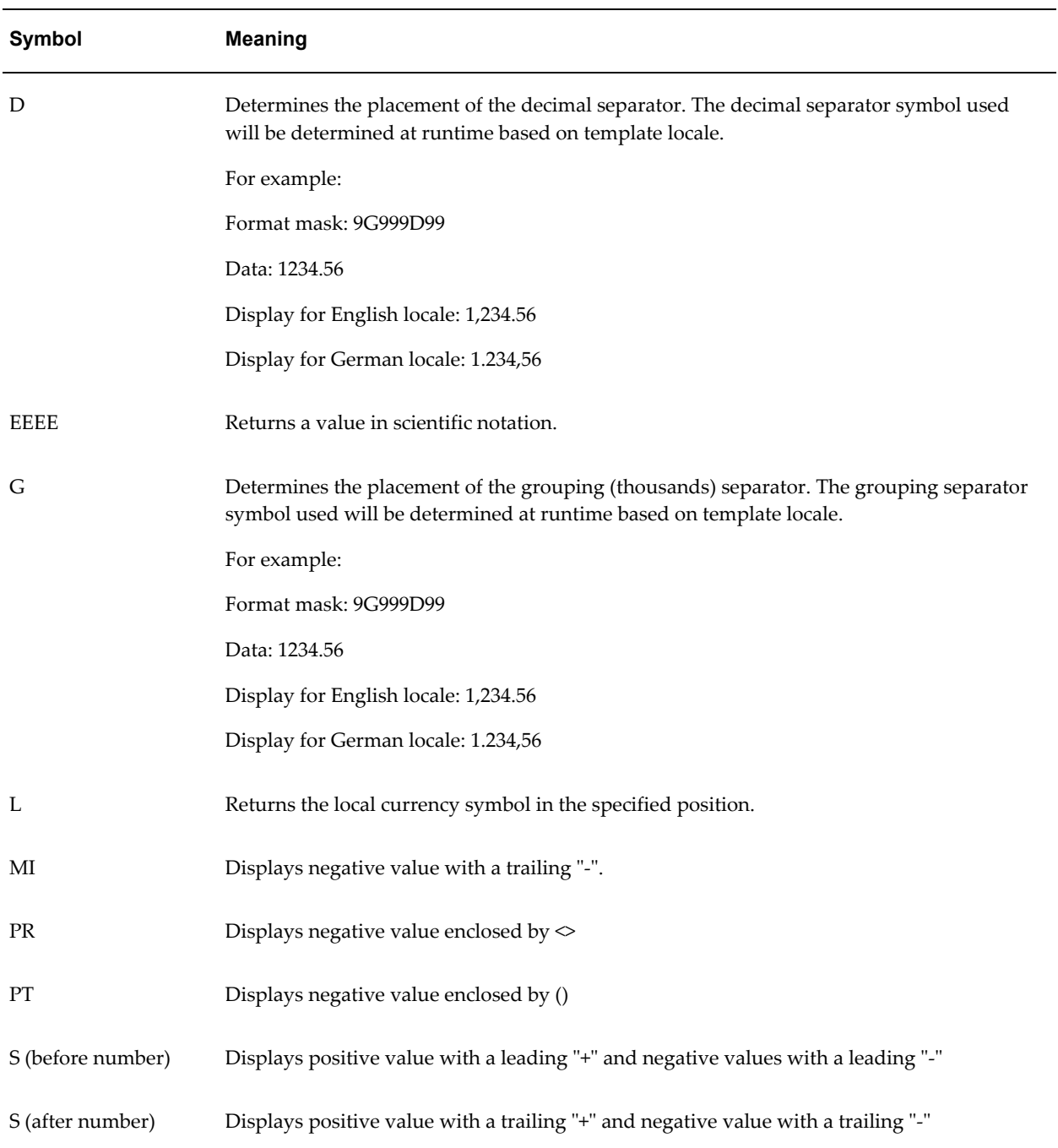

## **Date Formatting**

BI Publisher supports three methods for specifying the date format:

• Specify an explicit date format mask using Microsoft Word's native date format mask.

- Specify an explicit date format mask using Oracle's format-date function.
- Specify an abstract date format mask using Oracle's abstract date format masks. (Recommended for multilingual templates.)

Only one method should be used. If both the Oracle and MS format masks are specified, the data will be formatted twice causing unexpected behavior.

#### **Data Source Requirements**

To use the Microsoft format mask or the Oracle format mask, the date from the XML data source must be in canonical format. This format is:

YYYY-MM-DDThh:mm:ss+HH:MM

where

- YYYY is the year
- MM is the month
- DD is the day
- T is the separator between the date and time component
- hh is the hour in 24-hour format
- mm is the minutes
- ss is the seconds
- +HH:MM is the time zone offset from Universal Time (UTC), or Greenwich Mean Time

An example of this construction is:

2005-01-01T09:30:10-07:00

The data after the "T" is optional, therefore the following date: 2005-01-01 can be formatted using either date formatting option. Note that if you do not include the time zone offset, the time will be formatted to the UTC time.

### **Translation Considerations**

date\_format

## **Using the Microsoft Date Format Mask**

To apply a date format to a form field:

**1.** Open the **Form Field Options** dialog box for the placeholder field.

- **2.** Set the **Type** to Date, Current Date, or Current Time.
- **3.** Select the appropriate **Date format** from the list of options.

If you do not specify the mask in the **Date format** field, the abstract format mask "MEDIUM" will be used as default. See Oracle Abstract Format Masks, page [7-113](#page-260-0) for the description.

The following figure shows the Text Form Field Options dialog box with a date format applied:

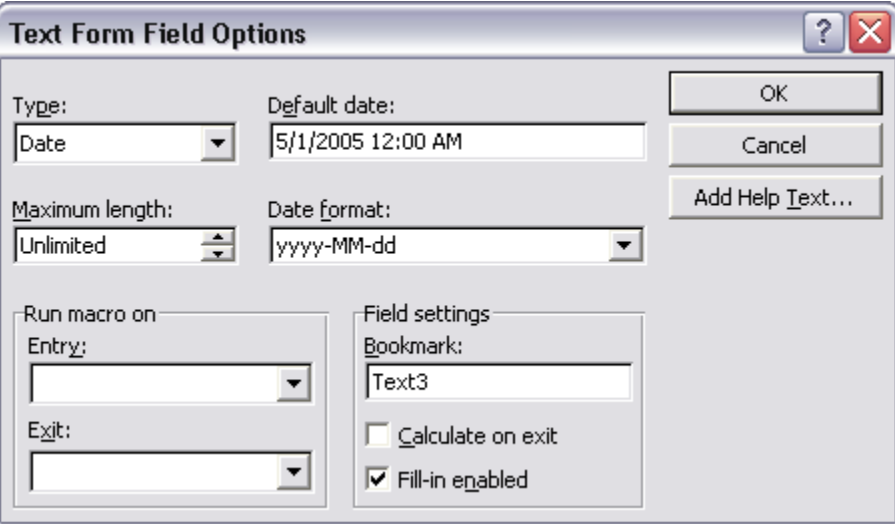

The following table lists the supported Microsoft date format mask components:

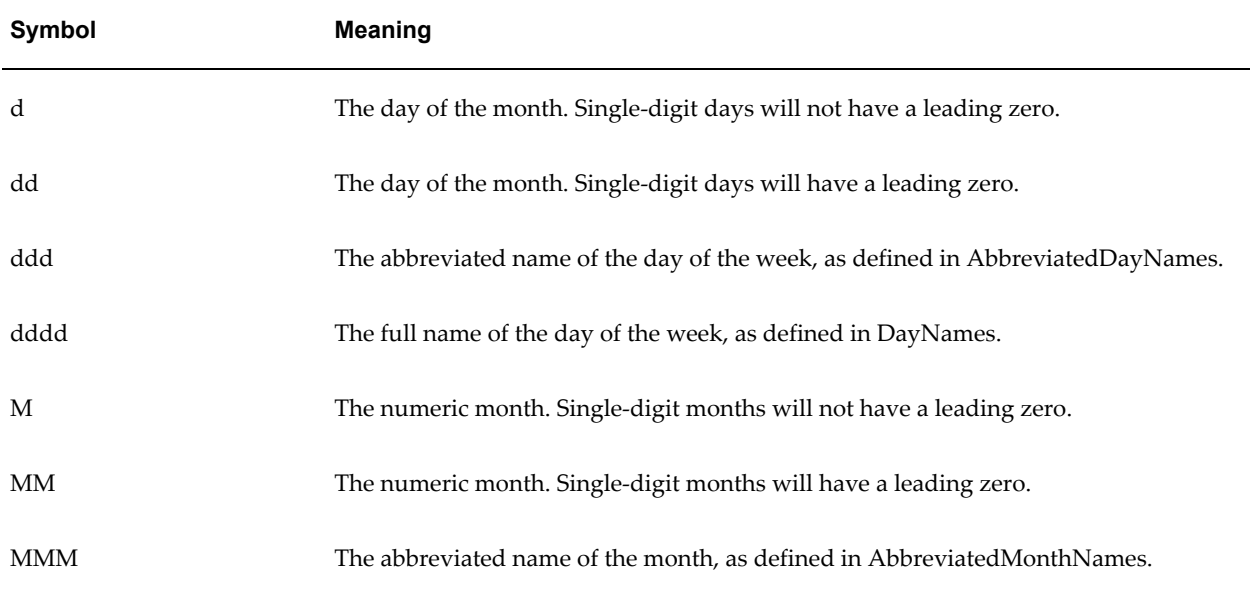

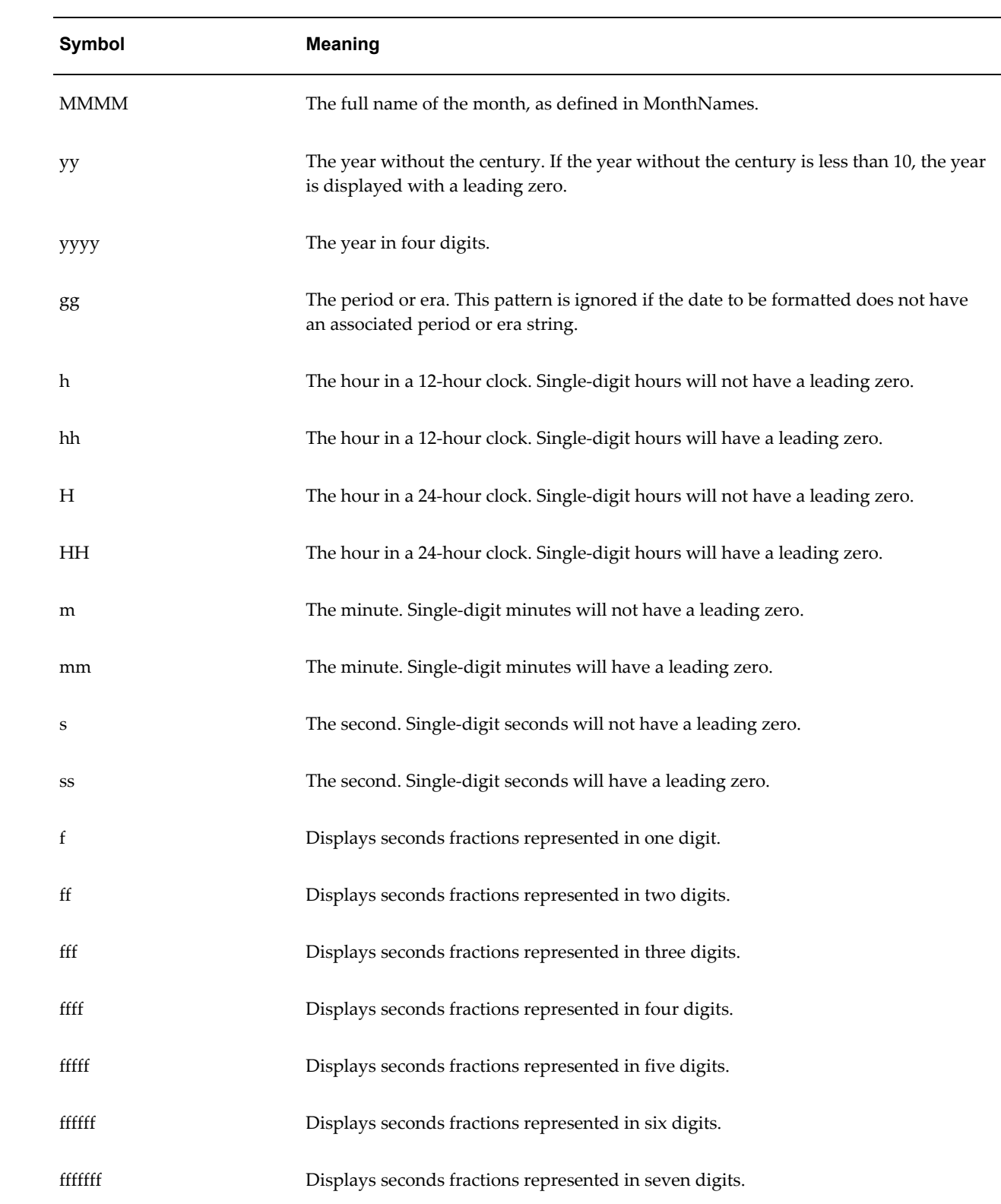

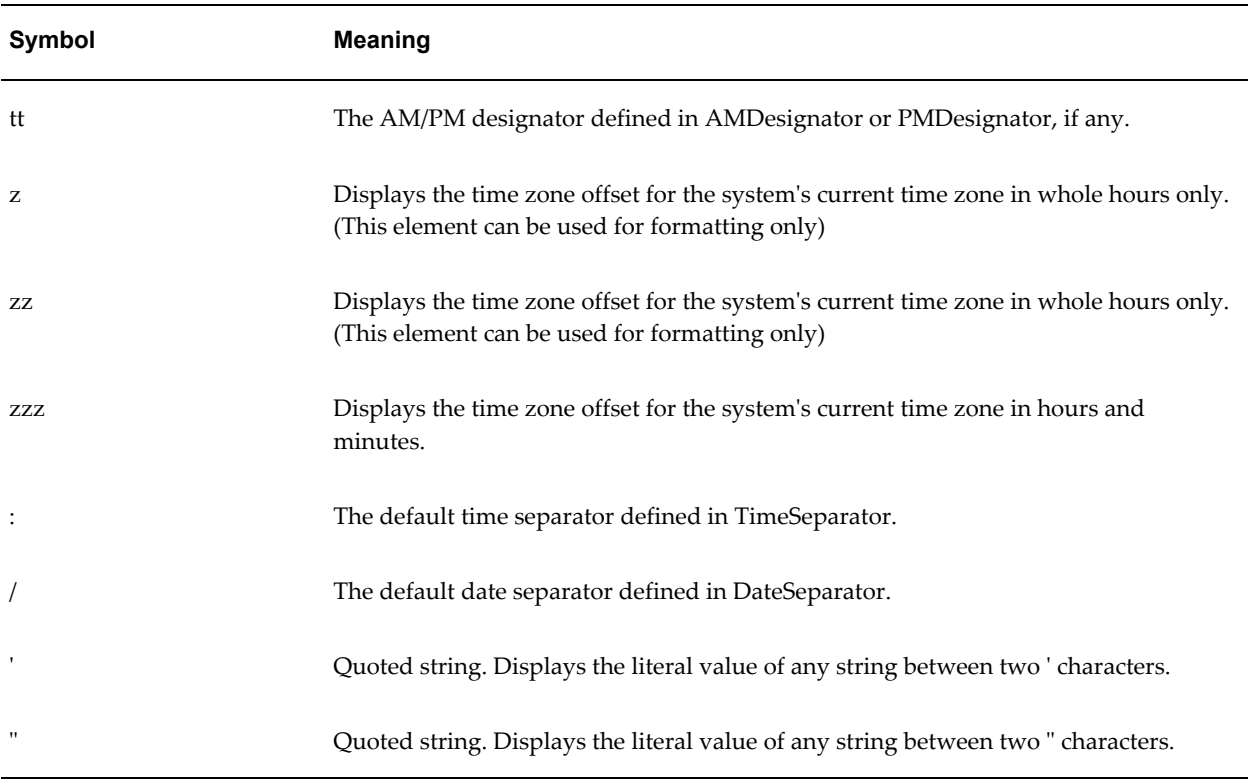

### **Using the Oracle Format Mask**

To apply the Oracle format mask to a date field:

- **1.** Open the **Form Field Options** dialog box for the placeholder field.
- **2.** Set the **Type** to Regular Text.
- **3.** Select the **Add Help Text...** button to open the **Form Field Help Text** dialog.
- **4.** Insert the following syntax to specify the date format mask:

```
<?format-date:date_string; 
'ABSTRACT_FORMAT_MASK';'TIMEZONE'?>
or
<?format-date-and-calendar:date_string; 
'ABSTRACT_FORMAT_MASK';'CALENDAR_NAME';'TIMEZONE'?>
```
where time zone is optional. The detailed usage of format mask, calendar and time zone is described below.

If no format mask is specified, the abstract format mask "MEDIUM" will be used as default.

Example form field help text entry:

## <?format-date:hiredate;'YYYY-MM-DD'?>

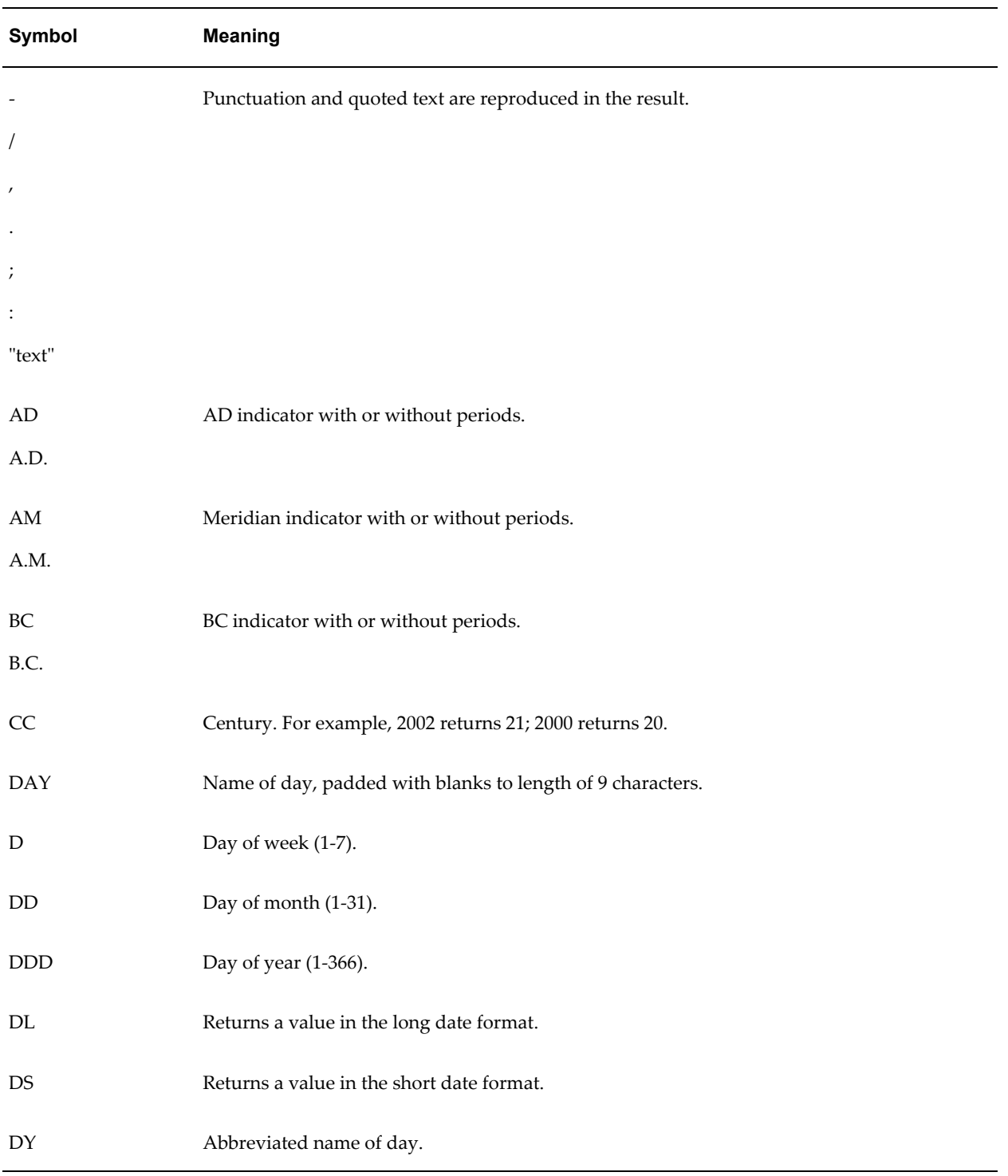

## The following table lists the supported Oracle format mask components:

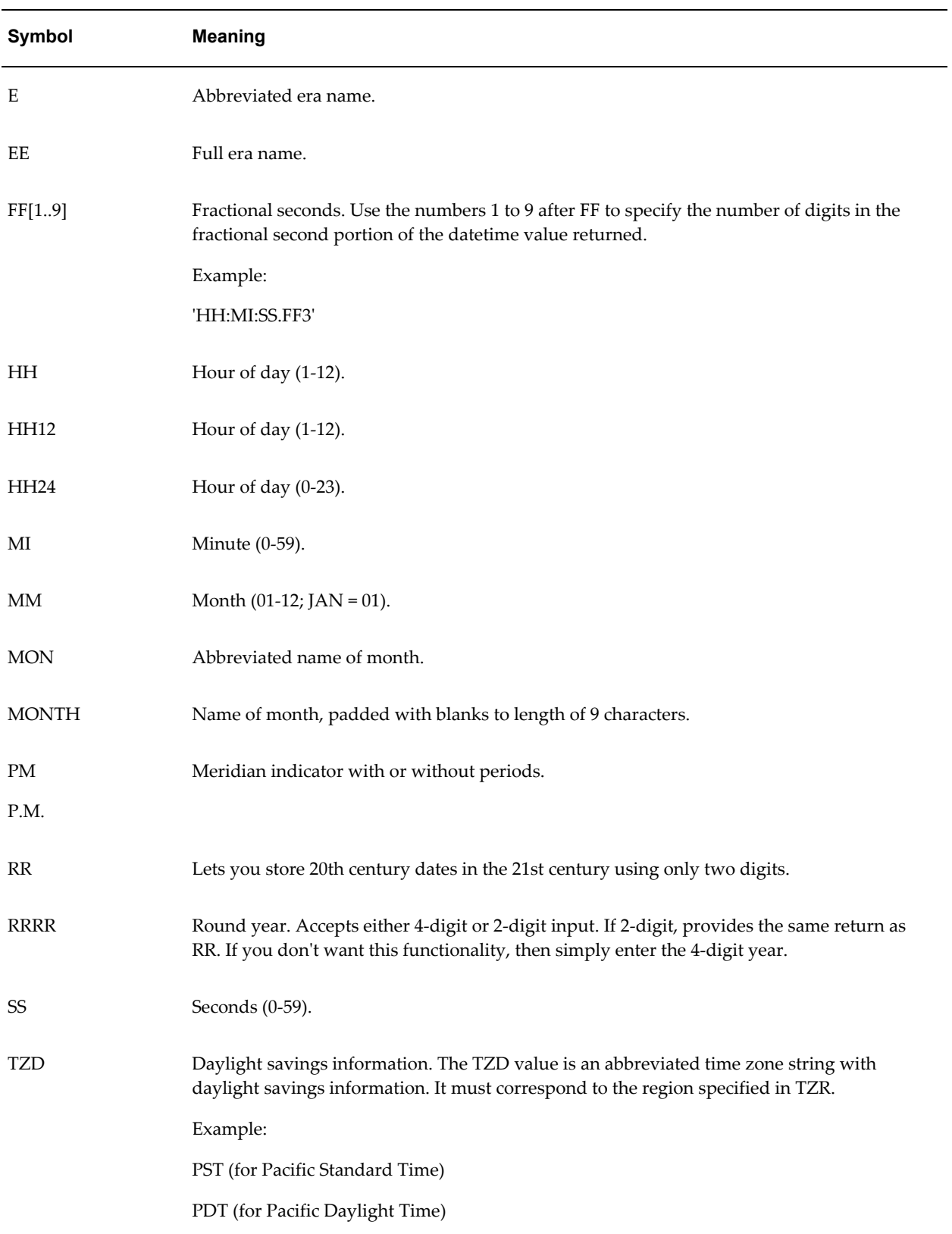

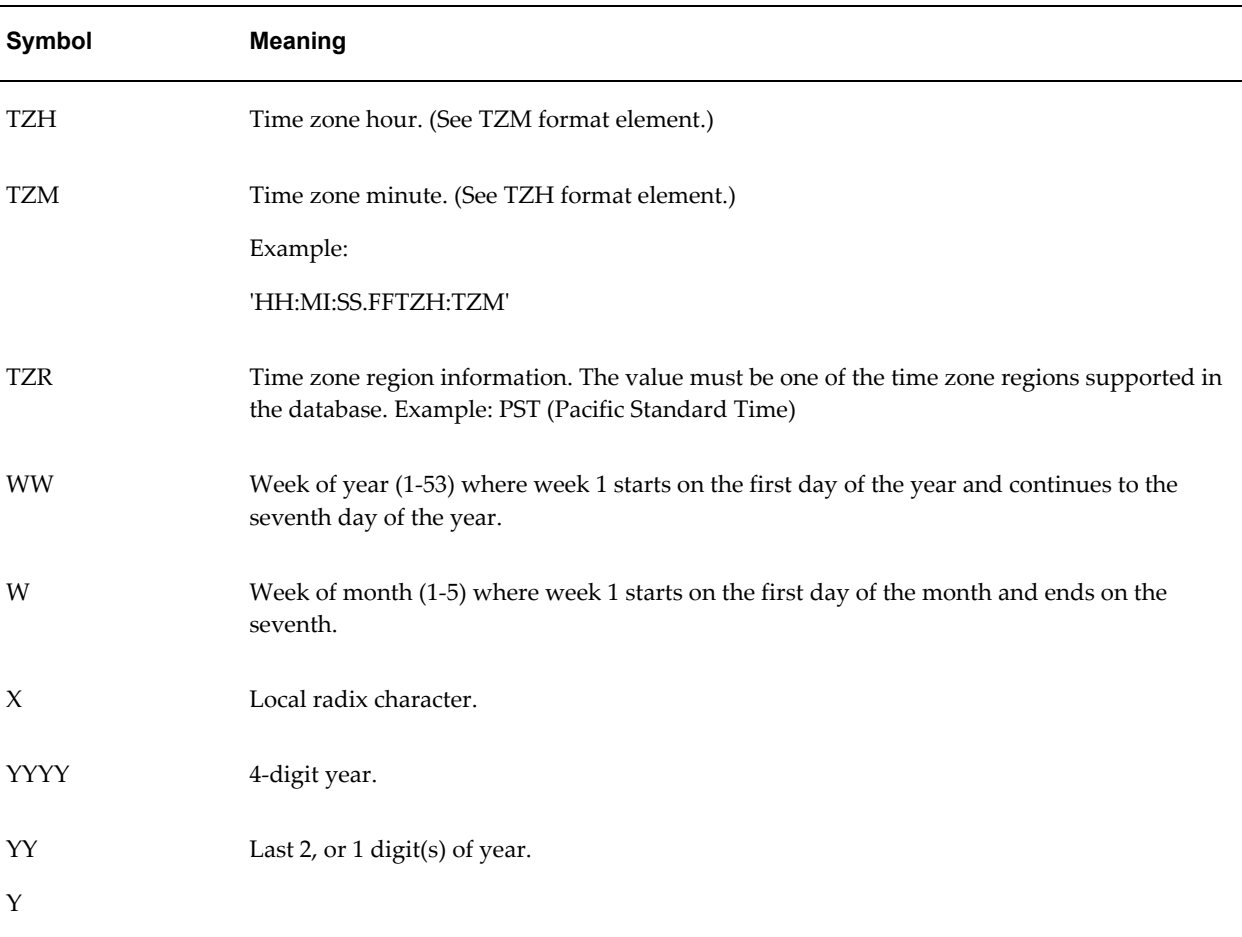

## **Default Format Mask**

If you do not want to specify a format mask with either the MS method or the Oracle method, you can omit the mask definition and use the default format mask. The default format mask is the MEDIUM abstract format mask from Oracle. (See Oracle Abstract Format Masks, page [7-113](#page-260-0) for the definition.)

To use the default option using the Microsoft method, set the **Type** to Date, but leave the **Date format** field blank in the **Text Form Field Options** dialog.

To use the default option using the Oracle method, do not supply a mask definition to the "format-date" function call, for example:

<?format-date:hiredate?>

## <span id="page-260-0"></span>**Oracle Abstract Format Masks**

The abstract date format masks reflect the default implementations of date/time formatting in the I18N library. When you use one of these masks, the output generated will depend on the locale associated with the report.

Specify the abstract mask using the following syntax:

<?format-date:fieldname;'MASK'?>

where fieldname is the XML element tag and

MASK is the Oracle abstract format mask name

For example:

<?format-date:hiredate;'SHORT'?> <?format-date:hiredate;'LONG\_TIME\_TZ'?>

The following table lists the abstract format masks and the sample output that would be generated for US locale:

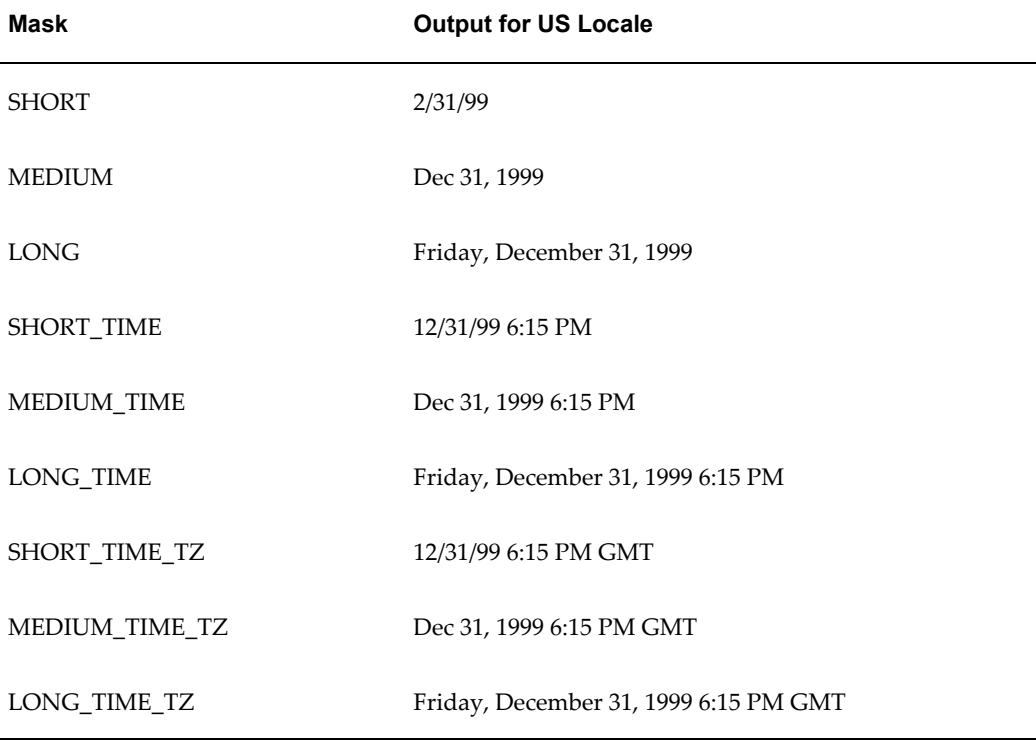

## **Calendar and Timezone Support**

## **Calendar Specification**

The term "calendar" refers to the calendar date displayed in the published report. The following types are supported:

- GREGORIAN
- ARABIC\_HIJRAH
- ENGLISH\_HIJRAH
- JAPANESE\_IMPERIAL
- THAI\_BUDDHA
- ROC\_OFFICIAL (Taiwan)

Use one of the following methods to set the calendar type:

• Call the format-date-and-calendar function and declare the calendar type.

```
For example:
<?format-date-and-calendar:hiredate;'LONG_TIME_TZ';'ROC_OFFIC
IAL';?>
```
The following graphic shows the output generated using this definition with locale set to zh-TW and time zone set to Asia/Taipei:

中華民國88年12月31日 星期五 下午 2:15 台北

• Set the calendar type using the profile option XDO: Calendar Type (XDO\_CALENDAR\_TYPE).

> **Note:** The calendar type specified in the template will override the calendar type set in the profile option.

## **Time Zone Specification**

There are two ways to specify time zone information:

- Call the format-date or format-date-and-calendar function with the Oracle format.
- Set the user profile option Client Timezone (CLIENT\_TIMEZONE\_ID) in Oracle Applications.

If no time zone is specified, UTC is used.

In the template, the time zone must be specified as a Java time zone string, for example, America/Los Angeles. The following example shows the syntax to enter in the help text field of your template:

<?format-date:hiredate;'LONG\_TIME\_TZ';'Asia/Shanghai'?>

## **Using External Fonts**

BI Publisher enables you to use fonts in your output that are not normally available on the server. To set up a new font for your report output, use the font to design your

template on your client machine, then make it available on the server, and configure BI Publisher to access the font at runtime.

- **1.** Use the font in your template.
	- **1.** Copy the font to your <WINDOWS\_HOME>/fonts directory.
	- **2.** Open Microsoft Word and build your template.
	- **3.** Insert the font in your template: Select the text or form field and then select the desired font from the font dialog box (Format > Font) or font drop down list.

The following graphic shows an example of the form field method and the text method:

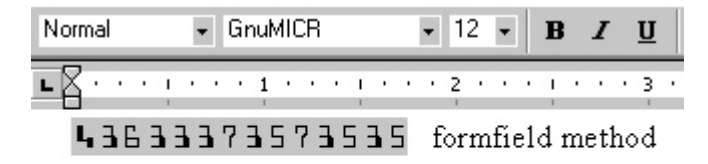

 $E$ 5457547474744= text method

**2.** Place the font on the server.

Place the font in a directory accessible to the formatting engine at runtime.

**3.** Set the BI Publisher "font" property.

You can set the font property for the report in the BI Publisher Font Mappings page, or in the configuration file.

### **To set the property in the configuration file:**

Update the BI Publisher configuration file "fonts" section with the font name and its location on the server. For example, the new entry for a TrueType font is structured as follows:

```
<font family="MyFontName" style="normal" weight="normal">
     <truetype path="\user\fonts\MyFontName.ttf"/>
\langle / font>
```
See BI Publisher Configuration File, *Oracle Business Intelligence Publisher Administrator's and Developer's Guide* for more information.

**To set the property in the template**:

See Setting Runtime Properties, page [13-1](#page-376-0).

Now you can run your report and BI Publisher will use the font in the output as designed. For PDF output, the advanced font handling features of BI Publisher embed the external font glyphs directly into the final document. The embedded font only

contains the glyphs required for the document and not the complete font definition. Therefore the document is completely self-contained, eliminating the need to have external fonts installed on the printer.

## **Advanced Barcode Formatting**

BI Publisher offers the ability to execute preprocessing on your data prior to applying a barcode font to the data in the output document. For example, you may need to calculate checksum values or start and end bits for the data before formatting them.

The solution requires that you register a barcode encoding class with BI Publisher that can then be instantiated at runtime to carry out the formatting in the template. This is covered in Advanced Barcode Font Formatting Class Implementation, *Oracle Business Intelligence Publisher Administrator's and Developer's Guide*.

To enable the formatting feature in your template, you must use two commands in your template. The first command registers the barcode encoding class with BI Publisher. This must be declared somewhere in the template prior to the encoding command. The second is the encoding command to identify the data to be formatted.

#### **Register the Barcode Encoding Class**

Use the following syntax in a form field in your template to register the barcode encoding class:

<?register-barcode-vendor:java\_class\_name;barcode\_vendor\_id?>

This command requires a Java class name (this will carry out the encoding) and a barcode vendor ID as defined by the class. This command must be placed in the template before the commands to encode the data in the template. For example:

<?register-barcode-vendor:'oracle.apps.xdo.template.rtf.util.barcoder.Ba rcodeUtil';'XMLPBarVendor'?>

where

oracle.apps.xdo.template.rtf.util.barcoder.BarcodeUtil is the Java class and

XMLPBarVendor is the vendor ID that is defined by the class.

#### **Encode the Data**

To format the data, use the following syntax in a form field in your template:

<?format-barcode:data;*'barcode\_type*';*'barcode\_vendor\_id*'?>

where

data is the element from your XML data source to be encoded. For example: LABEL\_ID

barcode\_type is the method in the encoding Java class used to format the data (for example: Code128a).

barcode vendor id is the ID defined in the register-barcode-vendor field of

the first command you used to register the encoding class.

For example:

<?format-barcode:LABEL\_ID;'Code128a';'XMLPBarVendor'?>

At runtime, the barcode type method is called to format the data value and the barcode font will then be applied to the data in the final output.

## **Advanced Design Options**

XPath is an industry standard developed by the World Wide Web Consortium (W3C). It is the method used to navigate through an XML document. XPath is a set of syntax rules for addressing the individual pieces of an XML document. You may not know it, but you have already used XPath; RTF templates use XPath to navigate through the XML data at runtime.

This section contains a brief introduction to XPath principles. For more information, see the W3C Web site: <http://www.w3.org/TR/xpath>

XPath follows the Document Object Model (DOM), which interprets an XML document as a tree of nodes. A node can be one of seven types:

- root
- element
- attribute
- text
- namespace
- processing instruction
- comment

Many of these elements are shown in the following sample XML, which contains a catalog of CDs:

```
<?xml version="1.0" encoding="UTF-8"?>
\langle! - My CD Listing - >
<CATALOG>
 <CD cattype=Folk>
  <TITLE>Empire Burlesque</TITLE>
  <ARTIST>Bob Dylan</ARTIST>
   <COUNTRY>USA</COUNTRY>
   <PRICE>10.90</PRICE>
   <YEAR>1985</YEAR>
 \langle/CD\rangle <CD cattype=Rock>
   <TITLE>Hide Your Heart</TITLE>
   <ARTIST>Bonnie Tylor</ARTIST>
   <COUNTRY>UK</COUNTRY>
   <PRICE>9.90</PRICE>
   <YEAR>1988</YEAR>
  \langle/CD\rangle</CATALOG>
```
The root node in this example is CATALOG. CD is an element, and it has an attribute cattype. The sample contains the comment My CD Listing. Text is contained within the XML document elements.

### **Locating Data**

Locate information in an XML document using location-path expressions.

A node is the most common search element you will encounter. Nodes in the example CATALOG XML include CD, TITLE, and ARTIST. Use a path expression to locate nodes within an XML document. For example, the following path returns all CD elements:

//CATALOG/CD

where

the double slash (//) indicates that all elements in the XML document that match the search criteria are to be returned, regardless of the level within the document.

the slash (/) separates the child nodes. All elements matching the pattern will be returned.

To retrieve the individual TITLE elements, use the following command:

```
/CATALOG/CD/TITLE
```
This example will return the following XML:

```
<CATALOG>
  <CD cattype=Folk>
  <TITLE>Empire Burlesque</TITLE>
  \langle/CD\rangle <CD cattype=Rock>
  <TITLE>Hide Your Heart</TITLE>
  \langle /CD\rangle</CATALOG>
```
Further limit your search by using square brackets. The brackets locate elements with certain child nodes or specified values. For example, the following expression locates all CDs recorded by Bob Dylan:

/CATALOG/CD[ARTIST="Bob Dylan"]

Or, if each CD element did not have an PRICE element, you could use the following expression to return only those CD elements that include a PRICE element:

/CATALOG/CD[PRICE]

Use the bracket notation to leverage the attribute value in your search. Use the @ symbol to indicate an attribute. For example, the following expression locates all Rock CDs (all CDs with the cattype attribute value Rock):

```
//CD[@cattype="Rock"]
```
This returns the following data from the sample XML document:

```
<CD cattype=Rock>
   <TITLE>Hide Your Heart</TITLE>
  <ARTIST>Bonnie Tylor</ARTIST>
   <COUNTRY>UK</COUNTRY>
  <PRICE>9.90</PRICE>
  <YEAR>1988</YEAR>
  \langle/CD\rangle
```
You can also use brackets to specify the item number to retrieve. For example, the first CD element is read from the XML document using the following XPath expression:

```
/CATALOG/CD[1]
```
The sample returns the first CD element:

```
<CD cattype=Folk>
   <TITLE>Empire Burlesque</TITLE>
   <ARTIST>Bob Dylan</ARTIST>
   <COUNTRY>USA</COUNTRY>
   <PRICE>10.90</PRICE>
   <YEAR>1985</YEAR>
\langle/CD>
```
XPath also supports wildcards to retrieve every element contained within the specified node. For example, to retrieve all the CDs from the sample XML, use the following expression:

/CATALOG/\*

You can combine statements with Boolean operators for more complex searches. The following expression retrieves all Folk and Rock CDs, thus all the elements from the sample:

```
//CD[@cattype="Folk"]|//CD[@cattype="Rock"]
```
The pipe  $(1)$  is equal to the logical OR operator. In addition, XPath recognizes the logical OR and AND, as well as the equality operators:  $\leq$ ,  $\leq$ ,  $\geq$ ,  $\geq$ ,  $=$ , and !=. For example, we can find all CDs released in 1985 or later using the following expression:

/CATALOG/CD[YEAR >=1985]

#### **Starting Reference**

The first character in an XPath expression determines the point at which it should start in the XML tree. Statements beginning with a forward slash (/) are considered absolute. No slash indicates a relative reference. An example of a relative reference is:

CD/\*

This statement begins the search at the current reference point. That means if the example occurred within a group of statements the reference point left by the previous statement would be utilized.

A noted earlier, double forward slashes (//) retrieve every matching element regardless of location in the document.

### **Context and Parent**

To select current and parent elements, XPath recognizes the dot notation commonly used to navigate directories. Use a single period (.) to select the current node and use double periods (..) to return the parent of the current node. For example, to retrieve all child nodes of the parent of the current node, use:

../\*

Therefore, to access all CDs from the sample XML, use the following expression:

/CATALOG/CD/..

You could also access all the CD tittles released in 1988 using the following:

/CATALOG/CD/TITLE[../YEAR=1988]

The .. is used to navigate up the tree of elements to find the YEAR element at the same level as the TITLE, where it is then tested for a match against "1988". You could also use // in this case, but if the element YEAR is used elsewhere in the XML document, you may get erroneous results.

XPath is an extremely powerful standard when combined with RTF templates allowing you to use conditional formatting and filtering in your template.

## <span id="page-268-0"></span>**Namespace Support**

If your XML data contains namespaces, you must declare them in the template prior to referencing the namespace in a placeholder. Declare the namespace in the template using either the basic RTF method or in a form field. Enter the following syntax:

<?namespace:*namespace name*= *namespace url*?>

For example:

<?namespace:fsg=http://www.oracle.com/fsg/2002-30-20/?>

Once declared, you can use the namespace in the placeholder markup, for example: <?fsg:ReportName?>

## **Using the Context Commands**

The BI Publisher syntax is simplified XSL instructions. This syntax, along with any native XSL commands you may use in your template, is converted to XSL-FO when you upload the template to the Template Manager. The placement of these instructions within the converted stylesheet determines the behavior of your template.

BI Publisher's RTF processor places these instructions within the XSL-FO stylesheet according to the most common context. However, sometimes you need to define the context of the instructions differently to create a specific behavior. To support this requirement, BI Publisher provides a set of context commands that allow you to define the context (or placement) of the processing instructions. For example, using context commands, you can:

- Specify an if statement in a table to refer to a cell, a row, a column or the whole table.
- Specify a for-each loop to repeat either the current data or the complete section (to create new headers and footers and restart the page numbering)
- Define a variable in the current loop or at the beginning of the document.

You can specify a context for both processing commands using the BI Publisher syntax and those using native XSL.

- To specify a context for a processing command using the simplified BI Publisher syntax, simply add @context to the syntax instruction. For example:
	- <?for-each@section:INVOICE?> specifies that the group INVOICE should begin a new section for each occurrence. By adding the section context, you can reset the header and footer and page numbering.
	- <?if@column:VAT?> specifies that the if statement should apply to the VAT column only.
- To specify a context for an XSL command, add the xdofo: ctx="context" attribute to your tags to specify the context for the insertion of the instructions. The value of the context determines where your code is placed.

For example:

```
<xsl:for-each xdofo:ctx="section" select ="INVOICE">
<xsl:attribute xdofo:ctx="inblock" 
name="background-color">red</xsl:attribute>
```
BI Publisher supports the following context types:

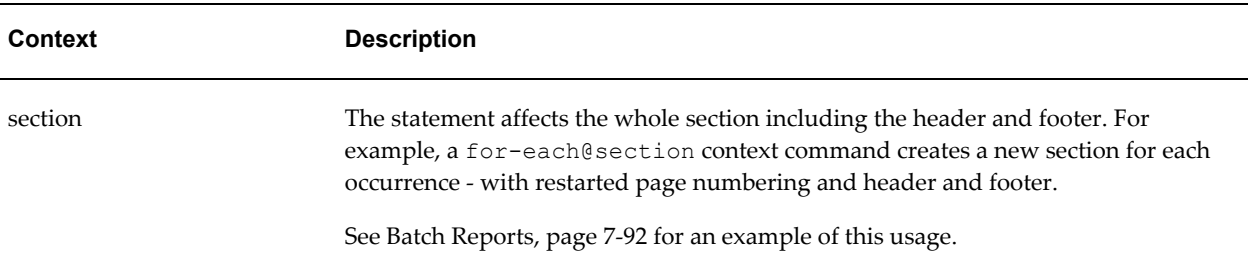

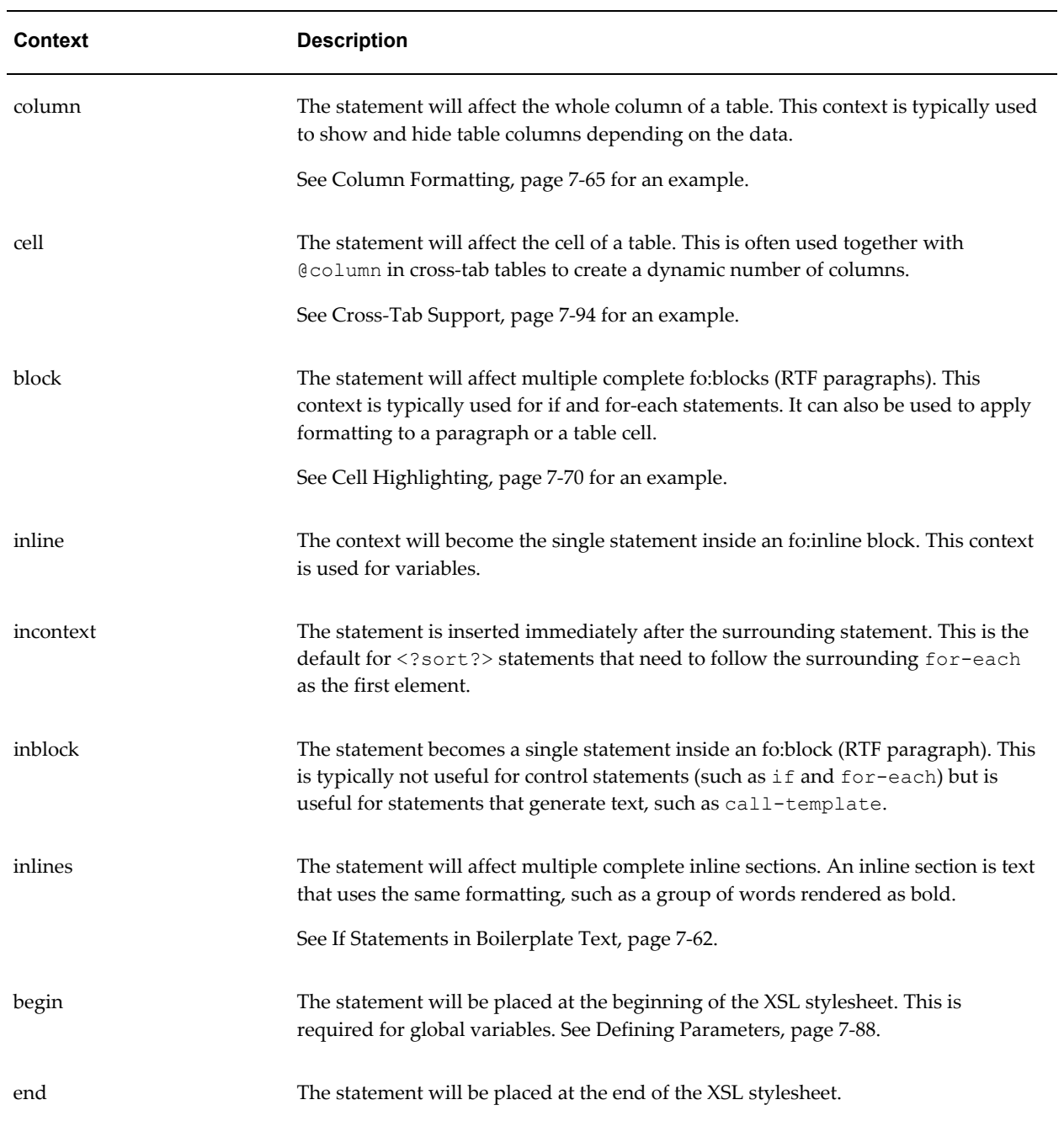

## The following table shows the default context for the BI Publisher commands:

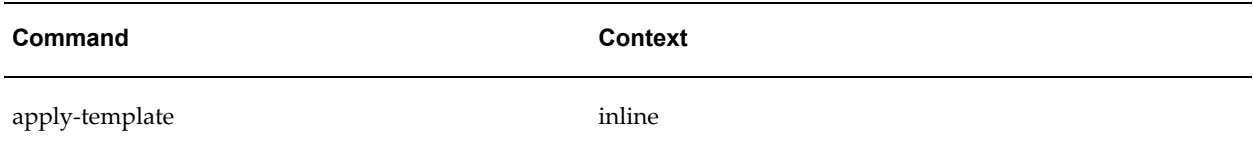

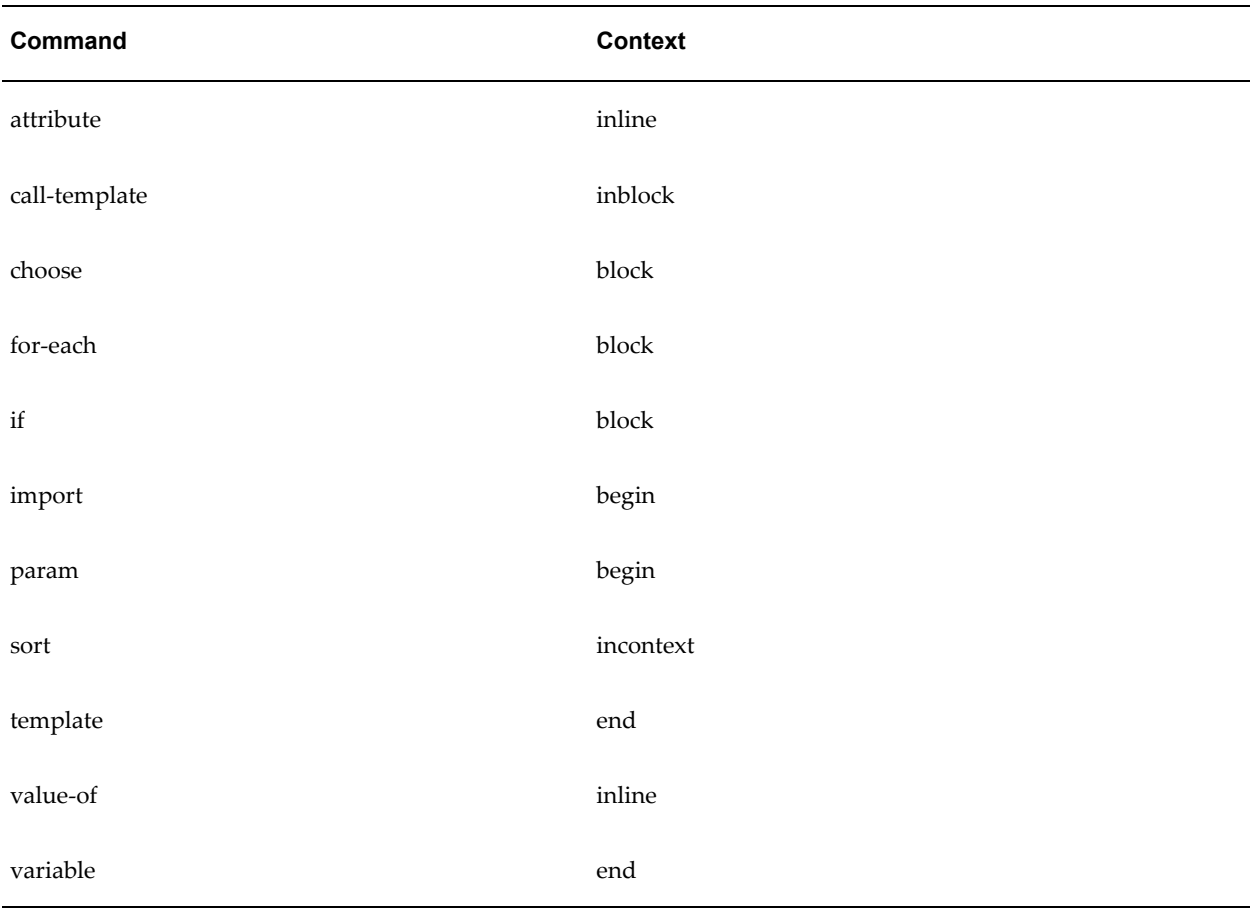

## **Using XSL Elements**

You can use any XSL element in your template by inserting the XSL syntax into a form field.

If you are using the basic RTF method, you cannot insert XSL syntax directly into your template. BI Publisher has extended the following XSL elements for use in RTF templates.

To use these in a basic-method RTF template, you must use the BI Publisher Tag form of the XSL element. If you are using form fields, use either option.

## **Apply a Template Rule**

Use this element to apply a template rule to the current element's child nodes.

**XSL Syntax**: <xsl:apply-templates select="name">

**BI Publisher Tag**: <?apply:*name*?>

This function applies to <xsl:template-match="n"> where *n* is the element name.

## **Copy the Current Node**

Use this element to create a copy of the current node. **XSL Syntax**: <xsl:copy-of select="name"> **BI Publisher Tag**: <?copy-of:*name*?>

### **Call Template**

Use this element to call a named template to be inserted into or applied to the current template. For example, use this feature to render a table multiple times.

**XSL Syntax**: <xsl:call-template name="name">

**BI Publisher Tag**: <?call-template:*nam*e?>

#### **Template Declaration**

Use this element to apply a set of rules when a specified node is matched.

**XSL Syntax**: <xsl:template name="name">

**BI Publisher Tag**: <?template:*name*?>

#### **Variable Declaration**

Use this element to declare a local or global variable.

**XSL Syntax**: <xsl:variable name="name">

**BI Publisher Tag**: <?variable:*name*?>

#### **Example**:

<xsl:variable name="color" select="'red'"/>

Assigns the value "red" to the "color" variable. The variable can then be referenced in the template.

#### **Import Stylesheet**

Use this element to import the contents of one style sheet into another.

**Note:** An imported style sheet has lower precedence than the importing style sheet.

**XSL Syntax**: <xsl:import href="url">

**BI Publisher Tag**: <?import:*url*?>

## **Define the Root Element of the Stylesheet**

This and the <xsl:stylesheet> element are completely synonymous elements. Both

are used to define the root element of the style sheet.

**Note:** An included style sheet has the same precedence as the including style sheet.

**XSL Syntax**: <xsl:stylesheet xmlns:x="url">

**BI Publisher Tag**: <?namespace:x=url?>

**Note:** The namespace must be declared in the template. See Namespace Support, page [7-121](#page-268-0).

## **Native XSL Number Formatting**

The native XSL format-number function takes the basic format:

format-number(number,format,[decimalformat])

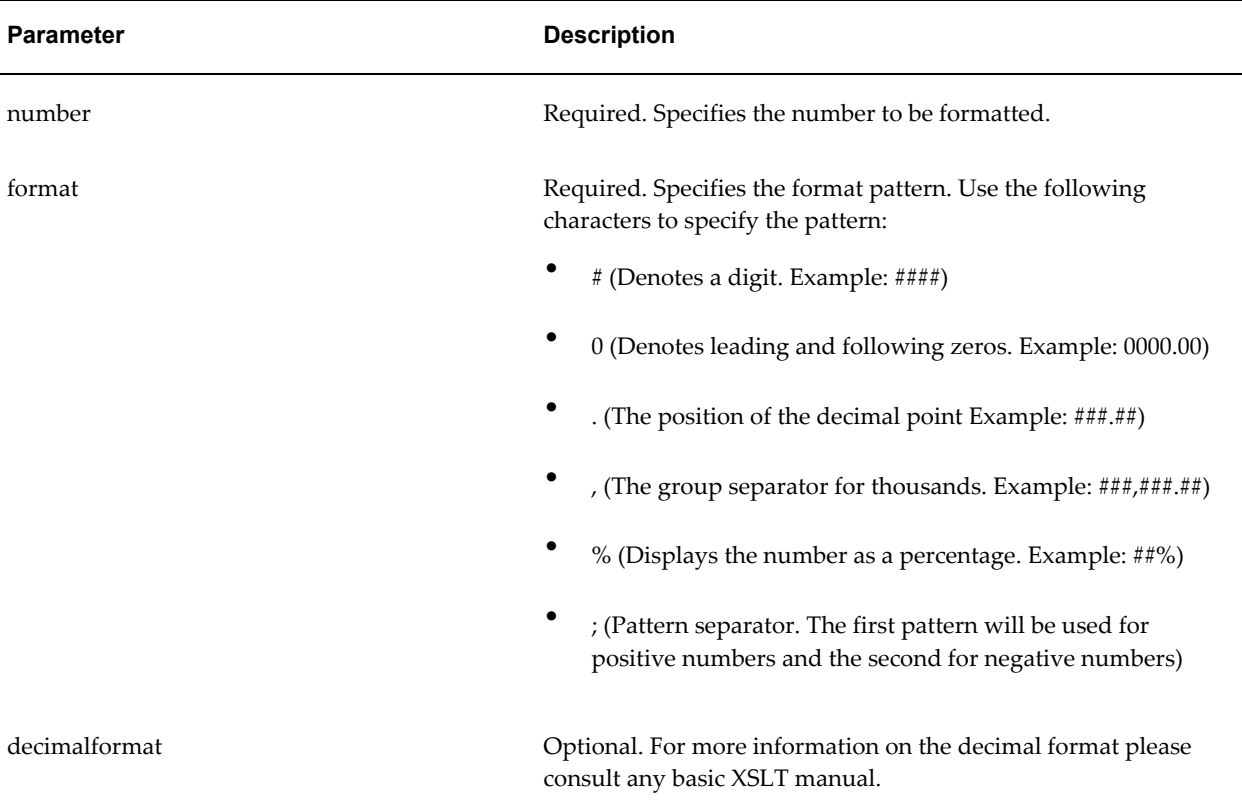

## **Using FO Elements**

You can use the native FO syntax inside the Microsoft Word form fields.

For more information on XSL-FO see the W3C Website at <http://www.w3.org/2002/08/XSLFOsummary.html>

The full list of FO elements supported by BI Publisher can be found in the Appendix: Supported XSL-FO Elements, page [A-1](#page-396-0).

## **Guidelines for Designing RTF Templates for Microsoft PowerPoint Output**

BI Publisher can generate your RTF template as PowerPoint output enabling you to get report data into your key business presentations. Currently, the PowerPoint document generated is a simple export of the formatted data and charts to PowerPoint.

## **Limitations**

Following are limitations when working with PowerPoint as an output:

- When designing tables for your PowerPoint slide, you must define the table border type as a single line (double border, dash, and other types are not supported).
- Hyperlinks are not supported.
- Charts and graphs are inserted as PNG images (SVG is not supported).
- Shapes are not supported.
- Text position may be slightly incorrect if you use right-align.
- Paper size must be the same on all pages of the RTF template. You cannot have mixed paper sizes in the same document.
- Bidirectional languages are not supported.
- Text position may be slightly incorrect for Chinese, Japanese, and Korean fonts when using bold or italic effects on characters. This is because Microsoft uses bold or italic emulation when there is no bold or italic font.
- All Unicode languages, except bidirectional languages, are supported.
- BI Publisher's font fallback mechanism is not supported for PowerPoint templates. If you wish to use a font that is not installed, ensure that you have configured it with BI Publisher.

## **Usage Guidelines**

Following are guidelines to help you when designing an RTF template intended for PowerPoint output:

- PowerPoint output will preserve the page orientation (portrait or landscape) defined in the RTF template. Most presentations are oriented in landscape so this is the recommended orientation of your RTF template.
- A page break in your RTF template will generate a new slide.
- The background color of the slides are always generated as white. If you prefer a different background color, you must change the color after the PowerPoint file is generated.

## **Configuring Fonts for the BI Publisher Server**

Support for PowerPoint output does not include the font fallback mechanism that is used for other types of output in BI Publisher. If you are using a nonstandard font in your template, you must configure the BI Publisher server for each font used in the RTF template for generating PowerPoint output. You will need to copy these fonts to your BI Publisher Server and define the Font Mappings for RTF templates. This can be done for the entire system or for individual reports. See Defining Font Mappings, page [13-15](#page-390-0) for more details.

C:\Program Files\Oracle\BI Publisher Desktop\Template Builder for Word\config

## **Configuring Fonts for the BI Publisher Template Builder**

When using the BI Publisher Template Builder to design your report, to correctly preview PPT output that uses non-English or non-standard fonts, you will need to define the fonts in the BI Publisher configuration file. This configuration file is called xdo.cfg and is typically found in:

C:\Oracle\BI Publisher\BI Publisher Desktop\Template Builder for Word\config\

Note that if you have not used this file yet you may find the file "xdo example.cfg" instead. This file must be saved with an encoding of UTF-8 and provide a full and absolute path for each font defined. Otherwise, you will encounter issues such as characters overlays and wrapping that does not work.

- **1.** Navigate to C:\Oracle\BI Publisher\BI Publisher Desktop\Template Builder for Word\config\
- **2.** Open the xdo.cfg file and update the font mappings. For information on updating font mappings directly in the xdo.cfg file, see Font Definitions, *Oracle Business Intelligence Publisher Administrator's and Developer's Guide*.
- **3.** Save the xdo.cfg in UTF-8 format.

The following figure shows a sample xdo.cfg file:

```
<config version="1.0.0" xmlns="http://xmlns.oracle.com/oxp/config/">
<!-- Properties --><br><properties><br></properties>
"<br>
<!-- Font setting --><br>
<font family="采体" style="*" veight="*"><br>
<font family="采体" style="*" veight="*"><br>
<truetype<br>
path="C:\Program Files\Oracle\BI Publisher\BI Publisher Desktop\Template Builder for Word\fonts\sims
 \langle/config>
```
# **Extended Function Support in RTF Templates**

## **Extended SQL and XSL Functions**

BI Publisher has extended a set of SQL and XSL functions for use in RTF templates. The syntax for these extended functions is

<?xdofx:*expression*?>

for extended SQL functions or

<?xdoxslt:*expression*?>

for extended XSL functions.

**Note:** You cannot mix xdofx statements with XSL expressions in the same context. For example, assume you had two elements, FIRST\_NAME and LAST\_NAME that you wanted to concatenate into a 30-character field and right pad the field with the character "x", you could NOT use the following:

### **INCORRECT**:

<?xdofx:rpad(concat(FIRST\_NAME,LAST\_NAME),30, 'x')?>

because concat is an XSL expression. Instead, you could use the following:

### **CORRECT:**

<?xdofx:rpad(FIRST\_NAME||LAST\_NAME),30,'x')?>

The supported functions are shown in the following table:

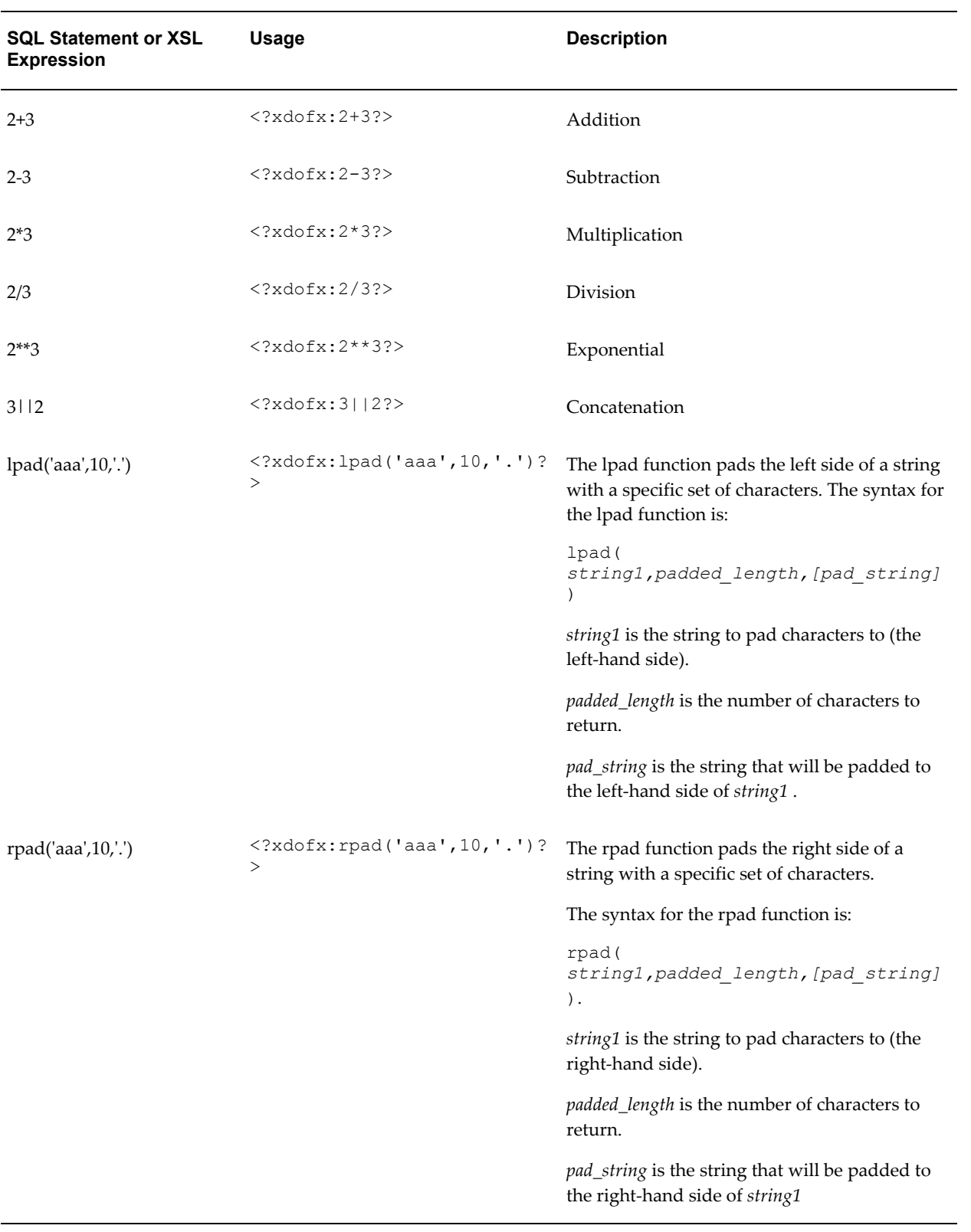

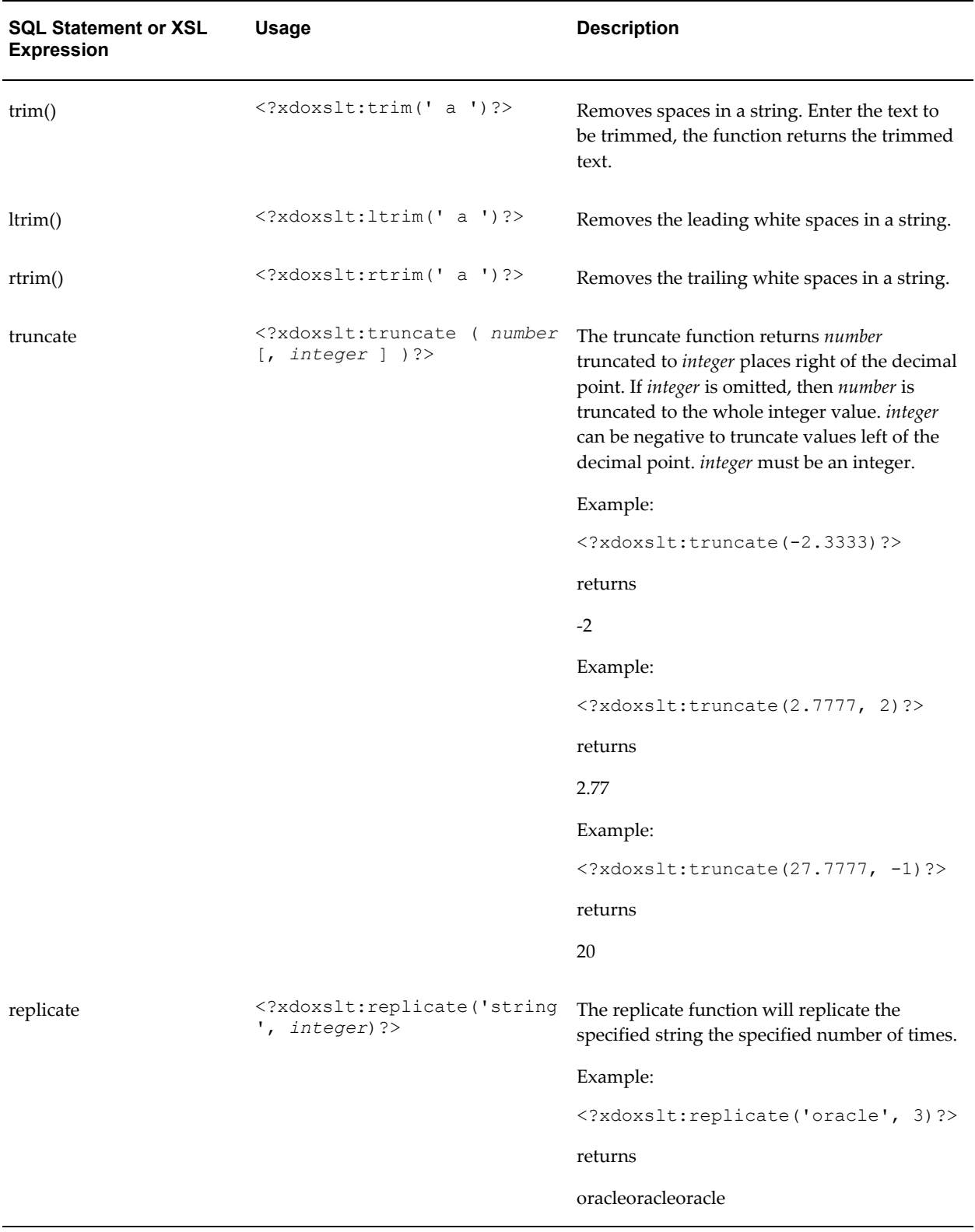

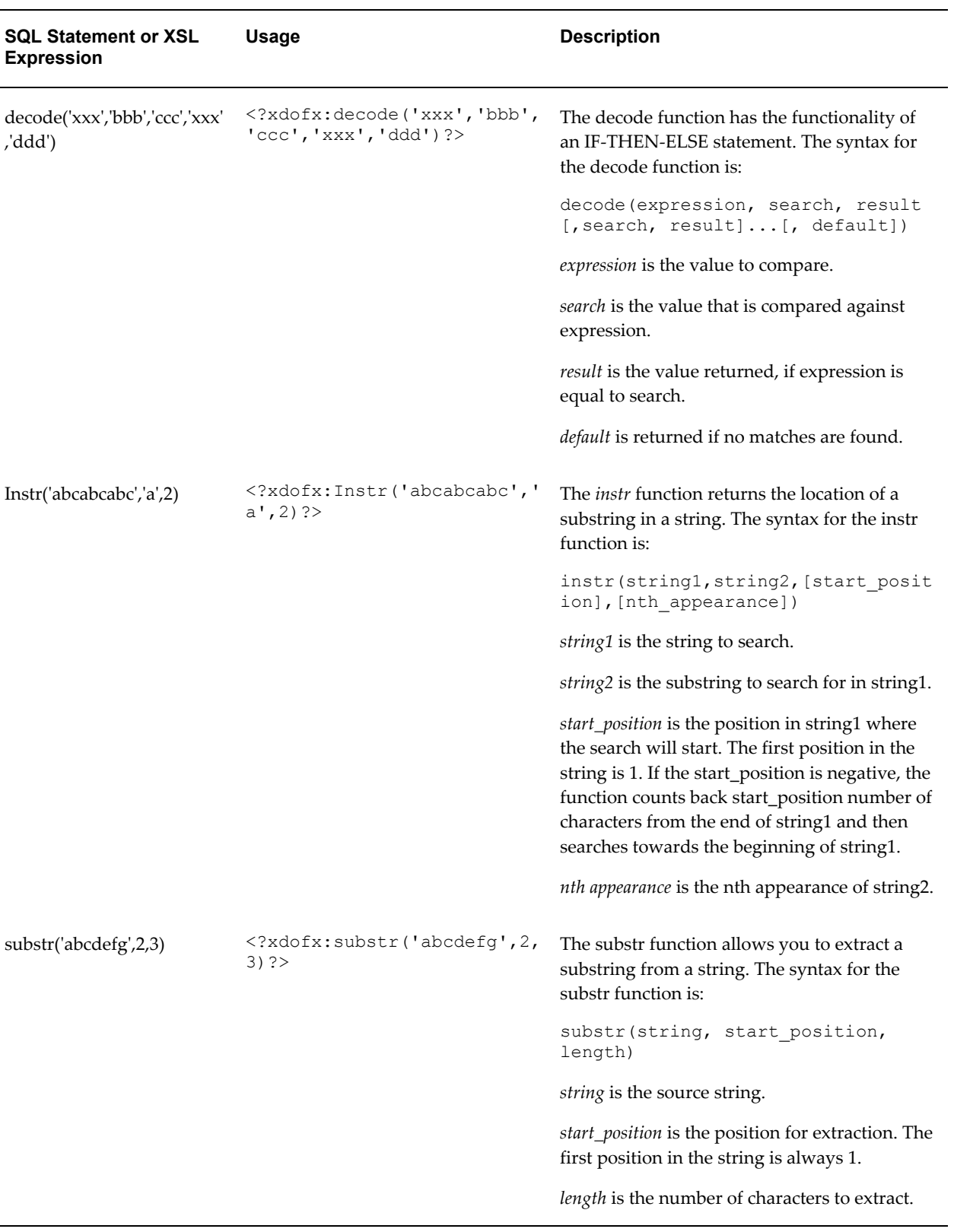

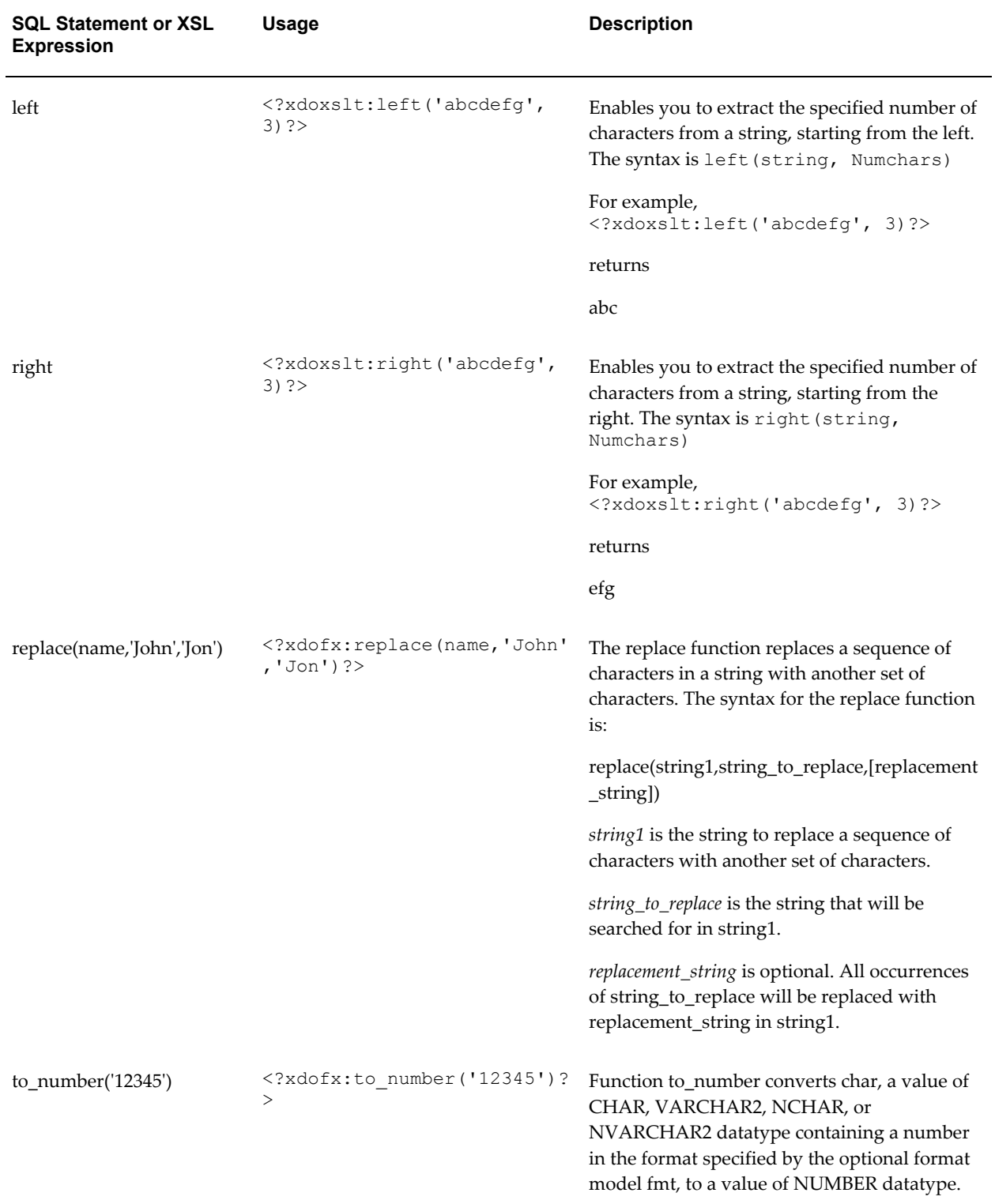

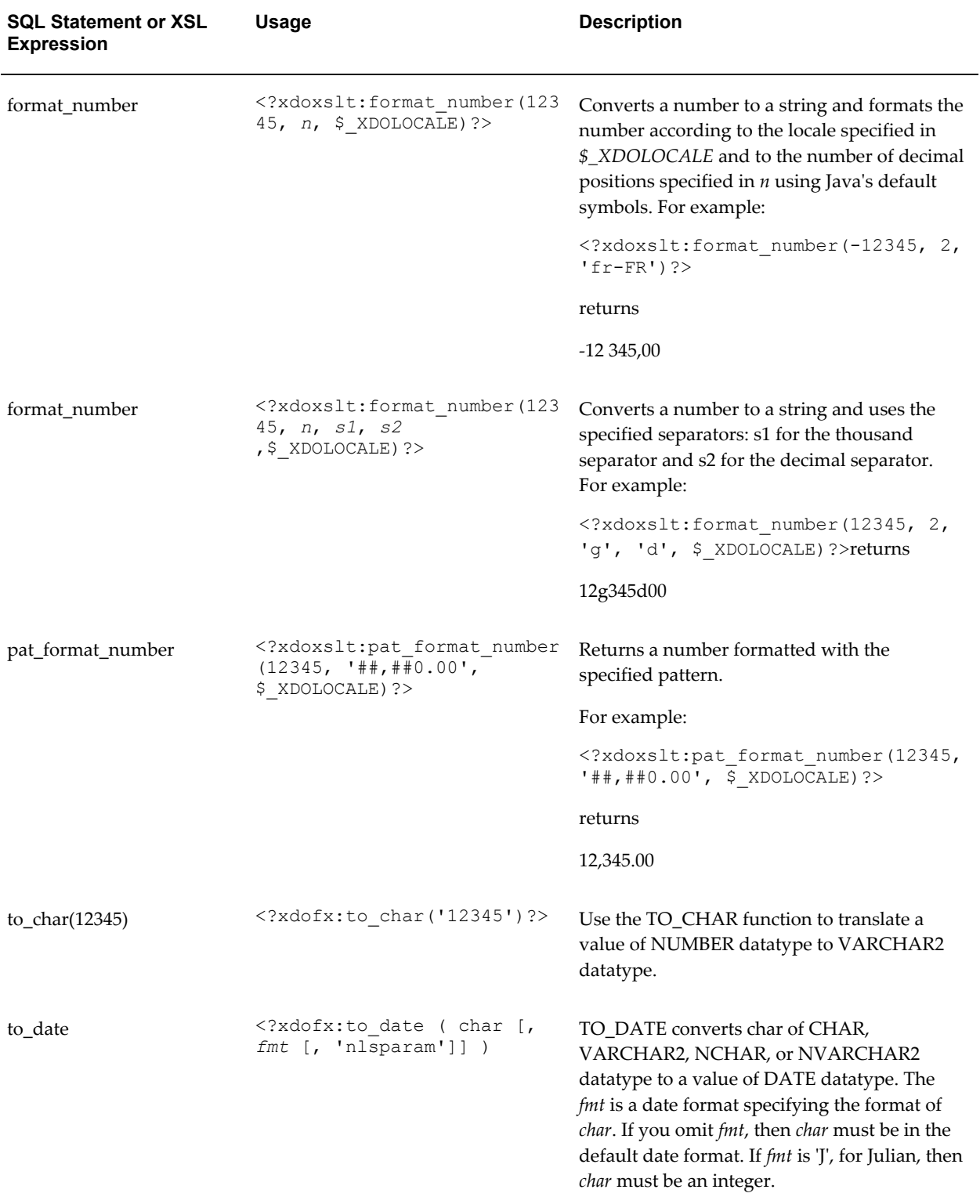

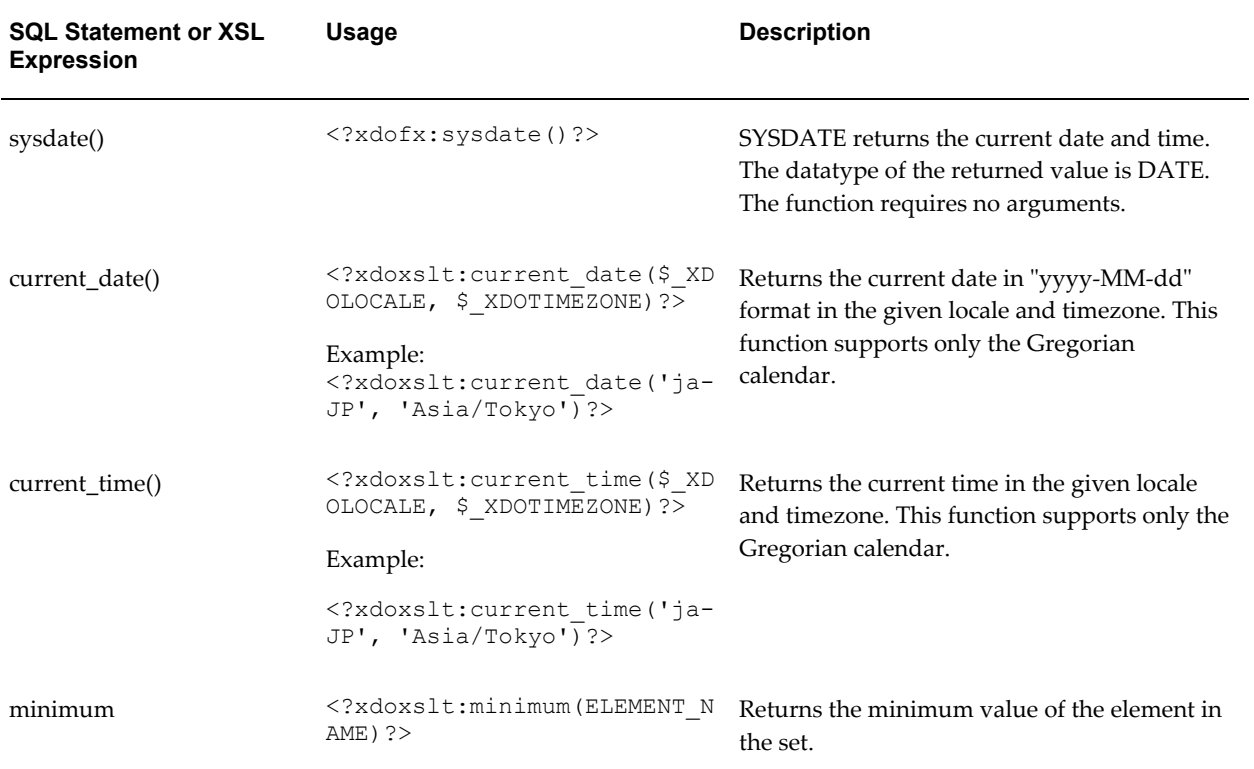

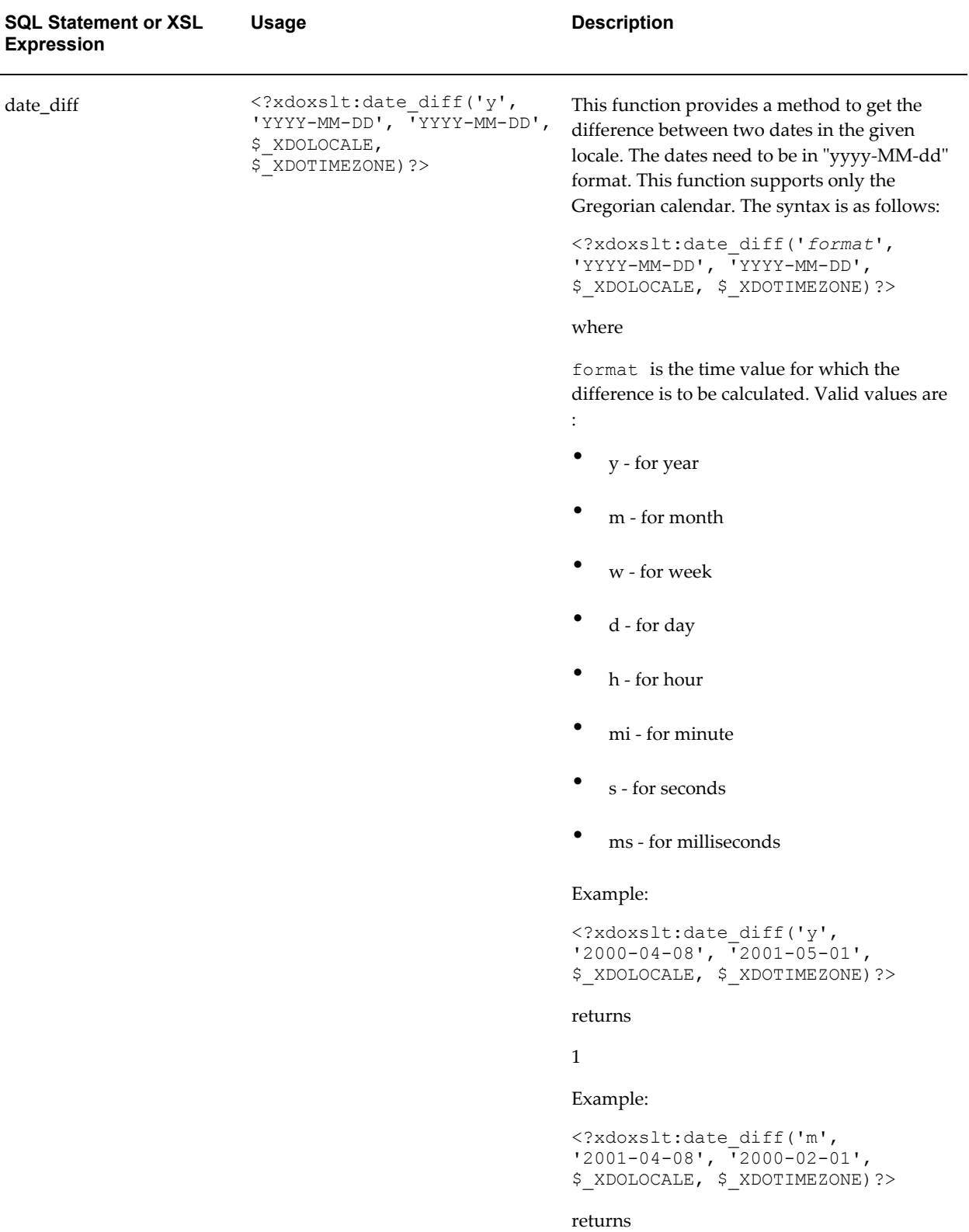

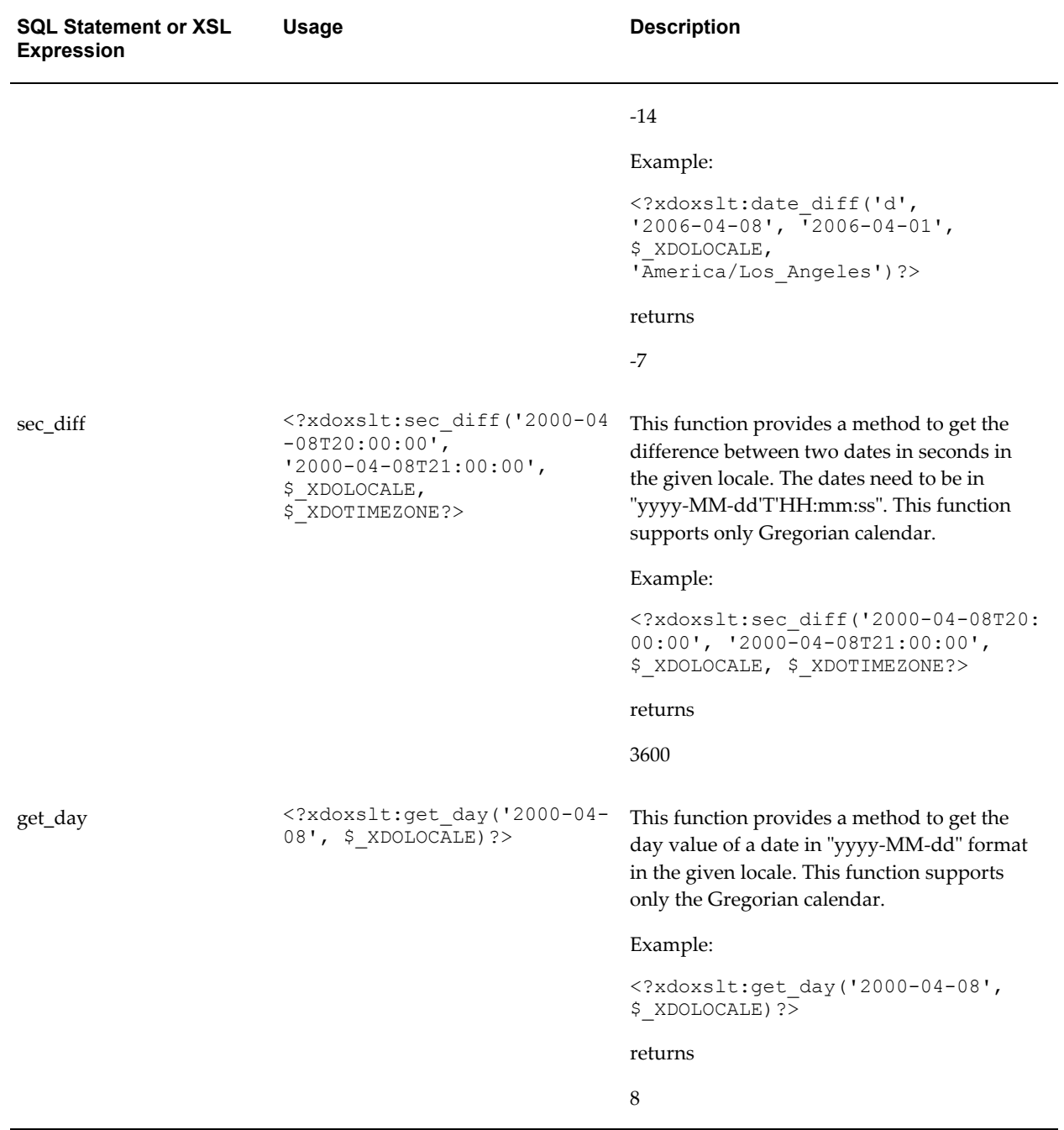

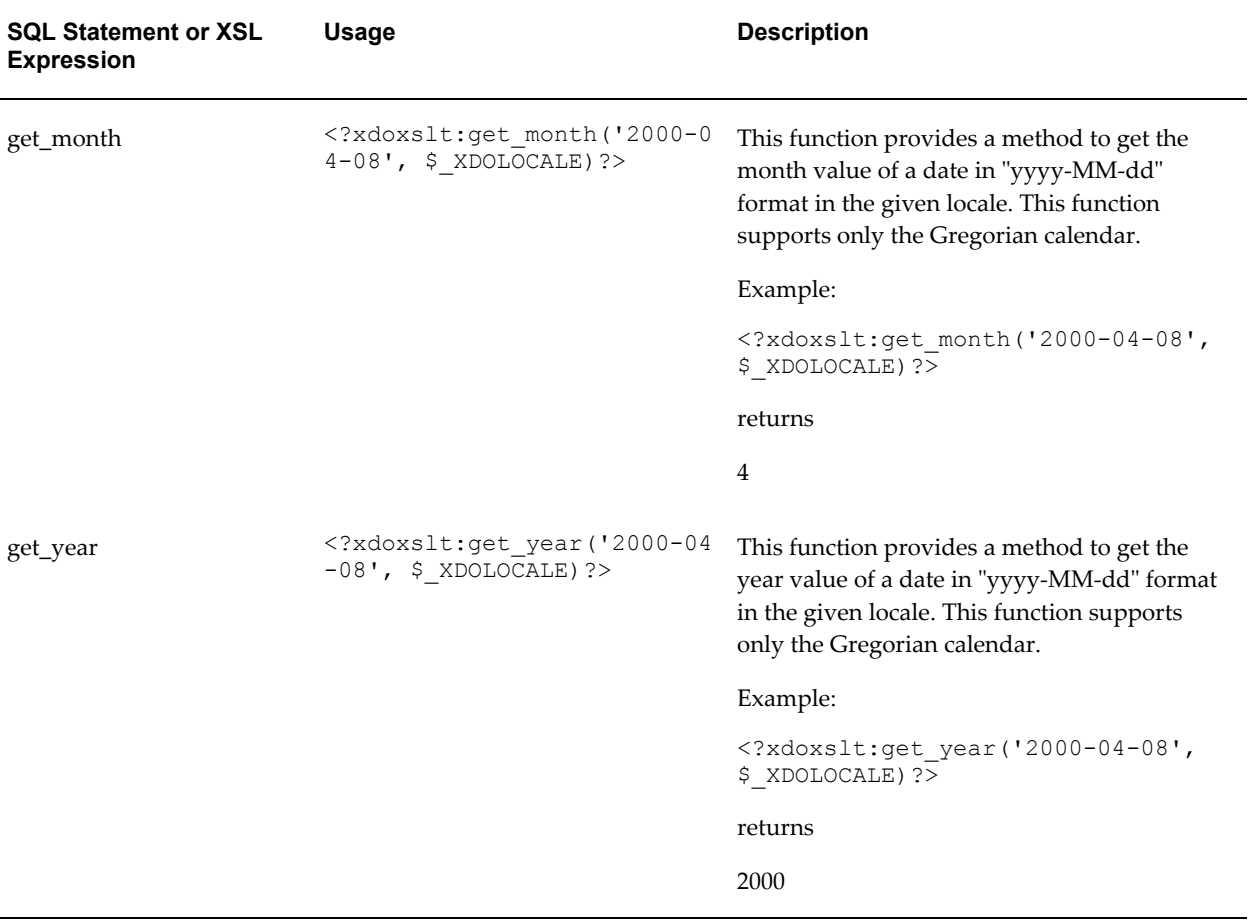
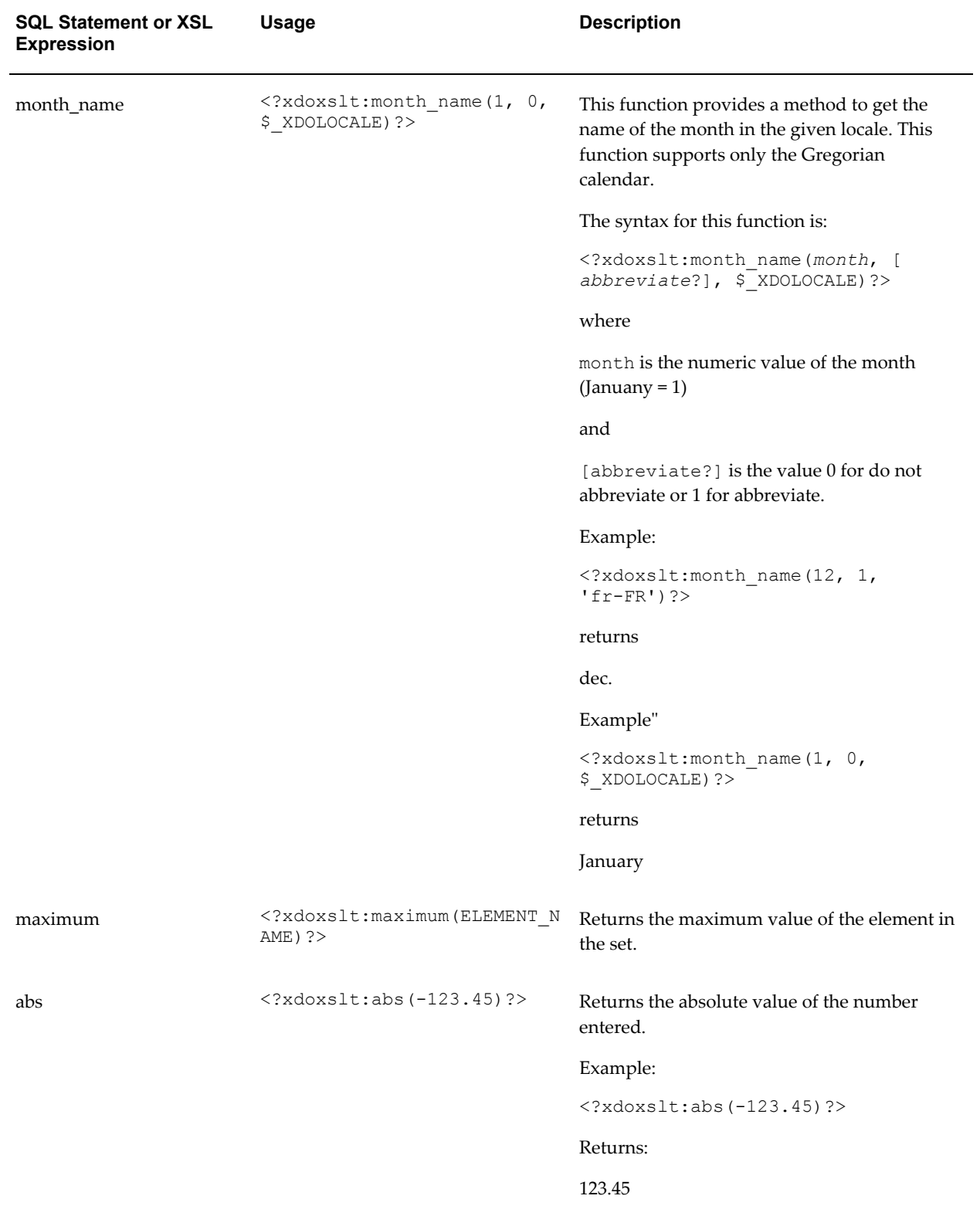

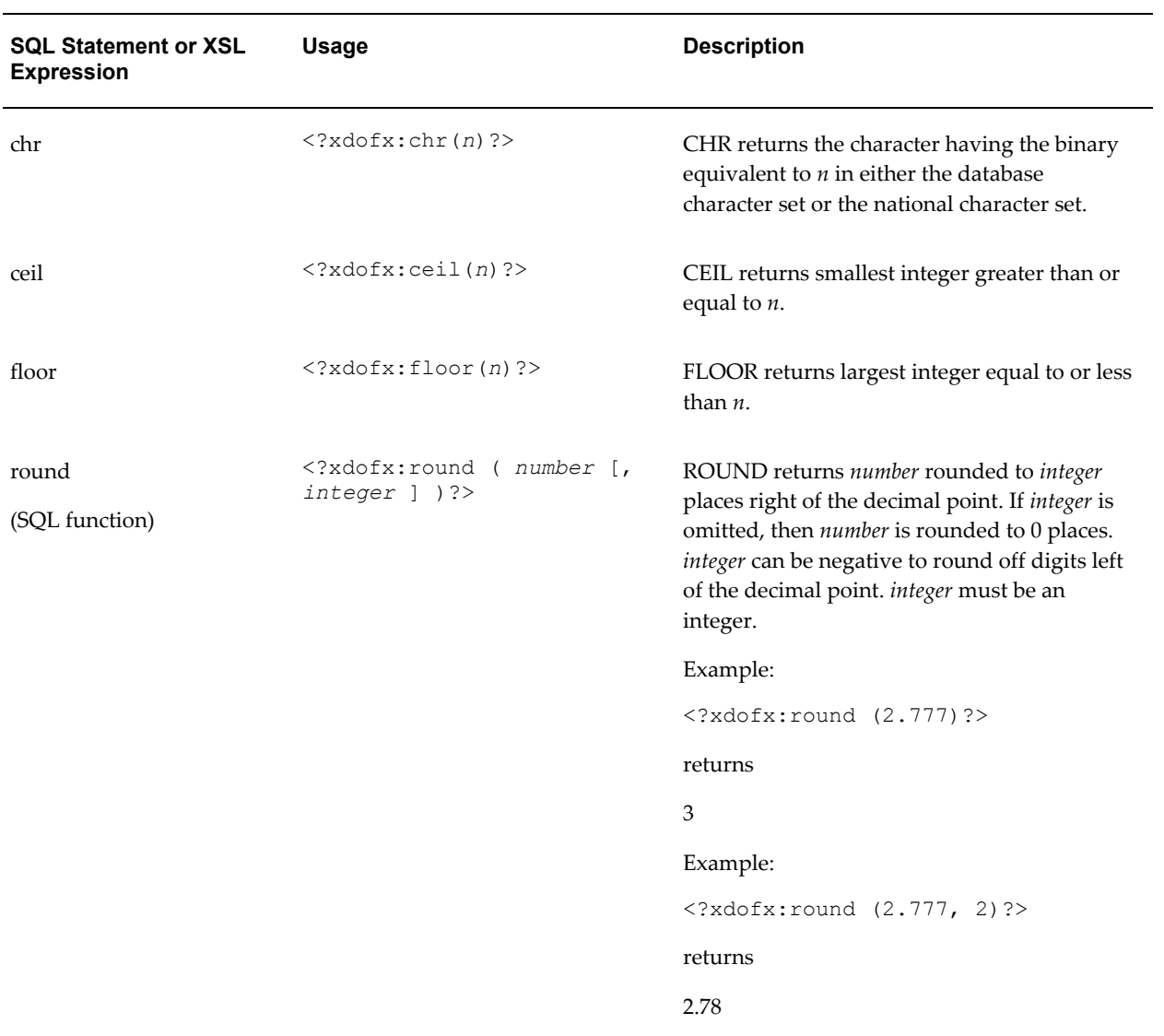

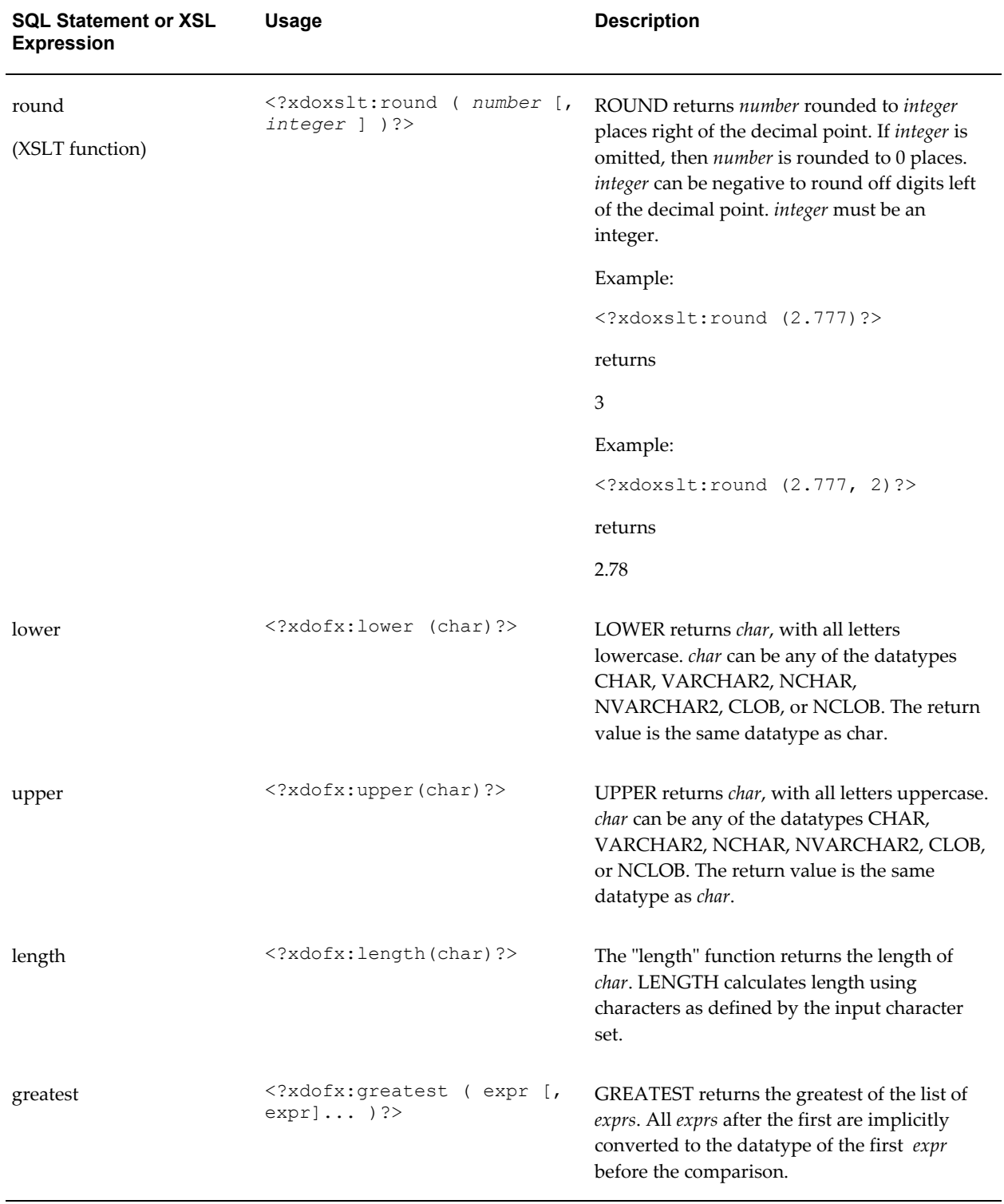

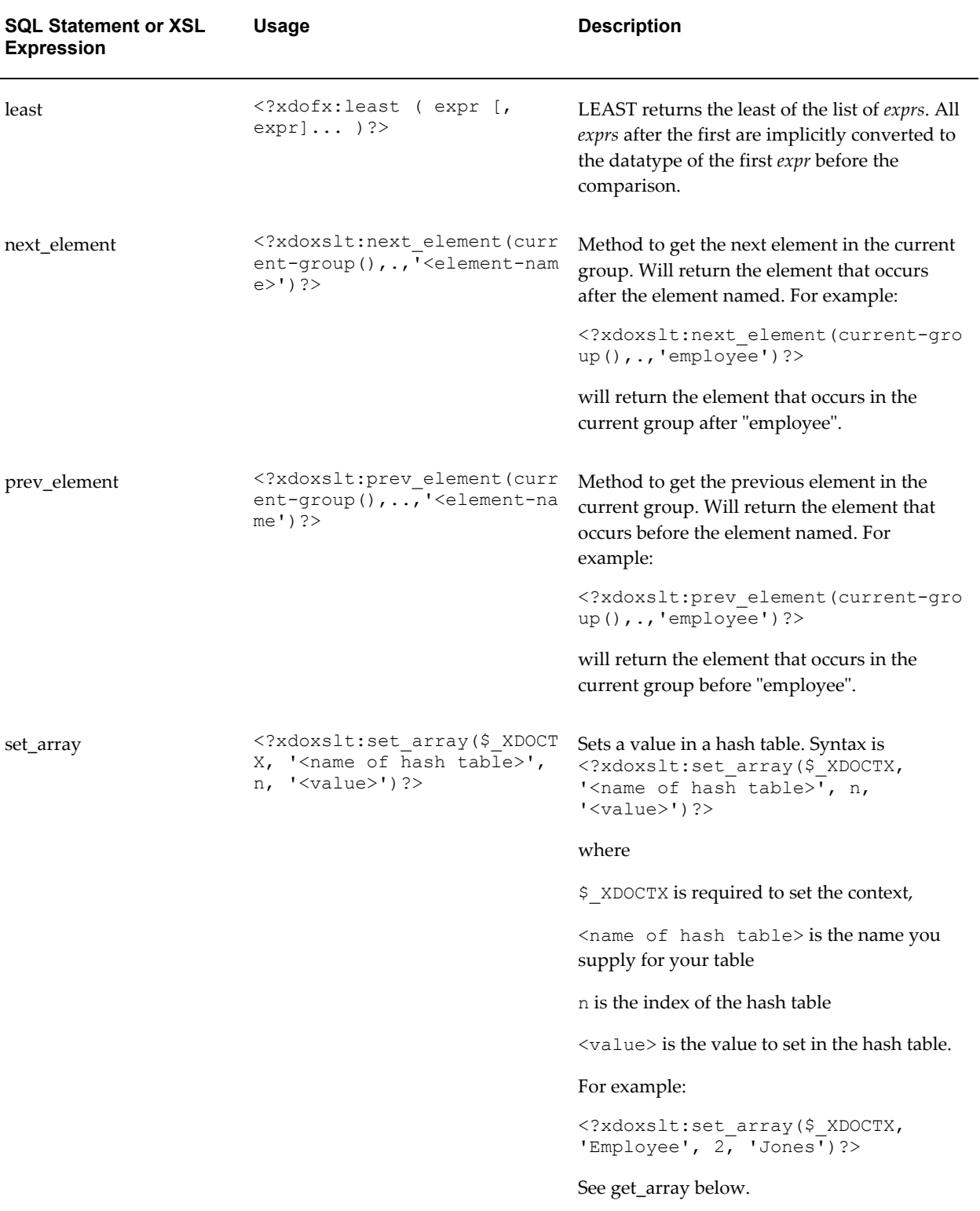

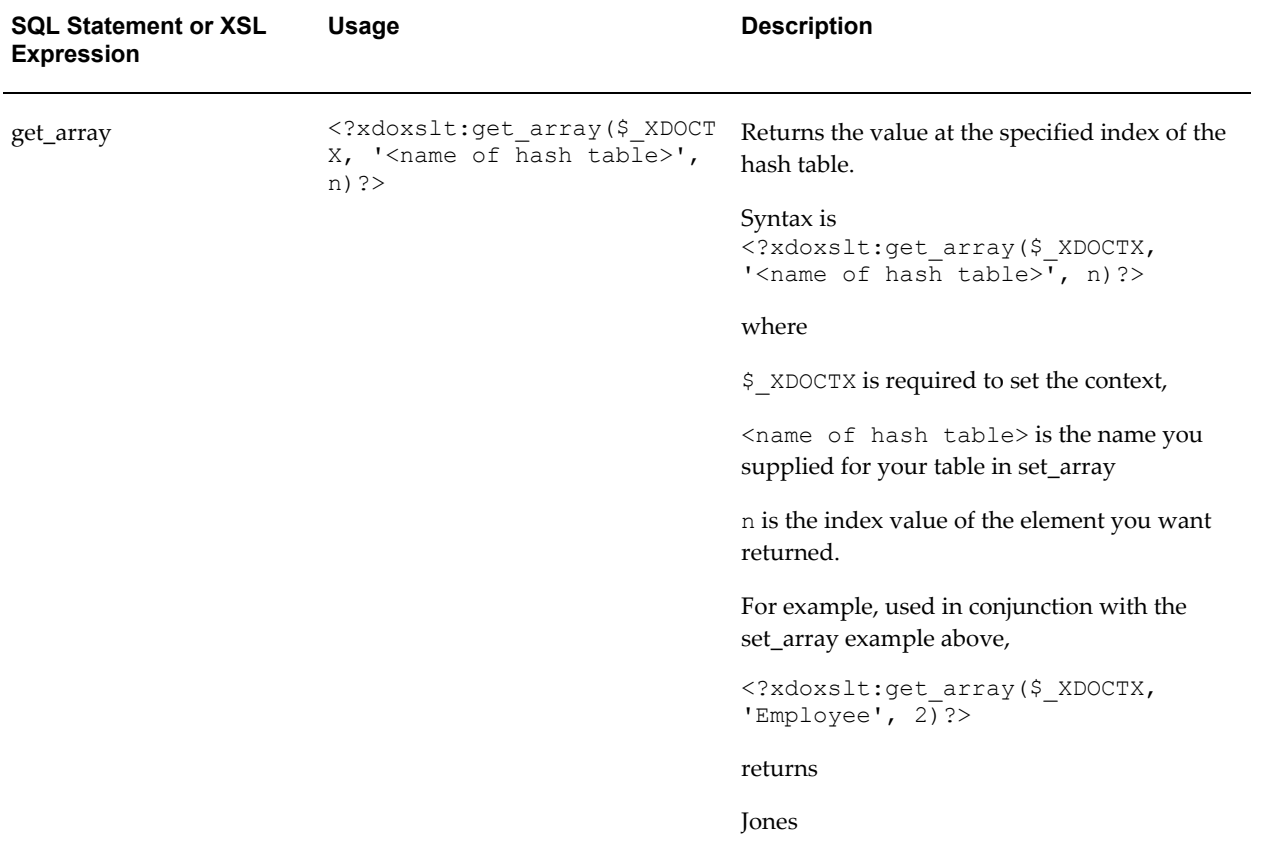

The following table shows supported combination functions:

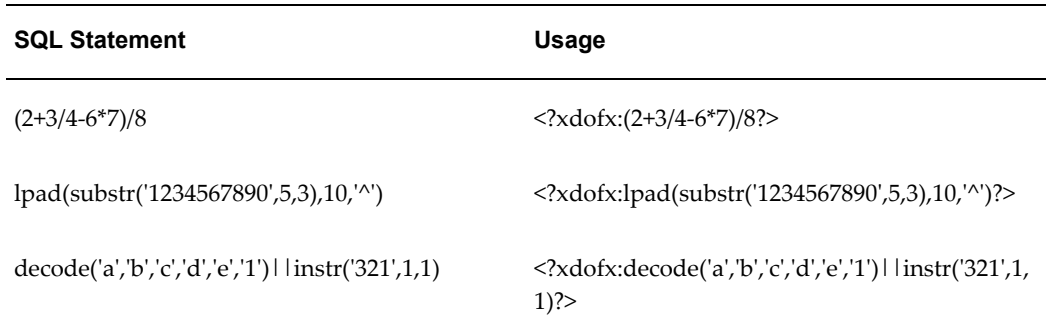

## **XSL Equivalents**

The following table lists the BI Publisher simplified syntax with the XSL equivalents.

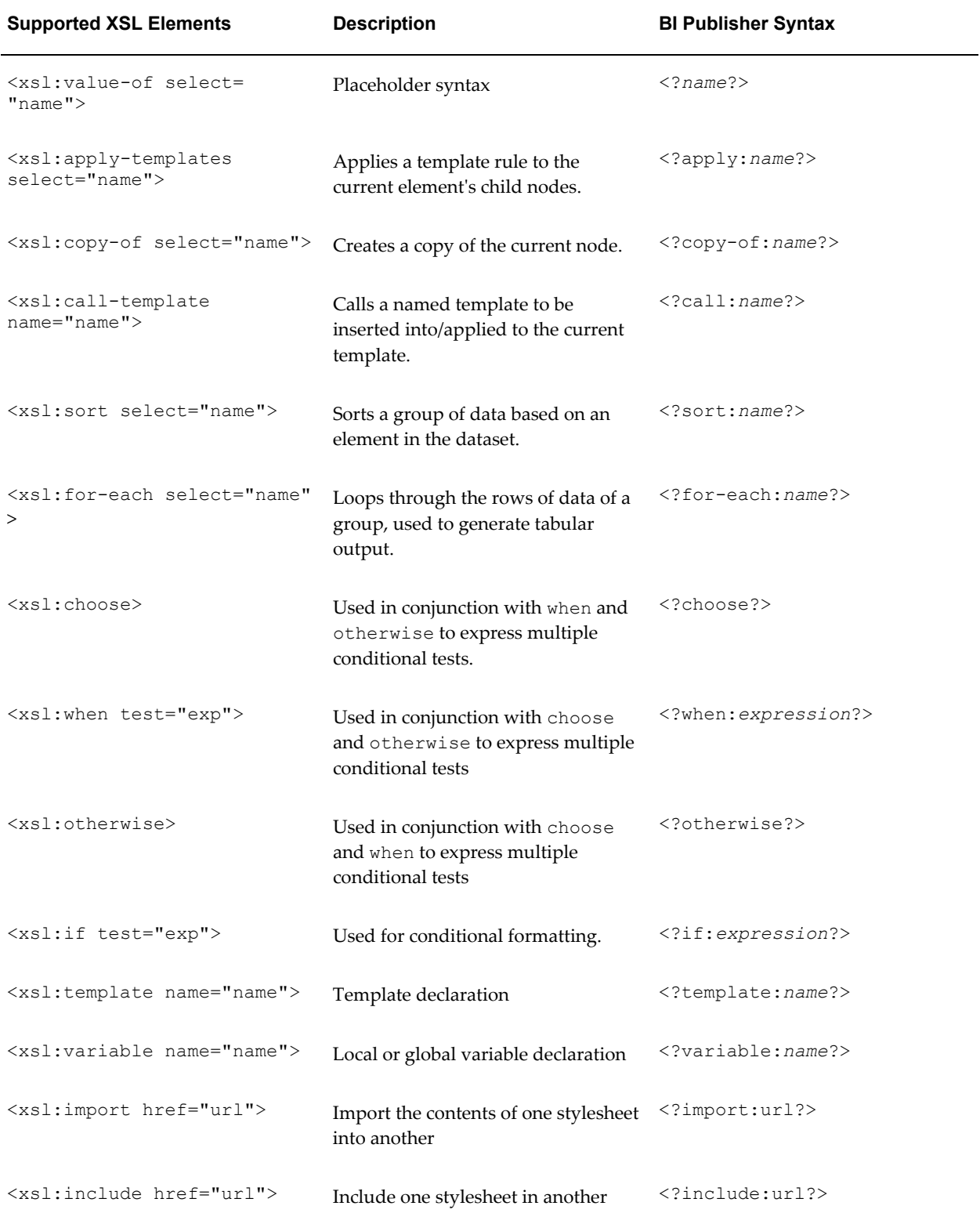

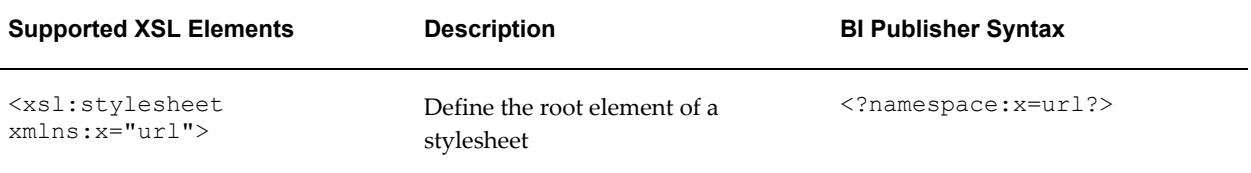

## **Using FO Elements**

You can use most FO elements in an RTF template inside the Microsoft Word form fields. The following FO elements have been extended for use with BI Publisher RTF templates. The BI Publisher syntax can be used with either RTF template method.

The full list of FO elements supported by BI Publisher can be found in the Appendix: Supported XSL-FO Elements, page [A-1](#page-396-0).

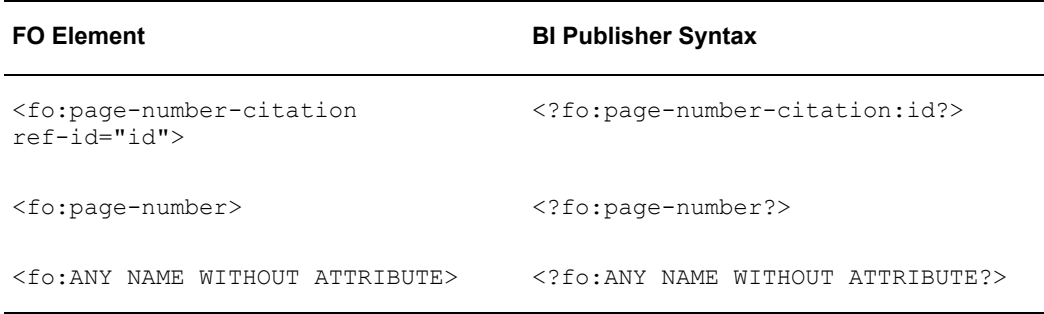

## **Translating Reports**

This chapter covers the following topics:

- [Template Translations](#page-296-0)
- <span id="page-296-0"></span>• [Report File Translations](#page-303-0)

## **Template Translations**

There are two options for adding translated templates to your report definition:

- Create a separate RTF template that is translated (a localized template)
- Generate an XLIFF file from the original template (at runtime the original template is applied for the layout and the XLIFF file is applied for the translation)

Use the first option if the translated template requires a different layout from the original template.

If you only require translation of the text strings of the template layout, use the XLIFF option.

**Important:** Regardless of which option you choose, you must name your translated templates according to the naming standard for BI Publisher to recognize it at runtime. See Naming Standards for Translated Files, page [9-6](#page-301-0).

The following diagrams illustrate the translation concepts

#### **Localized Template Option**

Use this option when you want a specific translation to have a different layout.

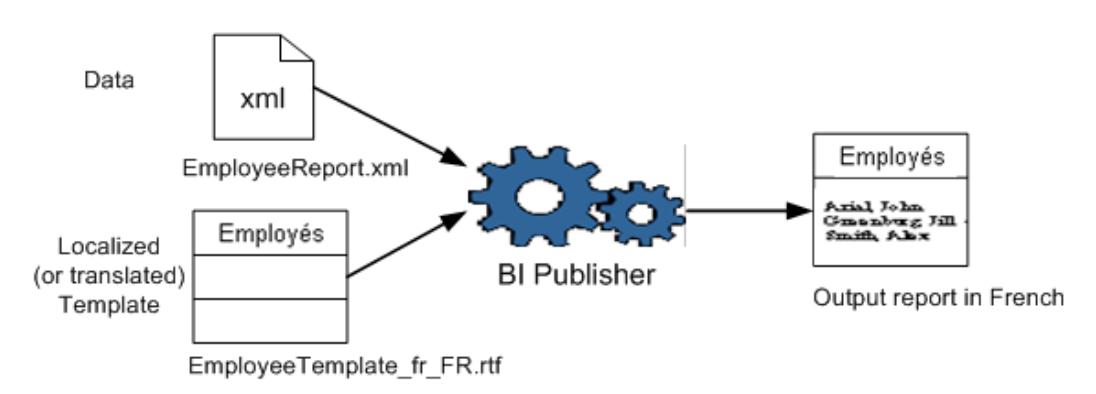

#### **XLIFF File Option**

Use this option when you want to use the same layout and apply specific translations.

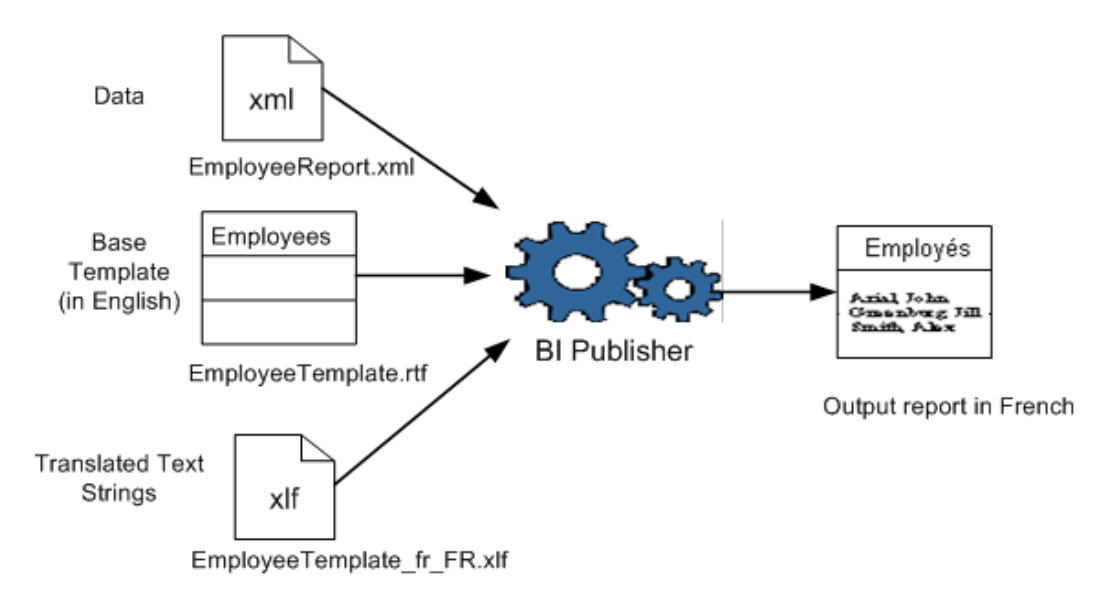

#### **XLIFF File Option**

Use this option when you want to use the same layout and apply specific translations.

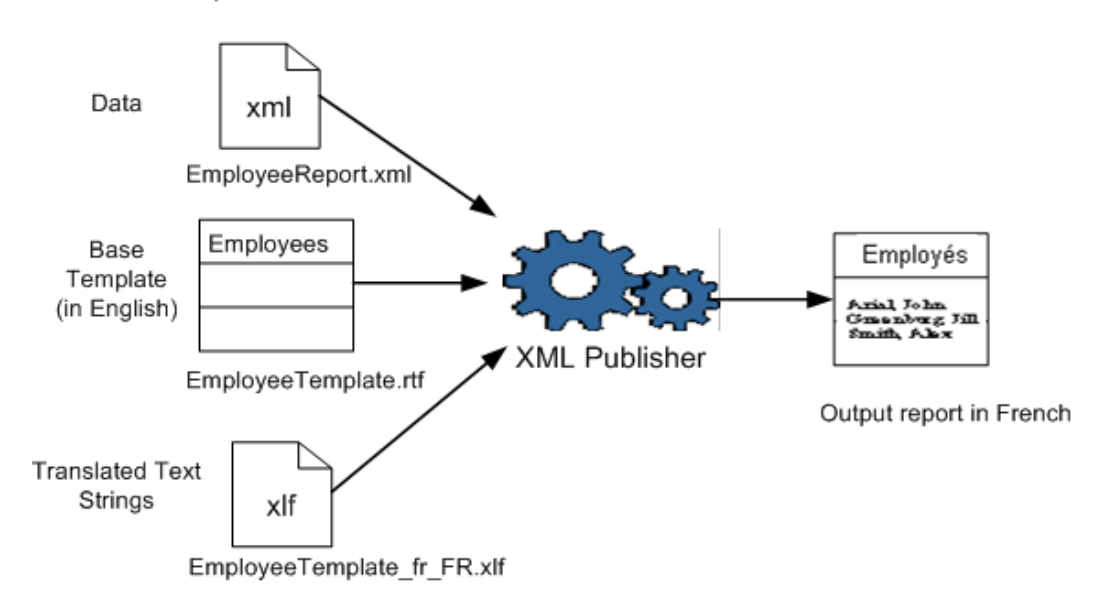

#### **Using the XLIFF Option**

#### **To generate an XLIFF file from an RTF template:**

- **1.** Open your template in Microsoft Word with the Template Builder for Word installed.
- **2.** From the Template Builder menu, select Tools > Translations > Extract Text.

BI Publisher extracts the translatable strings from the template and exports them to an XLIFF (.xlf) file.

**3.** Save the file to the desired location.

This XLIFF file can then be sent to a translation provider, or using a text editor, you can enter the translation for each string. See Structure of the XLIFF File, page [9-4](#page-299-0) for instructions on how to edit the XLIFF file.

**Note:** XLIFF is the XML Localization Interchange File Format. It is the standard format used by localization providers. For more information about the XLIFF specification, see [http://www.oasis-open.org/committees/xliff/documents/xliff-specificati](http://www.oasis-open.org/committees/xliff/documents/xliff-specification.htm) [on.htm](http://www.oasis-open.org/committees/xliff/documents/xliff-specification.htm)

A "translatable string" is any text in the template that is intended for display in the published report, such as table headers and field labels. Text supplied at runtime from the data is not translatable, nor is any text that you supply in the Microsoft Word form fields.

You can translate the template XLIFF file into as many languages as desired and then associate these translations to the original template. See Uploading Translated Files, page [9-6](#page-301-0).

#### <span id="page-299-0"></span>**Structure of the XLIFF File**

The generated XLIFF file has the following structure:

```
<xliff>
   <file>
     <header>
       <body>
          <trans-unit>
            <source>
            <target>
            <note>
```
The following figure shows an excerpt from an untranslated XLIFF file:

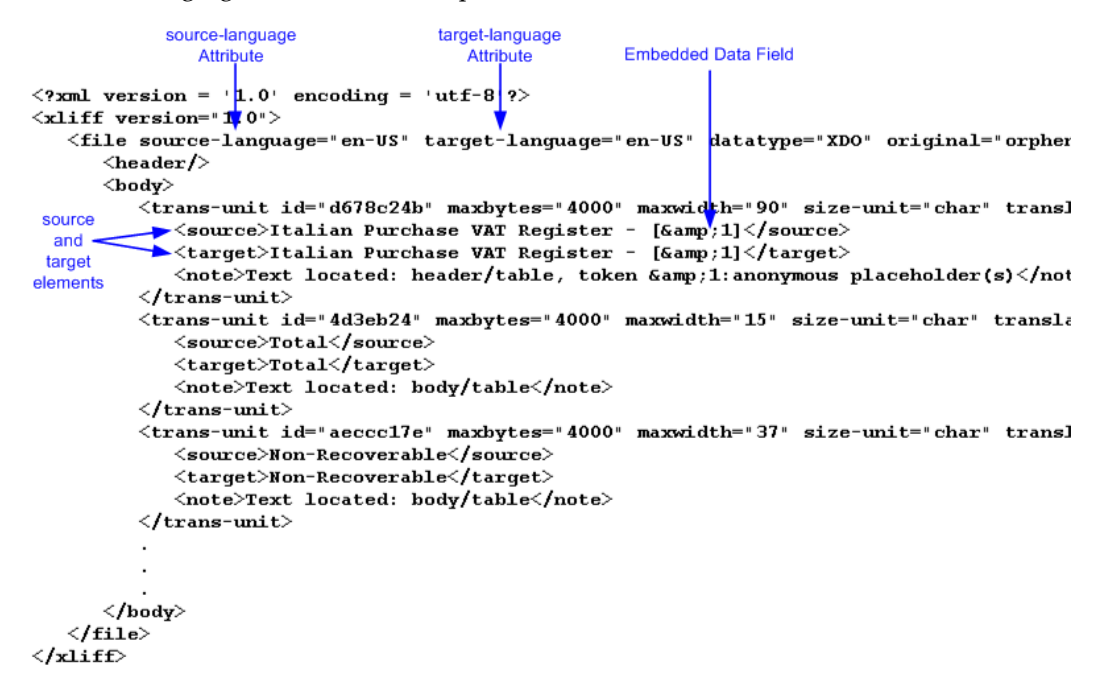

#### **source-language and target-language attributes**

The <file> element includes the attributes source-language and target-language. The valid value for source-language and target-language is a combination of the language code and country code as follows:

- the two-letter ISO 639 language code
- the two-letter ISO 3166 country code

**Note:** For more information on the International Organization for Standardization (ISO) and the code lists, see [International Organization](http://www.iso.org/iso/en/ISOOnline.frontpage)  [for Standardization](http://www.iso.org/iso/en/ISOOnline.frontpage) [http://www.iso.org/iso/en/ISOOnline.frontpage].

For example, the value for English-United States is "en-US". This combination is also referred to as a *locale*.

When you edit the exported XLIFF file you must change the target-language attribute to the appropriate locale value of your target language. The following table shows examples of source-language and target-language attribute values appropriate for the given translations:

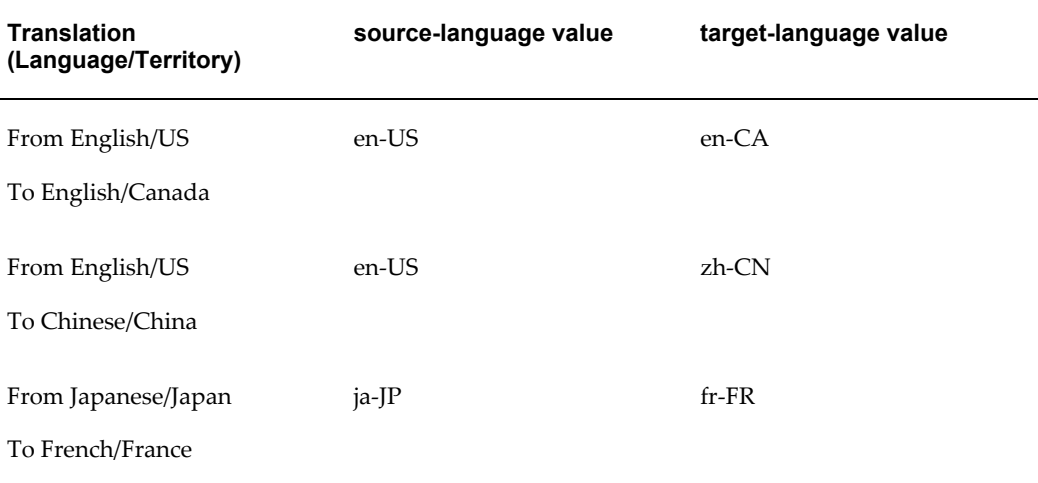

#### **Embedded Data Fields**

Some templates contain placeholders for data fields embedded in the text display strings of the report. For example, the title of the sample report is

#### **Italian Purchase VAT Register - (year)**

where (year) is a placeholder in the RTF template that will be populated at runtime by data from an XML element. These fields are not translatable, because the value comes from the data at runtime.

To identify embedded data fields, the following token is used in the XLIFF file:

[& *n*]

where *n* represents the numbered occurrence of a data field in the template.

For example, in the preceding XLIFF sample, the first translatable string is

<source>Italian Purchase VAT Register - [&amp;1]<source>

**Warning:** Do not edit or delete the embedded data field tokens or you

will affect the merging of the XML data with the template.

#### **<source> and <target> Elements**

Each <source> element contains a translatable string from the template in the source language of the template. For example,

<source>Total</source>

When you initially export the XLIFF file for translation, the source and target elements are all identical. To create the translation for this template, enter the appropriate translation for each source element string in its corresponding <target> element.

Therefore if you were translating the sample template into German, you would enter the following for the Total string:

```
<source>Total</source>
<target>Gesamtbetrag</target>
```
The following figure shows the sample XLIFF file from the previous figure updated with the Chinese translation:

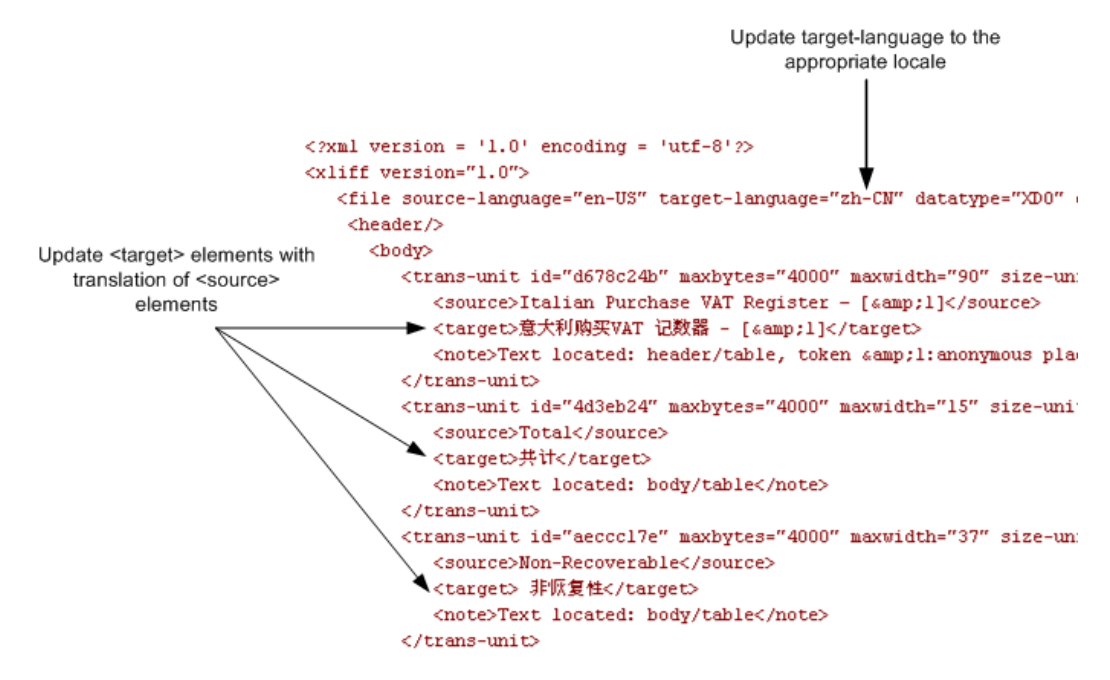

#### **Naming Standards for Translated Files**

<span id="page-301-0"></span>Your translated XLIFF and RTF files must be named according to the following standard:

TemplateName\_<*language code*>\_<*TERRITORY CODE*>.xlf or .rtf

or

TemplateName\_<*language code*>.xlf or .rtf

where TemplateName is the original template name

*language code* is the two-letter ISO language code (in lower case)

*TERRITORY CODE* is the two-letter ISO country code (must be in upper case)

For example, if your original template is named EmployeeTemplate and you are uploading a translation for Japanese-Japan, name the file:

EmployeeTemplate\_ja\_JP.xlf

#### **Uploading Translated Files**

In the report Editor, select the **Layouts** page to upload the translated XLIFF files. See Define Layouts, page [4-13.](#page-60-0)

#### **Locale Selection Logic**

BI Publisher applies a translation based on the user's selected Report Locale. BI Publisher will first try to match an RTF template named for the locale, then an XLIFF file named for the locale. If an exact match on language-territory is not found, BI Publisher will try to match on language only.

For example, if you have a report for which the base template is called EmployeeTemplate.rtf and the locale selected is French (France), BI Publisher will select the translation to apply according to the following hierarchy:

EmployeeTemplate\_fr\_FR.rtf

EmployeeTemplate\_fr\_FR.xlf

EmployeeTemplate\_fr.rtf

EmployeeTemplate\_fr.xlf

EmployeeTemplate.rtf

Note that with the same set of translations, if the locale selected is French (Switzerland), the EmployeeTemplate\_fr.rtf would be applied. Now if the available translations were limited to the following set:

EmployeeTemplate\_fr\_FR.rtf

EmployeeTemplate\_fr\_FR.xlf

EmployeeTemplate.rtf

and the locale selected is French (Switzerland), then the EmployeeTemplate.rtf will be applied. Even though there is a language match, BI Publisher will not match the different locales.

Therefore, if you want to ensure that a French language translation is used when French is the selected language, regardless of the selected locale, then you must include either an rtf or xlf file named for the language only (that is, EmployeeTemplate\_fr.rtf or EmployeeTemplate\_fr.xlf).

## **Report File Translations**

<span id="page-303-0"></span>You can add translated report description files so that your users can view the report description and any parameter labels in the language they selected for their UI preference. Upload translated report description files to the same location as the translated template files. Note that the translated report description files follow a naming standard that is slightly different than the translated template file standard.

For information on setting the UI language preference, see Setting Preferences, page [2-2](#page-19-0).

#### **To add a report file translation:**

- **1.** In the report Editor, select Generate XLIFF.
- **2.** Save the .xlf file to a local directory.
- **3.** Send the file to a localization provider, or add the translated text (see Structure of the XLIFF File, page [9-4](#page-299-0) for information on editing the XLIFF file).
- **4.** Name the translated report file according to the following standard for all languages except Chinese and Portuguese (Brazil):

ReportName\_<*language\_code*>.xlf

Where ReportName is the report file name and

*language\_code* is the two-letter ISO language code (in lower case).

**Important:** Except for the three locales noted below, **do not** include the territory code in the file name.

For Chinese (China), Chinese (Taiwan), and Portuguese (Brazil) you must use the language code and territory code in the translated file name as follows:

ReportName\_zh\_CN.xlf

ReportName\_zh\_TW.xlf

ReportName\_pt\_BR.xlf

**5.** In the report Editor, select the **Layouts** page to upload the translated XLIFF files. See Define Layouts, page [4-13](#page-60-0).

# **10**

# **Creating a PDF Template**

## **Overview**

To create a PDF template, take any existing PDF document and apply the BI Publisher markup. Because the source of the PDF document does not matter, you have multiple design options. For example:

- Design the layout of your template using any application that generates documents that can be converted to PDF
- Scan a paper document to use as a template
- Download a PDF document from a third-party Web site

**Note:** The steps required to create a template from a third-party PDF depend on whether form fields have been added to the document. For more information, see Creating a Template from a Predefined PDF Form, page [10-17.](#page-320-0)

If you are designing the layout, note that once you have converted to PDF, your layout is treated like a set background. When you mark up the template, you draw fields on top of this background. To edit the layout, you must edit your original document and then convert back to PDF.

For this reason, the PDF template is not recommended for documents that will require frequent updates to the layout. However, it is appropriate for forms that will have a fixed layout, such as invoices or purchase orders.

#### **Supported Modes**

BI Publisher supports Adobe Acrobat 5.0 (PDF specification version 1.4). If you are using Adobe Acrobat Professional 6.0 (or later), use the **Reduce File Size Option** (from the **File** menu) to save your file as Adobe Acrobat 5.0 compatible.

For PDF conversion, BI Publisher supports any PDF conversion utility, such as Adobe Acrobat Distiller.

## **Designing the Layout**

To design the layout of your template you can use any desktop application that generates documents that can be converted to PDF. Or, scan in an original paper document to use as the background for the template.

The following is the layout for a sample purchase order. It was designed using Microsoft Word and converted to PDF using Adobe Acrobat Distiller.

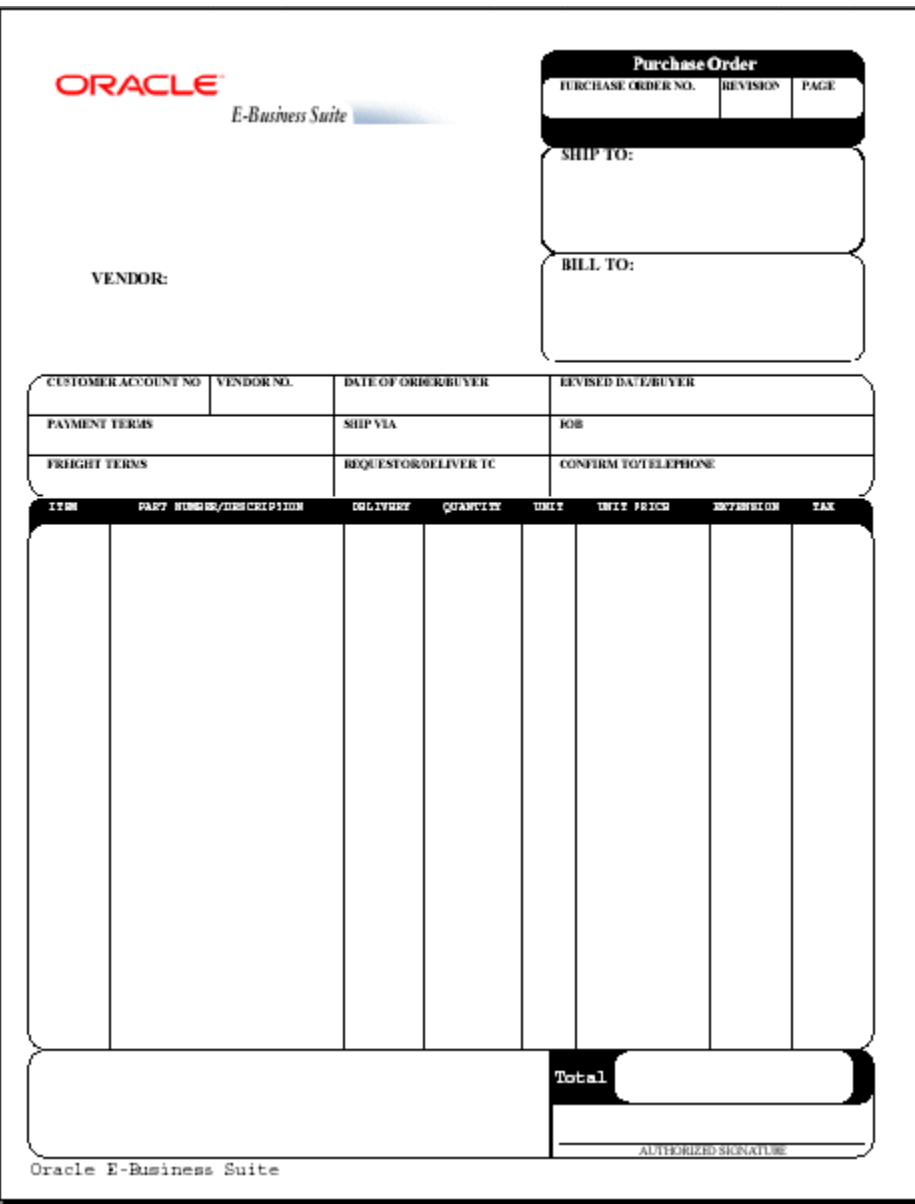

The following is the XML data that will be used as input to this template:

```
<?xml version="1.0"?>
<POXPRPOP2>
 <G_HEADERS>
 \overline{P}OH PO_NUM>1190-1</POH_PO_NUM>
  <POH_REVISION_NUM>0</POH_REVISION_NUM>
   <POH_SHIP_ADDRESS_LINE1>3455 108th Avenue</POH_SHIP_ADDRESS_LINE1>
<POH_SHIP_ADDRESS_LINE2></POH_SHIP_ADDRESS_LINE2>
<POH_SHIP_ADDRESS_LINE3></POH_SHIP_ADDRESS_LINE3>
<POH_SHIP_ADR_INFO>Seattle, WA 98101</POH_SHIP_ADR_INFO>
<POH_SHIP_COUNTRY>United States</POH_SHIP_COUNTRY>
<POH_VENDOR_NAME>Allied Manufacturing</POH_VENDOR_NAME>
<POH_VENDOR_ADDRESS_LINE1>1145 Brokaw Road</POH_VENDOR_ADDRESS_LINE1>
<POH_VENDOR_ADR_INFO>San Jose, CA 95034</POH_VENDOR_ADR_INFO>
<POH_VENDOR_COUNTRY>United States</POH_VENDOR_COUNTRY>
<POH_BILL_ADDRESS_LINE1>90 Fifth Avenue</POH_BILL_ADDRESS_LINE1>
<POH_BILL_ADR_INFO>New York, NY 10022-3422</POH_BILL_ADR_INFO>
<POH_BILL_COUNTRY>United States</POH_BILL_COUNTRY>
<POH_BUYER>Smith, J</POH_BUYER>
<POH_PAYMENT_TERMS>45 Net (terms date + 45)</POH_PAYMENT_TERMS>
<POH_SHIP_VIA>UPS</POH_SHIP_VIA>
<POH_FREIGHT_TERMS>Due</POH_FREIGHT_TERMS>
<POH_CURRENCY_CODE>USD</POH_CURRENCY_CODE>
<POH_CURRENCY_CONVERSION_RATE></POH_CURRENCY_CONVERSION_RATE>
\langle \text{LIST} G LINES>
\leq G LINES>
<POL_LINE_NUM>1</POL_LINE_NUM>
<POL_VENDOR_PRODUCT_NUM></POL_VENDOR_PRODUCT_NUM>
<POL_ITEM_DESCRIPTION>PCMCIA II Card Holder</POL_ITEM_DESCRIPTION>
<POL_QUANTITY_TO_PRINT></POL_QUANTITY_TO_PRINT>
<POL_UNIT_OF_MEASURE>Each</POL_UNIT_OF_MEASURE>
<POL_PRICE_TO_PRINT>15</POL_PRICE_TO_PRINT>
<C_FLEX_ITEM>CM16374</C_FLEX_ITEM>
<C_FLEX_ITEM_DISP>CM16374</C_FLEX_ITEM_DISP>
<PLL_QUANTITY_ORDERED>7500</PLL_QUANTITY_ORDERED>
<C_AMOUNT_PLL>112500</C_AMOUNT_PLL>
<C_AMOUNT_PLL_DISP>112,500.00 </C_AMOUNT_PLL_DISP>
\langle \sqrt{G} LINES>
\overline{\text{C}/\text{LIST}} G LINES>
<C_AMT_POL_RELEASE_TOTAL_ROUND>312420/<C_AMT_POL_RELEASE_TOTAL_ROUND>
\langle/G HEADERS>
</POXPRPOP2>
```
## **Adding Markup to the Template Layout**

<span id="page-306-0"></span>After you have converted your document to PDF, you define form fields that will display the data from the XML input file. These form fields are placeholders for the data.

The process of associating the XML data to the PDF template is the same as the process for the RTF template. See: Associating the XML Data to the Template Layout: Associating the XML data to the template layout, page [7-3](#page-150-0).

When you draw the form fields in Adobe Acrobat, you are drawing them *on top* of the layout that you designed. There is not a relationship between the design elements on your template and the form fields. You therefore must place the fields exactly where

you want the data to display on the template

#### **Creating a Placeholder**

You can define a placeholder as text, a check box, or a radio button, depending on how you want the data presented.

**Note:** If you are using Adobe Acrobat 5.0, the **Form Tool** is available from the standard toolbar. If you are using Adobe Acrobat 6.0 or later, display the **Forms Toolbar** from the Tools menu by selecting Tools > Advanced Editing > Forms > Show Forms Toolbar.

#### **Naming the Placeholder**

The name of the placeholder must match the XML source field name.

#### **Creating a Text Placeholder**

<span id="page-307-0"></span>To create a text placeholder in your PDF document:

#### **Acrobat 5.0 Users:**

- **1.** Select the **Form Tool** from the Acrobat toolbar.
- **2.** Draw a form field box in the position on the template where you want the field to display. Drawing the field opens the **Field Properties** dialog box.
- **3.** In the **Name** field of the **Field Properties** dialog box, enter a name for the field.
- **4.** Select **Text** from the **Type** drop down menu.

You can use the **Field Properties** dialog box to set other attributes for the placeholder. For example, enforce maximum character size, set field data type, data type validation, visibility, and formatting.

**5.** If the field is not placed exactly where desired, drag the field for exact placement.

#### **Acrobat 6.0 (and later) Users:**

- **1.** Select the **Text Field Tool** from the Forms Toolbar.
- **2.** Draw a form field box in the position on the template where you want the field to display. Drawing the field opens the **Text Field Properties** dialog box.
- **3.** On the **General** tab, enter a name for the placeholder in the **Name** field.

You can use the **Text Field Properties** dialog box to set other attributes for the placeholder. For example, enforce maximum character size, set field data type, data type validation, visibility, and formatting.

**4.** If the field is not placed exactly where desired, drag the field for exact placement.

#### **Supported Field Properties Options**

BI Publisher supports the following options available from the **Field Properties** dialog box. For more information about these options, see the Adobe Acrobat documentation.

- **General**
	- Read Only

The setting of this check box in combination with a set of configuration properties control the read-only/updateable state of the field in the output PDF. See Setting Fields as Updateable or Read Only, page [10-16](#page-319-0).

- **Appearance**
	- Border Settings: color, background, width, and style
	- Text Settings: color, font, size
	- Common Properties: read only, required, visible/hidden, orientation (in degrees)

(In Acrobat 6.0, these are available from the General tab)

- Border Style
- **Options** tab
	- Multi-line
	- Scrolling Text
- **Format** tab Number category options only
- **Calculate** tab all calculation functions

#### **Creating a Check Box**

A check box is used to present options from which more than one can be selected. Each check box represents a different data element. You define the value that will cause the check box to display as "checked."

For example, a form contains a check box listing of automobile options such as Power Steering, Power Windows, Sunroof, and Alloy Wheels. Each of these represents a different element from the XML file. If the XML file contains a value of "Y" for any of these fields, you want the check box to display as checked. All or none of these options may be selected.

To create a check box field:

#### **Acrobat 5.0 Users:**

- **1.** Draw the form field.
- **2.** In the **Field Properties** dialog box, enter a **Name** for the field.
- **3.** Select **Check Box** from the **Type** drop down list.
- **4.** Select the **Options** tab.
- **5.** In the **Export Value** field enter the value that the XML data field should match to enable the "checked" state.

For the example, enter "Y" for each check box field.

#### **Acrobat 6.0 (and later) Users:**

- **1.** Select the **Check Box Tool** from the Forms Toolbar.
- **2.** Draw the check box field in the desired position.
- **3.** On the **General** tab of the **Check Box Properties** dialog box, enter a **Name** for the field.
- **4.** Select the **Options** tab.
- **5.** In the **Export Value** field enter the value that the XML data field should match to enable the "checked" state.

For the example, enter "Y" for each check box field.

#### **Creating a Radio Button Group**

A radio button group is used to display options from which only one can be selected.

For example, your XML data file contains a field called <SHIPMENT\_METHOD>. The possible values for this field are "Standard" or "Overnight". You represent this field in your form with two radio buttons, one labeled "Standard" and one labeled "Overnight". Define both radio button fields as placeholders for the <SHIPMENT\_METHOD> data field. For one field, define the "on" state when the value is "Standard". For the other, define the "on" state when the value is "Overnight".

To create a radio button group:

#### **Acrobat 5.0 Users:**

**1.** Draw the form field.

- **2.** On the **Field Properties** dialog box, enter a **Name** for the field. Each radio button you define to represent this value can be named differently, but must be mapped to the same XML data field.
- **3.** Select **Radio Button** from the **Type** drop down list.
- **4.** Select the **Options** tab.
- **5.** In the **Export Value** field enter the value that the XML data field should match to enable the "on" state.

For the example, enter "Standard" for the field labeled "Standard". Enter "Overnight" for the field labeled "Overnight".

#### **Acrobat 6.0 (and later) Users:**

- **1.** Select the **Radio Button Tool** from the Forms Toolbar.
- **2.** Draw the form field in the position desired on the template.
- **3.** On the **General** tab of the Radio Button Properties dialog, enter a **Name** for the field. Each radio button you define to represent this value can be named differently, but must be mapped to the same XML data field.
- **4.** Select the **Options** tab.
- **5.** In the **Export Value** field enter the value that the XML data field should match to enable the "on" state.

For the example, enter "Standard" for the field labeled "Standard". Enter "Overnight" for the field labeled "Overnight".

#### **Defining Groups of Repeating Fields**

In the PDF template, you explicitly define the area on the page that will contain the repeating fields. For example, on the purchase order template, the repeating fields should display in the block of space between the Item header row and the Total field.

#### **To define the area to contain the group of repeating fields:**

- **1.** Insert a form field at the beginning of the area that is to contain the group. (Acrobat 6.0 users select the **Text Field Tool**, then draw the form field.)
- **2.** In the **Name** field of the **Field Properties** window, enter any unique name you choose. This field is not mapped.
- **3.** Acrobat 5.0 users: Select **Text** from the **Type** drop down list.
- **4.** In the **Short Description** field (Acrobat 5.0) or the **Tooltip** field (Acrobat 6.0) of the

**Field Properties** window, enter the following syntax:

```
<?rep_field="BODY_START"?>
```
- **5.** Define the end of the group area by inserting a form field at the end of the area the that is to contain the group.
- **6.** In the **Name** field of the **Field Properties** window, enter any unique name you choose. This field is not mapped. Note that the name you assign to this field must be different from the name you assigned to the "body start" field.
- **7.** Acrobat 5.0 users: Select **Text** from the **Type** drop down list.
- **8.** In the **Short Description** field (Acrobat 5.0) or the **Tooltip** field (Acrobat 6.0) of the **Field Properties** window, enter the following syntax:

<?rep\_field="BODY\_END"?>

#### **To define a group of repeating fields:**

**1.** Insert a placeholder for the first element of the group.

**Note:** The placement of this field in relationship to the BODY\_START tag defines the distance between the repeating rows for each occurrence. See Placement of Repeating Fields, page [10-15.](#page-318-0)

**2.** For each element in the group, enter the following syntax in the **Short Description** field (Acrobat 5.0) or the **Tooltip** field (Acrobat 6.0):

<?rep\_field="T1\_G*n*"?>

where n is the row number of the item on the template.

For example, the group in the sample report is laid out in three rows.

- For the fields belonging to the row that begins with "PO\_LINE\_NUM" enter <?rep\_field="T1\_G1"?>
- For the fields belonging to the row that begins with "C\_FLEX\_ITEM\_DISP" enter

<?rep\_field="T1\_G2"?>

• For the fields belonging to the row that begins with "C\_SHIP\_TO\_ADDRESS" enter

<?rep\_field="T1\_G3"?>

The following graphic shows the entries for the **Short Description/Tooltip** field:

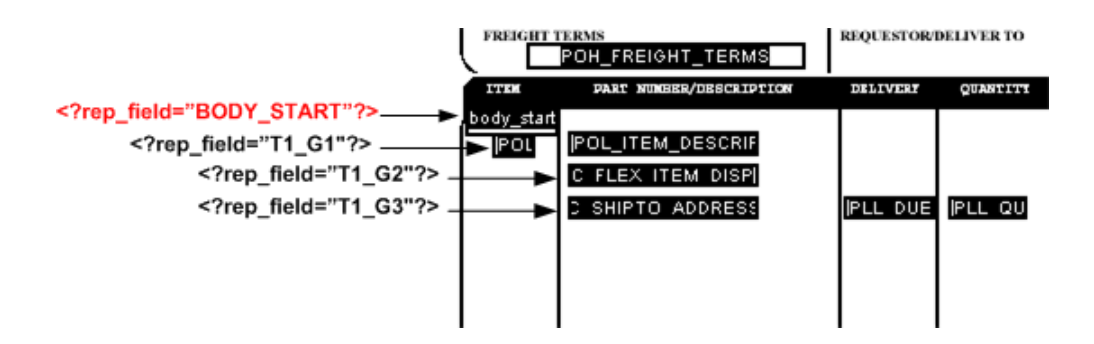

**3.** (Optional) Align your fields. To ensure proper alignment of a row of fields, it is recommended that you use Adobe Acrobat's alignment feature.

## **Adding Page Numbers**

This section describes how to add the following page-features to your PDF template:

- Page Numbers
- Page Breaks

#### **Adding Page Numbers**

To add page numbers, define a field in the template where you want the page number to appear and enter an initial value in that field as follows:

- **1.** Decide the position on the template where you want the page number to be displayed.
- **2.** Create a placeholder field called @pagenum@ (see Creating a Text Placeholder, page [10-4](#page-307-0)).
- **3.** Enter a starting value for the page number in the **Default** field. If the XML data includes a value for this field, the start value assigned in the template will be overridden. If no start value is assigned, it will default to 1.

The figure below shows the Field Properties dialog for a page number field:

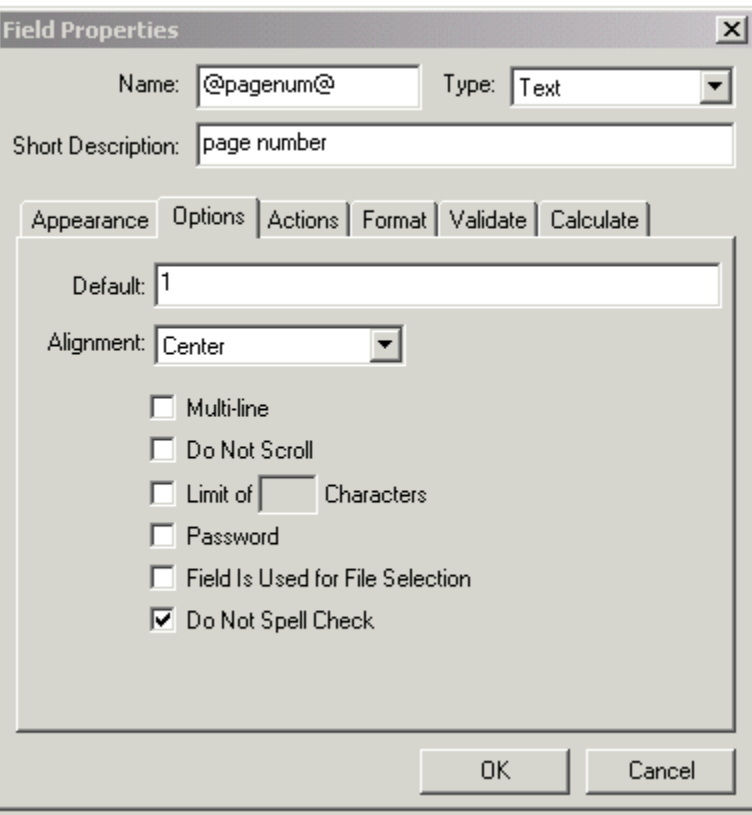

#### **Adding Page Breaks**

You can define a page break in your template to occur after a repeatable field. To insert a page break after the occurrence of a specific field, add the following to the syntax in the **Short Description** field of the Field Properties dialog box (use the **Tooltip** field for Acrobat 6.0):

page\_break="yes"

For example:

<?rep\_field="T1\_G3", page\_break="yes"?>

The following example demonstrates inserting a page break in a template. The XML sample contains salaries of employees by department:

```
<?xml version="1.0"?>
\langle! - Generated by Oracle Reports version 6.0.8.22.0 - >
<ROOT> <LIST_G_DEPTNO>
    \leq G DEPTNO>
       <DEPTNO>10</DEPTNO>
       <LIST_G_EMPNO>
        \leq G EMPNO> <EMPNO>7782</EMPNO>
           <ENAME>CLARK</ENAME>
            <JOB>MANAGER</JOB>
           <SAL>2450</SAL>
        \lt/C EMPNO>
        \leqGEMPNO>
           <EMPNO>7839</EMPNO>
           <ENAME>KING</ENAME>
           <JOB>PRESIDENT</JOB>
           <SAL>5000</SAL>
        \lt/G EMPNO>
        \leq G EMPNO> <EMPNO>125</EMPNO>
           <ENAME>KANG</ENAME>
           <JOB>CLERK</JOB>
           <SAL>2000</SAL>
        \lt/C EMPNO>
        \leq G EMPNO>
           <EMPNO>7934</EMPNO>
           <ENAME>MILLER</ENAME>
           <JOB>CLERK</JOB>
           <SAL>1300</SAL>
         </G_EMPNO>
         <G_EMPNO>
            <EMPNO>123</EMPNO>
           <ENAME>MARY</ENAME>
           <JOB>CLERK</JOB>
          <SAL>400</SAL>
        \lt/G EMPNO>
         <G_EMPNO>
            <EMPNO>124</EMPNO>
            <ENAME>TOM</ENAME>
           <JOB>CLERK</JOB>
           <SAL>3000</SAL>
        \lt/C EMPNO>
      \langle/LIST G EMPNO>
       <SUMSALPERDEPTNO>9150</SUMSALPERDEPTNO>
     </G_DEPTNO>
     <G_DEPTNO>
       <DEPTNO>30</DEPTNO>
       <LIST_G_EMPNO>
 .
 .
 . 
       </LIST_G_EMPNO>
       <SUMSALPERDEPTNO>9400</SUMSALPERDEPTNO>
    \lt/G DEPTNO>
  \langle/LIST G DEPTNO>
   <SUMSALPERREPORT>29425</SUMSALPERREPORT>
</ROOT>
```
We want to report the salary information for each employee by department as shown in the following template:

## Department Salary Summary

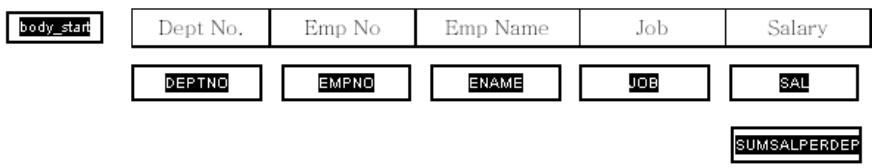

To insert a page break after each department, insert the page break syntax in the Short Description (or Tooltip field) for the SUMSALPERDEPTNO field as follows:

<?rep\_field="T1\_G3", page\_break="yes"?>

The Field Properties dialog box for the field is shown in the following figure:

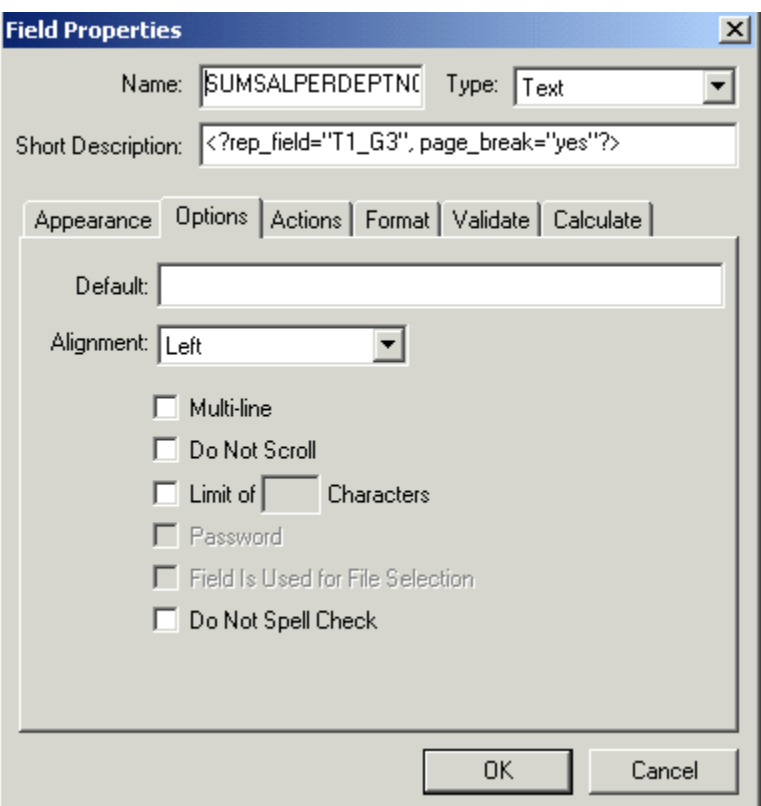

Note that in order for the break to occur, the field must be populated with data from the XML file.

The sample report with data is shown in the following figure:

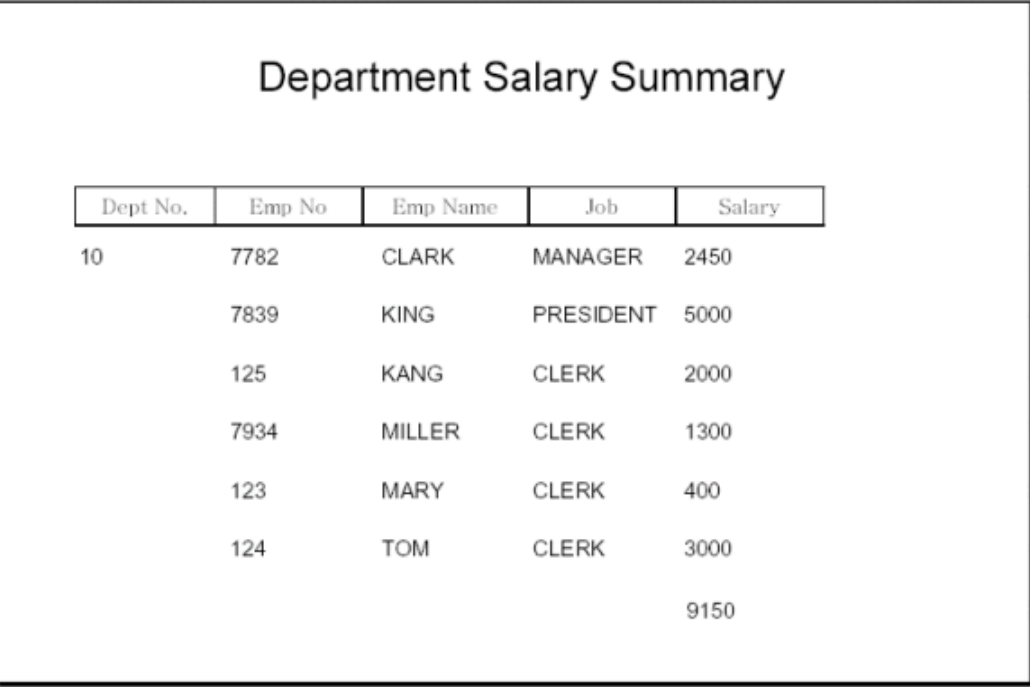

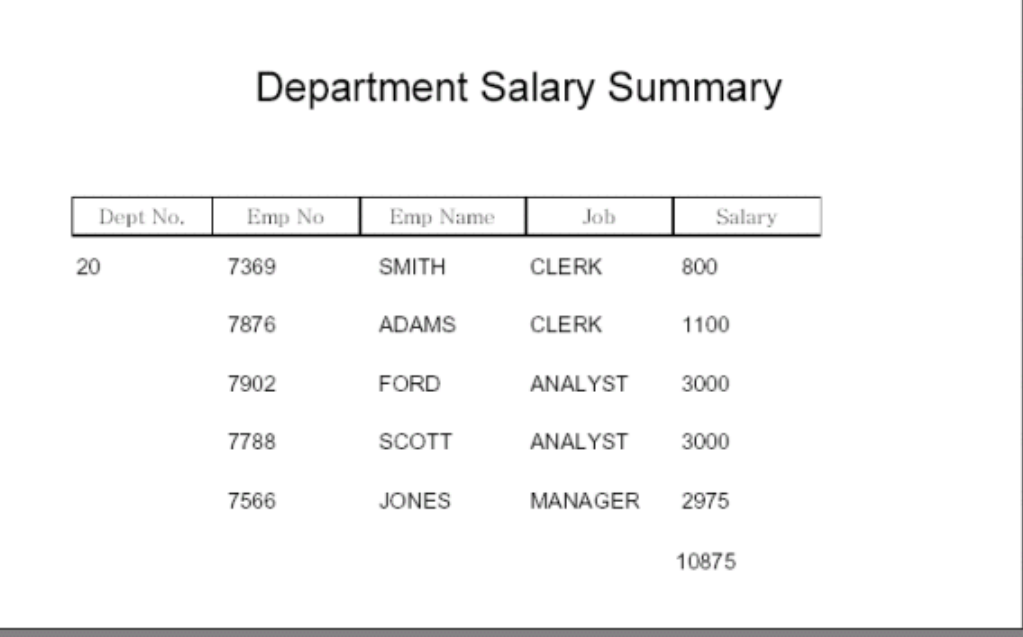

The page breaks after each department.

## **Performing Calculations**

Adobe Acrobat provides a calculation function in the **Field Properties** dialog box. To

create a field to display a calculated total on your report:

- **1.** Create a text field to display the calculated total. Give the field any **Name** you choose.
- **2.** In the **Field Properties** dialog box, select the **Format** tab.
- **3.** Select **Number** from the **Category** list.
- **4.** Select the **Calculate** tab.
- **5.** Select the radio button next to "Value is the *operation* of the following fields:"
- **6.** Select **sum** from the drop down list.
- **7.** Select the **Pick...** button and select the fields that you want totaled.

## **Completed PDF Template Example**

The following figure shows the completed PDF template:

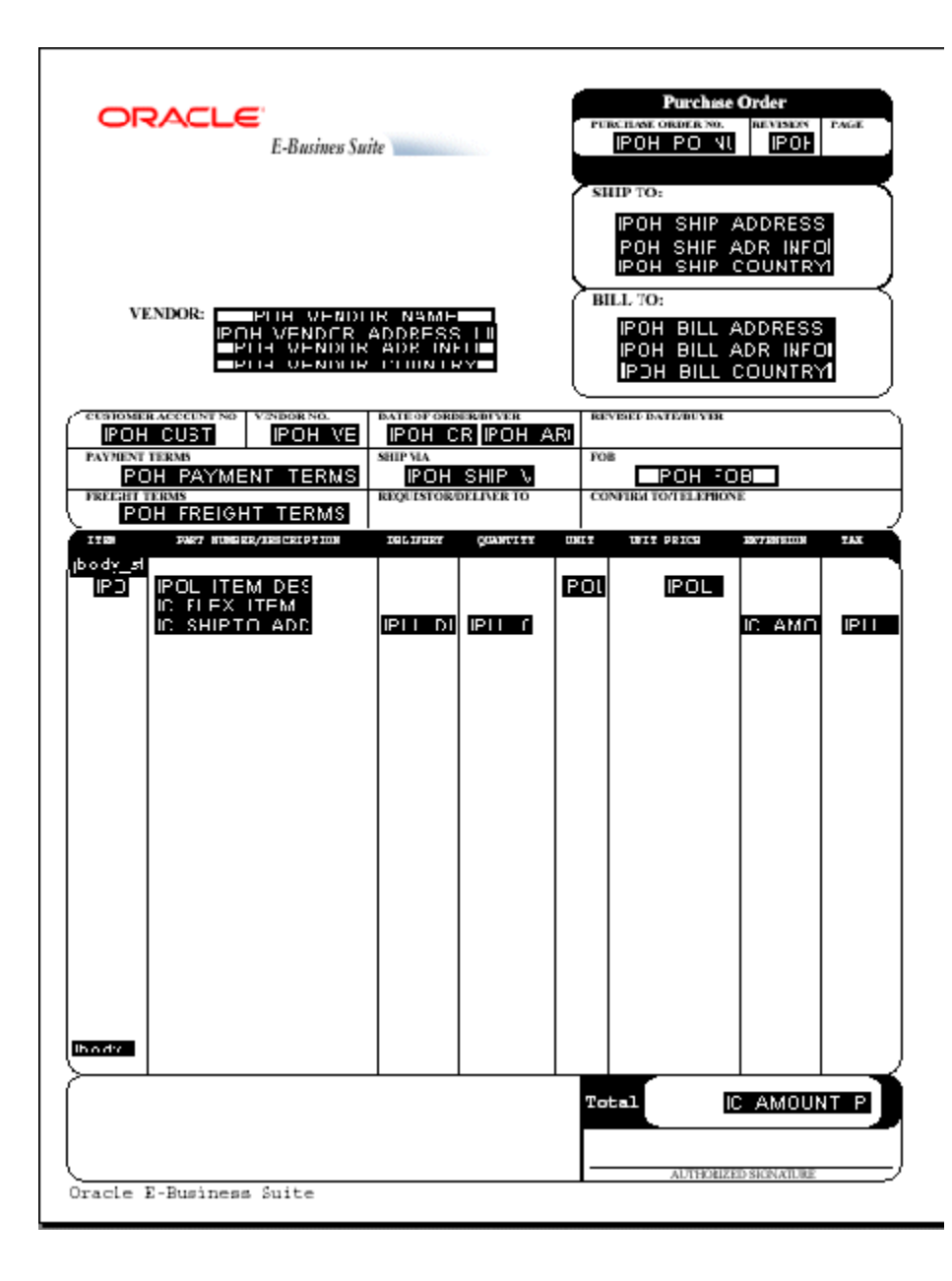

## **Runtime Behavior**

## <span id="page-318-0"></span>**Placement of Repeating Fields**

As already noted, the placement, spacing, and alignment of fields that you create on the template are independent of the underlying form layout. At runtime, BI Publisher places each repeating row of data according to calculations performed on the placement of the rows of fields that you created, as follows:

#### **First occurrence:**

The first row of repeating fields will display exactly where you have placed them on the template.

#### **Second occurrence, single row:**

To place the second occurrence of the group, BI Publisher calculates the distance between the BODY\_START tag and the first field of the first occurrence. The first field of the second occurrence of the group will be placed this calculated distance below the first occurrence.

#### **Second occurrence, multiple rows:**

If the first group contains multiple rows, the second occurrence of the group will be placed the calculated distance below the last row of the first occurrence.

The distance between the rows within the group will be maintained as defined in the first occurrence.

#### <span id="page-319-0"></span>**Setting Fields as Updateable or Read Only**

When you define a field in the template you have the option of selecting "Read Only" for the field, as shown in the following sample Text Field Properties dialog:

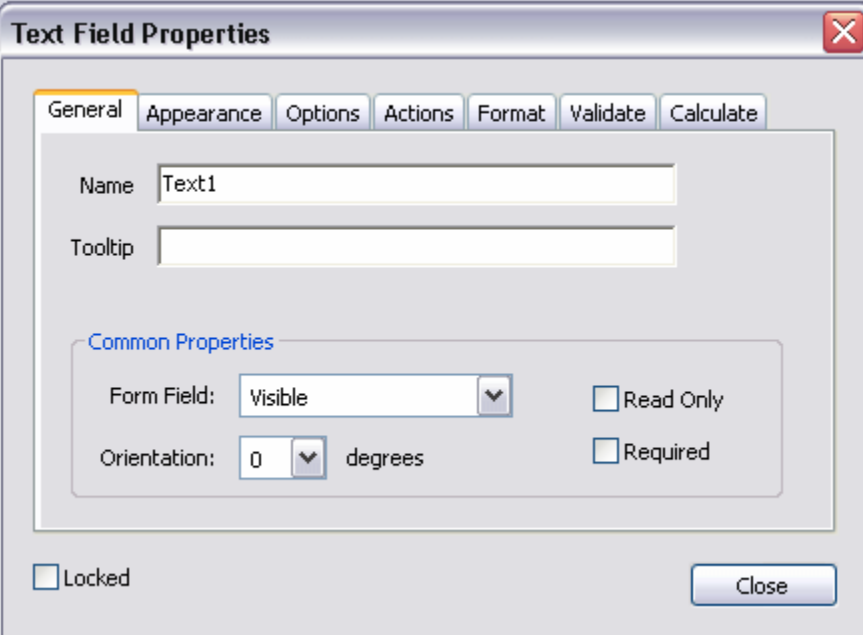

Regardless of what you choose at design time for the Read Only check box, the default behavior of the PDF processing engine is to set all fields to read-only for the output PDF. You can change this behavior using the following configuration properties in the BI Publisher Configuration File, *Oracle Business Intelligence Publisher Administrator's and Developer's Guide*:

• all-field-readonly

- all-fields-readonly-asis
- remove-pdf-fields

Note that in the first two options, you are setting a state for the field in the PDF output. The setting of individual fields can still be changed in the output using Adobe Acrobat Professional. Also note that because the fields are maintained, the data is still separate and can be extracted. In the third option, "remove-pdf-fields" the structure is flattened and no field/data separation is maintained.

#### **To make all fields updateable:**

Set the "all-field-readonly" property to "false". This sets the Read Only state to "false" for all fields regardless of the individual field settings at design time.

#### **To make all fields read only:**

This is the default behavior. No settings are required.

#### **To maintain the Read Only check box selection for each field:**

To maintain the setting of the Read Only check box on a field-by-field basis in the output PDF, set the property "all-fields-readonly-asis" to "true". This property will override the settings of "all-field-readonly".

#### **To remove all fields from the output PDF:**

Set the property "remove-pdf-fields" to "true".

#### **Overflow Data**

When multiple pages are required to accommodate the occurrences of repeating rows of data, each page will display identically except for the defined repeating area, which will display the continuation of the repeating data. For example, if the item rows of the purchase order extend past the area defined on the template, succeeding pages will display all data from the purchase order form with the continuation of the item rows.

## **Creating a Template from a Predefined PDF Form**

<span id="page-320-0"></span>There are many PDF forms available online that you may want to use as templates for your report data. For example, government forms that your company is required to submit. You can use these downloaded PDF files as your report templates, supplying the XML data at runtime to fill the report out.

Some of these forms already have form fields defined, some do not. If the form already has fields defined, you can either use BI Publisher's Mapping tool (see Adding a Predefined Form as a Template, page [4-25\)](#page-72-0) or name your data fields to match the form field names (see Using a Predefined Form as a Template by Matching Form Fields, page [10-18](#page-321-0)). If the form fields are not already defined in the downloaded PDF, you must create them. See Adding Markup to the Template Layout, page [10-3](#page-306-0) for instructions on inserting the form field placeholders.

#### <span id="page-321-0"></span>**Using a Predefined PDF Form as a Template by Matching the Form Fields**

- **1.** Download or import the PDF file to your local system.
- **2.** Open the file in Adobe Acrobat.
- **3.** Select the **Text Field Tool** (Acrobat 6.0 users) or the **Form Tool** (Acrobat 5.0 users). This will highlight text fields that have already been defined.

The following figure shows a sample W-4 PDF form after selecting the **Text Field Tool** to highlight the text fields (in Acrobat 6.0).

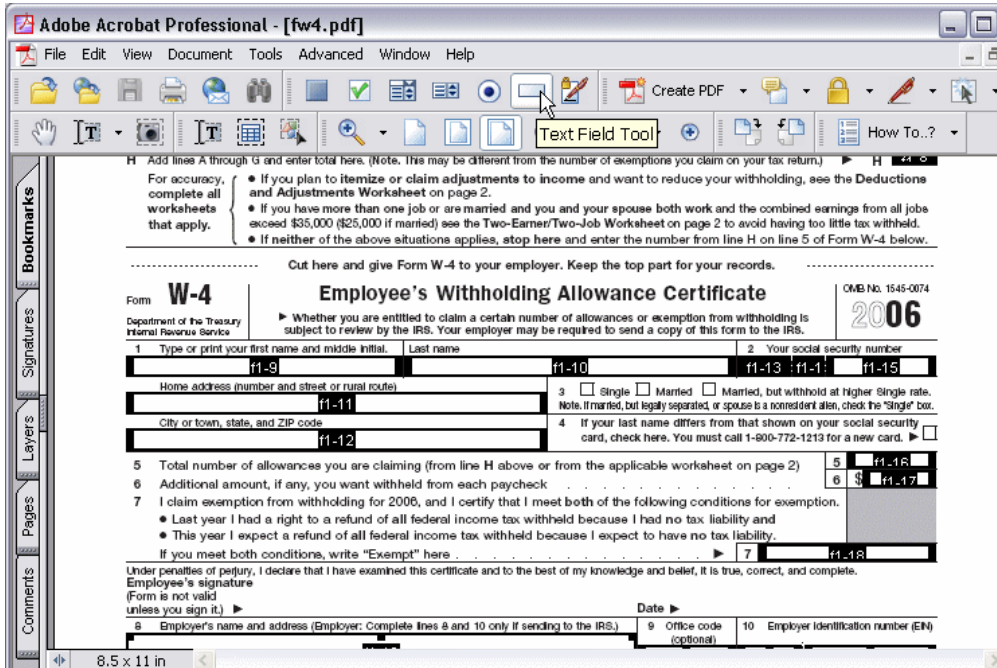

To map the existing form fields to the data from your incoming XML file, you must rename the fields to match the element names in your XML file.

- **4.** Open the text form field **Properties** dialog by either double-clicking the field, or by selecting the field then selecting **Properties** from the right-mouse menu.
- **5.** In the **Name** field, enter the element name from your input XML file.
- **6.** Repeat for all fields that you want populated by your data file.

## **Adding or Designating a Field for a Digital Signature**

Oracle BI Publisher supports digital signatures on PDF output documents. Digital signatures enable you to verify the authenticity of the documents you send and receive. Oracle BI Publisher can access your digital ID file from a central, secure location and at

runtime sign the PDF output with the digital ID. The digital signature verifies the signer's identity and ensures that the document has not been altered after it was signed.

Implementing digital signature requires several tasks across the BI Publisher product. This topic describes how to add a new field or configure an existing field in your PDF template for the digital signature. For more information and a description of the other required tasks and options, see Implementing a Digital Signature, *Oracle Business Intelligence Publisher Administrator's and Developer's Guide*.

## **About Signature Field Options**

For PDF templates you have the following options for designating a digital signature field for your output report:

• Add a signature field to the PDF template.

Use this option if you want the digital signature to appear in a specific field and your PDF template does not already include a signature field. See Adding a Signature Field, page [10-19.](#page-322-0)

• Use an existing signature field in the PDF template.

Use this option if your PDF template already includes a signature field that you want to use. To designate an existing field for the digital signature, define the field in the Runtime Configuration page. See Configuring the Report to Insert the Digital Signature at Runtime, page [10-21](#page-324-0).

• Designate the position of the digital signature on the output report by setting x and y coordinates.

Use this option if you prefer to designate the x and y coordinates for the placement of the digital signature, rather than use a signature field. You set the position using runtime properties. For information on setting these properties, see PDF Digital Signature Properties, page [13-6.](#page-381-0)

All three options require setting configuration properties for the report in BI Publisher's Runtime Configuration page after you have uploaded the template.

#### <span id="page-322-0"></span>**Adding a Signature Field**

To add a signature field:

- **1.** Open the template in Adobe Acrobat Professional.
- **2.** Select **Sign** from the toolbar and then select **Create a Blank Signature Field**. The following figure displays this selection from the Adobe Acrobat Professional toolbar.

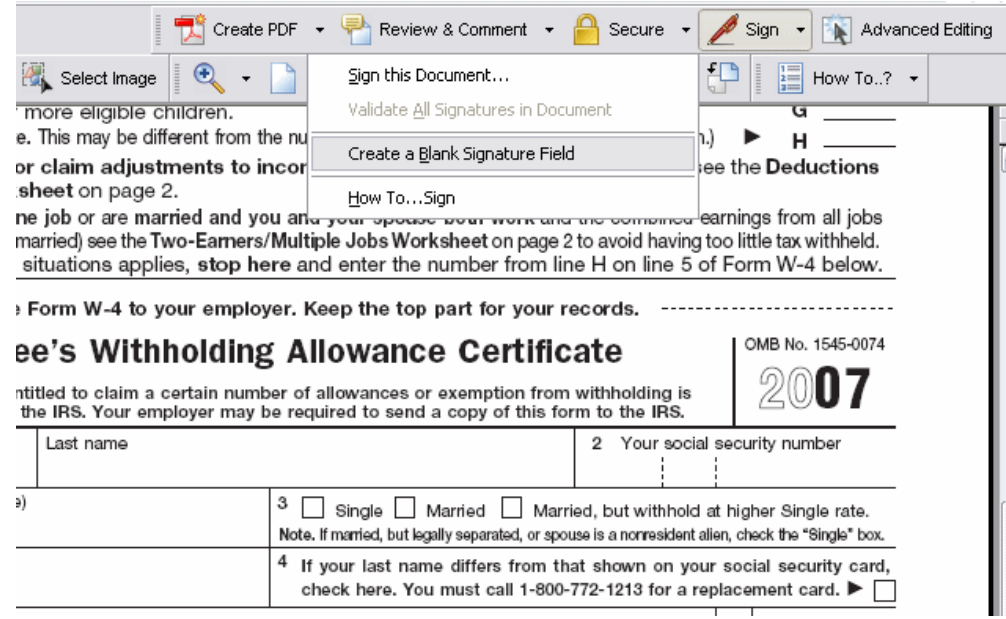

- **3.** Draw the signature field in the desired location on the template. When you are finished drawing (that is, when you release the mouse button), the **Digital Signature Properties** dialog will display.
- **4.** Assign a name to your signature field. The following figure shows an inserted digital signature field called "My\_Signature."
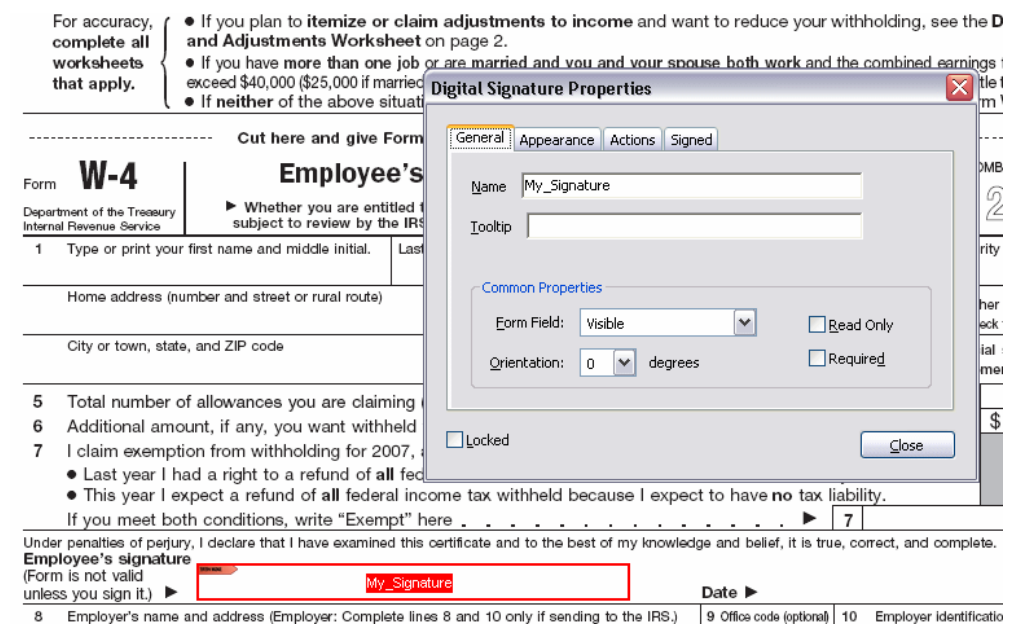

- 
- **5.** Save your template.
- **6.** Proceed to Configuring the Report to Insert the Digital Signature at Runtime, page [10-21](#page-324-0).

# <span id="page-324-0"></span>**Configuring the Report to Insert the Digital Signature at Runtime**

After you have uploaded your report to the report definition (see Adding a Layout, page [4-14](#page-61-0)) you must enable digital signature and specify the signature field on the Runtime Configuration page.

- **1.** Select the **Configure** link for the report.
- **2.** On the Runtime Configuration page, set **Enable Digital Signature** to True.
- **3.** Enter the field name from the PDF template for the property **Existing signature field name**.

The following figure shows the "My\_Signature" field name entered into the properties field.

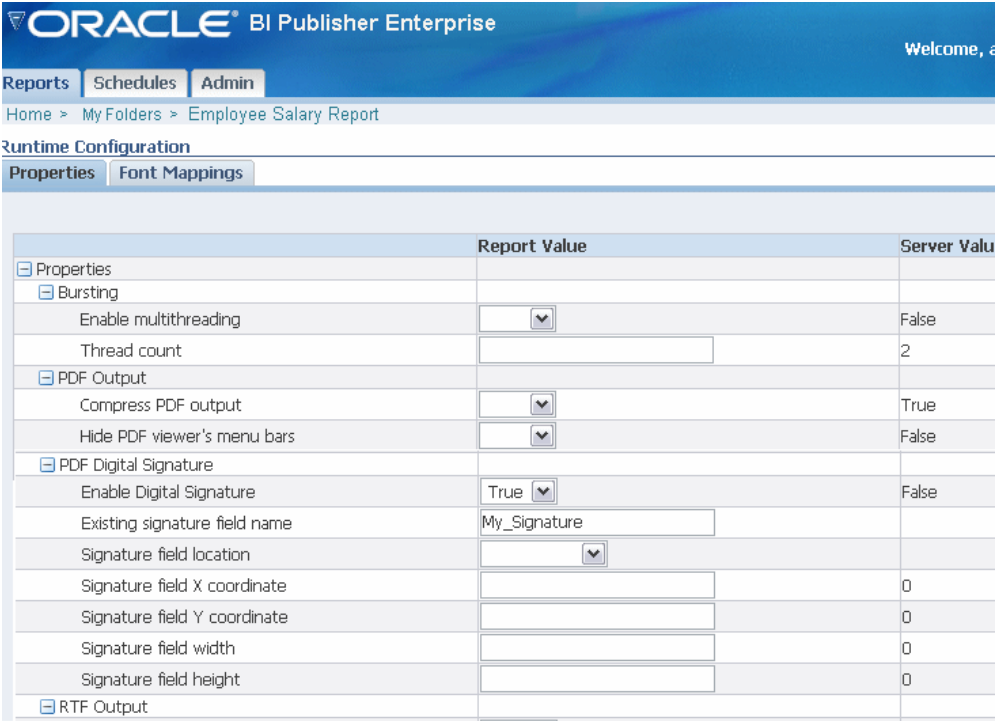

# **Creating Flash Templates**

# **Introduction**

BI Publisher's support for Flash templates enables you to develop Adobe Flex templates that can be applied to BI Publisher reports to generate interactive Flash output documents.

**Note:** Adobe Flex is an open-source technology for building interactive cross-platform applications. Flex applications can be delivered using Adobe Flash Player. For more information see the Flex Web site at <http://www.flex.org>.

BI Publisher's integration with Flex enables you to build Flex templates, test them on your desktop, and deploy them to the BI Publisher server to generate Flash output. Users are then able to run the reports from the BI Publisher user interface or schedule them for delivery to report consumers.

This chapter will describe how to set up a Flex template with a BI Publisher "flat" data source (that is, there is no hierarchy in the XML data) and how to include simpler objects such as tables and charts. For more information about interactivity, connectivity between components and more advanced topics, refer to Adobe's Flex documentation.

# **Prerequisites for Building and Viewing Flash Templates**

Following are the prerequisites for building and viewing Flash templates:

- For viewing output:
	- To view the report output from the Flash Template, you must have Adobe Flash Player 9 installed on your computer. If viewing reports over the BI Publisher user interface, your Web browser must also support the Adobe Flash Player 9 plug-in.
- For building templates:
	- The FlexBuilder IDE from Adobe

Oracle BI Publisher is currently certified with version 2.0.1. The tool can be downloaded and purchased from the Adobe Web site at <http://www.adobe.com/products/flex/>.

Note that the charting functionality requires an additional license fee.

• A report data model set up in BI Publisher that generates flat XML. For information on setting up your data model, see Defining the Data Model, page [4-6](#page-53-0).

# **Building a Flash Template**

This section describes how to build a Flash template and includes the following topics:

- Adding the Data Source
- Creating the Layout
- Data Binding

## **Adding the Data Source**

To add the data source:

**1.** Generate a sample data file from your report data model:

From the BI Publisher Report Editor or from the Reports page, select **View**. If no layouts are defined for you report, then the output type will default to XML. Otherwise, choose **Data** for the output type. Select **Export** and save the results as an XML file to a local directory.

This example is based on the following data:

```
<ROWSET>
<ROW>
<NAME>Neena Kochhar</NAME>
<FIRST_NAME>Neena</FIRST_NAME>
<LAST_NAME>Kochhar</LAST_NAME>
<SALARY>17000</SALARY>
<ANNUAL_SALARY>204000</ANNUAL_SALARY>
<FED_WITHHELD>57120</FED_WITHHELD>
<JOB_TITLE>Administration Vice President</JOB_TITLE>
<DEPARTMENT_NAME>Executive</DEPARTMENT_NAME>
<MANAGER>Steven King</MANAGER>
</ROW<ROW>
...
</ROWSET>
```
This data is generated from the following simple query-based report:

```
select
        e.first_name || ' ' || e.last_name name,
         e.first_name,
         e.last_name,
         e.salary,
         e.salary*12 ANNUAL_SALARY,
        e.salary*12*0.28 FED WITHHELD,
         j.job_title,
         d.department_name,
        m.first_name || ' ' || m.last_name manager
from employees e,
      employees m,
      departments d,
      jobs j
where e.department id = d.department idand j.job_id = e.job_id
  and e.manager_id = m.employee_id
```
**2.** Open the Flex IDE and create a new Flex Project; select the "Basic" data access method, as shown in the following example.

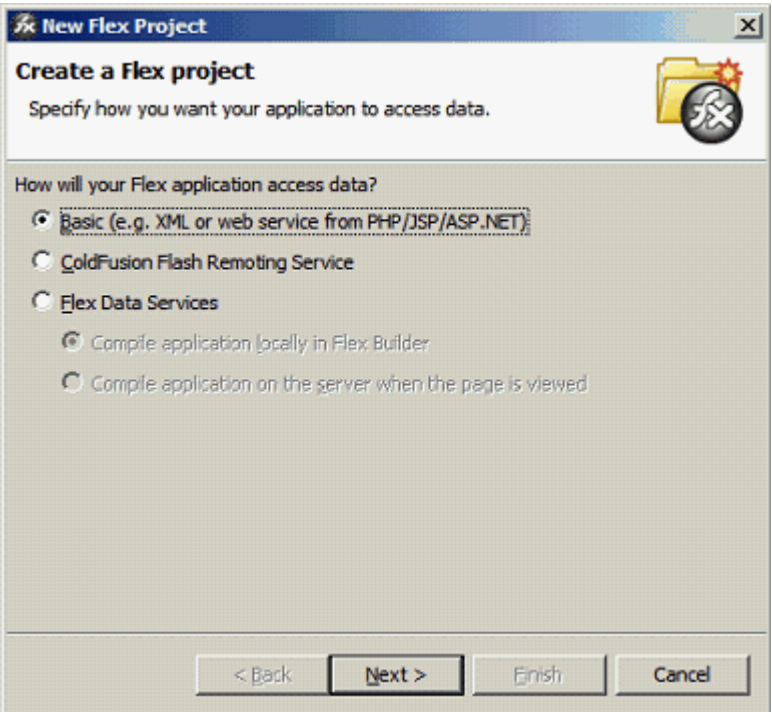

In the next dialog, give the project a name as shown in the following example. The name you use here will be assigned to the template file name you are going to create.

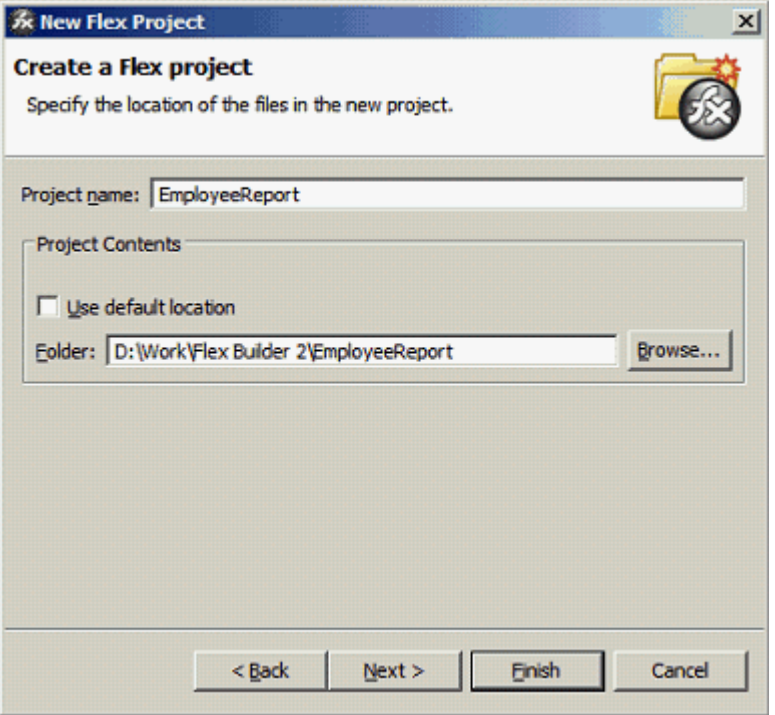

## Click **Finish**.

The IDE creates the Flex template definition file, which is an MXML file. An MXML file is an XML format. Following is a sample:

```
<?xml version="1.0" encoding="utf-8"?>
<mx:Application xmlns:mx="http://www.adobe.com/2006/mxml" 
layout="absolute">
</mx:Application>
```
You can now update it manually or by using the visual builder.

**3.** Connect the XML you downloaded from your report data model:

To connect the data, use the XML data services that Flex supports and embed the sample data into the MXML file.

The sample MXML file with the connected data is shown. See the following section for a description of the file components.

```
<?xml version="1.0" encoding="utf-8"?>
<mx:Application xmlns:mx="http://www.adobe.com/2006/mxml" 
layout="absolute">
 <mx:Script>
   <![CDATA[
      [Bindable]
      public var dataXML:XML = 
<ROWSET>
<ROW>
<NAME>Neena Kochhar</NAME>
<FIRST_NAME>Neena</FIRST_NAME>
<LAST_NAME>Kochhar</LAST_NAME>
<SALARY>17000</SALARY>
<ANNUAL_SALARY>204000</ANNUAL_SALARY>
<FED_WITHHELD>57120</FED_WITHHELD>
<JOB_TITLE>Administration Vice President</JOB_TITLE>
<DEPARTMENT_NAME>Executive</DEPARTMENT_NAME>
<MANAGER>Steven King</MANAGER>
</ROW><ROW>...
</ROWSET>;
    |] </mx:Script>
</mx:Application>
```
The XML portion should look familiar as the data you downloaded. The additional components to note are:

- $\langle mx:Script \rangle$  This denotes the start of the template scripting code. There is also a closing </mx:Script> statement.
- [Bindable] This denotes that the following variable is bindable to a layout component.
- public var dataXML:XML This is the data variable declaration:
	- public  $-$  The value of the variable is available to the whole template.
	- $var$  Declares there is a variable in the report.
	- dataXML The name of the variable. Note this is a compulsory name. You must use this name to use the template with BI Publisher.
	- : XML Declares that the variable is an XML type.
- ; Notice the semicolon after the end of the XML data you provided.

At runtime the BI Publisher server will generate the runtime data from the report and inject it into the Flex template replacing the sample data held within the dataXML variable. This feature allows the Flex report to be distributed to users without needing to connect to the server.

# <span id="page-331-0"></span>**Creating the Layout**

The Flex IDE creates a default canvas for you to drop objects onto. You can modify the canvas as required to suit your report.

**Important:** If you intend to embed the Flash output in a PDF document, you must set the Width and Height of the template in the **Size** region of the **Layout** properties. Even if you wish to accept the default size, you must explicitly enter values in these fields.

Create the layout by adding report objects to the layout palette. This example uses the **Flex Design** tab to add the objects to the layout. Click the **Design** tab to see the available objects in the **Component Navigator** pane.

The following figure shows an example of the available objects in the Component Navigator pane:

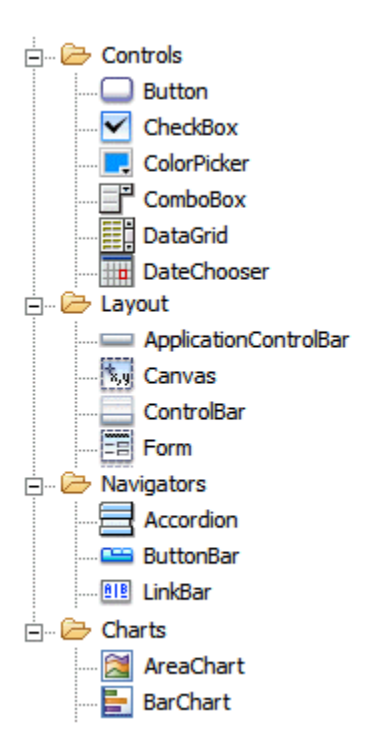

These objects can be dragged and dropped to the design palette.

- **1.** Start by dragging a **Panel** object from under the **Layout** node to the design palette. Notice as you drag the panel around the edge of the palette, the guidelines are displayed in blue. Use these guides to aid you in aligning objects.
- **2.** Drop the panel onto the top left hand corner of the palette.
- **3.** Now drag the bottom right edge of the panel across to the right hand side of the palette.
- **4.** Then drag it down to about half the height of the palette. Alternatively, use the property palette on the right hand side to set the size of the panel.
- **5.** Now select a **Datagrid** object. This is the object to render the data in a tabular format. Drop it onto the panel you created in Step 1. The Datagrid is now a child of the panel; you can resize it as needed. The end result is shown in the following figure:

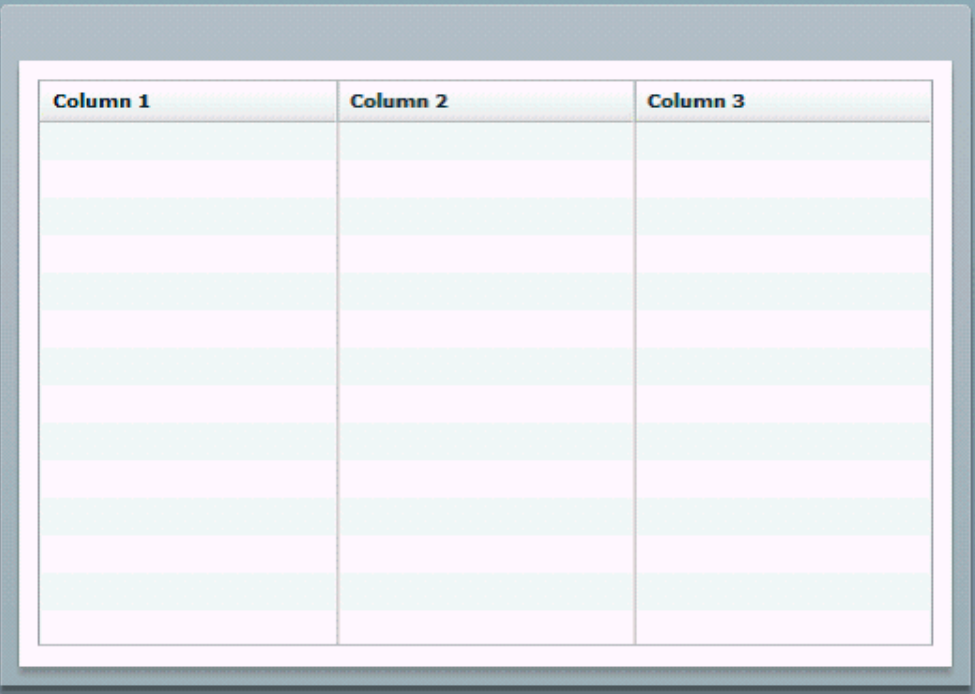

By default three columns are generated. In the next section, Binding the Layout Objects to the Data Source, page [11-8](#page-333-0), you will override the default in the MXML code.

## **Adding a Chart**

If you have purchased the charting option you can add charts to your layout.

- **1.** First make some room for the chart in your layout. Highlight the Datagrid object and pull the top edge down to about half the height of the hosting panel.
- **2.** For this example, select and drag a Column Chart from the design palette and drop it onto the hosting panel. Use the guidelines to align it.
- **3.** Once you drop it, notice that the default size overlaps the Datagrid and that the

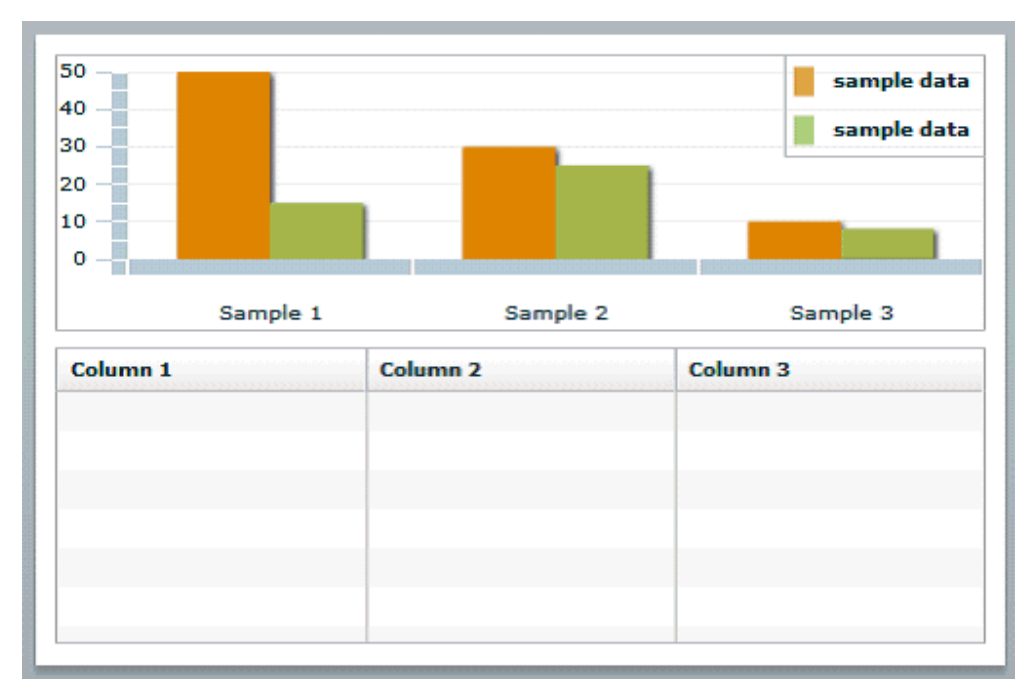

chart legend is in the top left-hand corner. Resize the chart and move the legend to the left to look similar to the following figure:

This is a sample chart. You will bind it to the data in the next section.

## <span id="page-333-0"></span>**Binding the Layout Objects to the Data Source**

Now that the layout is complete, bind the layout objects to the data source. Flex offers some help through the property palette of the objects to define the binding, but not enough to complete the task. Therefore you must update the MXML directly using the **Source** editor.

#### **Binding the DataGrid**

To bind the DataGrid:

**1.** Start by highlighting the DataGrid in the design palette, and then click the **Source** tab to display the MXML source. You will see that the first line of the DataGrid code has been highlighted for you. This is a useful feature if you have built complex Flex templates and need to locate the code easily.

The DataGrid code is as follows:

```
<mx:DataGrid x="10" y="160" width="476" height="152">
    <mx:columns>
       <mx:DataGridColumn headerText="Column 1" dataField="col1"/>
       <mx:DataGridColumn headerText="Column 2" dataField="col2"/>
       <mx:DataGridColumn headerText="Column 3" dataField="col3"/>
    </mx:columns>
</mx:DataGrid>
```
Notice that the code defines the relative x,y position of the grid within its parent container and its width and height. The next element defines the columns with attributes for the header label and the data fields.

The goal is to achieve a table that looks like the following figure:

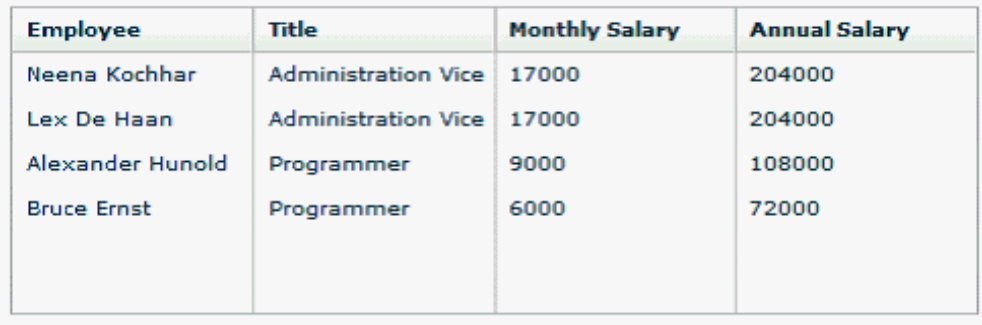

**2.** Make the DataGrid aware of the data source by adding an attribute to the <mx:DataGrid> element as follows:

dataProvider="{dataXML.ROW}"

This attribute defines the data object to be used at runtime to populate the grid. Remember that in this example, we defined the XML data variable as "dataXML"; now use that definition followed by "ROW" (that is, dataXML.ROW). ROW is the repeating group in the data set. Note that the syntax requires the curly braces to let the Flex engine know we are defining a data source.

**3.** Bind the columns. In the basic structure provided, replace the values for dataField with the appropriate element name from your data source. Also replace headerText values with the desired column heading names. For example, for the first column, replace

```
<mx:DataGridColumn headerText="Column 1" dataField="col1"/>
```
with

<mx:DataGridColumn headerText="Employee" dataField="NAME" />

This defines the first column header name as "Employee" and binds the column data to the "NAME" element in the XML data source.

The completed DataGrid sample code follows:

```
<mx:DataGrid x="10" y="160" width="476" height="152" 
dataProvider="{dataXML.ROW}"> 
   <mx:columns>
     <mx:DataGridColumn headerText="Employee" dataField="NAME" />
     <mx:DataGridColumn headerText="Title" dataField="JOB_TITLE"/>
     <mx:DataGridColumn headerText="Monthly Salary" 
dataField="SALARY"/>
     <mx:DataGridColumn headerText="Annual Salary" 
dataField="ANNUAL_SALARY"/>
   </mx:columns>
</mx:DataGrid>
```
**4.** You can now preview the template with your sample data. Select Run, then Run EmployeeReport. This will open a new browser window and render the table with your sample data.

#### **Binding the Chart**

To bind the chart:

**1.** Start by bringing up the **Design** tab and highlighting the chart. Next, switch back to the **Source** view to find the chart code:

```
<mx:ColumnChart x="10" y="10" id="columnchart1" width="476" 
height="142">
   <mx:series>
     <mx:ColumnSeries displayName="Series 1" yField=""/>
   </mx:series>
</mx:ColumnChart>
<mx:Legend dataProvider="{columnchart1}" x="383" y="10"/>
```
**2.** To bind the data source to the chart object, add the dataProvider attribute to the <mx:ColumnChart> element as follows:

```
dataProvider="{dataXML.ROW}"
```
**3.** Next add in the binding for the horizontal axis and the column series. This requires a little more effort. Check the Flex help files for more details. We want to create a chart showing salary by employee, similar to the following example:

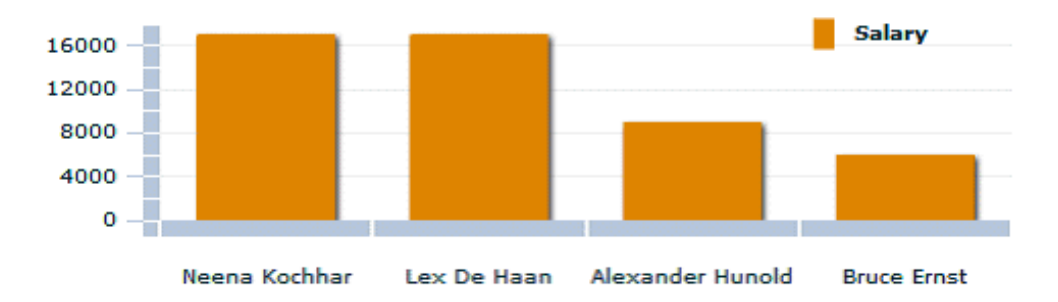

To achieve this format, make the following updates to the code:

Add a <horizontalAxis> element to define the element from the data source

that will be used for the horizontal axis of the chart. Use the categoryField attribute to assign the data element value. In this example, the data element NAME is assigned.

• Modify the <series> group to bind the SALARY value to each employee NAME to create a bar for each employee.

Following is the sample code:

```
<mx:ColumnChart x="10" y="10" id="columnchart1" width="476" 
height="142" dataProvider="{dataXML.ROW}"> 
    <mx:horizontalAxis>
     <mx:CategoryAxis categoryField="NAME" />
   </mx:horizontalAxis>
   <mx:series >
     <mx:ColumnSeries xField="NAME" yField="SALARY" 
displayName="Salary"/>
   </mx:series>
</mx:ColumnChart>
<mx:Legend dataProvider="{columnchart1}" x="383" y="10"/>
```
Note in the preceding sample, the <mx: horizontalAxis> element has been added and the categoryField attribute has the NAME data element assigned. This element is required to render the chart.

The  $<sub>mx</sub>$ : series> element has been updated binding the SALARY value to each</sub> employee NAME to create a bar for each employee.

You do not need to update the legend code. Notice the id attribute of the <mx:ColumnChart>element matches the dataProvider attribute value of the <mx:Legend> element.

**4.** You can now run the template using your sample data. You should get an output showing the chart above the tabulated data as shown in the following figure:

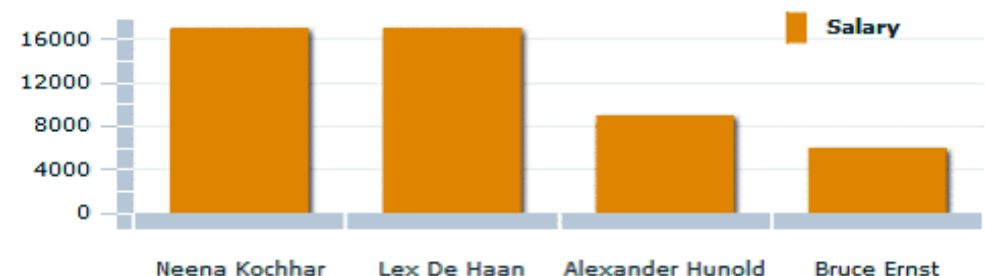

Neena Kochhar

Lex De Haan Alexander Hunold

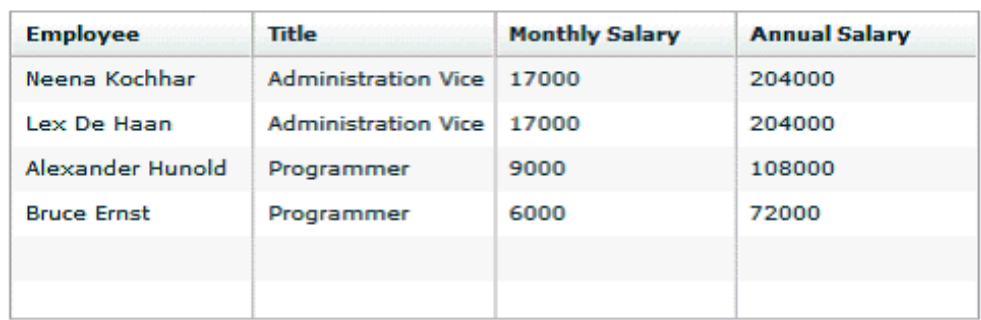

# **Uploading the Flash Template to the Report Definition**

To upload the template to your report definition:

- **1.** Log in to BI Publisher and navigate to your report. Select **Edit** to launch the **Edit Report** page.
- **2.** On the **Report** tab, select **Layouts**. Use the **Upload Template** field to locate and upload your template. To locate the correct file, use the **Browse** button and navigate to the Flex project directory. Under this directory open the bin directory and select the EmployeeReport.swf file.
- **3.** With the **Layouts** node still selected, click **New**. Enter a name for the layout, select your template from the list, and select Flash Template as the Template Type.
- **4.** Click **Save**. The layout will now be available for users to select to run in real time or to schedule.

# **Setting Properties for PDF Output**

The Runtime Configuration page includes a set of properties specific to rendering Flash templates. These properties enable you to specify the size and placement of the Flash object when you select PDF as the output type.

**Important:** To produce PDF output you must specify the height and

width of the template in the Flex Builder. See Creating the Layout, page [11-6](#page-331-0).

To set properties for the PDF output:

- **1.** Using the Administrator or Developer role, navigate to the report that uses the Flash template and click **Configure**. The **Runtime Configuration** page includes set of properties under the **Flash** heading. These properties control the placement and sizing of the Flash object in your output PDF document.
- **2.** Enter values for the properties. Note that no properties are required. If you do not enter any values, the default values assume an 11 inch by 8.5 inch document (standard landscape), with a quarter inch inset from the upper left corner of the page as the insertion point of the Flash object. The default area in the document will be the size of the SWF object.
	- **Page width of wrapper document** specify in points the width of the output PDF document. The default is 792, or 11 inches.
	- **Page height of wrapper document** specify in points the height of the output PDF document. The default is 612, or 8.5 inches.
	- **Start x position of Flash area in PDF** using the left edge of the document as the 0 axis point, specify in points the beginning horizontal position of the Flash object in the PDF document. The default is 18, or .25 inch.
	- **Start y position of Flash area in PDF** using the upper left corner of the document as the 0 axis point, specify in points the beginning vertical position of the Flash object in the PDF document. The default is 18, or .25 inch.
	- **Width of Flash area** enter in points the width of the area in the document for the Flash object to occupy. The default is the width of the SWF object.
	- **Height of Flash area** enter in points the height of the area in the document for the Flash object to occupy. The default is the height of the SWF object.

# **Summary**

This chapter covered the basics of adding and organizing layout objects, binding the objects to BI Publisher data sources to create Flex templates, and then loading the templates to the BI Publisher server to make them available to report users. This chapter demonstrated how to build a simple Flex template, but Adobe Flex allows you to build far more complex interactive reports for your users. The animation, "wiring" together and formatting of layout objects can be achieved with Flex. You can also summarize and create calculated fields on the incoming data. Please reference the Flex documentation for these more advanced features.

# **Creating an eText Template**

This chapter covers the following topics:

- **[Introduction](#page-340-0)**
- <span id="page-340-0"></span>• [Outbound eText Templates](#page-341-0)

# **Introduction**

An eText template is an RTF-based template that is used to generate text output for Electronic Funds Transfer (EFT) and Electronic Data Interchange (EDI). At runtime, BI Publisher applies this template to an input XML data file to create an output text file that can be transmitted to a bank or other customer. Because the output is intended for electronic communication, the eText templates must follow very specific format instructions for exact placement of data.

**Note:** An EFT is an electronic transmission of financial data and payments to banks in a specific fixed-position format flat file (text).

EDI is similar to EFT except it is not only limited to the transmission of payment information to banks. It is often used as a method of exchanging business documents, such as purchase orders and invoices, between companies. EDI data is delimiter-based, and also transmitted as a flat file (text).

Files in these formats are transmitted as flat files, rather than printed on paper. The length of a record is often several hundred characters and therefore difficult to layout on standard size paper.

To accommodate the record length, the EFT and EDI templates are designed using tables. Each record is represented by a table. Each row in a table corresponds to a field in a record. The columns of the table specify the position, length, and value of the field.

These formats can also require special handling of the data from the input XML file. This special handling can be on a global level (for example, character replacement and sequencing) or on a record level (for example, sorting). Commands to perform these functions are declared in command rows. Global level commands are declared in setup tables.

At runtime, BI Publisher constructs the output file according to the setup commands and layout specifications in the tables.

## **Prerequisites**

This section is intended for users who are familiar with EDI and EFT transactions audience for this section preparers of eText templates will require both functional and technical knowledge. That is, functional expertise to understand bank and country specific payment format requirements and sufficient technical expertise to understand XML data structure and eText specific coding syntax commands, functions, and operations.

# **Outbound eText Templates**

## **Structure of eText Templates**

<span id="page-341-0"></span>There are two types of eText templates: fixed-position based (EFT templates) and delimiter-based (EDI templates). The templates are composed of a series of tables. The tables define layout and setup commands and data field definitions. The required data description columns for the two types of templates vary, but the commands and functions available are the same. A table can contain just commands, or it can contain commands and data fields.

The following graphic shows a sample from an EFT template to display the general structure of command and data rows:

Date: 4/22/2004

#### Format Setup:

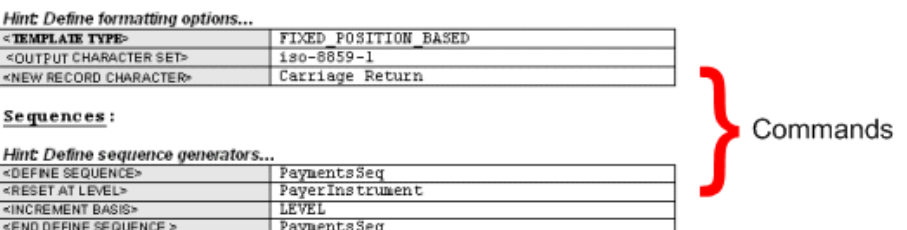

#### Format Data Records:

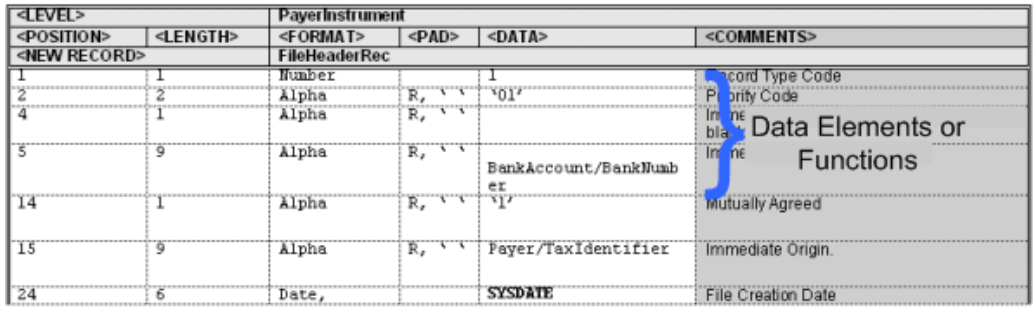

Commands that apply globally, or commands that define program elements for the template, are "setup" commands. These must be specified in the initial table(s) of the template. Examples of setup commands are Template Type and Character Set.

In the data tables you provide the source XML data element name (or static data) and the specific placement and formatting definitions required by the receiving bank or entity. You can also define functions to be performed on the data and conditional statements.

The data tables must always start with a command row that defines the "Level." The Level associates the table to an element from the XML data file, and establishes the hierarchy. The data fields that are then defined in the table for the Level correspond to the child elements of the XML element.

The graphic below illustrates the relationship between the XML data hierarchy and the template Level. The XML element "RequestHeader" is defined as the Level. The data elements defined in the table ("FileID" and "Encryption") are children of the RequestHeader element.

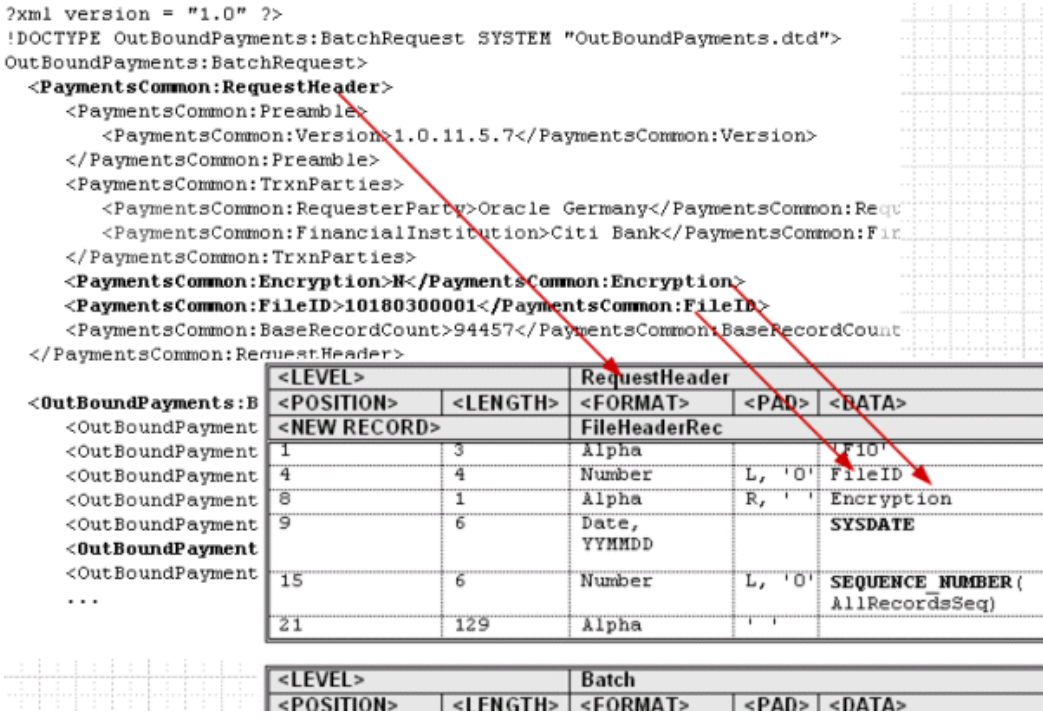

The order of the tables in the template determines the print order of the records. At runtime the system loops through all the instances of the XML element corresponding to a table (Level) and prints the records belonging to the table. The system then moves on to the next table in the template. If tables are nested, the system will generate the nested records of the child tables before moving on to the next parent instance.

## **Command Rows, Data Rows, and Data Column Header Rows**

The following figure shows the placement of Command Rows, Data Rows, and Data Column Header Rows:

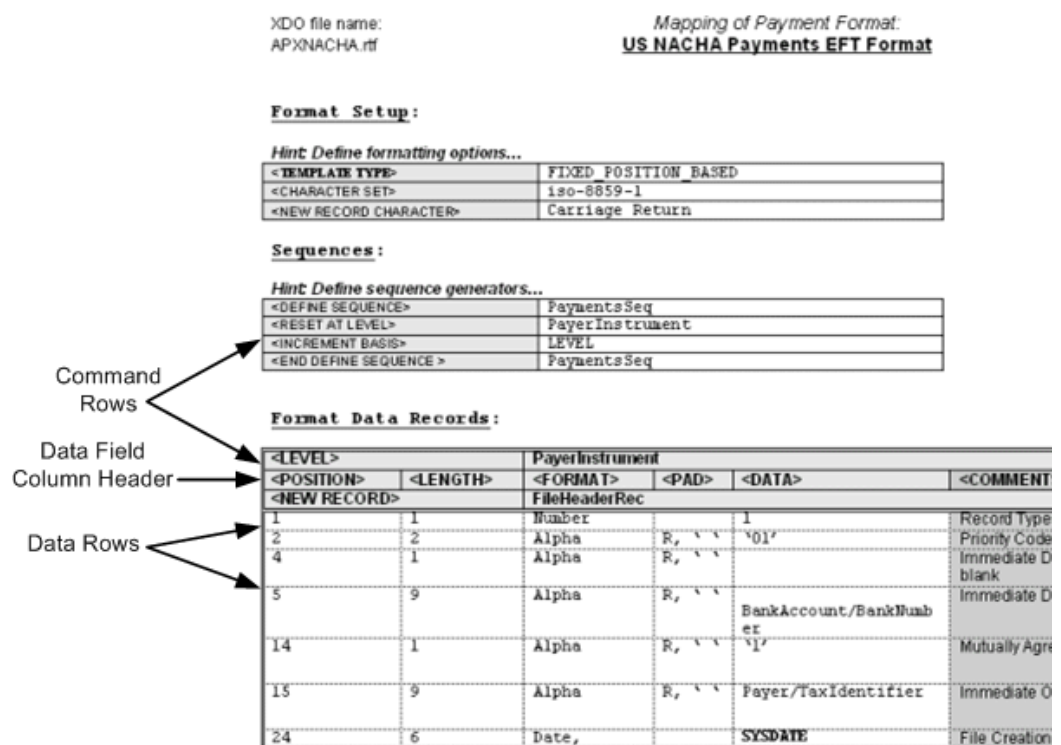

Command rows are used to specify commands in the template. Command rows always have two columns: command name and command parameter. Command rows do not have column headings. The commands control the overall setup and record structures of the template.

Blank rows can be inserted anywhere in a table to improve readability. Most often they are used in the setup table, between commands. Blank rows are ignored by BI Publisher when the template is parsed.

#### **Data Column Header Rows**

Data column headers specify the column headings for the data fields (such as Position, Length, Format, Padding, and Comments). A column header row usually follows the Level command in a table (or the sorting command, if one is used). The column header row must come before any data rows in the table. Additional empty column header rows can be inserted at any position in a table to improve readability. The empty rows will be ignored at runtime.

The required data column header rows vary depending on the template type. See Structure of the Data Row, page [12-12](#page-351-0).

#### **Data Rows**

Data rows contain the data fields to correspond to the column header rows.

The content of the data rows varies depending on the template type. See Structure of the Data Row, page [12-12.](#page-351-0)

# **Constructing the Data Tables**

The data tables contain a combination of command rows and data field rows. Each data table must begin with a Level command row that specifies its XML element. Each record must begin with a New Record command that specifies the start of a new record, and the end of a previous record (if any).

The required columns for the data fields vary depending on the Template Type.

## **Command Rows**

The command rows always have two columns: command name and command parameter. The supported commands are:

- Level
- New record
- Sort ascending
- Sort descending
- Display condition

The usage for each of these commands is described in the following sections.

## **Level Command**

The level command associates a table with an XML element. The parameter for the level command is an XML element. The level will be printed once for each instance the XML element appears in the data input file.

The level commands define the hierarchy of the template. For example, Payment XML data extracts are hierarchical. A batch can have multiple child payments, and a payment can have multiple child invoices. This hierarchy is represented in XML as nested child elements within a parent element. By associating the tables with XML elements through the level command, the tables will also have the same hierarchical structure.

Similar to the closing tag of an XML element, the level command has a companion end-level command. The child tables must be defined between the level and end-level commands of the table defined for the parent element.

An XML element can be associated with only one level. All the records belonging to a level must reside in the table of that level or within a nested table belonging to that level. The end-level command will be specified at the end of the final table.

Following is a sample structure of an EFT file record layout:

- FileHeaderRecordA
	- BatchHeaderRecordA

• BatchHeaderRecordB

PaymentRecordA

PaymentRecordB

- InvoiceRecordA
- Batch FooterRecordC
- BatchFooterRecordD
- FileFooterRecordB

Following would be its table layout:

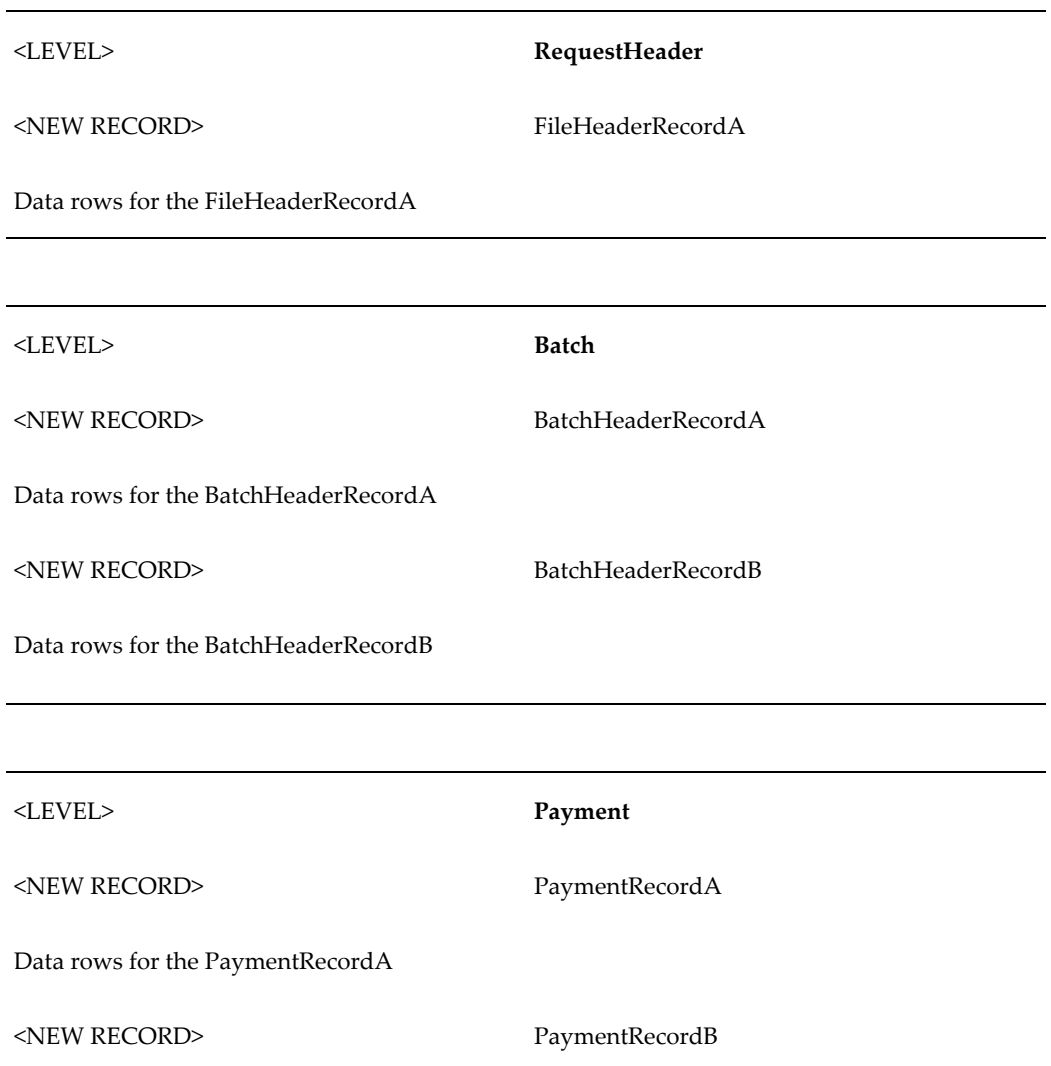

Data rows for the PaymentRecordB

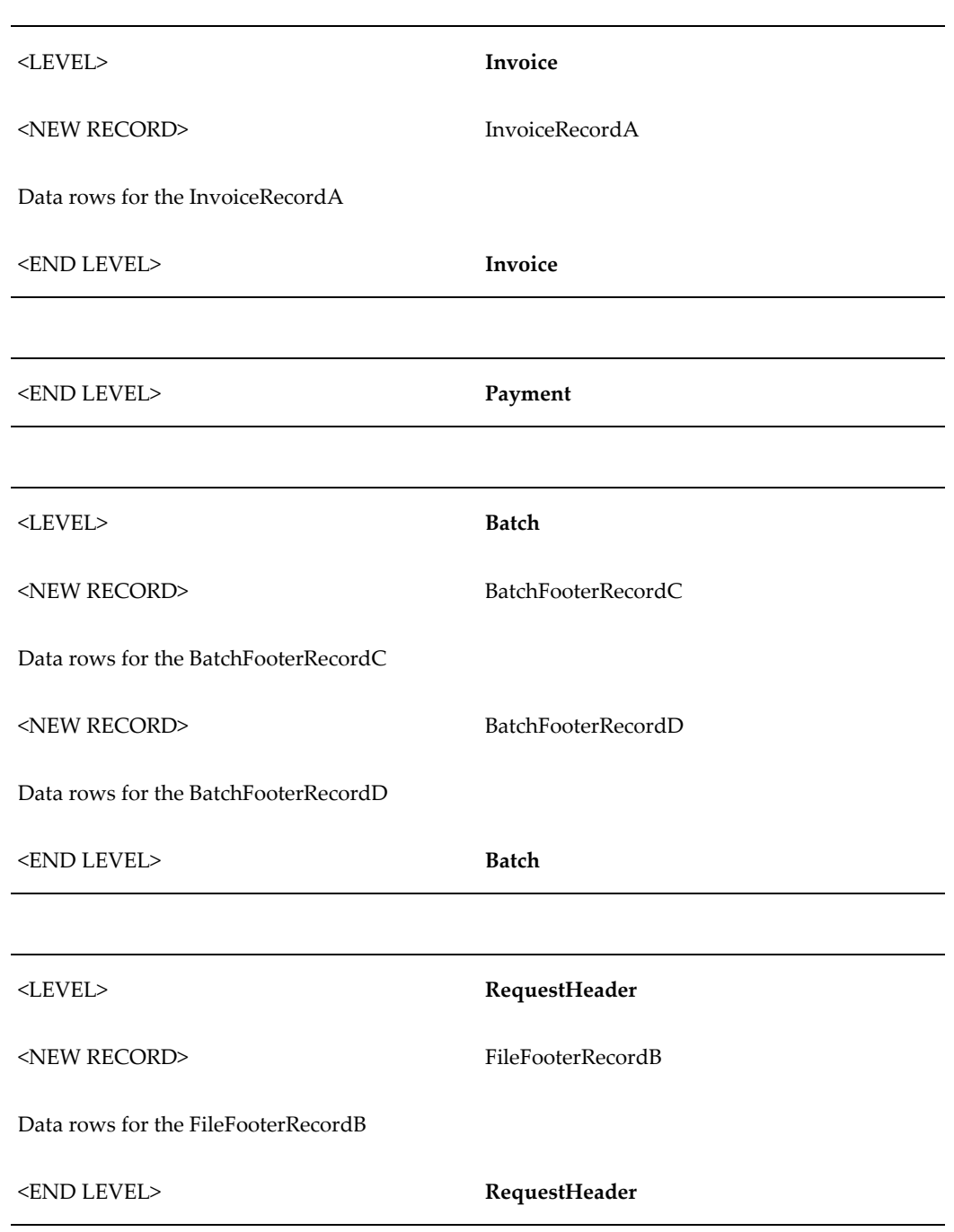

Multiple records for the same level can exist in the same table. However, each table can only have one level defined. In the example above, the BatchHeaderRecordA and BatchHeaderRecordB are both defined in the same table. However, note that the END

LEVEL for the Payment must be defined in its own separate table after the child element Invoice. The Payment END LEVEL cannot reside in the same table as the Invoice Level.

Note that you do not have to use all the levels from the data extract in your template. For example, if an extract contains the levels: RequestHeader > Batch > Payment > Invoice, you can use just the batch and invoice levels. However, the hierarchy of the levels must be maintained.

The table hierarchy determines the order that the records are printed. For each parent XML element, the records of the corresponding parent table are printed in the order they appear in the table. The system loops through the instances of the child XML elements corresponding to the child tables and prints the child records according to their specified order. The system then prints the records of the enclosing (end-level) parent table, if any.

For example, given the EFT template structure above, assume the input data file contains the following:

- Batch1
	- Payment1
		- Invoice1
		- Invoice2
	- Payment<sub>2</sub>
		- Invoice1
- Batch2
	- Payment1
		- Invoice1
		- Invoice2
		- Invoice3

This will generate the following printed records:

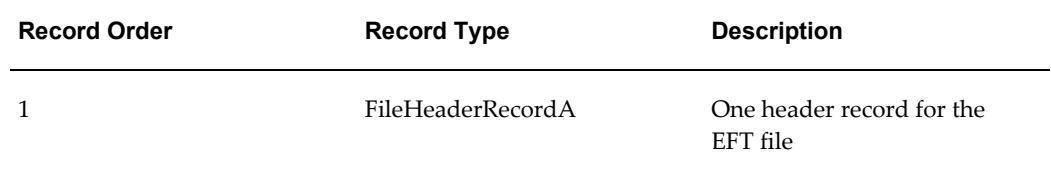

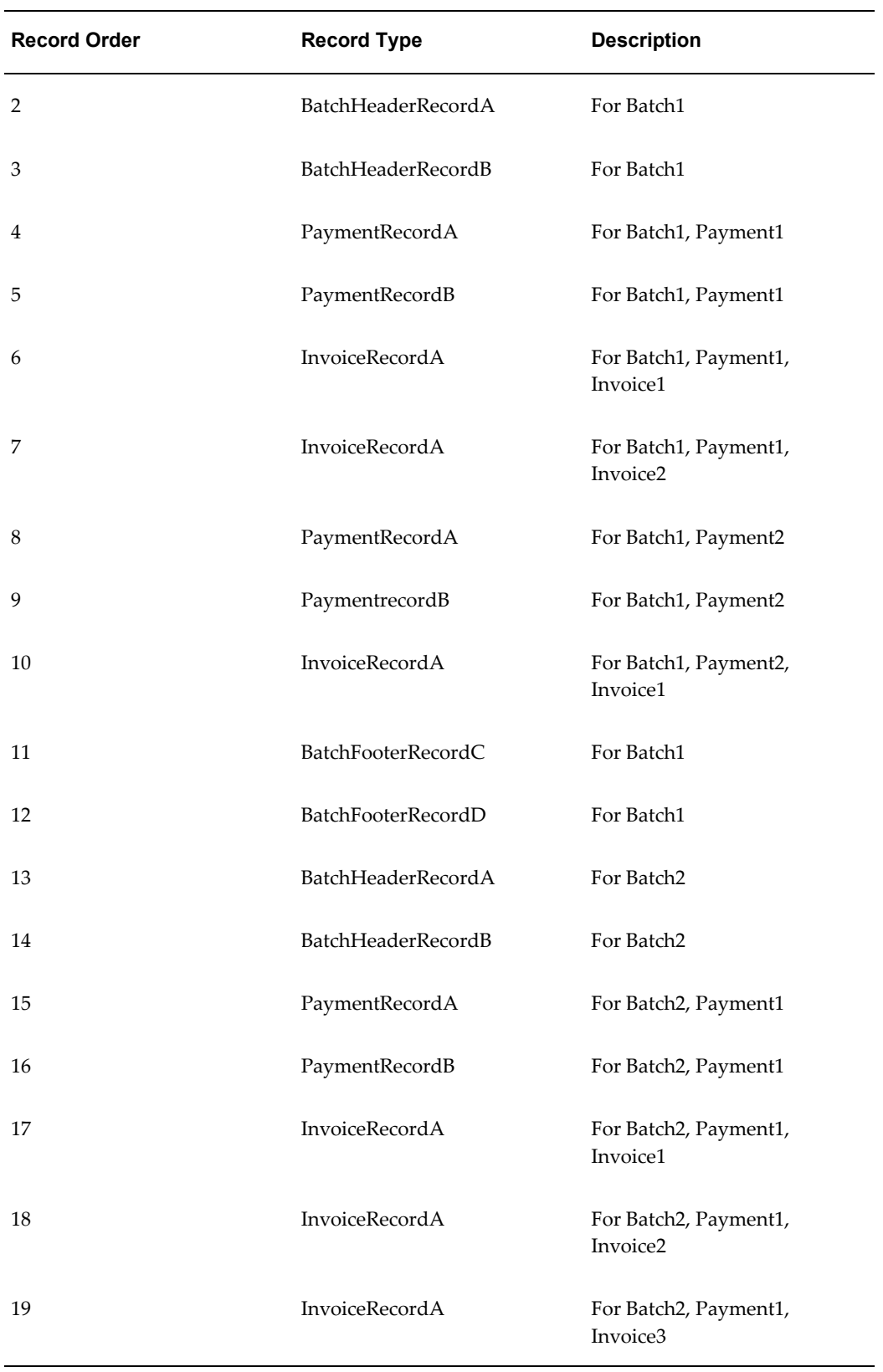

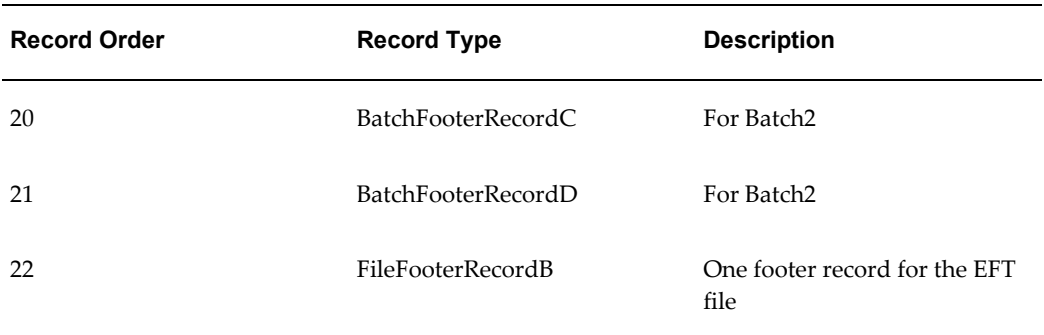

#### **New Record Command**

The new record command signifies the start of a record and the end of the previous one, if any. Every record in a template must start with the new record command. The record continues until the next new record command, or until the end of the table or the end of the level command.

A record is a construct for the organization of the elements belonging to a level. The record name is not associated with the XML input file.

A table can contain multiple records, and therefore multiple new record commands. All the records in a table are at the same hierarchy level. They will be printed in the order in which they are specified in the table.

The new record command can have a name as its parameter. This name becomes the name for the record. The record name is also referred to as the record type. The name can be used in the COUNT function for counting the generated instances of the record. See COUNT, page [12-28](#page-367-0) function, for more information.

Consecutive new record commands (or empty records) are not allowed.

#### **Sort Ascending and Sort Descending Commands**

Use the sort ascending and sort descending commands to sort the instances of a level. Enter the elements you wish to sort by in a comma-separated list. This is an optional command. When used, it must come right after the (first) level command and it applies to all records of the level, even if the records are specified in multiple tables.

#### **Display Condition Command**

The display condition command specifies when the enclosed record or data field group should be displayed. The command parameter is a boolean expression. When it evaluates to true, the record or data field group is displayed. Otherwise the record or data field group is skipped.

The display condition command can be used with either a record or a group of data fields. When used with a record, the display condition command must follow the new record command. When used with a group of data fields, the display condition command must follow a data field row. In this case, the display condition will apply to the rest of the fields through the end of the record.

Consecutive display condition commands are merged as AND conditions. The merged display conditions apply to the same enclosed record or data field group.

## <span id="page-351-0"></span>**Structure of the Data Rows**

The output record data fields are represented in the template by table rows. In FIXED\_POSITION\_BASED templates, each row has the following attributes (or columns):

- Position
- Length
- Format
- Pad
- Data
- Comments

The first five columns are required and must appear in the order listed.

For DELIMITER\_BASED templates, each data row has the following attributes (columns):

- Maximum Length
- Format
- Data
- Tag
- Comments

The first three columns are required and must be declared in the order stated.

In both template types, the Comments column is optional and ignored by the system. You can insert additional information columns if you wish, as all columns after the required ones are ignored.

The usage rules for these columns are as follows:

## **Position**

Specifies the starting position of the field in the record. The unit is in number of characters. This column is only used with FIXED\_POSITION\_BASED templates.

## **Length/Maximum Length**

Specifies the length of the field. The unit is in number of characters. For FIXED\_POSITION\_BASED templates, all the fields are fixed length. If the data is less than the specified length, it is padded. If the data is longer, it is truncated. The truncation always occurs on the right.

For DELIMITER\_BASED templates, the maximum length of the field is specified. If the

data exceeds the maximum length, it will be truncated. Data is not padded if it is less than the maximum length.

#### **Format Column**

Specifies the data type and format setting. There are three accepted data types:

- Alpha
- Number
- Date

Refer to Field Level Key Words, page [12-33](#page-372-0) for their usage.

#### **Number Data Type**

Numeric data has three optional format settings: Integer, Decimal, or you can define a format mask. Specify the optional settings with the Number data type as follows:

- Number, Integer
- Number, Decimal
- Number, <format mask>

For example: Number, ###,###.00

The Integer format uses only the whole number portion of a numeric value and discards the decimal. The Decimal format uses only the decimal portion of the numeric value and discards the integer portion.

The following table shows examples of how to set a format mask. When specifying the mask, # represents that a digit is to be displayed when present in the data; 0 represents that the digit placeholder is to be displayed whether data is present or not.

When specifying the format mask, the group separator must always be "," and the decimal separator must always be "." To alter these in the actual output, you must use the Setup Commands NUMBER THOUSANDS SEPARATOR and NUMBER DECIMAL SEPARATOR. See Setup Command Tables, page [12-16](#page-355-0) for details on these commands.

The following table shows sample Data, Format Specifier, and Output. The Output assumes the default group and decimal separators.

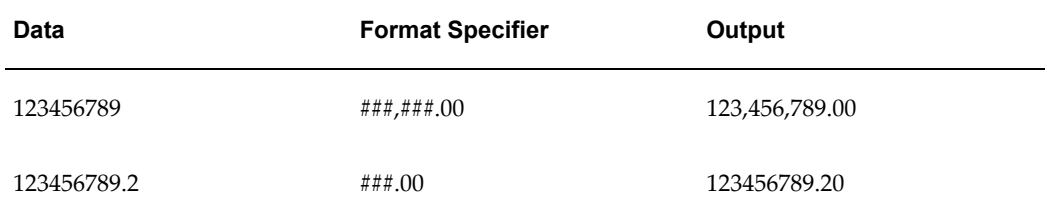

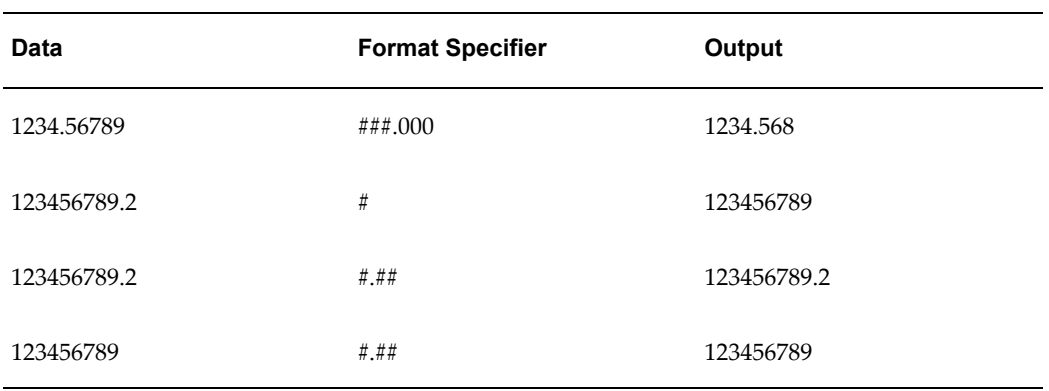

## **Date Data Type**

The Date data type format setting must always be explicitly stated. The format setting follows the SQL date styles, such as MMDDYY.

## **Mapping EDI Delimiter-Based Data Types to eText Data Types**

Some EDI (DELIMITER\_BASED) formats use more descriptive data types. These are mapped to the three template data types in the following table:

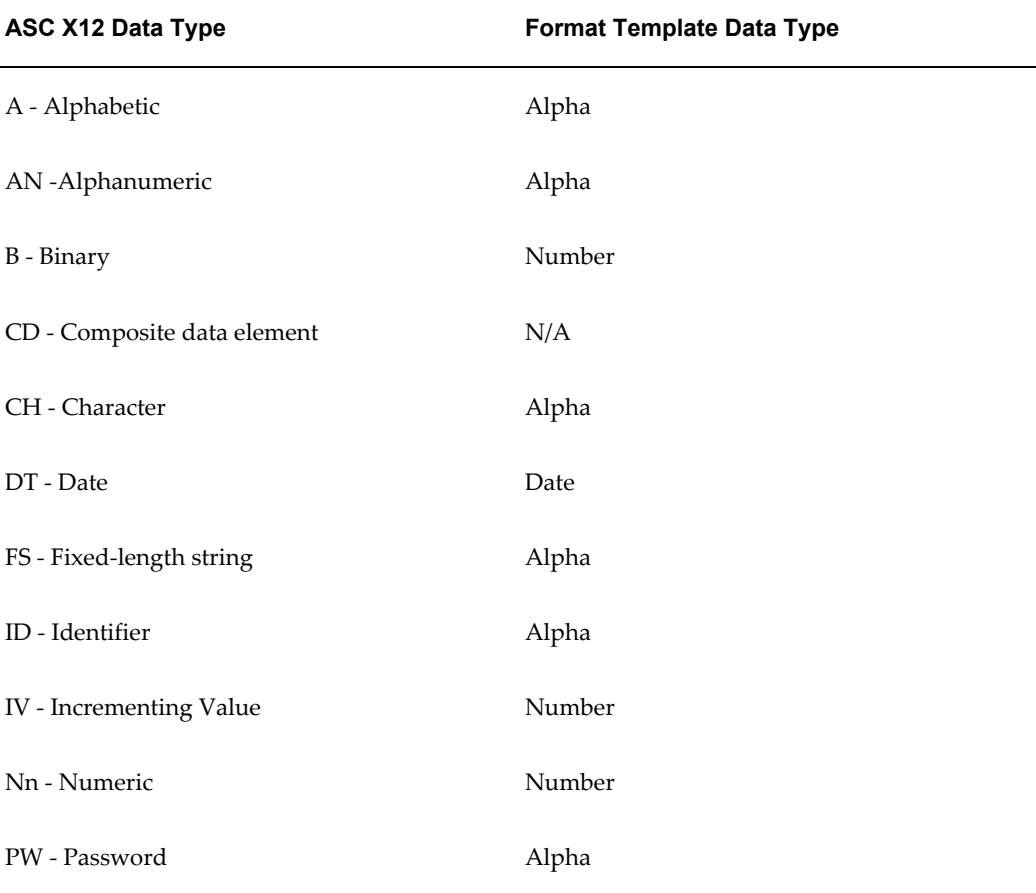

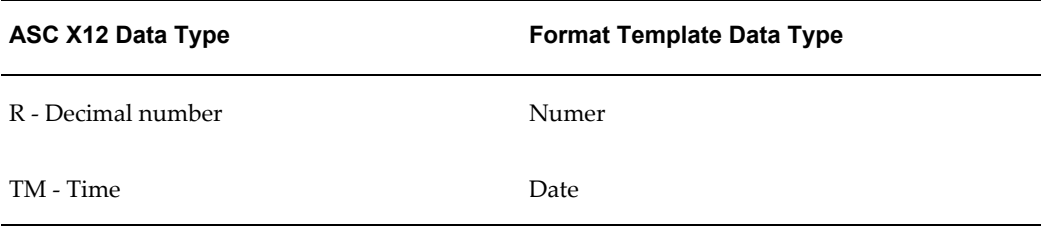

Now assume you have specified the following setup commands:

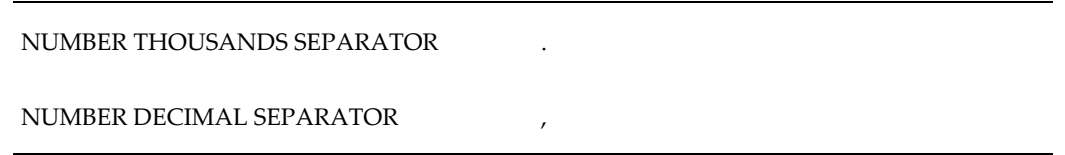

The following table shows the Data, Format Specifier, and Output for this case. Note that the Format Specifier requires the use of the default separators, regardless of the setup command entries.

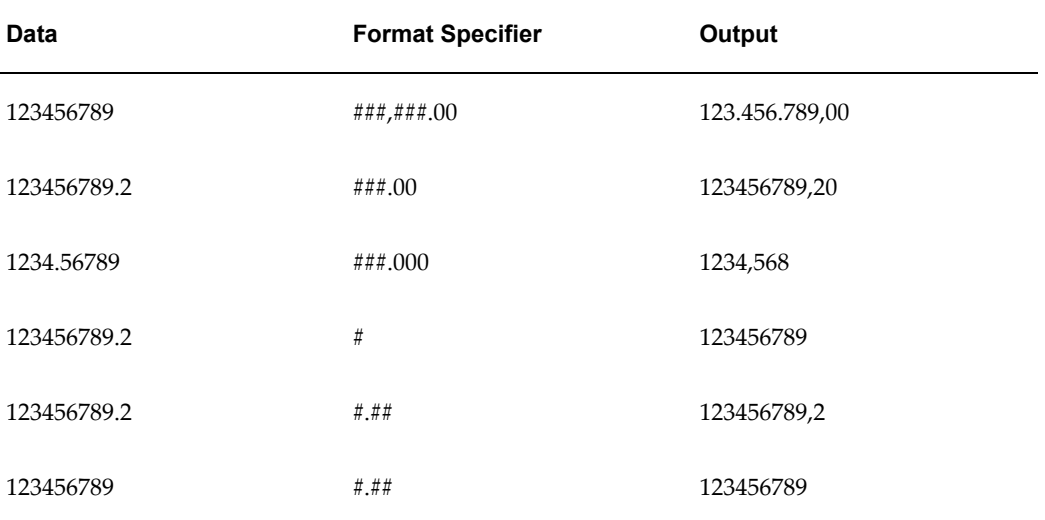

## **Pad**

This applies to FIXED\_POSITION\_BASED templates only. Specify the padding side (L = left or  $R = right$ ) and the character. Both numeric and alphanumeric fields can be padded. If this field is not specified, Numeric fields are left-padded with "0"; Alpha fields are right-padded with spaces.

Example usage:

• To pad a field on the left with a "0", enter the following in the Pad column field: L, '0'

• To pad a field on the right with a space, enter the following the Pad column field: R, ' '

#### **Data**

Specifies the XML element from the data extract that is to populate the field. The data column can simply contain the XML tag name, or it can contain expressions and functions. For more information, see Expressions, Control Structure, and Functions, page [12-27](#page-366-0).

#### **Tag**

Acts as a comment column for DELIMITER\_BASED templates. It specifies the reference tag in EDIFACT formats, and the reference IDs in ASC X12.

#### **Comments**

Use this column to note any free form comments to the template. Usually this column is used to note the business requirement and usage of the data field.

# **Setup Command Tables**

#### <span id="page-355-0"></span>**Setup Command Table**

A template always begins with a table that specifies the setup commands. The setup commands define global attributes, such as template type and output character set and program elements, such as sequencing and concatenation.

The setup commands are:

- Template Type
- Output Character Set
- New Record Character
- Invalid Characters
- Replace Characters
- Number Thousands Separator
- Number Decimal Separator
- Define Level
- Define Sequence
- Define Concatenation

Some example setup tables are shown in the following figures:

XDO file name: XINT-01.rtf

## Format Setup:

Hint: Define formatting options...

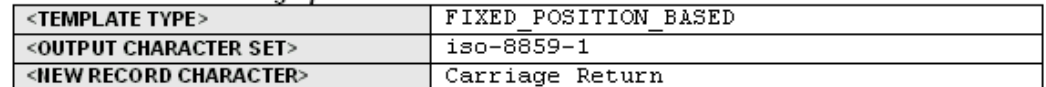

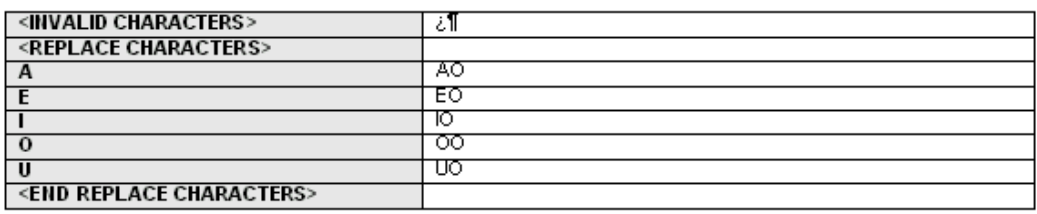

#### Format Data Levels:

Hint: Define data levels that are needed in the format which do not exist in data extract.

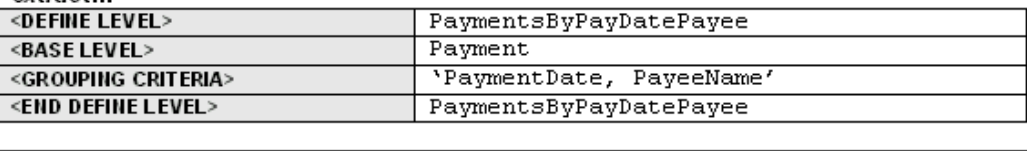

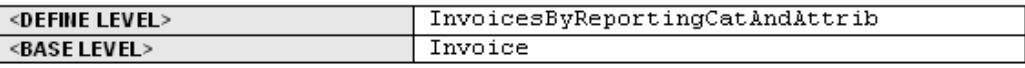

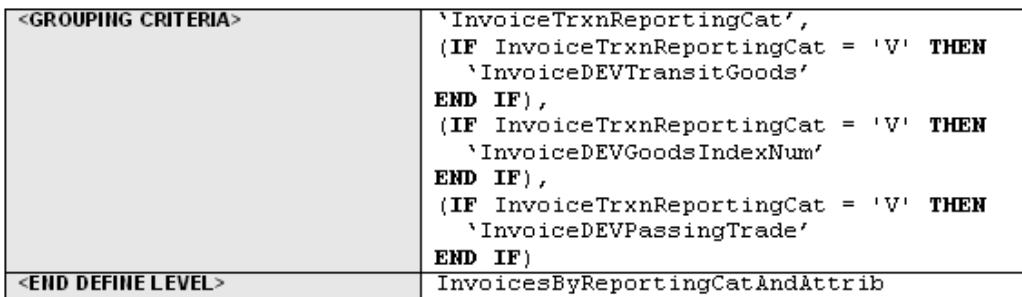

#### Sequences:

Hint: Define sequence generators...

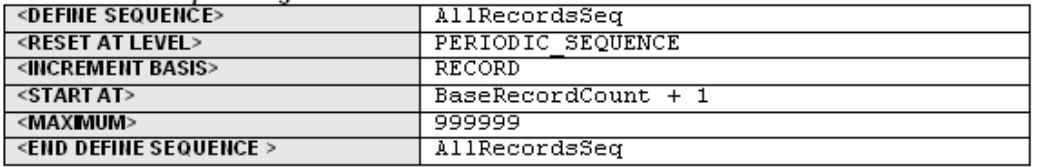

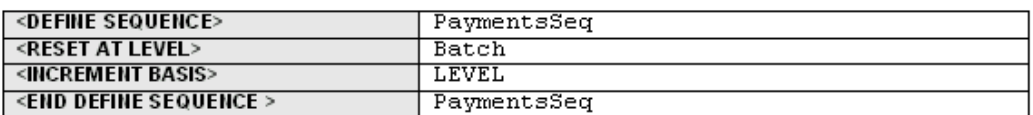

#### Concatenated Records:

Hint: Define fields that are composed of concatenated records...

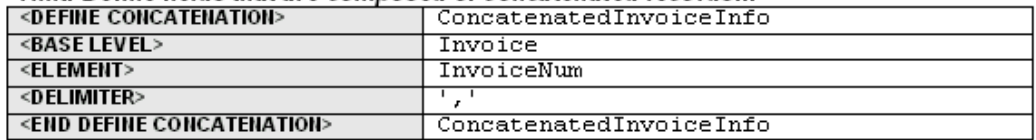

#### **Template Type Command**

This command specifies the type of template. There are two types: FIXED\_POSITION\_BASED and DELIMITER\_BASED.

Use the FIXED\_POSITION\_BASED templates for fixed-length record formats, such as EFTs. In these formats, all fields in a record are a fixed length. If data is shorter than the specified length, it will be padded. If longer, it will be truncated. The system specifies the default behavior for data padding and truncation. Examples of fixed position based formats are EFTs in Europe, and NACHA ACH file in the U.S.

In a DELIMITER\_BASED template, data is never padded and only truncated when it has reached a maximum field length. Empty fields are allowed (when the data is null). Designated delimiters are used to separate the data fields. If a field is empty, two delimiters will appear next to each other. Examples of delimited-based templates are EDI formats such as ASC X12 820 and UN EDIFACT formats - PAYMUL, DIRDEB, and CREMUL.

In EDI formats, a record is sometimes referred to as a segment. An EDI segment is treated the same as a record. Start each segment with a new record command and give it a record name. You should have a data field specifying the segment name as part of the output data immediately following the new record command.

For DELIMITER\_BASED templates, you insert the appropriate data field delimiters in separate rows between the data fields. After every data field row, you insert a delimiter row. You can insert a placeholder for an empty field by defining two consecutive delimiter rows.

Empty fields are often used for syntax reasons: you must insert placeholders for empty fields so that the fields that follow can be properly identified.

There are different delimiters to signify data fields, composite data fields, and end of record. Some formats allow you to choose the delimiter characters. In all cases you should use the same delimiter consistently for the same purpose to avoid syntax errors.

In DELIMITER\_BASED templates, the <POSITION> and <PAD> columns do not apply. They are omitted from the data tables.

Some DELIMITER\_BASED templates have minimum and maximum length specifications. In those cases Oracle Payments validates the length.

#### **Define Level Command**

Some formats require specific additional data levels that are not in the data extract. For example, some formats require that payments be grouped by payment date. Using the Define Level command, a payment date group can be defined and referenced as a level in the template, even though it is not in the input extract file.

When you use the Define Level command you declare a base level that exists in the extract. The Define Level command inserts a new level one level higher than the base level of the extract. The new level functions as a grouping of the instances of the base level.

The Define Level command is a setup command, therefore it must be defined in the setup table. It has three subcommands:

- Base Level Command defines the level (XML element) from the extract that the new level is based on. The Define Level command must always have one and only one base level subcommand.
- Grouping Criteria defines the XML extract elements that are used to group the instances of the base level to form the instances of the new level. The parameter of the grouping criteria command is a comma-separated list of elements that specify the grouping conditions.

The order of the elements determines the hierarchy of the grouping. The instances of the base level are first divided into groups according to the values of the first criterion, then each of these groups is subdivided into groups according to the second criterion, and so on. Each of the final subgroups will be considered as an instance of the new level.

• Group Sort Ascending or Group Sort Descending - defines the sorting of the group. Insert the <GROUP SORT ASCENDING> or <GROUP SORT DESCENDING>

command row anywhere between the <DEFINE LEVEL> and <END DEFINE LEVEL> commands. The parameter of the sort command is a comma-separated list of elements by which to sort the group.

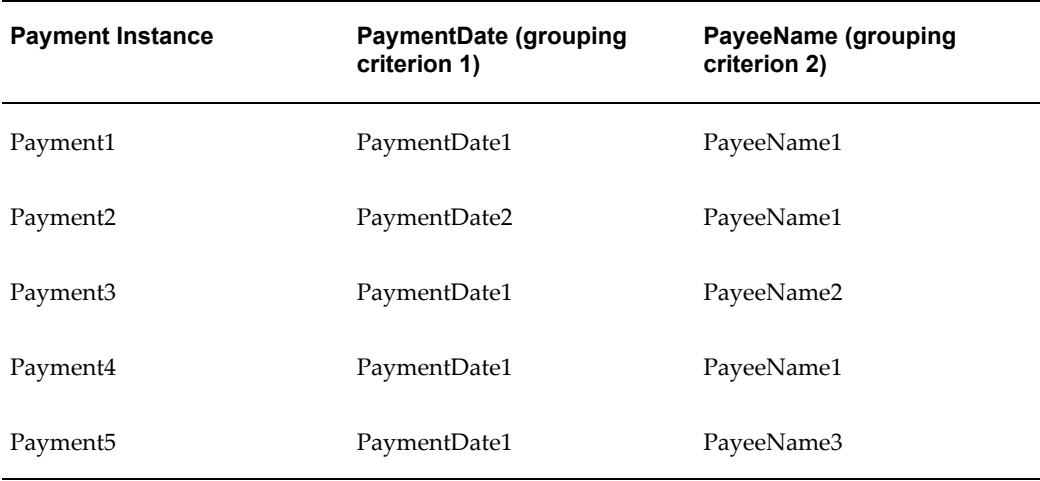

For example, the following table shows five payments under a batch:

In the template, construct the setup table as follows to create a level called "PaymentsByPayDatePayee" from the base level "Payment" grouped according to PaymentDate and Payee Name. Add the Group Sort Ascending command to sort ea:

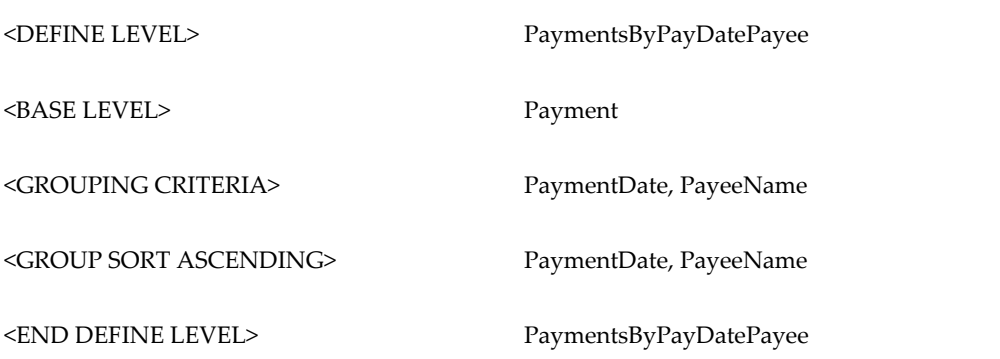

The five payments will generate the following four groups (instances) for the new level:

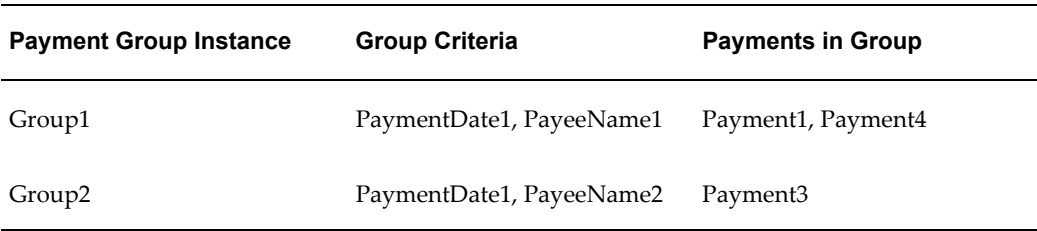
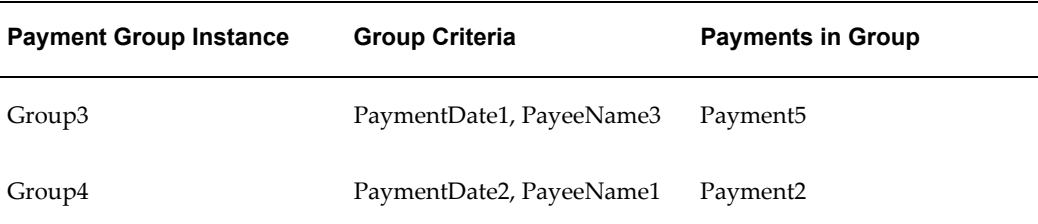

The order of the new instances is the order that the records will print. When evaluating the multiple grouping criteria to form the instances of the new level, the criteria can be thought of as forming a hierarchy. The first criterion is at the top of the hierarchy, the last criterion is at the bottom of the hierarchy.

Generally there are two kinds of format-specific data grouping scenarios in EFT formats. Some formats print the group records only; others print the groups with the individual element records nested inside groups. Following are two examples for these scenarios based on the five payments and grouping conditions previously illustrated.

#### **Example**

First Scenario: Group Records Only

EFT File Structure:

- BatchRec
	- PaymentGroupHeaderRec
	- PaymentGroupFooterRec

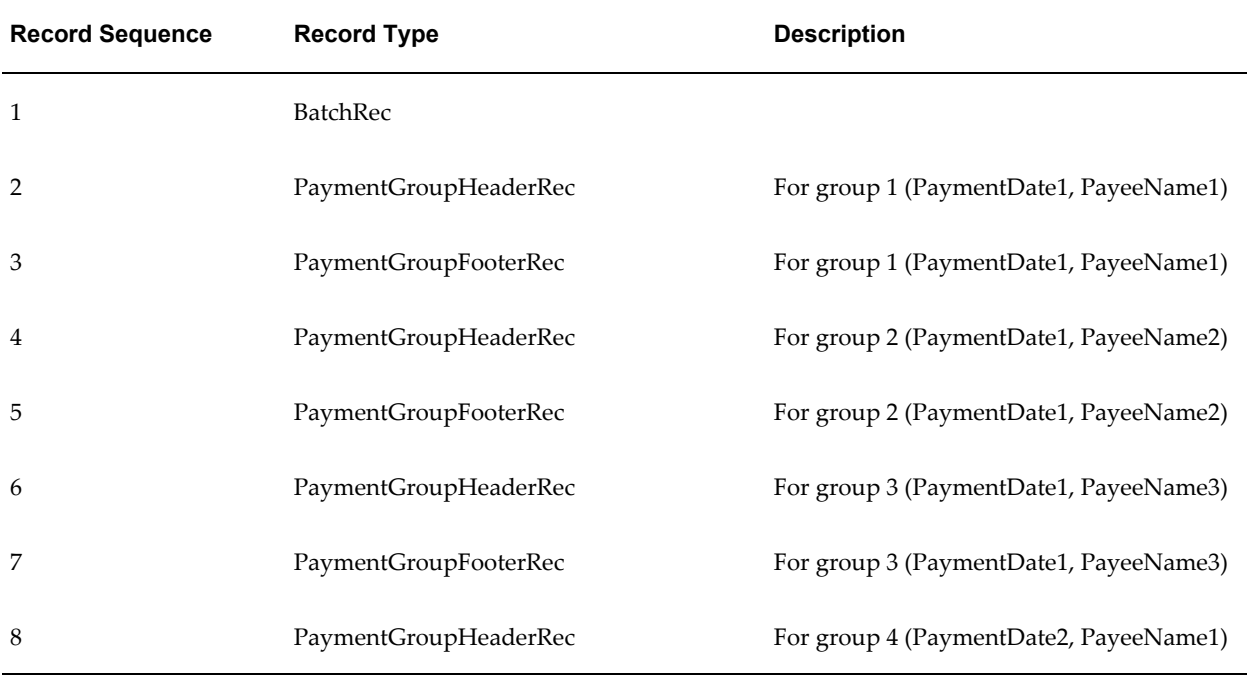

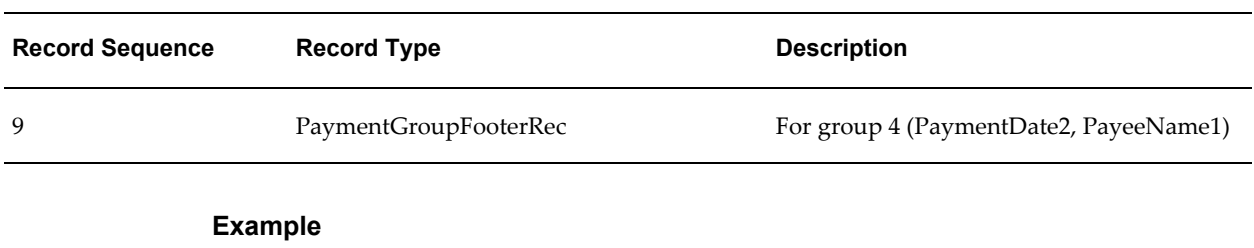

Scenario 2: Group Records and Individual Records

EFT File Structure:

BatchRec

- PaymentGroupHeaderRec
	- PaymentRec
- PaymentGroupFooterRec

Generated output:

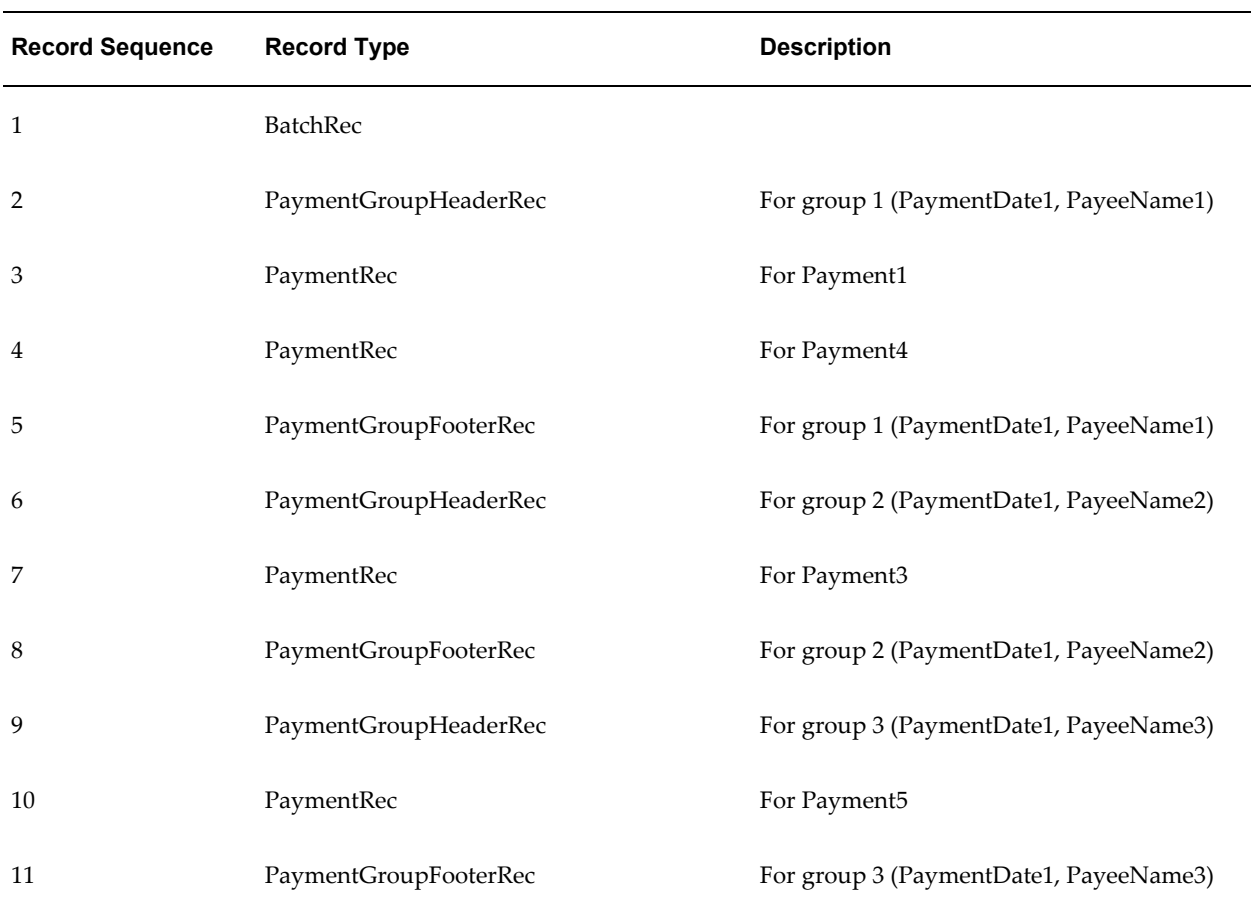

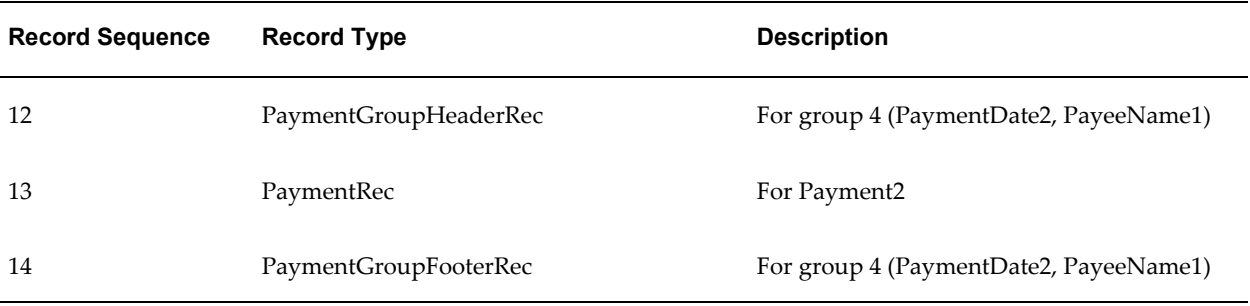

Once defined with the Define Level command, the new level can be used in the template in the same manner as a level occurring in the extract. However, the records of the new level can only reference the base level fields that are defined in its grouping criteria. They cannot reference other base level fields other than in summary functions.

For example, the PaymentGroupHeaderRec can reference the PaymentDate and PayeeName in its fields. It can also reference thePaymentAmount (a payment level field) in a SUM function. However, it cannot reference other payment level fields, such as PaymentDocName or PaymentDocNum.

The Define Level command must always have one and only one grouping criteria subcommand. The Define Level command has a companion end-define level command. The subcommands must be specified between the define level and end-define level commands. They can be declared in any order.

#### **Define Sequence Command**

The define sequence command define a sequence that can be used in conjunction with the SEQUENCE\_NUMBER function to index either the generated EFT records or the extract instances (the database records). The EFT records are the physical records defined in the template. The database records are the records from the extract. To avoid confusion, the term "record" will always refer to the EFT record. The database record will be referred to as an extract element instance or level.

The define sequence command has four subcommands: reset at level, increment basis, start at, and maximum:

#### **Reset at Level**

The reset at level subcommand defines where the sequence resets its starting number. It is a mandatory subcommand. For example, to number the payments in a batch, define the reset at level as Batch. To continue numbering across batches, define the reset level as RequestHeader.

In some cases the sequence is reset outside the template. For example, a periodic sequence may be defined to reset by date. In these cases, the PERIODIC\_SEQUENCE keyword is used for the reset at level. The system saves the last sequence number used for a payment file to the database. Outside events control resetting the sequence in the database. For the next payment file run, the sequence number is extracted from the database for the start at number (see start at subcommand).

#### **Increment Basis**

The increment basis subcommand specifies if the sequence should be incremented based on record or extract instances. The allowed parameters for this subcommand are RECORD and LEVEL.

Enter RECORD to increment the sequence for every record.

Enter LEVEL to increment the sequence for every new instance of a level.

Note that for levels with multiple records, if you use the level-based increment all the records in the level will have the same sequence number. The record-based increment will assign each record in the level a new sequence number.

For level-based increments, the sequence number can be used in the fields of one level only. For example, suppose an extract has a hierarchy of batch > payment > invoice and you define the increment basis by level sequence, with reset at the batch level. You can use the sequence in either the payment or invoice level fields, but not both. You cannot have sequential numbering across hierarchical levels.

However, this rule does not apply to increment basis by record sequences. Records can be sequenced across levels.

For both increment basis by level and by record sequences, the level of the sequence is implicit based on where the sequence is defined.

#### **Define Concatenation Command**

Use the define concatenation command to concatenate child-level extract elements for use in parent-level fields. For example, use this command to concatenate invoice number and due date for all the invoices belonging to a payment for use in a payment-level field.

The define concatenation command has three subcommands: base level, element, and delimiter.

#### **Base Level Subcommand**

The base level subcommand specifies the child level for the operation. For each parent-level instance, the concatenation operation loops through the child-level instances to generate the concatenated string.

#### **Item Subcommand**

The item subcommand specifies the operation used to generate each item. An item is a child-level expression that will be concatenated together to generate the concatenation string.

#### **Delimiter Subcommand**

The delimiter subcommand specifies the delimiter to separate the concatenated items in the string.

#### **Using the SUBSTR Function**

Use the SUBSTR function to break down concatenated strings into smaller strings that can be placed into different fields. For example, the following table shows five invoices in a payment:

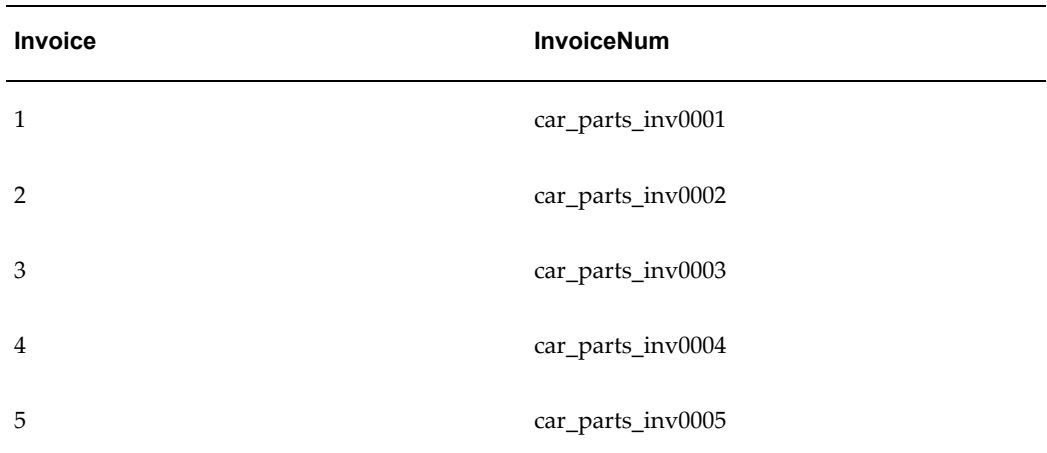

Using the following concatenation definition:

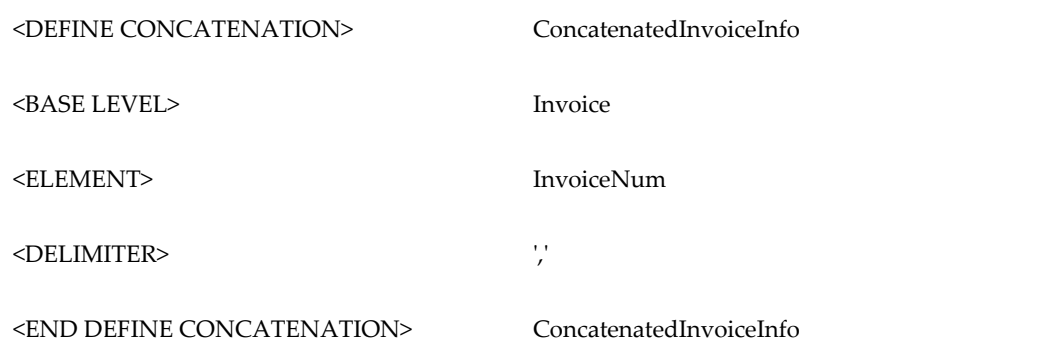

You can reference ConcatenatedInvoiceInfo in a payment level field. The string will be:

car parts inv0001, car parts inv0002, car parts inv0003, car parts  $inv0004$ , car parts  $inv0005$ 

If you want to use only the first forty characters of the concatenated invoice info, use either TRUNCATE function or the SUBSTR function as follows:

TRUNCATE(ConcatenatedInvoiceInfo, 40)

SUBSTR(ConctenatedInvoiceInfo, 1, 40)

Either of these statements will result in:

car\_parts\_inv0001,car\_parts\_inv0002,car\_

To isolate the next forty characters, use the SUBSTR function:

SUBSTR(ConcatenatedInvoiceInfo, 41, 40)

to get the following string:

parts\_inv0003,car\_parts\_inv0004,car\_par

#### **Invalid Characters and Replacement Characters Commands**

Some formats require a different character set than the one that was used to enter the data in Oracle Applications. For example, some German formats require the output file in ASCII, but the data was entered in German. If there is a mismatch between the original and target character sets you can define an ASCII equivalent to replace the original. For example, you would replace the German umlauted "a" with "ao".

Some formats will not allow certain characters. To ensure that known invalid characters will not be transmitted in your output file, use the invalid characters command to flag occurrences of specific characters.

To use the replacement characters command, specify the source characters in the left column and the replacement characters in the right column. You must enter the source characters in the original character set. This is the only case in a format template in which you use a character set not intended for output. Enter the replacement characters in the required output character set.

For DELIMITER\_BASED formats, if there are delimiters in the data, you can use the escape character "?" to retain their meaning. For example,

First name?+Last name equates to Fist name+Last name

Which source?? equates to Which source?

Note that the escape character itself must be escaped if it is used in data.

The replacement characters command can be used to support the escape character requirement. Specify the delimiter as the source and the escape character plus the delimiter as the target. For example, the command entry for the preceding examples would be:

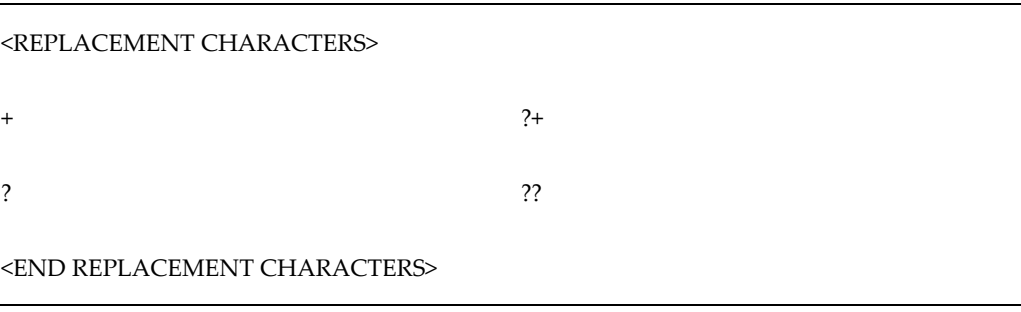

The invalid character command has a single parameter that is a string of invalid characters that will cause the system to error out.

The replacement character process is performed before or during the character set conversion. The character set conversion is performed on the XML extract directly, before the formatting. After the character set conversion, the invalid characters will be checked in terms of the output character set. If no invalid characters are found, the system will proceed to formatting.

#### **Output Character Set and New Record Character Commands**

Use the new record character command to specify the character(s) to delimit the explicit

and implicit record breaks at runtime. Each new record command represents an explicit record break. Each end of table represents an implicit record break. The parameter is a list of constant character names separated by commas.

Some formats contain no record breaks. The generated output is a single line of data. In this case, leave the new record character command parameter field empty.

#### **Number Thousands Separator and Number Decimal Separator**

The default thousands (or group) separator is a comma (",") and the default decimal separator is ".". Use the Number Thousands Separator command and the Number Decimal Separator command to specify separators other than the defaults. For example, to define "." as the group separator and "," as the decimal separator, enter the following:

NUMBER THOUSANDS SEPARATOR .

NUMBER DECIMAL SEPARATOR ,

For more information on formatting numbers, see Format Column, page [12-13](#page-352-0).

# **Expressions, Control Structures, and Functions**

This section describes the rules and usage for expressions in the template. It also describes supported control structures and functions.

#### **Expressions**

Expressions can be used in the data column for data fields and some command parameters. An expression is a group of XML extract fields, literals, functions, and operators. Expressions can be nested. An expression can also include the "IF" control structure. When an expression is evaluated it will always generate a result. Side effects are not allowed for the evaluation. Based on the evaluation result, expressions are classified into the following three categories:

- Boolean Expression an expression that returns a boolean value, either true or false. This kind expression can be used only in the "IF-THEN-ELSE" control structure and the parameter of the display condition command.
- Numeric Expression an expression that returns a number. This kind of expression can be used in numeric data fields. It can also be used in functions and commands that require numeric parameters.
- Character Expression an expression that returns an alphanumeric string. This kind of expression can be used in string data fields (format type Alpha). They can also be used in functions and command that require string parameters.

#### **Control Structures**

The only supported control structure is "IF-THEN-ELSE". It can be used in an expression. The syntax is:

```
IF <boolean expressionA> THEN
    <numeric or character expression1>
[ELSIF <boolean_expressionB THEN
   <numeric or character expression2>]
...
[ELSE
    <numeric or character expression3]
END IF
```
Generally the control structure must evaluate to a number or an alphanumeric string. The control structure is considered to a numeric or character expression. The ELSIF and ELSE clauses are optional, and there can be as many ELSIF clauses as necessary. The control structure can be nested.

The IN predicate is supported in the IF-THEN-ELSE control structure. For example:

```
IF PaymentAmount/Currency/Code IN ('USD', 'EUR', 'AON', 'AZM') THEN
    PayeeAccount/FundsCaptureOrder/OrderAmount/Value * 100 
ELSIF PaymentAmount/Currency/Code IN ('BHD', 'IQD', 'KWD') THEN 
    PayeeAccount/FundsCaptureOrder/OrderAmount/Value * 1000 
ELSE 
    PayeeAccount/FundsCaptureOrder/OrderAmount/Value 
END IF;
```
#### **Functions**

Following is the list of supported functions:

- SEQUENCE\_NUMBER is a record element index. It is used in conjunction with the Define Sequence command. It has one parameter, which is the sequence defined by the Define Sequence command. At runtime it will increase its sequence value by one each time it is referenced in a record.
- COUNT counts the child level extract instances or child level records of a specific type. Declare the COUNT function on a level above the entity to be counted. The function has one argument. If the argument is a level, the function will count all the instances of the (child) level belonging to the current (parent) level instance.

For example, if the level to be counted is Payment and the current level is Batch, then the COUNT will return the total number of payments in the batch. However, if the current level is RequestHeader, the COUNT will return the total number of payments in the file across all batches. If the argument is a record type, the count function will count all the generated records of the (child level) record type belonging to the current level instance.

• INTEGER\_PART, DECIMAL\_PART - returns the integer or decimal portion of a numeric value. This is used in nested expressions and in commands (display condition and group by). For the final formatting of a numeric field in the data

column, use the Integer/Decimal format.

- IS\_NUMERIC boolean test whether the argument is numeric. Used only with the "IF" control structure.
- TRUNCATE truncate the first argument a string to the length of the second argument. If the first argument is shorter than the length specified by the second argument, the first argument is returned unchanged. This is a user-friendly version for a subset of the SQL substr() functionality.
- SUM sums all the child instance of the XML extract field argument. The field must be a numeric value. The field to be summed must always be at a lower level than the level on which the SUM function was declared.
- MIN, MAX find the minimum or maximum of all the child instances of the XML extract field argument. The field must be a numeric value. The field to be operated on must always be at a lower level than the level on which the function was declared.
- FORMAT\_DATE Formats a date string to any desirable date format. For example: FORMAT\_DATE("1900-01-01T18:19:20", "YYYY/MM/DD HH24:MI:SS") will produce the following output: 1900/01/01 18:19:20
- FORMAT\_NUMBER Formats a number to display in desired format. For example:

FORMAT\_NUMBER("1234567890.0987654321", "999,999.99")

produces the following output:

1,234,567,890.10

- MESSAGE\_LENGTH returns the length of the message in the EFT message.
- RECORD\_LENGTH returns the length of the record in the EFT message.
- INSTR returns the numeric position of a named character within a text field.
- SYSDATE, DATE gets Current Date and Time.
- POSITION returns the position of a node in the XML document tree structure.
- REPLACE replaces a string with another string.
- CONVERT\_CASE converts a string or a character to UPPER or LOWER case.
- CHR gets the character representation of an argument, which is an ASCII value.
- LPAD, RPAD generates left or right padding for string values.
- AND, OR, NOT operator functions on elements.
- Other SQL functions include the following. Use the syntax corresponding to the SQL function.
	- TO\_DATE
	- LOWER
	- UPPER
	- LENGTH
	- GREATEST
	- LEAST
	- DECODE
	- CEIL
	- ABS
	- FLOOR
	- ROUND
	- CHR
	- TO\_CHAR
	- SUBSTR
	- LTRIM
	- RTRIM
	- TRIM
	- IN
	- TRANSLATE

### **Identifiers, Operators, and Literals**

This section lists the reserved key word and phrases and their usage. The supported

operators are defined and the rules for referencing XML extract fields and using literals.

**Key Words**

There are four categories of key words and key word phrases:

- Command and column header key words
- Command parameter and function parameter key words
- Field-level key words
- Expression key words

#### **Command and Column Header Key Words**

The following key words must be used as shown: enclosed in  $\infty$ s and in all capital letters with a bold font.

- **<LEVEL>** the first entry of a data table. Associates the table with an XML element and specifies the hierarchy of the table.
- **<END LEVEL>** declares the end of the current level. Can be used at the end of a table or in a standalone table.
- **<POSITION>** column header for the first column of data field rows, which specifies the starting position of the data field in a record.
- **<LENGTH>** column header for the second column of data field rows, which specifies the length of the data field.
- **<FORMAT>** column header for the third column of data field rows, which specifies the data type and format setting.
- **<PAD>** column header for the fourth column of data field rows, which specifies the padding style and padding character.
- **<DATA>** column header for the fifth column of data field rows, which specifies the data source.
- **<COMMENT>** column header for the sixth column of data field rows, which allows for free form comments.
- **<NEW RECORD>** specifies a new record.
- **<DISPLAY CONDITION>** specifies the condition when a record should be printed.
- **<TEMPLATE TYPE>** specifies the type of the template, either FIXED\_POSITION\_BASED or DELIMITER\_BASED.
- **<OUTPUT CHARACTER SET>** specifies the character set to be used when generating the output.
- **<NEW RECORD CHARACTER>** specifies the character(s) to use to signify the explicit and implicit new records at runtime.
- **<DEFINE LEVEL>** defines a format-specific level in the template.
- **<BASE LEVEL>** subcommand for the define level and define concatenation commands.
- **<GROUPING CRITERIA>** subcommand for the define level command.
- **<END DEFINE LEVEL>** signifies the end of a level.
- **<DEFINE SEQUENCE>** defines a record or extract element based sequence for use in the template fields.
- **<RESET AT LEVEL>** subcommand for the define sequence command.
- **<INCREMENT BASIS>** subcommand for the define sequence command.
- **<START AT>** subcommand for the define sequence command.
- **<MAXIMUM>** subcommand for the define sequence command.
- **<MAXIMUM LENGTH>** column header for the first column of data field rows, which specifies the maximum length of the data field. For DELIMITER\_BASED templates only.
- **<END DEFINE SEQUENCE>** signifies the end of the sequence command.
- **<DEFINE CONCATENATION>** defines a concatenation of child level item that can be referenced as a string the parent level fields.
- **<ELEMENT>** subcommand for the define concatenation command.
- **<DELIMITER>** subcommand for the define concatenation command.
- **<END DEFINE CONCATENATION>** signifies the end of the define concatenation command.
- **<SORT ASCENDING>** format-specific sorting for the instances of a level.
- **<SORT DESCENDING>** format-specific sorting for the instances of a level.

#### **Command Parameter and Function Parameter Key Words**

These key words must be entered in all capital letters, nonbold fonts.

- PERIODIC\_SEQUENCE used in the reset at level subcommand of the define sequence command. It denotes that the sequence number is to be reset outside the template.
- FIXED\_POSITION\_BASED, DELIMITER\_BASED used in the template type command, specifies the type of template.
- RECORD, LEVEL used in the increment basis subcommand of the define sequence command. RECORD increments the sequence each time it is used in a new record. LEVEL increments the sequence only for a new instance of the level.

### **Field-Level Key Words**

- Alpha in the <FORMAT> column, specifies the data type is alphanumeric.
- Number in the <FORMAT> column, specifies the data type is numeric.
- Integer in the <FORMAT> column, used with the Number key word. Takes the integer part of the number. This has the same functionality as the INTEGER function, except the INTEGER function is used in expressions, while the Integer key word is used in the <FORMAT> column only.
- Decimal in the <FORMAT> column, used with the Number key word. Takes the decimal part of the number. This has the same functionality as the DECIMAL function, except the DECIMAL function is used in expressions, while the Decimal key word is used in the <FORMAT> column only.
- Date in the <FORMAT> column, specifies the data type is date.
- $L$ , R- in the  $\langle PAD \rangle$  column, specifies the side of the padding (Left or Right).

### **Expression Key Words**

Key words and phrases used in expressions must be in capital letters and bold fonts.

- IF THEN ELSE IF THEN ELSE END IF these key words are always used as a group. They specify the "IF" control structure expressions.
- IS NULL, IS NOT NULL these phrases are used in the IF control structure. They form part of boolean predicates to test if an expression is NULL or not NULL.

#### **Operators**

There are two groups of operators: the boolean test operators and the expression operators. The boolean test operators include: "=", " $\Diamond$ ", " $\Diamond$ ", " $\Diamond$ ", " $\Diamond$ ", " $\Diamond$ ", and " $\Diamond$ =". They can be used only with the IF control structure. The expression operators include: "()", "||", "+", "-", and "\*". They can be used in any expression.

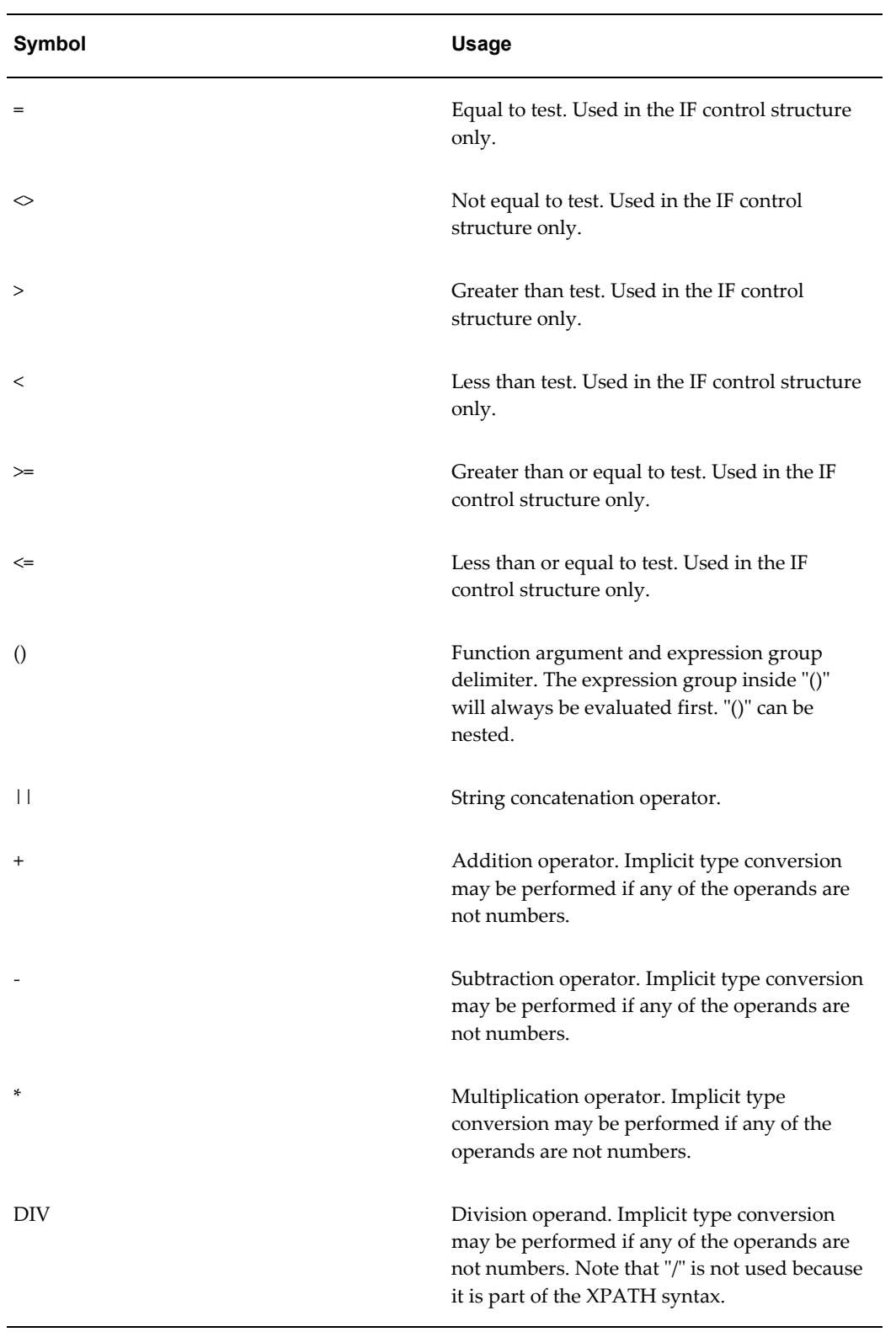

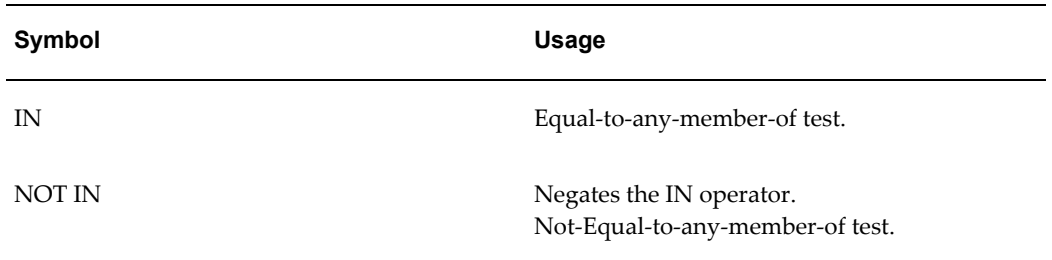

#### **Reference to XML Extract Fields and XPATH Syntax**

XML elements can be used in any expression. At runtime they will be replaced with the corresponding field values. The field names are case-sensitive.

When the XML extract fields are used in the template, they must follow the XPATH syntax. This is required so that the BI Publisher engine can correctly interpret the XML elements.

There is always an extract element considered as the context element during the BI Publisher formatting process. When BI Publisher processes the data rows in a table, the level element of the table is the context element. For example, when BI Publisher processes the data rows in the Payment table, Payment is the context element. The relative XPATH you use to reference the extract elements are specified in terms of the context element.

For example if you need to refer to the PayeeName element in a Payment data table, you will specify the following relative path:

#### Payee/PayeeInfo/PayeeName

Each layer of the XML element hierarchy is separated by a backslash "/". You use this notation for any nested elements. The relative path for the immediate child element of the level is just the element name itself. For example, you can use TransactionID element name as is in the Payment table.

To reference a parent level element in a child level table, you can use the "../" notation. For example, in the Payment table if you need to reference the BatchName element, you can specify ../BatchName. The "../" will give you Batch as the context; in that context you can use the BatchName element name directly as BatchName is an immediate child of Batch. This notation goes up to any level for the parent elements. For example if you need to reference the RequesterParty element (in the RequestHeader) in a Payment data table, you can specify the following:

#### ../../TrxnParties/RequesterParty

You can always use the absolute path to reference any extract element anywhere in the template. The absolute path starts with a backslash "/". For the PayeeName in the Payment table example above, you will have the following absolute path: /BatchRequest/Batch/Payment/Payee/PayeeInfo/PayeeName

The absolute path syntax provides better performance.

The identifiers defined by the setup commands such as define level, define sequence

and define concatenation are considered to be global. They can be used anywhere in the template. No absolute or relative path is required. The base level and reset at level for the setup commands can also be specified. BI Publisher will be able to find the correct context for them.

If you use relative path syntax, you should specify it relative to the base levels in the following commands:

- The element subcommand of the define concatenation command
- The grouping criteria subcommand of the define level command

The extract field reference in the start at subcommand of the define sequence command should be specified with an absolute path.

The rule to reference an extract element for the level command is the same as the rule for data fields. For example, if you have a Batch level table and a nested Payment level table, you can specify the Payment element name as-is for the Payment table. Because the context for evaluating the Level command of the Payment table is the Batch.

However, if you skip the Payment level and you have an Invoice level table directly under the Batch table, you will need to specify Payment/Invoice as the level element for the Invoice table.

The XPATH syntax required by the template is very similar to UNIX/LINUX directory syntax. The context element is equivalent to the current directory. You can specify a file relative to the current directory or you can use the absolute path which starts with a "/".

Finally, the extract field reference as the result of the grouping criteria sub-command of the define level command must be specified in single quotes. This tells the BI Publisher engine to use the extract fields as the grouping criteria, not their values.

# **Setting Runtime Configuration Properties**

# **Setting Runtime Properties**

The Runtime Configuration page enables you to set runtime properties at the server level. You can also set properties at the report level. If conflicting values are set for a property at each level, the report level will take precedence.

To set a property at the report level, select the report, and then select the **Configure** link. This will launch the Runtime Configuration page, displaying a column to enable update to the properties for the report and a column that displays the read-only values set for the server.

**Note:** In versions prior to 10.1.3.2 the Runtime Configuration properties administered through this page were set in a configuration file. This file is still used as a fallback if values are not set through this interface. However, please note that the file is not updated when you update the Runtime Configuration Properties page. For details about the file, see Configuration File Reference, *Oracle Business Intelligence Publisher Administrator's and Developer's Guide*.

### **Bursting Properties**

If you are running BI Publisher on a multiprocessor machine or even a machine with a dual core single processor, you may be able to achieve even higher bursting throughput using the multithreading functionality for bursting.

To enable multithreading for bursting, set "Enable multithreading" to true and set "Thread count" to a number greater than one up to the number of processors or cores present on the machine.

Note that if the report delivery channel is File System, there will not be any considerable performance gain using multithreading. For delivery destinations other then file delivery, you should notice the performance gain.

Due to other processes that might be running on your system you may need to empirically determine what is the optimal setting for "Thread count." Try a series of tests by varying the setting "Thread count" to see what is optimal for your environment.

**Important:** Leave these settings at the defaults if your system does not have multicore processors or more than one processor. Setting "Enable multithreading" to True and "Thread count" to a number greater than the number of cores on the machine will lead to higher CPU usage without any gain in performance.

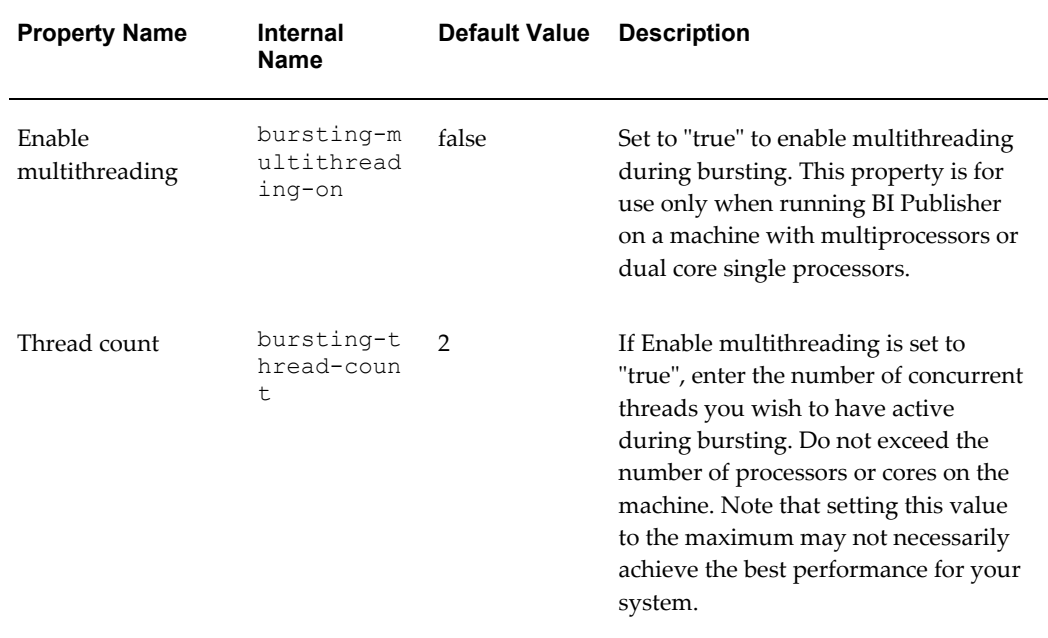

# **PDF Output Properties**

The following properties are available for PDF output:

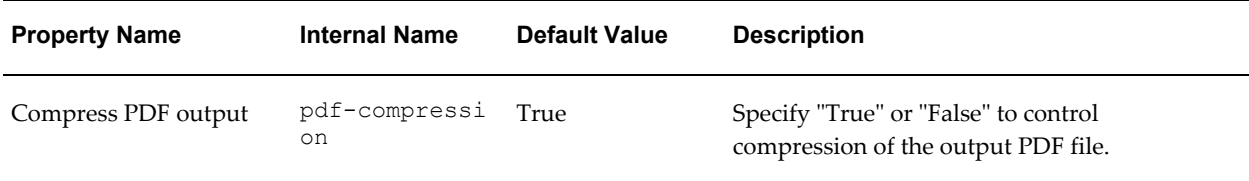

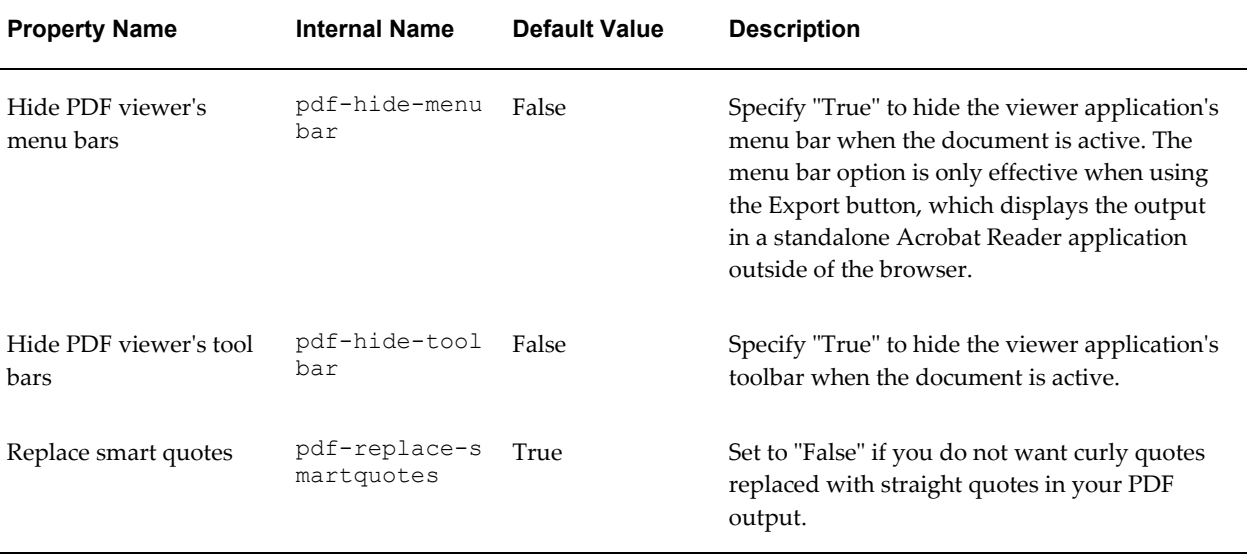

# **PDF Security**

Use the following properties to control the security settings for your output PDF documents:

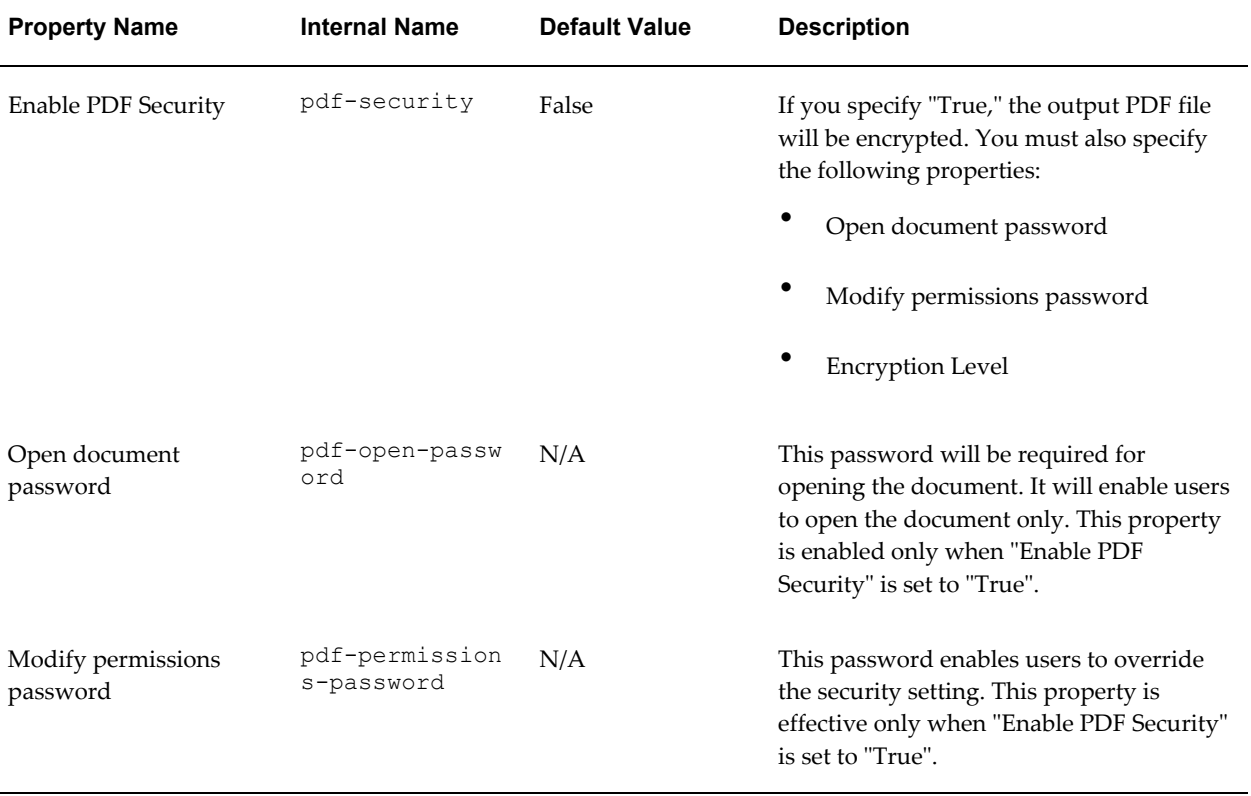

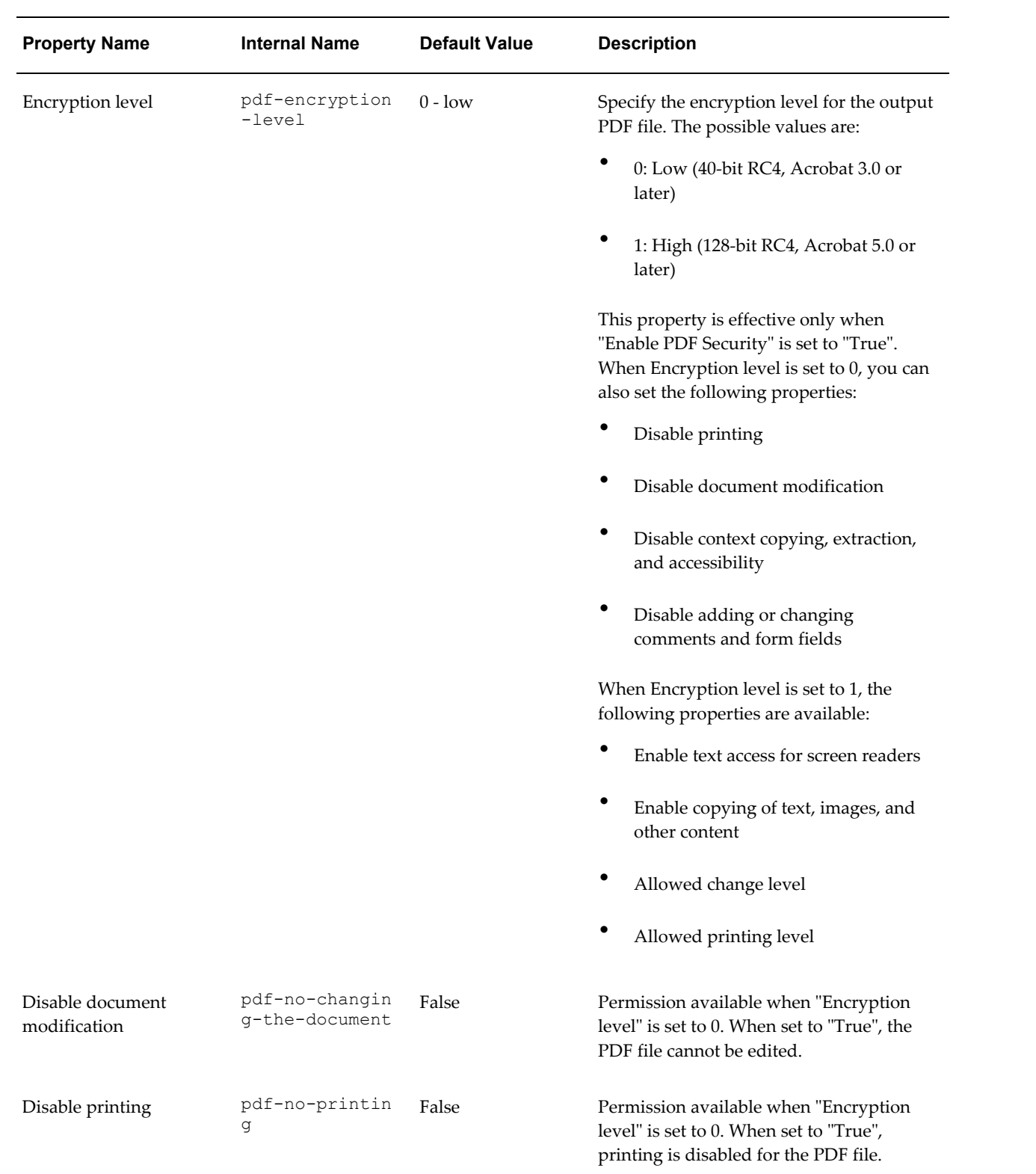

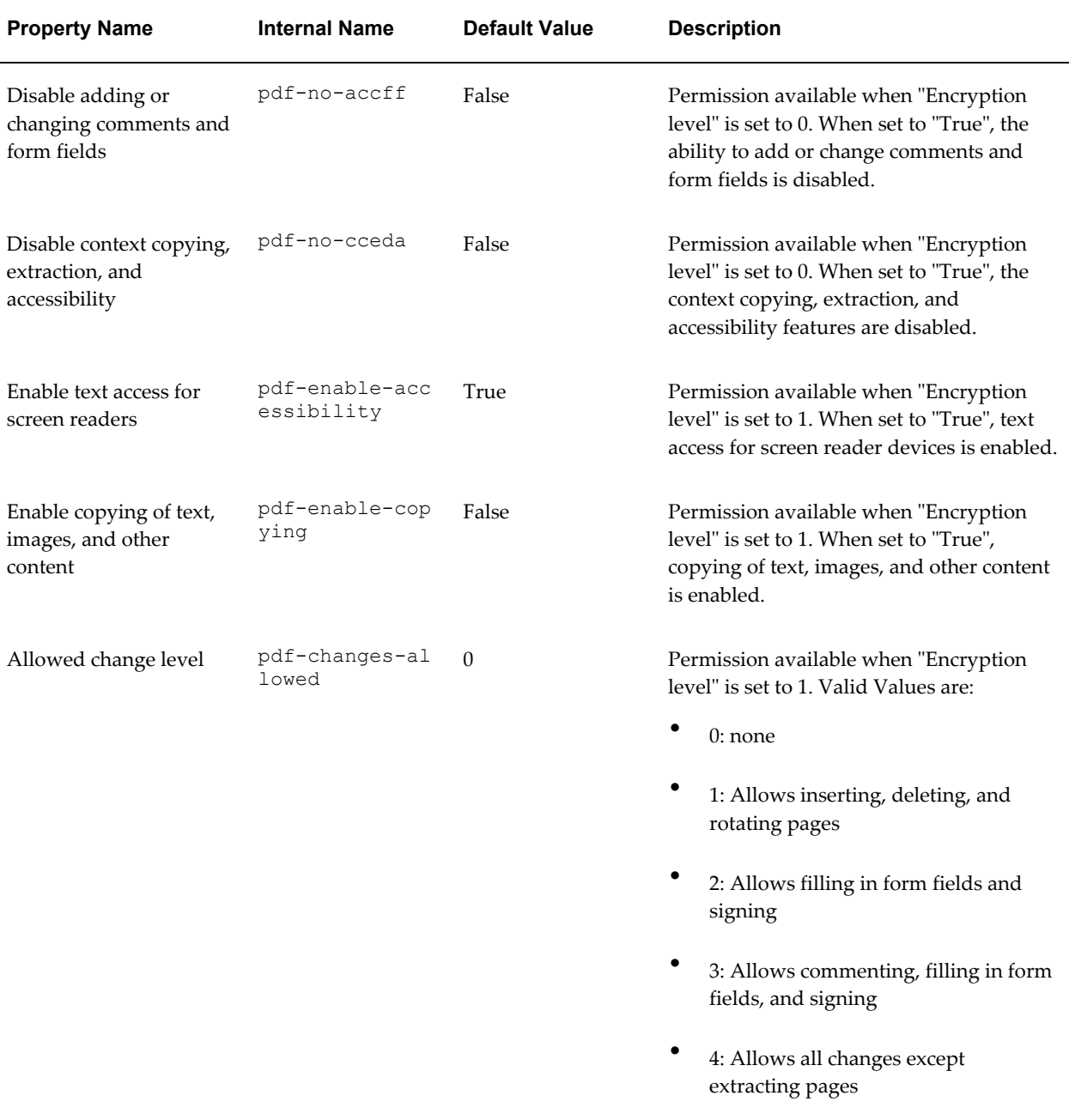

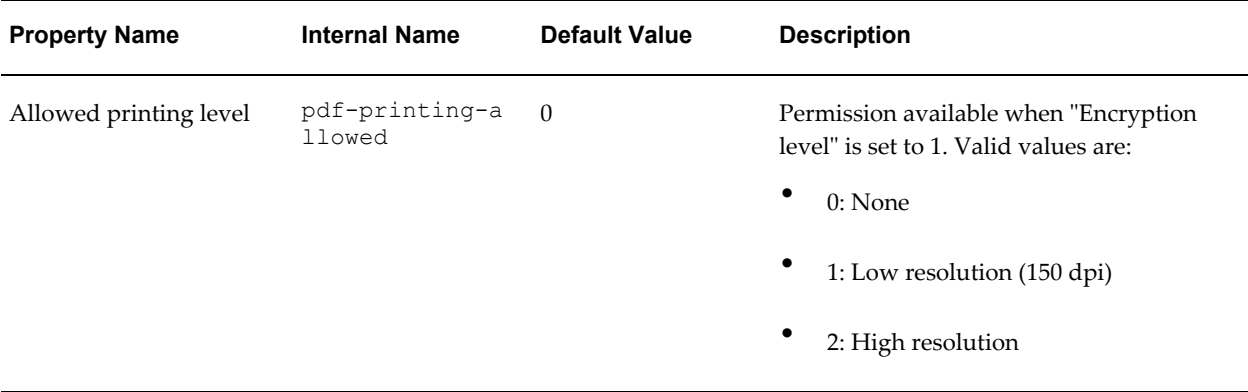

# **PDF Digital Signature Properties**

The following properties should only be set at the report level to enable digital signature for a report and to define the placement of the signature in the output PDF document. For more information on how to enable digital signature for your output PDF documents, see Implementing a Digital Signature, *Oracle Business Intelligence Publisher Administrator's and Developer's Guide*.

Note that to implement digital signature for a report based on a PDF layout template or an RTF layout template, you must set the property **Enable Digital Signature** to "True" for the report.

You also must set the appropriate properties to place the digital signature in the desired location on your output report. Your choices for placement of the digital signature depend on the template type. The choices are as follows:

- (PDF only) Place the digital signature in a specific field by setting the **Existing signature field name** property.
- (RTF and PDF) Place the digital signature in a general location of the page (top left, top center, or top right) by setting the **Signature field location** property.
- (RTF and PDF) Place the digital signature in a specific location designated by x and y coordinates by setting the **Signature field x coordinate** and **Signature field y coordinate** properties.

If you choose this option, you can also set **Signature field width** and **Signature field height** to define the size of the field in your document.

Note that if you enable digital signature, but do not set any location properties, the digital signature placement will default to the top left of the document.

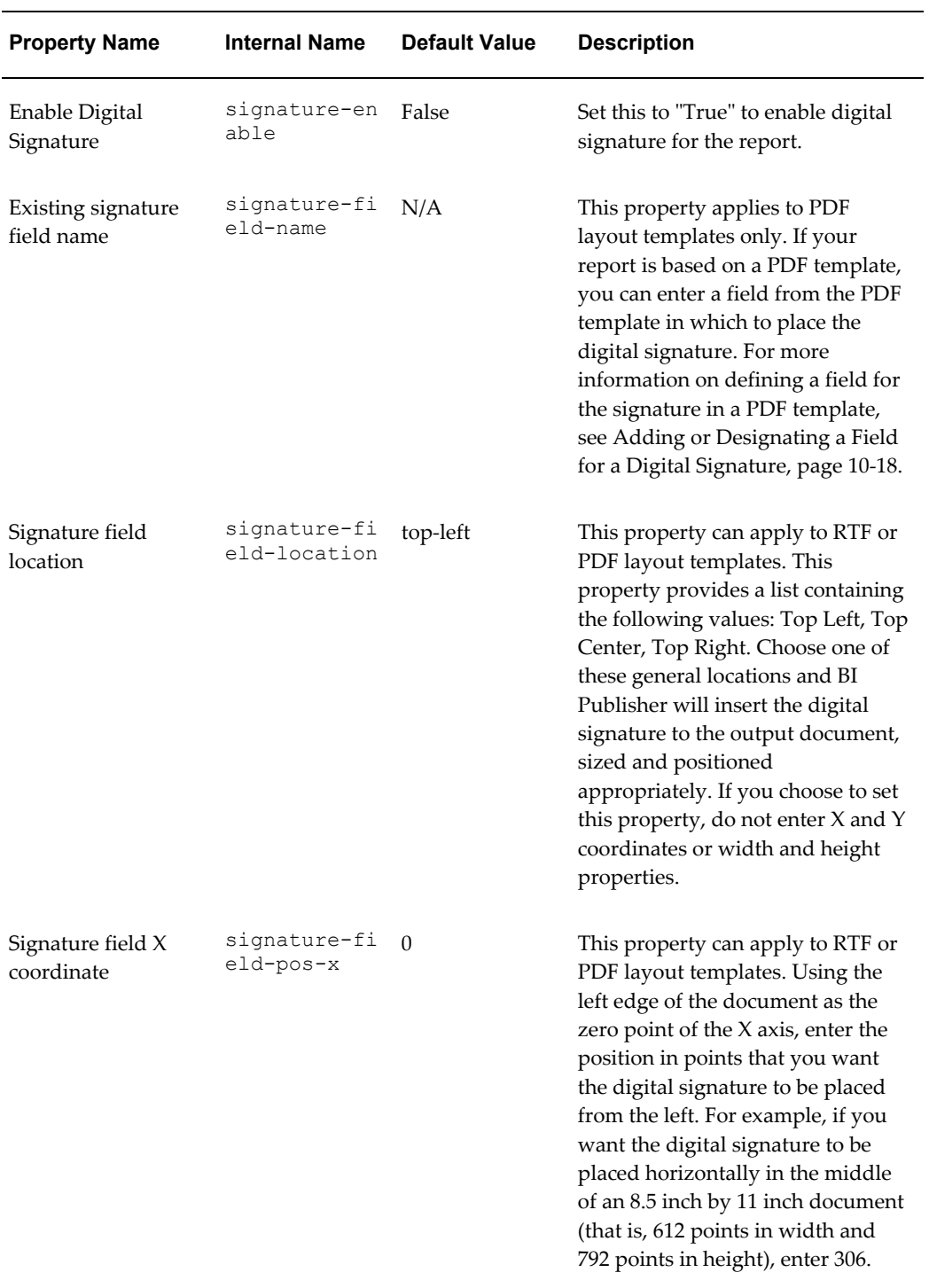

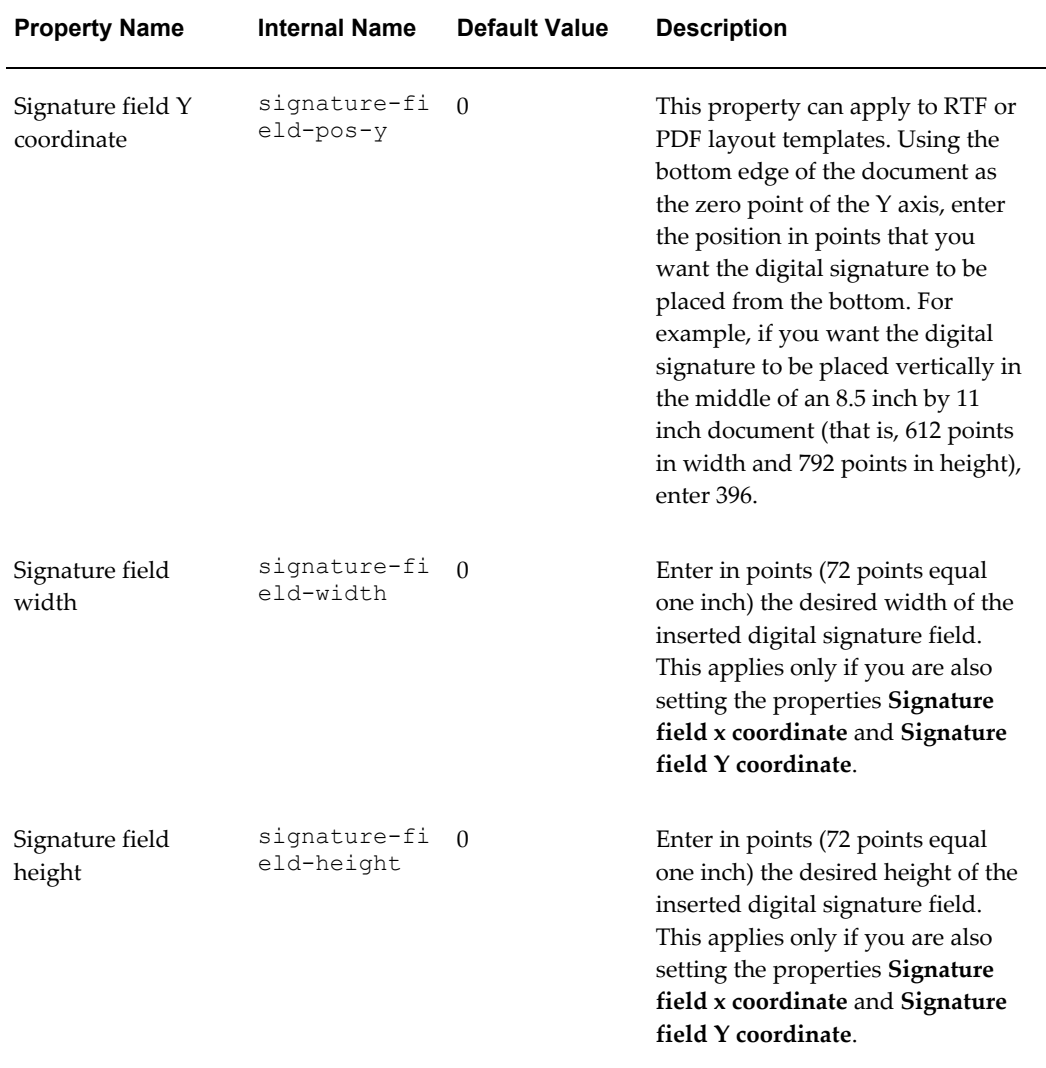

# **RTF Output**

The following properties can be set to govern RTF output files:

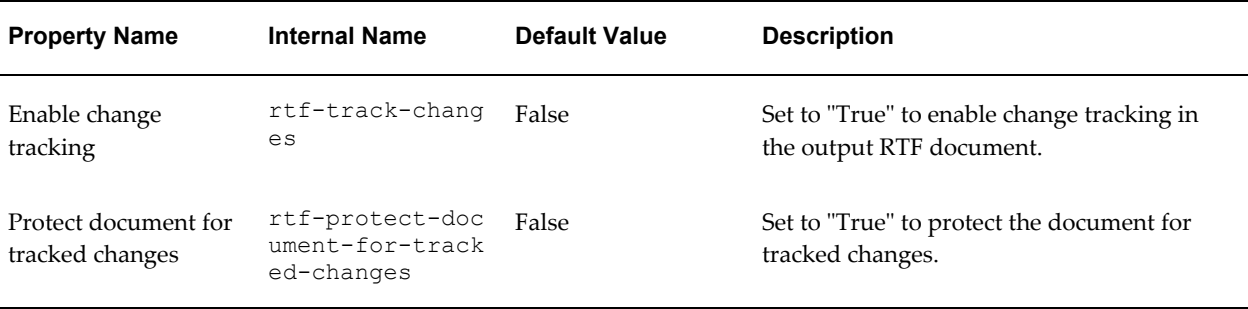

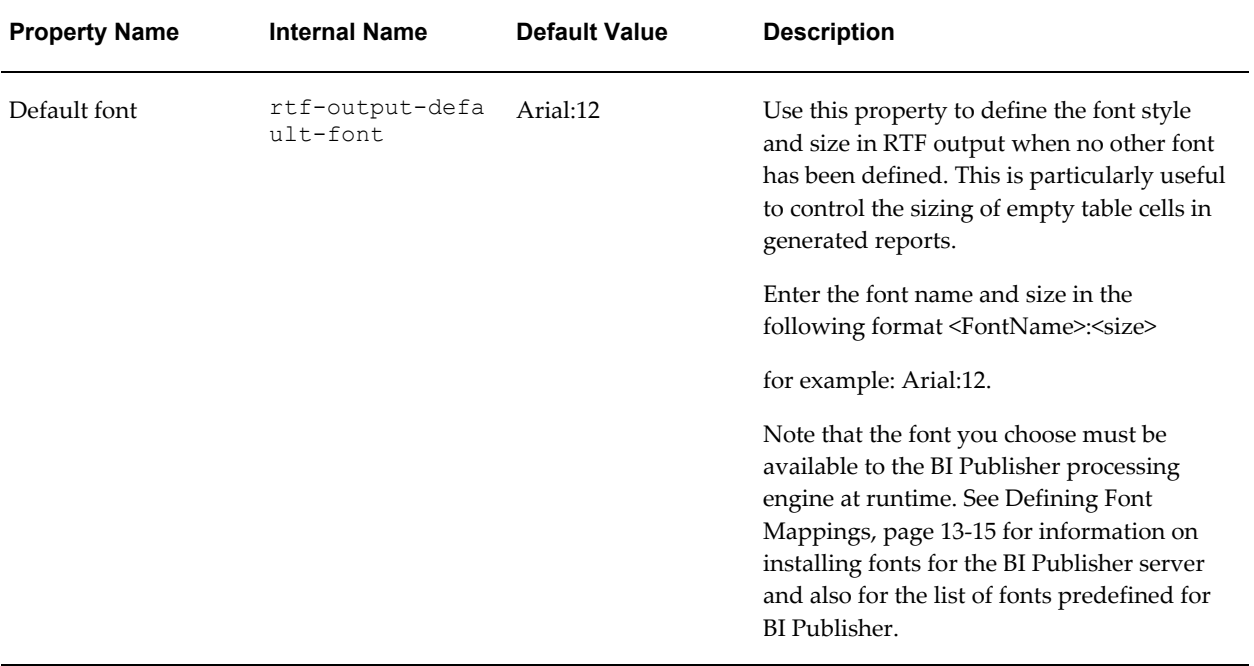

# **HTML Output**

The following properties can be set to govern HTML output files:

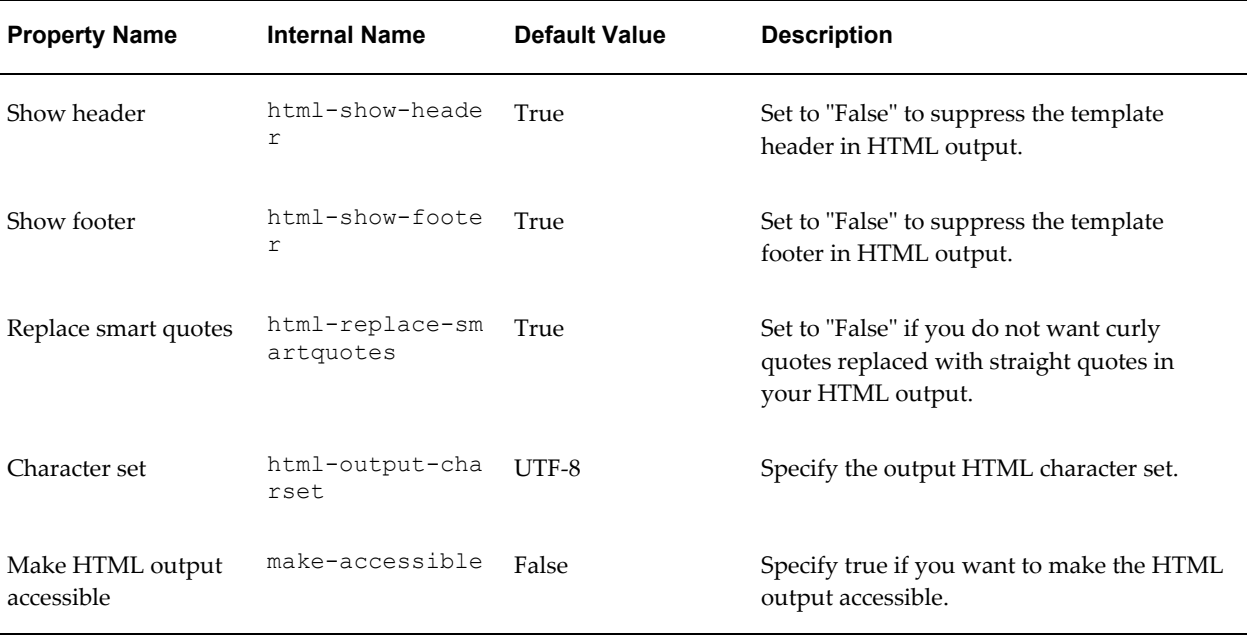

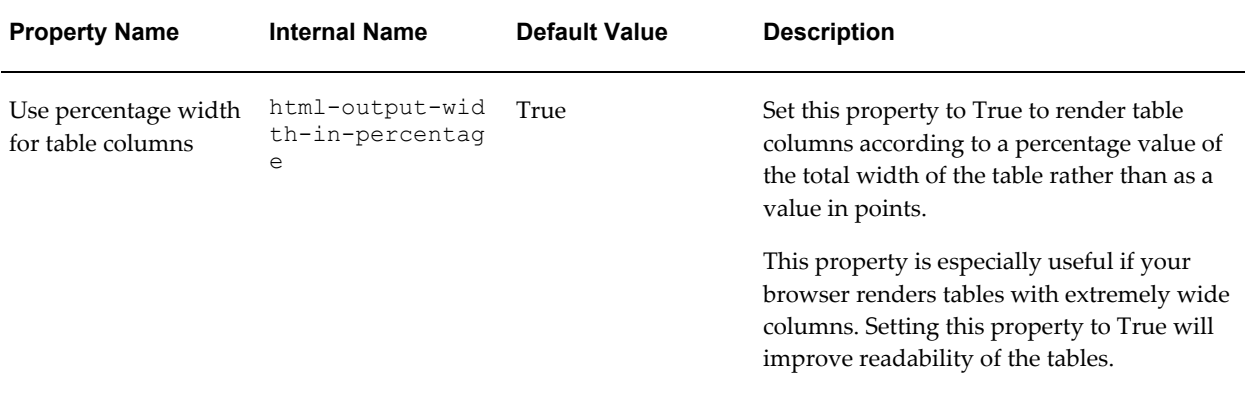

# **FO Processing Properties**

The following properties can be set to govern FO processing:

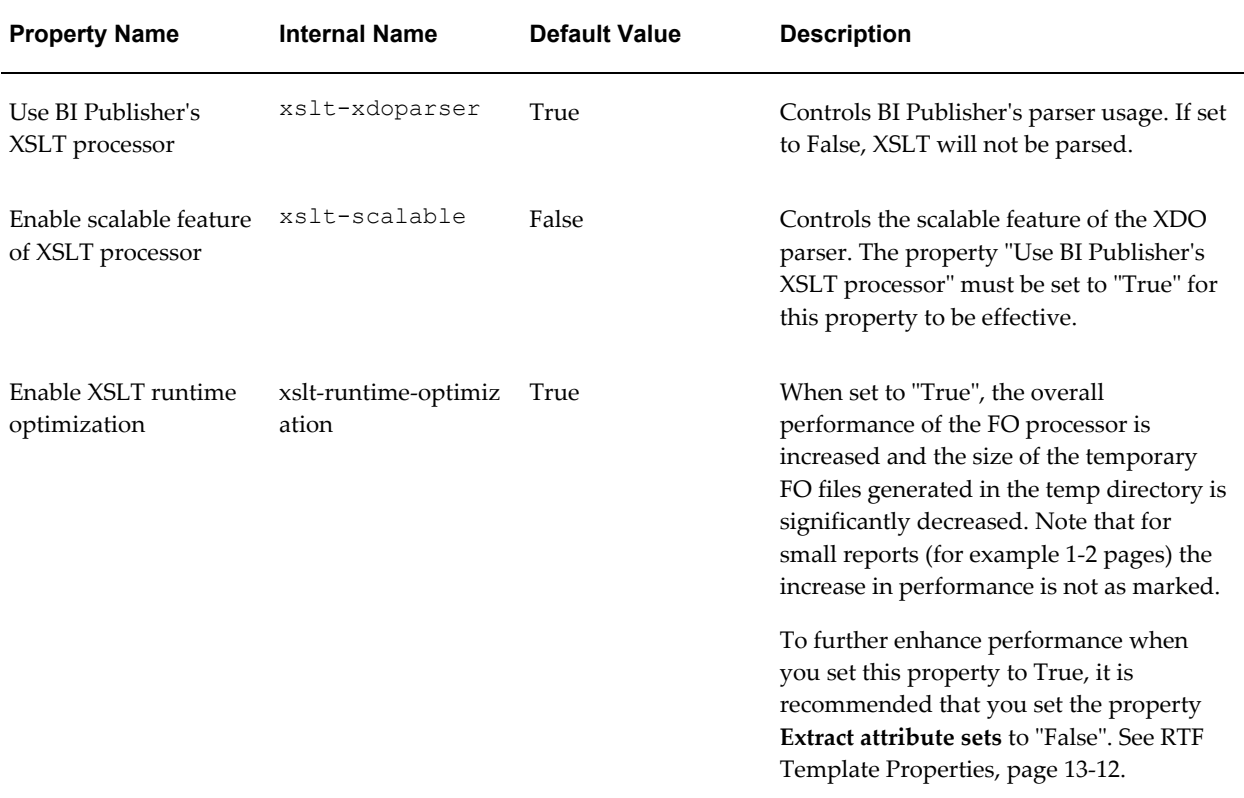

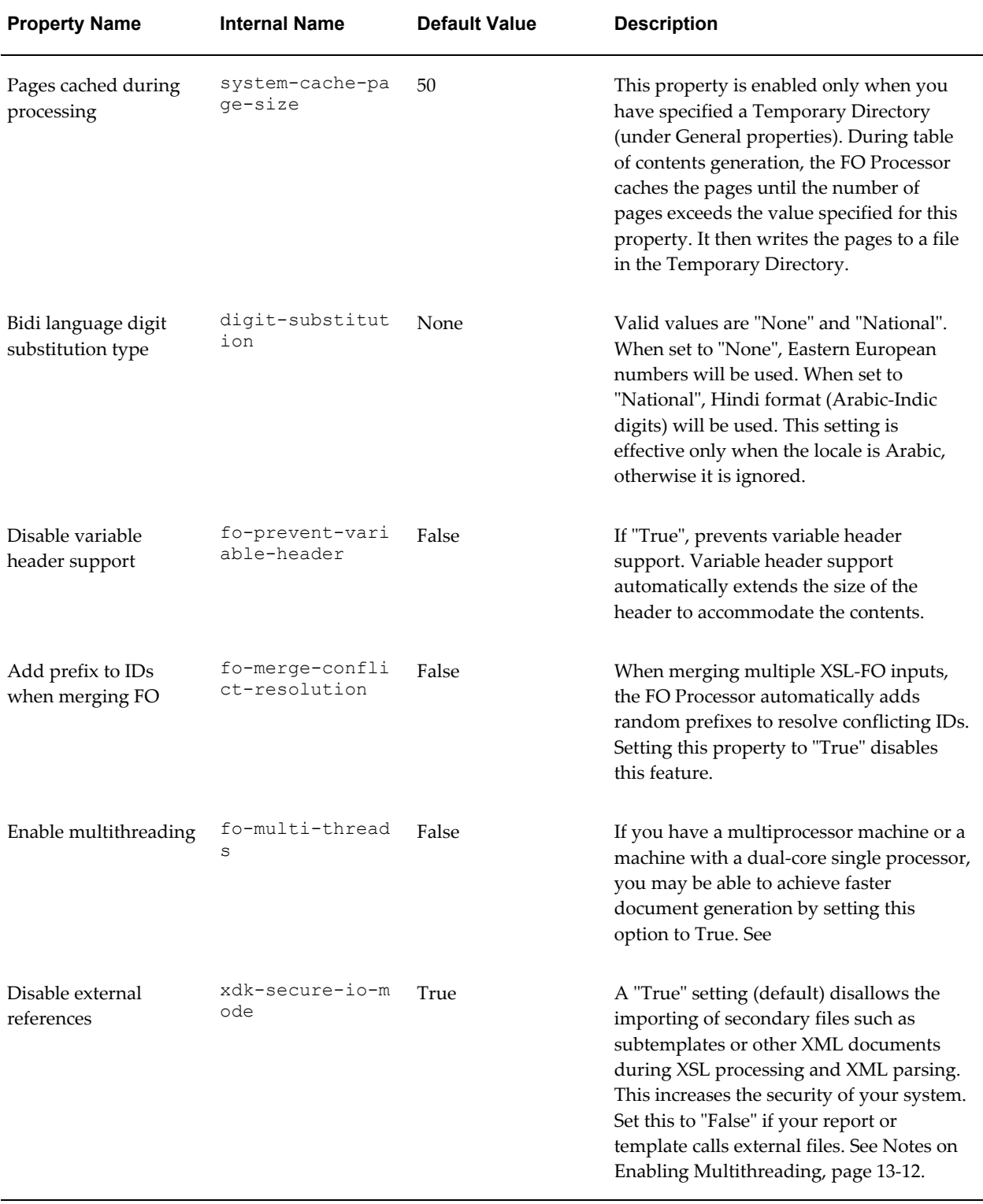

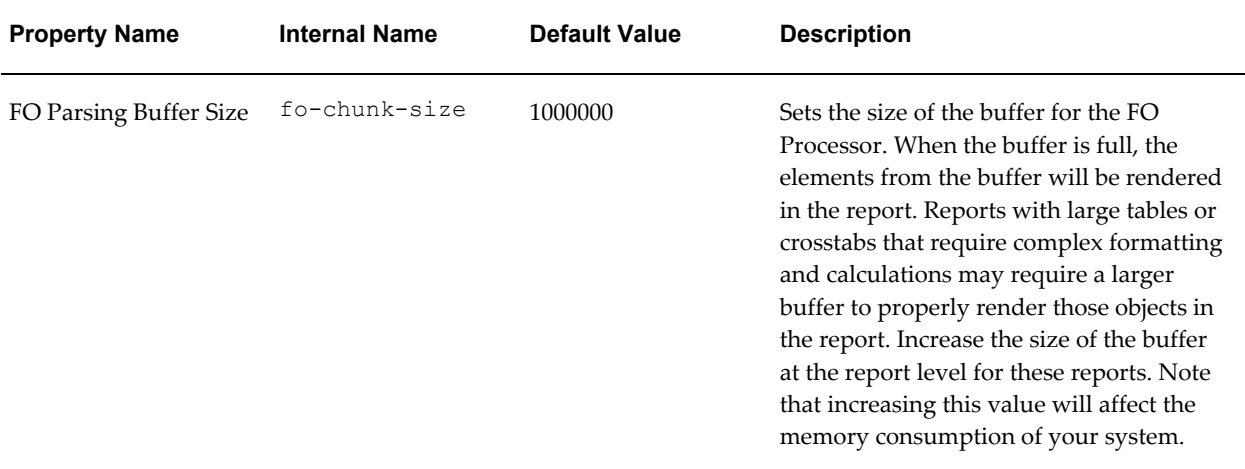

#### <span id="page-387-1"></span>**Notes on "Enable Multithreading"**

The amount of performance gain seen by enabling this setting will depend on how much the current system resources are utilized. On a system that has numerous users running and relatively high CPU utilizations, you will likely only see minor improvements after setting "Enable multithreading" to True. If the system is used by only a few users, or reports are scheduled sequentially one at a time, or the number of CPUs is more than the number of concurrent reports, then turning on multiple threads will speed up report generation.

Note that memory utilization is likely to increase once "Enable multithreading" is set to True.

**Important:** If you are running BI Publisher on a single-core, one processor machine, leave these multithreading configuration settings at the default value of False.

### <span id="page-387-0"></span>**RTF Template Properties**

The following properties can be set to govern RTF templates:

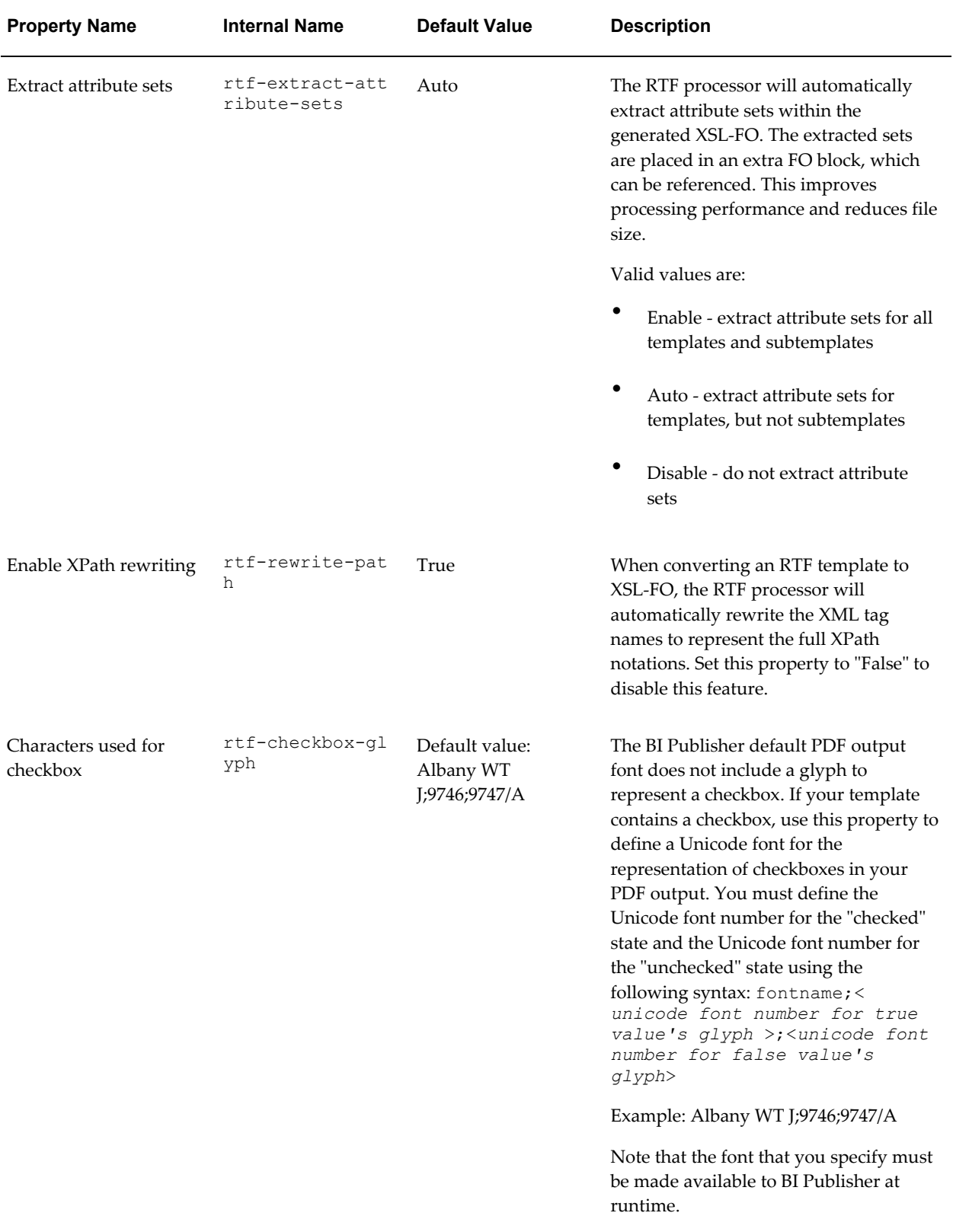

# **PDF Form Template Properties**

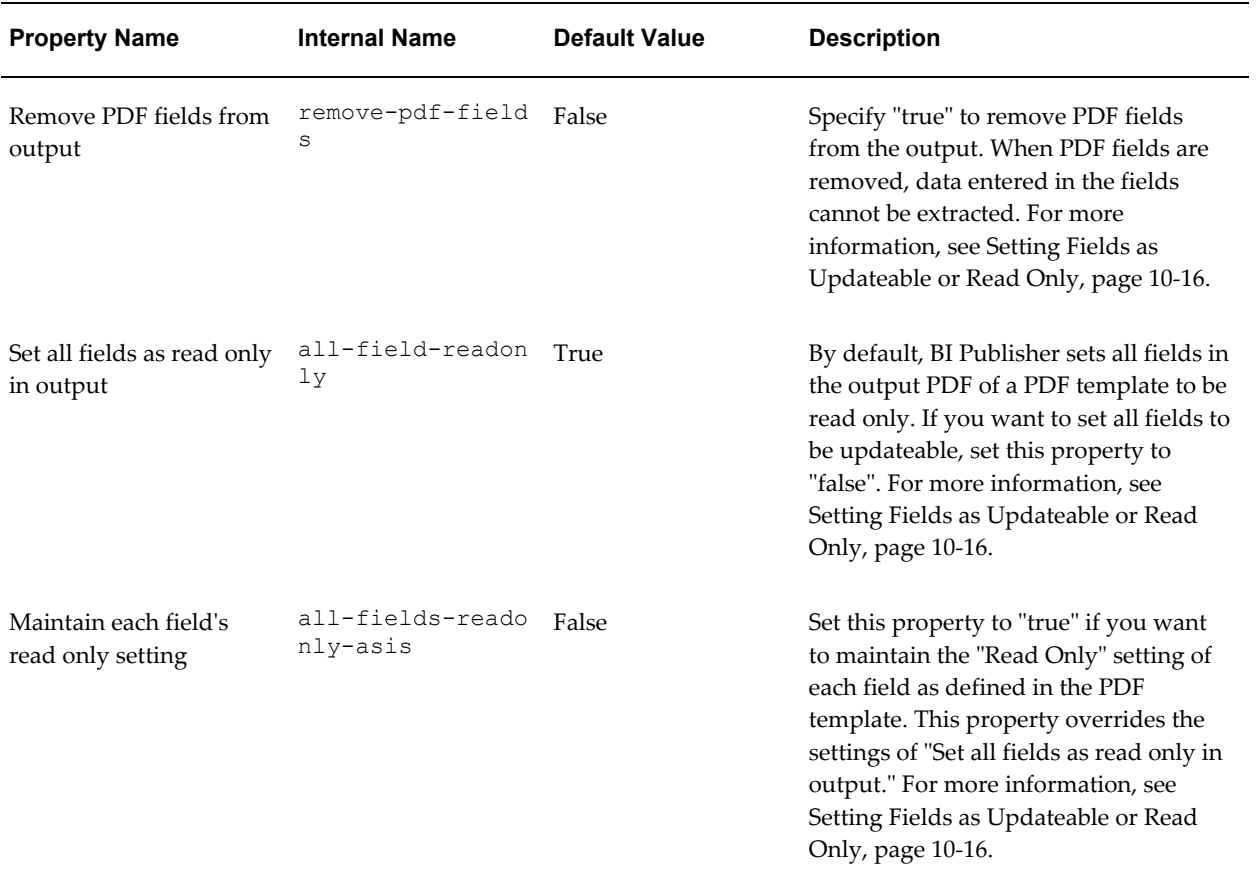

The following properties can be set to govern PDF templates:

# **Flash Template Properties**

The following properties can be set to govern Flash templates:

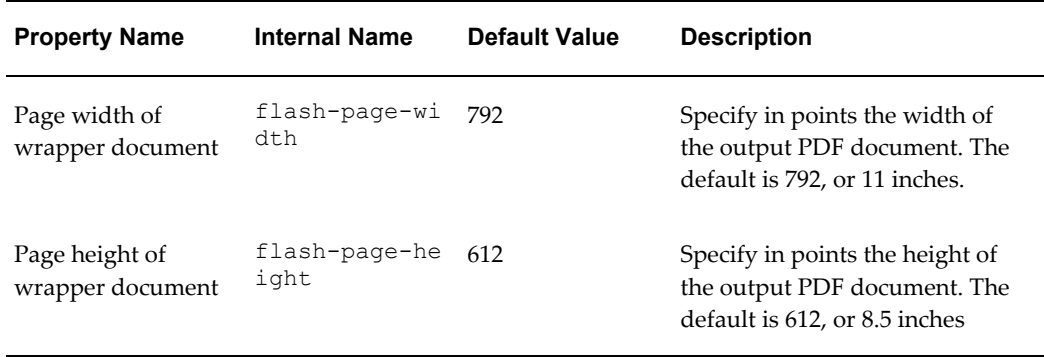

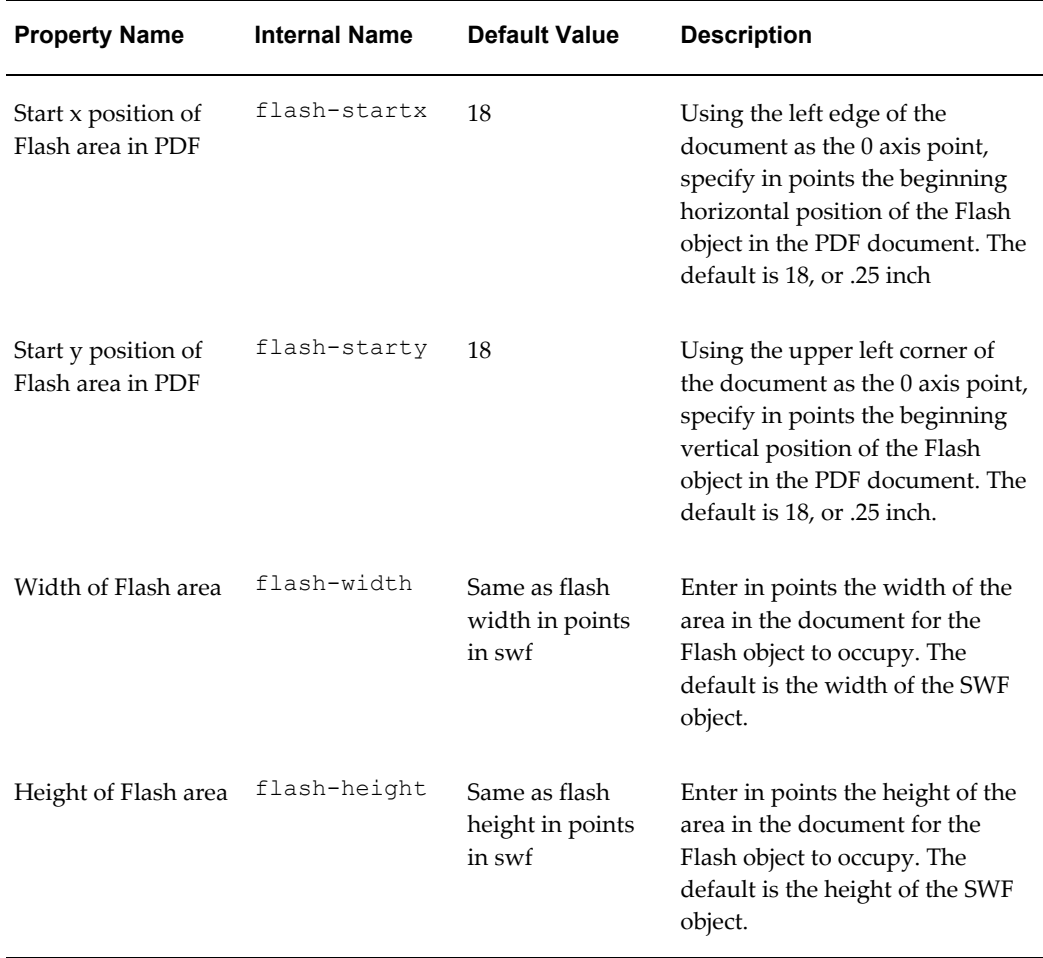

# **Defining Font Mappings**

<span id="page-390-0"></span>BI Publisher's Font Mapping feature enables you to map base fonts in RTF or PDF templates to target fonts to be used in the published document. Font Mappings can be specified at the site or report level. Font mapping is performed only for PDF PowerPoint output.

There are two types of font mappings:

- RTF Templates for mapping fonts from RTF templates and XSL-FO templates to PDF and PowerPoint output fonts
- PDF Templates for mapping fonts from PDF templates to different PDF output fonts.

# **Making Fonts Available to BI Publisher**

BI Publisher provides a set of Type1 fonts and a set of TrueType fonts. You can select any of the fonts in these sets as a target font with no additional setup required. For a list of the predefined fonts see BI Publisher's Predefined Fonts, page [13-17](#page-392-0).

The predefined fonts are located in \$JAVA\_HOME/jre/lib/fonts. If you wish to map to another font, you must place the font in this directory to make it available to BI Publisher at runtime. If your environment is clustered, you must place the font on every server.

### **Setting Font Mapping at the Site Level or Report Level**

A font mapping can be defined at the site level or the report level:

- To set a mapping at the site level, select the Font Mappings link from the Admin page.
- To set a mapping at the report level, select the Configuration link for the report, then select the Font Mappings tab. These settings will apply to the selected report only.

The report-level settings will take precedence over the site-level settings.

### **Creating a Font Mapping**

From the **Admin** page, under **Runtime Configuration**, select **Font Mappings**.

#### **To create a Font Mapping**

- Under RTF Templates or PDF Templates, select **Add Font Mapping**.
- Enter the following on the **Add Font Mapping** page:
	- Base Font enter the font family that will be mapped to a new font. Example: Arial
	- Select the **Style**: Normal or Italic (Not applicable to PDF Template font mappings)
	- Select the **Weight**: Normal or Bold (Not applicable to PDF Template font mappings)
	- Select the **Target Font Type**: Type 1 or TrueType
	- Enter the **Target Font**

If you selected TrueType, you can enter a specific numbered font in the collection. Enter the **TrueType Collection (TTC) Number** of the desired font. For a list of the predefined fonts see BI Publisher's Predefined Fonts, page [13-](#page-392-0) 

# <span id="page-392-0"></span>**BI Publisher's Predefined Fonts**

BI Publisher provides a set of Type1 fonts and a set of TrueType fonts. You can select any of these fonts as a target font with no additional setup required.

The Type1 fonts are listed in the following table:

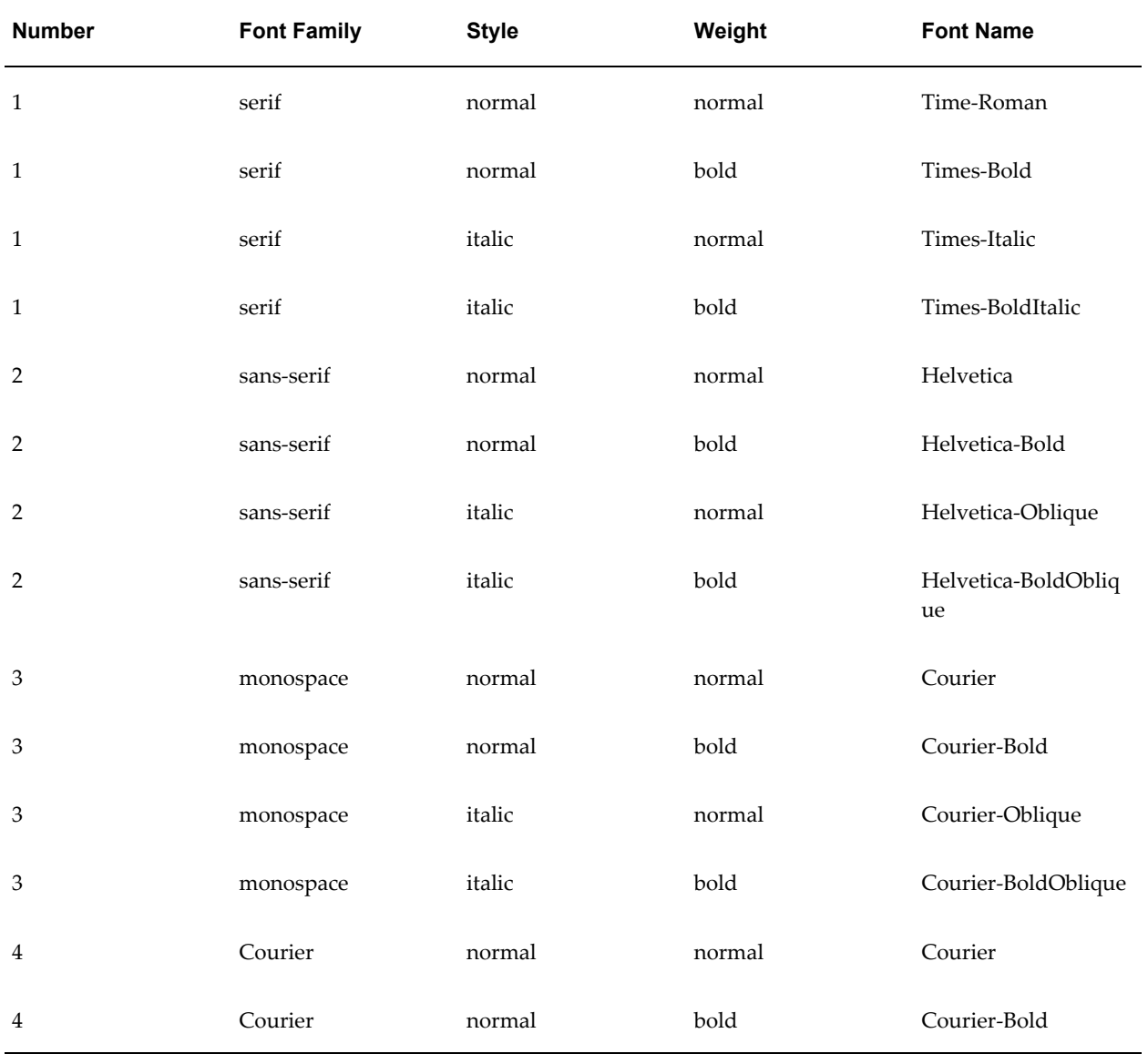

### *Type 1 Fonts*

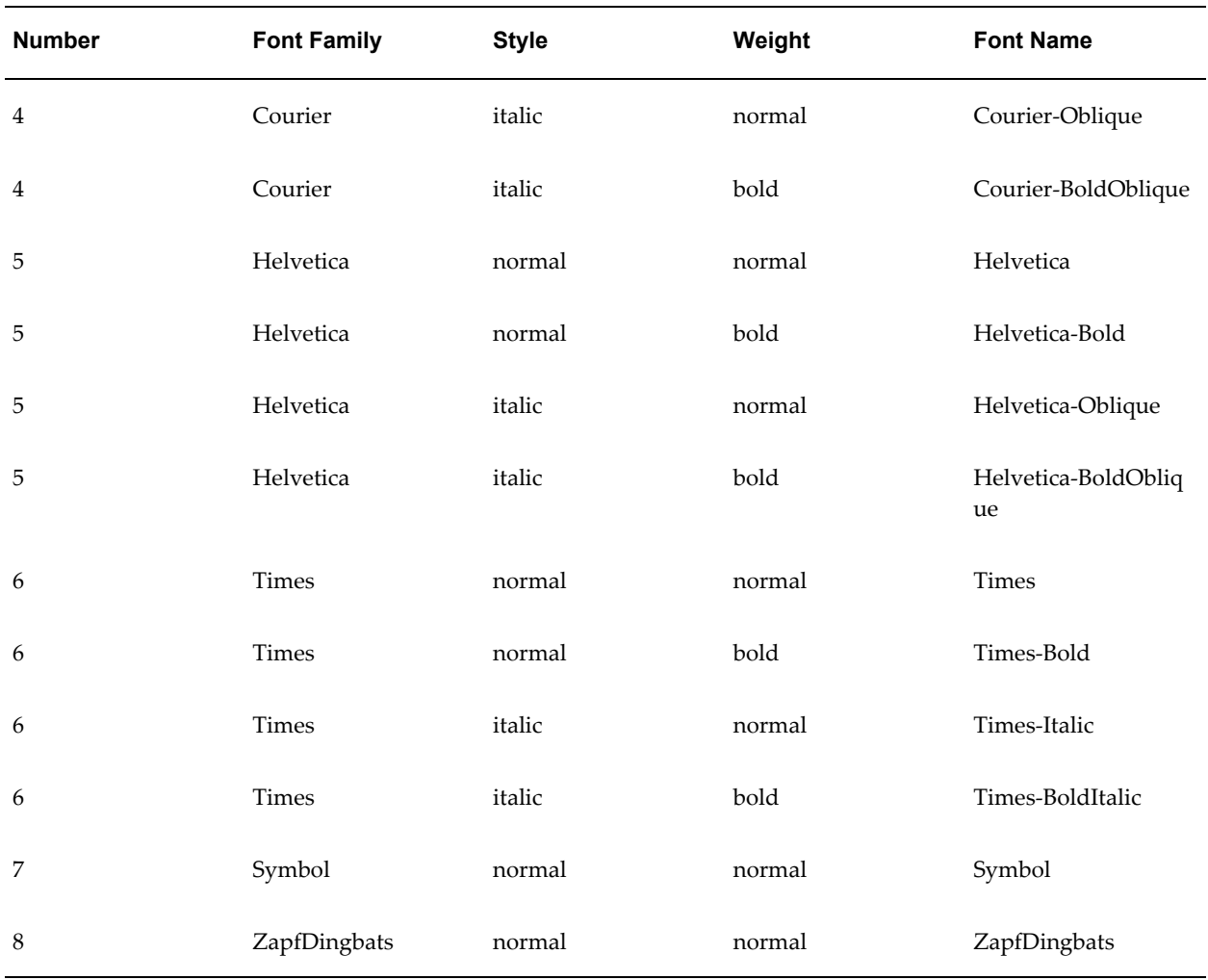

The TrueType fonts are listed in the following table. All TrueType fonts will be subsetted and embedded into PDF.

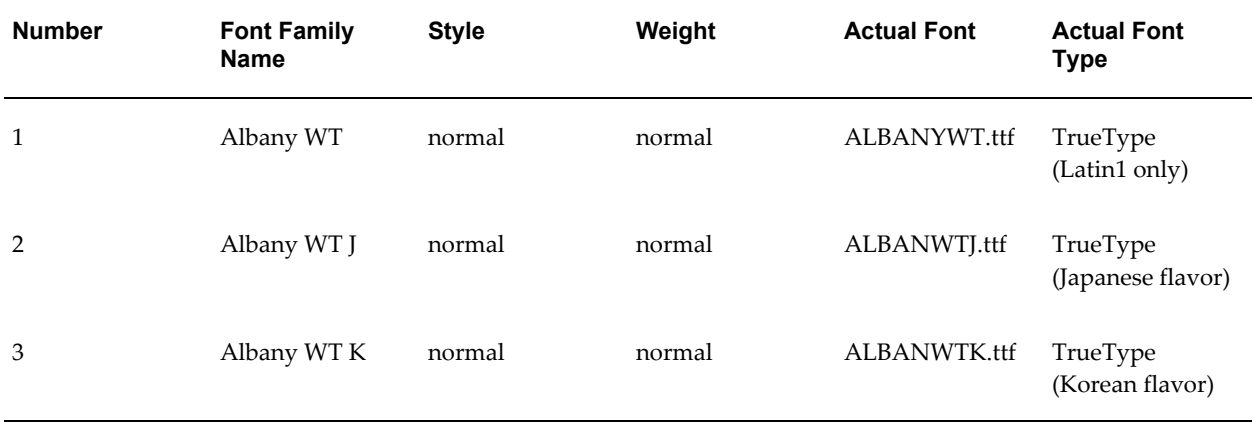

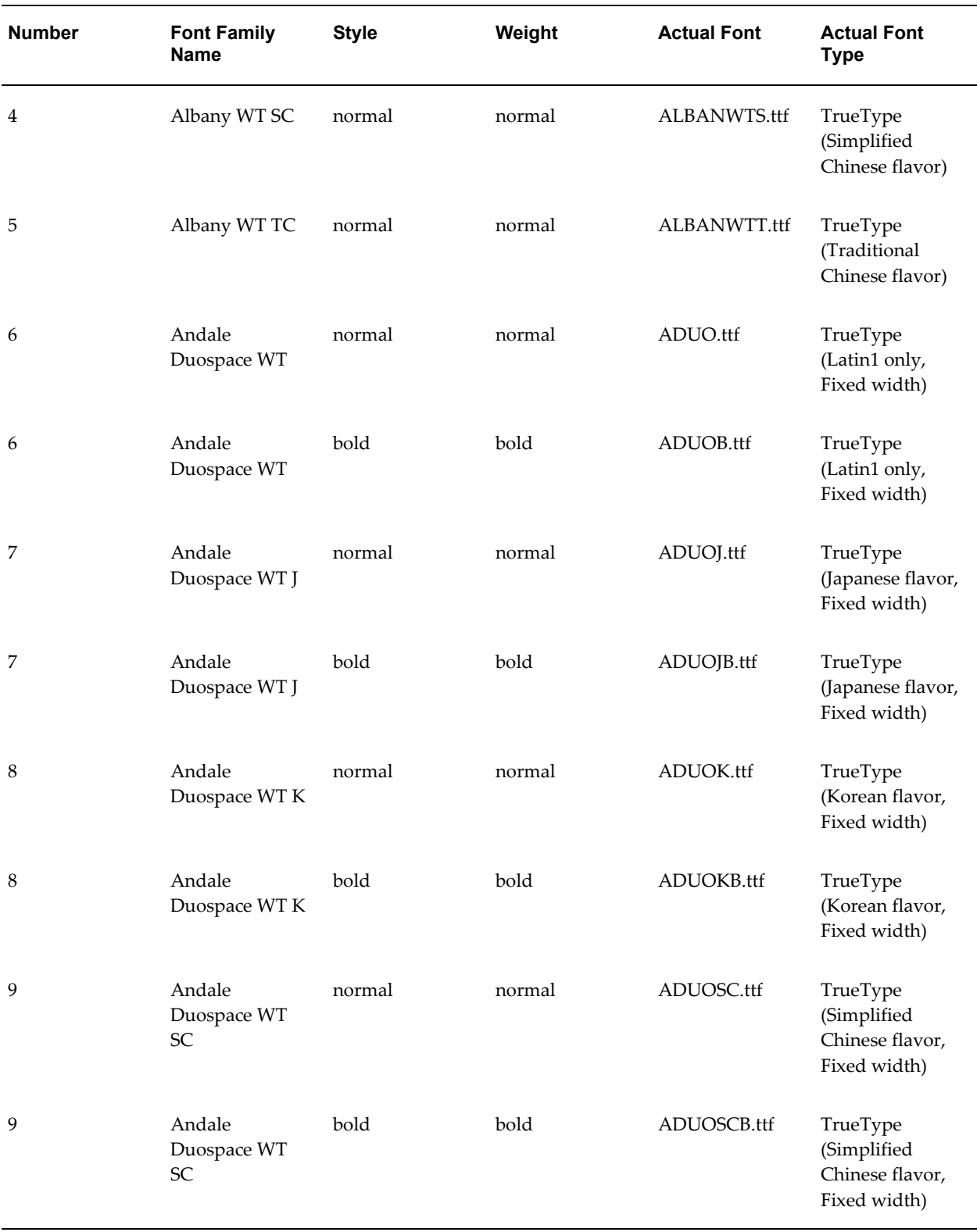

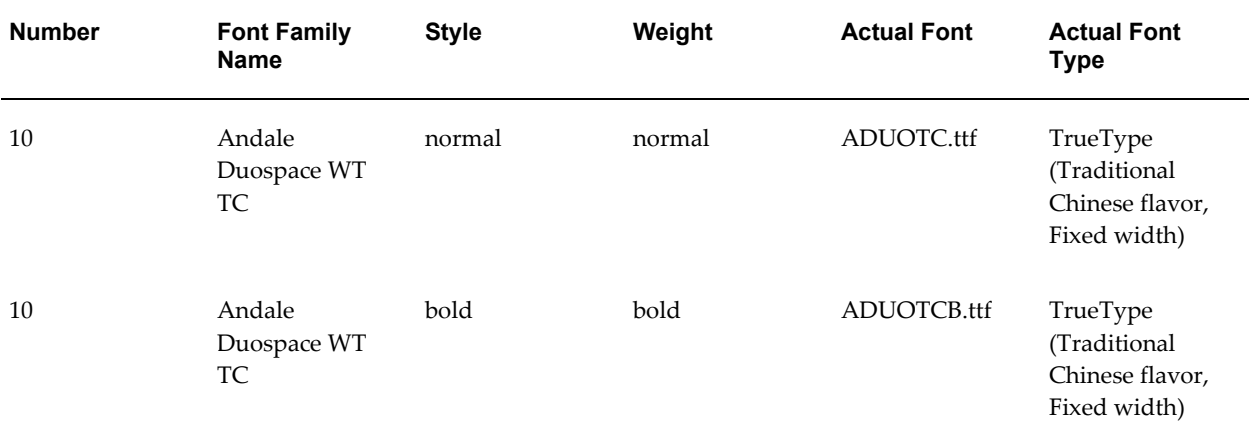
# **A**

# **Supported XSL-FO Elements**

# **Supported XSL-FO Elements**

<span id="page-396-0"></span>The following table lists the XSL-FO elements supported in this release. For each element the supported content elements and attributes are listed. If elements have shared supported attributes, these are noted as a group and are listed in the subsequent table, Property Groups. For example, several elements share the content element inline. Rather than list the inline properties each time, each entry notes that "inline-properties" are supported. The list of inline-properties can then be found in the Property Groups table.

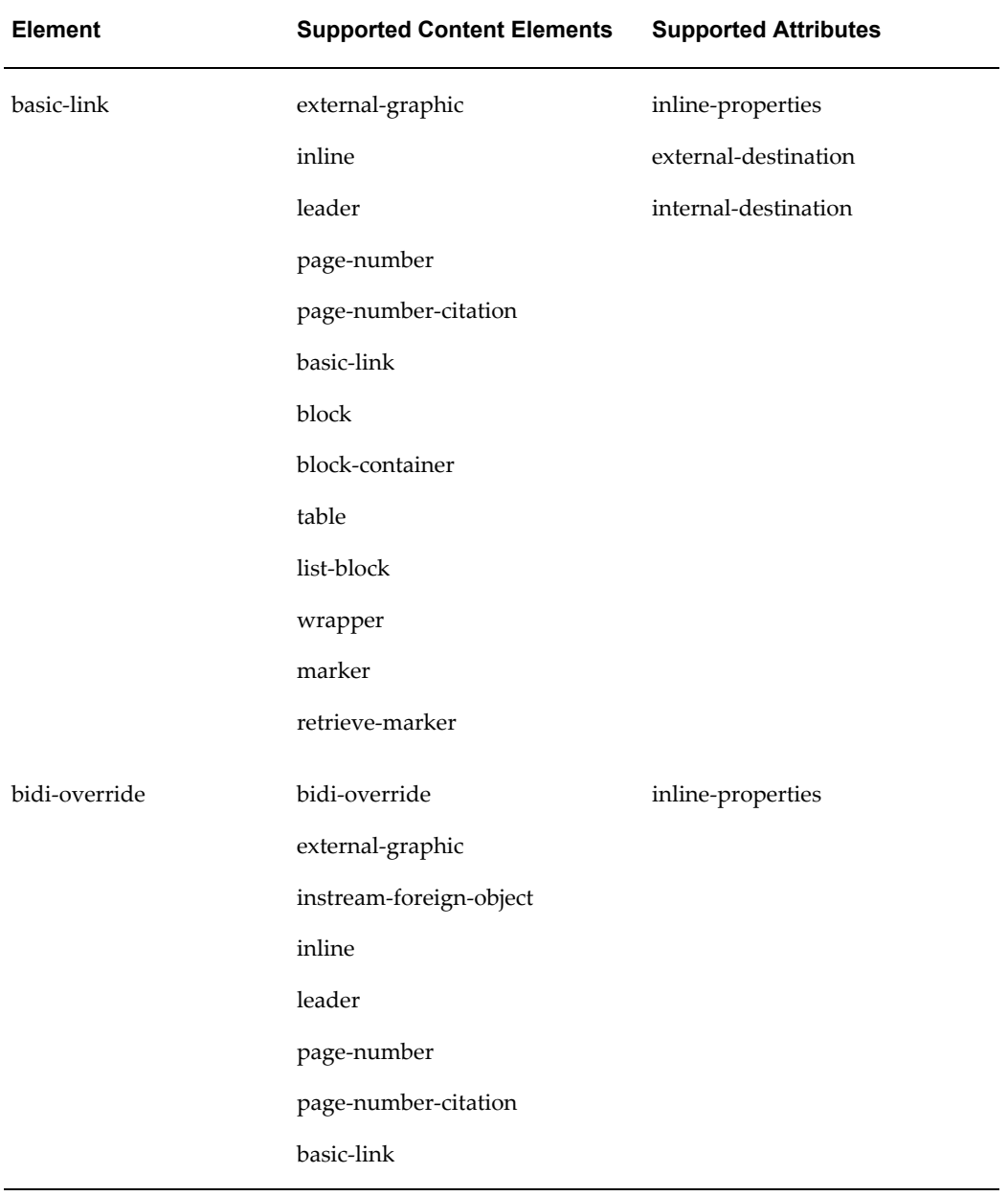

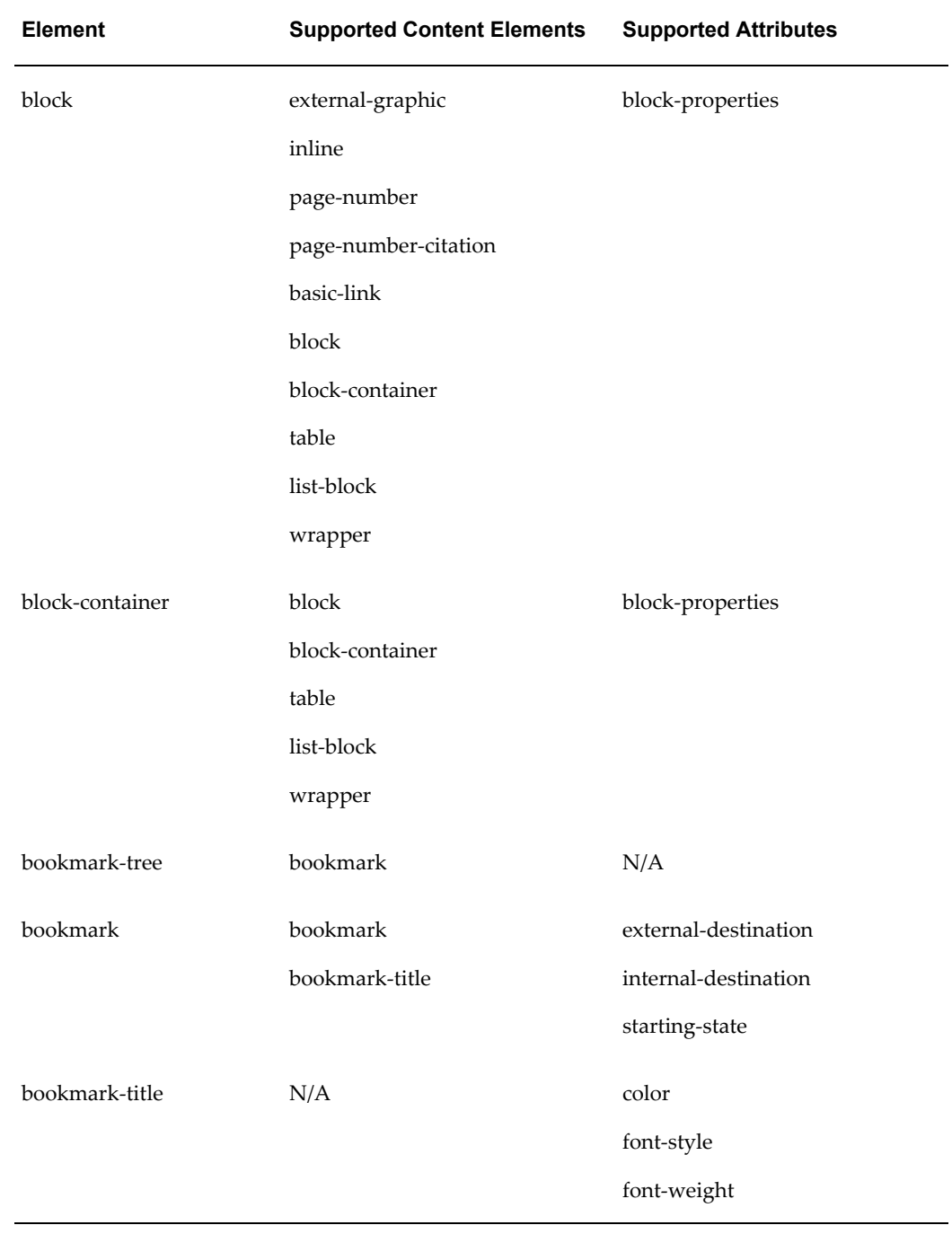

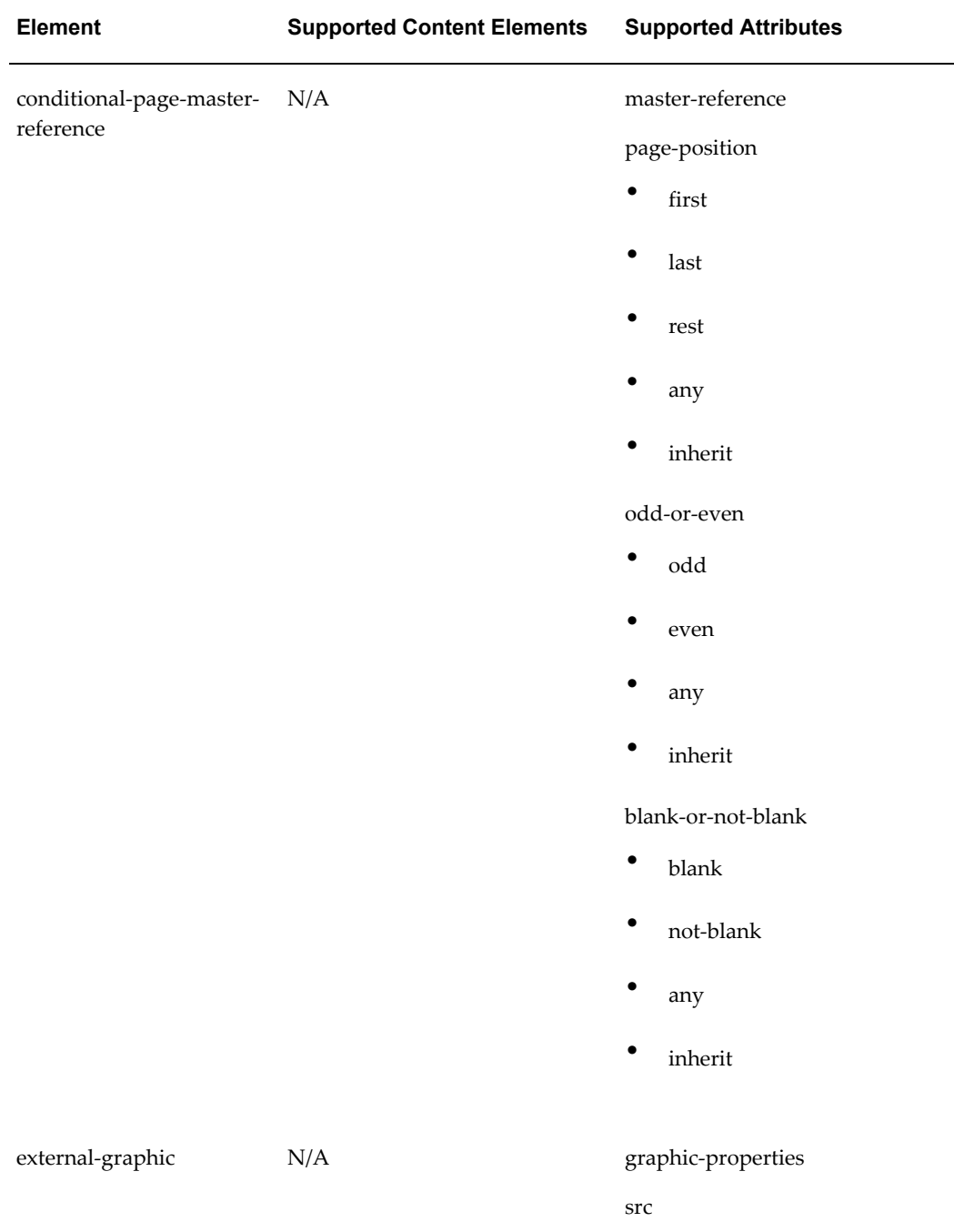

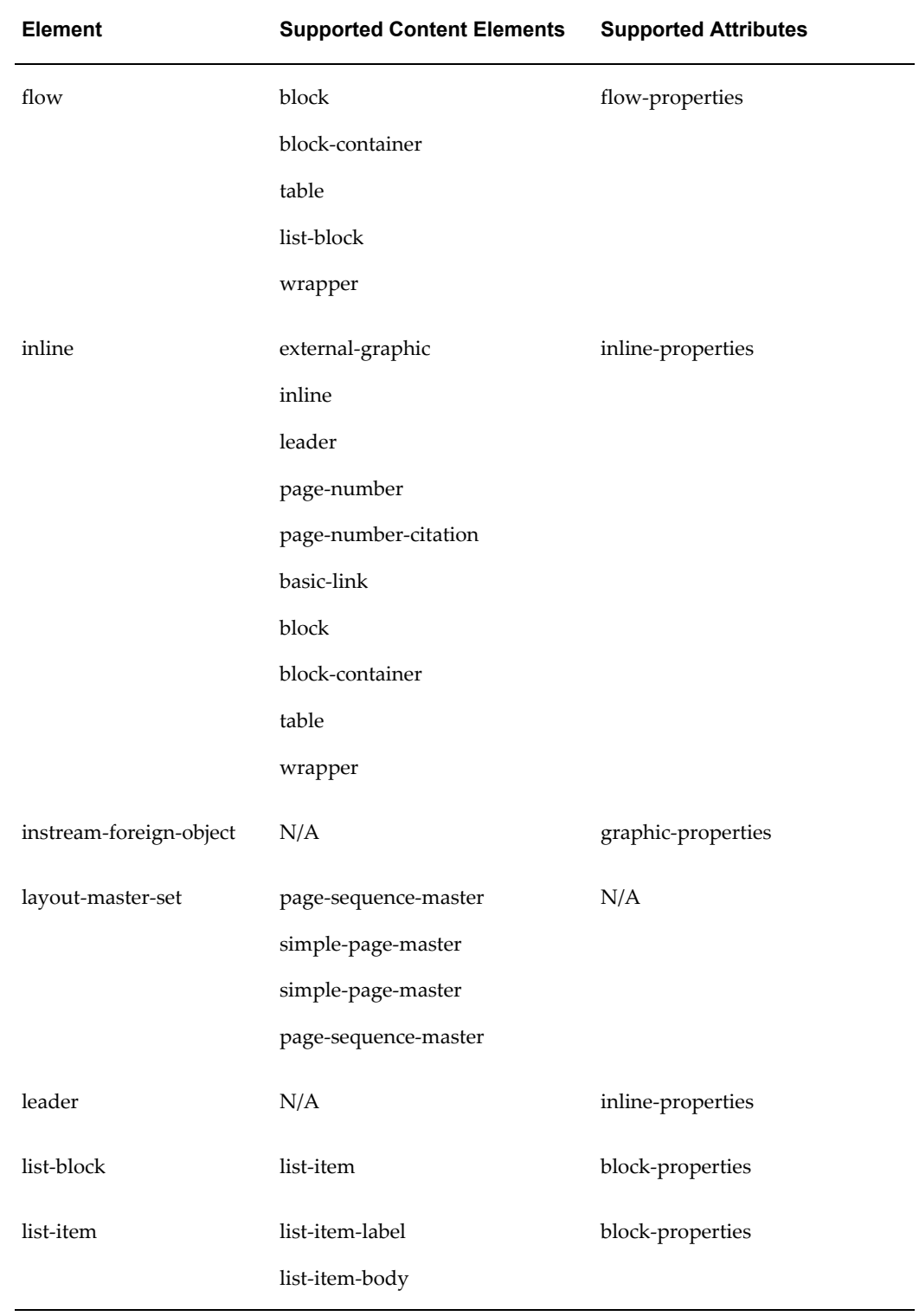

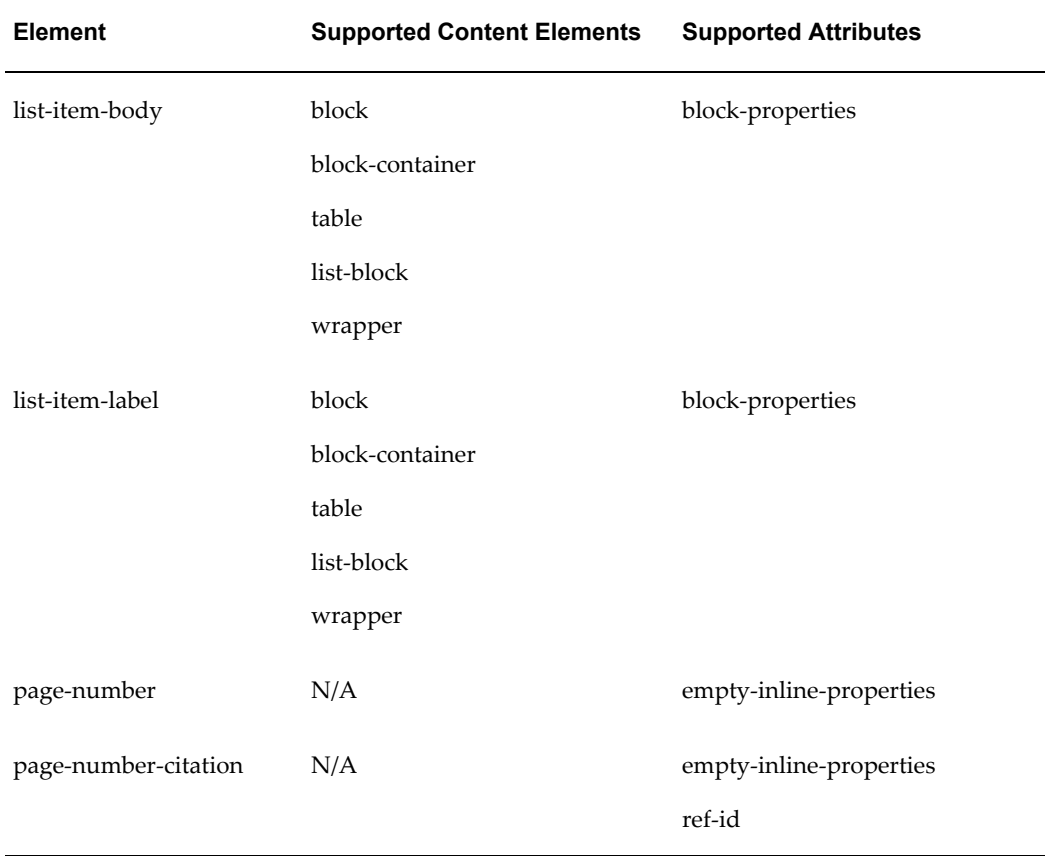

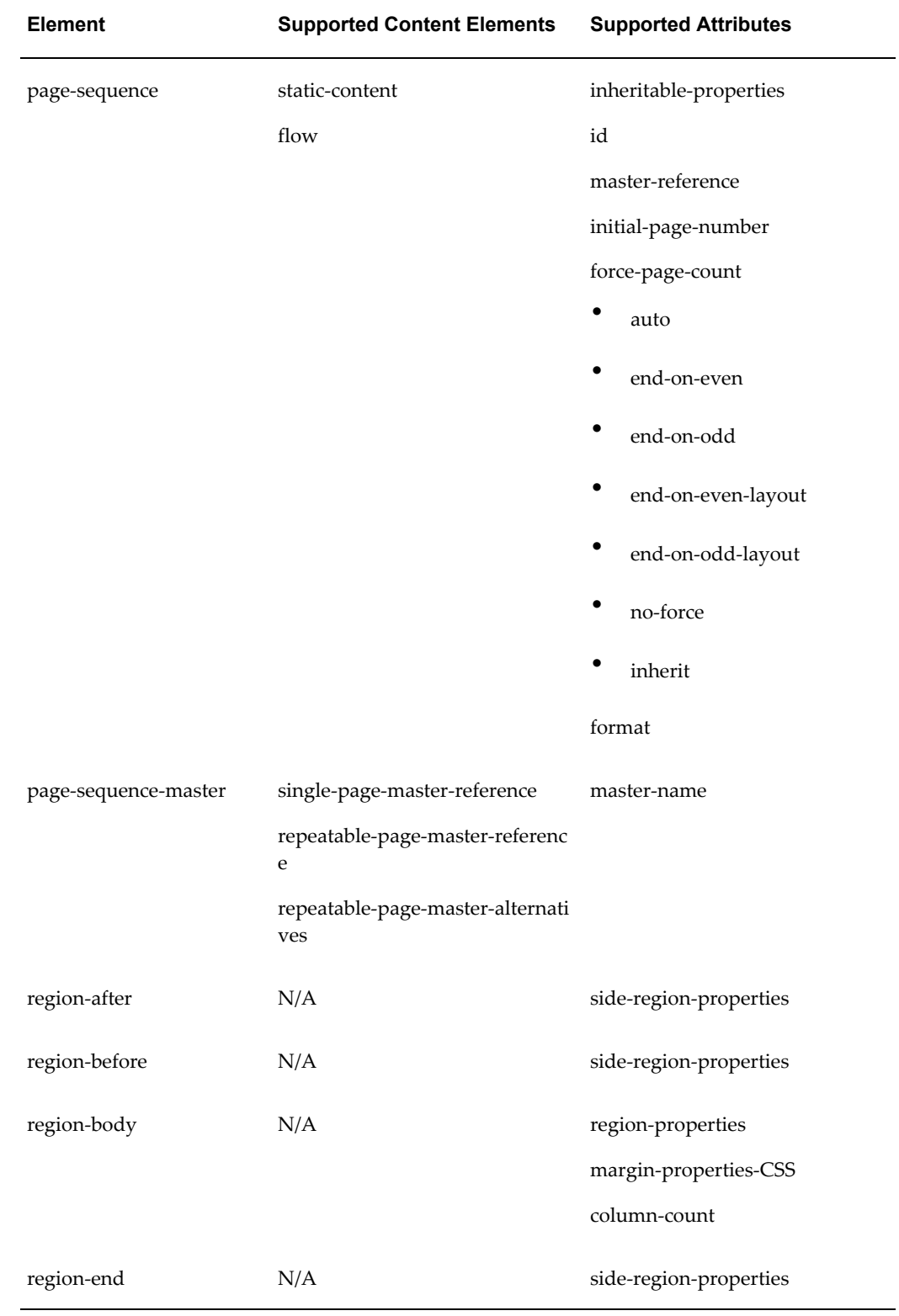

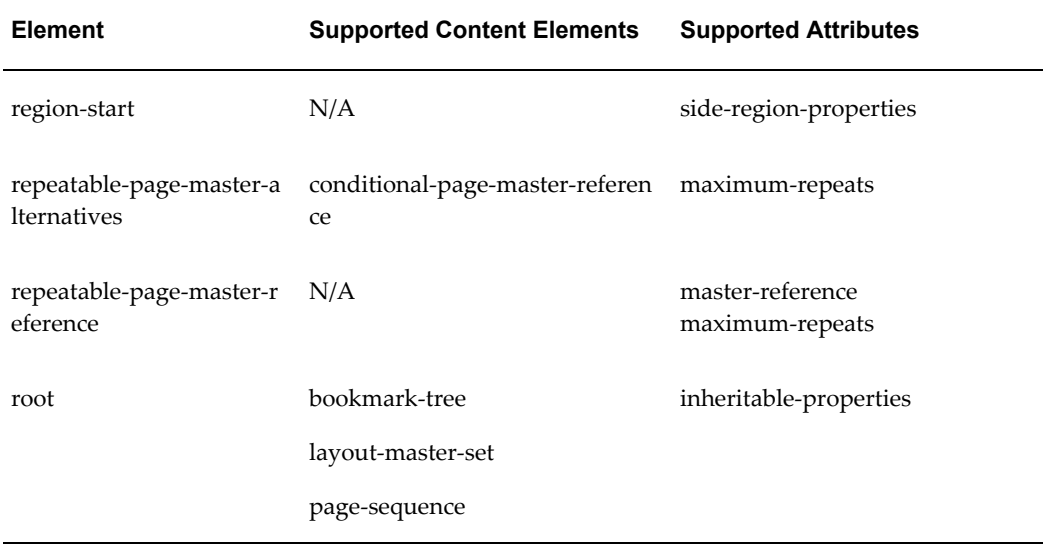

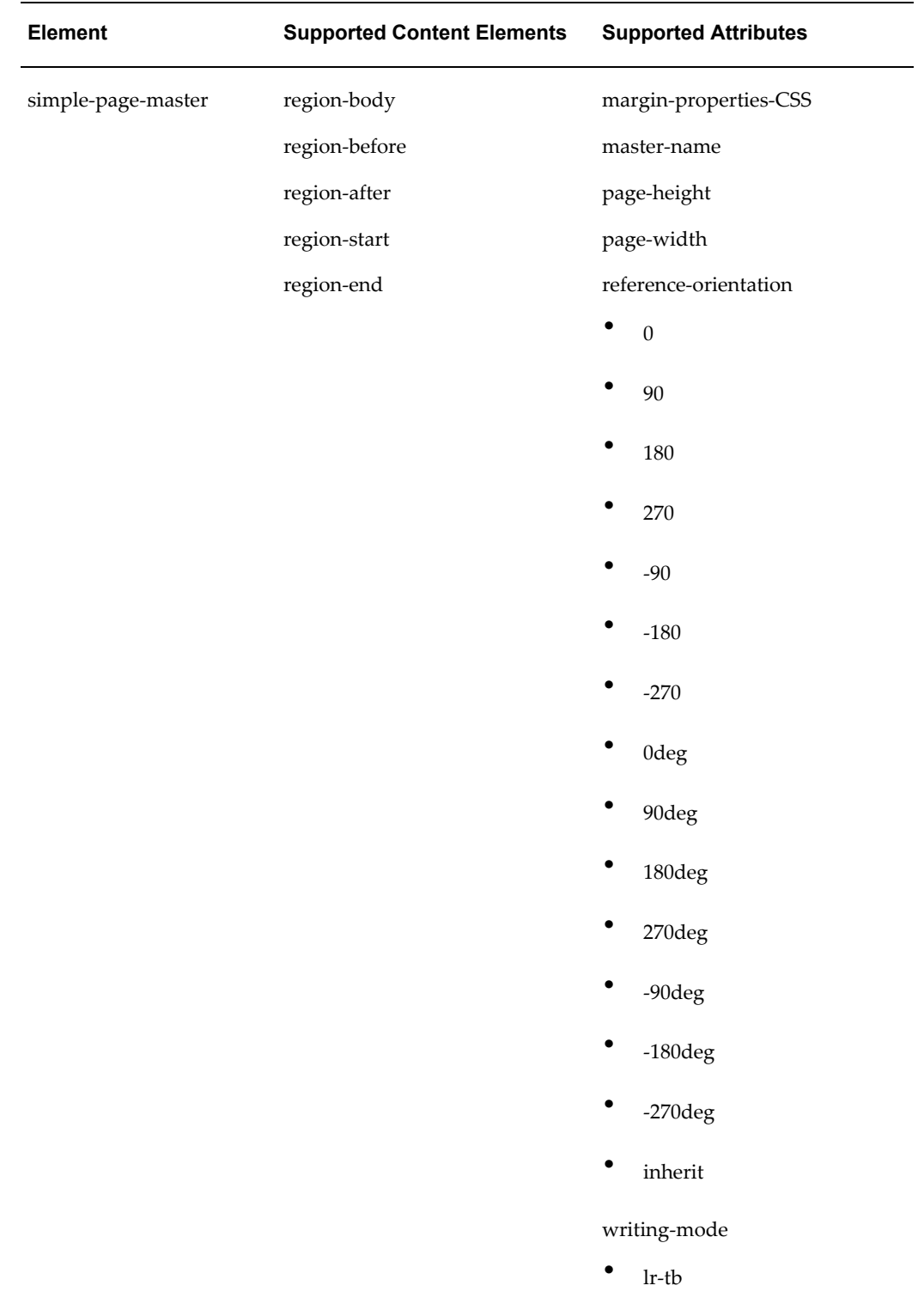

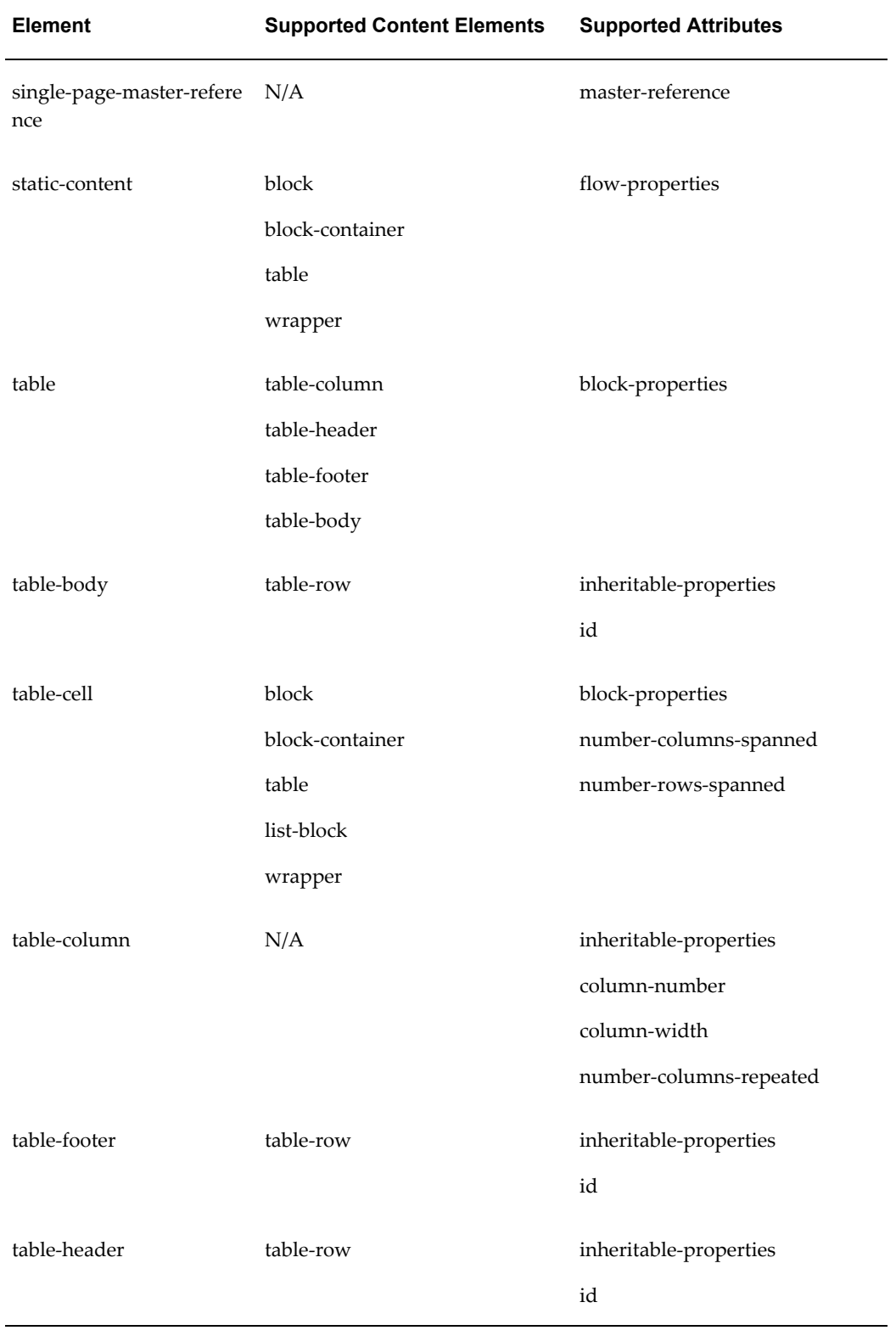

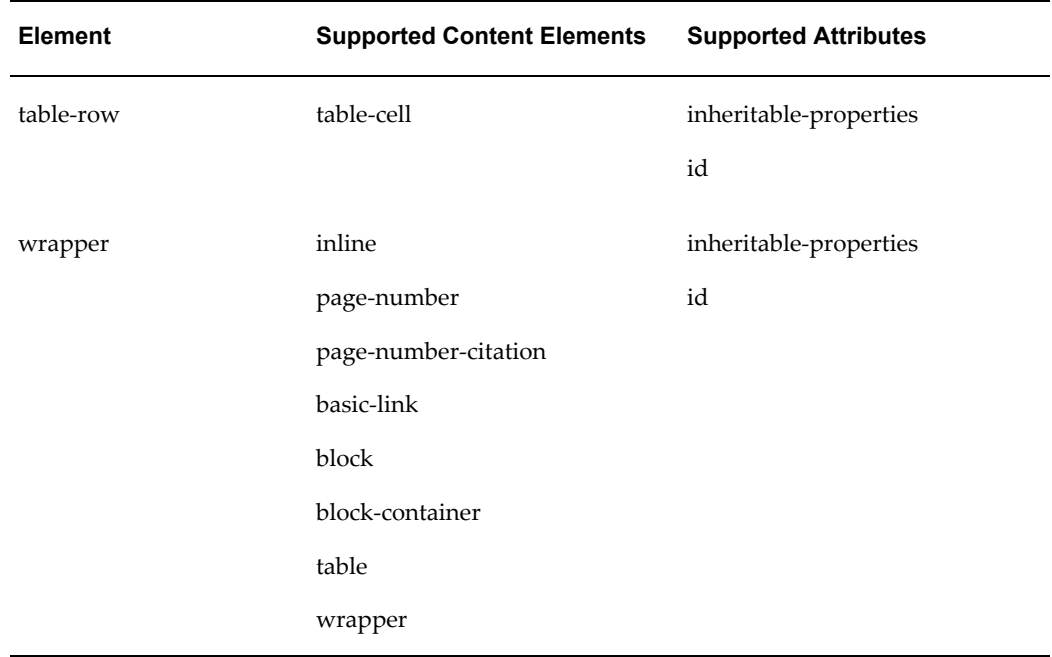

#### **Property Groups Table**

The following table lists the supported properties belonging to the attribute groups defined in the preceding table.

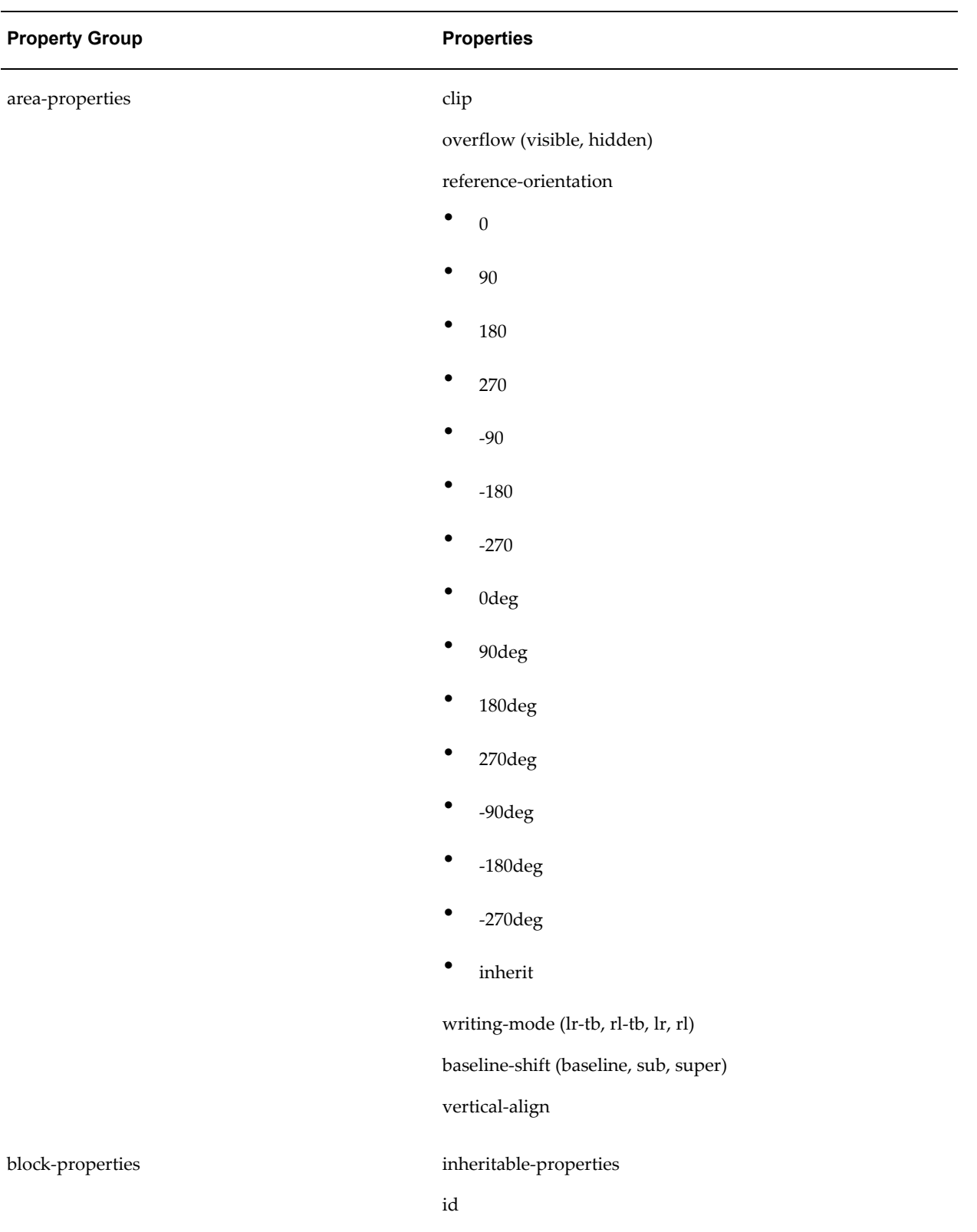

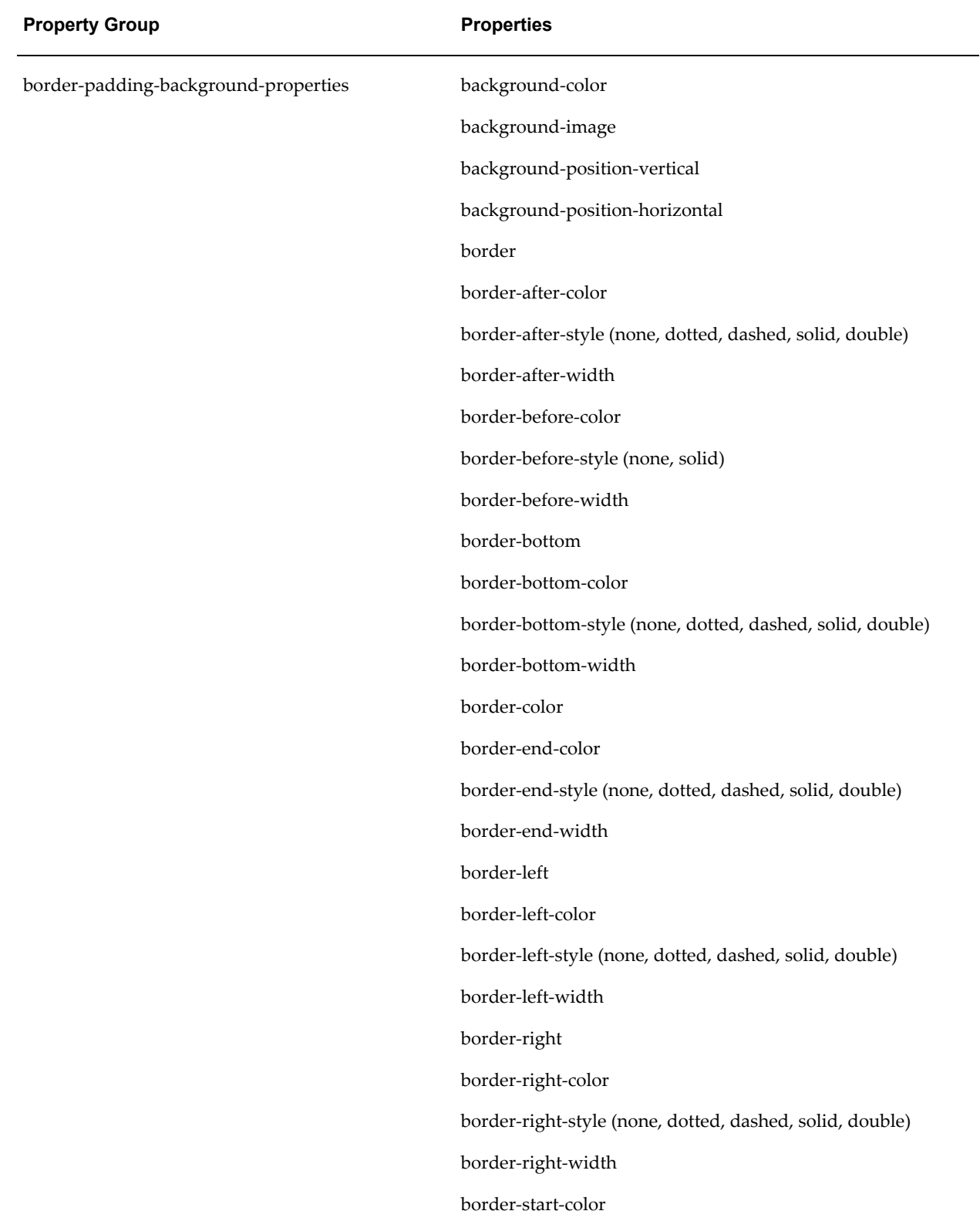

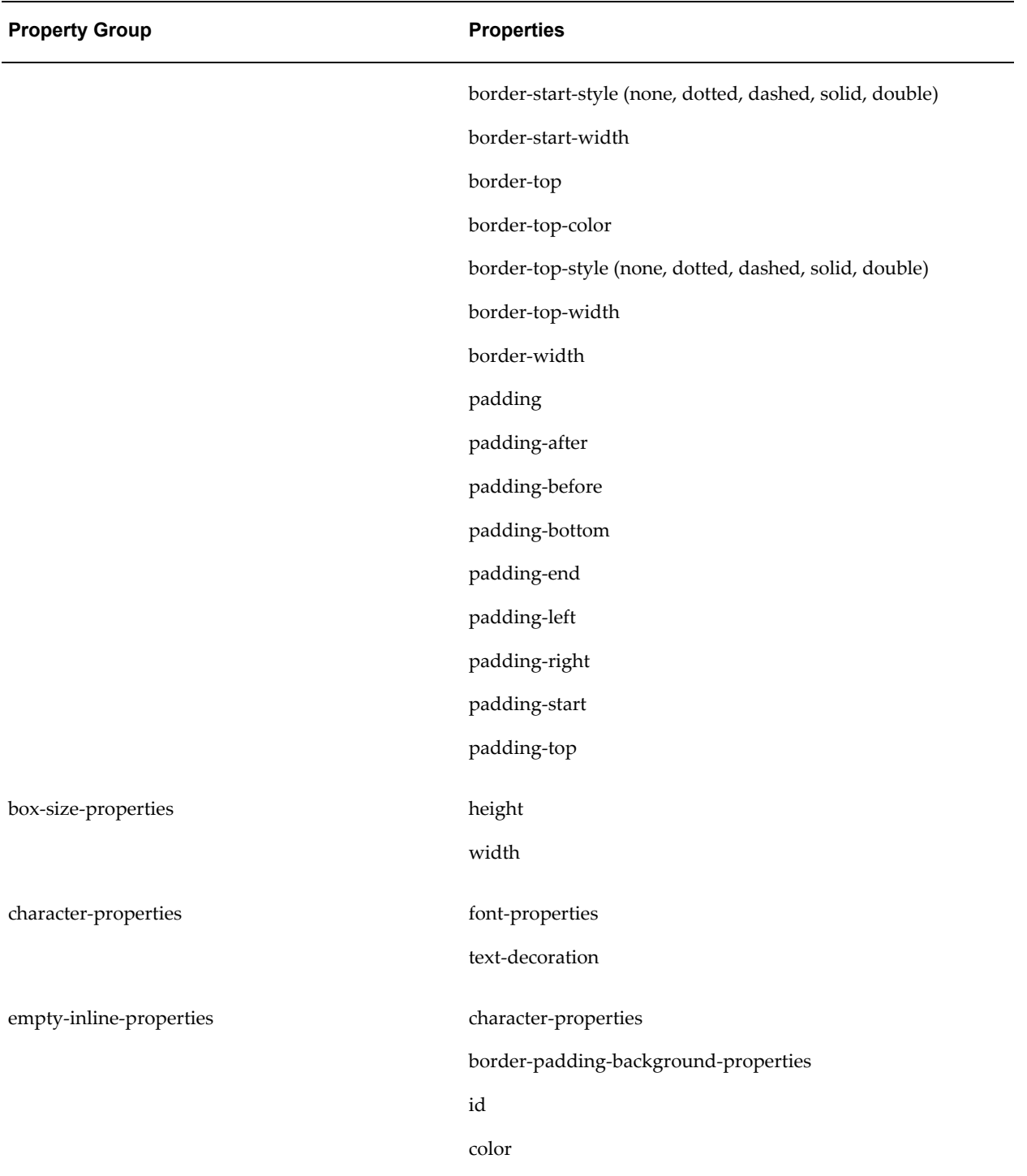

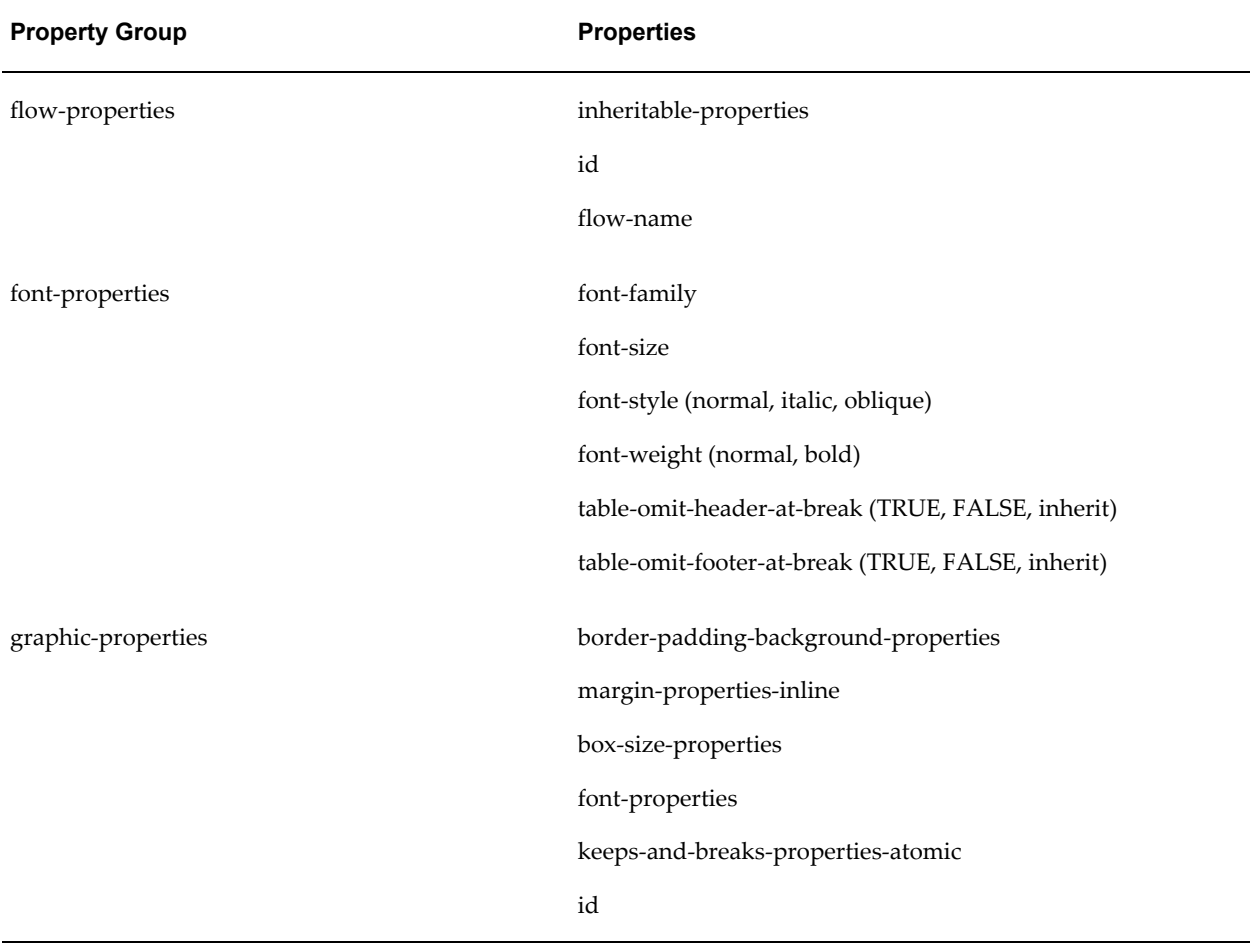

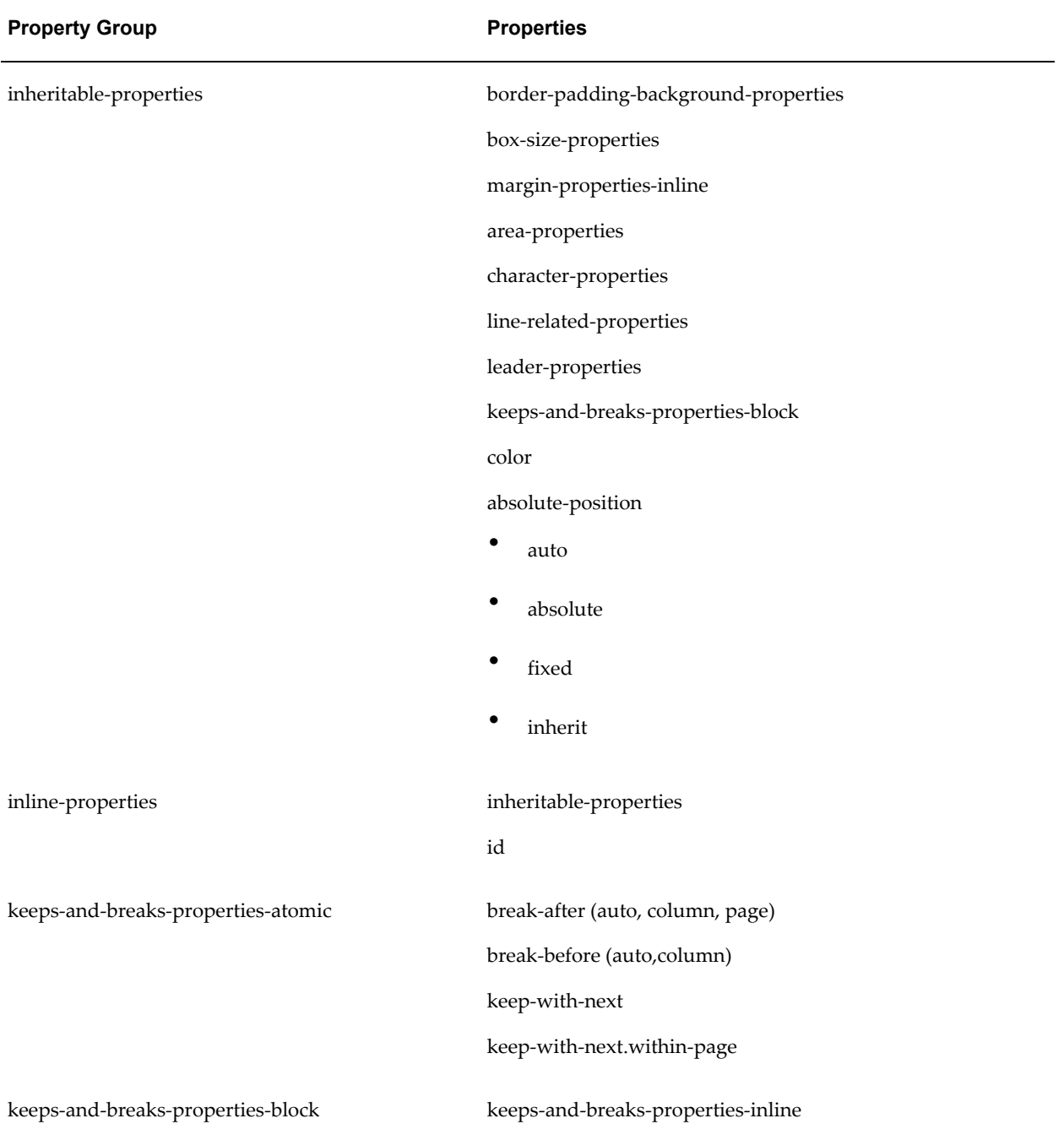

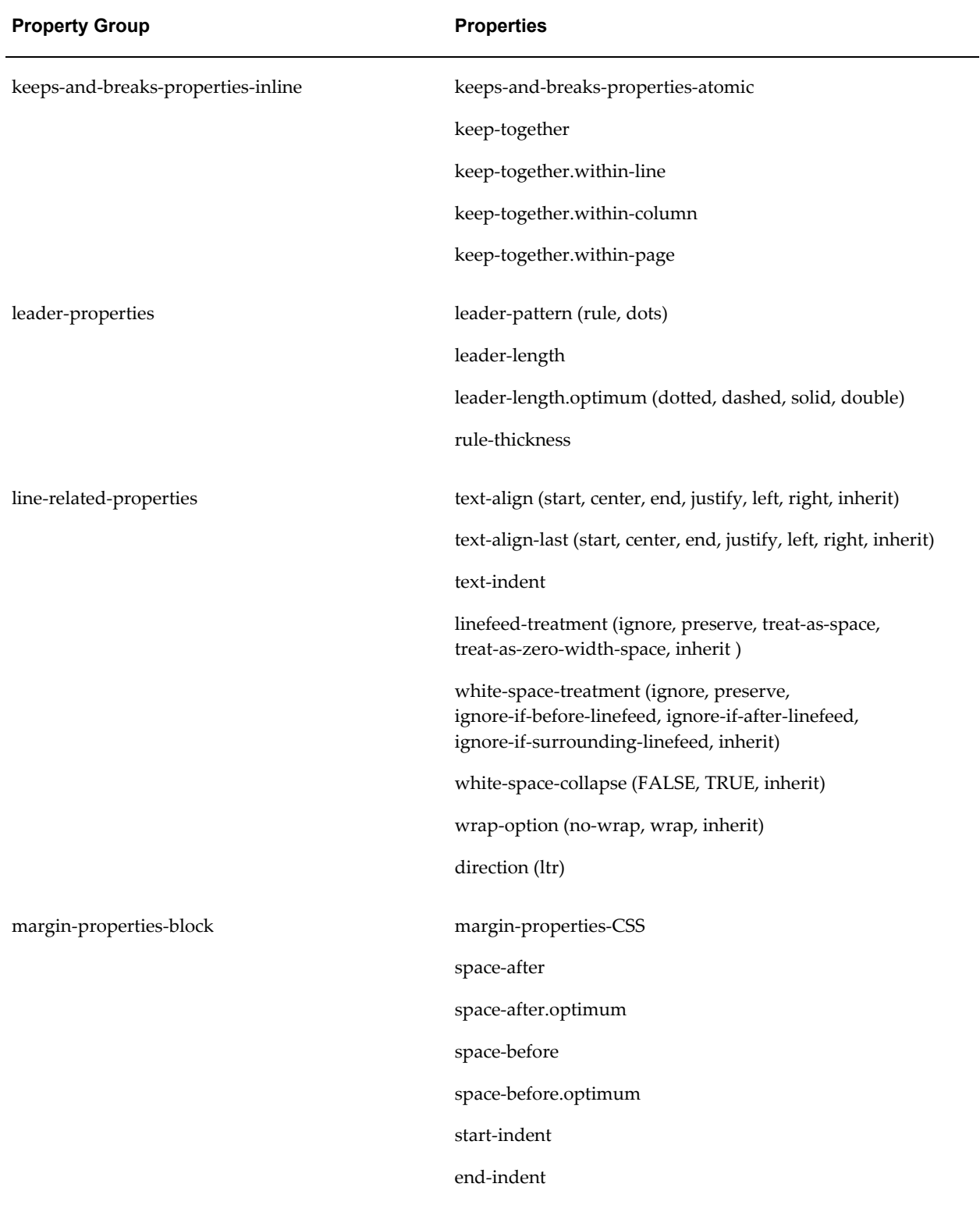

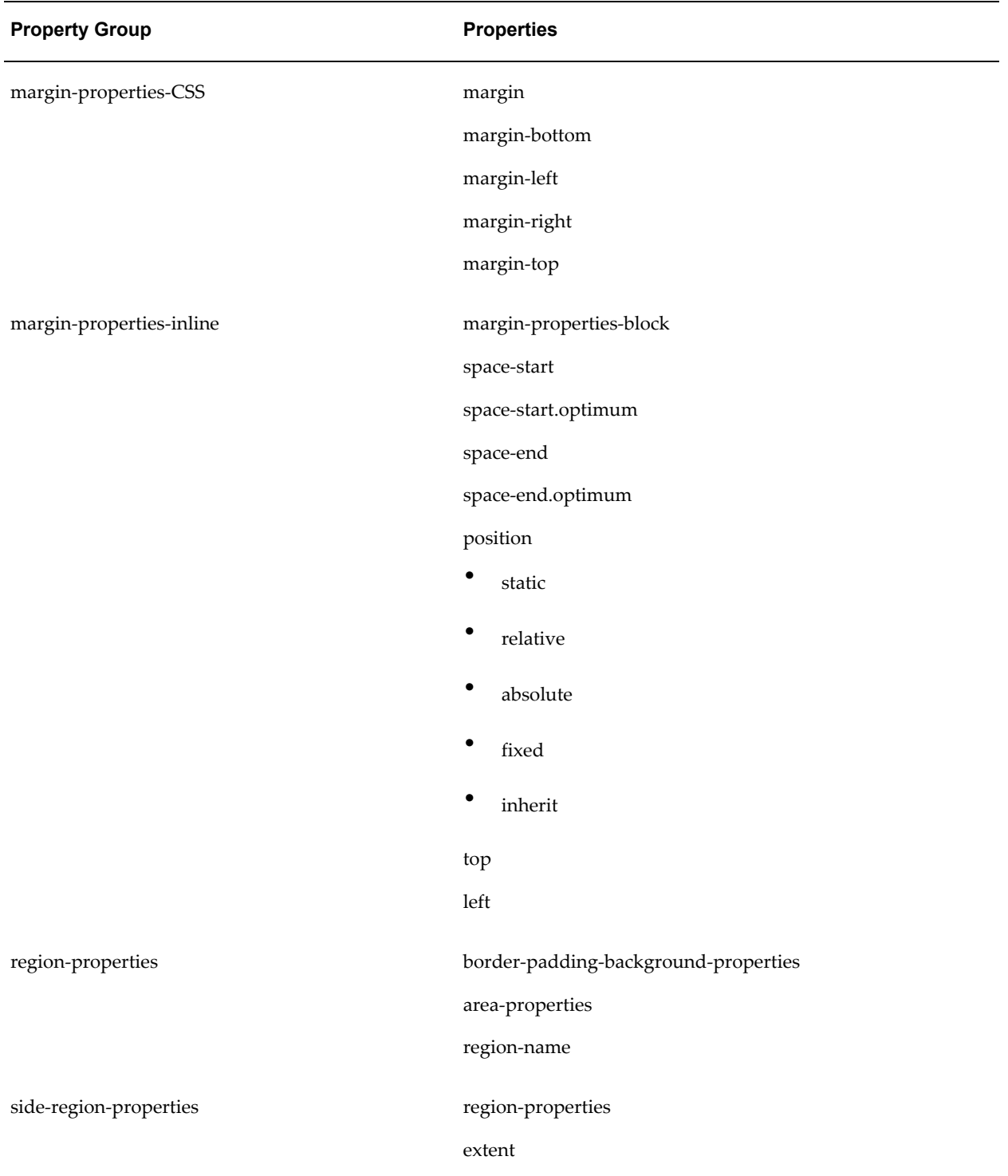

# **B**

# **Converting Reports from Oracle Reports to Oracle BI Publisher**

This appendix covers the following topics:

- **[Overview](#page-414-0)**
- **[Prerequisites](#page-415-0)**
- [Running the Conversion Utility](#page-416-0)
- [Uploading the PL/SQL Package to the Database](#page-418-0)
- [Moving Converted Reports to the Oracle BI Publisher Reports Repository](#page-418-1)
- <span id="page-414-0"></span>• [Testing and Editing Converted Reports](#page-419-0)

#### **Overview**

Oracle BI Publisher provides a utility for converting reports from Oracle Reports to Oracle BI Publisher.

In Oracle Reports, the data model (SQL query or extraction logic) and report layout specifications are contained in a single file. In Oracle BI Publisher the data model and the layout are separate objects. The conversion utility therefore generates several files from a single Oracle Report file that will make up your report in Oracle BI Publisher. In most cases this file set will include a PL/SQL specification and body that you will need to create in the database that contains the data for the report. The utility will also generate a report definition file and a layout template file that you will upload to the Oracle BI Publisher repository.

Once uploaded, test the report to ensure that the output is as expected and make any changes to the report as needed. Some reports will contain structures that the utility cannot convert. These must be manually implemented in the converted reports.

The overall flow for the conversion process is as follows:

<span id="page-414-1"></span>**1.** Run the conversion utility.

- **2.** Load the PL/SQL package into the database.
- **3.** Upload the report to the Oracle BI Publisher repository.
- <span id="page-415-0"></span>**4.** Test the report and check the conversion log files to identify any manual modifications needed to complete the conversion.

## **Prerequisites**

<span id="page-415-1"></span>The following are prerequisites for running the BI Publisher Oracle Reports conversion utility:

- You must be running JDK version 1.1.8 or later.
- Your source Oracle Reports must be in XML format.
- Your CLASSPATH must include the required JAR files.

#### **Source Oracle Reports Must Be in XML Format**

The conversion utility requires that your source Oracle Report be in XML format. Oracle Reports XML format is supported in Oracle Reports 9*i* and above. If your source reports are not in Oracle Reports XML format, the conversion utility can perform this conversion automatically. For the utility to perform the conversion the following is required:

• Oracle Reports Designer 9*i* or later installed on the same machine as the conversion utility

The conversion utility must be able to call the rwconverter executable to get the reports into Oracle Reports XML format.

Oracle Reports Designer is part of the Oracle Developer Suite 10*g* (10.1.2.0.2) available from:

http://www.oracle.com/technology/software/products/ids/index.html

#### **Update the Class Path with Required JAR Files**

To run the conversion utilities you need the following files defined in your class path:

- Collections.zip
- xmlparserv2-904.jar
- xdocore.jar
- aolj.jar

For customers using Oracle E-Business Suite, these libraries or the corresponding classes are available under JAVA\_TOP. For customers using Oracle BI Publisher Enterprise, all these libraries are available under WEB-INF\lib. A sample path to WEB-INF\lib is as follows:

```
C:\Oracle\bi\oc4j_ 
bi\j2ee\home\applications\xmlpserver\xmlpserver\WEB-INF\lib
```
# **Running the Conversion Utility**

After you have updated your class path, you can run the conversion utility from the command line. The utility is called

#### BIPBatchConversion

Command line usage is as follows:

```
java ... BIPBatchConversion [-debug] -source <SourceDirectory> -target
<TargetDirectory> [-oraclehome <OracleHomePath>]
```
#### where

- **-source** (required) is the source directory for the Oracle Reports files. All reports must be in the same format: either RDF or XML.
- **-target** (required) is the target directory to create Oracle BI Publisher report objects. The converted objects will include the Oracle BI Publisher Report file (.xdo), the layout template file (.rtf), the PL/SQL package, and log file.
- **-oraclehome** (conditional) If your reports are in Oracle Reports XML format do not specify this parameter.

If your reports are in Oracle Reports RDF format, BIPBatchConversion requires rwconverter from Oracle Reports to convert the report from RDF format to XML format. Specify the Oracle home path where Oracle Report Designer (9i or later version) is installed. BIPBatchMigration assumes that rwconverter is contained in the bin directory beneath the Oracle Home path specified.

• **-debug** - (optional) Specify this parameter to run the utility in debug mode and write debug statements to the log file.

#### **Source Report Is an Oracle Reports RDF File**

This example requires you to specify the -oraclehome path.

```
java.exe -classpath
D:\Jdev\project\xdocore.jar;d:\Jdev\project\collections.zip;d:\Jdev\proj
ect\aolj.j
ar;d:\Jdev\project\xmlparserv2-904.jar
oracle.apps.xdo.rdfparser.BIPBatchConversion -source d:\reports\pay 
-target
d:\reports\pay\output -oraclehome D:\oracle\BIToolsHome_1 -debug
```
#### **Source Report Is in Oracle Reports XML Format**

Do not specify the -oraclehome parameter in this example.

```
java.exe -classpath
D:\Jdev\project\xdocore.jar;d:\Jdev\project\collections.zip;d:\Jdev\proj
ect\aolj.j
ar;d:\Jdev\project\xmlparserv2-904.jar
oracle.apps.xdo.rdfparser.BIPBatchConversion -source d:\reports\pay 
-target
d:\reports\pay\output -debug
```
See the *Oracle BI Publisher 10.1.3.3 Java API Reference* (Javadoc) for more details on this utility and other related conversion APIs in the rdfparser package.

#### **Output Files**

The conversion utility will generate the following output files in your target directory for each converted report:

• Report definition file (format: REPORT.xdo) that includes the Data Model.

**Note:** This file is not needed for E-Business Suite users; see the following note under Data Template.

• A data template file (format: REPORT\_template.xml) that defines the data model.

**Note:** This is not required for Oracle BI Publisher Enterprise users because the data template is embedded in REPORT.xdo.

- The default PL/SQL package specification (format: REPORTS.pls).
- Default PL/SQL package body (format: REPORTB.pls).
- The RTF Layout Template (for example: REPORT.rtf).
- A log file (format: REPORT.log).

For example, assume you have a report called invoice.rdf located in D:\reports\pay. Running this command:

```
java.exe -classpath
D:\Jdev\project\xdocore.jar;d:\Jdev\project\collections.zip;d:\Jdev\proj
ect\aolj.j
ar;d:\Jdev\project\xmlparserv2-904.jar
oracle.apps.xdo.rdfparser.BIPBatchConversion -source d:\reports\pay 
-target
d:\reports\pay\output -oraclehome D:\oracle\BIToolsHome_1 -debug
```
Will generate the following output files:

- PL/SQL Package Specification: C:\BIPublisher\_reports\ invoice\invoiceS.pls
- PL/SQL Package Body: C:\BIPublisher\_reports\ invoice\invoiceB.pls
- Report definition file: C:\BIPublisher\_reports\ invoice\invoice.xdo
- DataTemplate: C:\BIPublisher\_reports\ invoice\invoice\_template.xml
- RTF Layout Template: C:\BIPublisher\_reports\invoice\invoice.rtf
- <span id="page-418-0"></span>Log file:  $C:\Bbb{IP}$ ublisher\_reports\invoice\invoice.log

## **Uploading the PL/SQL Package to the Database**

Many converted Oracle Reports will generate a PL/SQL package specification file and a PL/SQL package body file as follows:

- <report\_name>S.pls
- <report\_name>B.pls

Run the PL/SQL package files against your Oracle Database as follows. This will create the PL/SQL package specification and body.

```
SOL> @C:\BIPublisher reports\invoice\invoiceS.pls
SQL> @C:\BIPublisher_reports\invoice\invoiceB.pls
```
# **Moving Converted Reports to the Oracle BI Publisher Reports Repository**

Making your reports visible in the Oracle BI Publisher repository is a two-step process:

- **1.** Copy the report folders into the repository.
- **2.** Refresh the repository metadata.

If you have a file-based repository, copy the report folder structure to the file system. For example, suppose your repository path was set to:

C:\oracle\bi\xmlp\XMLP

For the report in the previous example, simply copy the report directory and all its files to the desired folder structure in the existing report repository.

For example:

```
> copy C:\BIPublisher reports\invoice C:\oracle\bi\xmlp\XMLP\Shared
Folders\Converted reports
```
If you are using the XML DB functionality of the Oracle Database as your report repository, there are several ways you can upload content. One method is through WebDAV. For options and details on how to load reports into your XML DB based repository, please refer to the following topics in the *Oracle XML DB Developer's Guide*:

• Loading XML Content into Oracle XML DB

• FTP, HTTP(S), and WebDAV Access to Repository Data

Once you have loaded report directories into your repository, log on to Oracle BI Publisher with administrator privileges and select "Refresh Metadata" from the System Maintenance Section of the Oracle BI Publisher Admin page. Now all reports should be available for testing and execution.

# **Testing and Editing Converted Reports**

<span id="page-419-0"></span>After you have successfully converted your reports, created the needed PL/SQL package, and moved the report definition and RTF template files into the Oracle BI Publisher repository, you should test your reports to make sure they are providing the data and formatting desired. Most converted reports will run as expected without further modification. More complex reports may require some additional modification to work as desired. Following are some common issues with converted reports.

#### **Summary Columns Moved to the select Clause**

Occasionally when converting a more complex Oracle Reports report, the Data Template or PL/SQL may contain minor errors and require manual correction. The conversion utility will move all formula columns to the select clause of the SQL query in the data model. In most cases this will not cause a problem. However, if any argument to the formula is a summary column, this will not work because the summary column will not be calculated at the time the query is executed.

To correct this problem you will need to remove this formula from the select clause and implement the formula as XSL in your layout template. Most of these formulas are used either for simple addition or summation or currency conversion, formatting, and rounding.

#### **PL/SQL Format Trigger Logic Not Supported in RTF Layout Templates**

The majority of Oracle Reports reports use simple "if" formatting logic. The conversion utility automatically converts this logic to equivalent XSL-FO and inserts the code into form fields in the RTF layout template. However, there is no support for PL/SQL in RTF layout templates. The conversion utility does not convert any PL/SQL format trigger logic present in the report. Instead the conversion utility writes all the format trigger code to a log file. You will need to implement any corresponding PL/SQL logic as XSL code.

To aid in this process, the resulting RTF template will contain form fields that hold the format trigger names that are called; these fields will be highlighted in red. You can then refer to the log to find the actual PL/SQL code used in the original Oracle Report. You will need to rewrite these PL/SQL triggers as XSL-FO.

For more information, see Extended Function Support, page [8-1.](#page-278-0)

# **Index**

#### **A**

Adobe Flash designing templates, [11-1](#page-326-0) alignment RTF template, [7-41](#page-188-0) Analyzer for Excel, [3-11](#page-32-0)

#### **B**

background support RTF templates, [7-46](#page-193-0) barcode formatting, [7-117](#page-264-0) bidirectional language alignment RTF template, [7-41](#page-188-1) body tags PDF template, [10-8](#page-311-0) RTF template, [7-15](#page-162-0) bookmarks generating PDF bookmarks from an RTF template, [7-56](#page-203-0) inserting in RTF templates, [7-53](#page-200-0) brought forward/carried forward page totals, [7-](#page-221-0) [74](#page-221-0) bursting setting up, [4-30](#page-77-0)

#### **C**

calculations in PDF template, [10-13](#page-316-0) calendar profile option, [7-114](#page-261-0) calendar specification, [7-114](#page-261-0) cell highlighting conditional in RTF templates, [7-70](#page-217-0) charts building in RTF templates, [7-18](#page-165-0) check box placeholder creating in PDF template, [10-5](#page-308-0) check box support RTF templates, [7-57](#page-204-0) choose statements, [7-64](#page-211-0) clip art support, [7-29](#page-176-0) columns fixed width in tables, [7-42](#page-189-0) conditional columns rtf template, [7-65](#page-212-0) conditional formatting, [7-61](#page-208-0) table rows, [7-68](#page-215-0) conditional formatting features, [7-61](#page-208-0) configuration setting runtime properties, [13-1](#page-376-0) configuration properties precedence of levels, [13-1](#page-376-1) context command, [7-121](#page-268-0) cross-tab reports, [7-94](#page-241-0)

### **D**

data engine api, [6-26](#page-135-0) data models options, [5-1](#page-86-0) data template calling, [6-26](#page-135-1) constructing, [6-6](#page-115-0) data template definition, [6-2](#page-111-0) date fields in RTF templates, [7-44](#page-191-0) digital signature adding signature field to a pdf template, [10-18](#page-321-0) Discoverer defining data set type, [5-20](#page-105-0) display setting language, [2-2](#page-19-0) drawing support, [7-29](#page-176-0) drop-down form field support RTF templates, [7-58](#page-205-0) dynamic data columns, [7-97](#page-244-0) example, [7-98](#page-245-0) dynamic table of contents in RTF template, [7-56](#page-203-1)

#### **E**

end on even page, [7-53](#page-200-1) etext data tables, [12-6](#page-345-0) etext template command rows, [12-6](#page-345-1) etext template setup command table, [12-16](#page-355-0) even page force report to end on, [7-53](#page-200-1) Excel Analyzer, [3-11](#page-32-0) prerequisites, [3-11](#page-32-1)

#### **F**

fixed-width columns RTF templates, [7-42](#page-189-0) Flash templates configuration properties, [11-12](#page-337-0) designing, [11-1](#page-326-0) uploading to the BI Publisher server, [11-12](#page-337-1) FO supported elements, [A-1](#page-396-0) FO elements using in RTF templates, [7-126,](#page-273-0) [8-17](#page-294-0) fonts external, [7-115](#page-262-0) mapping, [13-15](#page-390-0) setting up, [7-115](#page-262-0) footers RTF template, [7-15](#page-162-1) for-each-group XSL 2.0 standard, [7-81](#page-228-0) formatting options in PDF templates, [10-5](#page-308-1) form field method inserting placeholders, [7-8](#page-155-0) form field properties options in PDF template, [10-5](#page-308-1)

form fields in the PDF template, [10-3](#page-306-0)

#### **G**

Generate XLIFF button, [9-8](#page-303-0) groups basic RTF method, [7-12](#page-159-0) defining in PDF template, [10-7](#page-310-0) defining in RTF template, [7-11](#page-158-0) syntax, [7-11](#page-158-1) defining in RTF templates, [7-5](#page-152-0) form field method, [7-13](#page-160-0) grouping scenarios in RTF template, [7-11](#page-158-2) in RTF templates, [7-5](#page-152-1)

#### **H**

headers and footers different first page , [7-16](#page-163-0) different odd and even pages, [7-16](#page-163-0) inserting placeholders, [7-15](#page-162-2) multiple, [7-15](#page-162-3) resetting within one output file, [7-92](#page-239-0) RTF template, [7-15](#page-162-1) hidden text support in RTF templates, [7-41](#page-188-2) horizontal table break, [7-98](#page-245-1) HTML output controlling table widths, [13-10](#page-385-0) hyperlinks bookmarks, [7-53](#page-200-0) dynamic, [7-53](#page-200-0) inserting in RTF template, [7-53](#page-200-0) internal, [7-53](#page-200-0) static, [7-53](#page-200-0)

#### **I**

if statements, [7-62,](#page-209-0) [7-62](#page-209-0) IF statements in free-form text, [7-62](#page-209-1) if-then-else statements, [7-63](#page-210-0) images including in RTF template, [7-17](#page-164-0) IN predicate If-Then-Else control structure e-text templates, [12-28](#page-367-0)

#### **L**

language setting display language, [2-2](#page-19-0) setting report preference, [2-3](#page-20-0) last page support for special content, [7-50](#page-197-0) locale setting report preference, [2-3](#page-20-0)

#### **M**

markup adding to the PDF template, [10-3](#page-306-1) adding to the RTF template, [7-7](#page-154-0) multicolumn page support, [7-45](#page-192-0) multiple headers and footers RTF template, [7-15](#page-162-3) multithreading property, [13-1](#page-376-2)

# **N**

Namespace support in RTF template, [7-121](#page-268-1) naming standards translated files, [9-6](#page-301-0) native page breaks and page numbering, [7-40](#page-187-0) nulls how to test for in XML data, [7-80](#page-227-0)

# **O**

OLAP defining as a data set type, [5-22](#page-107-0) Oracle Reports converting to BI Publisher prerequisities, [B-2](#page-415-1) steps, [B-1](#page-414-1) output formats limiting by report, [4-21](#page-68-0) overflow data in PDF templates, [10-17](#page-320-0)

## **P**

page breaks PDF templates, [10-9](#page-312-0) RTF template, [7-40](#page-187-1), [7-48](#page-195-0) page breaks and page numbering native support, [7-40](#page-187-0) page number

setting initial RTF templates, [7-49](#page-196-0) page numbers PDF templates, [10-9](#page-312-0) restarting within one output file, [7-92](#page-239-0) RTF template, [7-41](#page-188-3) page totals brought forward/carried forward, [7-74](#page-221-0) inserting in RTF template, [7-72](#page-219-0) password changing, [2-3](#page-20-1) PDF template adding markup, [10-3](#page-306-1) placeholders types of, [10-4](#page-307-0) pdf template mapping file, [4-29](#page-76-0) PDF templates completed example, [10-14](#page-317-0) creating from downloaded file, [10-17](#page-320-1) defining groups, [10-7](#page-310-0) definition of, [10-1](#page-304-0) mapping form fields, [4-24](#page-71-0) overflow data, [10-17](#page-320-0) page breaks, [10-9](#page-312-0) page numbering, [10-9](#page-312-0) placeholders check box, [10-5](#page-308-0) radio button group, [10-6](#page-309-0) text, [10-4](#page-307-1) placement of repeating fields at runtime, [10-15](#page-318-0) runtime behaviors, [10-15](#page-318-1) sample purchase order template, [10-2](#page-305-0) saving as Adobe Acrobat 5.0 compatible, [10-1](#page-304-1) sources for document templates, [10-2](#page-305-1) supported modes, [10-1](#page-304-1) when to use, [10-1](#page-304-2) performance multithreading for bursting, [13-1](#page-376-2) placeholders basic RTF method, [7-7](#page-154-1), [7-7](#page-154-2) form field RTF method, [7-7](#page-154-3), [7-8](#page-155-0) in PDF templates, [10-3](#page-306-1) in RTF templates, [7-5](#page-152-1) defining, [7-5,](#page-152-2) [7-7](#page-154-4) inserting in the header and footer of RTF template, [7-15](#page-162-2) PDF templates

check box, [10-5](#page-308-0) radio button group, [10-6](#page-309-0) text, [10-4](#page-307-1) types of, [10-4](#page-307-0) PowerPoint output design considerations, [7-127](#page-274-0) predefined fonts, [13-17](#page-392-0) preferences setting, [2-2](#page-19-1) setting display language, [2-2](#page-19-0) setting passwords, [2-3](#page-20-1) setting report locale, [2-3](#page-20-0) SVG settings, [2-3](#page-20-2) properties setting at template level, [7-90](#page-237-0)

#### **R**

radio button group creating in PDF templates, [10-6](#page-309-0) regrouping, [7-81](#page-228-0) repeating elements *See* groups report file, [9-8](#page-303-0) report viewer height setting, [2-3](#page-20-3) Rich Text Format (RTF) definition, [7-1](#page-148-0) row breaking preventing in RTF templates, [7-42](#page-189-1) row formatting conditional, [7-68](#page-215-0) RTF placeholders syntax, [7-7](#page-154-4) RTF template adding markup, [7-7](#page-154-0) applying design elements, [7-6](#page-153-0) definition, [7-1](#page-148-0) designing, [7-2](#page-149-0) groups, [7-5](#page-152-1) including images, [7-17](#page-164-0) native formatting features, [7-40](#page-187-2) placeholders, [7-5](#page-152-1) prerequisites, [7-2](#page-149-1) sample template design, [7-3](#page-150-0) supported modes, [7-1](#page-148-1) basic method, [7-1](#page-148-2)

form field method, [7-1](#page-148-3) using XSL or XSL:FO, [7-2](#page-149-2) RTF template design headers and footers, [7-15](#page-162-1) RTF template placeholders, [7-7](#page-154-4) running totals RTF templates, [7-78](#page-225-0)

#### **S**

sample RTF template completed markup, [7-11](#page-158-3) section context command, [7-92](#page-239-0) setRowsetTag method, [6-28](#page-137-0) setRowsTag method, [6-28](#page-137-1) setSQL method, [6-29](#page-138-0) setting the initial page number RTF templates, [7-49](#page-196-0) shape support, [7-29](#page-176-0) sorting RTF template, [7-80](#page-227-1) SQL functions BI Publisher syntax for, [8-1](#page-278-0) using in RTF templates, [7-118](#page-265-0) SQL functions extended for BI Publisher, [8-1](#page-278-0) svg enabling and disabling for HTML, [2-3](#page-20-2) syntax RTF template placeholder, [7-7](#page-154-4)

### **T**

table features fixed-width columns, [7-42](#page-189-0) preventing rows breaking across pages RTF template, [7-42](#page-189-1) text truncation, [7-43](#page-190-0) table features repeating table headers RTF template, [7-42](#page-189-2) RTF template, [7-41](#page-188-4) table of contents support RTF template, [7-56](#page-203-1) dynamic TOC, [7-56](#page-203-1) tables controlling table widths in HTML output, [13-](#page-385-0) [10](#page-385-0) tables

horizontal table break, [7-98](#page-245-1) Template Builder, [4-17](#page-64-0), [7-2](#page-149-3) prerequisites, [4-17](#page-64-0) text placeholder creating in PDF template, [10-4](#page-307-1) text truncation in tables, [7-43](#page-190-0) timezone set for user, [2-2](#page-19-2) time zone setting for reports, [2-3](#page-20-4) totals brought forward/carried forward, [7-74](#page-221-0) inserting page totals in RTF template, [7-72](#page-219-0) running RTF templates, [7-78](#page-225-0) translating, [9-8](#page-303-0) translations, [9-8](#page-303-0) naming standards, [9-6](#page-301-0)

#### **U**

updateable variables RTF templates, [7-87](#page-234-0) URLs accessing reports, [4-34](#page-81-0)

#### **V**

variables RTF templates, [7-87](#page-234-0) view report height setting, [2-3](#page-20-3)

#### **W**

watermarks RTF templates, [7-46](#page-193-0) Web service defining as data source, [5-11](#page-96-0) supported formats, [5-11](#page-96-0) Workspace tips for using BI Publisher in, [3-20](#page-41-0)

# **X**

XLIFF files naming, [9-6](#page-301-0) report file, [9-8](#page-303-0) uploading, [9-7](#page-302-0) XML data file example, [7-4](#page-151-0) XML file how to read, [7-4](#page-151-1) XSL:FO elements using in RTF templates, [7-118](#page-265-0) XSL elements apply a template rule, [7-124](#page-271-0) BI Publisher syntax for , [8-15](#page-292-0) call template, [7-125](#page-272-0) copy the current node, [7-125](#page-272-1) define the root element of the stylesheet, [7-125](#page-272-2) import stylesheet, [7-125](#page-272-3) template declaration, [7-125](#page-272-4) using in RTF templates, [7-124](#page-271-1) variable declaration, [7-125](#page-272-5)